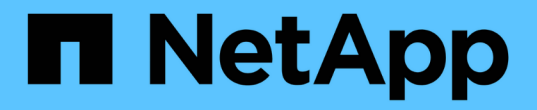

监控和故障排除 StorageGRID 11.8

NetApp March 19, 2024

This PDF was generated from https://docs.netapp.com/zh-cn/storagegrid-118/monitor/index.html on March 19, 2024. Always check docs.netapp.com for the latest.

# 目录

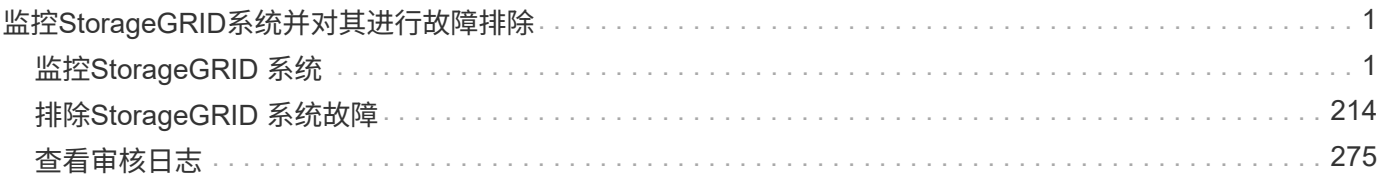

# <span id="page-2-0"></span>监控**StorageGRID**系统并对其进行故障排除

# <span id="page-2-1"></span>监控**StorageGRID** 系统

监控**StorageGRID** 系统:概述

定期监控StorageGRID系统以确保其按预期运行。

开始之前

- 您将使用登录到网格管理器 ["](https://docs.netapp.com/zh-cn/storagegrid-118/admin/web-browser-requirements.html)[支持的](https://docs.netapp.com/zh-cn/storagegrid-118/admin/web-browser-requirements.html) [Web](https://docs.netapp.com/zh-cn/storagegrid-118/admin/web-browser-requirements.html) [浏览器](https://docs.netapp.com/zh-cn/storagegrid-118/admin/web-browser-requirements.html)["](https://docs.netapp.com/zh-cn/storagegrid-118/admin/web-browser-requirements.html)。
- 您已拥有 ["](https://docs.netapp.com/zh-cn/storagegrid-118/admin/admin-group-permissions.html)[特定访问权限](https://docs.netapp.com/zh-cn/storagegrid-118/admin/admin-group-permissions.html)["](https://docs.netapp.com/zh-cn/storagegrid-118/admin/admin-group-permissions.html)。

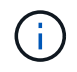

要更改网格管理器中显示的存储值的单位,请选择网格管理器右上角的用户下拉列表,然后选择\* 用户首选项\*。

关于此任务

这些说明介绍了如何:

- ["](#page-2-2)[查看和管理信息板](#page-2-2)["](#page-2-2)
- ["](#page-5-0)[查看节点页面](#page-5-0)["](#page-5-0)
- ["](#page-35-0)[定期监控系统的以下方面:](#page-35-0)["](#page-35-0)
	- ["](#page-35-1)[系统运行状况](#page-35-1)["](#page-35-1)
	- ["](#page-40-0)[存储容量](#page-40-0)["](#page-40-0)
	- ["](#page-47-0)[信息生命周期管理](#page-47-0)["](#page-47-0)
	- ["](#page-49-0)[网络和系统资源](#page-49-0)["](#page-49-0)
	- ["](#page-52-0)[租户活动](#page-52-0)["](#page-52-0)
	- ["](#page-57-0)[负载平衡操作](#page-57-0)["](#page-57-0)
	- ["](#page-58-0)[网格联合连接](#page-58-0)["](#page-58-0)
	- ["](#page-63-0)[归档容量](#page-63-0)["](#page-63-0)
- ["](#page-63-1)[管理警报和旧警报](#page-63-1)["](#page-63-1)
- ["](#page-141-0)[查看日志文件](#page-141-0)["](#page-141-0)
- ["](#page-163-0)[配置审核消息和日志目标](#page-163-0)["](#page-163-0)
- ["](#page-159-0)[使用外部系统日志服务器](#page-159-0)["](#page-159-0) 收集审核信息
- ["](#page-171-0)[使用](#page-171-0)[SNMP](#page-171-0)[进行监控](#page-171-0)["](#page-171-0)
- ["](#page-182-0)[获取其他](#page-182-0)[StorageGRID](#page-182-0)[数据](#page-182-0)["](#page-182-0),包括度量和诊断

<span id="page-2-2"></span>查看和管理信息板

您可以使用信息板一目了然地监控系统活动。您可以创建自定义信息板来监

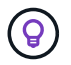

要更改网格管理器中显示的存储值的单位,请选择网格管理器右上角的用户下拉列表,然后选择\* 用户首选项\*。

您的信息板可能会因系统配置而有所不同。

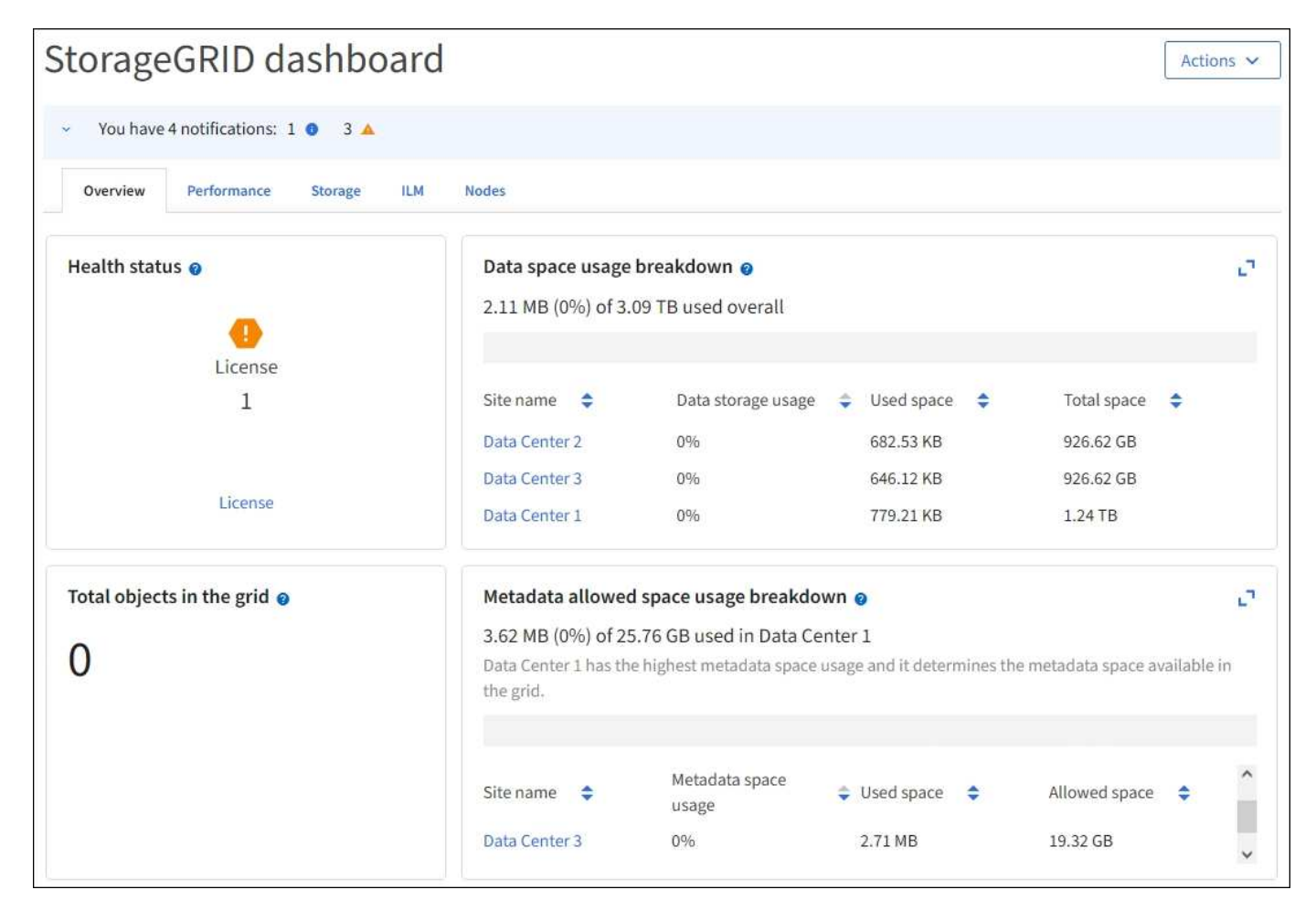

查看信息板

信息板包含多个选项卡、其中包含有关StorageGRID 系统的特定信息。每个选项卡都包含卡片上显示的信息类 别。

您可以按原样使用系统提供的信息板。此外、您还可以创建仅包含与监控StorageGRID 实施相关的选项卡和卡 片的自定义信息板。

系统提供的信息板选项卡包含具有以下类型信息的卡:

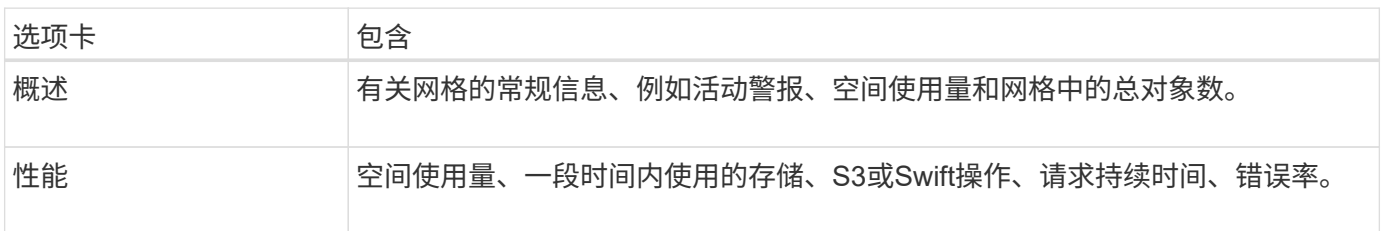

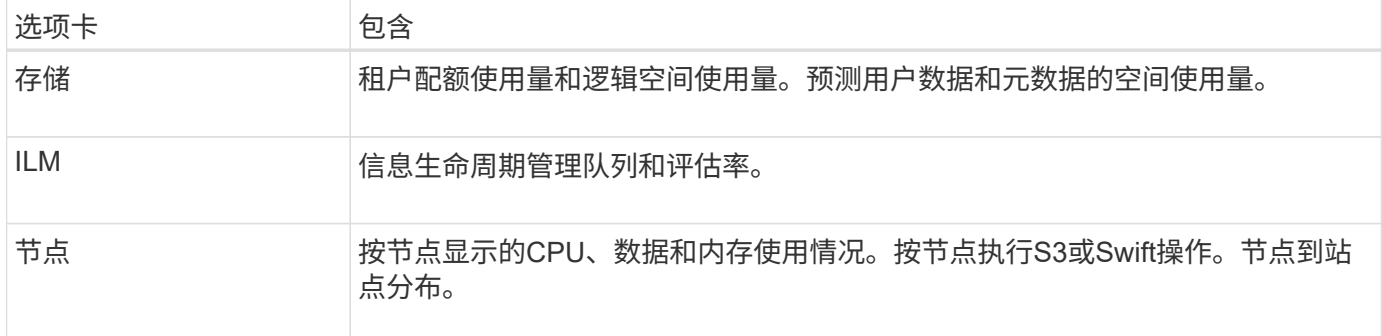

某些卡可以最大化、以便于查看。选择最大化图标 こ在卡的右上角。要关闭已最大化的卡,请选择最小化图标 或选择\*关闭\*。

## 管理信息板

如果您具有root访问权限(请参见 ["](https://docs.netapp.com/zh-cn/storagegrid-118/admin/admin-group-permissions.html)[管理](https://docs.netapp.com/zh-cn/storagegrid-118/admin/admin-group-permissions.html)[组](https://docs.netapp.com/zh-cn/storagegrid-118/admin/admin-group-permissions.html)[权限](https://docs.netapp.com/zh-cn/storagegrid-118/admin/admin-group-permissions.html)["\)](https://docs.netapp.com/zh-cn/storagegrid-118/admin/admin-group-permissions.html)、则可以对信息板执行以下管理任务:

- 从头开始创建自定义信息板。您可以使用自定义信息板控制显示的StorageGRID 信息以及该信息的组织方 式。
- 克隆信息板以创建自定义信息板。
- 为用户设置活动信息板。活动信息板可以是系统提供的信息板、也可以是自定义信息板。
- 设置默认信息板、除非用户激活自己的信息板、否则所有用户都会看到该信息板。
- 编辑信息板名称。
- 编辑信息板以添加或删除选项卡和卡。您至少可以有1个选项卡、最多可以有20个选项卡。
- 删除信息板。

 $(i)$ 

如果您拥有除root访问权限之外的任何其他权限、则只能设置活动信息板。

要管理信息板,请选择\*Actions\*>\*Manage Dards\*。

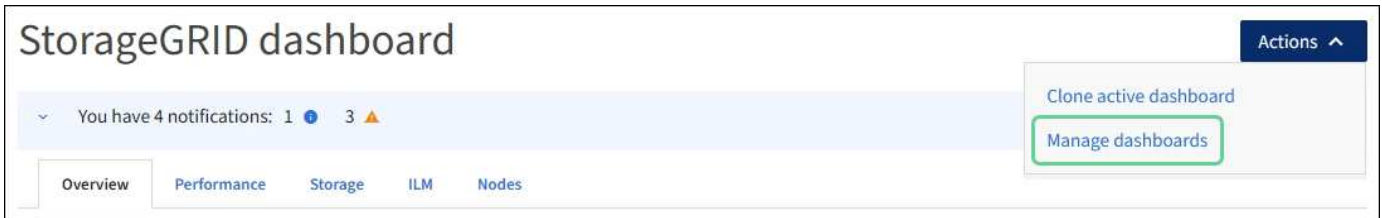

## 配置信息板

要通过克隆活动信息板来创建新信息板,请选择\*Actions\*>\*Clone active DDashboard \*。

要编辑或克隆现有信息板,请选择\*Actions\*>\*Manage Dards\*。

Ť.

无法编辑或删除系统提供的信息板。

配置信息板时、您可以:

- 添加或删除选项卡
- 重命名选项卡并为新选项卡指定唯一名称
- 为每个选项卡添加、删除或重新排列(拖动)卡片
- 选择卡片顶部的\*S\*、**M**、**L\***或**\*XL**,选择单张卡片的大小

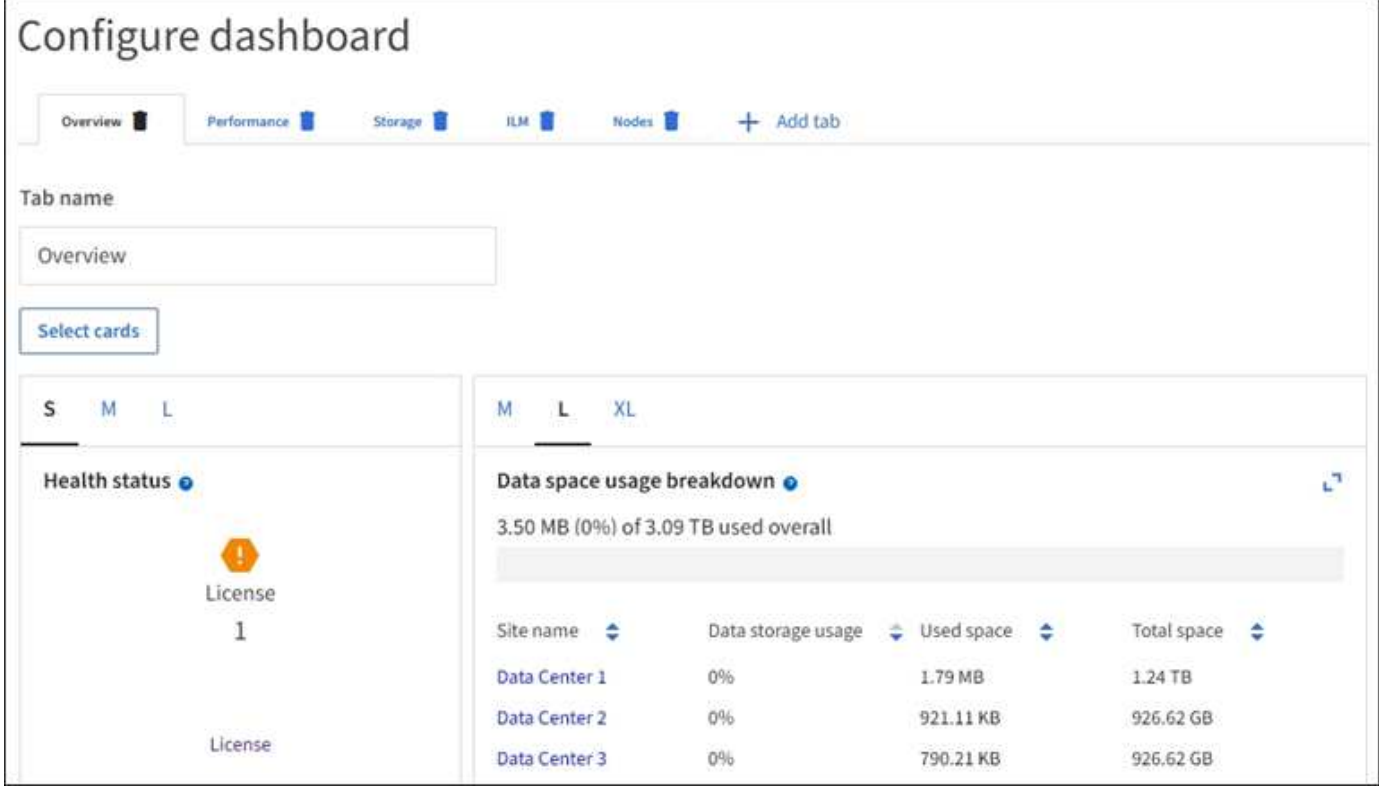

## 查看节点页面

<span id="page-5-0"></span>查看节点页面:**Overview**

如果您需要的StorageGRID 系统信息比信息板提供的信息更详细、可以使用节点页面查看 整个网格、网格中的每个站点以及站点中的每个节点的指标。

节点表列出了整个网格、每个站点和每个节点的摘要信息。如果节点已断开连接或存在活动警报、则节点名称旁 边会显示一个图标。如果节点已连接且没有活动警报,则不会显示任何图标。

 $\binom{1}{1}$ 

如果节点未连接到网格、例如在升级期间或处于断开状态时、某些指标可能不可用或不在站点和 网格总数中。节点重新连接到网格后、请等待几分钟、使值稳定下来。

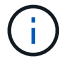

要更改网格管理器中显示的存储值的单位,请选择网格管理器右上角的用户下拉列表,然后选择\* 用户首选项\*。

# Nodes

View the list and status of sites and grid nodes.

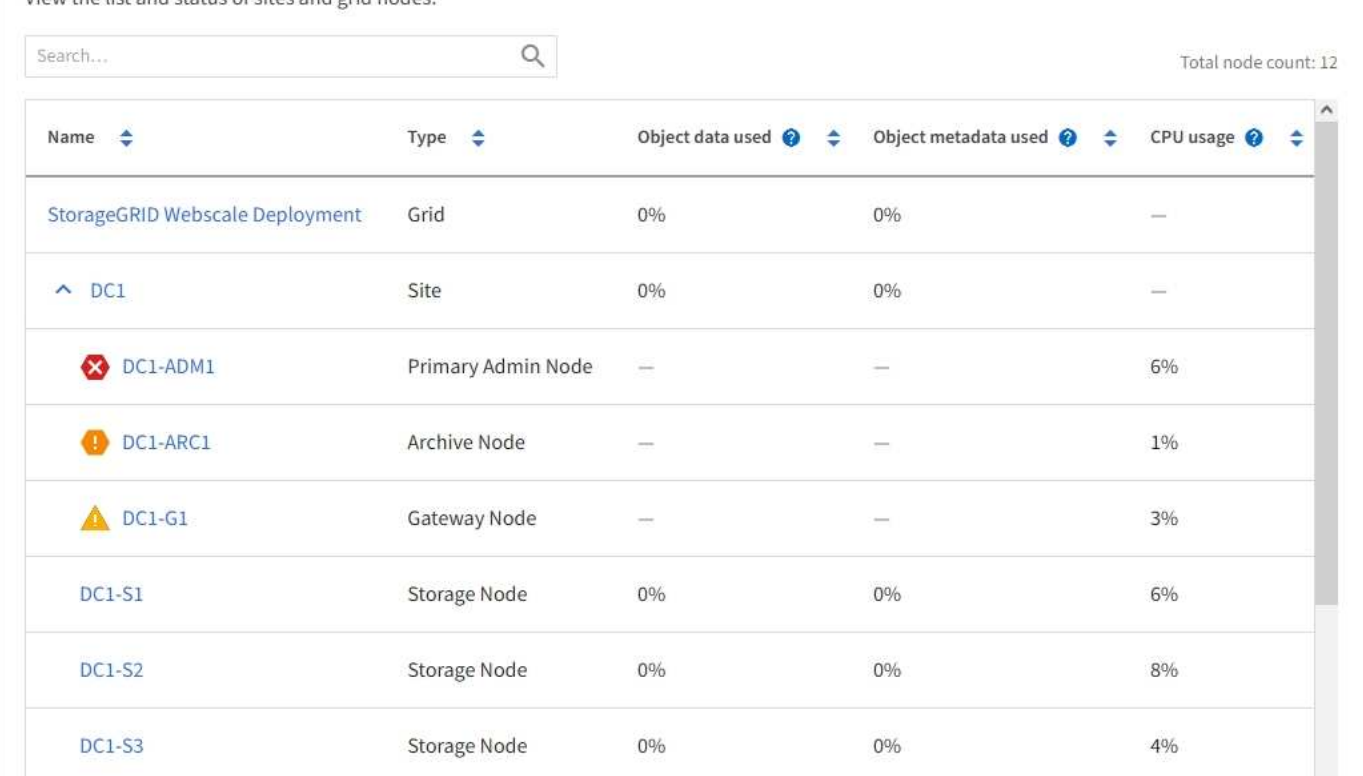

### 连接状态图标

如果节点与网格断开连接、则节点名称旁边会显示以下任一图标。

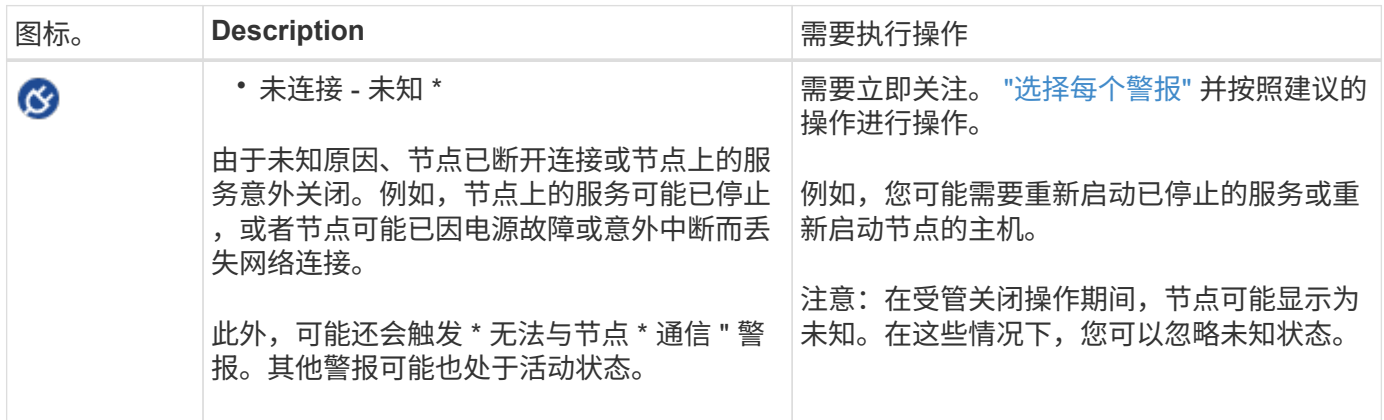

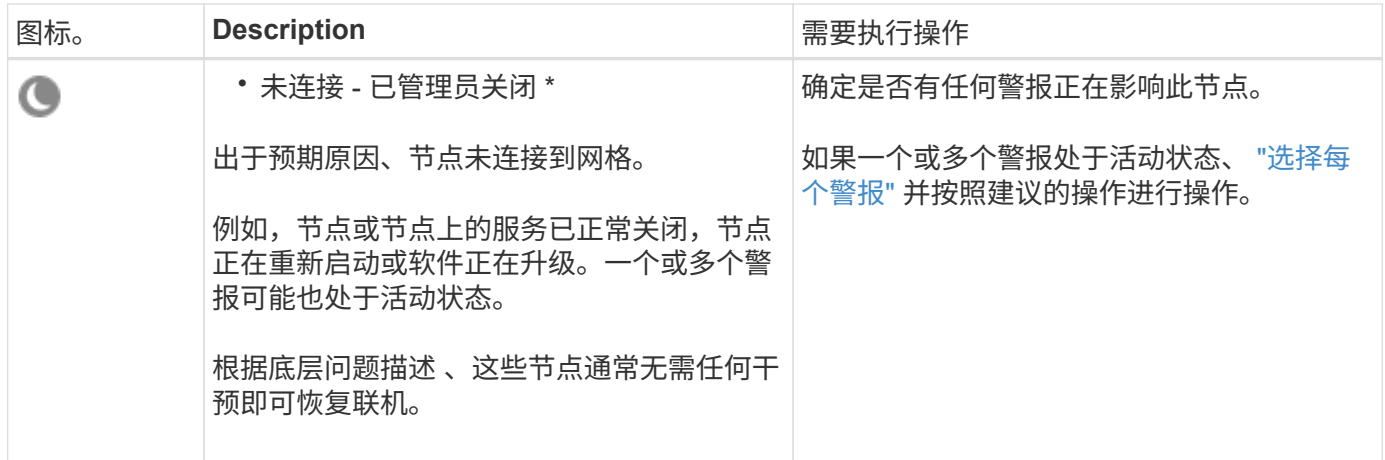

如果节点与网格断开连接、则可能会出现底层警报、但仅会显示"未连接"图标。要查看节点的活动警报,请选择 节点。

警报图标

如果节点存在活动警报,则节点名称旁边会显示以下图标之一:

严重:存在异常情况、已停止StorageGRID 节点或服务的正常运行。您必须立即解决底层问题描述 。如果 未解决问题描述 ,可能会导致服务中断和数据丢失。

主要:存在影响当前操作或接近严重警报阈值的异常情况。您应调查主要警报并解决任何根本问题,以确保 异常情况不会停止 StorageGRID 节点或服务的正常运行。

次要:系统运行正常、但存在异常情况、如果系统继续运行、可能会影响其运行能力。您应监控和解决无法 自行清除的次要警报、以确保它们不会导致更严重的问题。

查看系统、站点或节点的详细信息

要筛选节点表中显示的信息,请在\*Search\*字段中输入搜索字符串。您可以按系统名称、显示名称或类型进行搜 索(例如,输入\*gat\*以快速查找所有网关节点)。

要查看网格、站点或节点的信息、请执行以下操作:

- 选择网格名称可查看整个 StorageGRID 系统统计信息的聚合摘要。
- 选择一个特定的数据中心站点,以查看该站点上所有节点的统计信息的聚合摘要。
- 选择一个特定节点以查看该节点的详细信息。

查看概述选项卡

概述选项卡提供了有关每个节点的基本信息。此外,它还会显示当前影响节点的任何警 报。

此时将显示所有节点的概述选项卡。

概述选项卡的节点信息部分列出了有关节点的基本信息。

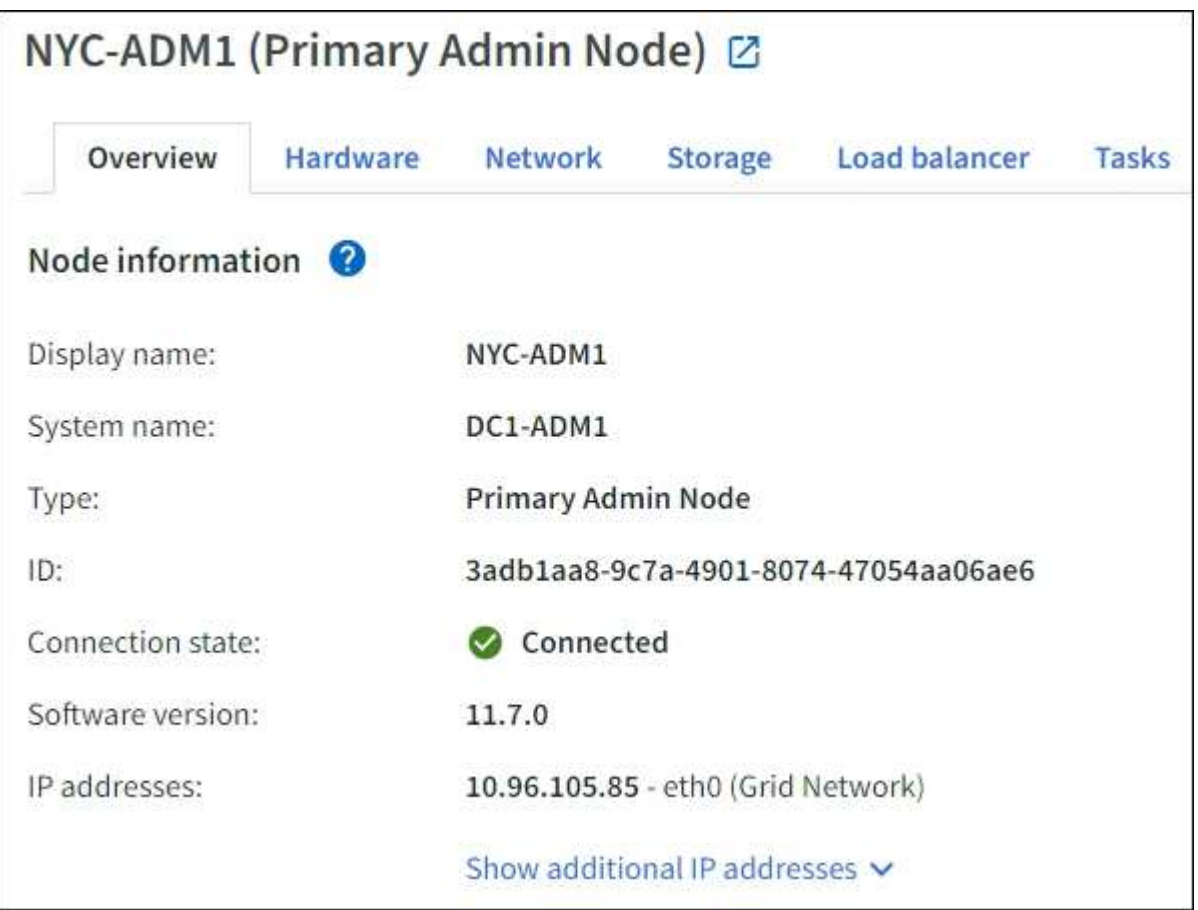

节点的概述信息包括:

- **Display name**(仅在节点已重命名时显示):节点的当前显示名称。使用 ["](https://docs.netapp.com/zh-cn/storagegrid-118/maintain/rename-grid-site-node-overview.html)[重](https://docs.netapp.com/zh-cn/storagegrid-118/maintain/rename-grid-site-node-overview.html)[命](https://docs.netapp.com/zh-cn/storagegrid-118/maintain/rename-grid-site-node-overview.html)[名](https://docs.netapp.com/zh-cn/storagegrid-118/maintain/rename-grid-site-node-overview.html)[网格、](https://docs.netapp.com/zh-cn/storagegrid-118/maintain/rename-grid-site-node-overview.html)[站](https://docs.netapp.com/zh-cn/storagegrid-118/maintain/rename-grid-site-node-overview.html)[点和节点](https://docs.netapp.com/zh-cn/storagegrid-118/maintain/rename-grid-site-node-overview.html)["](https://docs.netapp.com/zh-cn/storagegrid-118/maintain/rename-grid-site-node-overview.html) 操作步骤 以更新此值。
- 系统名称:您在安装期间为节点输入的名称。系统名称用于内部StorageGRID 操作、无法更改。
- \* 类型 \* :节点的类型—管理节点,主管理节点,存储节点,网关节点或归档节点。

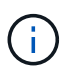

对归档节点的支持已弃用、将在未来版本中删除。通过 S3 API 将对象从归档节点移动到外部 归档存储系统已被 ILM 云存储池所取代,它可提供更多功能。

- \* ID \* : 节点的唯一标识符, 也称为 UUID 。
- \* 连接状态 \* :三种状态之一。此时将显示最严重状态的图标。

◦ \* 未知 \*【父: 由于未知原因,节点未连接到网格,或者一个或多个服务意外关闭。例如、节点之间的网 络连接已断开、电源已关闭或服务已关闭。此外,可能还会触发 \* 无法与节点 \* 通信 " 警报。其他警报 可能也处于活动状态。这种情况需要立即引起关注。

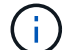

在受管关闭操作期间,节点可能会显示为未知。在这些情况下,您可以忽略未知状态。

◦  $^{\star}$  已管理员关闭  $^{\star}$   $\overline{\bullet}$  : 由于预期原因,节点未连接到网格。例如,节点或节点上的服务已正常关闭,节 点正在重新启动或软件正在升级。一个或多个警报可能也处于活动状态。

 $^*$  已连接 \*  $\checkmark$  : 节点已连接到网格。

• \* 已用存储 \* :仅适用于存储节点。

。\* 对象数据 \* : 存储节点上已使用的对象数据总可用空间的百分比。

。\* 对象元数据 \* : 存储节点上已使用的对象元数据的总允许空间百分比。

- \* 软件版本 \* : 节点上安装的 StorageGRID 版本。
- \* HA 组 \*: 仅适用于管理节点和网关节点。如果节点上的网络接口包含在高可用性组中,并且该接口是否为 主接口,则显示此信息。
- \* IP 地址 \* :节点的 IP 地址。单击 \* 显示其他 IP 地址 \* 以查看节点的 IPv4 和 IPv6 地址以及接口映射。

警报

◦

"概述"选项卡的"警报"部分列出了任何 ["](#page-35-1)[当](#page-35-1)[前](#page-35-1)[影响](#page-35-1)[此节点](#page-35-1)[且尚未被禁止](#page-35-1)[的警报](#page-35-1)["](#page-35-1)。选择警报名称可查看其他详细信 息和建议的操作。

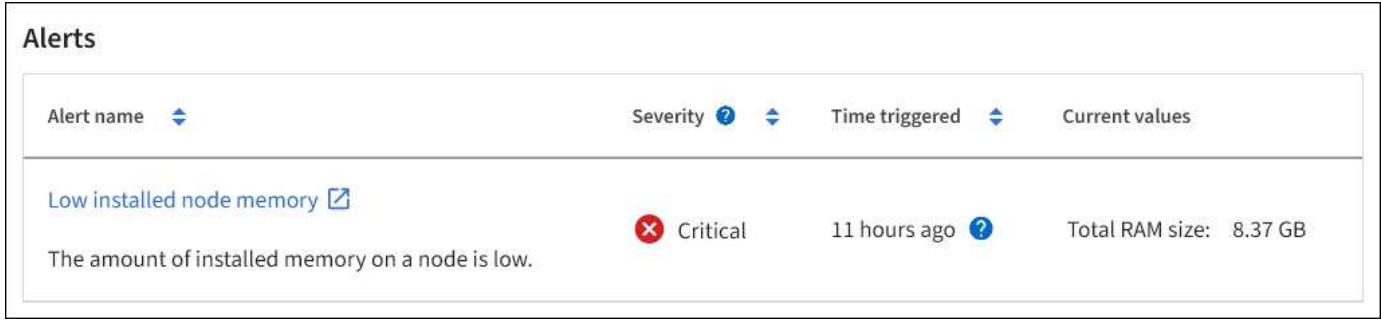

警报也包括在中 ["](#page-35-1)[节点连接状](#page-35-1)[态](#page-35-1)["](#page-35-1)。

查看硬件选项卡

硬件选项卡可显示每个节点的 CPU 利用率和内存使用情况,以及有关设备的其他硬件信 息。

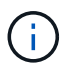

Grid Manager随每个版本更新、可能与此页面上的示例屏幕截图不匹配。

此时将显示所有节点的硬件选项卡。

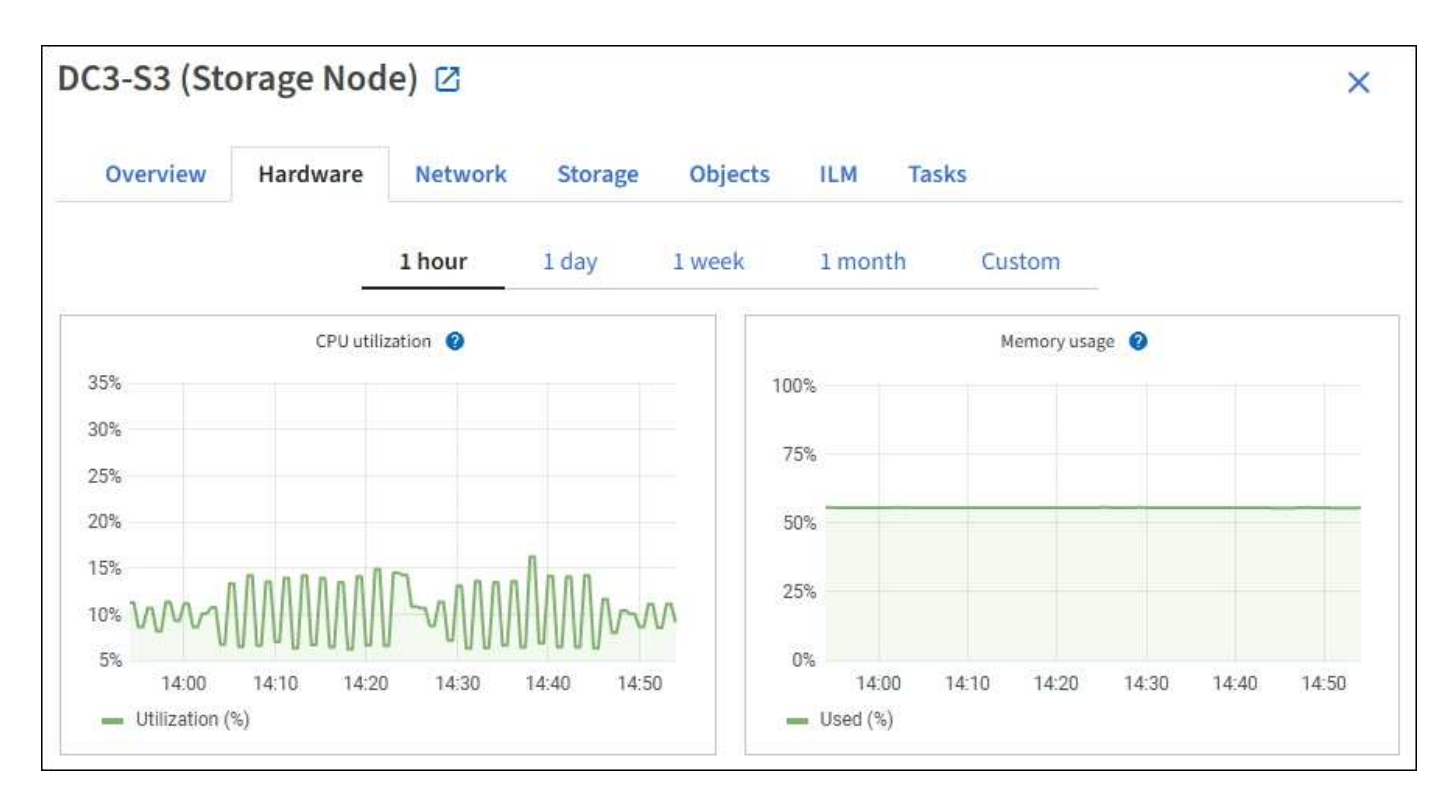

要显示不同的时间间隔,请选择图表或图形上方的控件之一。您可以显示间隔为 1 小时, 1 天, 1 周或 1 个月 的可用信息。您还可以设置自定义间隔,以便指定日期和时间范围。

要查看CPU利用率和内存使用情况的详细信息、请将光标置于每个图形上方。

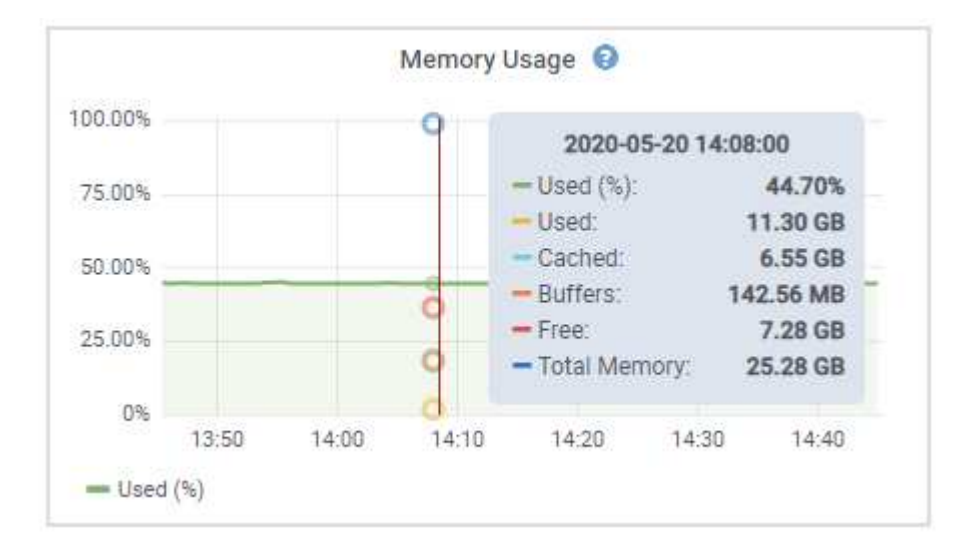

如果节点是设备节点,则此选项卡还会包含一个部分,其中包含有关设备硬件的详细信息。

查看有关设备存储节点的信息

节点页面列出了有关每个设备存储节点的服务运行状况以及所有计算,磁盘设备和网络资源的信息。您还可以查 看内存,存储硬件,控制器固件版本,网络资源,网络接口, 网络地址以及接收和传输数据。

步骤

1. 从节点页面中,选择设备存储节点。

2. 选择 \* 概述 \* 。

" 概述 " 选项卡的 " 节点信息 " 部分显示节点的摘要信息,例如节点的名称,类型, ID 和连接状态。IP 地址 列表包括每个地址的接口名称,如下所示:

- 。\* eth \* : 网格网络, 管理网络或客户端网络。
- 。\* hic\*: 设备上的一个物理 10 , 25 或 100 GbE 端口。这些端口可以绑定在一起, 并连接到 StorageGRID 网格网络 ( eth0 ) 和客户端网络 ( eth2 ) 。
- 。\* MTC\*: 设备上的一个物理 1 GbE 端口。 一个或多个 MTC 接口已绑定,以构成 StorageGRID 管理网 络接口( eth1 )。您可以保留其他 MTC 接口,以便数据中心的技术人员临时进行本地连接。

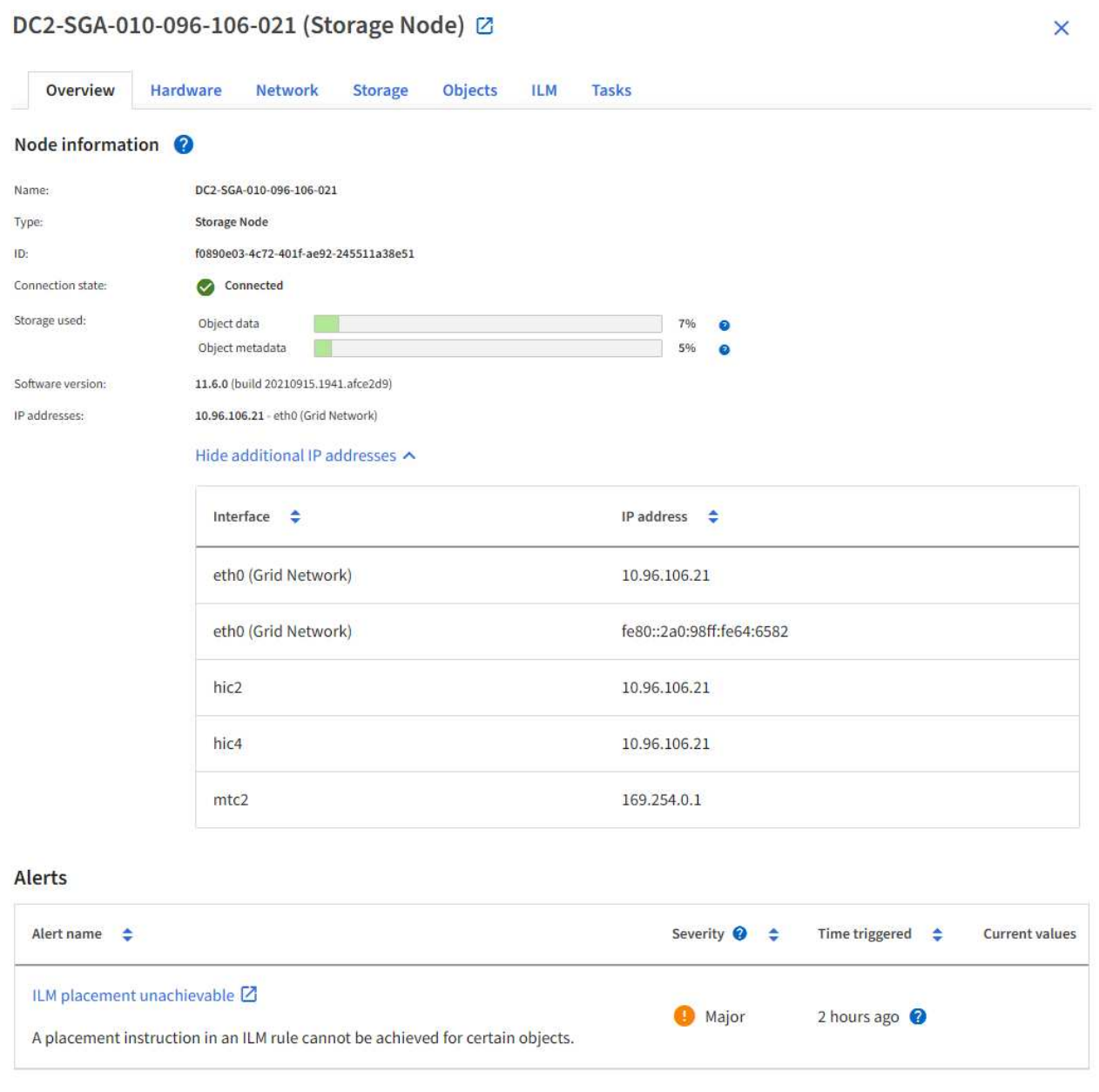

" 概述 " 选项卡的 " 警报 " 部分显示节点的任何活动警报。

- 3. 选择 \* 硬件 \* 可查看有关此设备的详细信息。
	- a. 查看 CPU 利用率和内存图形,确定 CPU 和内存使用量随时间的变化所占百分比。要显示不同的时间间 隔,请选择图表或图形上方的控件之一。您可以显示间隔为 1 小时, 1 天, 1 周或 1 个月的可用信息。

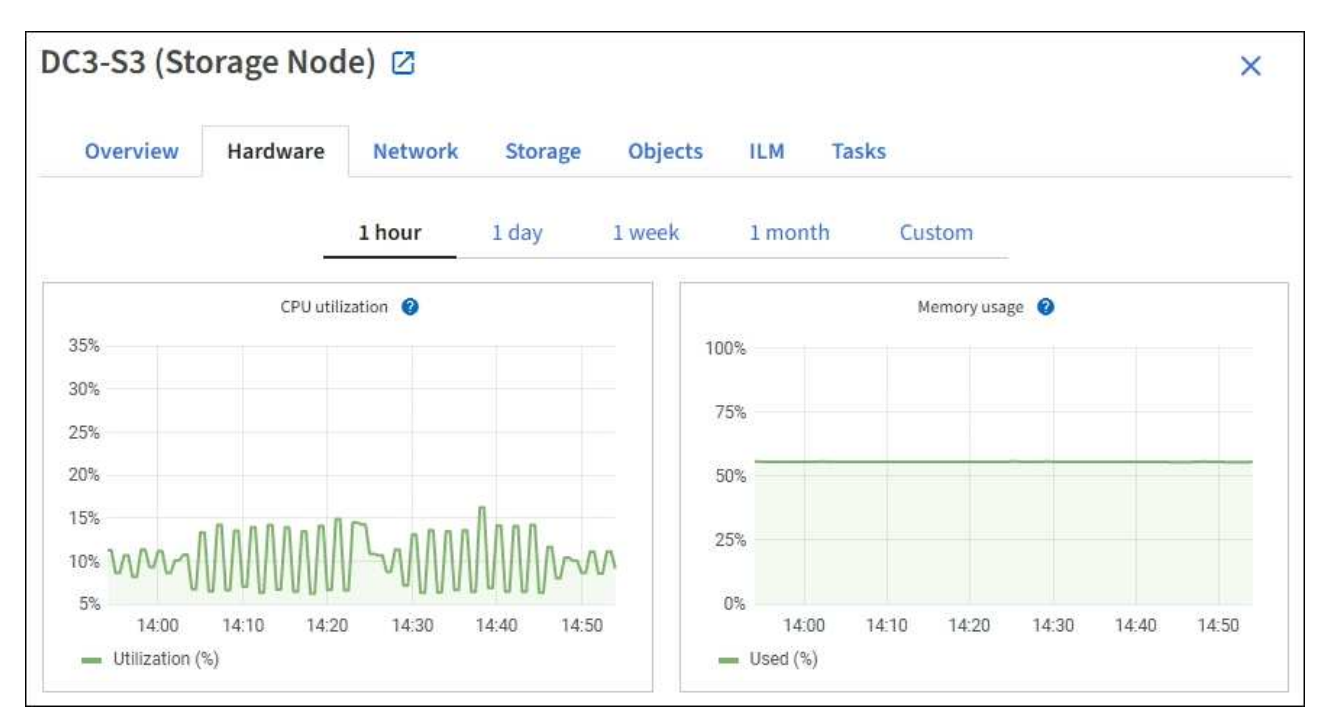

b. 向下滚动以查看设备组件表。此表包含设备的型号名称,控制器名称,序列号和 IP 地址以及每个组件的 状态等信息。

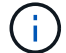

某些字段(例如计算控制器 BMC IP 和计算硬件)仅针对具有此功能的设备显示。

存储架和扩展架(如果是安装的一部分)的组件会显示在设备表下方的单独表中。

# **StorageGRID Appliance**

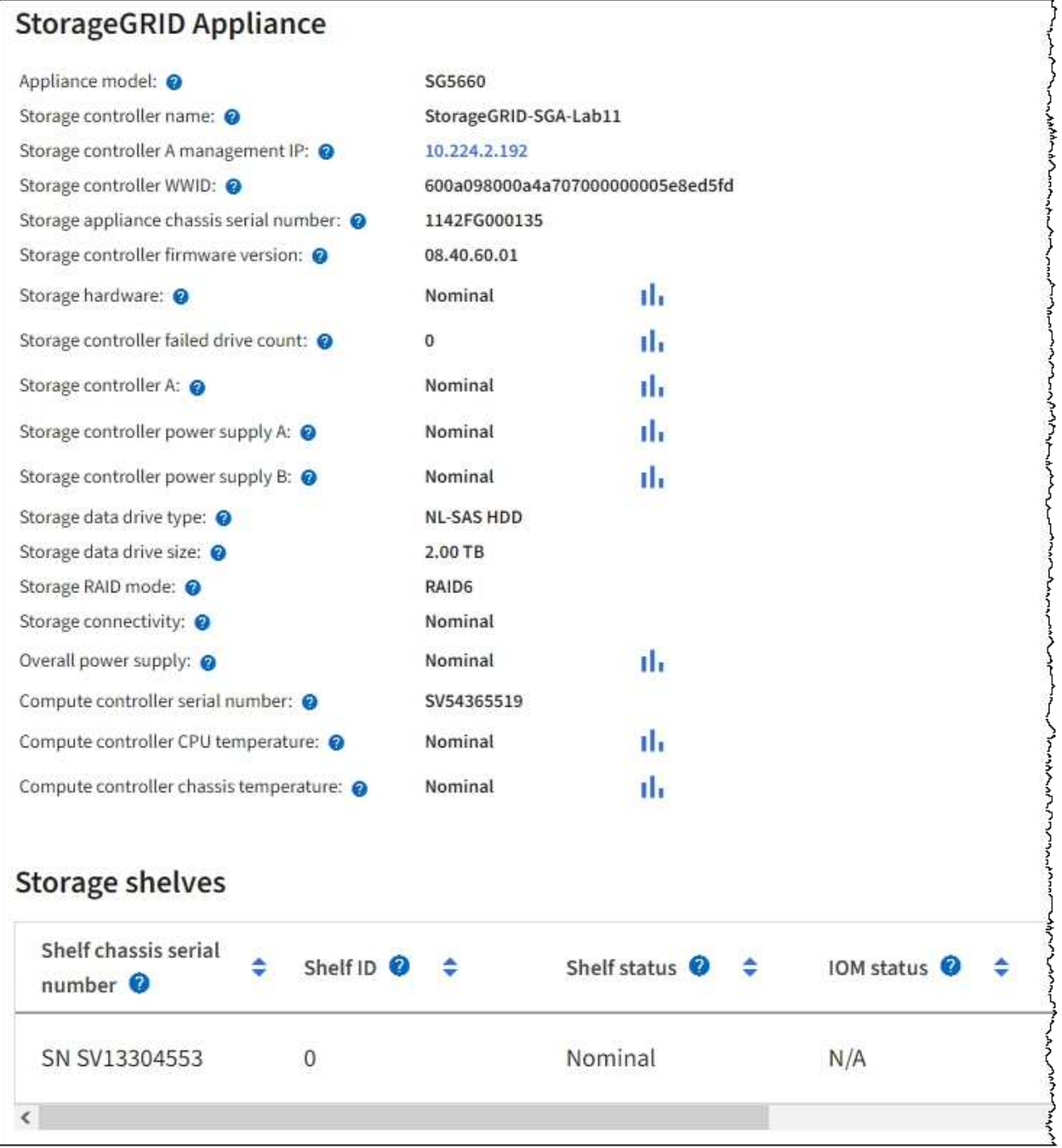

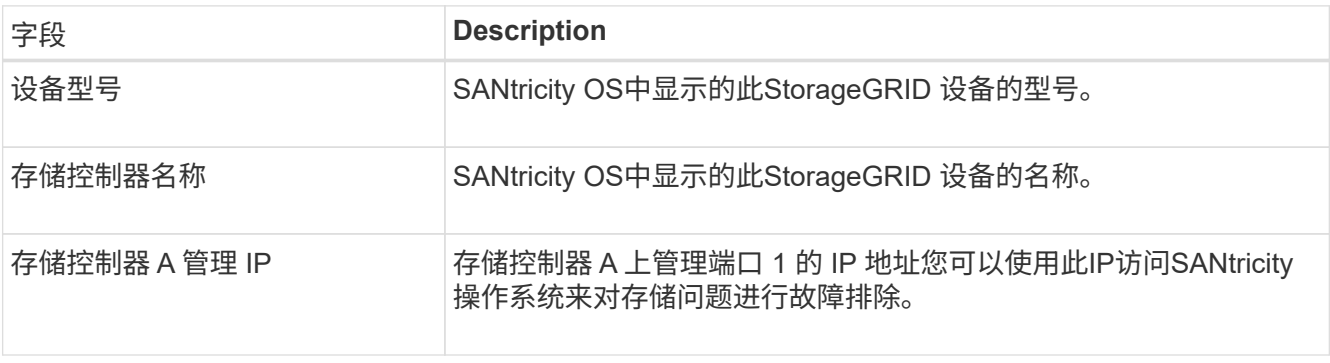

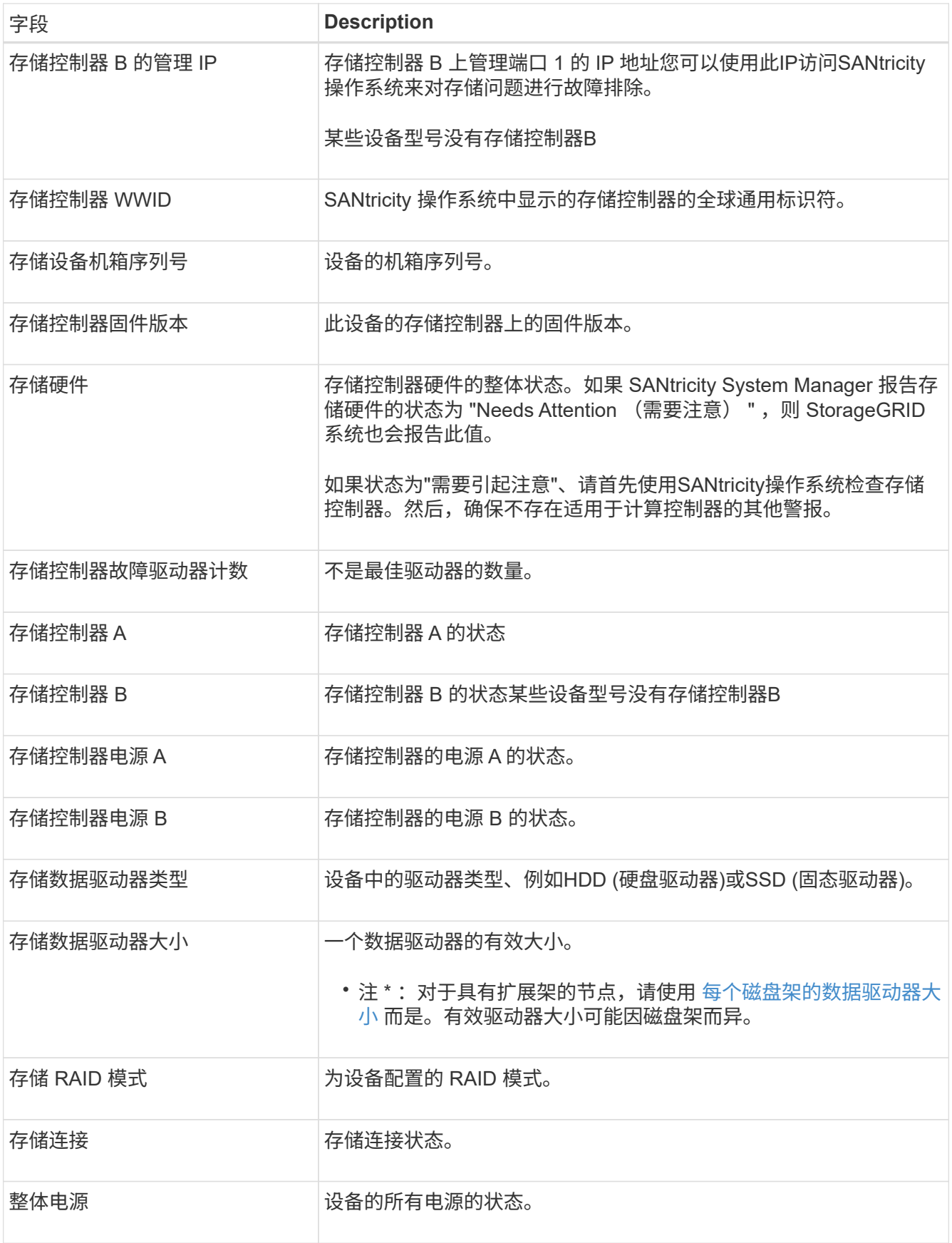

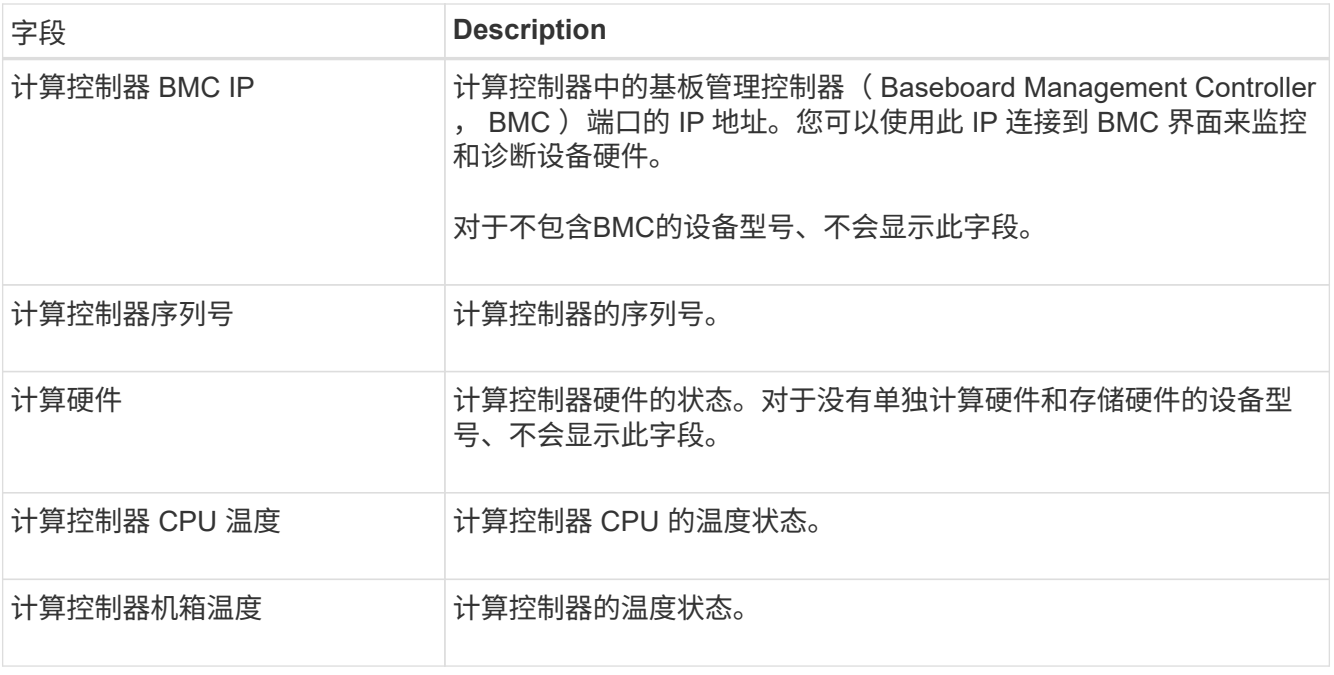

+

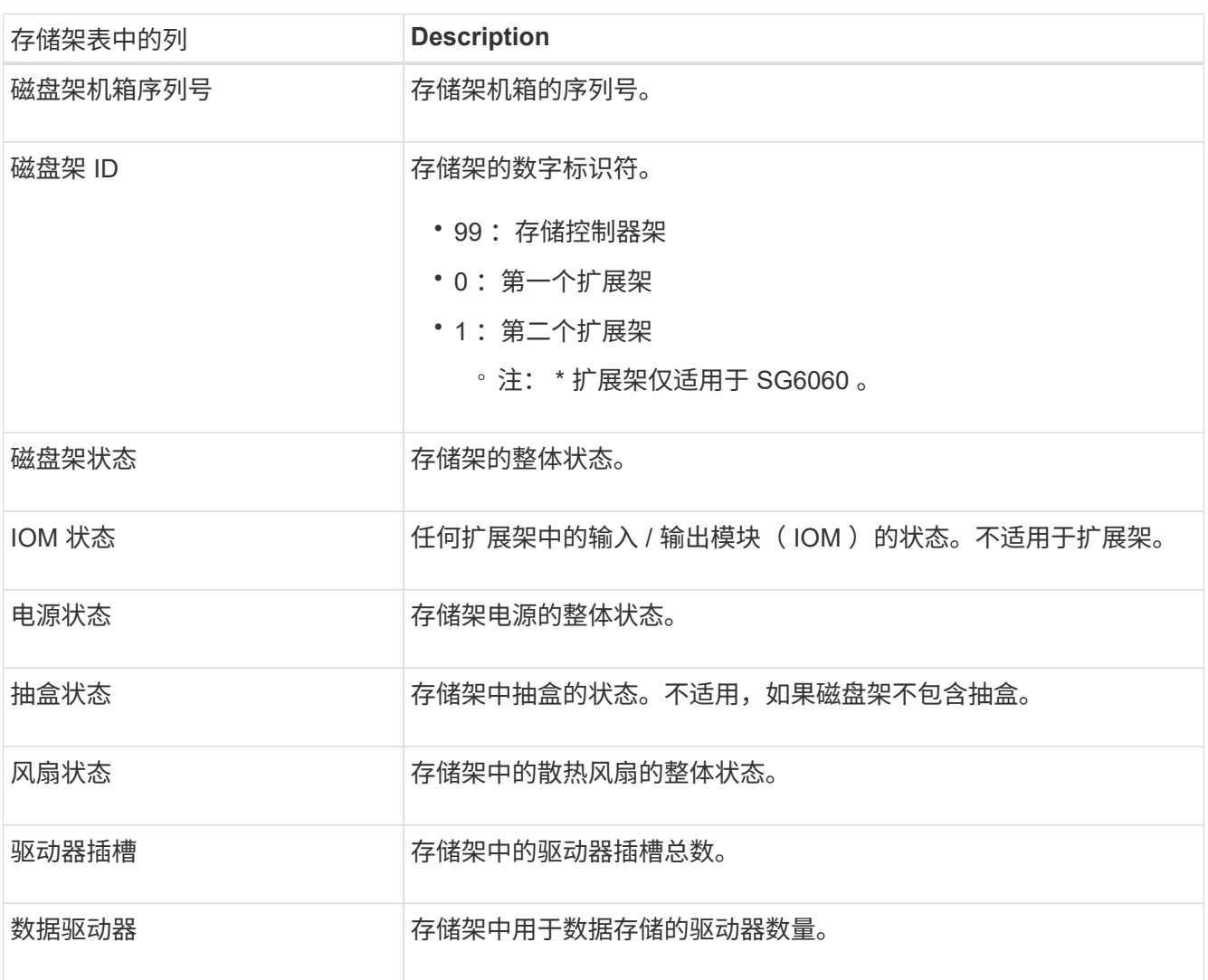

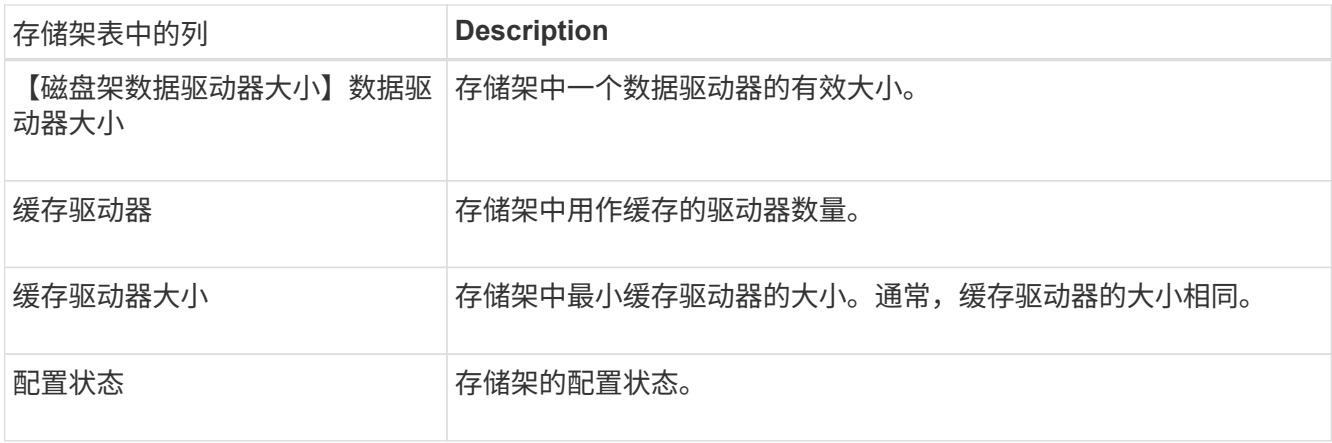

a. 确认所有状态均为"标称"。

如果状态不是"标称"、请查看任何当前警报。您还可以使用 SANtricity 系统管理器详细了解其中一些硬件 值。请参见有关安装和维护设备的说明。

4. 选择 \* 网络 \* 可查看每个网络的信息。

网络流量图提供了整体网络流量的摘要。

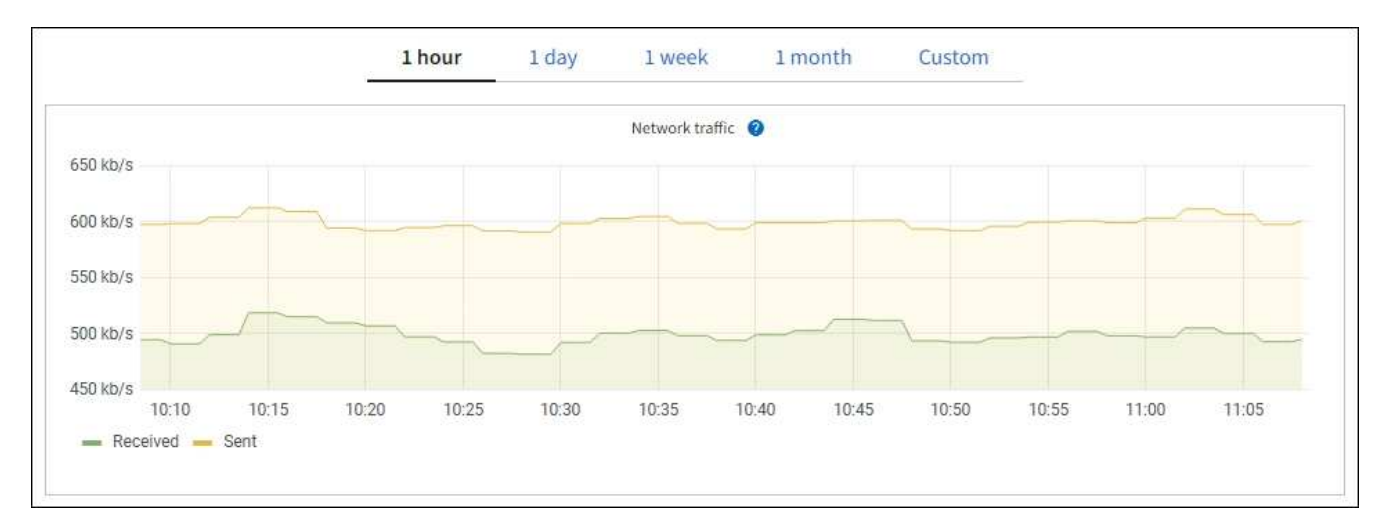

a. 查看网络接口部分。

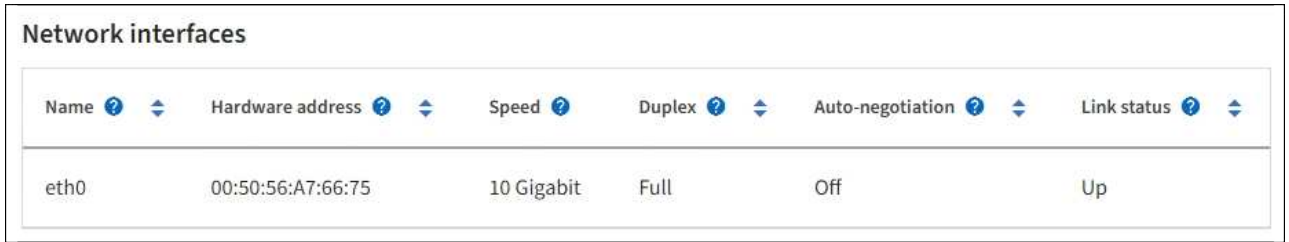

使用下表以及网络接口表中 \* 速度 \* 列中的值确定设备上的 10/225-GbE 网络端口是配置为使用主动 / 备 份模式还是 LACP 模式。

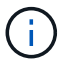

表中显示的值假定使用了所有四个链路。

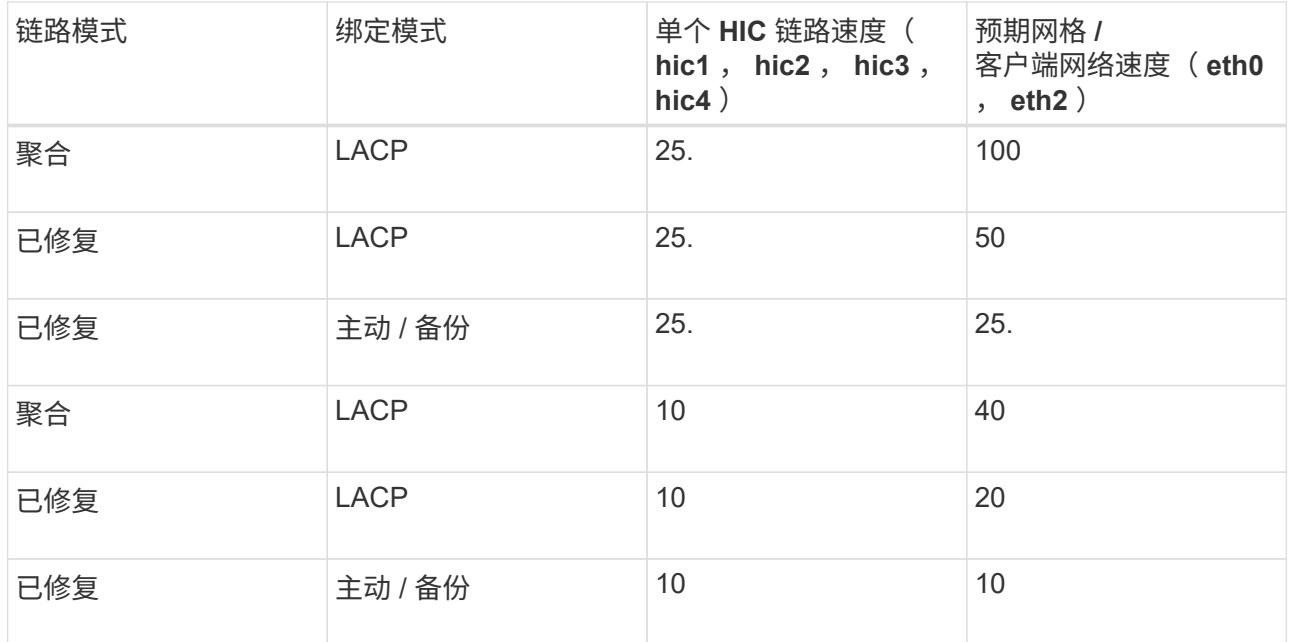

请参见 ["](https://docs.netapp.com/us-en/storagegrid-appliances/installconfig/configuring-network-links.html)[配置网络](https://docs.netapp.com/us-en/storagegrid-appliances/installconfig/configuring-network-links.html)[链路](https://docs.netapp.com/us-en/storagegrid-appliances/installconfig/configuring-network-links.html)["](https://docs.netapp.com/us-en/storagegrid-appliances/installconfig/configuring-network-links.html) 有关配置10/C5-GbE端口的详细信息、请参见。

b. 查看网络通信部分。

接收和传输表显示了通过每个网络接收和发送的字节数和数据包数,以及其他接收和传输指标。

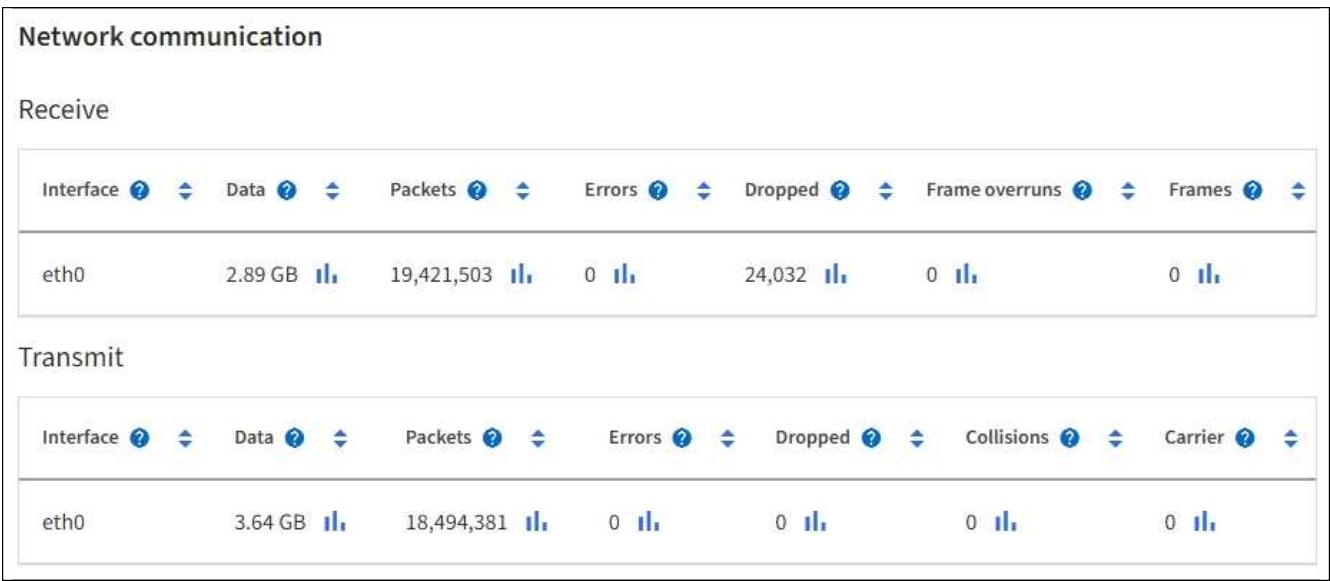

5. 选择 \* 存储 \* 可查看显示对象数据和对象元数据在一段时间内所用存储百分比的图形,以及有关磁盘设备, 卷和对象存储的信息。

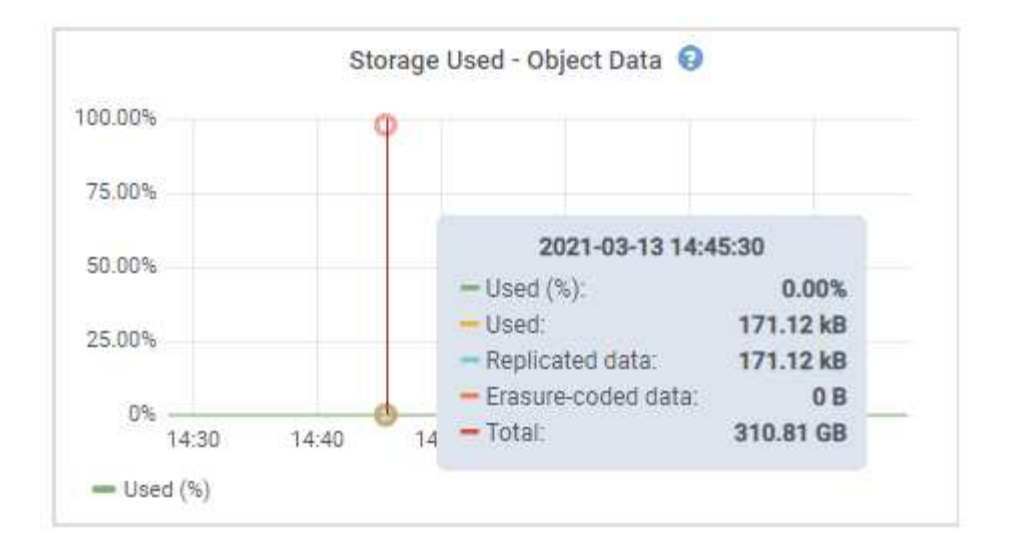

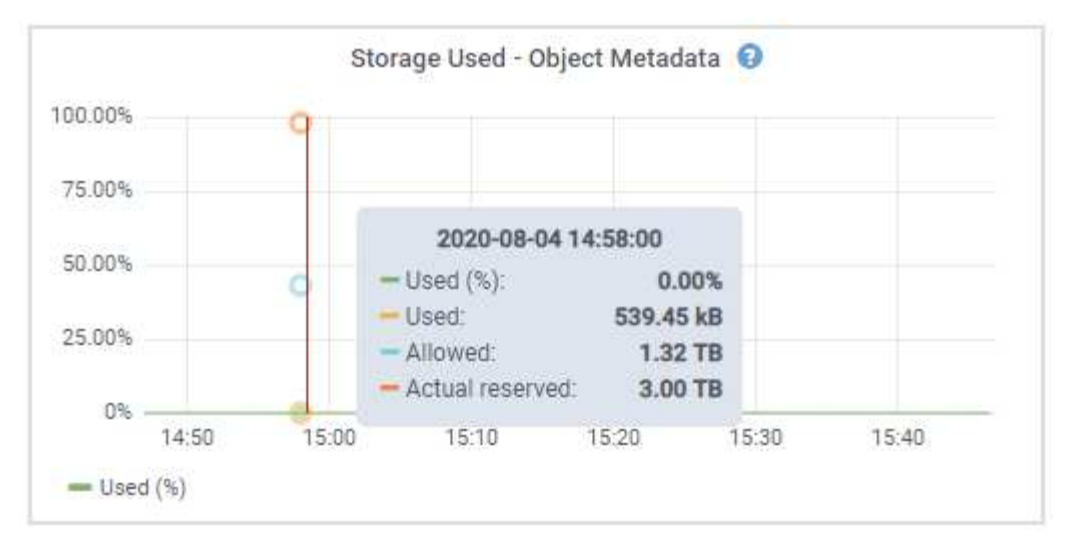

a. 向下滚动以查看每个卷和对象存储的可用存储容量。

每个磁盘的全球通用名称与在SANtricity OS (连接到设备存储控制器的管理软件)中查看标准卷属性时显 示的卷全球通用标识符(WWID)匹配。

为了帮助您解释与卷挂载点相关的磁盘读取和写入统计信息,磁盘设备表的 \* 名称 \* 列(即 *sdc* , *sdd* , *sde* 等)中显示的名称的第一部分与卷表的 \* 设备 \* 列中显示的值匹配。

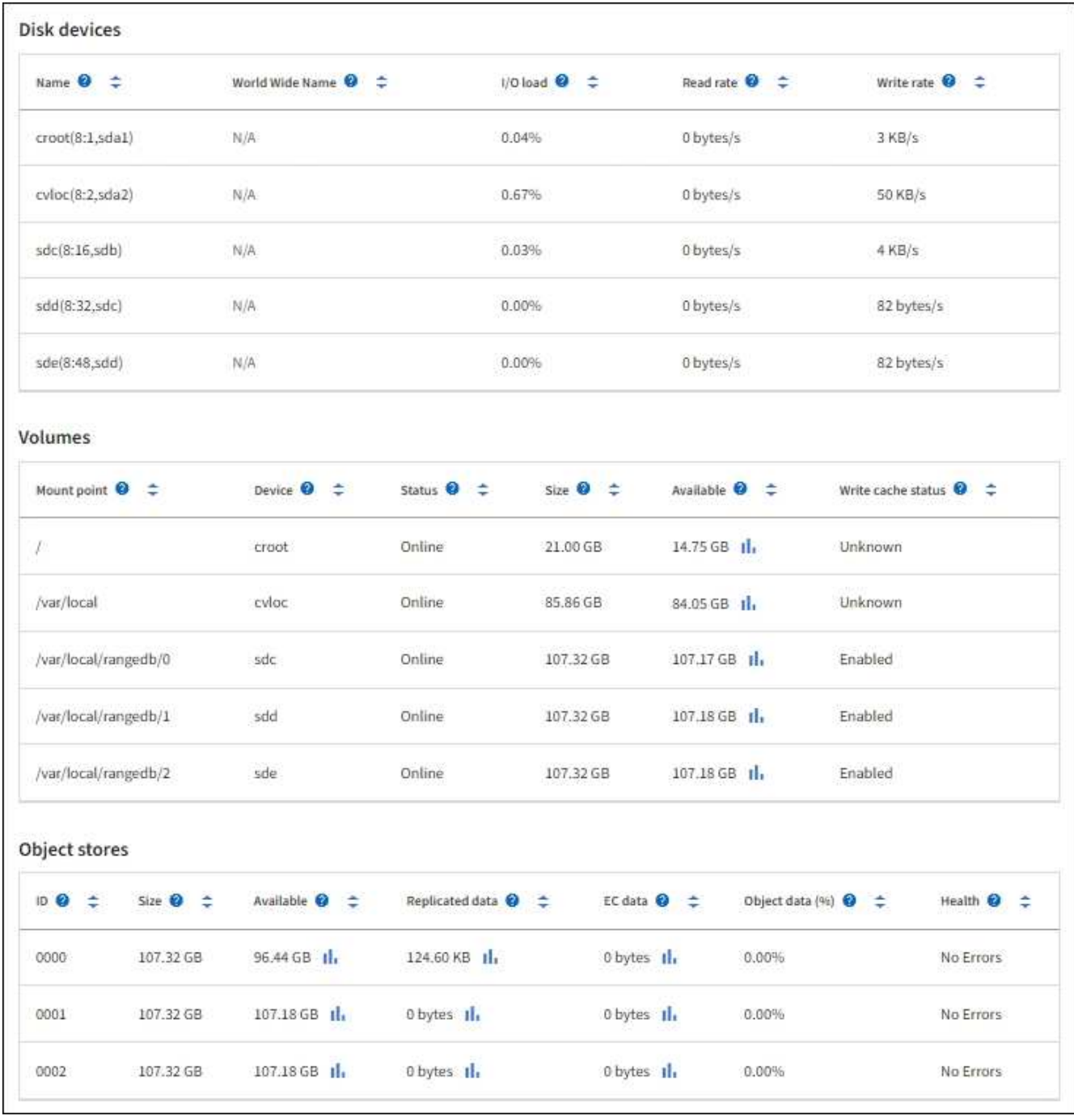

查看有关设备管理节点和网关节点的信息

节点页面列出了有关用作管理节点或网关节点的每个服务设备的服务运行状况以及所有计算,磁盘设备和网络资 源的信息。您还可以查看内存,存储硬件,网络资源,网络接口,网络地址, 以及接收和传输数据。

步骤

- 1. 从节点页面中,选择设备管理节点或设备网关节点。
- 2. 选择 \* 概述 \* 。

" 概述 " 选项卡的 " 节点信息 " 部分显示节点的摘要信息,例如节点的名称,类型, ID 和连接状态。IP 地址 列表包括每个地址的接口名称,如下所示:

 $\cdot$  \* adllb\* 和 \* adlli\* : 如果对管理网络接口使用主动 / 备份绑定,则显示此信息

。\* eth \*: 网格网络, 管理网络或客户端网络。

。\* hic\*: 设备上的一个物理 10 , 25 或 100 GbE 端口。这些端口可以绑定在一起,并连接到 StorageGRID 网格网络( eth0) 和客户端网络( eth2)。

。\* MTC\*: 设备上的一个物理 1-GbE 端口。 一个或多个 MTC 接口已绑定,以构成管理网络接口( eth1 )。您可以保留其他 MTC 接口,以便数据中心的技术人员临时进行本地连接。

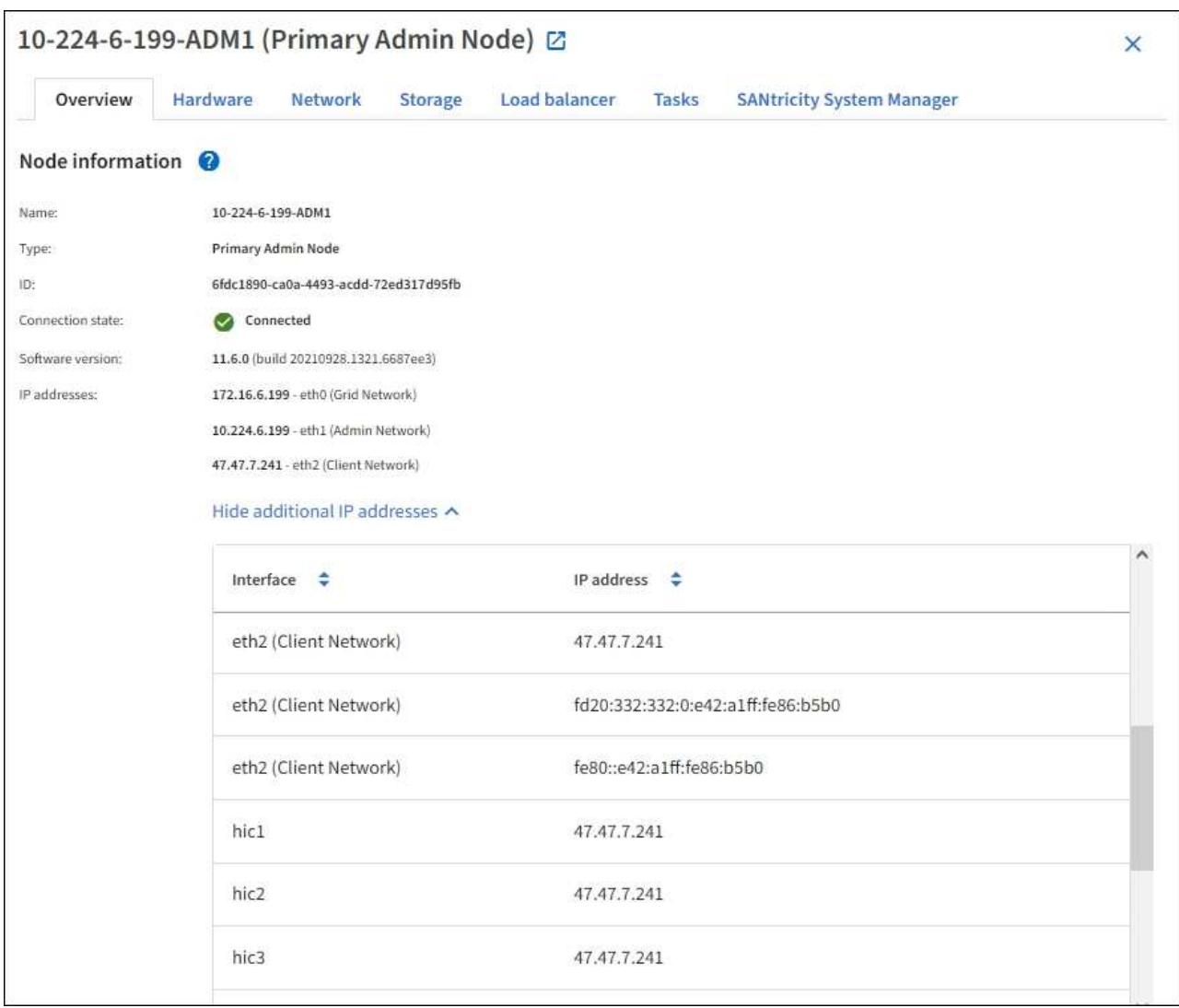

" 概述 " 选项卡的 " 警报 " 部分显示节点的任何活动警报。

- 3. 选择 \* 硬件 \* 可查看有关此设备的详细信息。
	- a. 查看 CPU 利用率和内存图形,确定 CPU 和内存使用量随时间的变化所占百分比。要显示不同的时间间 隔,请选择图表或图形上方的控件之一。您可以显示间隔为 1 小时, 1 天, 1 周或 1 个月的可用信息。 您还可以设置自定义间隔,以便指定日期和时间范围。

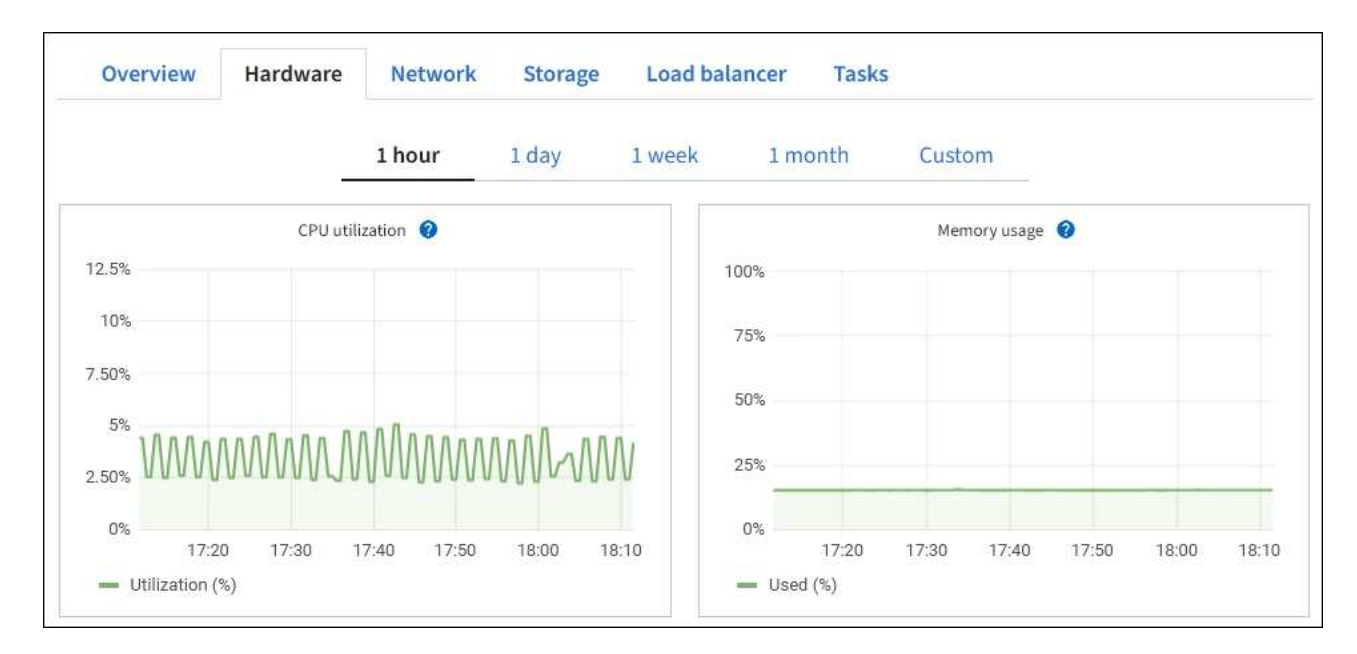

b. 向下滚动以查看设备组件表。此表包含型号名称,序列号,控制器固件版本以及每个组件的状态等信 息。

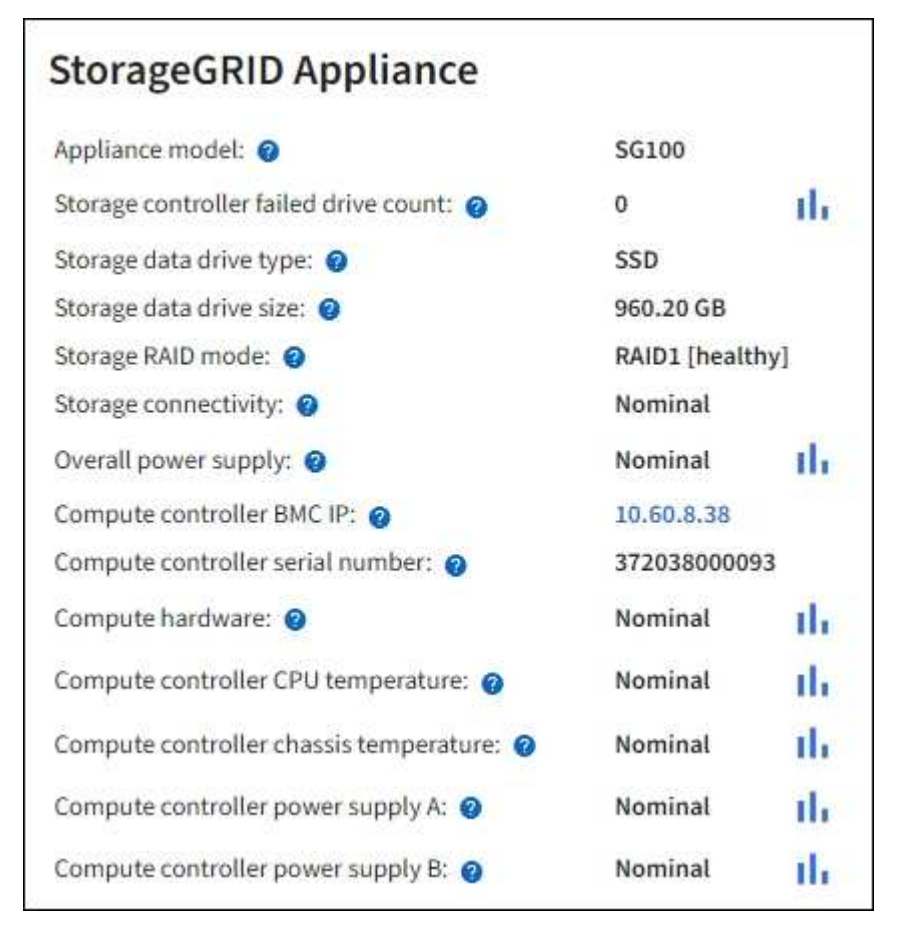

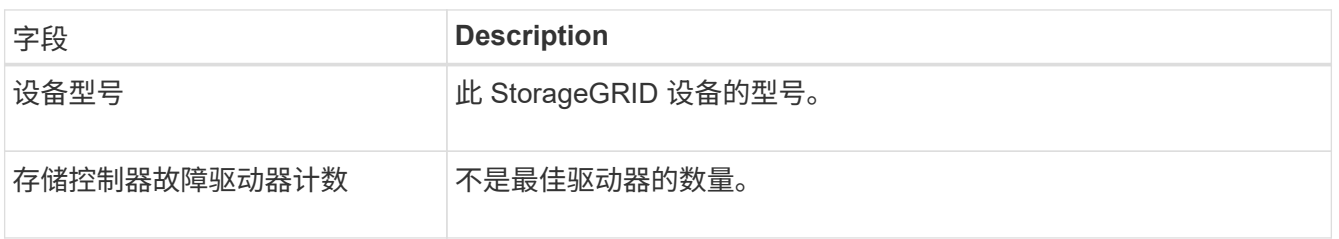

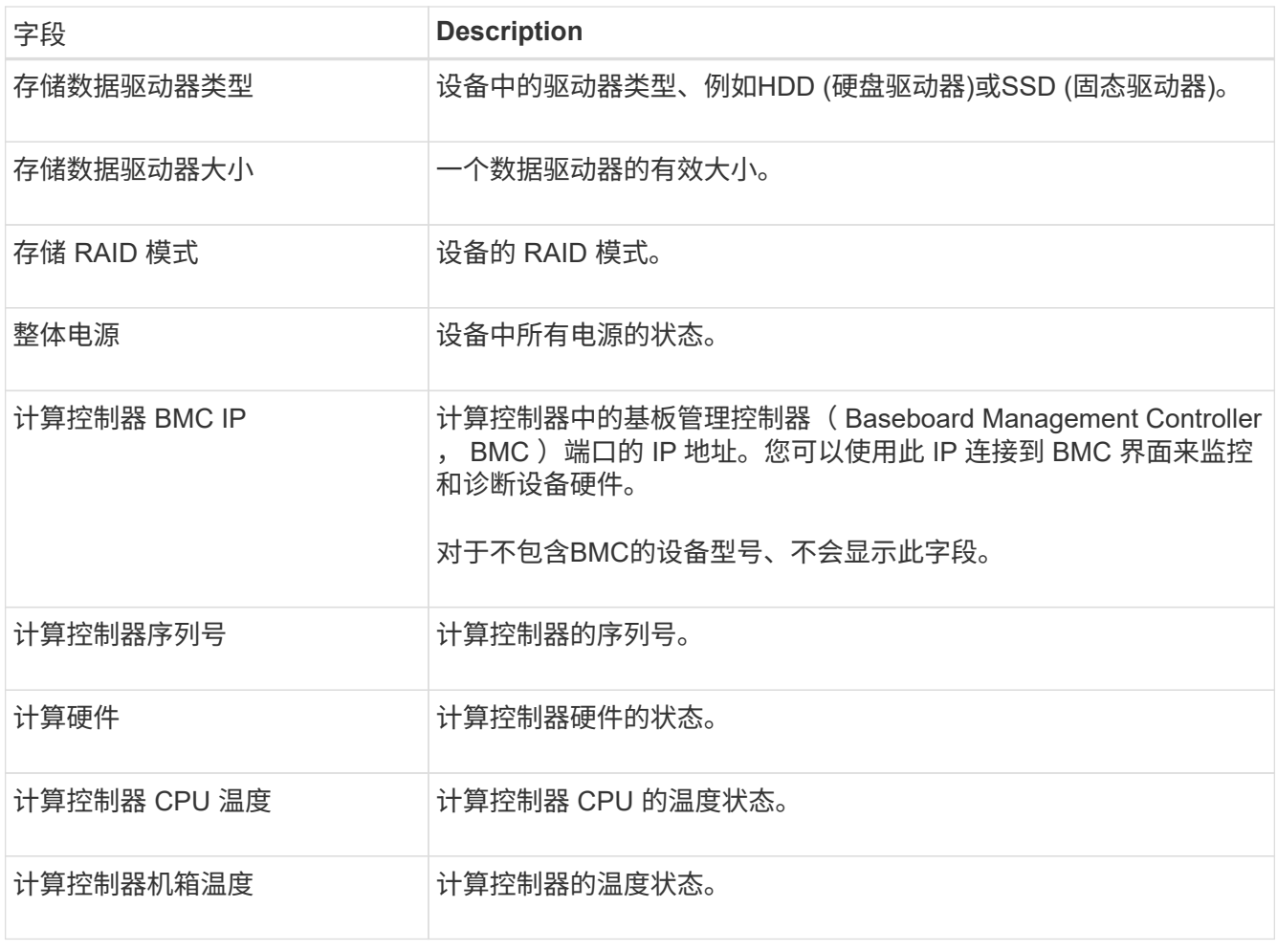

a. 确认所有状态均为"标称"。

如果状态不是"标称"、请查看任何当前警报。

4. 选择 \* 网络 \* 可查看每个网络的信息。

网络流量图提供了整体网络流量的摘要。

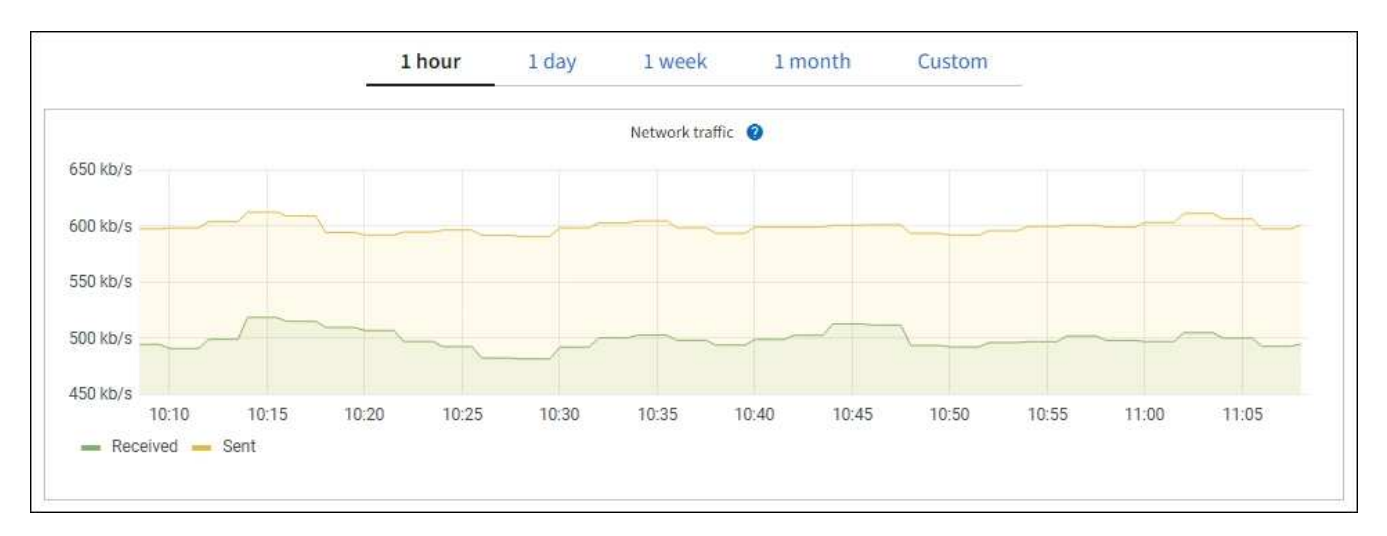

a. 查看网络接口部分。

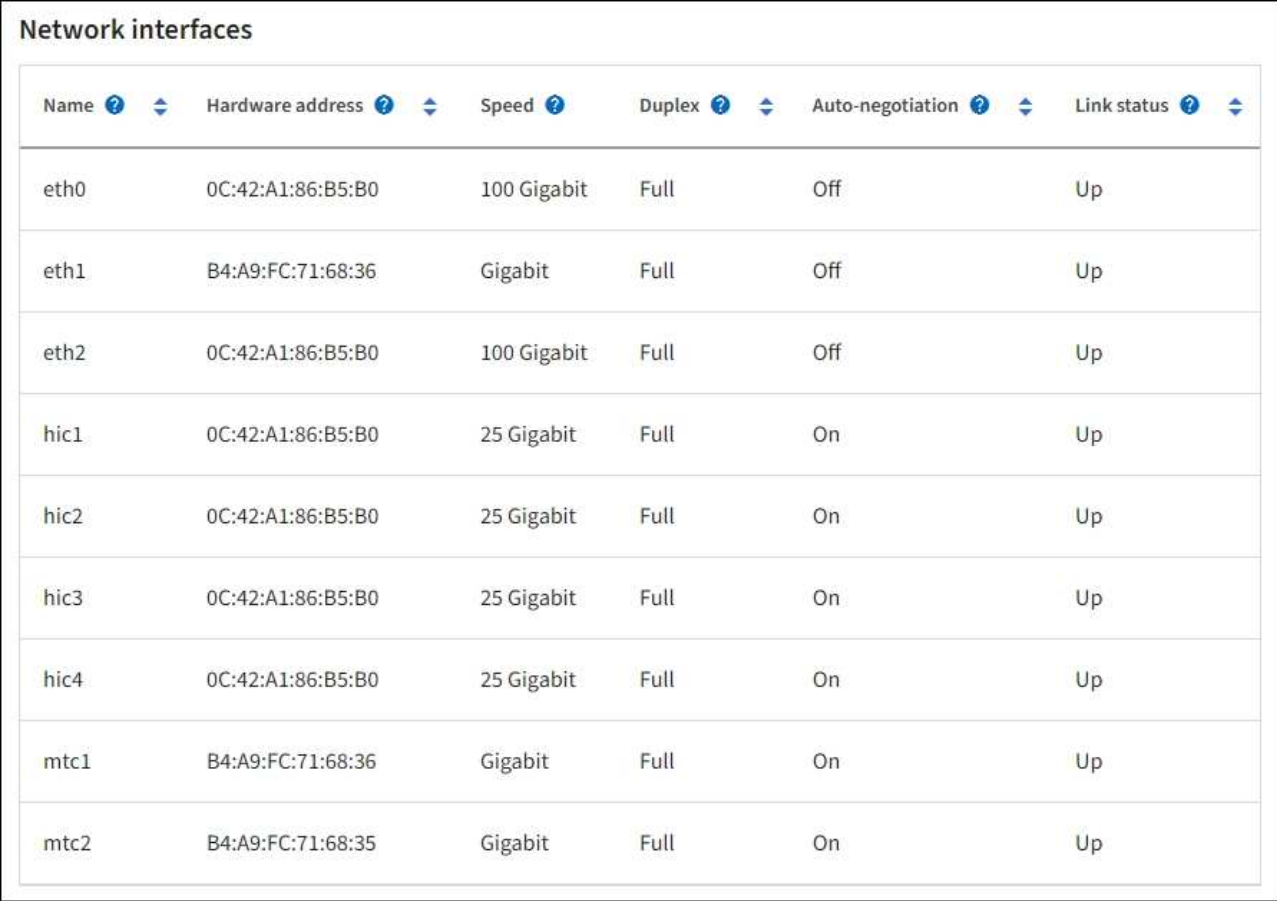

使用下表以及网络接口表中 \* 速度 \* 列中的值确定设备上的四个 40/100-GbE 网络端口是否配置为使用 主动 / 备份模式或 LACP 模式。

 $\bigodot$ 

表中显示的值假定使用了所有四个链路。

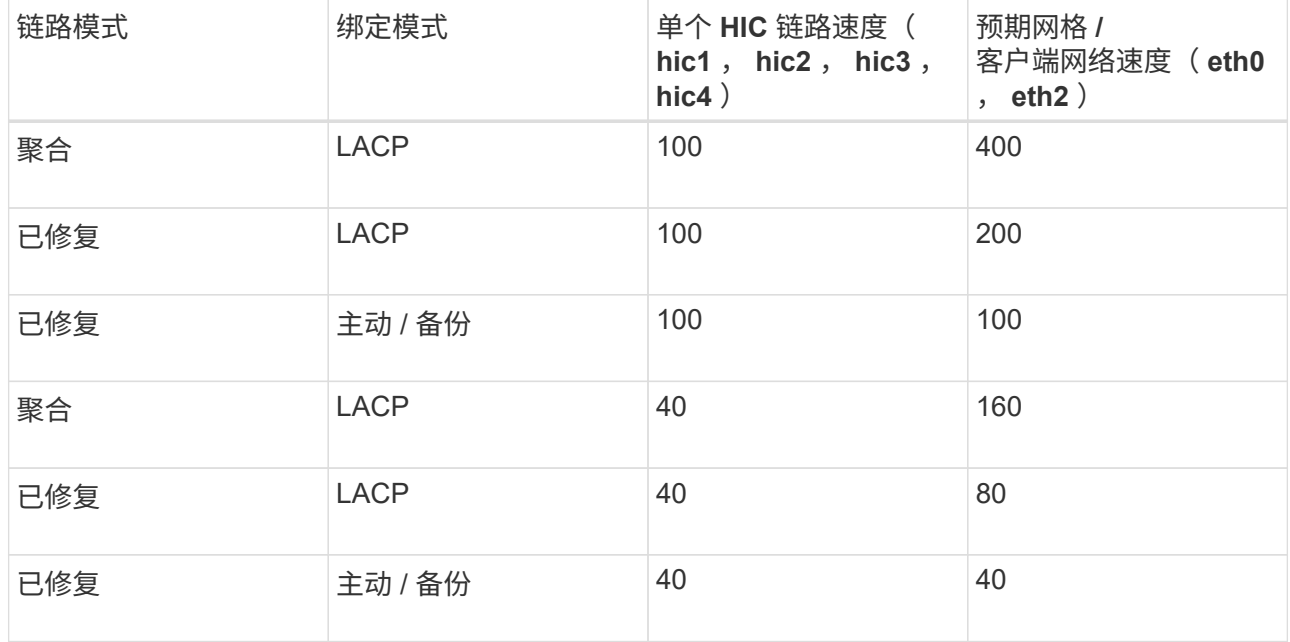

b. 查看网络通信部分。

接收和传输表显示了通过每个网络接收和发送的字节数和数据包数,以及其他接收和传输指标。

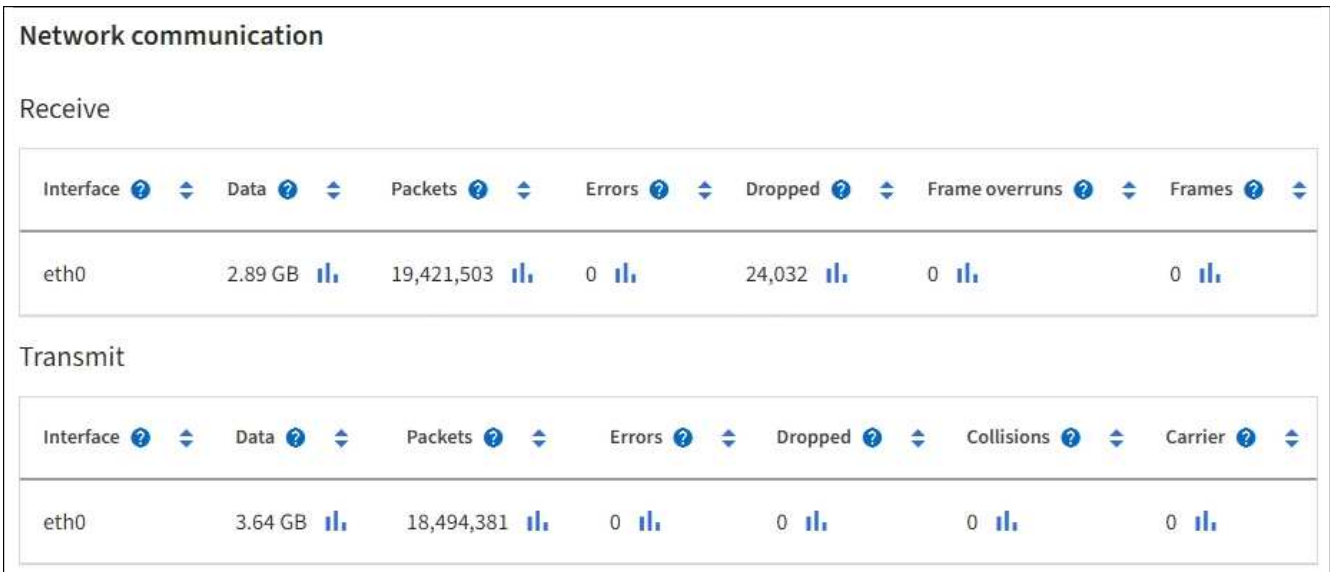

5. 选择 \* 存储 \* 可查看有关服务设备上的磁盘设备和卷的信息。

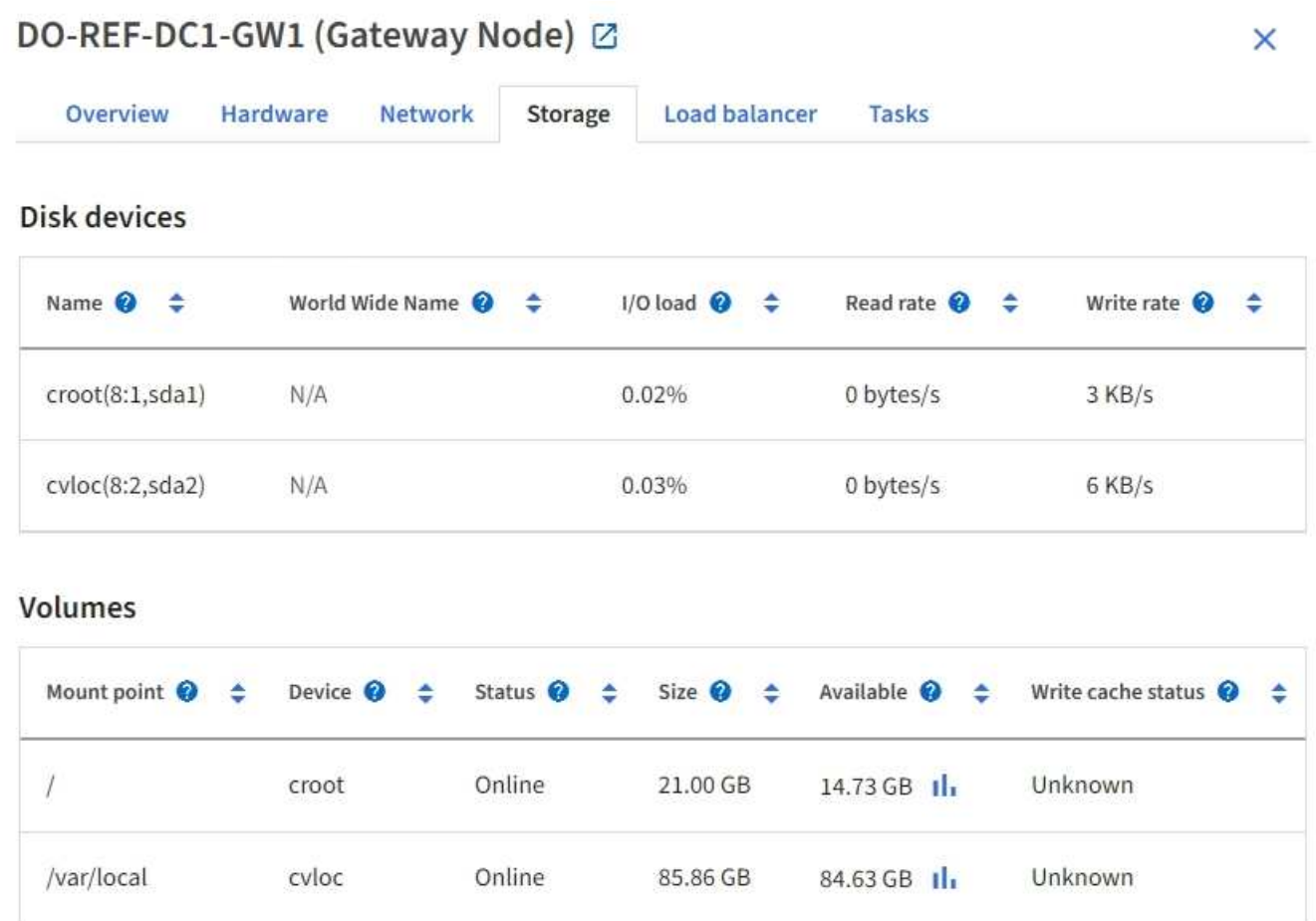

# 查看网络选项卡

网络选项卡显示一个图形,其中显示了通过节点,站点或网格上的所有网络接口接收和发

## 送的网络流量。

此时将显示所有节点,每个站点和整个网格的网络选项卡。

要显示不同的时间间隔,请选择图表或图形上方的控件之一。您可以显示间隔为 1 小时, 1 天, 1 周或 1 个月 的可用信息。您还可以设置自定义间隔,以便指定日期和时间范围。

对于节点,网络接口表提供了有关每个节点的物理网络端口的信息。网络通信表提供了有关每个节点的接收和传 输操作以及任何驱动程序报告的故障计数器的详细信息。

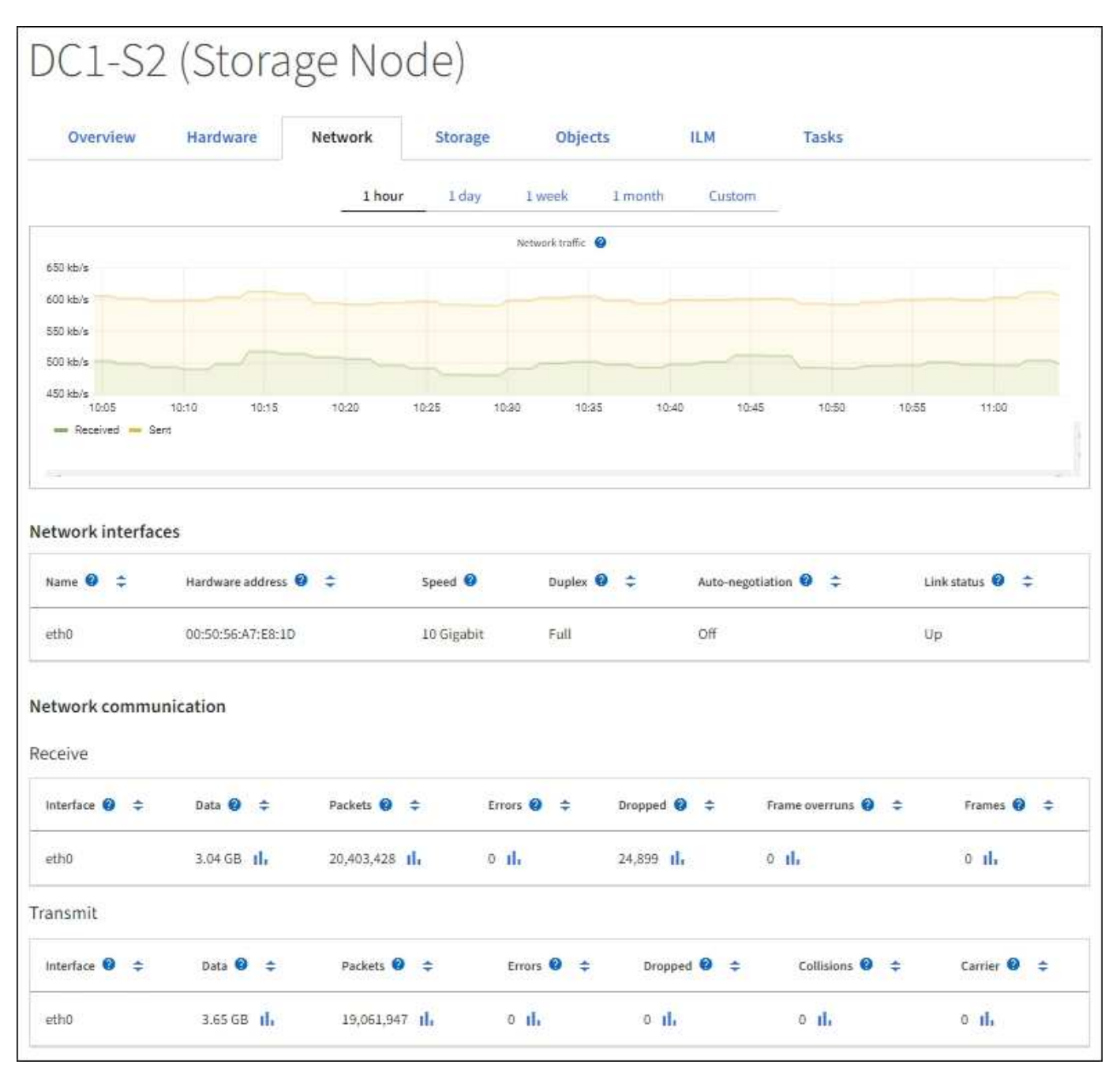

## 相关信息

["](#page-49-0)[监控网络连接和性能](#page-49-0)["](#page-49-0)

存储选项卡汇总了存储可用性和其他存储指标。

此时将显示所有节点,每个站点和整个网格的存储选项卡。

#### 已用存储图

对于存储节点,每个站点和整个网格, " 存储 " 选项卡包含一些图形,用于显示对象数据和对象元数据在一段时 间内使用了多少存储。

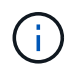

如果节点未连接到网格、例如在升级期间或处于断开状态时、某些指标可能不可用或不在站点和 网格总数中。节点重新连接到网格后、请等待几分钟、使值稳定下来。

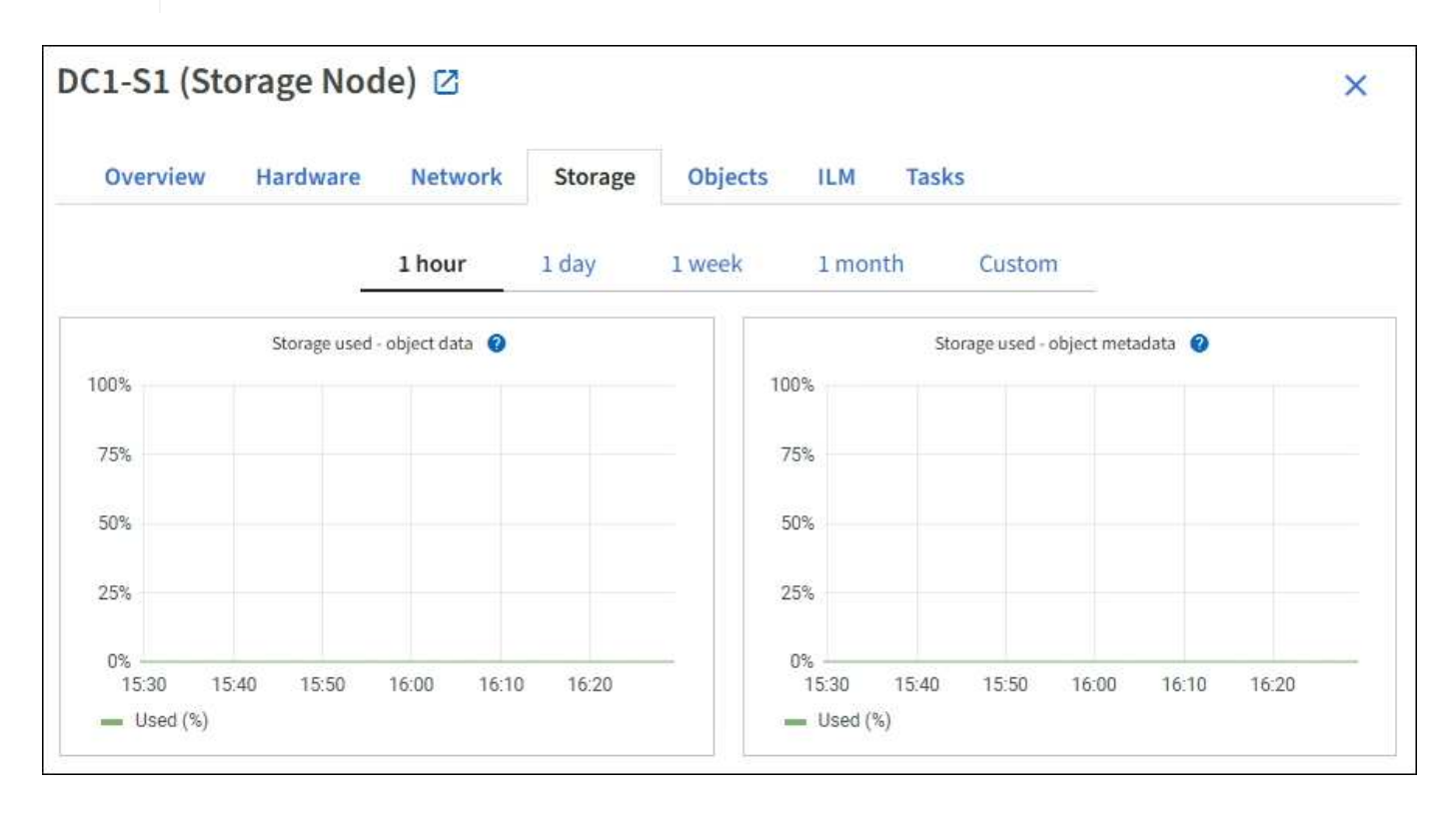

磁盘设备,卷和对象存储表

对于所有节点,存储选项卡包含节点上磁盘设备和卷的详细信息。对于存储节点,对象存储表提供了有关每个存 储卷的信息。

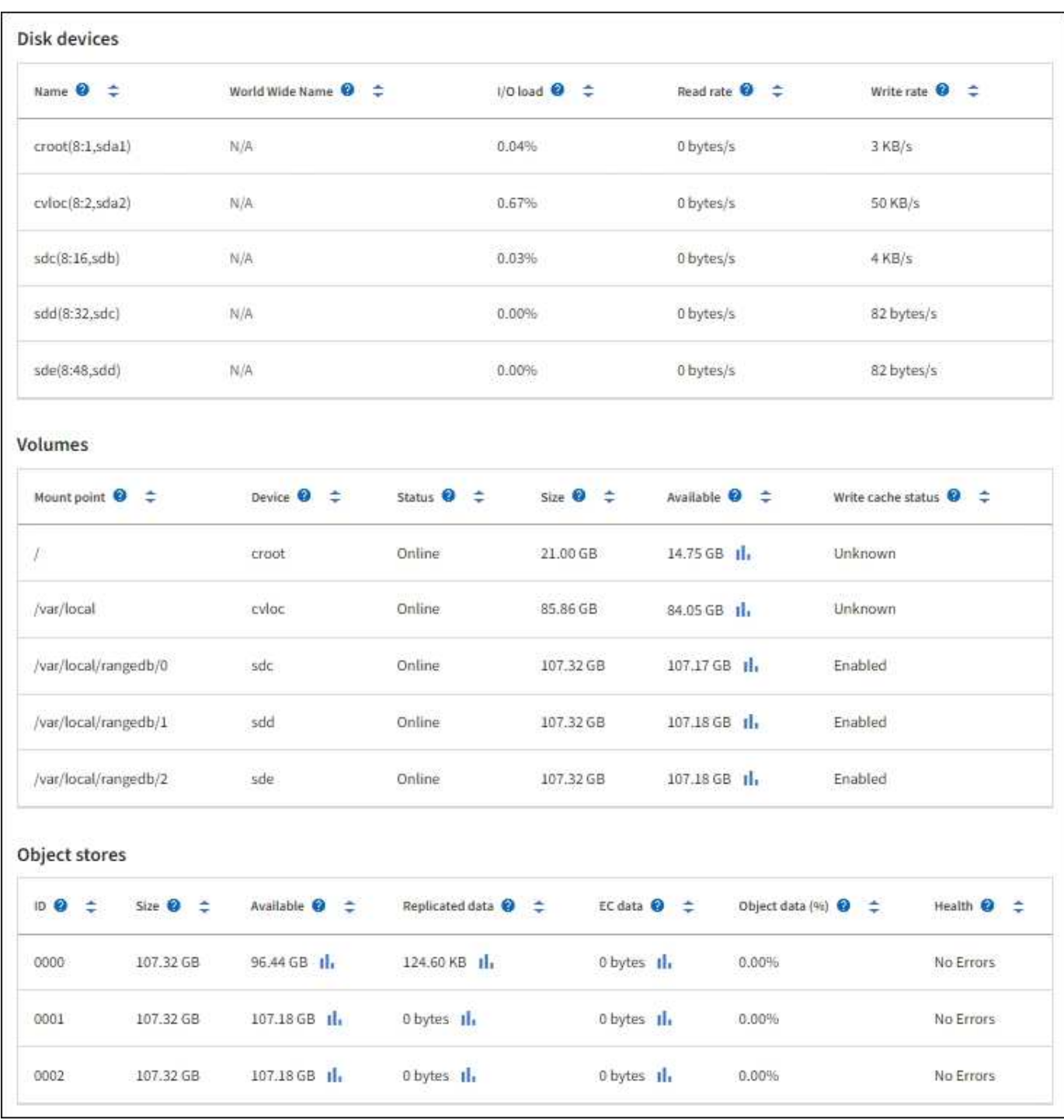

## 相关信息

["](#page-40-0)[监控存储容量](#page-40-0)["](#page-40-0)

### 查看对象选项卡

对象选项卡提供了有关的信息 ["S3"](https://docs.netapp.com/zh-cn/storagegrid-118/s3/index.html) 和 ["Swift"](https://docs.netapp.com/zh-cn/storagegrid-118/swift/index.html) 载入和检索速率。

此时将显示每个存储节点,每个站点和整个网格的对象选项卡。对于存储节点,对象选项卡还提供对象计数以及 有关元数据查询和后台验证的信息。

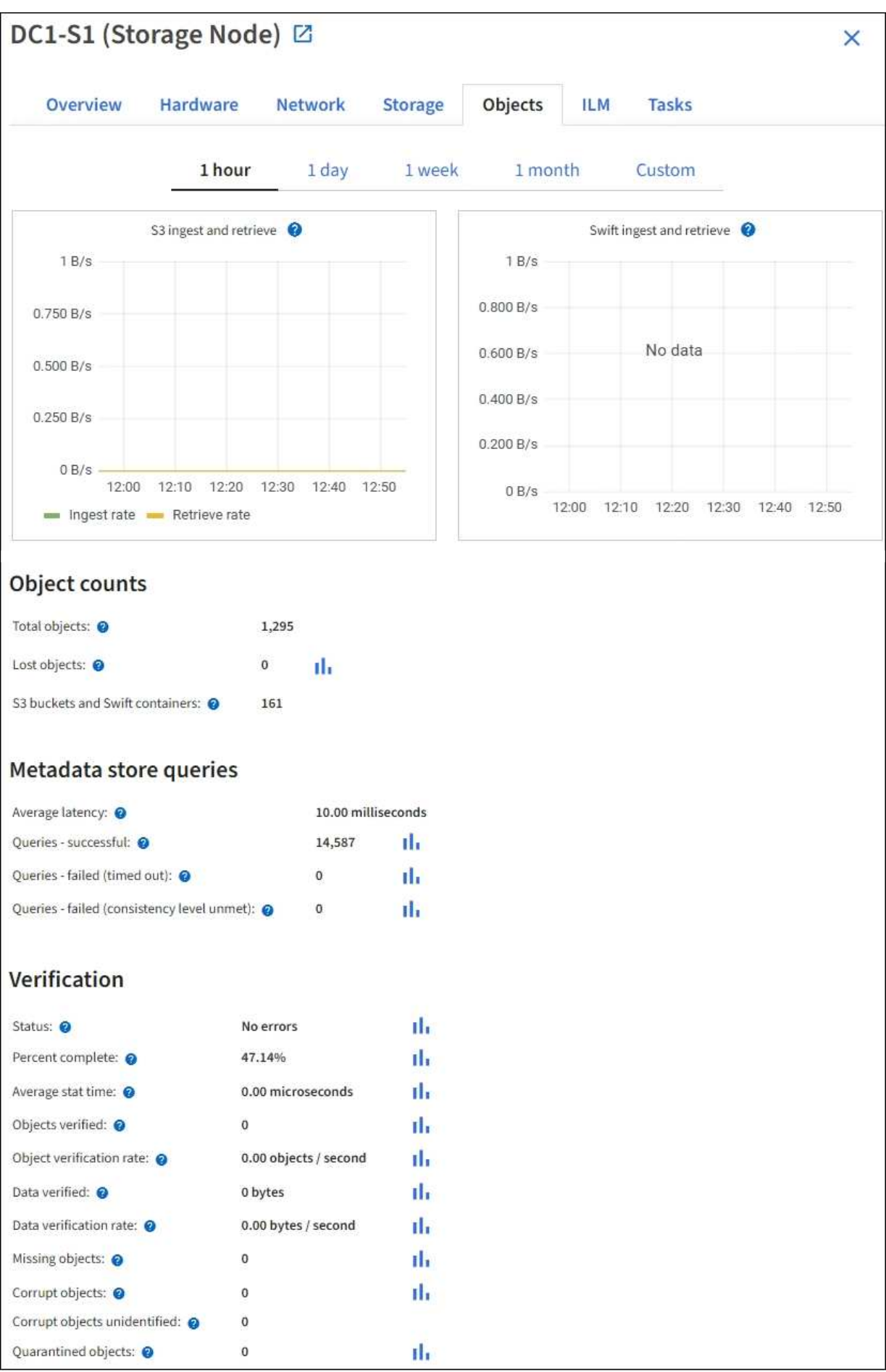

ILM选项卡提供了有关信息生命周期管理(ILM)操作的信息。

此时将显示每个存储节点,每个站点和整个网格的 ILM 选项卡。对于每个站点和网格, "ILM " 选项卡会显示一 个 ILM 队列随时间变化的图形。对于网格,此选项卡还提供完成对所有对象的完整 ILM 扫描的估计时间。

对于存储节点、ILM选项卡提供了有关对已进行过身份验证的对象进行ILM评估和后台验证的详细信息。

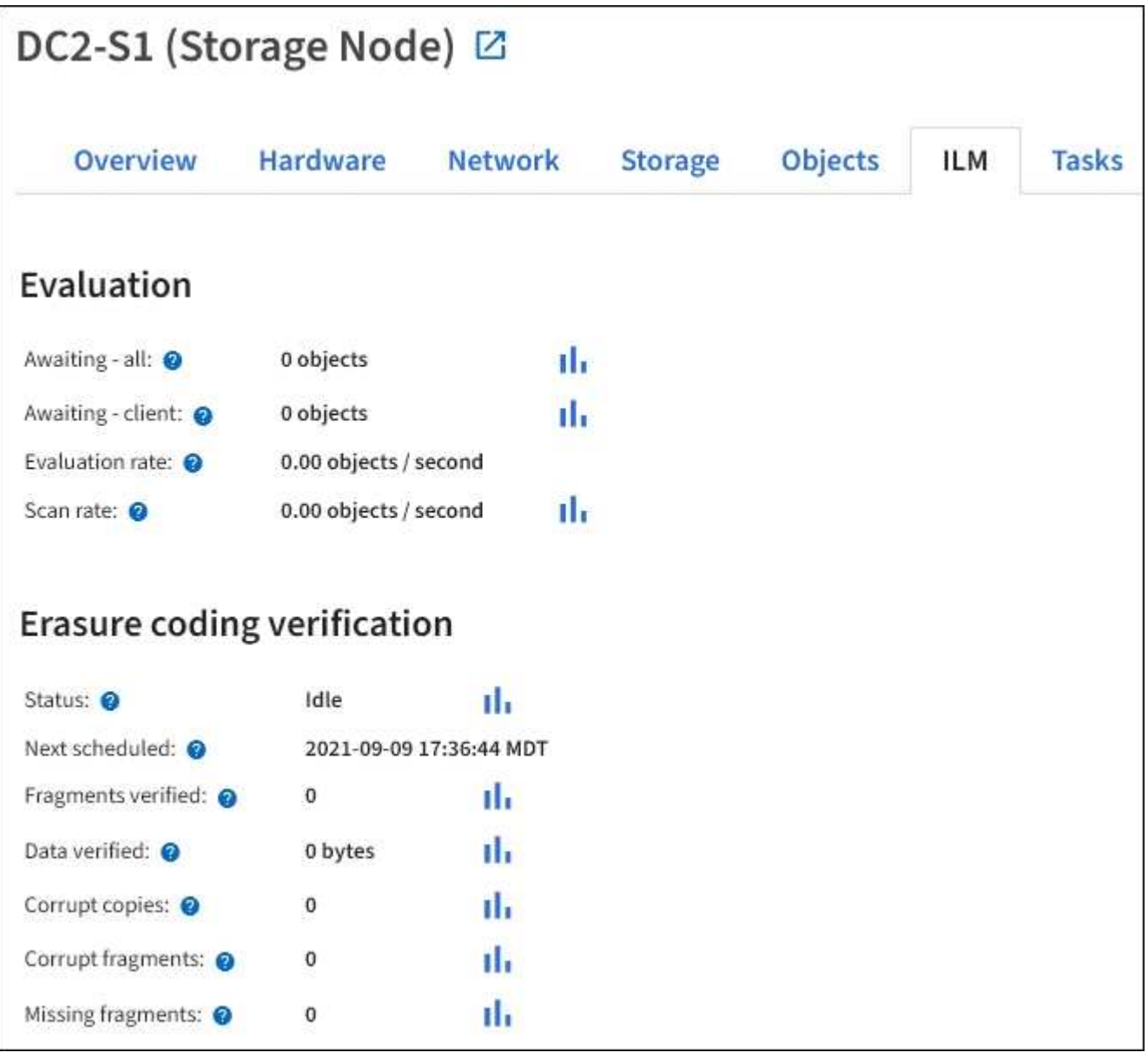

### 相关信息

["](#page-47-0)[监控信息生命周期管理](#page-47-0)["](#page-47-0)

["](https://docs.netapp.com/zh-cn/storagegrid-118/admin/index.html)[管理](https://docs.netapp.com/zh-cn/storagegrid-118/admin/index.html) [StorageGRID"](https://docs.netapp.com/zh-cn/storagegrid-118/admin/index.html)

使用任务选项卡

此时将显示所有节点的任务选项卡。您可以使用此选项卡重命名或重新启动节点、或者将

设备节点置于维护模式。

有关此选项卡上每个选项的完整要求和说明、请参见以下内容:

- ["](https://docs.netapp.com/zh-cn/storagegrid-118/maintain/rename-grid-site-node-overview.html)[重](https://docs.netapp.com/zh-cn/storagegrid-118/maintain/rename-grid-site-node-overview.html)[命](https://docs.netapp.com/zh-cn/storagegrid-118/maintain/rename-grid-site-node-overview.html)[名](https://docs.netapp.com/zh-cn/storagegrid-118/maintain/rename-grid-site-node-overview.html)[网格、](https://docs.netapp.com/zh-cn/storagegrid-118/maintain/rename-grid-site-node-overview.html)[站](https://docs.netapp.com/zh-cn/storagegrid-118/maintain/rename-grid-site-node-overview.html)[点和节点](https://docs.netapp.com/zh-cn/storagegrid-118/maintain/rename-grid-site-node-overview.html)["](https://docs.netapp.com/zh-cn/storagegrid-118/maintain/rename-grid-site-node-overview.html)
- ["](https://docs.netapp.com/zh-cn/storagegrid-118/maintain/rebooting-grid-node-from-grid-manager.html)[重新启](https://docs.netapp.com/zh-cn/storagegrid-118/maintain/rebooting-grid-node-from-grid-manager.html)[动网格节点](https://docs.netapp.com/zh-cn/storagegrid-118/maintain/rebooting-grid-node-from-grid-manager.html)["](https://docs.netapp.com/zh-cn/storagegrid-118/maintain/rebooting-grid-node-from-grid-manager.html)
- ["](https://docs.netapp.com/us-en/storagegrid-appliances/commonhardware/placing-appliance-into-maintenance-mode.html)[将](https://docs.netapp.com/us-en/storagegrid-appliances/commonhardware/placing-appliance-into-maintenance-mode.html)[设备](https://docs.netapp.com/us-en/storagegrid-appliances/commonhardware/placing-appliance-into-maintenance-mode.html)[置于](https://docs.netapp.com/us-en/storagegrid-appliances/commonhardware/placing-appliance-into-maintenance-mode.html)[维护模](https://docs.netapp.com/us-en/storagegrid-appliances/commonhardware/placing-appliance-into-maintenance-mode.html)[式](https://docs.netapp.com/us-en/storagegrid-appliances/commonhardware/placing-appliance-into-maintenance-mode.html)["](https://docs.netapp.com/us-en/storagegrid-appliances/commonhardware/placing-appliance-into-maintenance-mode.html)

查看负载平衡器选项卡

" 负载平衡器 " 选项卡包含与负载平衡器服务的运行相关的性能和诊断图。

此时将为管理节点和网关节点,每个站点和整个网格显示负载平衡器选项卡。对于每个站点, " 负载平衡器 " 选 项卡提供该站点所有节点的统计信息的聚合摘要。对于整个网格, " 负载平衡器 " 选项卡提供了所有站点统计信 息的聚合摘要。

如果未通过负载平衡器服务运行任何I/O、或者未配置任何负载平衡器、则图形将显示"无数据"。

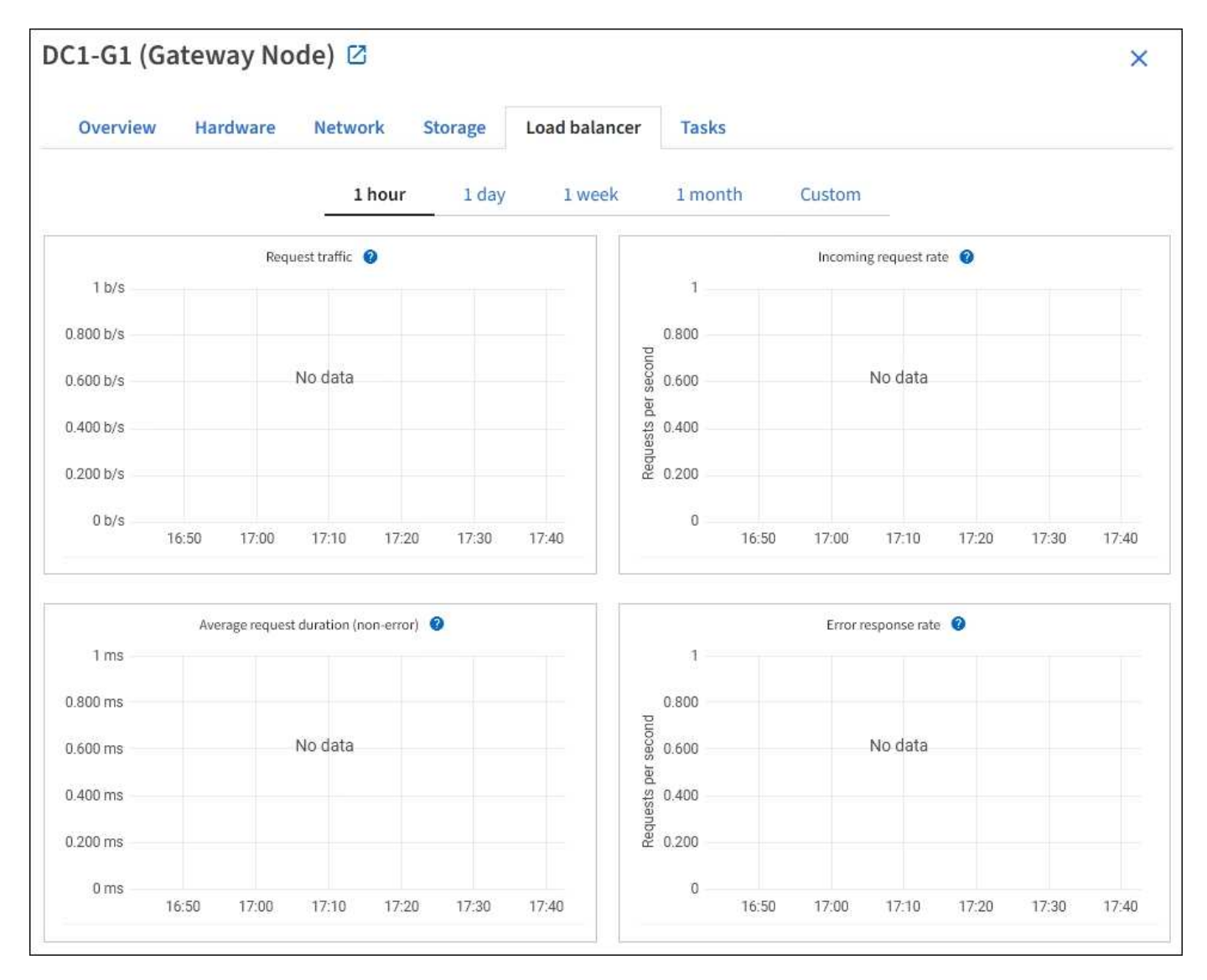

此图提供了负载平衡器端点与发出请求的客户端之间传输的数据吞吐量的 3 分钟移动平均值,以每秒位数为单 位。

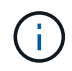

此值将在每个请求完成时更新。因此,此值可能与请求率较低或请求寿命较长时的实时吞吐量不 同。您可以查看 " 网络 " 选项卡,更真实地查看当前网络行为。

传入请求速率

此图按请求类型( GET , PUT , HEAD 和 DELETE )细分,提供每秒新请求数的 3 分钟移动平均值。验证新 请求的标头后,此值将更新。

平均请求持续时间(非错误)

此图提供了按请求类型( GET , PUT , HEAD 和 DELETE )细分的 3 分钟移动平均请求持续时间。每个请求 持续时间从负载平衡器服务解析请求标头时开始,到将完整的响应正文返回给客户端时结束。

错误响应率

此图提供了每秒返回给客户端的错误响应数的 3 分钟移动平均值,并按错误响应代码进行细分。

#### 相关信息

["](#page-57-0)[监控负载平衡操作](#page-57-0)["](#page-57-0)

["](https://docs.netapp.com/zh-cn/storagegrid-118/admin/index.html)[管理](https://docs.netapp.com/zh-cn/storagegrid-118/admin/index.html) [StorageGRID"](https://docs.netapp.com/zh-cn/storagegrid-118/admin/index.html)

查看平台服务选项卡

平台服务选项卡提供了有关站点上任何 S3 平台服务操作的信息。

此时将显示每个站点的平台服务选项卡。此选项卡提供了有关 S3 平台服务的信息,例如 CloudMirror 复制和搜 索集成服务。此选项卡上的图形显示了待处理请求数,请求完成率和请求失败率等指标。

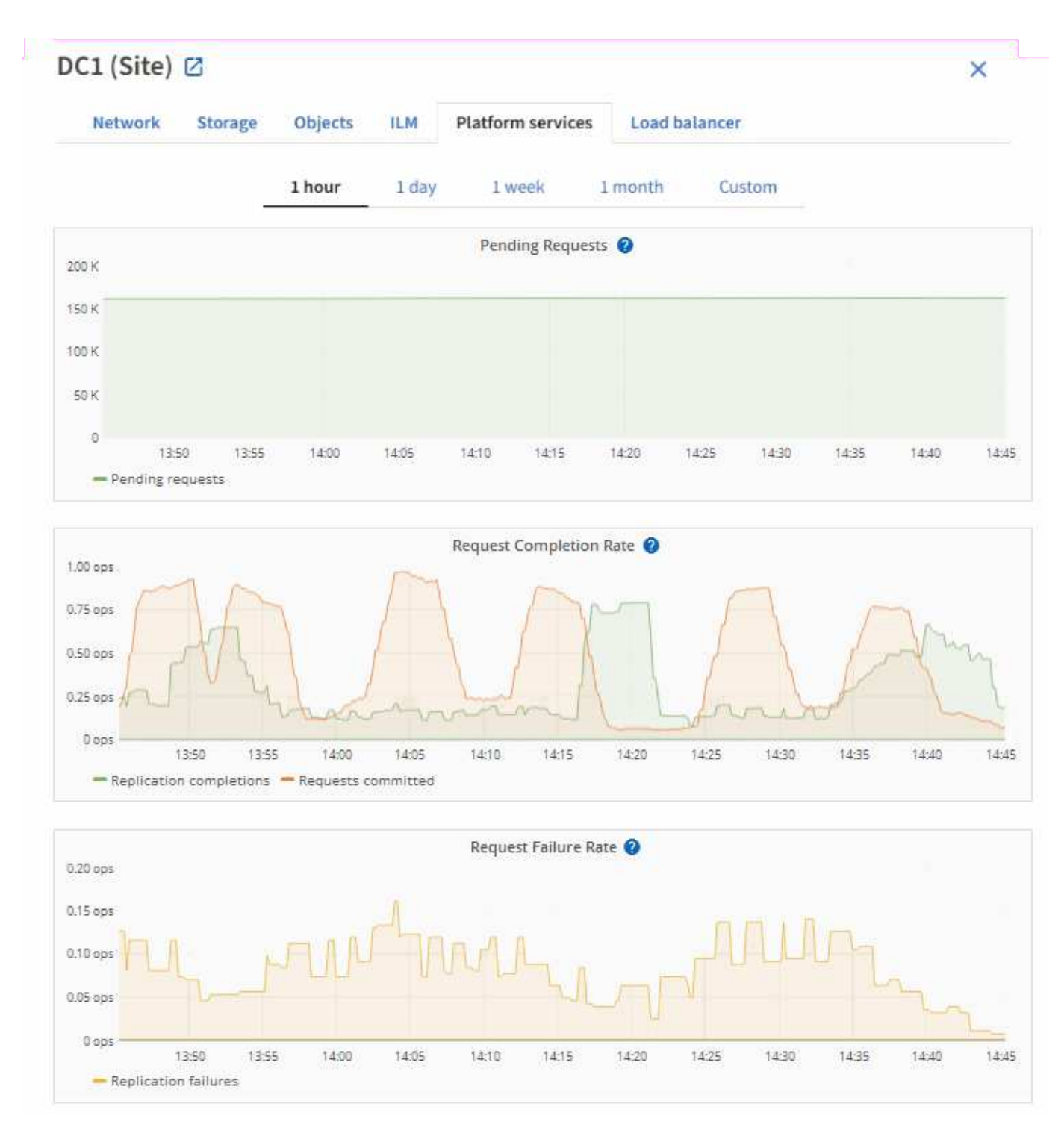

有关 S3 平台服务的详细信息,包括故障排除详细信息,请参见 ["](https://docs.netapp.com/zh-cn/storagegrid-118/admin/index.html)[有关管理](https://docs.netapp.com/zh-cn/storagegrid-118/admin/index.html) [StorageGRID](https://docs.netapp.com/zh-cn/storagegrid-118/admin/index.html) [的说明](https://docs.netapp.com/zh-cn/storagegrid-118/admin/index.html)["](https://docs.netapp.com/zh-cn/storagegrid-118/admin/index.html)。

## 查看管理驱动器选项卡**(**仅限**GF6112)**

通过管理驱动器选项卡、您可以访问有关SGF6112设备中驱动器的详细信息并对其执行故 障排除和维护任务。

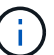

只有SGF6112存储设备节点才会显示管理驱动器选项卡。

使用管理驱动器选项卡、您可以执行以下操作:

- 查看设备中的数据存储驱动器布局
- 查看一个表、其中列出了每个驱动器位置、类型、状态、固件版本和序列号
- 对每个驱动器执行故障排除和维护功能

要访问管理驱动器选项卡、您必须具有 ["](https://docs.netapp.com/zh-cn/storagegrid-118/admin/admin-group-permissions.html)[存储](https://docs.netapp.com/zh-cn/storagegrid-118/admin/admin-group-permissions.html)[设备](https://docs.netapp.com/zh-cn/storagegrid-118/admin/admin-group-permissions.html)[管理](https://docs.netapp.com/zh-cn/storagegrid-118/admin/admin-group-permissions.html)[员](https://docs.netapp.com/zh-cn/storagegrid-118/admin/admin-group-permissions.html)[或](https://docs.netapp.com/zh-cn/storagegrid-118/admin/admin-group-permissions.html)[root](https://docs.netapp.com/zh-cn/storagegrid-118/admin/admin-group-permissions.html)[访问权限](https://docs.netapp.com/zh-cn/storagegrid-118/admin/admin-group-permissions.html)["](https://docs.netapp.com/zh-cn/storagegrid-118/admin/admin-group-permissions.html)。

有关使用管理驱动器选项卡的信息、请参阅 ["](https://docs.netapp.com/us-en/storagegrid-appliances/sg6100/manage-drives-tab.html)[使用管理](https://docs.netapp.com/us-en/storagegrid-appliances/sg6100/manage-drives-tab.html)[驱](https://docs.netapp.com/us-en/storagegrid-appliances/sg6100/manage-drives-tab.html)[动器选项卡](https://docs.netapp.com/us-en/storagegrid-appliances/sg6100/manage-drives-tab.html)["](https://docs.netapp.com/us-en/storagegrid-appliances/sg6100/manage-drives-tab.html)。

查看**SANtricity**系统管理器选项卡**(**仅限**E**系列**)**

通过 SANtricity 系统管理器选项卡, 您可以访问 SANtricity 系统管理器, 而无需配置或连 接存储设备的管理端口。您可以使用此选项卡查看硬件诊断和环境信息以及与驱动器相关 的问题。

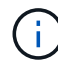

只有使用E系列硬件的存储设备节点才会显示SANtricity 系统管理器选项卡。

使用 SANtricity System Manager, 您可以执行以下操作:

- 查看性能数据、例如存储阵列级别的性能、I/O延迟、存储控制器CPU利用率和吞吐量。
- 检查硬件组件状态。
- 执行支持功能、包括查看诊断数据和配置E系列AutoSupport。

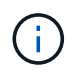

要使用SANtricity 系统管理器为E系列AutoSupport 配置代理、请参见 ["](https://docs.netapp.com/zh-cn/storagegrid-118/admin/sending-eseries-autosupport-messages-through-storagegrid.html)[通过](https://docs.netapp.com/zh-cn/storagegrid-118/admin/sending-eseries-autosupport-messages-through-storagegrid.html)[StorageGRID](https://docs.netapp.com/zh-cn/storagegrid-118/admin/sending-eseries-autosupport-messages-through-storagegrid.html)[发](https://docs.netapp.com/zh-cn/storagegrid-118/admin/sending-eseries-autosupport-messages-through-storagegrid.html) [送](https://docs.netapp.com/zh-cn/storagegrid-118/admin/sending-eseries-autosupport-messages-through-storagegrid.html)[E](https://docs.netapp.com/zh-cn/storagegrid-118/admin/sending-eseries-autosupport-messages-through-storagegrid.html)[系列](https://docs.netapp.com/zh-cn/storagegrid-118/admin/sending-eseries-autosupport-messages-through-storagegrid.html)[AutoSupport](https://docs.netapp.com/zh-cn/storagegrid-118/admin/sending-eseries-autosupport-messages-through-storagegrid.html)[软](https://docs.netapp.com/zh-cn/storagegrid-118/admin/sending-eseries-autosupport-messages-through-storagegrid.html)[件包](https://docs.netapp.com/zh-cn/storagegrid-118/admin/sending-eseries-autosupport-messages-through-storagegrid.html)["](https://docs.netapp.com/zh-cn/storagegrid-118/admin/sending-eseries-autosupport-messages-through-storagegrid.html)。

要通过网格管理器访问SANtricity系统管理器、您必须具有 ["](https://docs.netapp.com/zh-cn/storagegrid-118/admin/admin-group-permissions.html)[存储](https://docs.netapp.com/zh-cn/storagegrid-118/admin/admin-group-permissions.html)[设备](https://docs.netapp.com/zh-cn/storagegrid-118/admin/admin-group-permissions.html)[管理](https://docs.netapp.com/zh-cn/storagegrid-118/admin/admin-group-permissions.html)[员](https://docs.netapp.com/zh-cn/storagegrid-118/admin/admin-group-permissions.html)[或](https://docs.netapp.com/zh-cn/storagegrid-118/admin/admin-group-permissions.html)[root](https://docs.netapp.com/zh-cn/storagegrid-118/admin/admin-group-permissions.html)[访问权限](https://docs.netapp.com/zh-cn/storagegrid-118/admin/admin-group-permissions.html)["](https://docs.netapp.com/zh-cn/storagegrid-118/admin/admin-group-permissions.html)。

要使用网格管理器访问 SANtricity 系统管理器,您必须具有 SANtricity 固件 8.70 或更高版本。

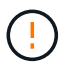

G)

从网格管理器访问 SANtricity 系统管理器通常仅用于监控设备硬件和配置 E 系列 AutoSupport 。SANtricity 系统管理器中的许多功能和操作(例如升级固件)不适用于监控StorageGRID 设备。为 避免出现问题、请始终按照设备的硬件维护说明进行操作。

此选项卡将显示 SANtricity 系统管理器的主页。

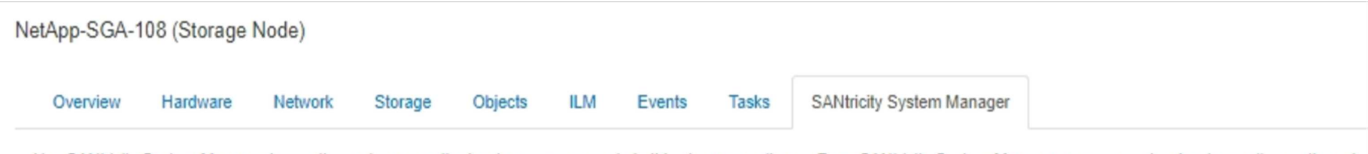

Use SANtricity System Manager to monitor and manage the hardware components in this storage appliance. From SANtricity System Manager, you can review hardware diagnostic and environmental information as well as issues related to the drives.

Note: Many features and operations within SANtricity Storage Manager do not apply to your StorageGRID appliance. To avoid issues, always follow the hardware installation and maintenance instructions for your appliance model.

Open SANtricity System Manager C in a new browser tab.

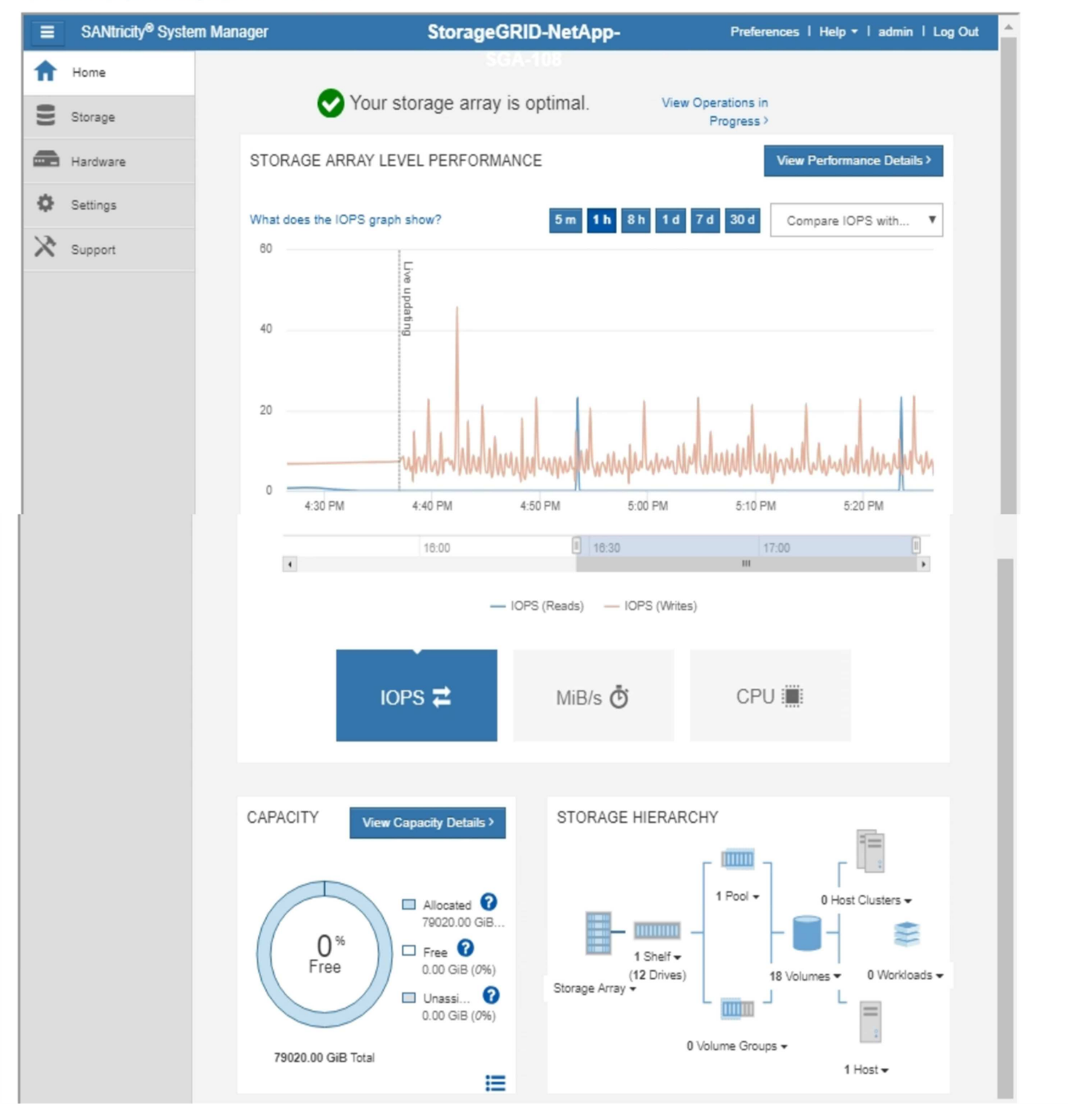

您可以使用 SANtricity 系统管理器链接在新浏览器窗口中打开 SANtricity 系统管理器,以便于查 看。

要查看存储阵列级别性能和容量使用情况的详细信息、请将光标置于每个图形上方。

G

有关查看可从 SANtricity 系统管理器选项卡访问的信息的详细信息,请参见 ["NetApp E](https://mysupport.netapp.com/info/web/ECMP1658252.html) [系列和](https://mysupport.netapp.com/info/web/ECMP1658252.html) [SANtricity](https://mysupport.netapp.com/info/web/ECMP1658252.html) [文档](https://mysupport.netapp.com/info/web/ECMP1658252.html) ["](https://mysupport.netapp.com/info/web/ECMP1658252.html)。

要定期监控的信息

<span id="page-35-0"></span>监控的内容和时间

即使发生错误或部分网格不可用时StorageGRID 系统仍可继续运行、您也应监控并解决潜 在问题、以免影响网格的效率或可用性。

开始之前

• 您将使用登录到网格管理器 ["](https://docs.netapp.com/zh-cn/storagegrid-118/admin/web-browser-requirements.html)[支持的](https://docs.netapp.com/zh-cn/storagegrid-118/admin/web-browser-requirements.html) [Web](https://docs.netapp.com/zh-cn/storagegrid-118/admin/web-browser-requirements.html) [浏览器](https://docs.netapp.com/zh-cn/storagegrid-118/admin/web-browser-requirements.html)["](https://docs.netapp.com/zh-cn/storagegrid-118/admin/web-browser-requirements.html)。

• 您已拥有 ["](https://docs.netapp.com/zh-cn/storagegrid-118/admin/admin-group-permissions.html)[特定访问权限](https://docs.netapp.com/zh-cn/storagegrid-118/admin/admin-group-permissions.html)["](https://docs.netapp.com/zh-cn/storagegrid-118/admin/admin-group-permissions.html)。

关于监控任务

繁忙的系统会生成大量信息。以下列表提供了有关需要持续监控的最重要信息的指导。

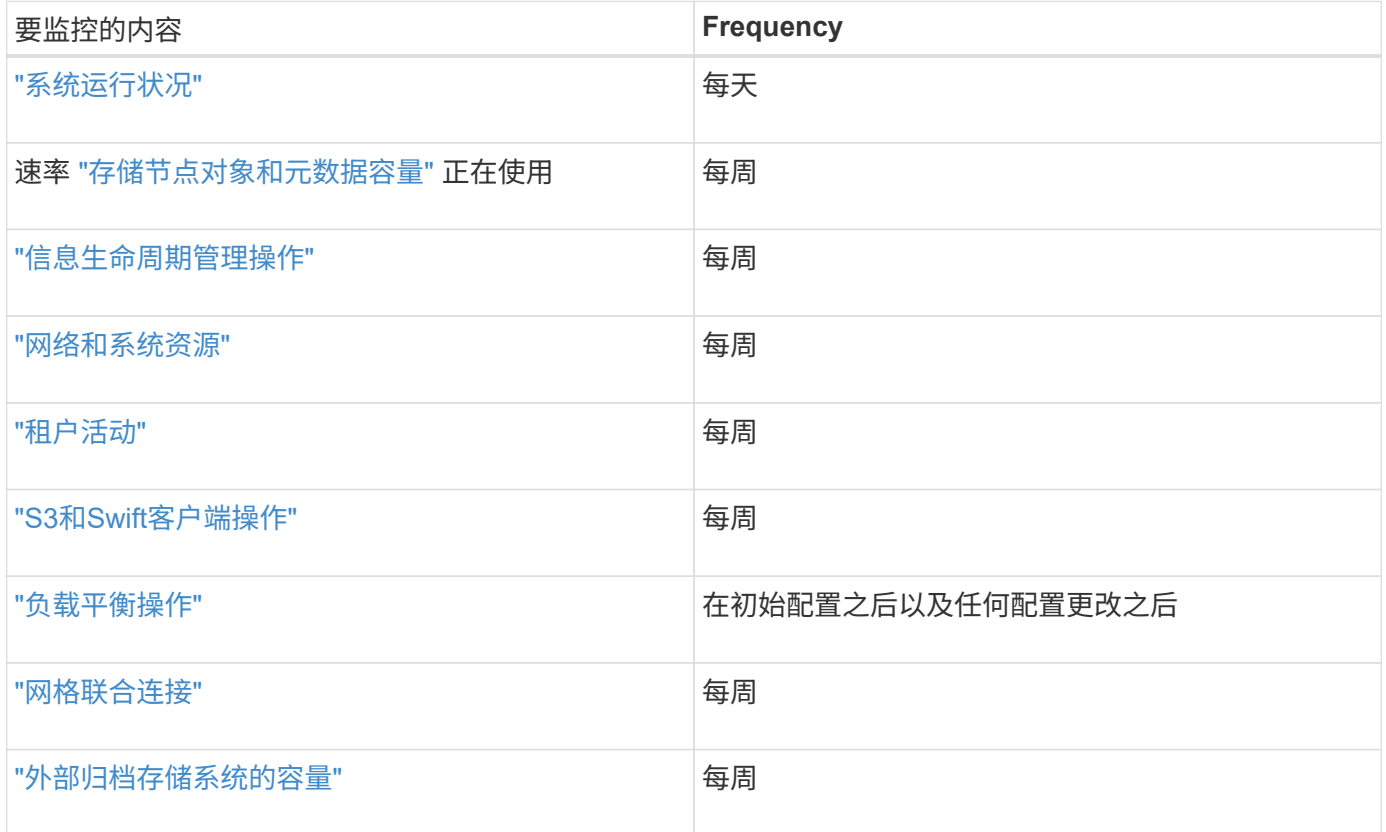

<span id="page-35-1"></span>监控系统运行状况

每天监控StorageGRID 系统的整体运行状况。

关于此任务

StorageGRID 系统可在部分网格不可用时继续运行。警报或警报指示的潜在问题(传统系统)不一定是系统操作的 问题。调查Grid Manager信息板的运行状况卡上汇总的问题。
要在触发警报后立即收到警报通知、您可以 ["](https://docs.netapp.com/us-en/storagegrid-appliances/installconfig/setting-up-email-notifications-for-alerts.html)[为](https://docs.netapp.com/us-en/storagegrid-appliances/installconfig/setting-up-email-notifications-for-alerts.html)[警报](https://docs.netapp.com/us-en/storagegrid-appliances/installconfig/setting-up-email-notifications-for-alerts.html)[设](https://docs.netapp.com/us-en/storagegrid-appliances/installconfig/setting-up-email-notifications-for-alerts.html)[置](https://docs.netapp.com/us-en/storagegrid-appliances/installconfig/setting-up-email-notifications-for-alerts.html)[电](https://docs.netapp.com/us-en/storagegrid-appliances/installconfig/setting-up-email-notifications-for-alerts.html)[子邮](https://docs.netapp.com/us-en/storagegrid-appliances/installconfig/setting-up-email-notifications-for-alerts.html)[件](https://docs.netapp.com/us-en/storagegrid-appliances/installconfig/setting-up-email-notifications-for-alerts.html)[通知](https://docs.netapp.com/us-en/storagegrid-appliances/installconfig/setting-up-email-notifications-for-alerts.html)["](https://docs.netapp.com/us-en/storagegrid-appliances/installconfig/setting-up-email-notifications-for-alerts.html) 或 ["](#page-171-0)[配置](#page-171-0)[SNMP](#page-171-0)[陷阱](#page-171-0)["](#page-171-0)。

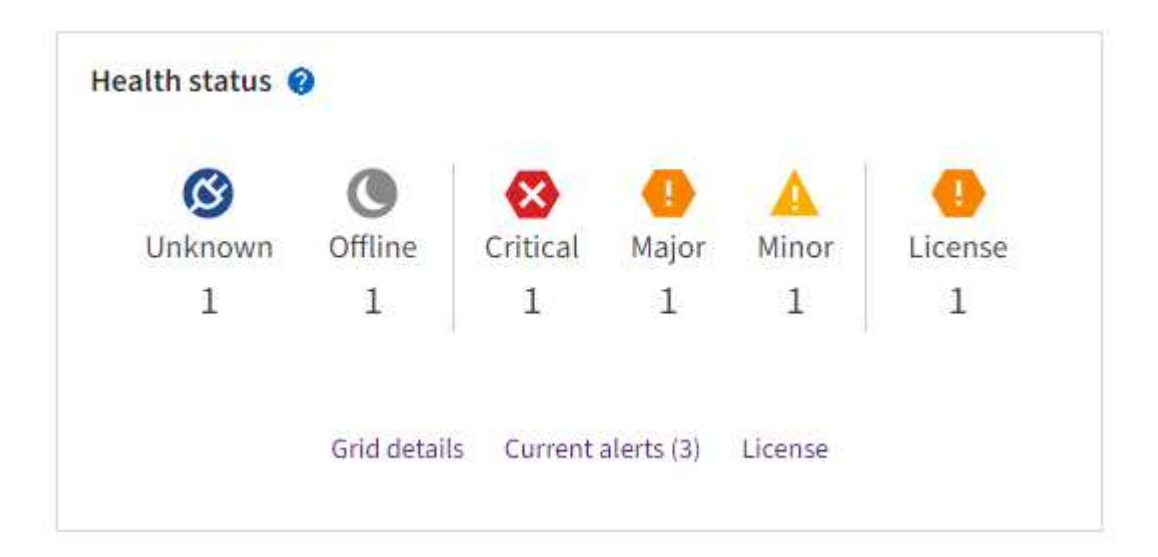

如果存在问题,则会显示一些链接,您可以通过这些链接查看其他详细信息:

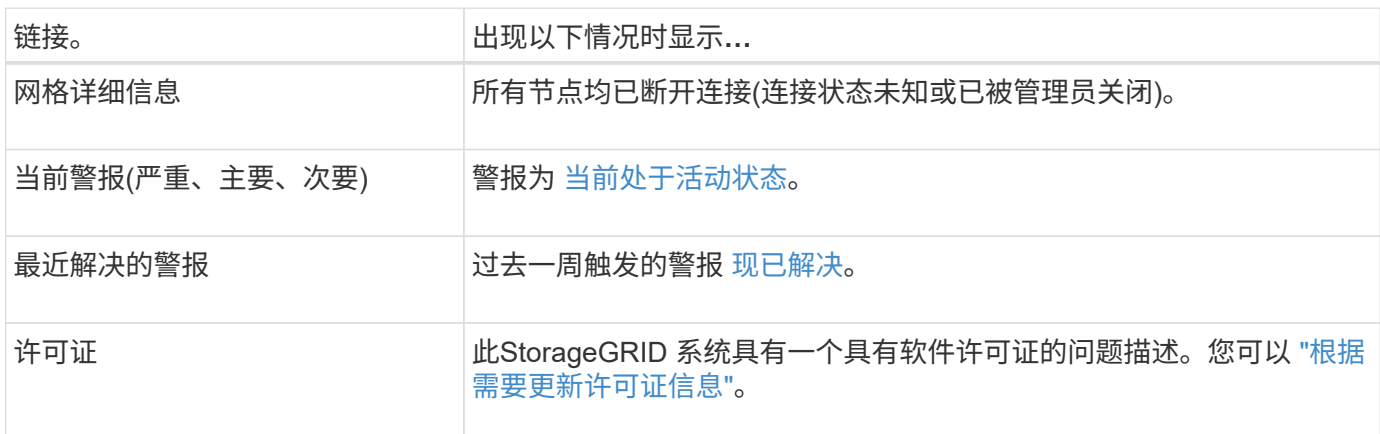

监控节点连接状态

如果一个或多个节点与网格断开连接,则关键 StorageGRID 操作可能会受到影响。监控节点连接状态并及时解 决任何问题。

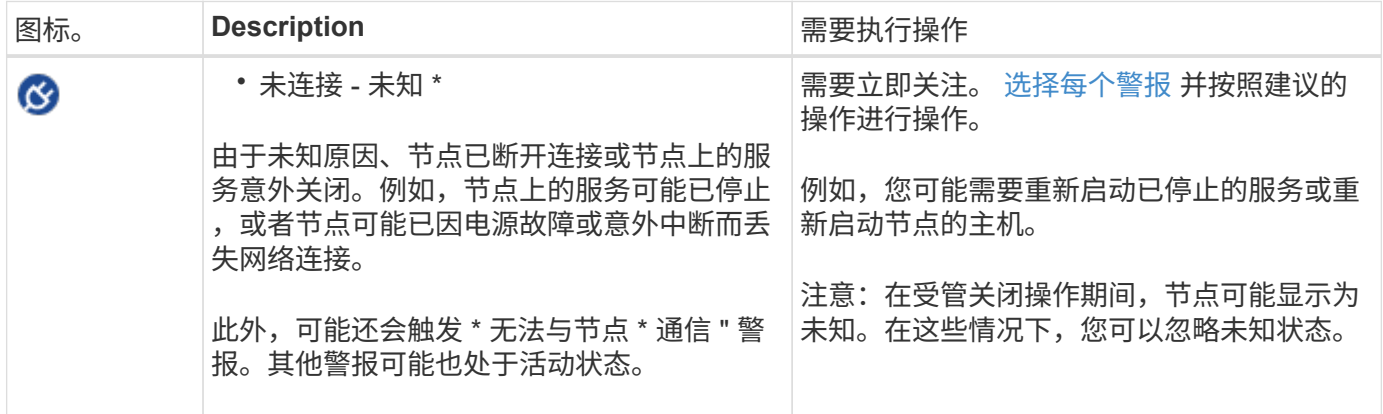

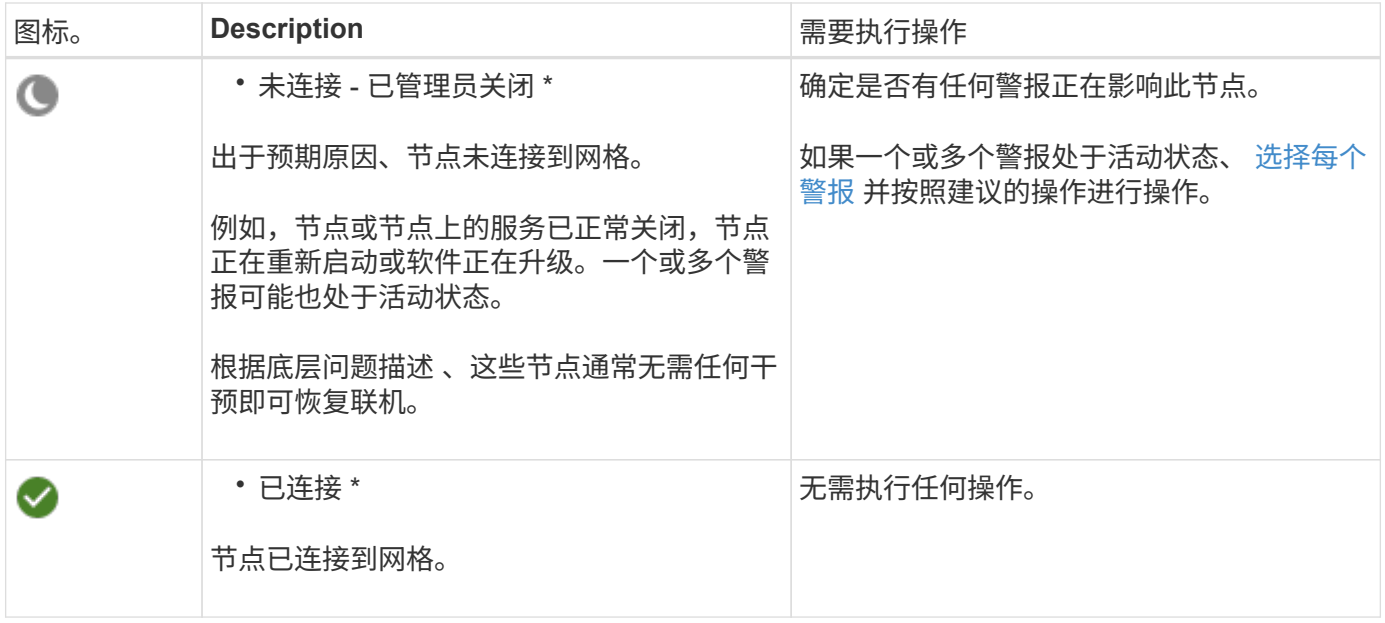

查看当前警报和已解决警报

当前警报:触发警报时、信息板上会显示警报图标。节点页面上还会显示节点的警报图标。条件 ["](#page-76-0)[已配置警报](#page-76-0)[电](#page-76-0) [子邮](#page-76-0)[件](#page-76-0)[通知](#page-76-0)["](#page-76-0),也会发送电子邮件通知,除非警报已被禁用。

已解决警报:您可以搜索和查看已解决警报的历史记录。

您也可以观看以下视频: ["](https://netapp.hosted.panopto.com/Panopto/Pages/Viewer.aspx?id=4506fc61-c8e9-4b86-ba00-b0b901184b38)[视频](https://netapp.hosted.panopto.com/Panopto/Pages/Viewer.aspx?id=4506fc61-c8e9-4b86-ba00-b0b901184b38)[:](https://netapp.hosted.panopto.com/Panopto/Pages/Viewer.aspx?id=4506fc61-c8e9-4b86-ba00-b0b901184b38) [StorageGRID 11.8."](https://netapp.hosted.panopto.com/Panopto/Pages/Viewer.aspx?id=4506fc61-c8e9-4b86-ba00-b0b901184b38)

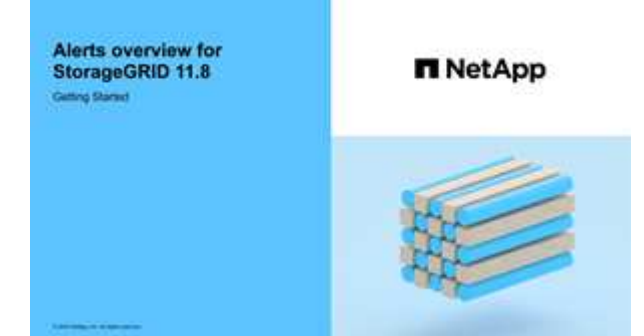

下表介绍了网格管理器中显示的当前警报和已解决警报的信息。

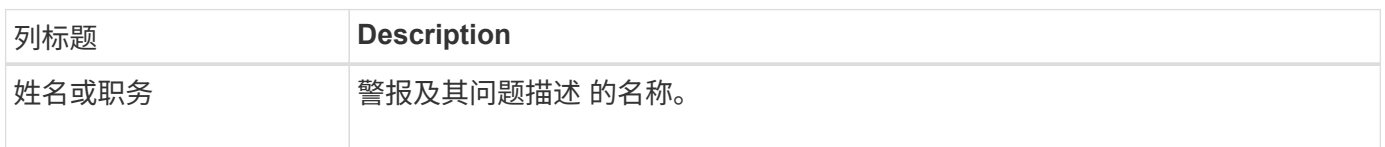

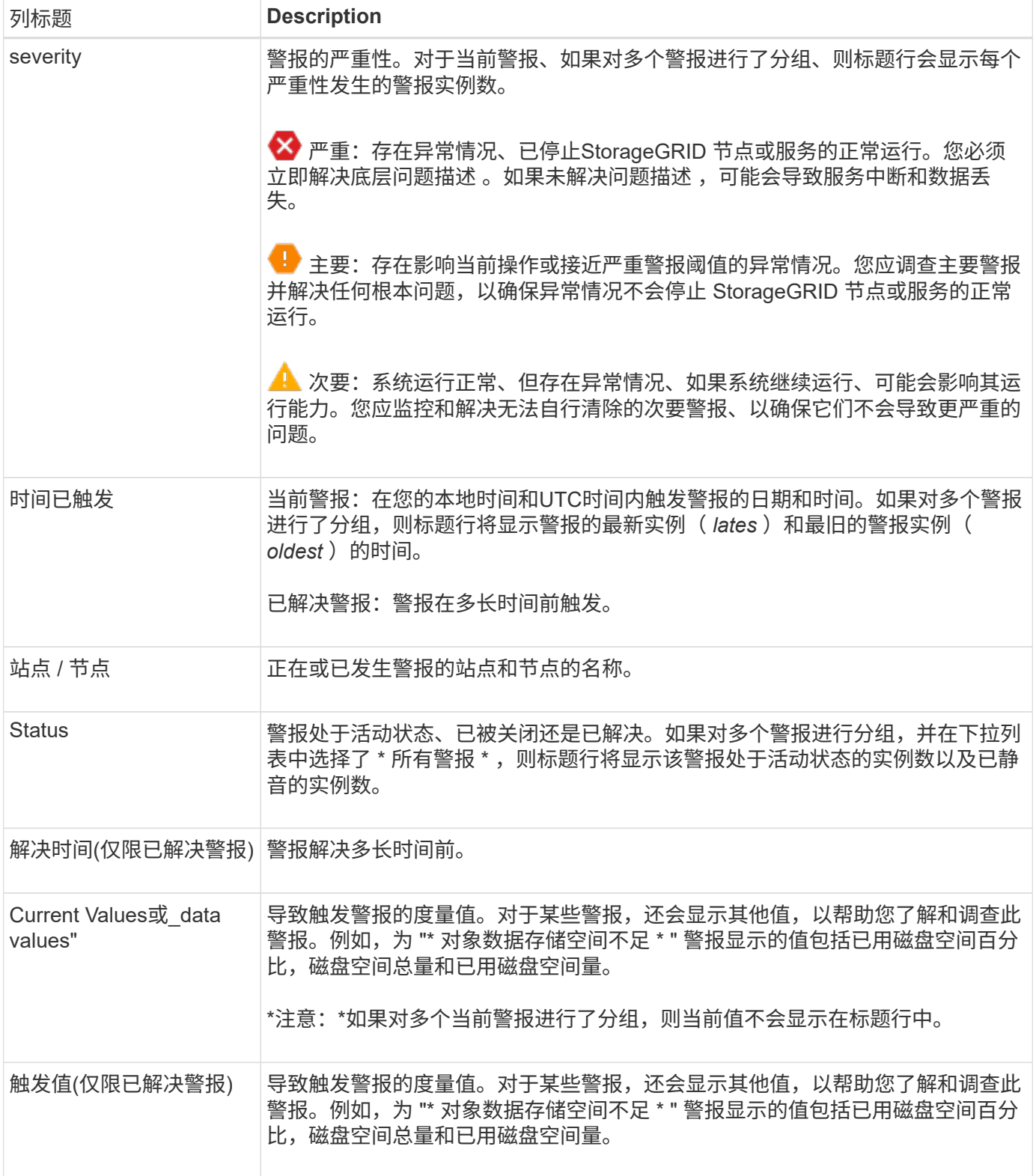

## 步骤

1. 选择\*当前警报\*或\*已解决警报\*链接可查看这些类别的警报列表。您也可以通过选择\*N节点\*>\* *NODE*\*>\*Overview\*并从"警报"表中选择警报来查看警报的详细信息。

默认情况下、当前警报显示如下:

◦ 首先显示最近触发的警报。

- 同一类型的多个警报显示为一个组。
- 未显示已被设置为"已被设置为"状态的警报。
- 。对于特定节点上的特定警报,如果达到阈值的严重性超过一个,则仅显示最严重的警报。也就是说,如 果达到次要,主要和严重严重性的警报阈值,则仅显示严重警报。

当前警报页面每两分钟刷新一次。

- 2. 要展开警报组、请选择down脱机脱字符 ▼。要折叠组中的单个警报、请选择向上脱字符 ▲或选择组的名 称。
- 3. 要显示单个警报而不是一组警报,请清除\*组警报\*复选框。
- 4. 要对当前警报或警报组进行排序、请选择向上/向下箭头 It 在每个列标题中。
	- 如果选择 \* 组警报 \* ,则会对每个组中的警报组和各个警报进行排序。例如,您可能希望按 \* 时间触发 \* 对组中的警报进行排序,以查找特定警报的最新实例。
	- 清除\*组警报\*后,将对整个警报列表进行排序。例如,您可能希望按 \* 节点 / 站点 \* 对所有警报进行排序 ,以查看影响特定节点的所有警报。
- 5. 要按状态(所有警报、活动**\***或**\***已关闭)过滤当前警报,请使用表顶部的下拉菜单。

请参见 ["](#page-83-0)[静](#page-83-0)[默](#page-83-0)[警报](#page-83-0)[通知](#page-83-0)["](#page-83-0)。

- 6. 对已解决的警报进行排序:
	- 从\*触发时\*下拉菜单中选择一个时间段。
	- 从\*严重性\*下拉菜单中选择一个或多个严重性。
	- 从 \* 警报规则 \* 下拉菜单中选择一个或多个默认或自定义警报规则,以筛选与特定警报规则相关的已解 决警报。
	- 从 \* 节点 \* 下拉菜单中选择一个或多个节点,以筛选与特定节点相关的已解决警报。
- 7. 要查看特定警报的详细信息、请选择该警报。此时将显示一个对话框、其中提供了选定警报的详细信息和建 议操作。
- 8. (可选)对于特定警报、选择SILENCE this alAlert,以使导致触发此警报的警报规则静音。

您必须具有 ["](https://docs.netapp.com/zh-cn/storagegrid-118/admin/admin-group-permissions.html)[管理警报或](https://docs.netapp.com/zh-cn/storagegrid-118/admin/admin-group-permissions.html)[root](https://docs.netapp.com/zh-cn/storagegrid-118/admin/admin-group-permissions.html)[访问权限](https://docs.netapp.com/zh-cn/storagegrid-118/admin/admin-group-permissions.html)["](https://docs.netapp.com/zh-cn/storagegrid-118/admin/admin-group-permissions.html) 使警报规则静音。

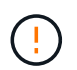

在决定静默警报规则时,请务必小心。如果某个警报规则已静音,则在阻止完成关键操作之 前,您可能无法检测到潜在问题。

- 9. 要查看警报规则的当前条件,请执行以下操作:
	- a. 从警报详细信息中选择\*查看条件\*。

此时将显示一个弹出窗口,其中列出了每个已定义严重性的 Prometheus 表达式。

- b. 要关闭此弹出窗口,请单击此弹出窗口以外的任意位置。
- 10. (可选)选择\*编辑规则\*以编辑导致触发此警报的警报规则。

您必须具有 ["](https://docs.netapp.com/zh-cn/storagegrid-118/admin/admin-group-permissions.html)[管理警报或](https://docs.netapp.com/zh-cn/storagegrid-118/admin/admin-group-permissions.html)[root](https://docs.netapp.com/zh-cn/storagegrid-118/admin/admin-group-permissions.html)[访问权限](https://docs.netapp.com/zh-cn/storagegrid-118/admin/admin-group-permissions.html)["](https://docs.netapp.com/zh-cn/storagegrid-118/admin/admin-group-permissions.html) 编辑警报规则。

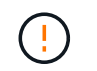

决定编辑警报规则时请务必小心。如果更改了触发值,则可能无法检测到潜在问题,直到它 阻止完成关键操作为止。

11. 要关闭警报详细信息,请选择\*关闭\*。

### 监控存储容量

监控可用总空间,以确保 StorageGRID 系统不会用尽对象或对象元数据的存储空间。

StorageGRID 会分别存储对象数据和对象元数据,并为包含对象元数据的分布式 Cassandra 数据库预留特定空 间量。监控对象和对象元数据的已用空间总量,以及每个对象的已用空间量趋势。这样,您可以提前计划添加节 点,并避免任何服务中断。

您可以 ["](#page-26-0)[查看存储容量信息](#page-26-0)" 适用于整个网格,每个站点以及 StorageGRID 系统中的每个存储节点。

监控整个网格的存储容量

监控网格的整体存储容量、以确保为对象数据和对象元数据保留足够的可用空间。了解存储容量如何随时间变化 有助于您计划在占用网格的可用存储容量之前添加存储节点或存储卷。

通过Grid Manager信息板、您可以快速评估整个网格和每个数据中心的可用存储容量。节点页面提供了对象数 据和对象元数据的更详细值。

#### 步骤

- 1. 评估可用于整个网格和每个数据中心的存储量。
	- a. 选择\*信息板>概述\*。
	- b. 记下数据空间使用量细分卡和元数据允许的空间使用量细分卡上的值。每个卡都会列出存储使用量的百 分比、已用空间容量以及站点可用或允许的总空间。

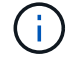

此摘要不包括归档介质。

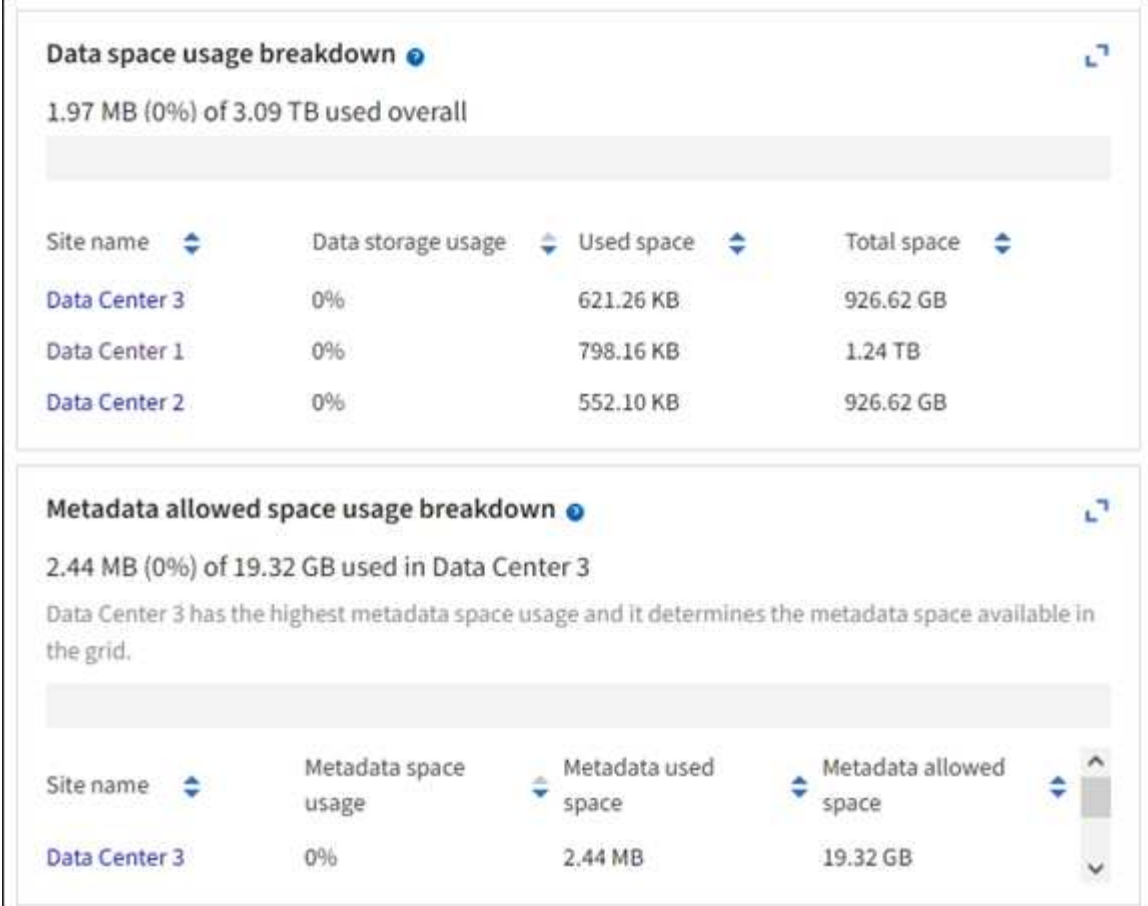

a. 记下随时间变化的存储卡上的图表。使用时间段下拉列表帮助您确定存储的使用速度。

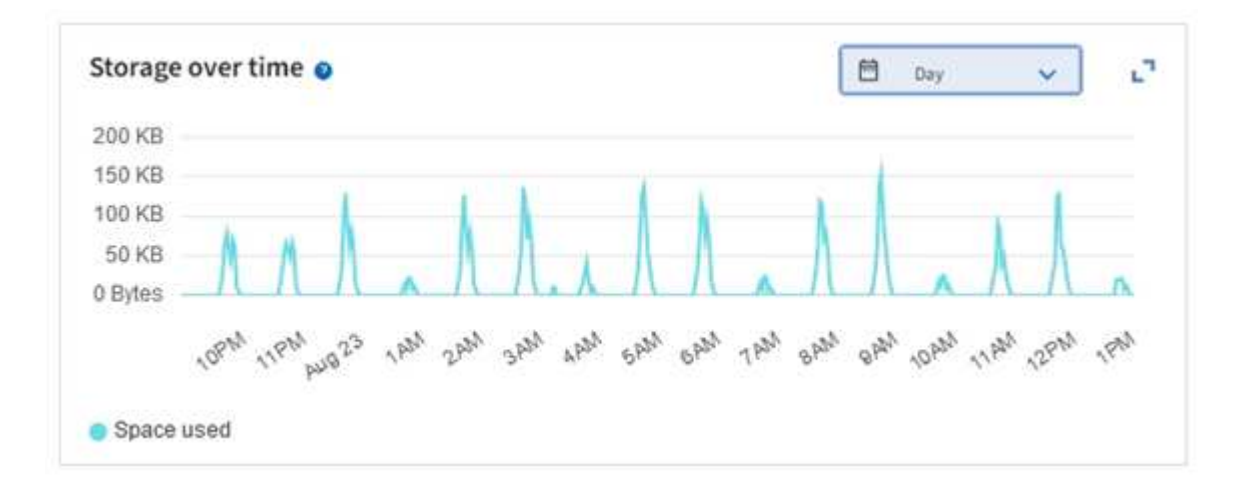

2. 有关已使用的存储容量以及网格中可用于存储对象数据和对象元数据的存储容量的其他详细信息、请使用节 点页面。

a. 选择 \* 节点 \* 。

b. 选择 \* ; grid\_\* > \* 存储 \* 。

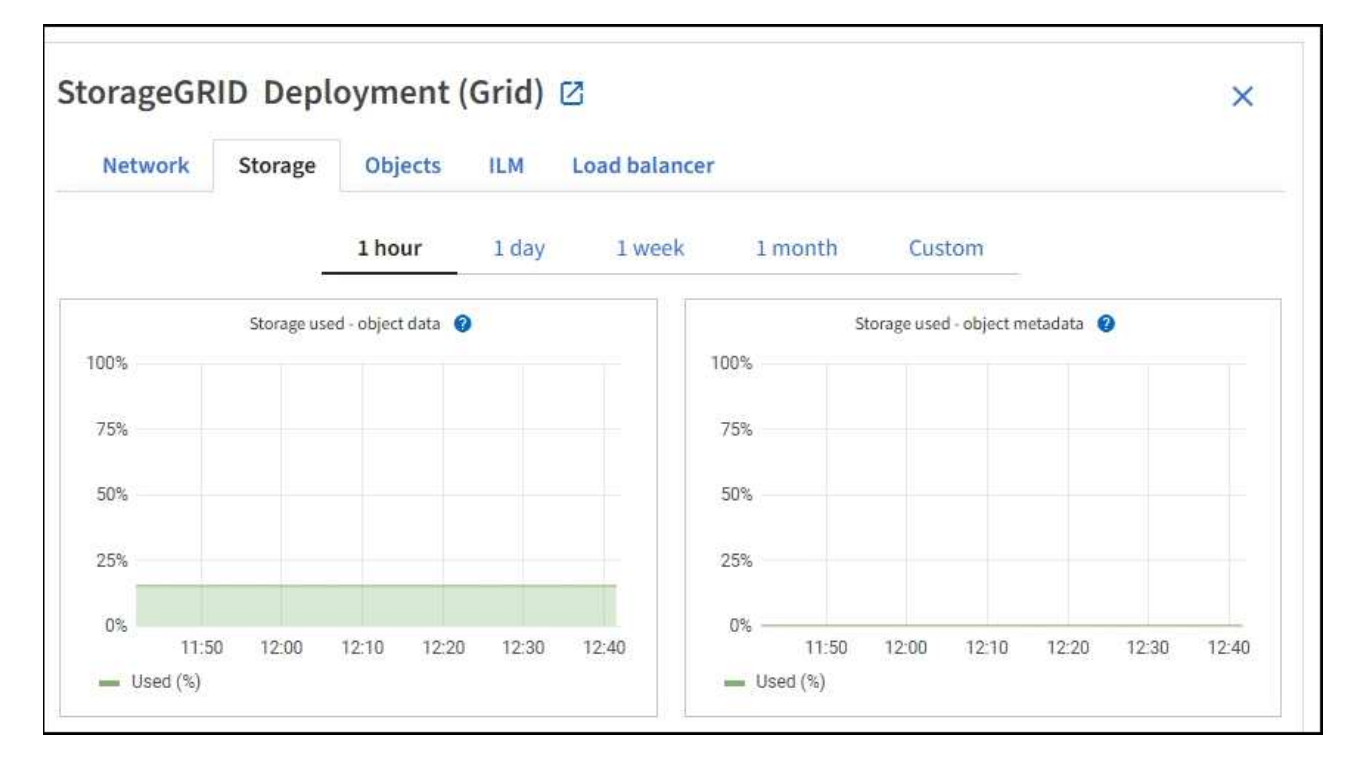

c. 将光标置于\*已用存储-对象数据\*和\*已用存储-对象元数据\*图表上方、可查看整个网格可用的对象存储和 对象元数据存储量以及一段时间内已使用的容量。

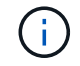

站点或网格的总值不包括至少五分钟未报告指标的节点、例如脱机节点。

3. 计划执行扩展,以便在占用网格的可用存储容量之前添加存储节点或存储卷。

在规划扩展时间时,请考虑购买和安装额外存储需要多长时间。

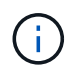

如果您的 ILM 策略使用纠删编码,则您可能希望在现有存储节点已满大约 70% 时进行扩展, 以减少必须添加的节点数量。

有关规划存储扩展的详细信息、请参见 ["](https://docs.netapp.com/zh-cn/storagegrid-118/expand/index.html)[扩展](https://docs.netapp.com/zh-cn/storagegrid-118/expand/index.html) [StorageGRID](https://docs.netapp.com/zh-cn/storagegrid-118/expand/index.html) [的说明](https://docs.netapp.com/zh-cn/storagegrid-118/expand/index.html)["](https://docs.netapp.com/zh-cn/storagegrid-118/expand/index.html)。

监控每个存储节点的存储容量

监控每个存储节点的总可用空间,以确保该节点具有足够的空间来容纳新对象数据。

关于此任务

可用空间是指可用于存储对象的存储空间量。存储节点的总可用空间是通过将节点中所有对象存储上的可用空间 相加来计算得出的。

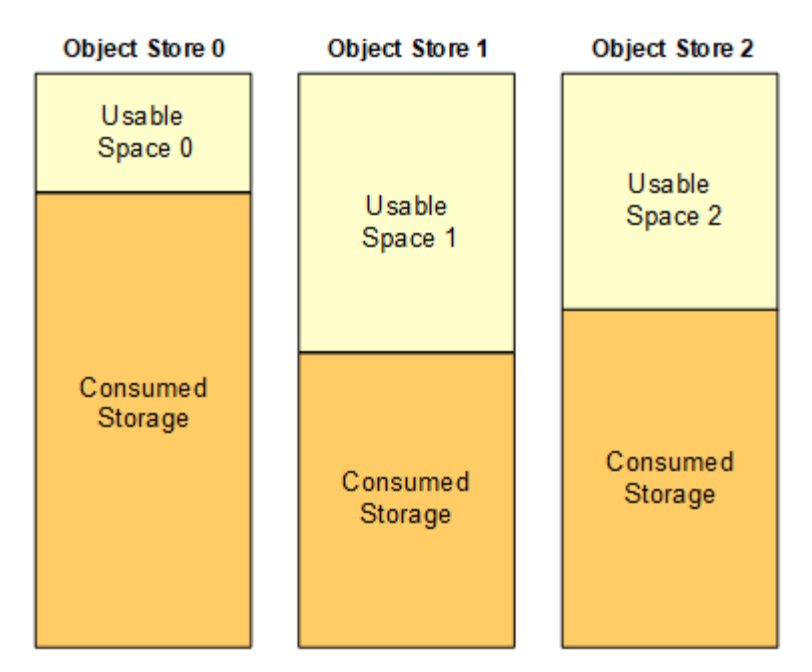

Total Usable Space = Usable Space 0 + Usable Space 1 + Usable Space 2

#### 步骤

1. 选择 \* 节点 \* > \* 存储节点 \_\* > \* 存储 \* 。

此时将显示节点的图形和表。

2. 将光标置于已用存储-对象数据图上。

此时将显示以下值:

- \* 已用( % ) \* :已用于对象数据的总可用空间的百分比。
- \* 已用 \* :已用于对象数据的总可用空间量。
- 。\* 复制数据 \* : 此节点,站点或网格上复制的对象数据量的估计值。
- 。\* 擦除编码数据 \*: 此节点,站点或网格上经过擦除编码的对象数据量的估计值。
- 。\* 总计 \* : 此节点,站点或网格上的可用空间总量。 已用值为 storagegrid storage utilization data bytes 衡量指标。

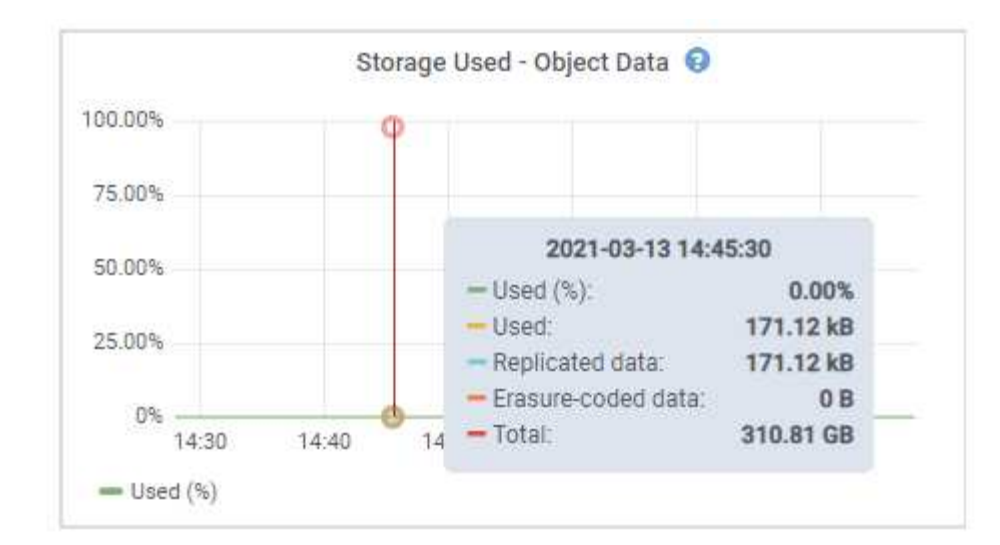

3. 查看图形下方的卷和对象存储表中的可用值。

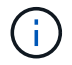

要查看这些值的图形,请单击图表图标 , 在可用列中。

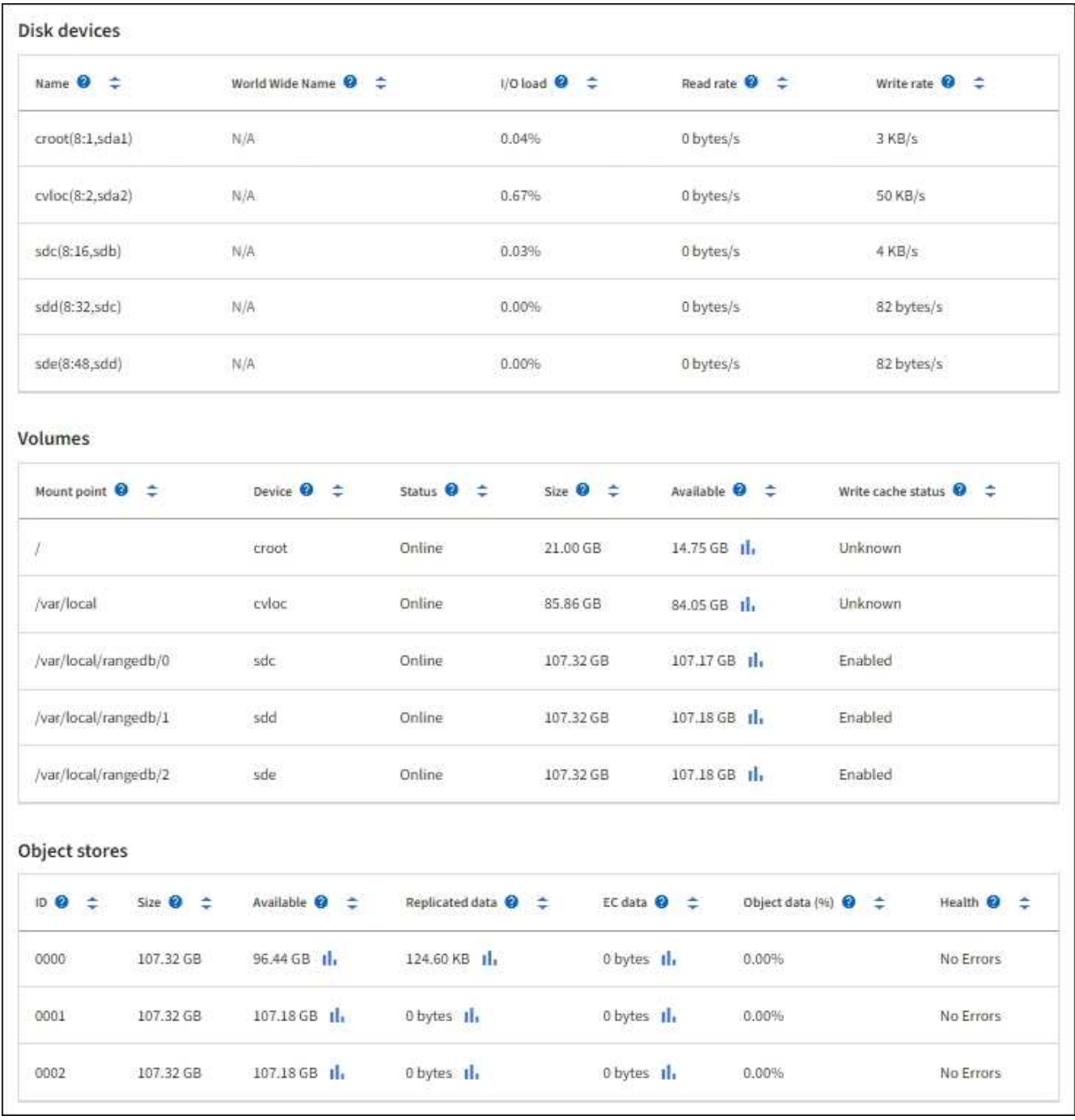

- 4. 监控值随时间变化,以估计可用存储空间的消耗速率。
- 5. 要保持系统正常运行,请在使用可用空间之前添加存储节点,添加存储卷或归档对象数据。

在规划扩展时间时,请考虑购买和安装额外存储需要多长时间。

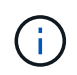

如果您的 ILM 策略使用纠删编码,则您可能希望在现有存储节点已满大约 70% 时进行扩展, 以减少必须添加的节点数量。

有关规划存储扩展的详细信息、请参见 ["](https://docs.netapp.com/zh-cn/storagegrid-118/expand/index.html)[扩展](https://docs.netapp.com/zh-cn/storagegrid-118/expand/index.html) [StorageGRID](https://docs.netapp.com/zh-cn/storagegrid-118/expand/index.html) [的说明](https://docs.netapp.com/zh-cn/storagegrid-118/expand/index.html)["](https://docs.netapp.com/zh-cn/storagegrid-118/expand/index.html)。

。 ["](#page-245-0)[对象数据存储不](#page-245-0)[足](#page-245-0)["](#page-245-0) 如果在存储节点上存储对象数据的空间不足,则会触发警报。

监控每个存储节点的元数据使用情况,以确保为基本数据库操作保留足够的可用空间。在对象元数据超过允许的 元数据空间的 100% 之前,您必须在每个站点添加新的存储节点。

关于此任务

StorageGRID 在每个站点维护三个对象元数据副本,以提供冗余并防止对象元数据丢失。这三个副本会使用每 个存储节点的存储卷 0 上为元数据预留的空间均匀分布在每个站点的所有存储节点上。

在某些情况下,网格的对象元数据容量消耗速度可能比其对象存储容量更快。例如,如果您通常要载入大量小对 象,则可能需要添加存储节点以增加元数据容量,即使仍有足够的对象存储容量。

可能增加元数据使用量的一些因素包括用户元数据和标记的大小和数量,多部分上传中的部件总数以及 ILM 存 储位置的更改频率。

#### 步骤

1. 选择 \* 节点 \* > \* 存储节点 \_\* > \* 存储 \* 。

2. 将光标置于已用存储-对象元数据图上方、可查看特定时间的值。

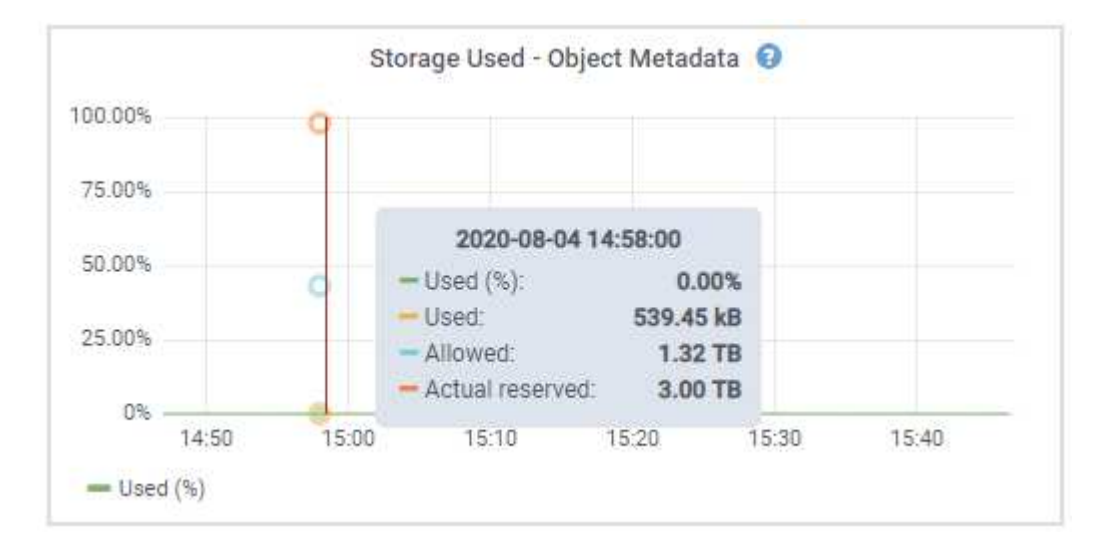

## 已用( **%** )

此存储节点上已使用的允许元数据空间的百分比。

Prometheus指标: storagegrid storage utilization metadata bytes 和 storagegrid storage utilization metadata allowed bytes

## 已用

此存储节点上已使用的允许元数据空间的字节数。

Prometheus指标: storagegrid storage utilization metadata bytes

允许

此存储节点上的对象元数据允许的空间。要了解如何为每个存储节点确定此值,请参见 ["](https://docs.netapp.com/zh-cn/storagegrid-118/admin/managing-object-metadata-storage.html#allowed-metadata-space)[允许](https://docs.netapp.com/zh-cn/storagegrid-118/admin/managing-object-metadata-storage.html#allowed-metadata-space)[的元数据空](https://docs.netapp.com/zh-cn/storagegrid-118/admin/managing-object-metadata-storage.html#allowed-metadata-space) [间的](https://docs.netapp.com/zh-cn/storagegrid-118/admin/managing-object-metadata-storage.html#allowed-metadata-space)[完](https://docs.netapp.com/zh-cn/storagegrid-118/admin/managing-object-metadata-storage.html#allowed-metadata-space)[整](https://docs.netapp.com/zh-cn/storagegrid-118/admin/managing-object-metadata-storage.html#allowed-metadata-space)[问](https://docs.netapp.com/zh-cn/storagegrid-118/admin/managing-object-metadata-storage.html#allowed-metadata-space)[题描](https://docs.netapp.com/zh-cn/storagegrid-118/admin/managing-object-metadata-storage.html#allowed-metadata-space)[述](https://docs.netapp.com/zh-cn/storagegrid-118/admin/managing-object-metadata-storage.html#allowed-metadata-space)["](https://docs.netapp.com/zh-cn/storagegrid-118/admin/managing-object-metadata-storage.html#allowed-metadata-space)。

Prometheus指标: storagegrid storage utilization metadata allowed bytes

为此存储节点上的元数据预留的实际空间。包括基本元数据操作所需的允许空间和空间。要了解如何为 每个存储节点计算此值,请参见 ["](https://docs.netapp.com/zh-cn/storagegrid-118/admin/managing-object-metadata-storage.html#actual-reserved-space-for-metadata)[元数据的实](https://docs.netapp.com/zh-cn/storagegrid-118/admin/managing-object-metadata-storage.html#actual-reserved-space-for-metadata)[际](https://docs.netapp.com/zh-cn/storagegrid-118/admin/managing-object-metadata-storage.html#actual-reserved-space-for-metadata)[预](https://docs.netapp.com/zh-cn/storagegrid-118/admin/managing-object-metadata-storage.html#actual-reserved-space-for-metadata)[留](https://docs.netapp.com/zh-cn/storagegrid-118/admin/managing-object-metadata-storage.html#actual-reserved-space-for-metadata)[空间的](https://docs.netapp.com/zh-cn/storagegrid-118/admin/managing-object-metadata-storage.html#actual-reserved-space-for-metadata)[完](https://docs.netapp.com/zh-cn/storagegrid-118/admin/managing-object-metadata-storage.html#actual-reserved-space-for-metadata)[整](https://docs.netapp.com/zh-cn/storagegrid-118/admin/managing-object-metadata-storage.html#actual-reserved-space-for-metadata)[问](https://docs.netapp.com/zh-cn/storagegrid-118/admin/managing-object-metadata-storage.html#actual-reserved-space-for-metadata)[题描](https://docs.netapp.com/zh-cn/storagegrid-118/admin/managing-object-metadata-storage.html#actual-reserved-space-for-metadata)[述](https://docs.netapp.com/zh-cn/storagegrid-118/admin/managing-object-metadata-storage.html#actual-reserved-space-for-metadata)["](https://docs.netapp.com/zh-cn/storagegrid-118/admin/managing-object-metadata-storage.html#actual-reserved-space-for-metadata)。

*Prometheus*指标将在未来版本中添加。

Ĥ.

站点或网格的总值不包括至少五分钟未报告指标的节点、例如脱机节点。

3. 如果 \* 已用( % ) \* 值为 70% 或更高,请通过向每个站点添加存储节点来扩展 StorageGRID 系统。

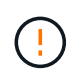

当 \* 已用( % ) \* 值达到特定阈值时,将触发 \* 元数据存储不足 \* 警报。如果对象元数据使 用的空间超过允许的 100% ,则可能会出现不希望出现的结果。

添加新节点时,系统会自动在站点内的所有存储节点之间重新平衡对象元数据。请参见 ["](https://docs.netapp.com/zh-cn/storagegrid-118/expand/index.html)[有关](https://docs.netapp.com/zh-cn/storagegrid-118/expand/index.html)[扩展](https://docs.netapp.com/zh-cn/storagegrid-118/expand/index.html) [StorageGRID](https://docs.netapp.com/zh-cn/storagegrid-118/expand/index.html) [系统的说明](https://docs.netapp.com/zh-cn/storagegrid-118/expand/index.html)["](https://docs.netapp.com/zh-cn/storagegrid-118/expand/index.html)。

#### 监控空间使用量预测

监控用户数据和元数据的空间使用情况预测、以估算何时需要 ["](https://docs.netapp.com/zh-cn/storagegrid-118/expand/index.html)[扩展](https://docs.netapp.com/zh-cn/storagegrid-118/expand/index.html)[网格](https://docs.netapp.com/zh-cn/storagegrid-118/expand/index.html)["](https://docs.netapp.com/zh-cn/storagegrid-118/expand/index.html)。

如果您注意到消耗率随时间的变化、请从\*平均值超过\*下拉列表中选择一个较短的范围、以仅反映最新的接收模 式。如果您注意到季节性模式、请选择更长的范围。

如果您安装了新的StorageGRID 、请在评估空间使用量预测之前、先累积数据和元数据。

步骤

- 1. 在信息板上,选择\*Storage\*。
- 2. 查看信息板卡、按存储池显示的数据使用情况预测以及按站点显示的元数据使用情况预测。

3. 使用这些值可估算何时需要为数据和元数据存储添加新存储节点。

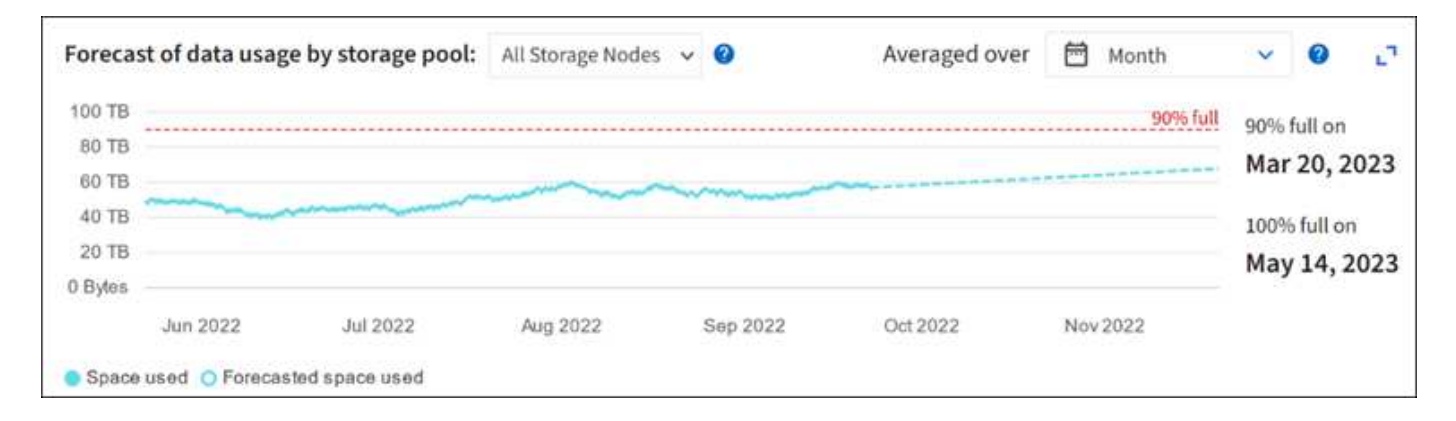

监控信息生命周期管理

信息生命周期管理( ILM )系统可为网格中存储的所有对象提供数据管理。您必须监 控ILM操作、以了解网格是否可以处理当前负载、或者是否需要更多资源。

关于此任务

StorageGRID系统通过应用活动ILM策略来管理对象。ILM策略和关联的ILM规则可确定创建的副本数、创建的副

本类型、副本放置位置以及每个副本的保留时间长度。

对象加载和其他与对象相关的活动可能会超过StorageGRID 评估ILM的速率、从而导致系统对无法近乎实时地执 行ILM放置指令的对象进行排队。您应监控StorageGRID是否与客户端操作保持一致。

使用**Grid Manager**信息板选项卡

步骤

使用网格管理器信息板上的ILM选项卡监控ILM操作:

1. 登录到网格管理器。

2. 从信息板中、选择ILM选项卡、并记下ILM队列(对象)卡和ILM评估速率卡上的值。

信息板上的ILM队列(对象)卡可能会出现临时峰值。但是、如果队列持续增加而从未减少、网格需要更多资源 才能高效运行:要么增加存储节点、要么增加ILM策略将对象放置在远程位置的网络带宽。

使用节点页面

步骤

(†

此外,请使用\*N节点\*页调查ILM队列:

在未来的StorageGRID版本中,\*节点\*页面上的图表将替换为相应的信息板卡。

- 1. 选择 \* 节点 \* 。
- 2. 选择 \* 网格名称 \_\* > \* ILM \* 。
- 3. 将光标置于ILM队列图上方、可查看在给定时间点的以下属性值:
	- \* 已排队的对象(来自客户端操作) \*: 由于客户端操作(例如载入)而等待 ILM 评估的对象总数。
	- \* 已排队的对象(从所有操作) \* :等待 ILM 评估的对象总数。
	- 。\* 扫描速率(对象 / 秒) \* : 为 ILM 扫描网格中的对象并使其排队的速率。
	- <sup>。</sup>\* 评估速率(对象 / 秒) \* : 根据网格中的 ILM 策略评估对象的当前速率。

4. 在 "ILM Queue" 部分中,查看以下属性。

ILM队列部分仅适用于网格。此信息不会显示在站点或存储节点的 "ILM " 选项卡上。

◦ 扫描期限**-**估计:完成对所有对象的完整ILM扫描的估计时间。

Ť.

 $\mathbf{f}$ 

完全扫描并不能保证 ILM 已应用于所有对象。

◦ 已尝试修复:已尝试对复制数据执行的对象修复操作的总数。每当存储节点尝试修复高风险对象时,此 计数都会递增。如果网格繁忙,高风险 ILM 修复会优先处理。

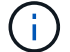

如果修复后复制失败,则同一对象修复可能会再次增加。

在监控存储节点卷恢复的进度时,这些属性可能会很有用。如果尝试的维修次数停止增加、并且已完成完全 扫描、则修复可能已完成。

节点和站点之间网络的完整性和带宽以及各个网格节点的资源使用情况对于高效运营至关 重要。

监控网络连接和性能

如果您的信息生命周期管理( ILM )策略使用提供站点丢失保护的方案在站点之间复制复制复制的对象或存储 经过纠删编码的对象,则网络连接和带宽尤其重要。如果站点之间的网络不可用,网络延迟过高或网络带宽不足 ,则某些 ILM 规则可能无法将对象放置在预期位置。如果为ILM规则选择了严格的写入选项、则可能会导致写入 失败、或者导致写入性能不佳和ILM积压。

使用网格管理器监控连接和网络性能、以便及时解决任何问题。

此外、请考虑 ["](https://docs.netapp.com/zh-cn/storagegrid-118/admin/managing-traffic-classification-policies.html)[创建网络](https://docs.netapp.com/zh-cn/storagegrid-118/admin/managing-traffic-classification-policies.html)[流](https://docs.netapp.com/zh-cn/storagegrid-118/admin/managing-traffic-classification-policies.html)[量](https://docs.netapp.com/zh-cn/storagegrid-118/admin/managing-traffic-classification-policies.html)[分](https://docs.netapp.com/zh-cn/storagegrid-118/admin/managing-traffic-classification-policies.html)[类](https://docs.netapp.com/zh-cn/storagegrid-118/admin/managing-traffic-classification-policies.html)[策](https://docs.netapp.com/zh-cn/storagegrid-118/admin/managing-traffic-classification-policies.html)[略](https://docs.netapp.com/zh-cn/storagegrid-118/admin/managing-traffic-classification-policies.html)["](https://docs.netapp.com/zh-cn/storagegrid-118/admin/managing-traffic-classification-policies.html) 以便监控与特定租户、分段、子网或负载平衡器端点相关的流量。您可 以根据需要设置流量限制策略。

#### 步骤

1. 选择 \* 节点 \* 。

此时将显示节点页面。网格中的每个节点均以表格式列出。

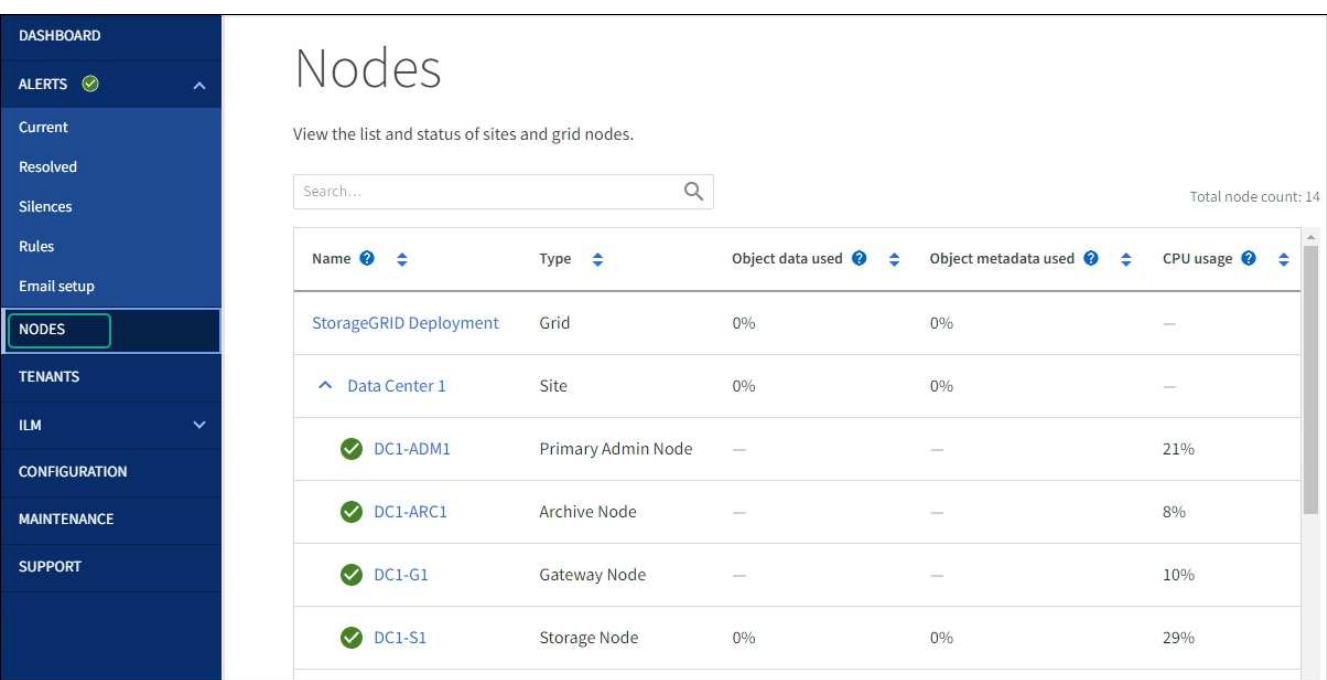

2. 选择网格名称,特定数据中心站点或网格节点,然后选择 \* 网络 \* 选项卡。

网络流量图提供了整个网格,数据中心站点或节点的整体网络流量摘要。

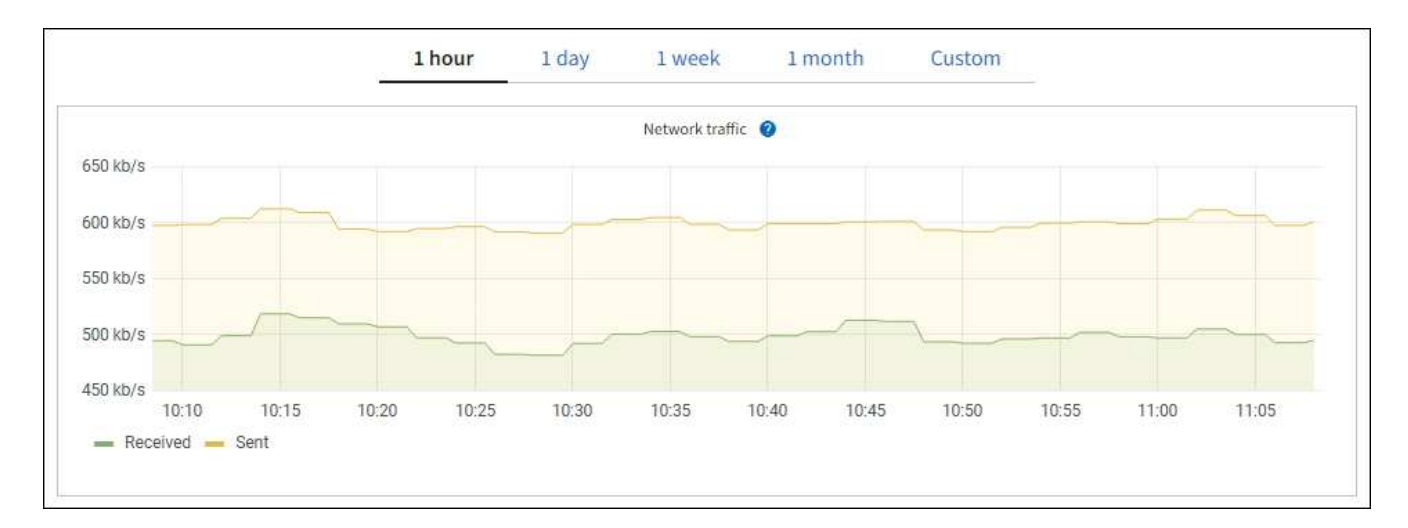

a. 如果选择了网格节点,请向下滚动以查看页面的 \* 网络接口 \* 部分。

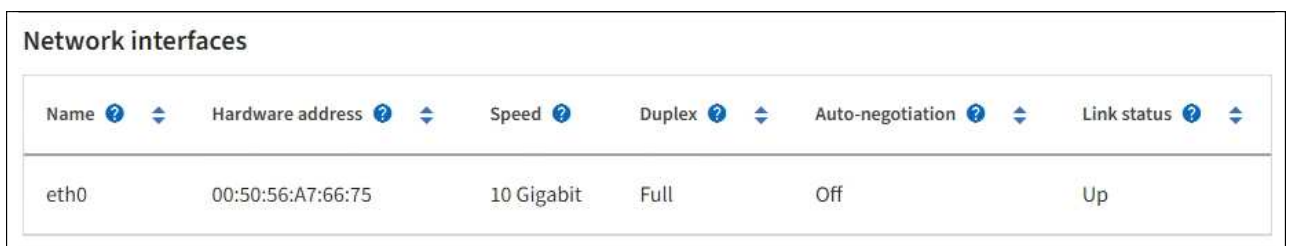

b. 对于网格节点,向下滚动以查看页面的 \* 网络通信 \* 部分。

接收和传输表显示了通过每个网络接收和发送的字节数和数据包数,以及其他接收和传输指标。

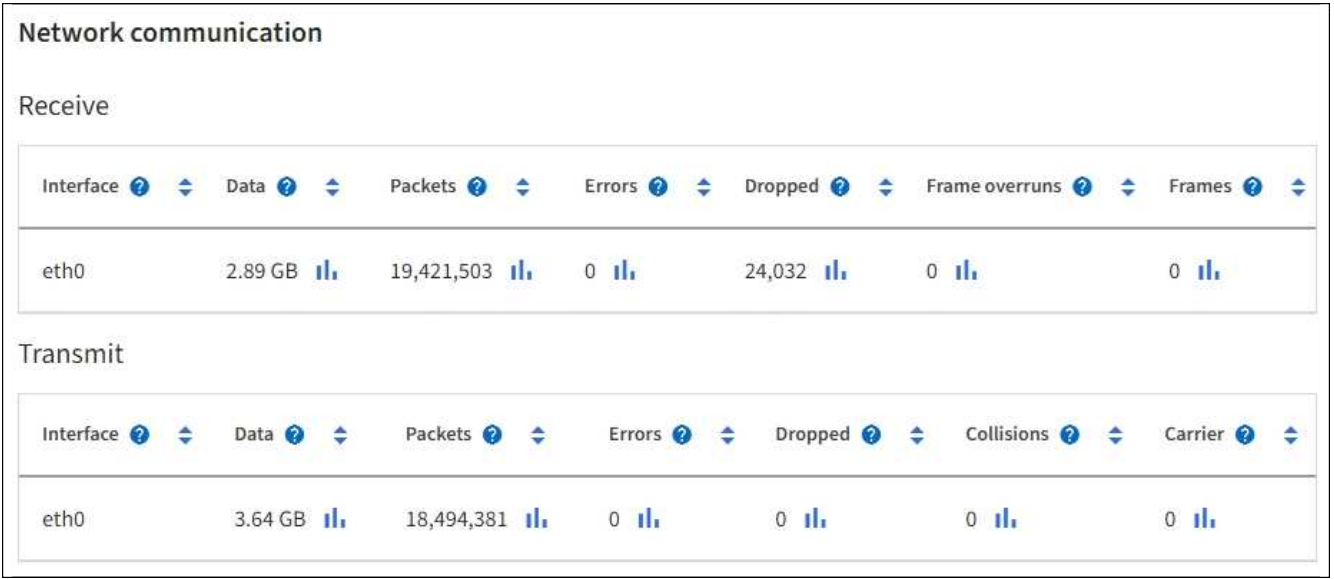

3. 使用与流量分类策略关联的指标监控网络流量。

a. 选择 \* 配置 \* > \* 网络 \* > \* 流量分类 \* 。

此时将显示 " 流量分类策略 " 页面,并在表中列出现有策略。

**Traffic Classification Policies** 

Traffic classification policies can be used to identify network traffic for metrics reporting and optional traffic limiting.

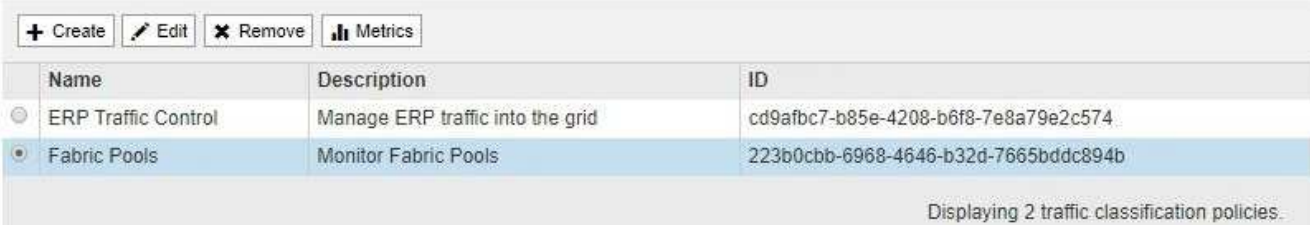

a. 要查看显示与策略关联的网络指标的图形,请选择策略左侧的单选按钮,然后单击 \* 指标 \* 。

b. 查看图形以了解与策略关联的网络流量。

如果流量分类策略旨在限制网络流量,请分析流量限制的频率,并确定该策略是否仍能满足您的需求。 不时、 ["](https://docs.netapp.com/zh-cn/storagegrid-118/admin/managing-traffic-classification-policies.html)[根](https://docs.netapp.com/zh-cn/storagegrid-118/admin/managing-traffic-classification-policies.html)[据](https://docs.netapp.com/zh-cn/storagegrid-118/admin/managing-traffic-classification-policies.html)[需](https://docs.netapp.com/zh-cn/storagegrid-118/admin/managing-traffic-classification-policies.html)[要](https://docs.netapp.com/zh-cn/storagegrid-118/admin/managing-traffic-classification-policies.html)[调整](https://docs.netapp.com/zh-cn/storagegrid-118/admin/managing-traffic-classification-policies.html)[每个](https://docs.netapp.com/zh-cn/storagegrid-118/admin/managing-traffic-classification-policies.html)[流](https://docs.netapp.com/zh-cn/storagegrid-118/admin/managing-traffic-classification-policies.html)[量](https://docs.netapp.com/zh-cn/storagegrid-118/admin/managing-traffic-classification-policies.html)[分](https://docs.netapp.com/zh-cn/storagegrid-118/admin/managing-traffic-classification-policies.html)[类](https://docs.netapp.com/zh-cn/storagegrid-118/admin/managing-traffic-classification-policies.html)[策](https://docs.netapp.com/zh-cn/storagegrid-118/admin/managing-traffic-classification-policies.html)[略](https://docs.netapp.com/zh-cn/storagegrid-118/admin/managing-traffic-classification-policies.html)["](https://docs.netapp.com/zh-cn/storagegrid-118/admin/managing-traffic-classification-policies.html)。

相关信息

["](#page-24-0)[查看网络选项卡](#page-24-0)["](#page-24-0)

["](#page-35-0)[监控节点连接状](#page-35-0)[态](#page-35-0)["](#page-35-0)

监控节点级资源

监控各个网格节点以检查其资源使用情况。如果节点始终过载,则可能需要更多节点才能高效运行。

步骤

1. 从 \* 节点 \* 页面中,选择节点。

2. 选择 \* 硬件 \* 选项卡以显示 CPU 利用率和内存使用情况的图形。

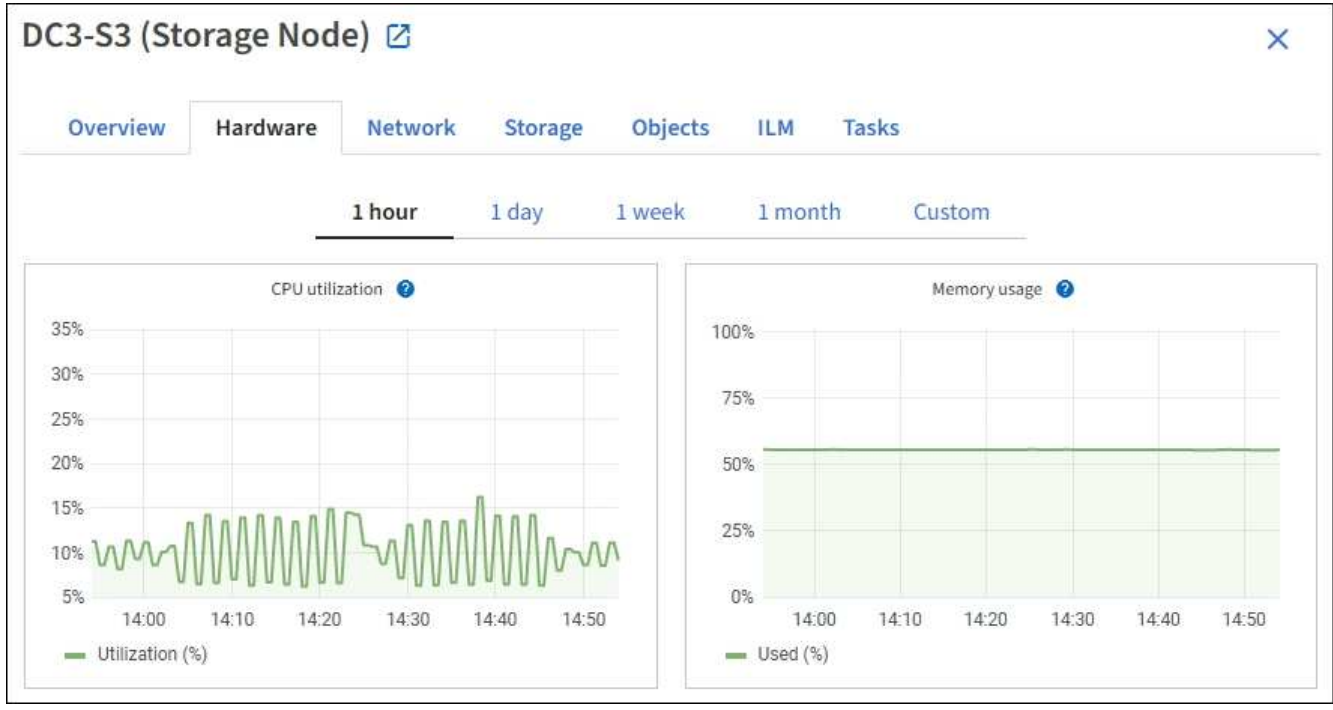

- 3. 要显示不同的时间间隔,请选择图表或图形上方的控件之一。您可以显示间隔为 1 小时, 1 天, 1 周或 1 个月的可用信息。您还可以设置自定义间隔,以便指定日期和时间范围。
- 4. 如果节点托管在存储设备或服务设备上,请向下滚动以查看组件表。所有组件的状态均应为"标称"。 调查具 有任何其他状态的组件。

## 相关信息

["](#page-9-0)[查看有关](#page-9-0)[设备](#page-9-0)[存储节点的信息](#page-9-0)["](#page-9-0)

["](#page-9-0)[查看有关](#page-9-0)[设备](#page-9-0)[管理节点和网关节点的信息](#page-9-0)["](#page-9-0)

## <span id="page-52-0"></span>监控租户活动

所有S3和Swift客户端活动都与StorageGRID 租户帐户相关联。您可以使用网格管理器监 控所有租户或特定租户的存储使用情况或网络流量。您可以使用审核日志或Grafana信息板 收集有关租户如何使用StorageGRID 的更多详细信息。

开始之前

- 您将使用登录到网格管理器 ["](https://docs.netapp.com/zh-cn/storagegrid-118/admin/web-browser-requirements.html)[支持的](https://docs.netapp.com/zh-cn/storagegrid-118/admin/web-browser-requirements.html) [Web](https://docs.netapp.com/zh-cn/storagegrid-118/admin/web-browser-requirements.html) [浏览器](https://docs.netapp.com/zh-cn/storagegrid-118/admin/web-browser-requirements.html)["](https://docs.netapp.com/zh-cn/storagegrid-118/admin/web-browser-requirements.html)。
- 您拥有 ["root](https://docs.netapp.com/zh-cn/storagegrid-118/admin/admin-group-permissions.html)[访问权限或租户](https://docs.netapp.com/zh-cn/storagegrid-118/admin/admin-group-permissions.html)[帐](https://docs.netapp.com/zh-cn/storagegrid-118/admin/admin-group-permissions.html)[户权限](https://docs.netapp.com/zh-cn/storagegrid-118/admin/admin-group-permissions.html)["](https://docs.netapp.com/zh-cn/storagegrid-118/admin/admin-group-permissions.html)。

查看所有租户

租户页面显示所有当前租户帐户的基本信息。

步骤

- 1. 选择 \* 租户 \* 。
- 2. 查看租户页面上显示的信息。

系统会为每个租户列出已用逻辑空间,配额利用率,配额和对象计数。如果未为租户设置配额,则配额利用 率和配额字段包含一个短划线 (  $8#8212$  ; ) 。

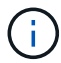

已用空间值是估计值。这些估计值受载入时间,网络连接和节点状态的影响。

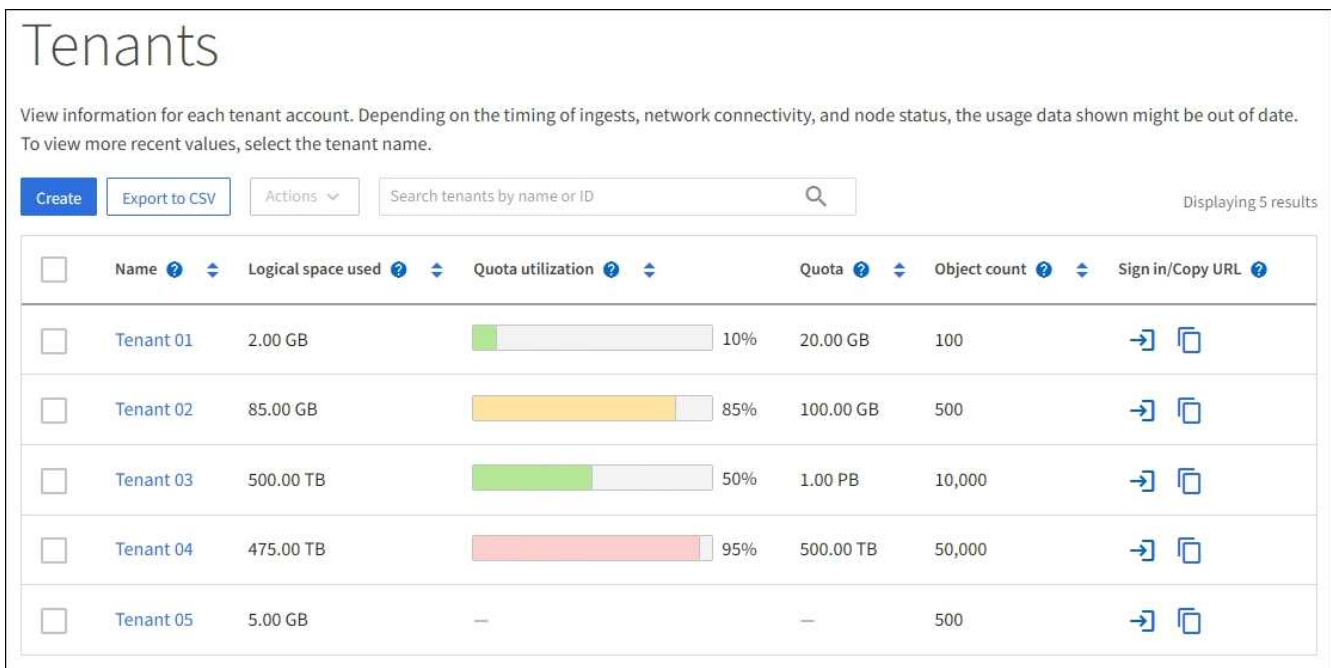

- $3.$   $($ 可选 $)$ 通过选择登录链接登录到租户帐户  $\rightarrow$   $\overline{\phantom{1}}$ 在\*登录/复制URL\*列中。
- 4. (可选)通过选择复制URL链接复制租户登录页面的URL  $\boxed{\bigcap}$  在\*登录/复制URL\*列中。
- 5. (可选)选择\*导出至CSV-\*以查看和导出 .csv 包含所有租户的使用量值的文件。

系统将提示您打开或保存 .csv 文件

的内容 .csv 文件类似于以下示例:

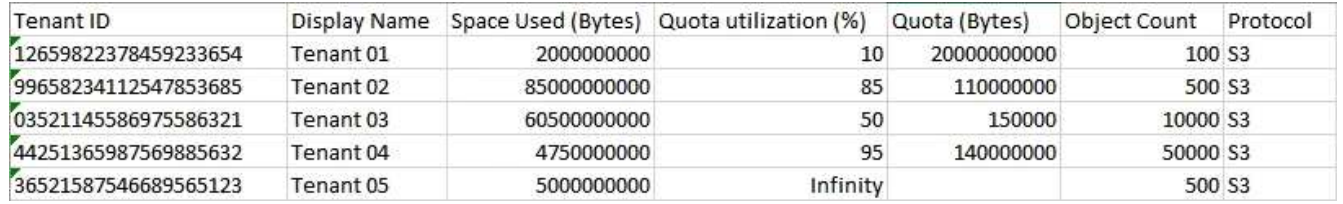

您可以打开 .csv 文件或在自动化中使用。

6. 如果未列出任何对象,也可以选择\*Actions\*>\*Delete\*以删除一个或多个租户。请参见 ["](https://docs.netapp.com/zh-cn/storagegrid-118/admin/deleting-tenant-account.html)[删](https://docs.netapp.com/zh-cn/storagegrid-118/admin/deleting-tenant-account.html)[除租户](https://docs.netapp.com/zh-cn/storagegrid-118/admin/deleting-tenant-account.html)[帐](https://docs.netapp.com/zh-cn/storagegrid-118/admin/deleting-tenant-account.html)[户](https://docs.netapp.com/zh-cn/storagegrid-118/admin/deleting-tenant-account.html)["](https://docs.netapp.com/zh-cn/storagegrid-118/admin/deleting-tenant-account.html)。

如果租户帐户包含任何分段或容器、则不能删除该帐户。

查看特定租户

您可以查看特定租户的详细信息。

步骤

1. 从租户页面中选择租户名称。

此时将显示租户详细信息页面。

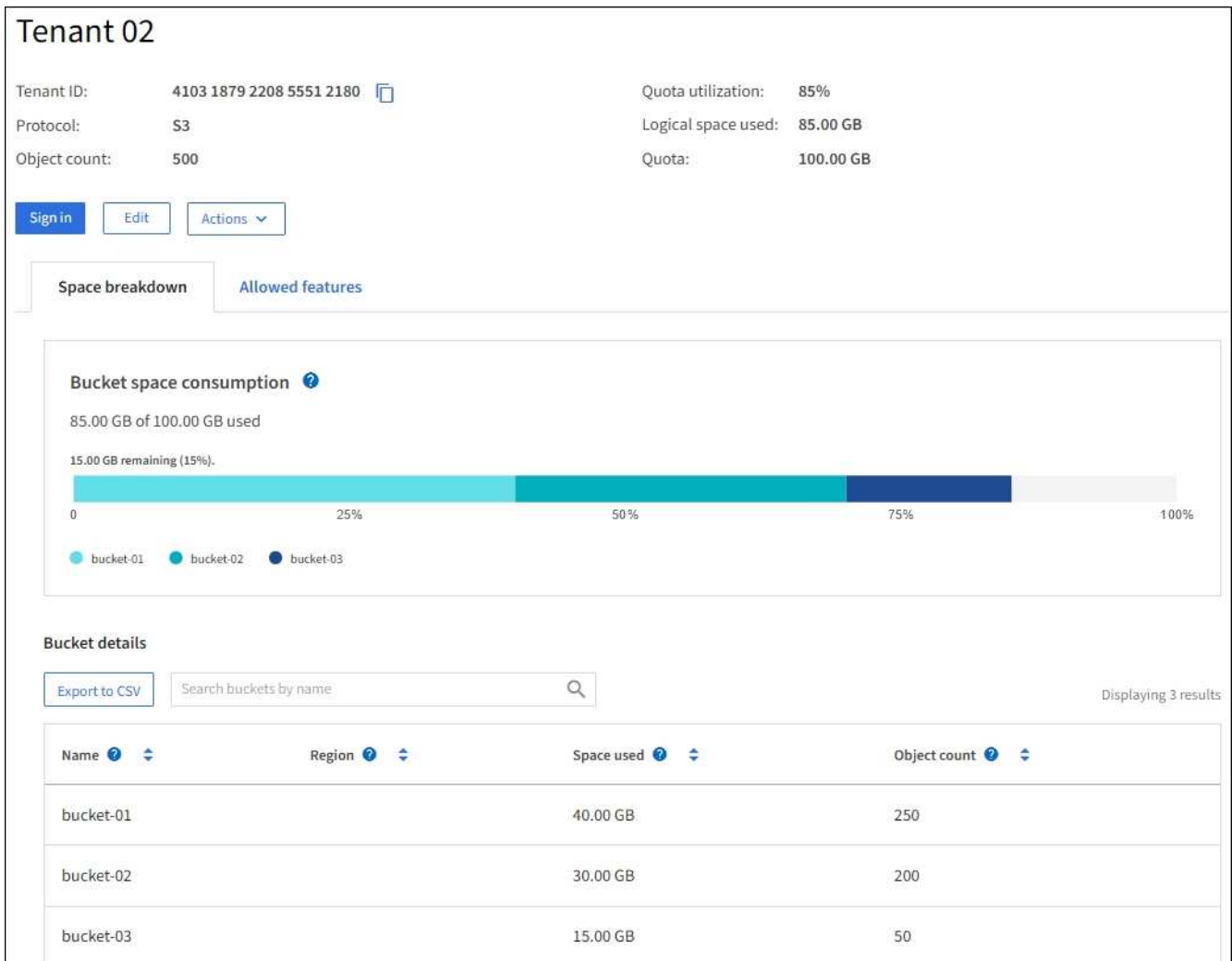

2. 查看页面顶部的租户概述。

此部分详细信息页面提供了租户的摘要信息、包括租户的对象计数、配额利用率、已用逻辑空间和配额设 置。

3. 在\*空间细分\*选项卡中,查看\*空间消耗\*图表。

此图表显示租户的所有S3存储分段(或Swift容器)的总空间消耗。

如果为此租户设置了配额、则已用配额量和剩余配额量将以文本形式显示(例如、 85.00 GB of 100 GB used)。如果未设置任何配额、则租户具有无限配额、并且文本仅包含已用空间量(例如、 85.00 GB used)。条形图显示每个分段或容器中的配额百分比。如果租户超过存储配额 1% 以上且至少超过 1 GB , 则此图表将显示总配额和超额量。

您可以将光标置于条形图上方,以查看每个分段或容器使用的存储。您可以将光标置于可用空间段上方以查 看剩余存储配额量。

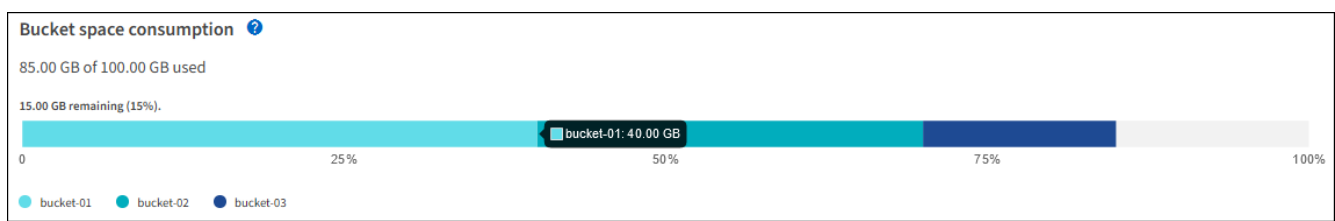

配额利用率基于内部估计值,在某些情况下可能会超出此值。例如,当租户开始上传对象时 , StorageGRID 会检查配额,如果租户超过配额,则会拒绝新的载入。但是,在确定是否超 过配额时, StorageGRID 不会考虑当前上传的大小。如果删除对象,则可能会暂时阻止租户 上传新对象,直到重新计算配额利用率为止。配额利用率计算可能需要 10 分钟或更长时间。

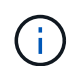

 $\left(\cdot\right)$ 

租户的配额利用率表示租户已上传到 StorageGRID 的对象数据总量(逻辑大小)。配额利用 率并不表示用于存储这些对象及其元数据副本的空间(物理大小)。

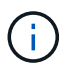

您可以启用\*租户配额使用量高\*警报规则来确定租户是否正在使用其配额。如果启用,则在租 户已使用其配额的 90% 时触发此警报。有关说明,请参见 ["](#page-72-0)[编](#page-72-0)[辑警报规](#page-72-0)[则](#page-72-0)["](#page-72-0)。

4. 在\*空间细分\*选项卡中、查看\*存储分段详细信息\*。

此表列出了租户的S3存储分段(或Swift容器)。已用空间是指存储分段或容器中的对象数据总量。此值不表示 ILM 副本和对象元数据所需的存储空间。

5. 或者, 也可以选择 \* 导出到 CSV\* 以杳看和导出包含每个分段或容器的使用量值的 .csv 文件。

单个S3租户的内容 .csv 文件类似于以下示例:

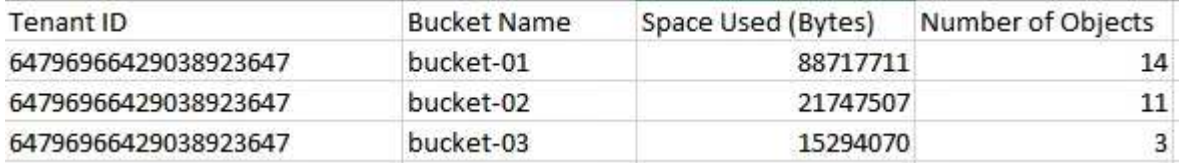

您可以打开 .csv 文件或在自动化中使用。

- 6. (可选)选择\*允许的功能\*选项卡以查看为租户启用的权限和功能列表。请参见 ["](https://docs.netapp.com/zh-cn/storagegrid-118/admin/editing-tenant-account.html)[编](https://docs.netapp.com/zh-cn/storagegrid-118/admin/editing-tenant-account.html)[辑租户](https://docs.netapp.com/zh-cn/storagegrid-118/admin/editing-tenant-account.html)[帐](https://docs.netapp.com/zh-cn/storagegrid-118/admin/editing-tenant-account.html)[户](https://docs.netapp.com/zh-cn/storagegrid-118/admin/editing-tenant-account.html)["](https://docs.netapp.com/zh-cn/storagegrid-118/admin/editing-tenant-account.html) 如果需要更改 其中任何设置。
- 7. 如果租户具有\*使用网格联合连接\*权限,则可以选择\*网格联合\*选项卡以了解有关连接的更多信息。

请参见 ["](https://docs.netapp.com/zh-cn/storagegrid-118/admin/grid-federation-overview.html)[什么](https://docs.netapp.com/zh-cn/storagegrid-118/admin/grid-federation-overview.html)[是](https://docs.netapp.com/zh-cn/storagegrid-118/admin/grid-federation-overview.html)[网格联合](https://docs.netapp.com/zh-cn/storagegrid-118/admin/grid-federation-overview.html)[?](https://docs.netapp.com/zh-cn/storagegrid-118/admin/grid-federation-overview.html)["](https://docs.netapp.com/zh-cn/storagegrid-118/admin/grid-federation-overview.html) 和 ["](https://docs.netapp.com/zh-cn/storagegrid-118/admin/grid-federation-manage-tenants.html)[管理网格联](https://docs.netapp.com/zh-cn/storagegrid-118/admin/grid-federation-manage-tenants.html)[盟](https://docs.netapp.com/zh-cn/storagegrid-118/admin/grid-federation-manage-tenants.html)[允许](https://docs.netapp.com/zh-cn/storagegrid-118/admin/grid-federation-manage-tenants.html)[的租户](https://docs.netapp.com/zh-cn/storagegrid-118/admin/grid-federation-manage-tenants.html)["](https://docs.netapp.com/zh-cn/storagegrid-118/admin/grid-federation-manage-tenants.html)。

查看网络流量

如果某个租户已设置流量分类策略,请查看该租户的网络流量。

#### 步骤

1. 选择 \* 配置 \* > \* 网络 \* > \* 流量分类 \* 。

此时将显示 " 流量分类策略 " 页面,并在表中列出现有策略。

- 2. 查看策略列表以确定适用于特定租户的策略。
- 3. 要查看与策略关联的指标,请选择策略左侧的单选按钮,然后选择\*Metrics\*。
- 4. 分析图形以确定策略限制流量的频率以及是否需要调整策略。

请参见 ["](https://docs.netapp.com/zh-cn/storagegrid-118/admin/managing-traffic-classification-policies.html)[管理](https://docs.netapp.com/zh-cn/storagegrid-118/admin/managing-traffic-classification-policies.html)[流](https://docs.netapp.com/zh-cn/storagegrid-118/admin/managing-traffic-classification-policies.html)[量](https://docs.netapp.com/zh-cn/storagegrid-118/admin/managing-traffic-classification-policies.html)[分](https://docs.netapp.com/zh-cn/storagegrid-118/admin/managing-traffic-classification-policies.html)[类](https://docs.netapp.com/zh-cn/storagegrid-118/admin/managing-traffic-classification-policies.html)[策](https://docs.netapp.com/zh-cn/storagegrid-118/admin/managing-traffic-classification-policies.html)[略](https://docs.netapp.com/zh-cn/storagegrid-118/admin/managing-traffic-classification-policies.html)["](https://docs.netapp.com/zh-cn/storagegrid-118/admin/managing-traffic-classification-policies.html) 有关详细信息 …

您也可以使用审核日志更精细地监控租户的活动。

例如,您可以监控以下类型的信息:

- 特定客户端操作,例如 PUT , GET 或 DELETE
- 对象大小
- 应用于对象的 ILM 规则
- 客户端请求的源 IP

审核日志会写入文本文件,您可以使用所选的日志分析工具进行分析。这样,您可以更好地了解客户活动,或者 实施复杂的成本分摊和计费模式。

请参见 ["](#page-276-0)[查看审核日志](#page-276-0)["](#page-276-0) 有关详细信息 …

使用**Prometheus**指标

(可选)使用Prometheus指标报告租户活动。

• 在网格管理器中,选择 \* 支持 \* > \* 工具 \* > \* 指标 \* 。您可以使用现有信息板(如 S3 概述)查看客户端活 动。

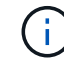

指标页面上提供的工具主要供技术支持使用。这些工具中的某些功能和菜单项会有意失效。

• 在网格管理器的顶部,选择帮助图标,然后选择\*API documents\*。您可以使用网格管理 API 的 " 指标 " 部 分中的指标为租户活动创建自定义警报规则和信息板。

请参见 ["](#page-208-0)[查看支持](#page-208-0)[指](#page-208-0)[标](#page-208-0)["](#page-208-0) 有关详细信息 …

监控**S3**和**Swift**客户端操作

您可以监控对象载入和检索速率,以及对象计数,查询和验证的指标。您可以查看客户端 应用程序在 StorageGRID 系统中成功尝试读取,写入和修改对象的次数和失败的尝试次 数。

开始之前

• 您将使用登录到网格管理器 ["](https://docs.netapp.com/zh-cn/storagegrid-118/admin/web-browser-requirements.html)[支持的](https://docs.netapp.com/zh-cn/storagegrid-118/admin/web-browser-requirements.html) [Web](https://docs.netapp.com/zh-cn/storagegrid-118/admin/web-browser-requirements.html) [浏览器](https://docs.netapp.com/zh-cn/storagegrid-118/admin/web-browser-requirements.html)["](https://docs.netapp.com/zh-cn/storagegrid-118/admin/web-browser-requirements.html)。

步骤

- 1. 从信息板中, 选择\*Performance\*选项卡。
- 2. 请参见S3和Swift图表、其中汇总了在选定时间范围内存储节点执行的客户端操作数以及存储节点收到的API 请求数。
- 3. 选择\*N节点\*以访问节点页面。
- 4. 从节点主页(网格级)中,选择\*Objects\*选项卡。

该图表显示整个StorageGRID系统的S3和Swift加载和检索速率(以字节/秒为单位)以及加载或检索的数据量。 您可以选择时间间隔或应用自定义间隔。

5. 要查看特定存储节点的信息,请从左侧列表中选择节点,然后选择\*Objects\*选项卡。

此图表将显示节点的加热和检索速率。该选项卡还包括对象计数、元数据查询和验证操作的指标。

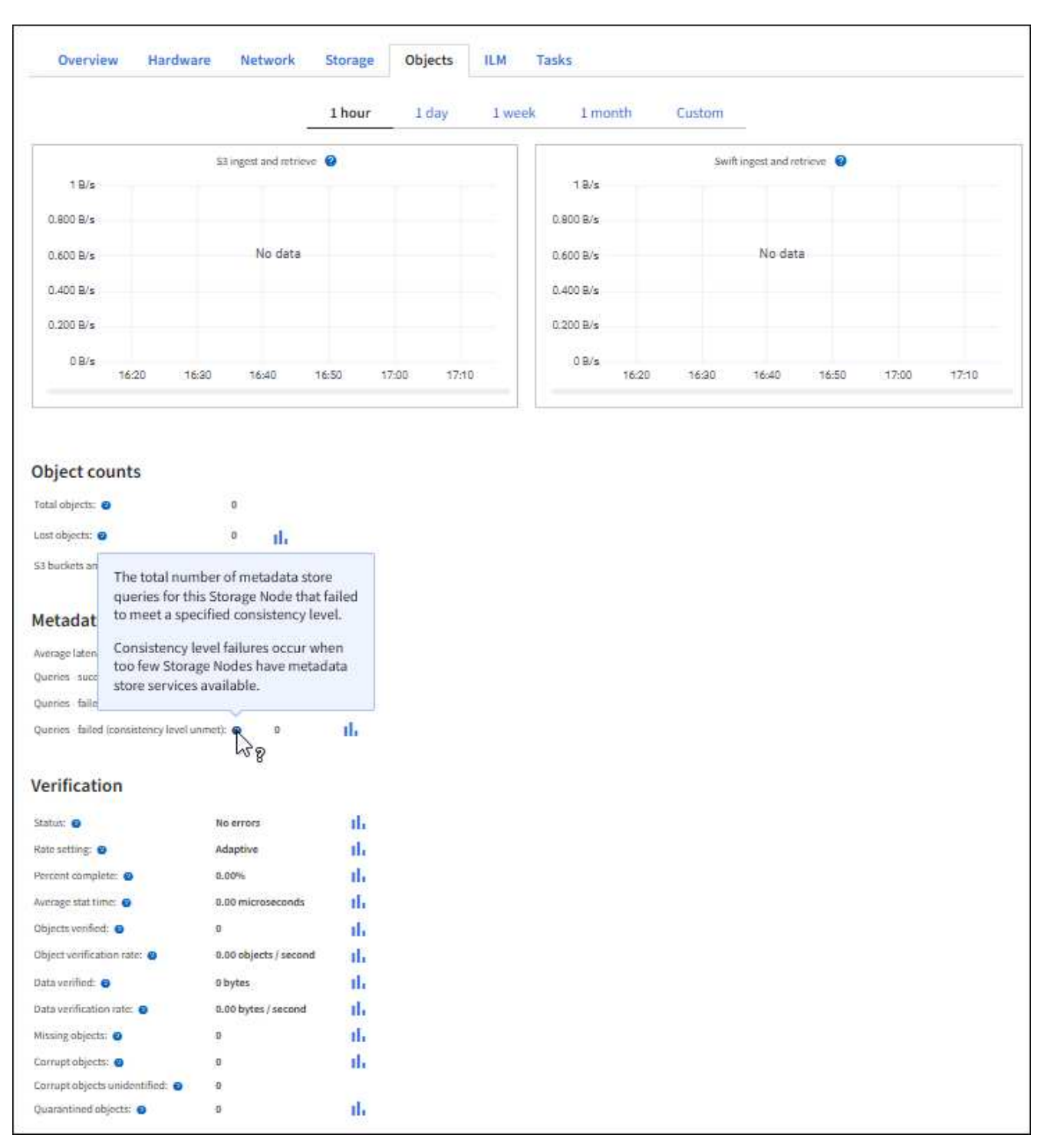

## 监控负载平衡操作

如果您使用负载平衡器管理客户端与 StorageGRID 的连接,则应在最初配置系统之后以及 在进行任何配置更改或执行扩展之后监控负载平衡操作。

## 关于此任务

您可以在管理节点、网关节点或外部第三方负载平衡器上使用负载平衡器服务在多个存储节点之间分布客户端请 求。

配置负载平衡后,您应确认对象载入和检索操作在存储节点之间均匀分布。均匀分布的请求可确保 StorageGRID 始终响应负载下的客户端请求,并有助于保持客户端性能。

如果您在主动备份模式下为网关节点或管理节点配置了一个高可用性( HA )组,则该组中只有一个节点会主动 分发客户端请求。

有关详细信息,请参见 ["](https://docs.netapp.com/zh-cn/storagegrid-118/admin/configuring-client-connections.html)[配置](https://docs.netapp.com/zh-cn/storagegrid-118/admin/configuring-client-connections.html) [S3](https://docs.netapp.com/zh-cn/storagegrid-118/admin/configuring-client-connections.html) [和](https://docs.netapp.com/zh-cn/storagegrid-118/admin/configuring-client-connections.html) [Swift](https://docs.netapp.com/zh-cn/storagegrid-118/admin/configuring-client-connections.html) [客](https://docs.netapp.com/zh-cn/storagegrid-118/admin/configuring-client-connections.html)[户](https://docs.netapp.com/zh-cn/storagegrid-118/admin/configuring-client-connections.html)[端](https://docs.netapp.com/zh-cn/storagegrid-118/admin/configuring-client-connections.html)[连接](https://docs.netapp.com/zh-cn/storagegrid-118/admin/configuring-client-connections.html)["](https://docs.netapp.com/zh-cn/storagegrid-118/admin/configuring-client-connections.html)。

步骤

- 1. 如果 S3 或 Swift 客户端使用负载平衡器服务进行连接,请检查管理节点或网关节点是否按预期主动分布流 量:
	- a. 选择 \* 节点 \* 。
	- b. 选择网关节点或管理节点。
	- c. 在\*Overview\*选项卡上,检查节点接口是否位于HA组中,以及节点接口是否具有Primary角色。

角色为Primary的节点以及不属于HA组的节点应主动向客户端分发请求。

- d. 对于应主动分发客户端请求的每个节点、请选择 ["](#page-30-0)[负载平衡器选项卡](#page-30-0)["](#page-30-0)。
- e. 查看上一周的负载平衡器请求流量图表,以确保节点一直在主动分发请求。

主动备份 HA 组中的节点可能会不时承担备份角色。在此期间、节点不会分发客户端请求。

- f. 查看上周的负载平衡器传入请求速率图表,查看节点的对象吞吐量。
- g. 对 StorageGRID 系统中的每个管理节点或网关节点重复上述步骤。
- h. (可选)使用流量分类策略查看负载平衡器服务提供的流量的更详细分析。
- 2. 验证这些请求是否均匀分布到存储节点。
	- a. 选择 \* 存储节点 \_\* > \* LDR\* > \* HTTP \* 。
	- b. 查看 \* 当前已建立的传入会话 \* 的数量。
	- c. 对网格中的每个存储节点重复上述步骤。

所有存储节点的会话数应大致相等。

## 监控网格联合连接

您可以监控所有的基本信息 ["](https://docs.netapp.com/zh-cn/storagegrid-118/admin/grid-federation-overview.html)[网格联合连接](https://docs.netapp.com/zh-cn/storagegrid-118/admin/grid-federation-overview.html)["](https://docs.netapp.com/zh-cn/storagegrid-118/admin/grid-federation-overview.html)、有关特定连接的详细信息或有关跨网格复制 操作的Prometheus指标。您可以从任一网格监控连接。

开始之前

- 您已使用登录到任一网格上的网格管理器 ["](https://docs.netapp.com/zh-cn/storagegrid-118/admin/web-browser-requirements.html)[支持的](https://docs.netapp.com/zh-cn/storagegrid-118/admin/web-browser-requirements.html) [Web](https://docs.netapp.com/zh-cn/storagegrid-118/admin/web-browser-requirements.html) [浏览器](https://docs.netapp.com/zh-cn/storagegrid-118/admin/web-browser-requirements.html)["](https://docs.netapp.com/zh-cn/storagegrid-118/admin/web-browser-requirements.html)。
- 您拥有 ["root](https://docs.netapp.com/zh-cn/storagegrid-118/admin/admin-group-permissions.html)[访问权限](https://docs.netapp.com/zh-cn/storagegrid-118/admin/admin-group-permissions.html)["](https://docs.netapp.com/zh-cn/storagegrid-118/admin/admin-group-permissions.html) 已登录到的网格。

#### 查看所有连接

"网格联盟"页面显示有关所有网格联盟连接以及允许使用网格联盟连接的所有租户帐户的基本信息。

步骤

1. 选择\*configuration\*>\*System\*>\*Grid Federation。

此时将显示Grid Federation页面。

2. 要查看此网格上所有连接的基本信息,请选择\*Connections\*选项卡。

在此选项卡中、您可以:

- ["](https://docs.netapp.com/zh-cn/storagegrid-118/admin/grid-federation-create-connection.html)[创建](https://docs.netapp.com/zh-cn/storagegrid-118/admin/grid-federation-create-connection.html)[新](https://docs.netapp.com/zh-cn/storagegrid-118/admin/grid-federation-create-connection.html)[连接](https://docs.netapp.com/zh-cn/storagegrid-118/admin/grid-federation-create-connection.html)["](https://docs.netapp.com/zh-cn/storagegrid-118/admin/grid-federation-create-connection.html)。
- 选择与的现有连接 ["](https://docs.netapp.com/zh-cn/storagegrid-118/admin/grid-federation-manage-connection.html)[编](https://docs.netapp.com/zh-cn/storagegrid-118/admin/grid-federation-manage-connection.html)[辑或测](https://docs.netapp.com/zh-cn/storagegrid-118/admin/grid-federation-manage-connection.html)[试](https://docs.netapp.com/zh-cn/storagegrid-118/admin/grid-federation-manage-connection.html)["](https://docs.netapp.com/zh-cn/storagegrid-118/admin/grid-federation-manage-connection.html)。

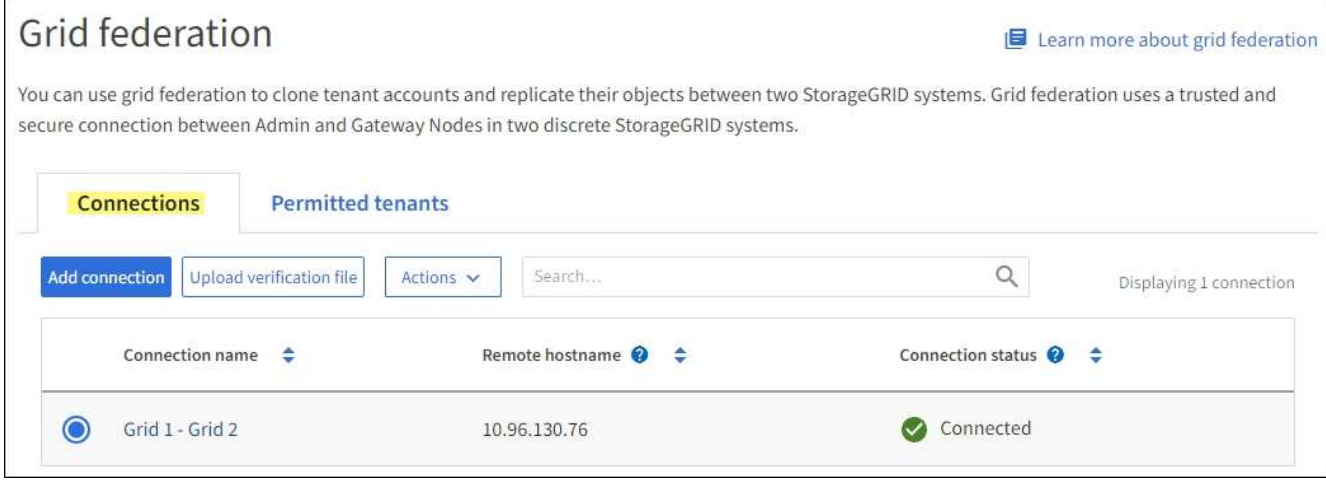

3. 要查看此网格上具有\*使用网格联合连接\*权限的所有租户帐户的基本信息、请选择\*允许的租户\*选项卡。

在此选项卡中、您可以:

- ["](#page-52-0)[查看每个](#page-52-0)[允许](#page-52-0)[租户的](#page-52-0)[详细](#page-52-0)[信息页面](#page-52-0)["](#page-52-0)。
- 查看每个连接的详细信息页面。请参见 查看特定连接。
- 选择允许的租户、然后 ["](https://docs.netapp.com/zh-cn/storagegrid-118/admin/grid-federation-manage-tenants.html)[删](https://docs.netapp.com/zh-cn/storagegrid-118/admin/grid-federation-manage-tenants.html)[除权限](https://docs.netapp.com/zh-cn/storagegrid-118/admin/grid-federation-manage-tenants.html)["](https://docs.netapp.com/zh-cn/storagegrid-118/admin/grid-federation-manage-tenants.html)。
- 检查是否存在跨网格复制错误、如果有、请清除最后一个错误。请参见 ["](https://docs.netapp.com/zh-cn/storagegrid-118/admin/grid-federation-troubleshoot.html)[对网格联合错误进行故障排除](https://docs.netapp.com/zh-cn/storagegrid-118/admin/grid-federation-troubleshoot.html) ["](https://docs.netapp.com/zh-cn/storagegrid-118/admin/grid-federation-troubleshoot.html)。

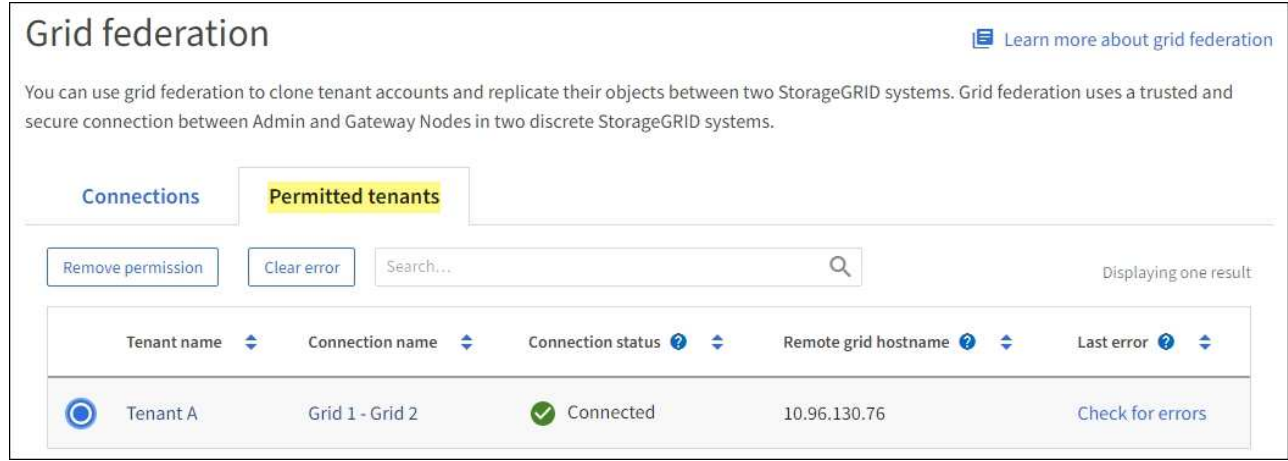

#### 查看特定连接

您可以查看特定网格联合连接的详细信息。

#### 步骤

1. 从"网格联合"页面中选择任一选项卡、然后从表中选择连接名称。

在连接的详细信息页面中、您可以:

- 查看有关连接的基本状态信息、包括本地和远程主机名、端口和连接状态。
- 选择与的连接 ["](https://docs.netapp.com/zh-cn/storagegrid-118/admin/grid-federation-manage-connection.html)[编](https://docs.netapp.com/zh-cn/storagegrid-118/admin/grid-federation-manage-connection.html)[辑、测](https://docs.netapp.com/zh-cn/storagegrid-118/admin/grid-federation-manage-connection.html)[试](https://docs.netapp.com/zh-cn/storagegrid-118/admin/grid-federation-manage-connection.html)[或](https://docs.netapp.com/zh-cn/storagegrid-118/admin/grid-federation-manage-connection.html)[删](https://docs.netapp.com/zh-cn/storagegrid-118/admin/grid-federation-manage-connection.html)[除](https://docs.netapp.com/zh-cn/storagegrid-118/admin/grid-federation-manage-connection.html)["](https://docs.netapp.com/zh-cn/storagegrid-118/admin/grid-federation-manage-connection.html)。
- 2. 查看特定连接时,请选择\*允许的租户\*选项卡以查看有关该连接允许的租户的详细信息。

在此选项卡中、您可以:

- ["](#page-52-0)[查看每个](#page-52-0)[允许](#page-52-0)[租户的](#page-52-0)[详细](#page-52-0)[信息页面](#page-52-0)["](#page-52-0)。
- ["](https://docs.netapp.com/zh-cn/storagegrid-118/admin/grid-federation-manage-tenants.html)[删](https://docs.netapp.com/zh-cn/storagegrid-118/admin/grid-federation-manage-tenants.html)[除租户的权限](https://docs.netapp.com/zh-cn/storagegrid-118/admin/grid-federation-manage-tenants.html)["](https://docs.netapp.com/zh-cn/storagegrid-118/admin/grid-federation-manage-tenants.html) 可使用连接。
- 检查是否存在跨网格复制错误、并清除最后一个错误。请参见 ["](https://docs.netapp.com/zh-cn/storagegrid-118/admin/grid-federation-troubleshoot.html)[对网格联合错误进行故障排除](https://docs.netapp.com/zh-cn/storagegrid-118/admin/grid-federation-troubleshoot.html)["](https://docs.netapp.com/zh-cn/storagegrid-118/admin/grid-federation-troubleshoot.html)。

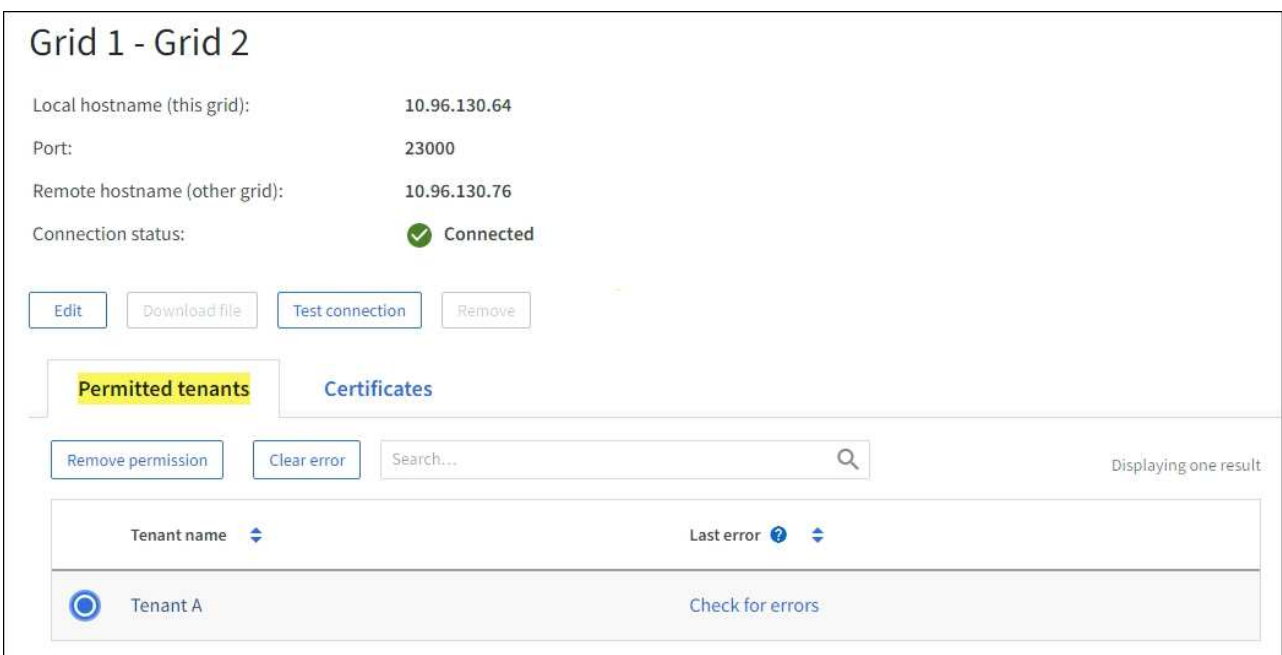

3. 查看特定连接时,选择\*Certificates\*选项卡以查看系统为此连接生成的服务器和客户机证书。

在此选项卡中、您可以:

◦ ["](https://docs.netapp.com/zh-cn/storagegrid-118/admin/grid-federation-manage-connection.html)[轮换](https://docs.netapp.com/zh-cn/storagegrid-118/admin/grid-federation-manage-connection.html)[连接](https://docs.netapp.com/zh-cn/storagegrid-118/admin/grid-federation-manage-connection.html)[证书](https://docs.netapp.com/zh-cn/storagegrid-118/admin/grid-federation-manage-connection.html)["](https://docs.netapp.com/zh-cn/storagegrid-118/admin/grid-federation-manage-connection.html)。

◦ 选择\*服务器\*或\*客户端\*以查看或下载关联的证书或复制证书PEM。

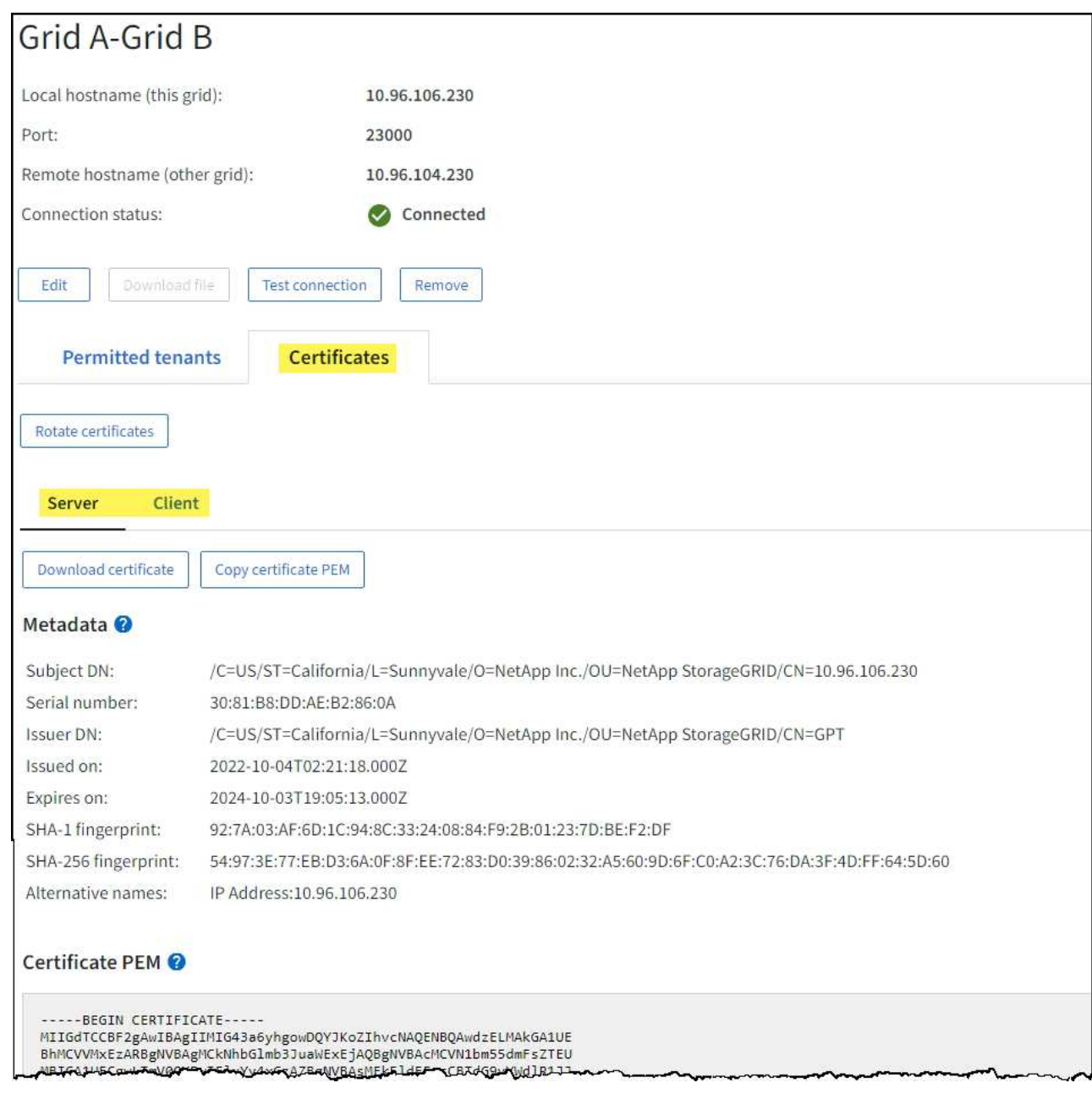

### 查看跨网格复制指标

您可以使用Grafana中的跨网格复制信息板查看有关网格上跨网格复制操作的Prometheus指标。

### 步骤

1. 在网格管理器中,选择\*support\*>\*Tools\*>\*Metrics \*。

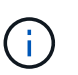

指标页面上提供的工具供技术支持使用。这些工具中的某些功能和菜单项有意不起作用,可 能会发生更改。请参见列表 ["](#page-96-0)[常用的](#page-96-0) [Prometheus](#page-96-0) [指](#page-96-0)[标](#page-96-0)["](#page-96-0)。

2. 在页面的Grafana部分中,选择\*跨网格复制\*。

有关详细说明、请参见 ["](#page-208-0)[查看支持](#page-208-0)[指](#page-208-0)[标](#page-208-0)["](#page-208-0)。

3. 要重试复制无法复制的对象、请参见 ["](https://docs.netapp.com/zh-cn/storagegrid-118/admin/grid-federation-retry-failed-replication.html)[确定并](https://docs.netapp.com/zh-cn/storagegrid-118/admin/grid-federation-retry-failed-replication.html)[重](https://docs.netapp.com/zh-cn/storagegrid-118/admin/grid-federation-retry-failed-replication.html)[试](https://docs.netapp.com/zh-cn/storagegrid-118/admin/grid-federation-retry-failed-replication.html)[失](https://docs.netapp.com/zh-cn/storagegrid-118/admin/grid-federation-retry-failed-replication.html)[败](https://docs.netapp.com/zh-cn/storagegrid-118/admin/grid-federation-retry-failed-replication.html)[的](https://docs.netapp.com/zh-cn/storagegrid-118/admin/grid-federation-retry-failed-replication.html)[复制](https://docs.netapp.com/zh-cn/storagegrid-118/admin/grid-federation-retry-failed-replication.html)[操作](https://docs.netapp.com/zh-cn/storagegrid-118/admin/grid-federation-retry-failed-replication.html)["](https://docs.netapp.com/zh-cn/storagegrid-118/admin/grid-federation-retry-failed-replication.html)。

您不能通过StorageGRID 系统直接监控外部归档存储系统的容量。但是,您可以监控归档 节点是否仍可将对象数据发送到归档目标,这可能表示需要扩展归档介质。

关于此任务

您可以监控存储组件以检查归档节点是否仍可将对象数据发送到目标归档存储系统。存储故障( ARVF )警报 还可能指示目标归档存储系统已达到容量,无法再接受对象数据。

#### 步骤

- 1. 选择 \* 支持 \* > \* 工具 \* > \* 网格拓扑 \* 。
- 2. 选择 \*: 归档节点 \* > \* 。 ARR>> 概述 >> 主系统 \* 。
- 3. 检查存储状态和存储状态属性以确认存储组件处于联机状态且无错误。

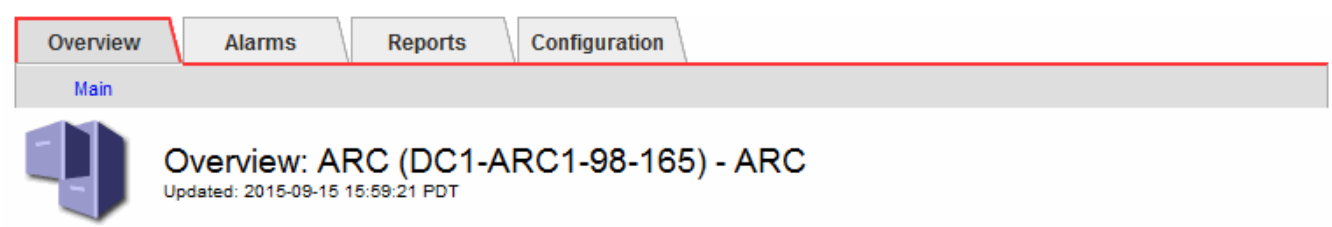

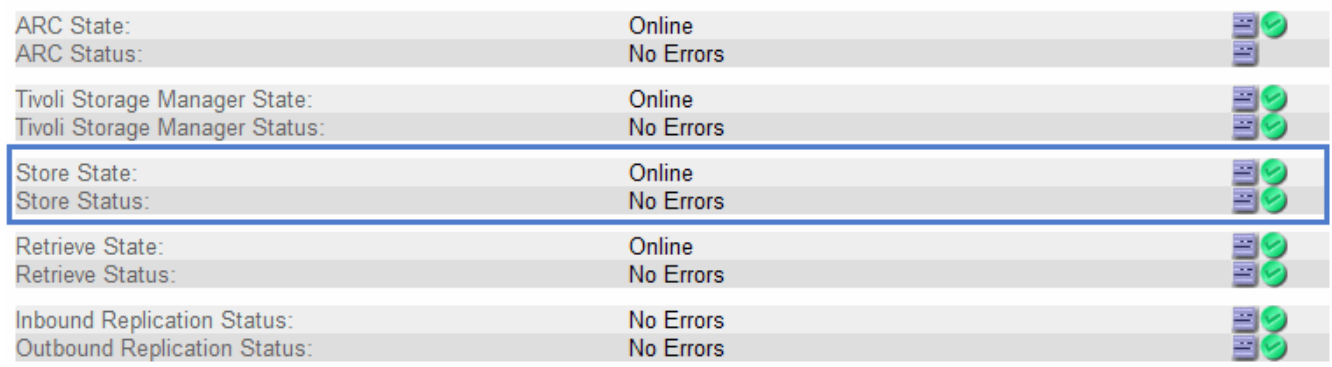

脱机存储组件或存在错误的组件可能指示目标归档存储系统无法再接受对象数据,因为它已达到容量。

## 警报和警报

管理警报和警报:概述

StorageGRID 警报系统旨在通知您需要关注的操作问题。旧警报系统已弃用。

警报系统

警报系统是用于监控 StorageGRID 系统中可能发生的任何问题的主要工具。警报系统提供了一个易于使用的界 面,用于检测,评估和解决问题。

当警报规则条件评估为 true 时,系统将在特定严重性级别触发警报。触发警报后,将执行以下操作:

- 在网格管理器的信息板上会显示警报严重性图标、当前警报的计数将递增。
- 警报显示在 \* 节点 \* 摘要页面和 \* 节点 \* > \* 节点 \_\* > \* 概述 \* 选项卡上。
- 假定您已配置 SMTP 服务器并为收件人提供了电子邮件地址,则会发送电子邮件通知。
- 假定您已配置 StorageGRID SNMP 代理,则会发送简单网络管理协议( SNMP )通知。

传统警报系统

与警报一样,当属性达到定义的阈值时,也会在特定严重性级别触发警报。但是,与警报不同的是,对于可以安 全忽略的事件,系统会触发许多警报,这可能会导致电子邮件或 SNMP 通知过多。

警报系统已弃用,将在未来版本中删除。如果您仍在使用传统警报,则应尽快完全过渡到警报系  $\bigcap$ 统。

触发警报后,将执行以下操作:

- 警报将显示在 \* 支持 \* > \* 警报(原有) \* > \* 当前警报 \* 页面上。
- 假定您已配置 SMTP 服务器并配置了一个或多个邮件列表,则会发送电子邮件通知。
- 假设您已配置 StorageGRID SNMP 代理,则可能会发送 SNMP 通知。(不会针对所有警报或警报严重程度 发送SNMP通知。)

比较警报和警报

警报系统和传统警报系统之间有几个相似之处、但警报系统具有显著优势、并且更易于使 用。

请参见下表,了解如何执行类似操作。

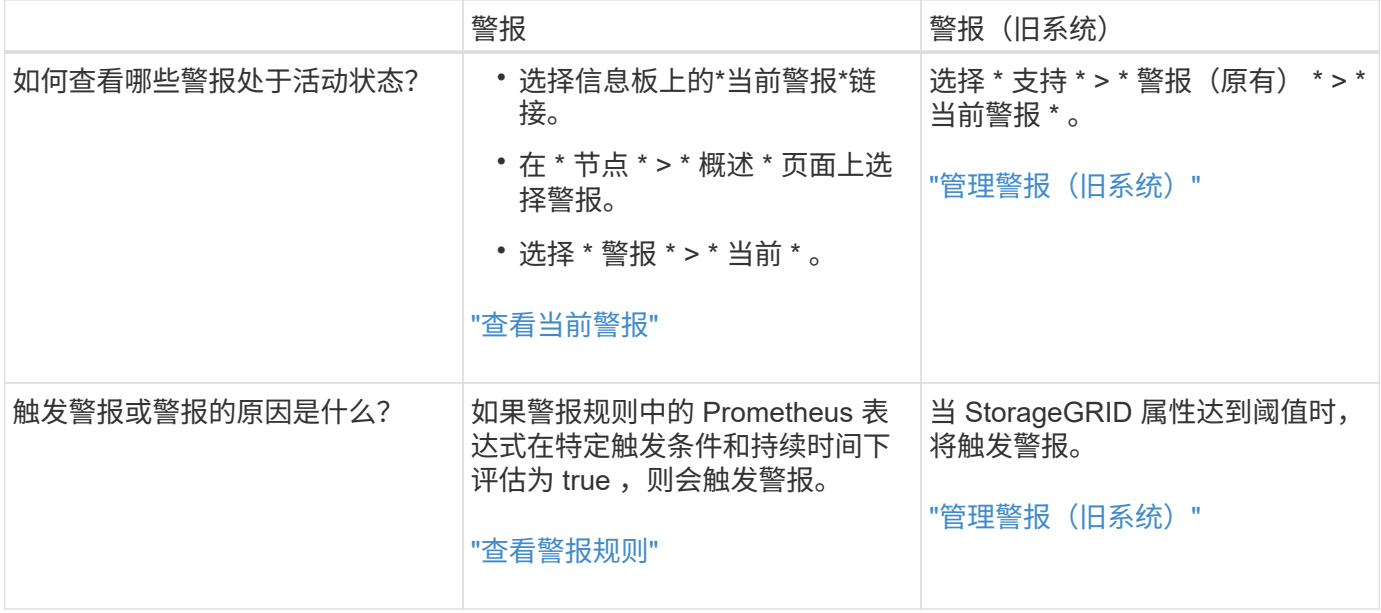

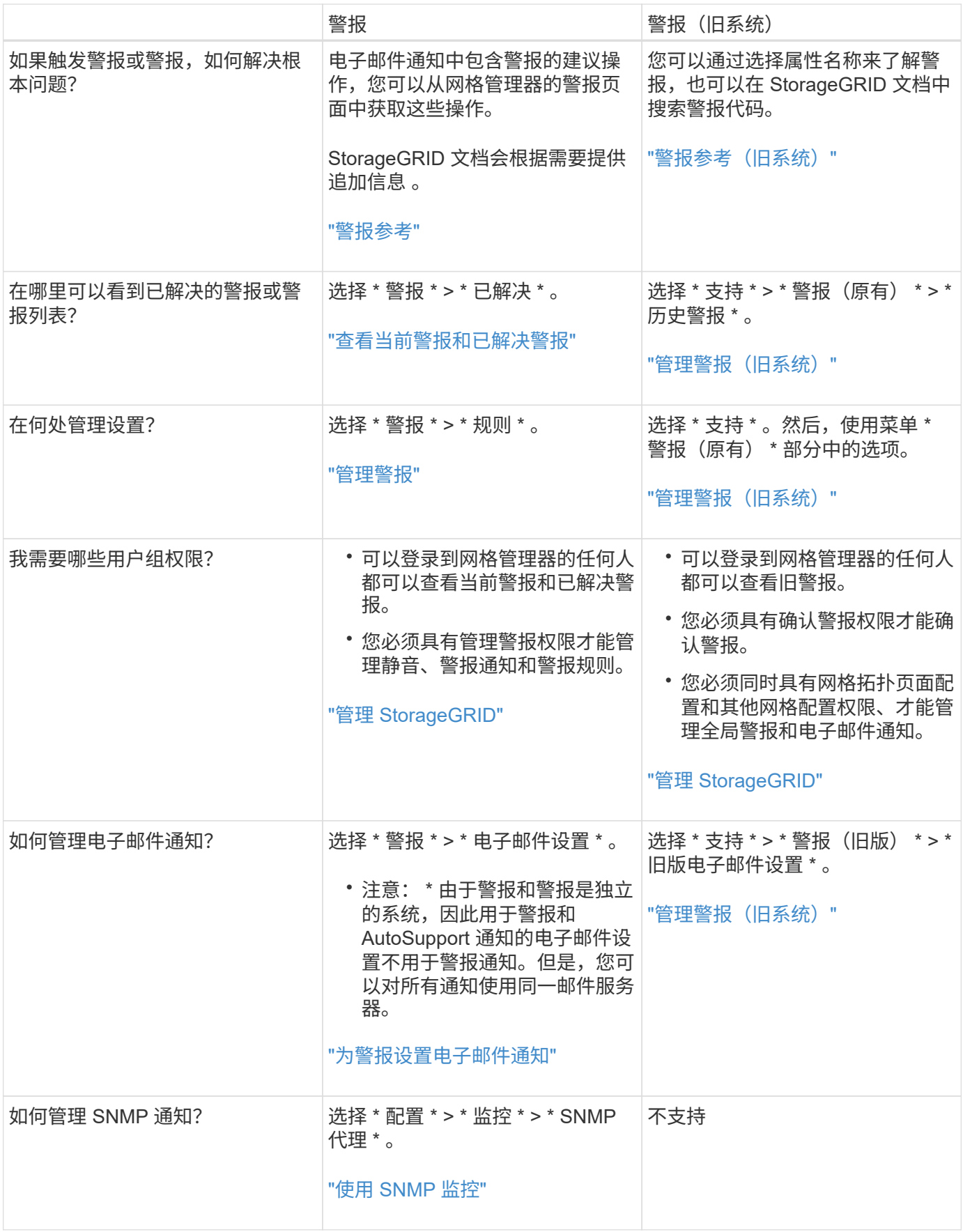

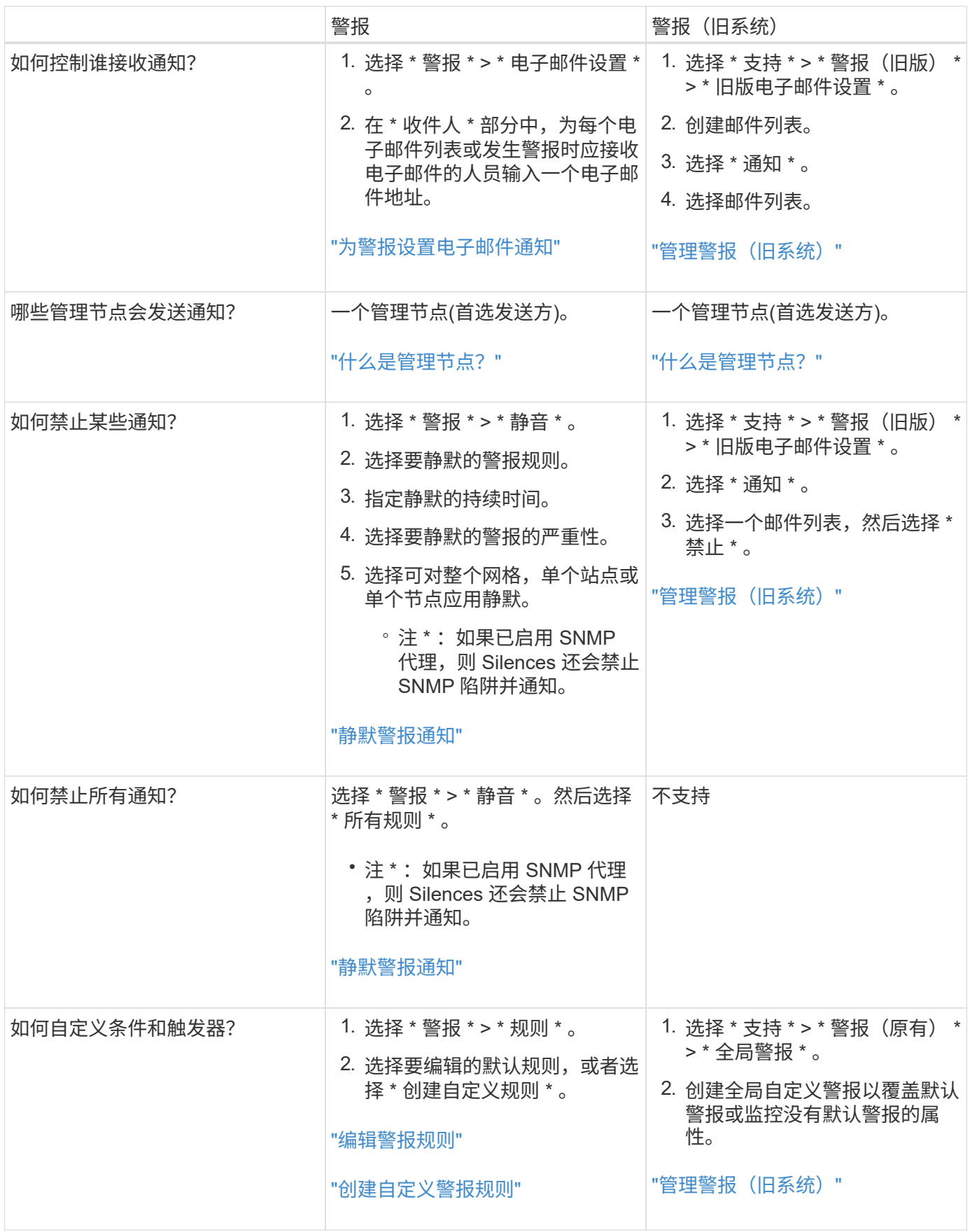

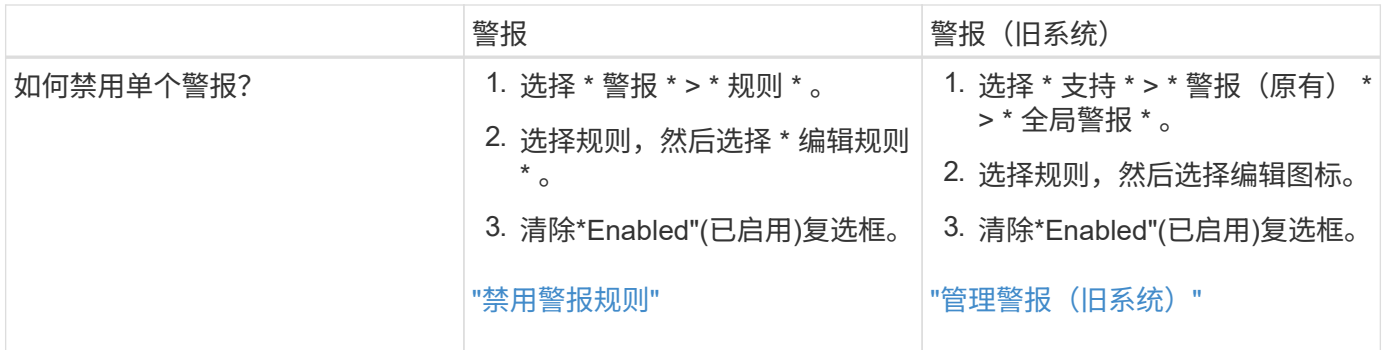

管理警报

<span id="page-67-1"></span>管理警报:概述

警报系统提供了一个易于使用的界面,用于检测,评估和解决 StorageGRID 运行期间可能 发生的问题。

您可以创建自定义警报、编辑或禁用警报以及管理警报通知。

了解更多信息:

• 观看视频: ["](https://netapp.hosted.panopto.com/Panopto/Pages/Viewer.aspx?id=4506fc61-c8e9-4b86-ba00-b0b901184b38)[视频](https://netapp.hosted.panopto.com/Panopto/Pages/Viewer.aspx?id=4506fc61-c8e9-4b86-ba00-b0b901184b38)[:](https://netapp.hosted.panopto.com/Panopto/Pages/Viewer.aspx?id=4506fc61-c8e9-4b86-ba00-b0b901184b38) [StorageGRID 11.8."](https://netapp.hosted.panopto.com/Panopto/Pages/Viewer.aspx?id=4506fc61-c8e9-4b86-ba00-b0b901184b38)

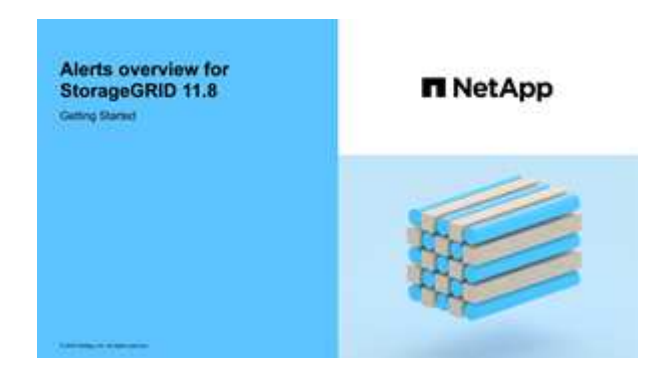

• 观看视频: ["](https://netapp.hosted.panopto.com/Panopto/Pages/Viewer.aspx?id=e3a75bc1-47a2-44b9-a84d-b0b9011dc2d1)[视频](https://netapp.hosted.panopto.com/Panopto/Pages/Viewer.aspx?id=e3a75bc1-47a2-44b9-a84d-b0b9011dc2d1)[:](https://netapp.hosted.panopto.com/Panopto/Pages/Viewer.aspx?id=e3a75bc1-47a2-44b9-a84d-b0b9011dc2d1) [在](https://netapp.hosted.panopto.com/Panopto/Pages/Viewer.aspx?id=e3a75bc1-47a2-44b9-a84d-b0b9011dc2d1)[StorageGRID 11.8.](https://netapp.hosted.panopto.com/Panopto/Pages/Viewer.aspx?id=e3a75bc1-47a2-44b9-a84d-b0b9011dc2d1)[中使用](https://netapp.hosted.panopto.com/Panopto/Pages/Viewer.aspx?id=e3a75bc1-47a2-44b9-a84d-b0b9011dc2d1)[指](https://netapp.hosted.panopto.com/Panopto/Pages/Viewer.aspx?id=e3a75bc1-47a2-44b9-a84d-b0b9011dc2d1)[标创建自定义警报](https://netapp.hosted.panopto.com/Panopto/Pages/Viewer.aspx?id=e3a75bc1-47a2-44b9-a84d-b0b9011dc2d1)"

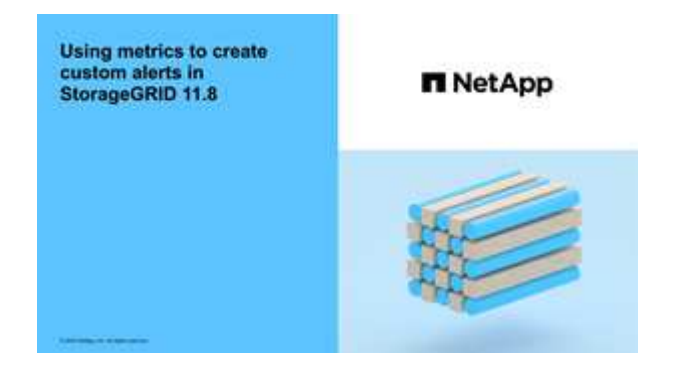

• 请参见 ["](#page-86-0)[警报](#page-86-0)[参](#page-86-0)[考](#page-86-0)["](#page-86-0)。

<span id="page-67-0"></span>查看警报规则

警报规则用于定义触发的条件 ["](#page-86-0)[特定警报](#page-86-0)["](#page-86-0)。StorageGRID 包含一组默认警报规则,您可以

## 按原定义使用或修改这些规则,也可以创建自定义警报规则。

您可以查看所有默认和自定义警报规则的列表,以了解将触发每个警报的条件以及是否已禁用任何警报。

开始之前

- 您将使用登录到网格管理器 ["](https://docs.netapp.com/zh-cn/storagegrid-118/admin/web-browser-requirements.html)[支持的](https://docs.netapp.com/zh-cn/storagegrid-118/admin/web-browser-requirements.html) [Web](https://docs.netapp.com/zh-cn/storagegrid-118/admin/web-browser-requirements.html) [浏览器](https://docs.netapp.com/zh-cn/storagegrid-118/admin/web-browser-requirements.html)["](https://docs.netapp.com/zh-cn/storagegrid-118/admin/web-browser-requirements.html)。
- 您拥有 ["](https://docs.netapp.com/zh-cn/storagegrid-118/admin/admin-group-permissions.html)[管理警报或](https://docs.netapp.com/zh-cn/storagegrid-118/admin/admin-group-permissions.html)[root](https://docs.netapp.com/zh-cn/storagegrid-118/admin/admin-group-permissions.html)[访问权限](https://docs.netapp.com/zh-cn/storagegrid-118/admin/admin-group-permissions.html)["](https://docs.netapp.com/zh-cn/storagegrid-118/admin/admin-group-permissions.html)。
- 您也可以观看以下视频: ["](https://netapp.hosted.panopto.com/Panopto/Pages/Viewer.aspx?id=4506fc61-c8e9-4b86-ba00-b0b901184b38)[视频](https://netapp.hosted.panopto.com/Panopto/Pages/Viewer.aspx?id=4506fc61-c8e9-4b86-ba00-b0b901184b38)[:](https://netapp.hosted.panopto.com/Panopto/Pages/Viewer.aspx?id=4506fc61-c8e9-4b86-ba00-b0b901184b38)[StorageGRID 11.8."](https://netapp.hosted.panopto.com/Panopto/Pages/Viewer.aspx?id=4506fc61-c8e9-4b86-ba00-b0b901184b38)

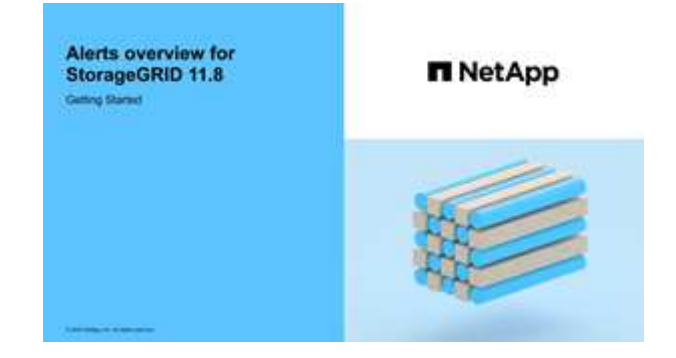

### 步骤

1. 选择 \* 警报 \* > \* 规则 \* 。

## 此时将显示 "Alert Rules" 页面。

#### Alert Rules **R**<sup>4</sup> Learn more

Alert rules define which conditions trigger specific alerts.

You can edit the conditions for default alert rules to better suit your environment, or create custom alert rules that use your own conditions for triggering alerts.

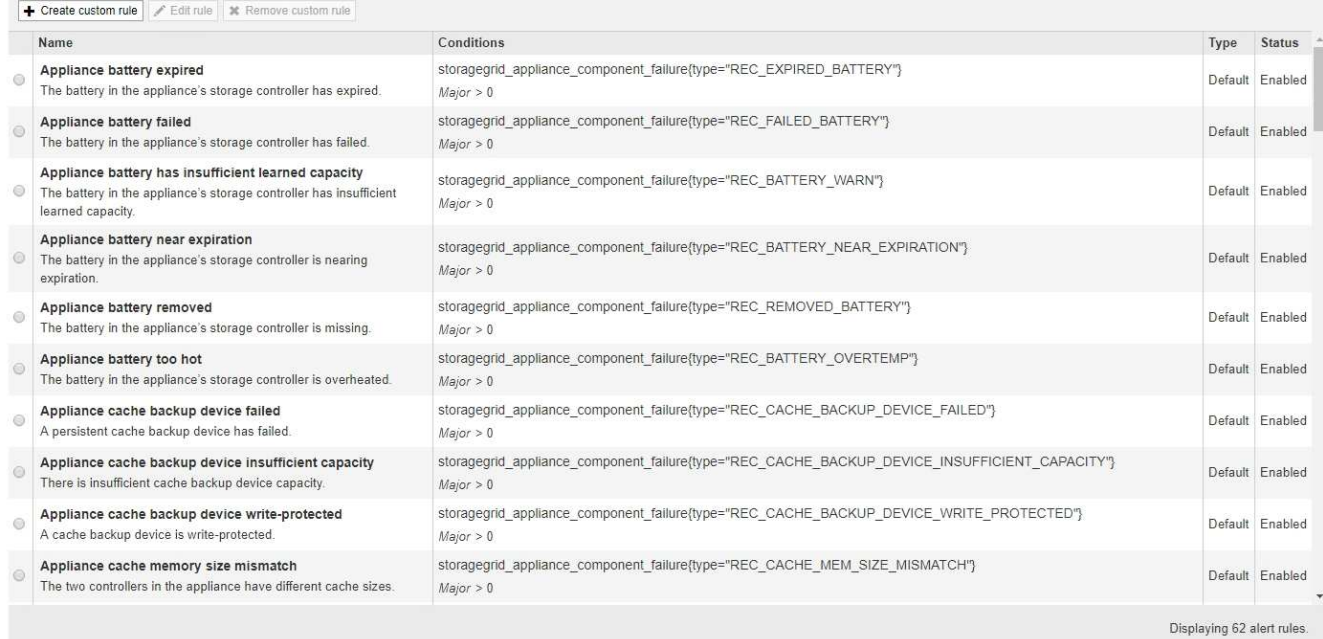

## 2. 查看警报规则表中的信息:

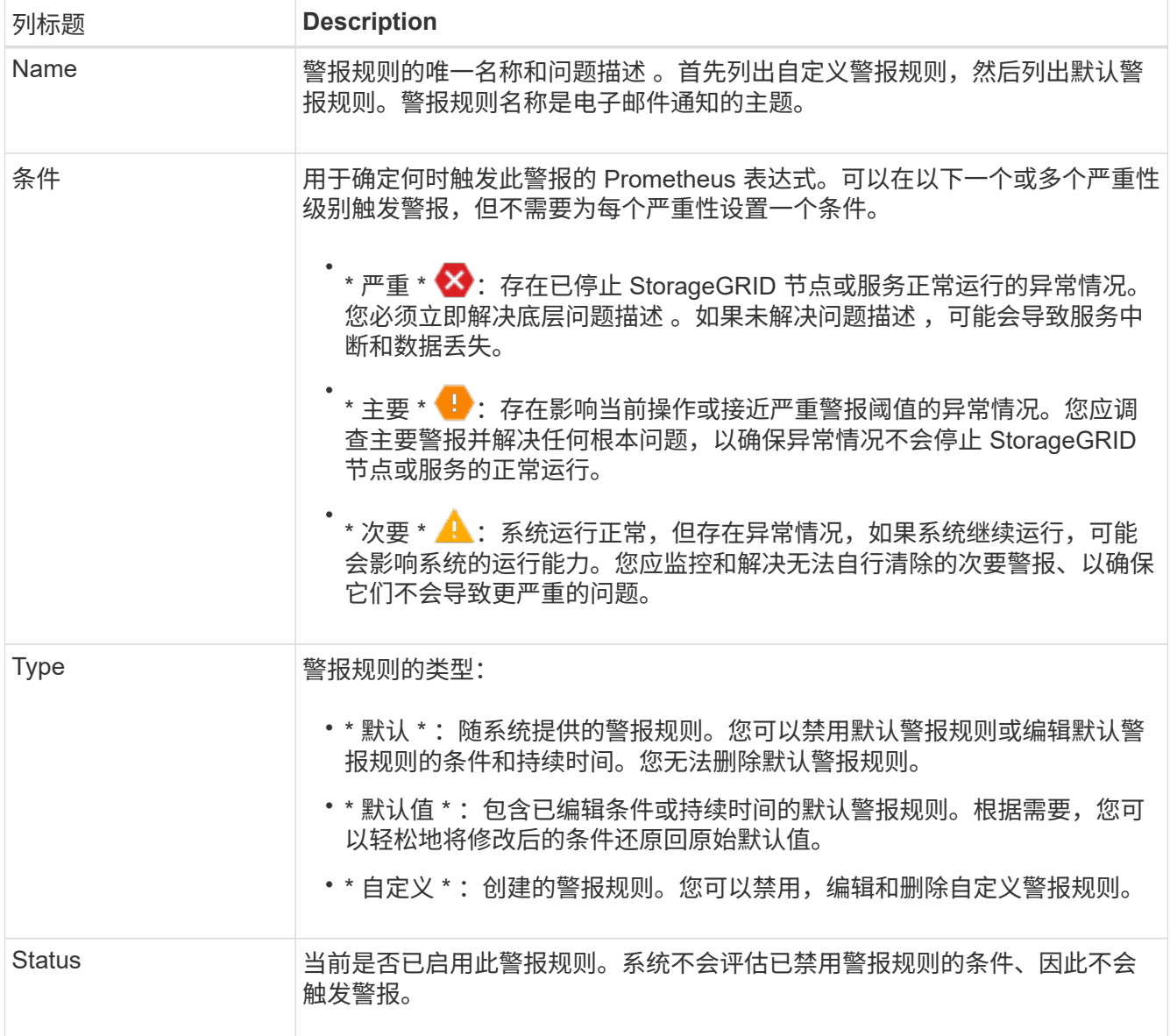

## <span id="page-69-0"></span>创建自定义警报规则

您可以创建自定义警报规则来定义自己触发警报的条件。

开始之前

- 您将使用登录到网格管理器 ["](https://docs.netapp.com/zh-cn/storagegrid-118/admin/web-browser-requirements.html)[支持的](https://docs.netapp.com/zh-cn/storagegrid-118/admin/web-browser-requirements.html) [Web](https://docs.netapp.com/zh-cn/storagegrid-118/admin/web-browser-requirements.html) [浏览器](https://docs.netapp.com/zh-cn/storagegrid-118/admin/web-browser-requirements.html)["](https://docs.netapp.com/zh-cn/storagegrid-118/admin/web-browser-requirements.html)。
- 您拥有 ["](https://docs.netapp.com/zh-cn/storagegrid-118/admin/admin-group-permissions.html)[管理警报或](https://docs.netapp.com/zh-cn/storagegrid-118/admin/admin-group-permissions.html)[root](https://docs.netapp.com/zh-cn/storagegrid-118/admin/admin-group-permissions.html)[访问权限](https://docs.netapp.com/zh-cn/storagegrid-118/admin/admin-group-permissions.html)["](https://docs.netapp.com/zh-cn/storagegrid-118/admin/admin-group-permissions.html)。
- 您熟悉 ["](#page-96-0)[常用的](#page-96-0) [Prometheus](#page-96-0) [指](#page-96-0)[标](#page-96-0)["](#page-96-0)。
- 您了解 ["Prometheus](https://prometheus.io/docs/prometheus/latest/querying/basics/) [查](https://prometheus.io/docs/prometheus/latest/querying/basics/)[询](https://prometheus.io/docs/prometheus/latest/querying/basics/)[的](https://prometheus.io/docs/prometheus/latest/querying/basics/)[语](https://prometheus.io/docs/prometheus/latest/querying/basics/)[法](https://prometheus.io/docs/prometheus/latest/querying/basics/)["](https://prometheus.io/docs/prometheus/latest/querying/basics/)。
- 您也可以观看以下视频: ["](https://netapp.hosted.panopto.com/Panopto/Pages/Viewer.aspx?id=e3a75bc1-47a2-44b9-a84d-b0b9011dc2d1)[视频](https://netapp.hosted.panopto.com/Panopto/Pages/Viewer.aspx?id=e3a75bc1-47a2-44b9-a84d-b0b9011dc2d1)[:](https://netapp.hosted.panopto.com/Panopto/Pages/Viewer.aspx?id=e3a75bc1-47a2-44b9-a84d-b0b9011dc2d1)[在](https://netapp.hosted.panopto.com/Panopto/Pages/Viewer.aspx?id=e3a75bc1-47a2-44b9-a84d-b0b9011dc2d1)[StorageGRID 11.8.](https://netapp.hosted.panopto.com/Panopto/Pages/Viewer.aspx?id=e3a75bc1-47a2-44b9-a84d-b0b9011dc2d1)[中使用](https://netapp.hosted.panopto.com/Panopto/Pages/Viewer.aspx?id=e3a75bc1-47a2-44b9-a84d-b0b9011dc2d1)[指](https://netapp.hosted.panopto.com/Panopto/Pages/Viewer.aspx?id=e3a75bc1-47a2-44b9-a84d-b0b9011dc2d1)[标创建自定义警报](https://netapp.hosted.panopto.com/Panopto/Pages/Viewer.aspx?id=e3a75bc1-47a2-44b9-a84d-b0b9011dc2d1)["](https://netapp.hosted.panopto.com/Panopto/Pages/Viewer.aspx?id=e3a75bc1-47a2-44b9-a84d-b0b9011dc2d1)。

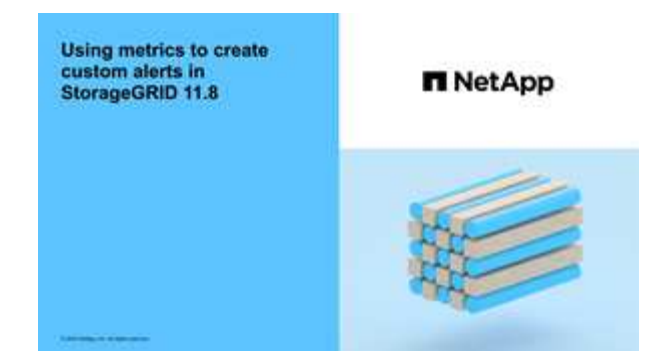

关于此任务

StorageGRID 不会验证自定义警报。如果您决定创建自定义警报规则,请遵循以下一般准则:

- 查看默认警报规则的条件,并将其用作自定义警报规则的示例。
- 如果为警报规则定义了多个条件,请对所有条件使用相同的表达式。然后,更改每个条件的阈值。
- 仔细检查每个条件是否存在拼写错误和逻辑错误。
- 请仅使用网格管理 API 中列出的指标。
- 使用网格管理API测试表达式时、请注意、"成功"响应可能是空响应正文(未触发警报)。要查看警报是否实际 触发,您可以临时将阈值设置为您希望当前为 true 的值。

例如、用于测试表达式 node\_memory\_MemTotal\_bytes < 240000000000、请先执行 node memory MemTotal bytes >= 0 并确保获得预期结果(所有节点均返回一个值)。然后,将运算符 和阈值改回预期值并重新执行。无结果表明此表达式当前没有警报。

• 除非您已验证自定义警报是按预期触发的、否则不要假定该警报正常工作。

### 步骤

1. 选择 \* 警报 \* > \* 规则 \* 。

此时将显示 "Alert Rules" 页面。

2. 选择 \* 创建自定义规则 \* 。

此时将显示创建自定义规则对话框。

# **Create Custom Rule**

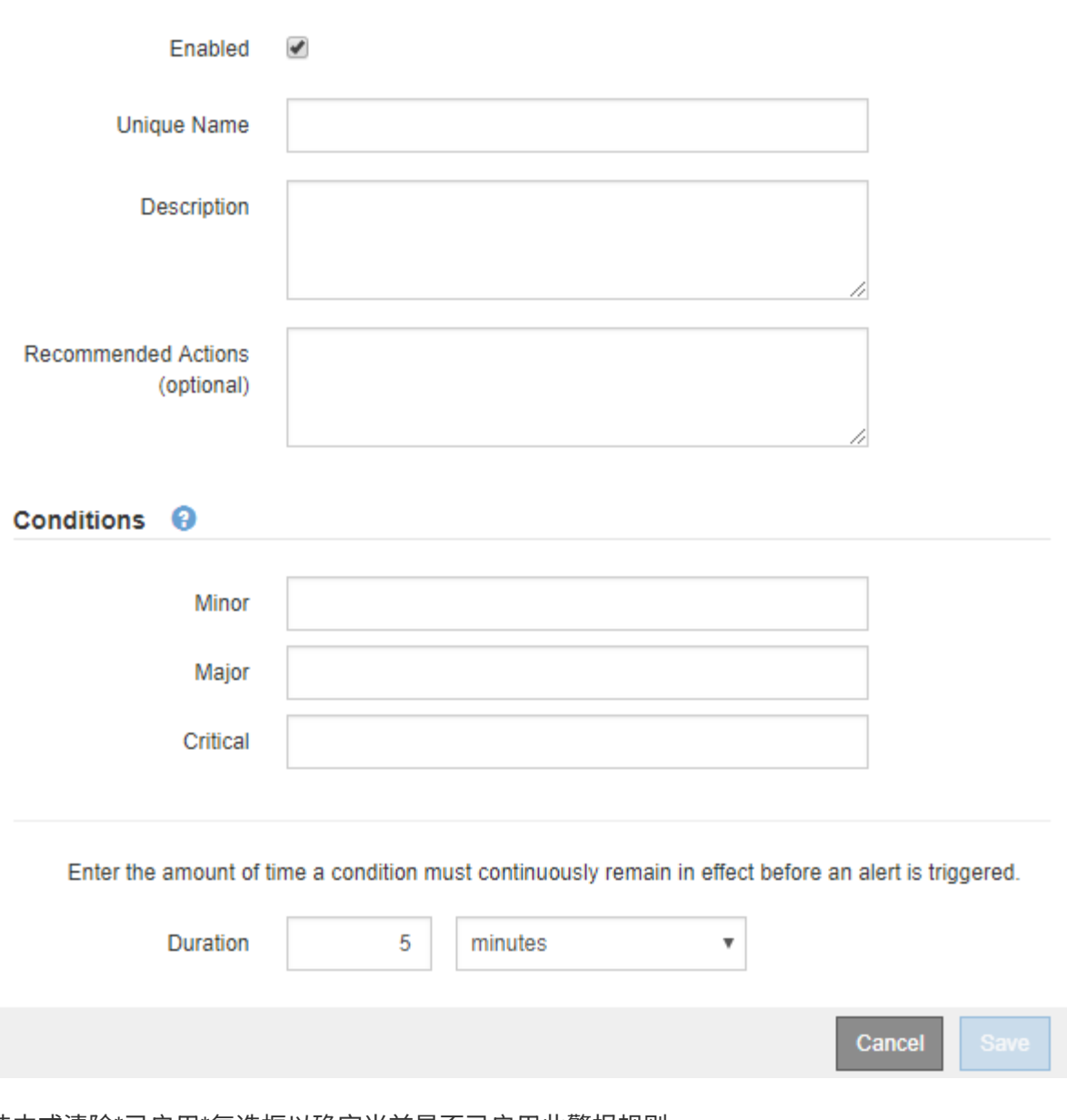

3. 选中或清除\*已启用\*复选框以确定当前是否已启用此警报规则。

如果禁用了警报规则、则不会对其表达式进行评估、也不会触发任何警报。

4. 输入以下信息:

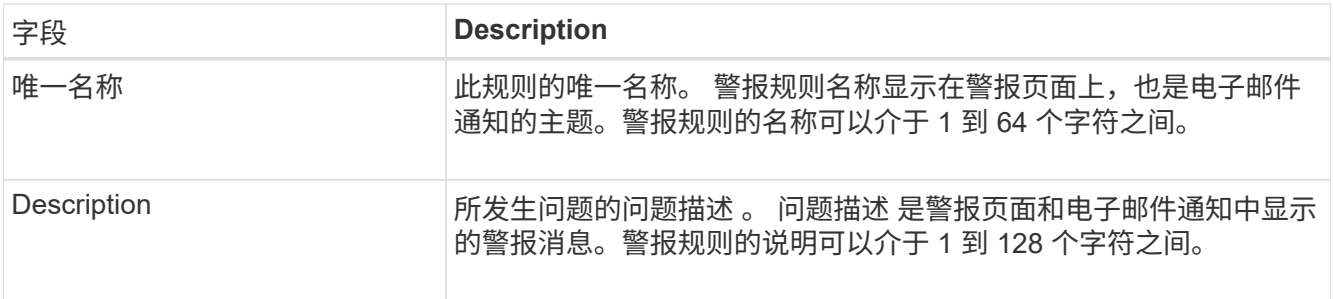
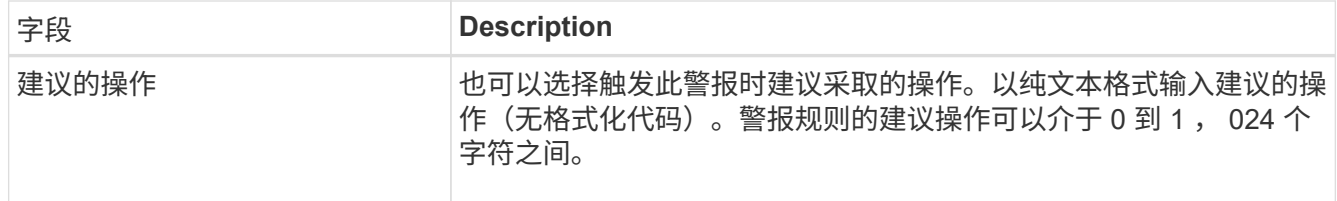

5. 在条件部分中,为一个或多个警报严重性级别输入一个 Prometheus 表达式。

基本表达式通常采用以下形式:

[metric] [operator] [value]

表达式可以是任意长度,但会显示在用户界面的单行上。至少需要一个表达式。

如果节点的已安装 RAM 量小于 24 , 000 , 000 , 000 字节( 24 GB ),则此表达式会触发警报。

node\_memory\_MemTotal\_bytes < 24000000000

要查看可用指标并测试 Prometheus 表达式,请选择帮助图标 つ 并单击网格管理 API 中的指标部分链接。

6. 在 \* 持续时间 \* 字段中,输入在触发警报之前条件必须持续保持有效的时间量,然后选择一个时间单位。 要在条件变为 true 时立即触发警报,请输入 \* 。增加此值可防止临时条件触发警报。

默认值为 5 分钟。

7. 选择 \* 保存 \* 。

此时,对话框将关闭,新的自定义警报规则将显示在 "Alert Rules" 表中。

编辑警报规则

您可以编辑警报规则以更改触发条件,对于自定义警报规则,您还可以更新规则名称<u>,问</u> 题描述 和建议的操作。

开始之前

- 您将使用登录到网格管理器 ["](https://docs.netapp.com/zh-cn/storagegrid-118/admin/web-browser-requirements.html)[支持的](https://docs.netapp.com/zh-cn/storagegrid-118/admin/web-browser-requirements.html) [Web](https://docs.netapp.com/zh-cn/storagegrid-118/admin/web-browser-requirements.html) [浏览器](https://docs.netapp.com/zh-cn/storagegrid-118/admin/web-browser-requirements.html)["](https://docs.netapp.com/zh-cn/storagegrid-118/admin/web-browser-requirements.html)。
- 您拥有 ["](https://docs.netapp.com/zh-cn/storagegrid-118/admin/admin-group-permissions.html)[管理警报或](https://docs.netapp.com/zh-cn/storagegrid-118/admin/admin-group-permissions.html)[root](https://docs.netapp.com/zh-cn/storagegrid-118/admin/admin-group-permissions.html)[访问权限](https://docs.netapp.com/zh-cn/storagegrid-118/admin/admin-group-permissions.html)["](https://docs.netapp.com/zh-cn/storagegrid-118/admin/admin-group-permissions.html)。

关于此任务

编辑默认警报规则时,您可以更改次要警报,主要警报和严重警报的条件以及持续时间。编辑自定义警报规则时 ,您还可以编辑规则的名称,问题描述 和建议的操作。

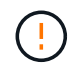

决定编辑警报规则时请务必小心。如果更改了触发值,则可能无法检测到潜在问题,直到它阻止 完成关键操作为止。

### 步骤

1. 选择 \* 警报 \* > \* 规则 \* 。

此时将显示 "Alert Rules" 页面。

- 2. 选择要编辑的警报规则对应的单选按钮。
- 3. 选择 \* 编辑规则 \* 。

此时将显示编辑规则对话框。此示例显示了一个默认警报规则:"唯一名称"、"问题描述 "和"建议操作"字段已 禁用,无法编辑。

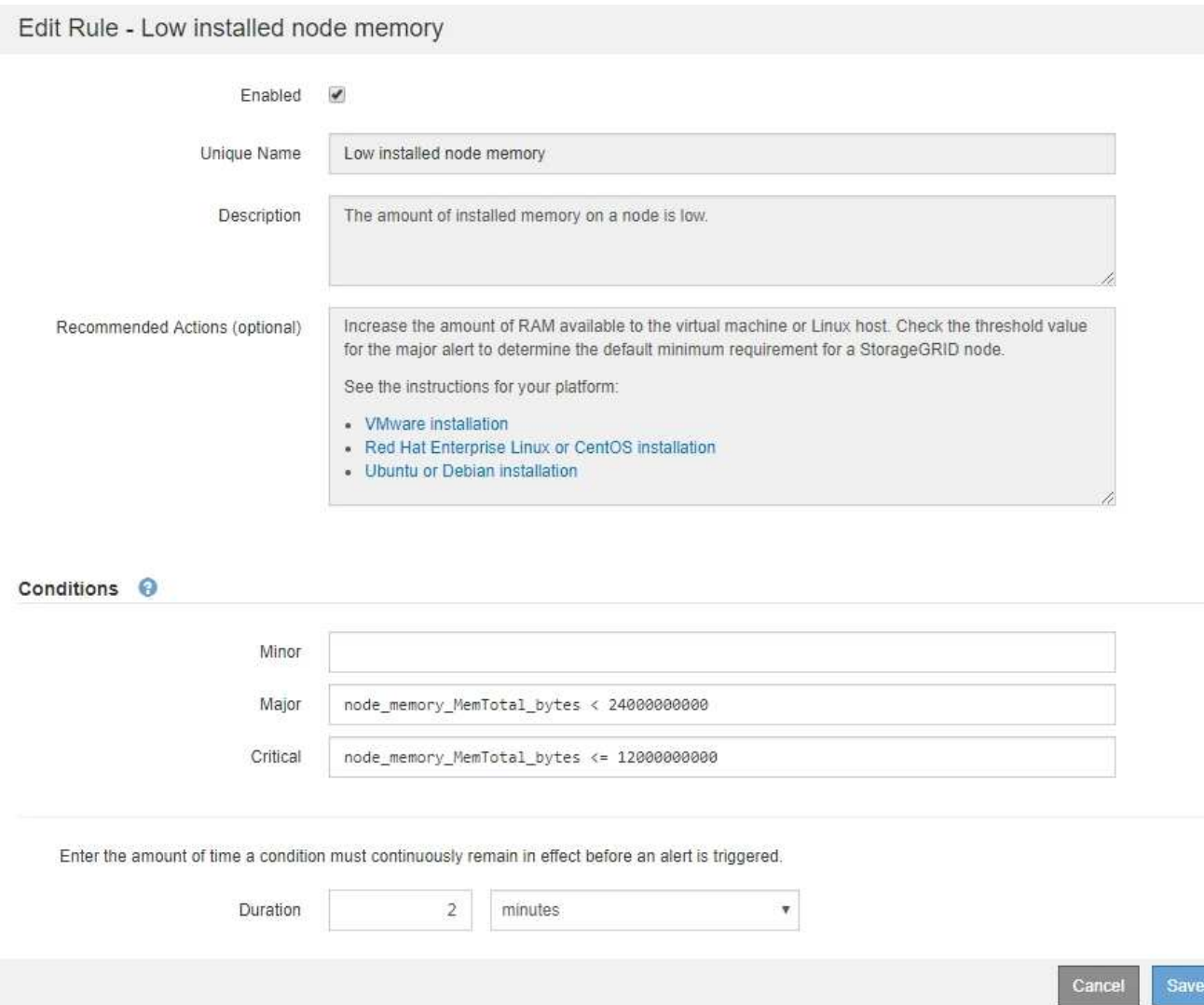

4. 选中或清除\*已启用\*复选框以确定当前是否已启用此警报规则。

如果禁用了警报规则、则不会对其表达式进行评估、也不会触发任何警报。

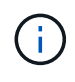

如果您对当前警报禁用警报规则,则必须等待几分钟,使警报不再显示为活动警报。

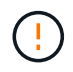

通常,不建议禁用默认警报规则。如果禁用了警报规则,则可能无法检测到潜在问题,直到 它阻止完成关键操作为止。

5. 对于自定义警报规则,请根据需要更新以下信息。

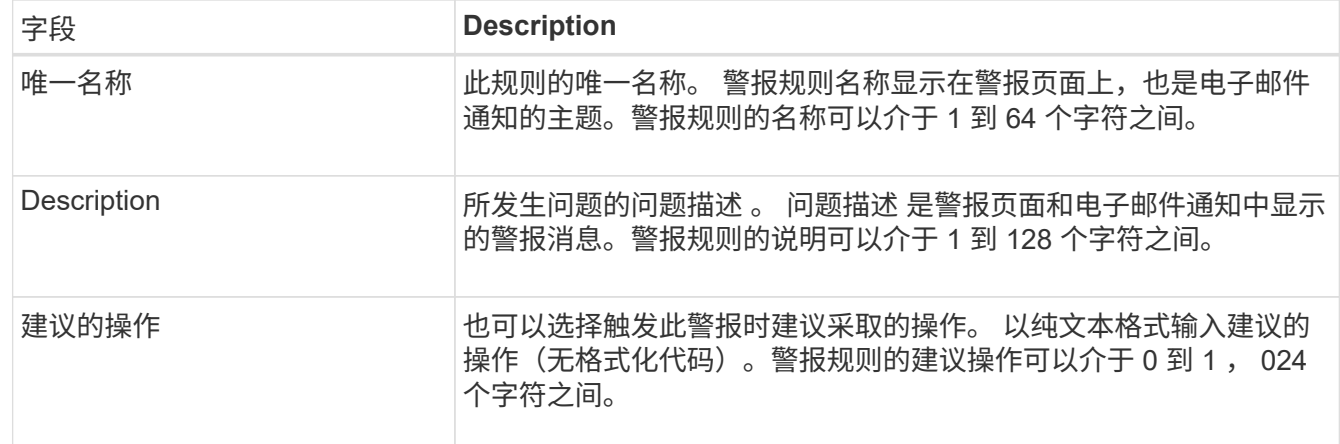

6. 在条件部分中,输入或更新一个或多个警报严重性级别的 Prometheus 表达式。

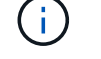

如果要将已编辑默认警报规则的条件还原为其原始值,请选择已修改条件右侧的三个点。

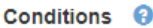

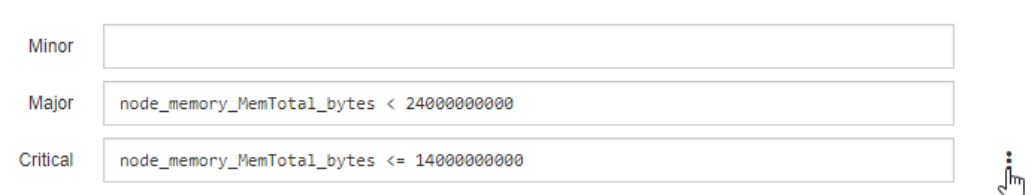

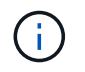

如果您更新了当前警报的条件,则在解决上一条件之前,可能无法实施您所做的更改。下次 满足规则的其中一个条件时,警报将反映更新后的值。

基本表达式通常采用以下形式:

[metric] [operator] [value]

表达式可以是任意长度,但会显示在用户界面的单行上。至少需要一个表达式。

如果节点的已安装 RAM 量小于 24 , 000 , 000 , 000 字节( 24 GB ),则此表达式会触发警报。

node\_memory\_MemTotal\_bytes < 24000000000

7. 在 \* 持续时间 \* 字段中,输入在触发警报之前条件必须持续保持有效的时间量,然后选择时间单位。

要在条件变为 true 时立即触发警报,请输入 \* 。增加此值可防止临时条件触发警报。

默认值为 5 分钟。

8. 选择 \* 保存 \* 。

如果您编辑了默认警报规则,则 "Type" 列中将显示 "\* 默认值 " 。如果禁用了默认或自定义警报规则, \* 状 态 \* 列中将显示 \* 已禁用 \* 。

禁用警报规则

您可以更改默认或自定义警报规则的启用 / 禁用状态。

开始之前

- 您将使用登录到网格管理器 ["](https://docs.netapp.com/zh-cn/storagegrid-118/admin/web-browser-requirements.html)[支持的](https://docs.netapp.com/zh-cn/storagegrid-118/admin/web-browser-requirements.html) [Web](https://docs.netapp.com/zh-cn/storagegrid-118/admin/web-browser-requirements.html) [浏览器](https://docs.netapp.com/zh-cn/storagegrid-118/admin/web-browser-requirements.html)["](https://docs.netapp.com/zh-cn/storagegrid-118/admin/web-browser-requirements.html)。
- 您拥有 ["](https://docs.netapp.com/zh-cn/storagegrid-118/admin/admin-group-permissions.html)[管理警报或](https://docs.netapp.com/zh-cn/storagegrid-118/admin/admin-group-permissions.html)[root](https://docs.netapp.com/zh-cn/storagegrid-118/admin/admin-group-permissions.html)[访问权限](https://docs.netapp.com/zh-cn/storagegrid-118/admin/admin-group-permissions.html)["](https://docs.netapp.com/zh-cn/storagegrid-118/admin/admin-group-permissions.html)。

## 关于此任务

禁用警报规则后、不会对其表达式进行评估、也不会触发警报。

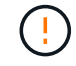

通常,不建议禁用默认警报规则。如果禁用了警报规则,则可能无法检测到潜在问题,直到它阻 止完成关键操作为止。

#### 步骤

1. 选择 \* 警报 \* > \* 规则 \* 。

此时将显示 "Alert Rules" 页面。

- 2. 选择要禁用或启用的警报规则对应的单选按钮。
- 3. 选择 \* 编辑规则 \* 。

此时将显示编辑规则对话框。

4. 选中或清除\*已启用\*复选框以确定当前是否已启用此警报规则。

如果禁用了警报规则、则不会对其表达式进行评估、也不会触发任何警报。

 $\binom{1}{1}$ 如果您对当前警报禁用警报规则,则必须等待几分钟,以使警报不再显示为活动警报。

- 5. 选择 \* 保存 \* 。
	- 已禁用 \* 显示在 \* 状态 \* 列中。

删除自定义警报规则

如果您不想再使用自定义警报规则,可以将其删除。

开始之前

- 您将使用登录到网格管理器 ["](https://docs.netapp.com/zh-cn/storagegrid-118/admin/web-browser-requirements.html)[支持的](https://docs.netapp.com/zh-cn/storagegrid-118/admin/web-browser-requirements.html) [Web](https://docs.netapp.com/zh-cn/storagegrid-118/admin/web-browser-requirements.html) [浏览器](https://docs.netapp.com/zh-cn/storagegrid-118/admin/web-browser-requirements.html)["](https://docs.netapp.com/zh-cn/storagegrid-118/admin/web-browser-requirements.html)。
- 您拥有 ["](https://docs.netapp.com/zh-cn/storagegrid-118/admin/admin-group-permissions.html)[管理警报或](https://docs.netapp.com/zh-cn/storagegrid-118/admin/admin-group-permissions.html)[root](https://docs.netapp.com/zh-cn/storagegrid-118/admin/admin-group-permissions.html)[访问权限](https://docs.netapp.com/zh-cn/storagegrid-118/admin/admin-group-permissions.html)["](https://docs.netapp.com/zh-cn/storagegrid-118/admin/admin-group-permissions.html)。

#### 步骤

1. 选择 \* 警报 \* > \* 规则 \* 。

此时将显示 "Alert Rules" 页面。

2. 选择要删除的自定义警报规则对应的单选按钮。

您无法删除默认警报规则。

3. 选择 \* 删除自定义规则 \* 。

此时将显示确认对话框。

4. 选择 \* 确定 \* 以删除警报规则。

任何处于活动状态的警报实例将在 10 分钟内得到解决。

管理警报通知

为警报设置 **SNMP** 通知

如果您希望 StorageGRID 在发生警报时发送 SNMP 通知, 则必须启用 StorageGRID SNMP 代理并配置一个或多个陷阱目标。

您可以使用网格管理器中的 \* 配置 \* > \* 监控 \* > \* SNMP 代理 \* 选项或网格管理 API 的 SNMP 端点来启用和配 置 StorageGRID SNMP 代理。SNMP 代理支持所有三个版本的 SNMP 协议。

要了解如何配置 SNMP 代理,请参见 ["](#page-171-0)[使用](#page-171-0) [SNMP](#page-171-0) [监控](#page-171-0)["](#page-171-0)。

配置 StorageGRID SNMP 代理后,可以发送两种类型的事件驱动型通知:

- 陷阱是由SNMP代理发送的通知、不需要管理系统进行确认。陷阱用于通知管理系统 StorageGRID 中发生 了某种情况,例如触发警报。所有三个版本的 SNMP 均支持陷阱。
- 通知与陷阱类似,但需要管理系统确认。如果 SNMP 代理未在特定时间内收到确认,则会重新发送通知, 直到收到确认或达到最大重试值为止。SNMPv2c 和 SNMPv3 支持 INFORM 。

在任何严重性级别触发默认或自定义警报时,系统都会发送陷阱和通知通知通知。要禁止警报的 SNMP 通知, 您必须为此警报配置静默。请参见 ["](#page-83-0)[静](#page-83-0)[默](#page-83-0)[警报](#page-83-0)[通知](#page-83-0)["](#page-83-0)。

如果您的StorageGRID部署包含多个管理节点、则主管理节点是警报通知、AutoSupport软件包、SNMP陷阱和 通知以及原有警报通知的首选发送方。如果主管理节点不可用、则其他管理节点会临时发送通知。请参见 ["](https://docs.netapp.com/zh-cn/storagegrid-118/primer/what-admin-node-is.html)[什么](https://docs.netapp.com/zh-cn/storagegrid-118/primer/what-admin-node-is.html) [是](https://docs.netapp.com/zh-cn/storagegrid-118/primer/what-admin-node-is.html)[管理节点](https://docs.netapp.com/zh-cn/storagegrid-118/primer/what-admin-node-is.html)[?](https://docs.netapp.com/zh-cn/storagegrid-118/primer/what-admin-node-is.html)["](https://docs.netapp.com/zh-cn/storagegrid-118/primer/what-admin-node-is.html)。

为警报设置电子邮件通知

如果您希望在出现警报时发送电子邮件通知,则必须提供有关 SMTP 服务器的信息。您还 必须输入警报通知收件人的电子邮件地址。

开始之前

- 您将使用登录到网格管理器 ["](https://docs.netapp.com/zh-cn/storagegrid-118/admin/web-browser-requirements.html)[支持的](https://docs.netapp.com/zh-cn/storagegrid-118/admin/web-browser-requirements.html) [Web](https://docs.netapp.com/zh-cn/storagegrid-118/admin/web-browser-requirements.html) [浏览器](https://docs.netapp.com/zh-cn/storagegrid-118/admin/web-browser-requirements.html)["](https://docs.netapp.com/zh-cn/storagegrid-118/admin/web-browser-requirements.html)。
- 您拥有 ["](https://docs.netapp.com/zh-cn/storagegrid-118/admin/admin-group-permissions.html)[管理警报或](https://docs.netapp.com/zh-cn/storagegrid-118/admin/admin-group-permissions.html)[root](https://docs.netapp.com/zh-cn/storagegrid-118/admin/admin-group-permissions.html)[访问权限](https://docs.netapp.com/zh-cn/storagegrid-118/admin/admin-group-permissions.html)["](https://docs.netapp.com/zh-cn/storagegrid-118/admin/admin-group-permissions.html)。

关于此任务

由于警报和警报是独立的系统、因此用于警报通知的电子邮件设置不用于警报通知和AutoSupport软件包。但是 ,您可以对所有通知使用同一个电子邮件服务器。

如果您的StorageGRID部署包含多个管理节点、则主管理节点是警报通知、AutoSupport软件包、SNMP陷阱和

通知以及原有警报通知的首选发送方。如果主管理节点不可用、则其他管理节点会临时发送通知。请参见 ["](https://docs.netapp.com/zh-cn/storagegrid-118/primer/what-admin-node-is.html)[什](https://docs.netapp.com/zh-cn/storagegrid-118/primer/what-admin-node-is.html) [么](https://docs.netapp.com/zh-cn/storagegrid-118/primer/what-admin-node-is.html)[是](https://docs.netapp.com/zh-cn/storagegrid-118/primer/what-admin-node-is.html)[管理节点](https://docs.netapp.com/zh-cn/storagegrid-118/primer/what-admin-node-is.html)[?](https://docs.netapp.com/zh-cn/storagegrid-118/primer/what-admin-node-is.html)["](https://docs.netapp.com/zh-cn/storagegrid-118/primer/what-admin-node-is.html)。

步骤

1. 选择 \* 警报 \* > \* 电子邮件设置 \* 。

此时将显示电子邮件设置页面。

Email Setup

You can configure the email server for alert notifications, define filters to limit the number of notifications, and enter email addresses for alert recipients.

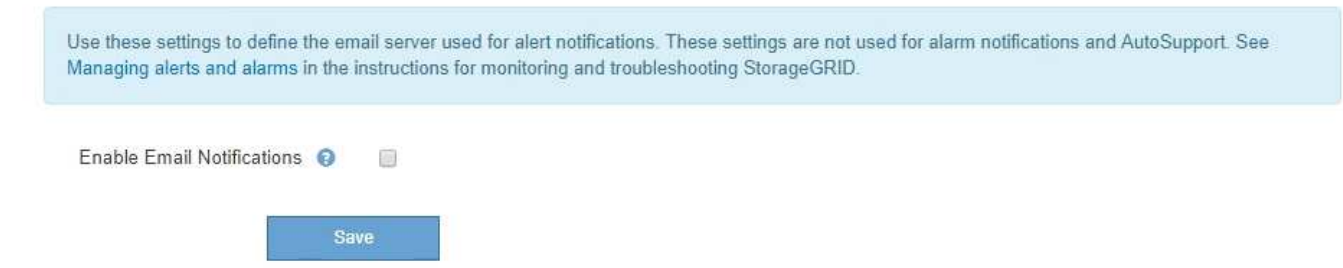

2. 选中\*启用电子邮件通知\*复选框以指示您希望在警报达到配置的阈值时发送通知电子邮件。

此时将显示电子邮件( SMTP )服务器,传输层安全( TLS ),电子邮件地址和筛选器部分。

3. 在电子邮件( SMTP) 服务器部分中,输入 StorageGRID 访问 SMTP 服务器所需的信息。

如果 SMTP 服务器需要身份验证,则必须同时提供用户名和密码。

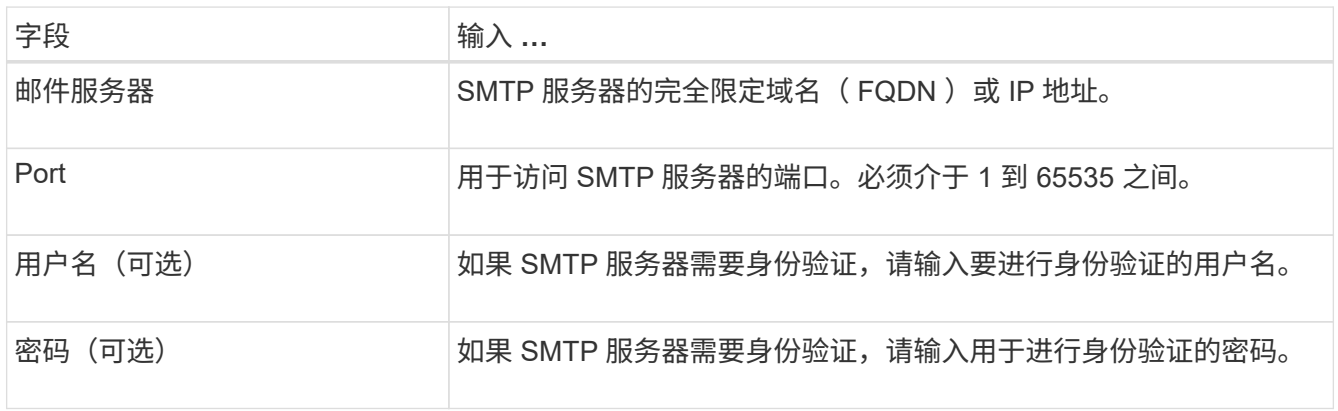

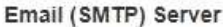

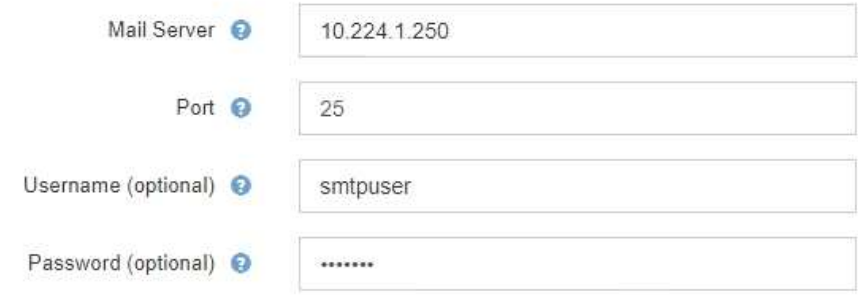

4. 在电子邮件地址部分中,输入发件人和每个收件人的电子邮件地址。

a. 对于 \* 发件人电子邮件地址 \* ,请指定一个有效的电子邮件地址,用作警报通知的发件人地址。

例如: storagegrid-alerts@example.com

b. 在收件人部分中,为每个电子邮件列表或发生警报时应接收电子邮件的人员输入电子邮件地址。 选择加号图标 以添加收件人。

**Email Addresses** 

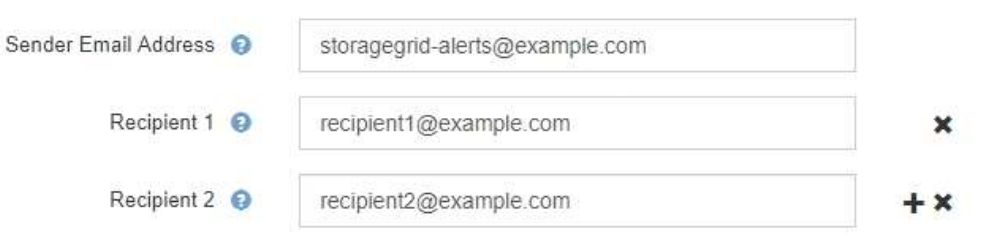

- 5. 如果要与 SMTP 服务器进行通信,需要使用传输层安全( TLS ),请在传输层安全( TLS )部分中选择 \* 需要 TLS\* 。
	- a. 在 \* CA 证书 \* 字段中, 提供用于验证 SMTP 服务器标识的 CA 证书。

您可以将内容复制并粘贴到此字段中,或者选择 \* 浏览 \* 并选择文件。

您必须提供一个文件,其中包含来自每个中间颁发证书颁发机构( CA )的证书。此文件应包含 PEM 编 码的每个 CA 证书文件,并按证书链顺序串联。

- b. 如果SMTP电子邮件服务器要求电子邮件发件人提供客户端证书以进行身份验证,请选中\*发送客户端证 书\*复选框。
- c. 在 \* 客户端证书 \* 字段中,提供 PEM 编码的客户端证书以发送到 SMTP 服务器。

您可以将内容复制并粘贴到此字段中,或者选择 \* 浏览 \* 并选择文件。

d. 在 \* 专用密钥 \* 字段中, 输入未加密 PEM 编码的客户端证书的专用密钥。

您可以将内容复制并粘贴到此字段中,或者选择 \* 浏览 \* 并选择文件。

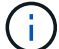

如果需要编辑电子邮件设置,请选择铅笔图标以更新此字段。

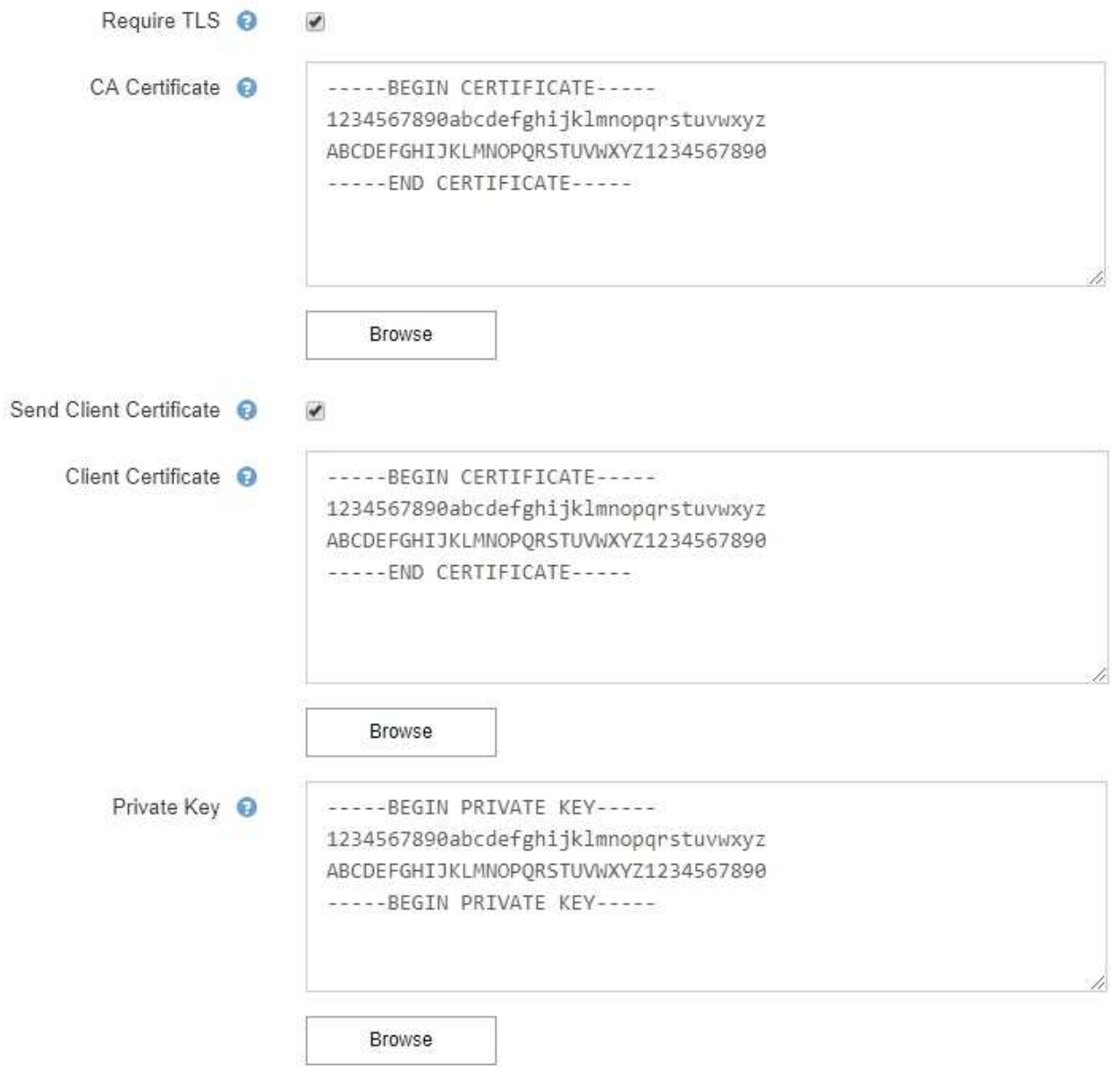

6. 在筛选器部分中,选择应导致电子邮件通知的警报严重性级别,除非特定警报的规则已被静音。

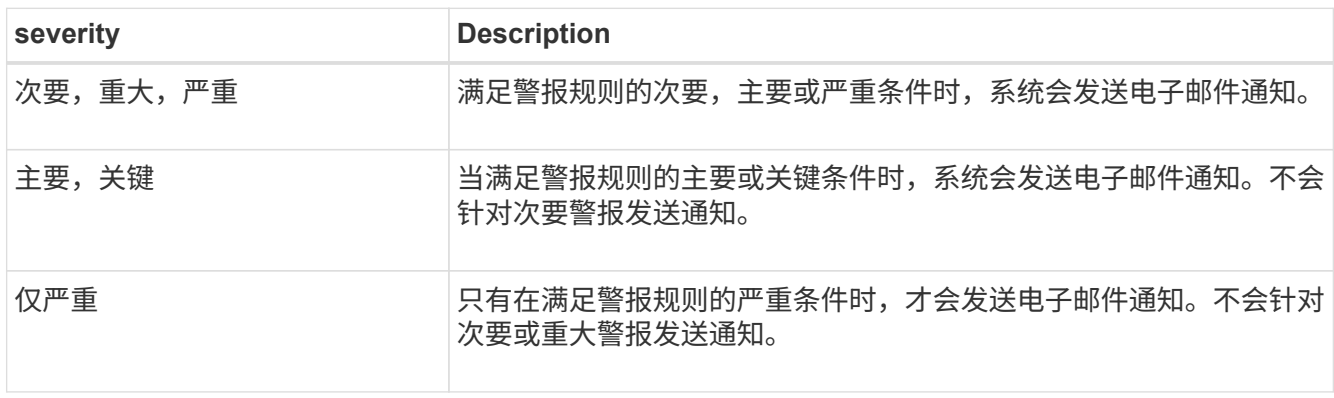

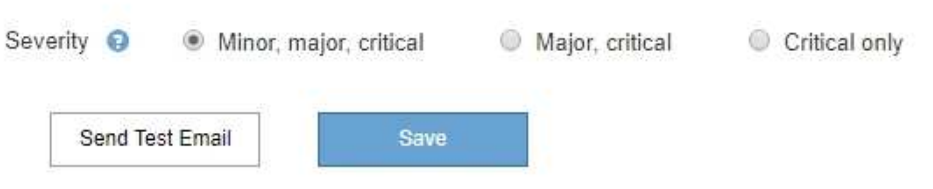

7. 准备好测试电子邮件设置后,请执行以下步骤:

a. 选择 \* 发送测试电子邮件 \* 。

此时将显示一条确认消息,指示已发送测试电子邮件。

b. 检查所有电子邮件收件人的收件箱,确认已收到测试电子邮件。

 $(\sf{i})$ 

如果在几分钟内未收到电子邮件,或者触发了 \* 电子邮件通知失败 \* 警报,请检查您的设 置并重试。

c. 登录到任何其他管理节点并发送测试电子邮件以验证所有站点的连接。

 $(i)$ 

在测试警报通知时,您必须登录到每个管理节点以验证连接。这与测试AutoSupport软件 包和传统警报通知不同、所有管理节点都会发送测试电子邮件。

8. 选择 \* 保存 \* 。

发送测试电子邮件不会保存您的设置。您必须选择 \* 保存 \* 。

此时将保存电子邮件设置。

警报电子邮件通知中包含的信息

配置 SMTP 电子邮件服务器后,在触发警报时,系统会向指定的收件人发送电子邮件通知,除非警报规则被静 默禁止。请参见 ["](#page-83-0)[静](#page-83-0)[默](#page-83-0)[警报](#page-83-0)[通知](#page-83-0)["](#page-83-0)。

电子邮件通知包括以下信息:

## **NetApp StorageGRID**

# Low object data storage (6 alerts)  $(1)$

The space available for storing object data is low.  $(2)$ 

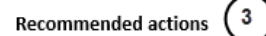

Perform an expansion procedure. You can add storage volumes (LUNs) to existing Storage Nodes, or you can add new Storage Nodes. See the instructions for expanding a StorageGRID system.

#### DC1-S1-226

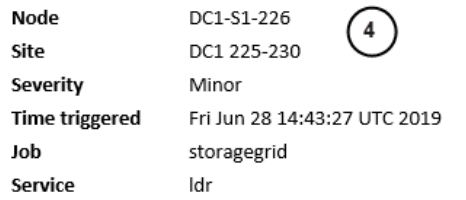

#### DC1-S2-227

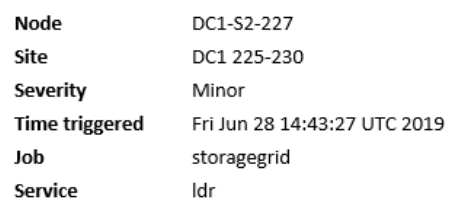

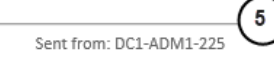

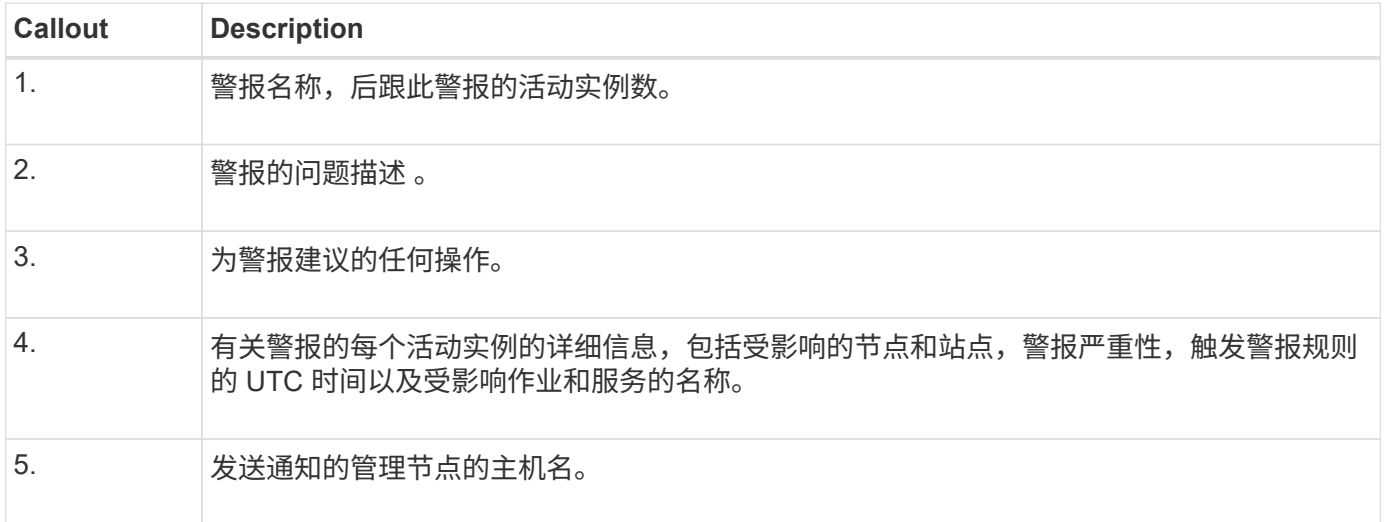

### 如何对警报进行分组

为了防止在触发警报时发送过多的电子邮件通知, StorageGRID 会尝试在同一通知中对多个警报进行分组。

有关 StorageGRID 如何在电子邮件通知中对多个警报进行分组的示例,请参见下表。

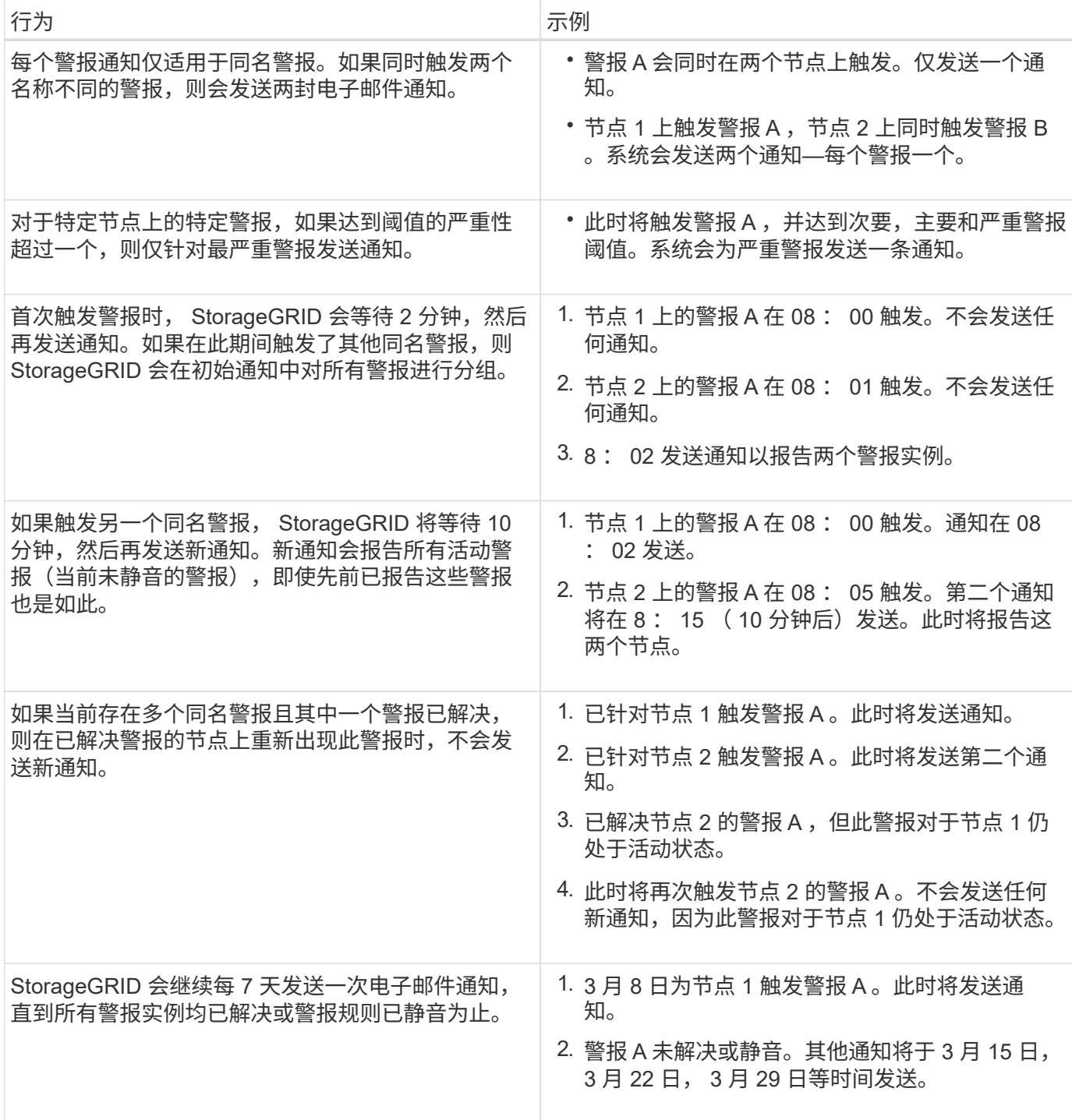

对警报电子邮件通知进行故障排除

如果触发了 \* 电子邮件通知失败 \* 警报,或者您无法收到测试警报电子邮件通知,请按照以下步骤解决问题描述  $\circ$ 

开始之前

- 您将使用登录到网格管理器 ["](https://docs.netapp.com/zh-cn/storagegrid-118/admin/web-browser-requirements.html)[支持的](https://docs.netapp.com/zh-cn/storagegrid-118/admin/web-browser-requirements.html) [Web](https://docs.netapp.com/zh-cn/storagegrid-118/admin/web-browser-requirements.html) [浏览器](https://docs.netapp.com/zh-cn/storagegrid-118/admin/web-browser-requirements.html)["](https://docs.netapp.com/zh-cn/storagegrid-118/admin/web-browser-requirements.html)。
- 您拥有 ["](https://docs.netapp.com/zh-cn/storagegrid-118/admin/admin-group-permissions.html)[管理警报或](https://docs.netapp.com/zh-cn/storagegrid-118/admin/admin-group-permissions.html)[root](https://docs.netapp.com/zh-cn/storagegrid-118/admin/admin-group-permissions.html)[访问权限](https://docs.netapp.com/zh-cn/storagegrid-118/admin/admin-group-permissions.html)["](https://docs.netapp.com/zh-cn/storagegrid-118/admin/admin-group-permissions.html)。

步骤

1. 验证设置。

a. 选择 \* 警报 \* > \* 电子邮件设置 \* 。

b. 验证电子邮件( SMTP) 服务器设置是否正确。

c. 验证您是否为收件人指定了有效的电子邮件地址。

2. 检查垃圾邮件筛选器,确保电子邮件未发送到垃圾文件夹。

3. 请您的电子邮件管理员确认来自发件人地址的电子邮件未被阻止。

4. 收集管理节点的日志文件,然后联系技术支持。

技术支持可以使用日志中的信息帮助确定出现问题的原因。例如, prometheus.log 文件在连接到您指定的 服务器时可能会显示错误。

请参见 ["](#page-204-0)[收集日志文件和系统数据](#page-204-0)["](#page-204-0)。

### <span id="page-83-0"></span>静默警报通知

或者,您也可以配置静音以临时禁止警报通知。

开始之前

- 您将使用登录到网格管理器 ["](https://docs.netapp.com/zh-cn/storagegrid-118/admin/web-browser-requirements.html)[支持的](https://docs.netapp.com/zh-cn/storagegrid-118/admin/web-browser-requirements.html) [Web](https://docs.netapp.com/zh-cn/storagegrid-118/admin/web-browser-requirements.html) [浏览器](https://docs.netapp.com/zh-cn/storagegrid-118/admin/web-browser-requirements.html)["](https://docs.netapp.com/zh-cn/storagegrid-118/admin/web-browser-requirements.html)。
- 您拥有 ["](https://docs.netapp.com/zh-cn/storagegrid-118/admin/admin-group-permissions.html)[管理警报或](https://docs.netapp.com/zh-cn/storagegrid-118/admin/admin-group-permissions.html)[root](https://docs.netapp.com/zh-cn/storagegrid-118/admin/admin-group-permissions.html)[访问权限](https://docs.netapp.com/zh-cn/storagegrid-118/admin/admin-group-permissions.html)["](https://docs.netapp.com/zh-cn/storagegrid-118/admin/admin-group-permissions.html)。

关于此任务

您可以对整个网格,单个站点或单个节点以及一个或多个严重性静默警报规则。每次静默都将禁止针对单个警报 规则或所有警报规则发出所有通知。

如果已启用 SNMP 代理, 则 Silences 还会禁止 SNMP 陷阱并通知。

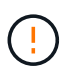

在决定静默警报规则时,请务必小心。如果您静默警报,则可能无法检测到潜在问题,直到它阻 止完成关键操作为止。

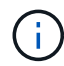

由于警报和警报是独立的系统、因此不能使用此功能来禁止警报通知。

步骤

1. 选择 \* 警报 \* > \* 静音 \* 。

此时将显示 Silences 页面。

#### Silences

You can configure silences to temporarily suppress alert notifications. Each silence suppresses the notifications for an alert rule at one or more severities. You can suppress an alert rule on the entire grid, a single site, or a single node.

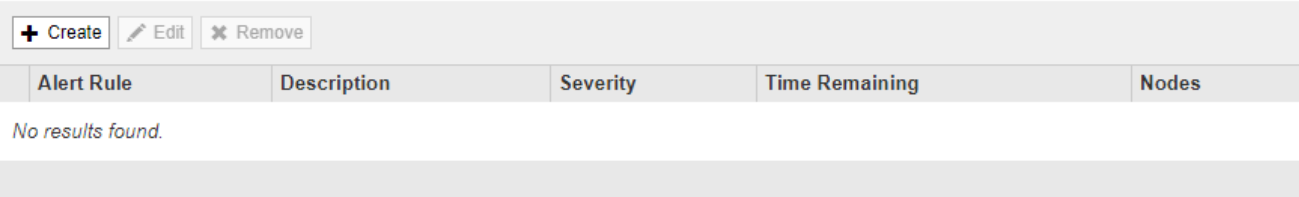

## 2. 选择 \* 创建 \* 。

此时将显示创建静默对话框。

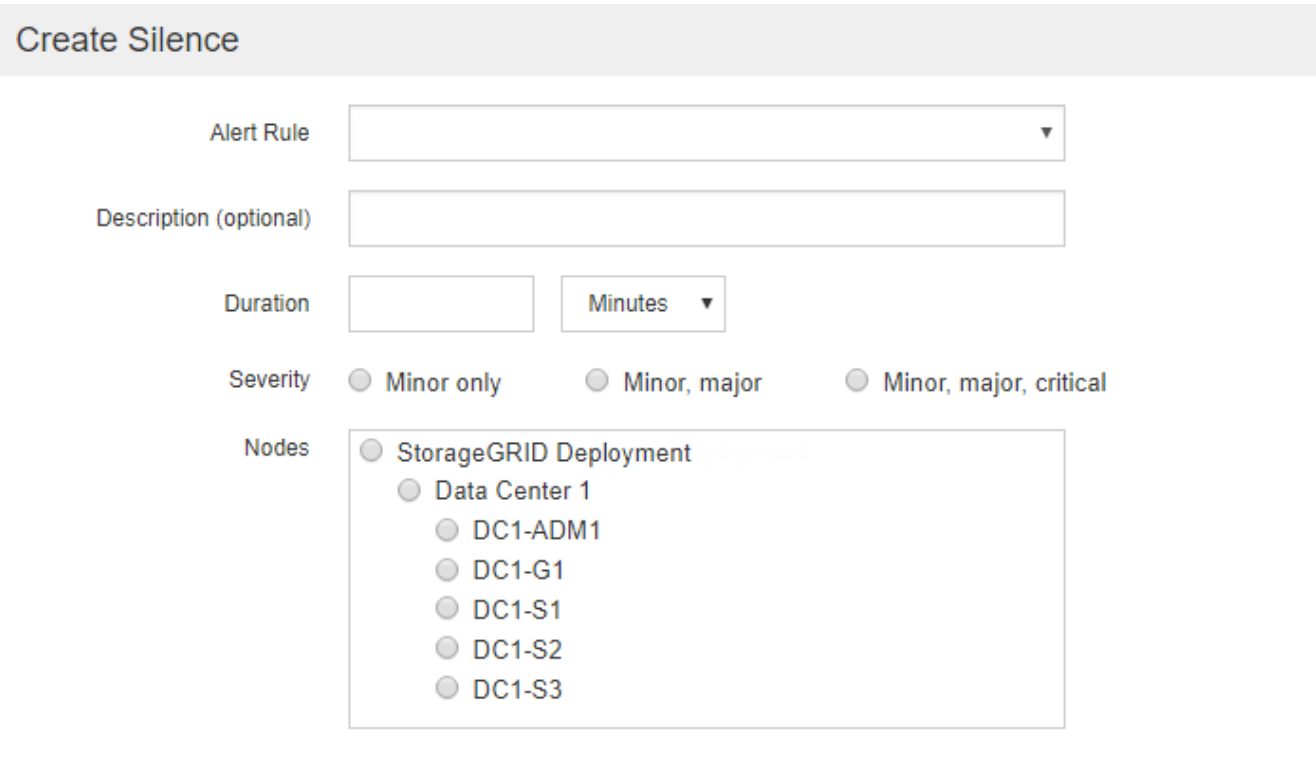

Cancel

# 3. 选择或输入以下信息:

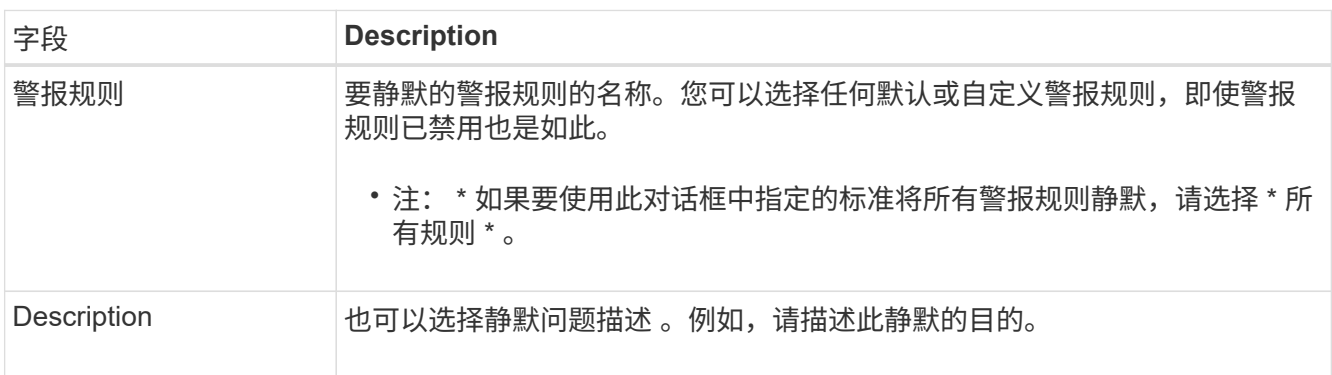

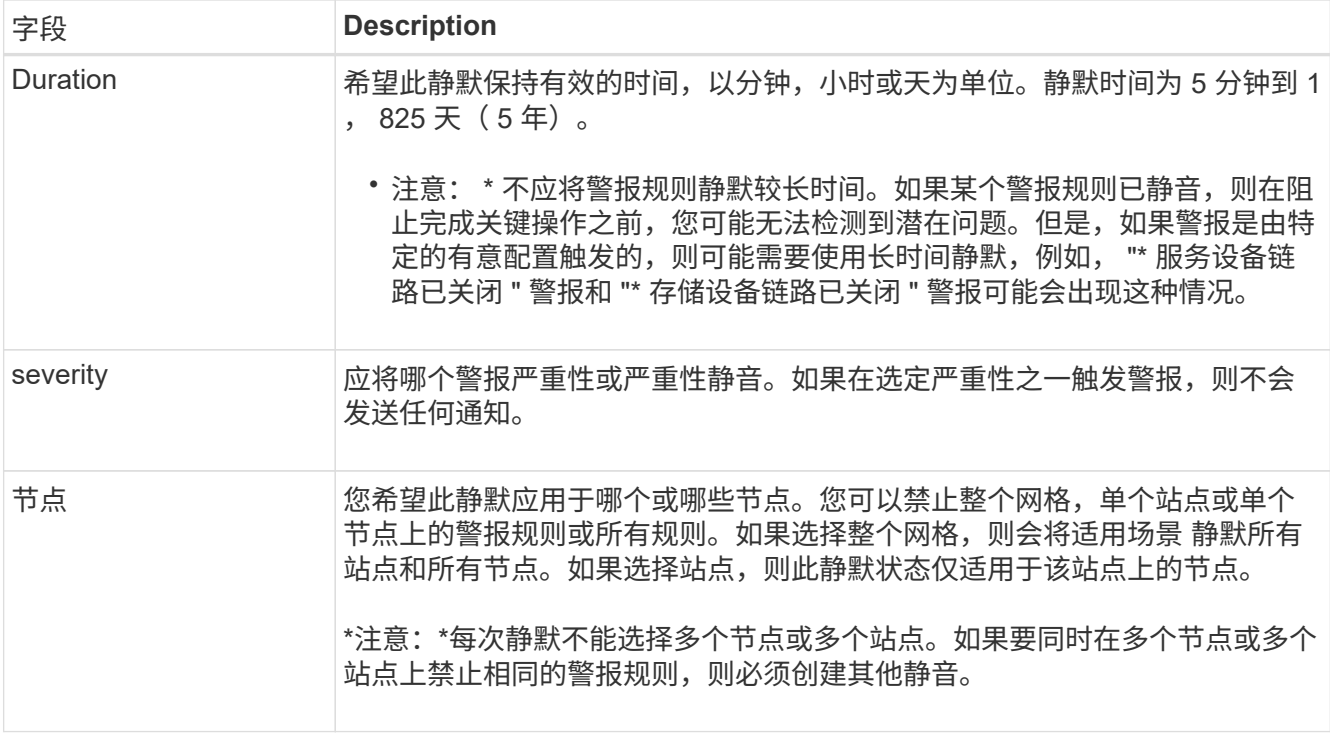

## 4. 选择 \* 保存 \* 。

5. 如果要在静默过期之前修改或结束静默,可以对其进行编辑或删除。

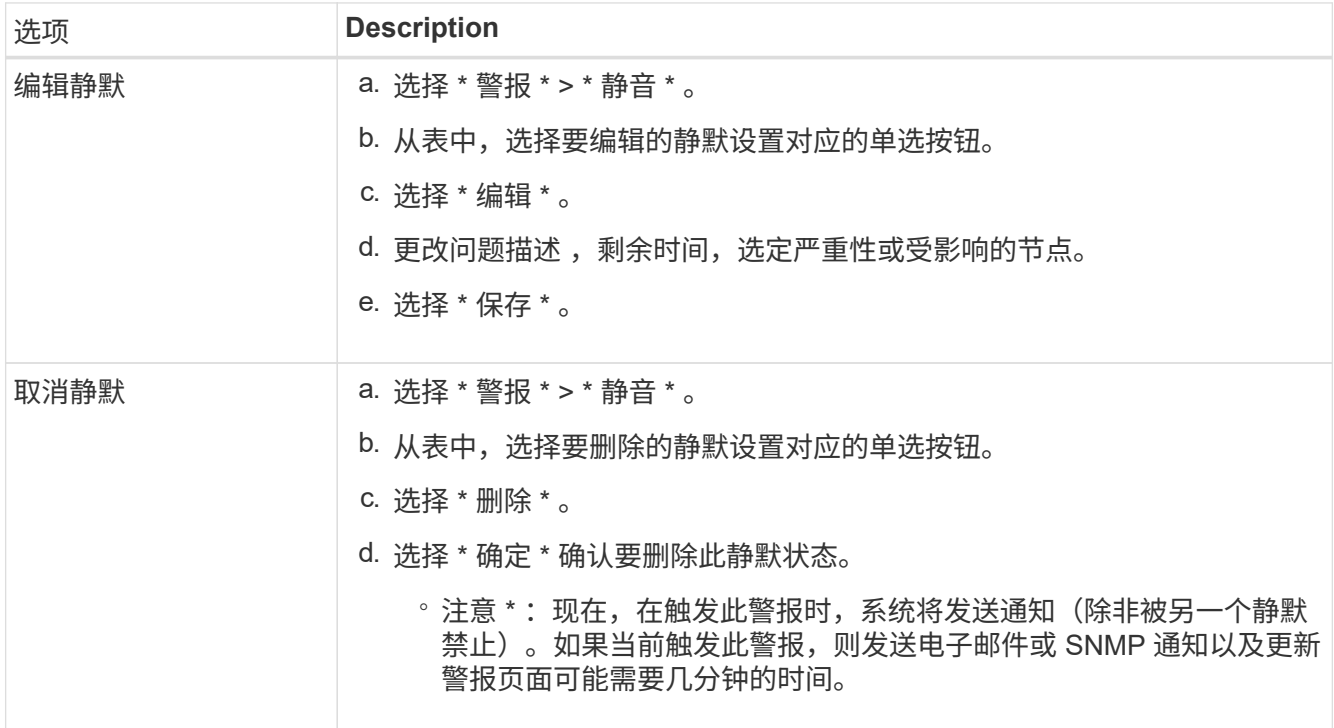

# 相关信息

• ["](#page-172-0)[配置](#page-172-0) [SNMP](#page-172-0) [代](#page-172-0)[理](#page-172-0)["](#page-172-0)

此参考列出了网格管理器中显示的默认警报。建议的操作会显示在您收到的警报消息中。

您可以根据需要创建自定义警报规则,以适合您的系统管理方法。

某些默认警报使用 ["Prometheus](#page-96-0) [指](#page-96-0)[标](#page-96-0)["](#page-96-0)。

### 设备警报

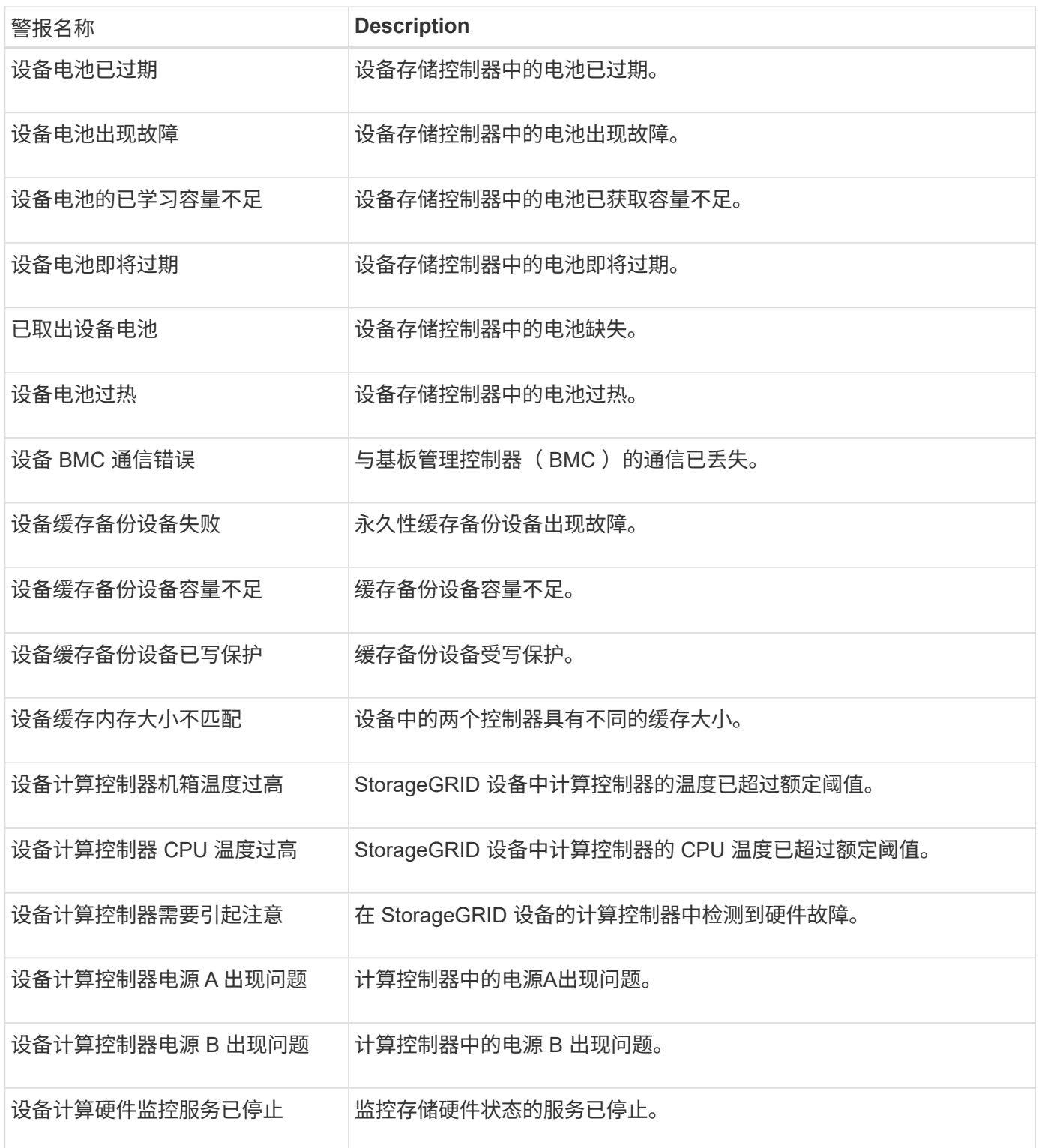

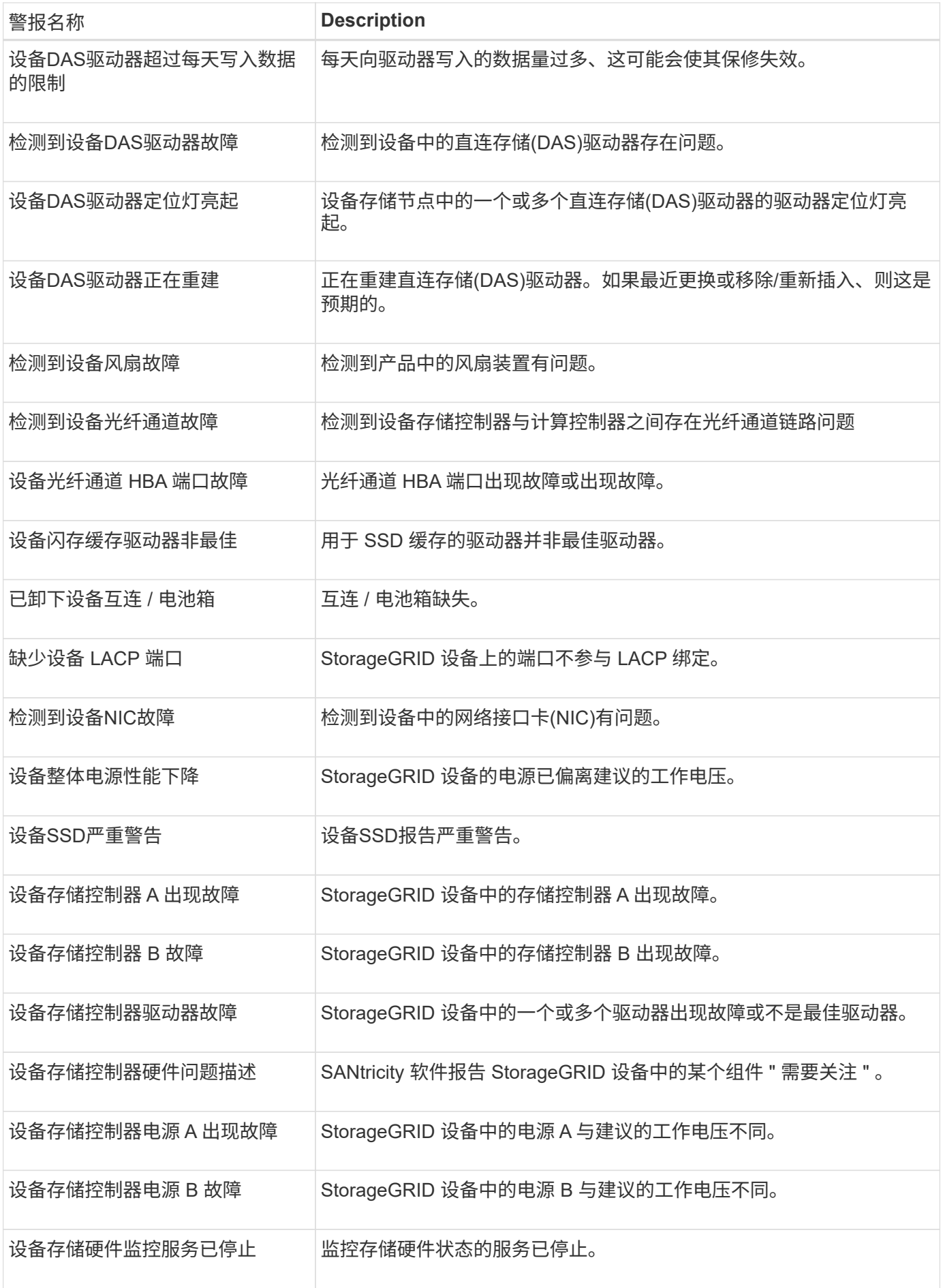

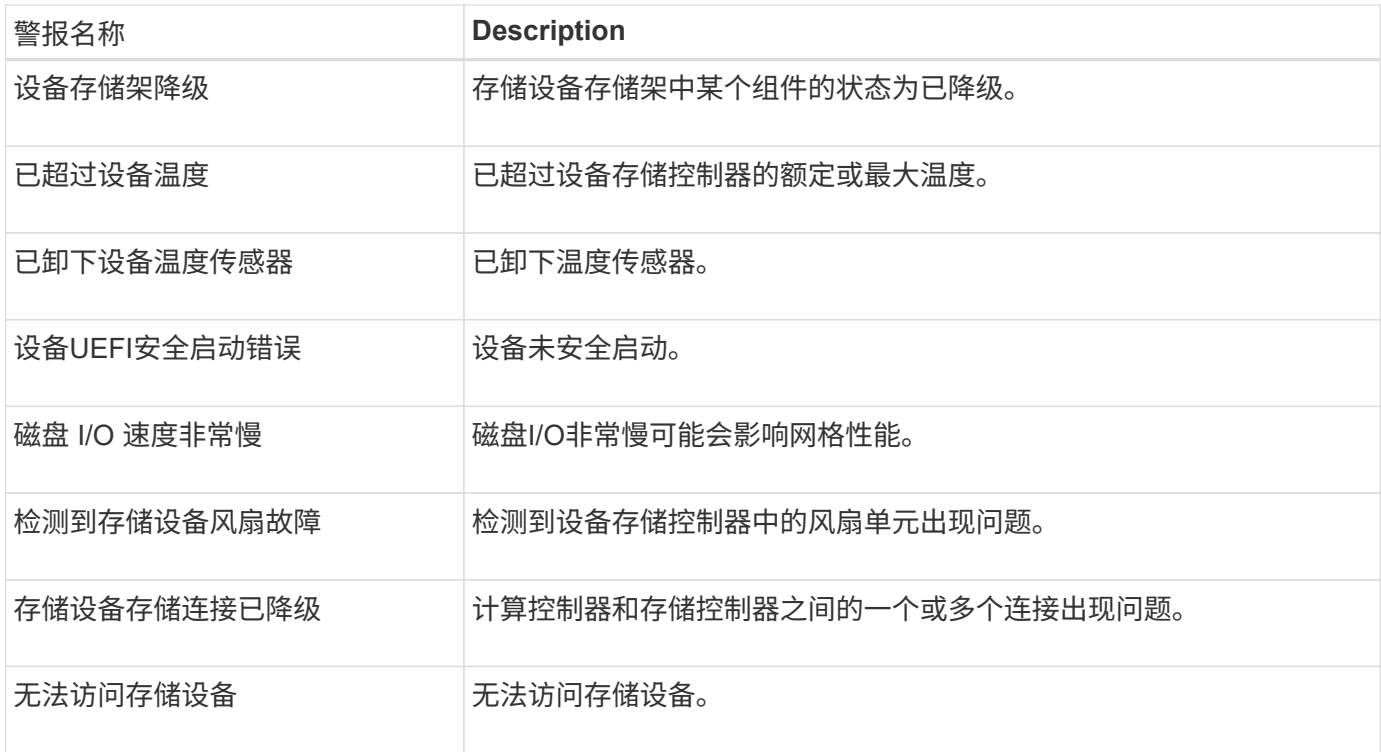

## 审核和系统日志警报

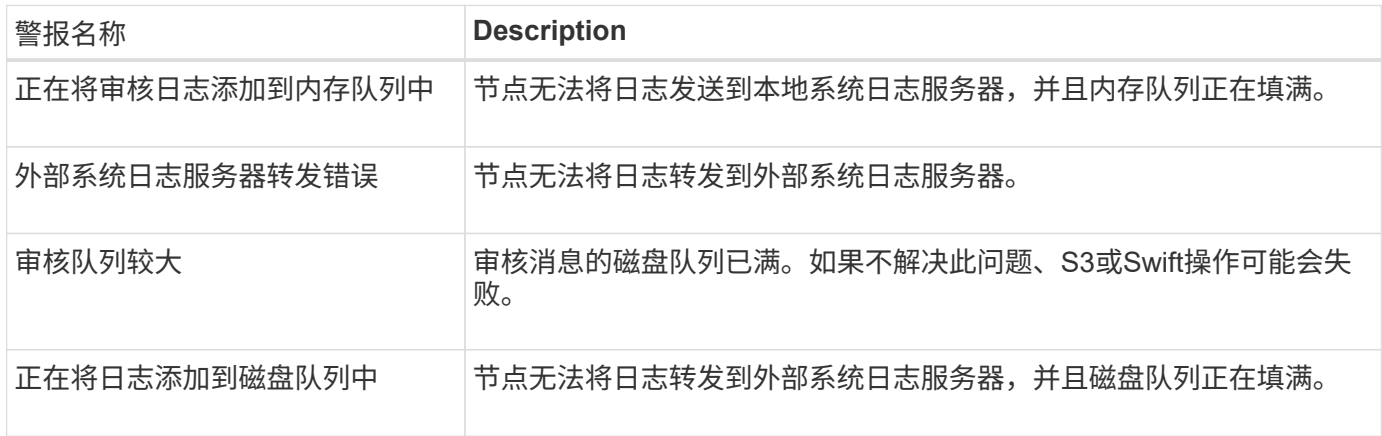

## 存储分段警报

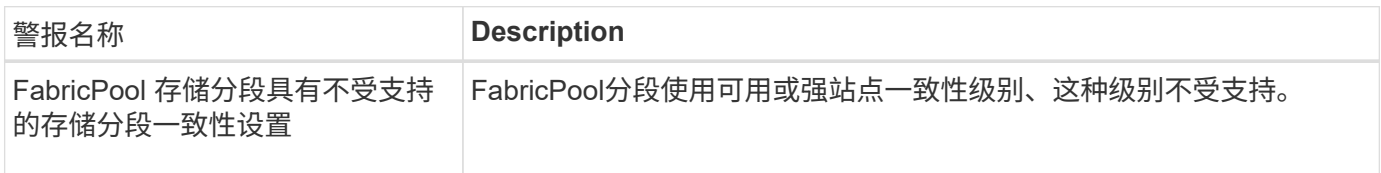

## **Cassandia**警报

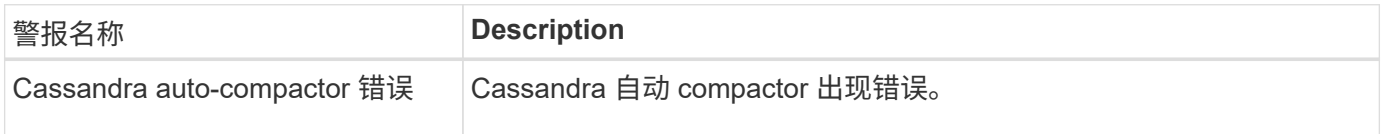

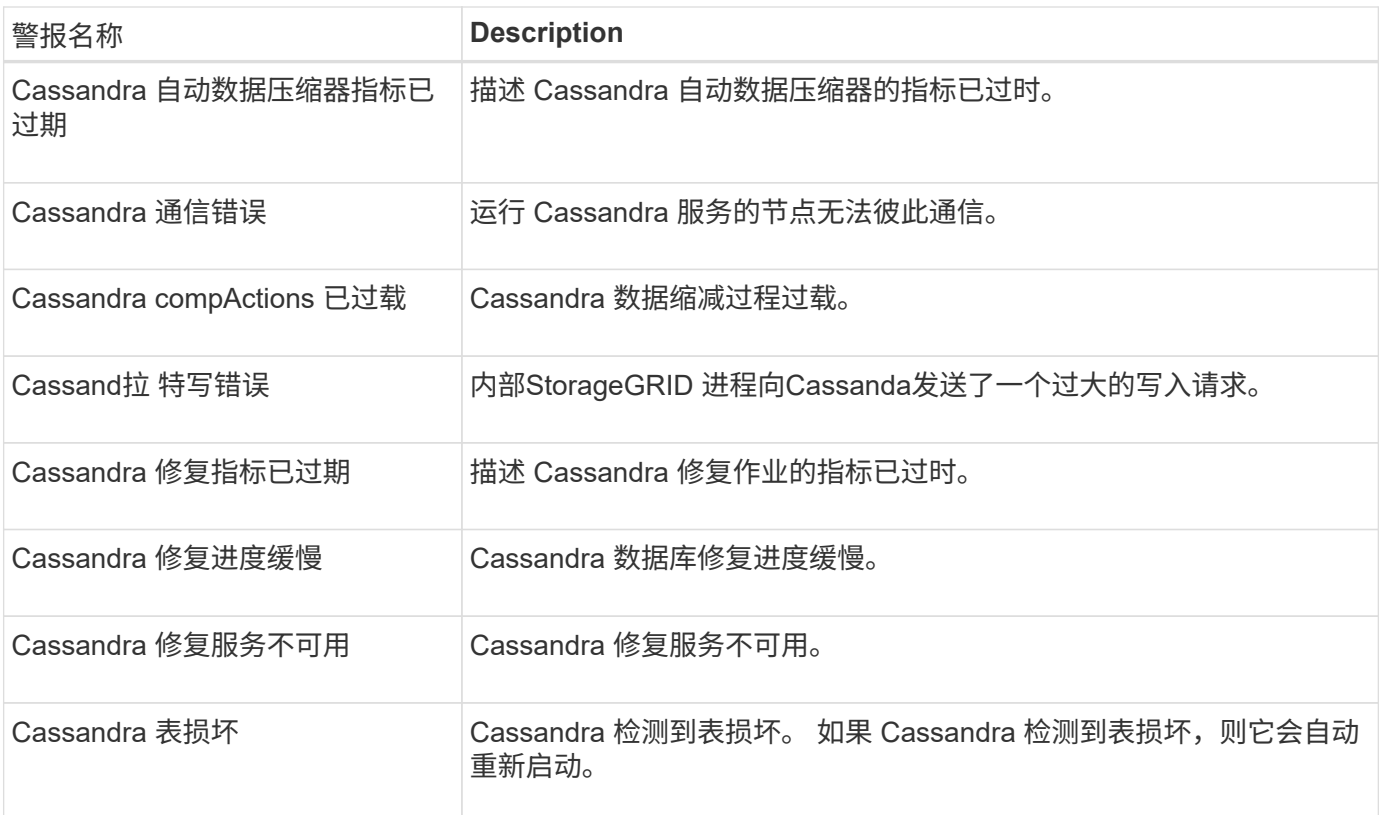

## 云存储池警报

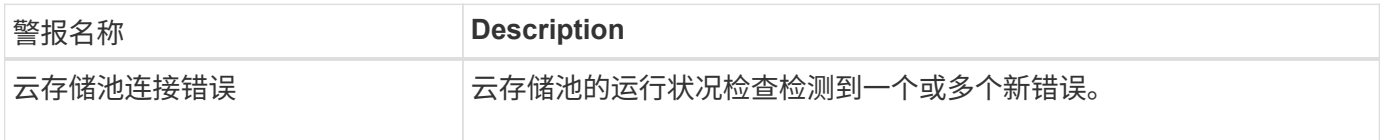

### 跨网格复制警报

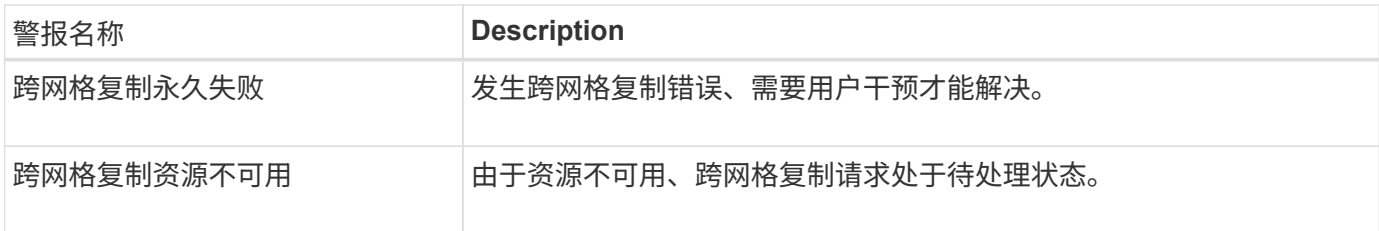

## **DHCP**警报

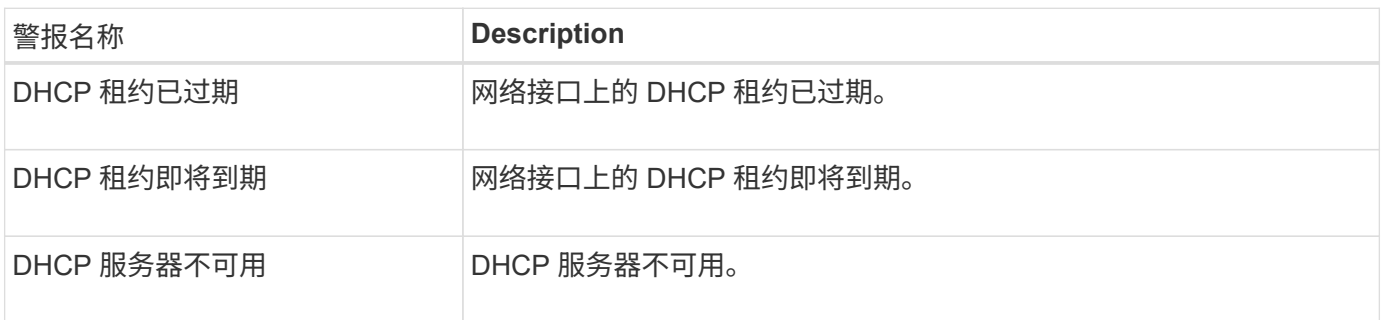

### 调试和跟踪警报

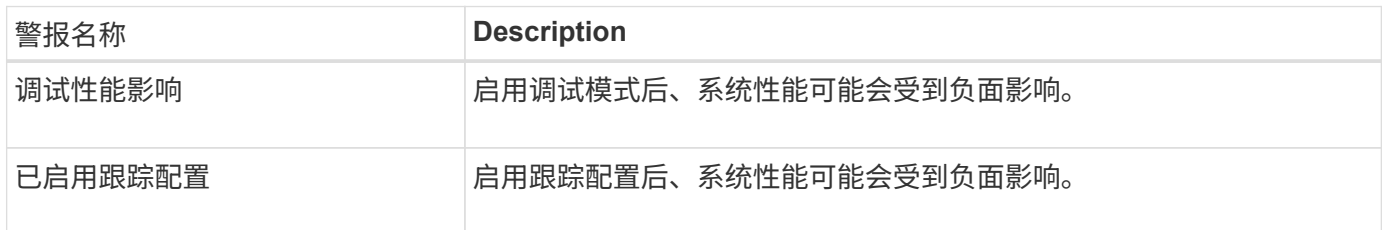

## 电子邮件和**AutoSupport** 警报

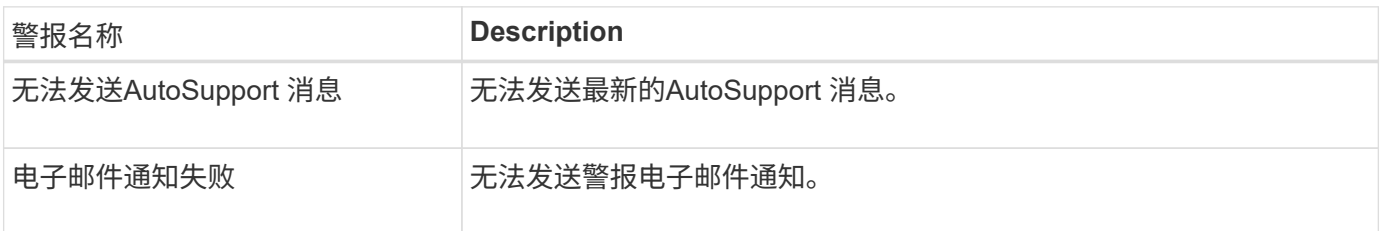

## 纠删编码**(EC)**警报

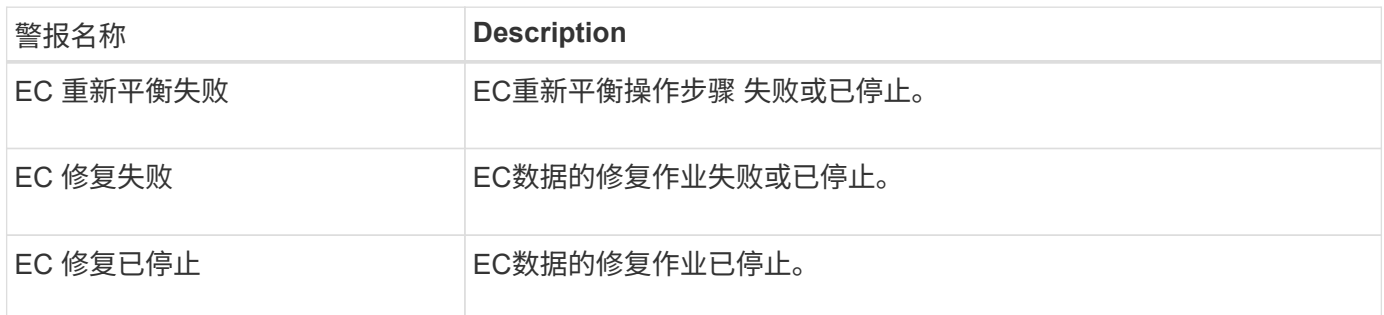

## 证书到期警报

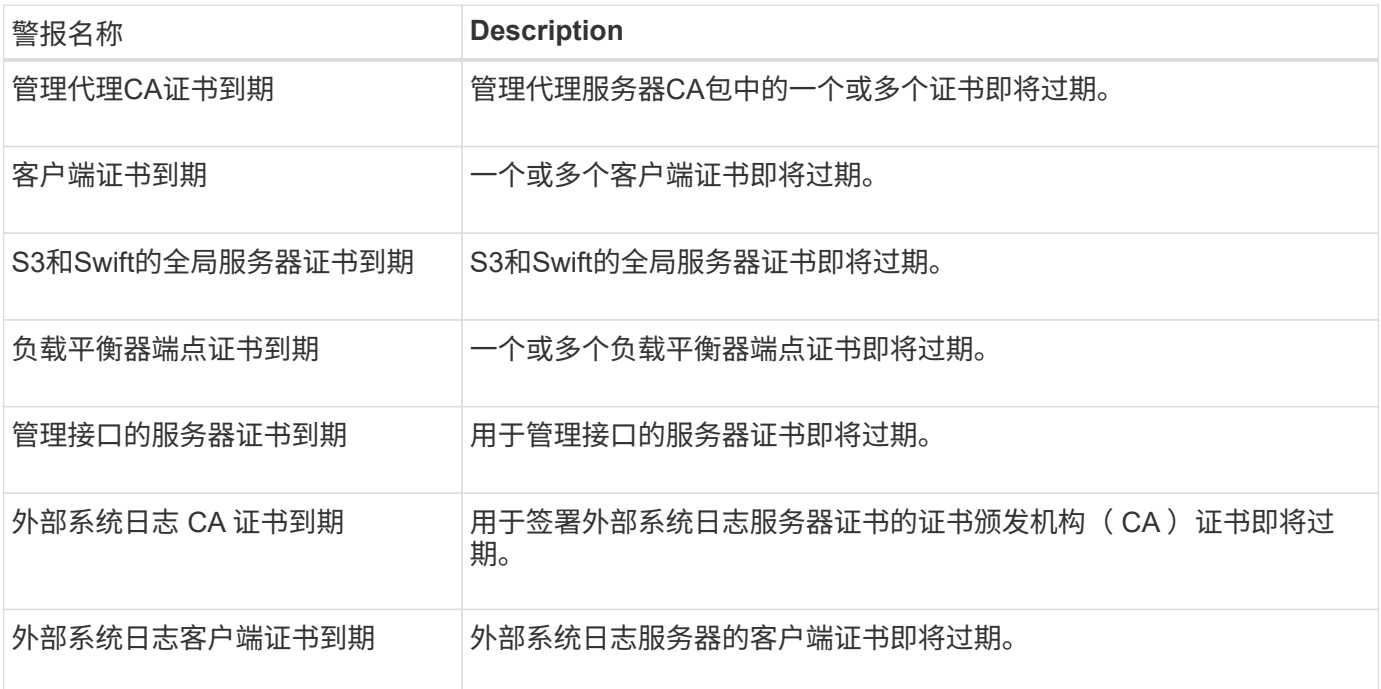

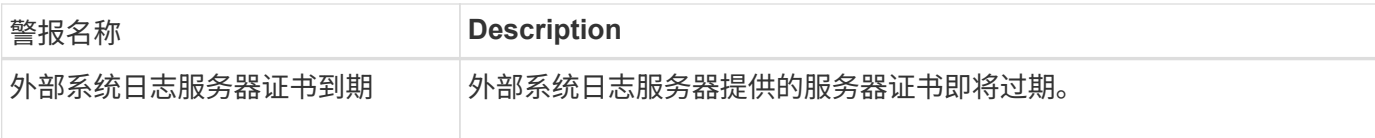

## 网格网络警报

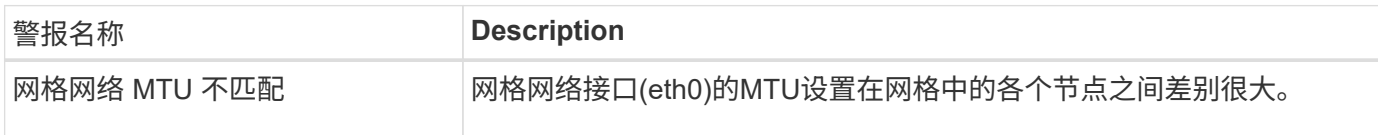

## 网格联盟警报

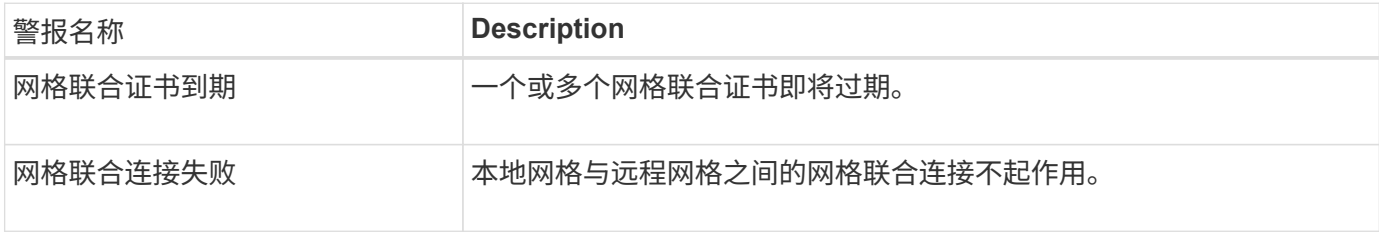

## 高使用量或高延迟警报

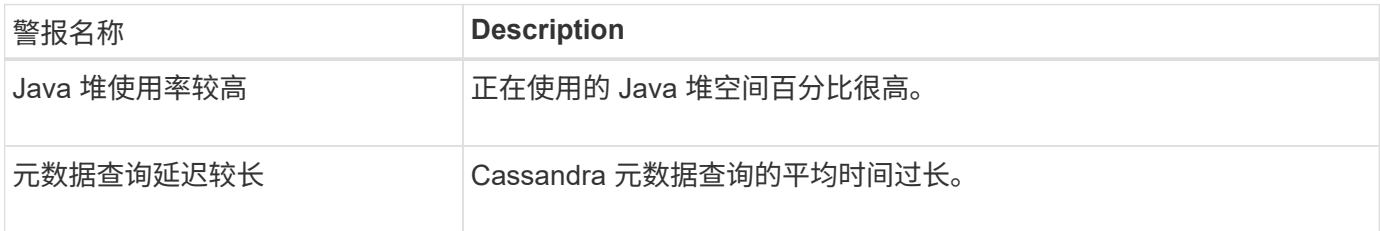

## 身份联合警报

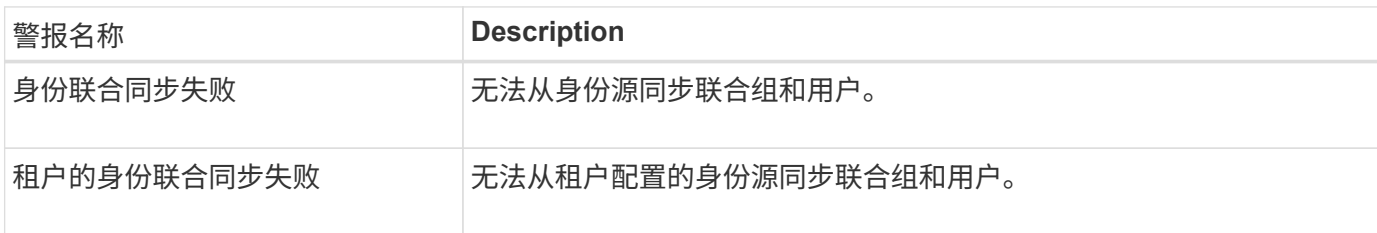

## 信息生命周期管理**(ILM)**警报

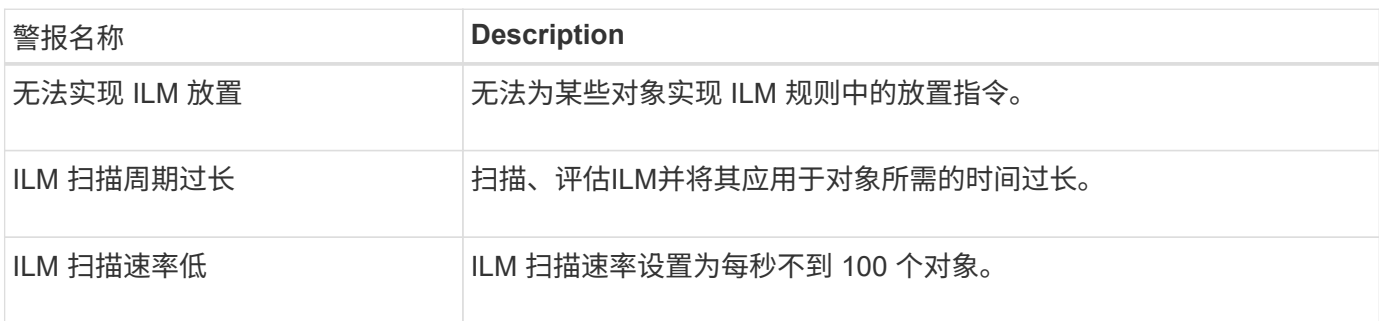

## 密钥管理服务器**(KMS)**警报

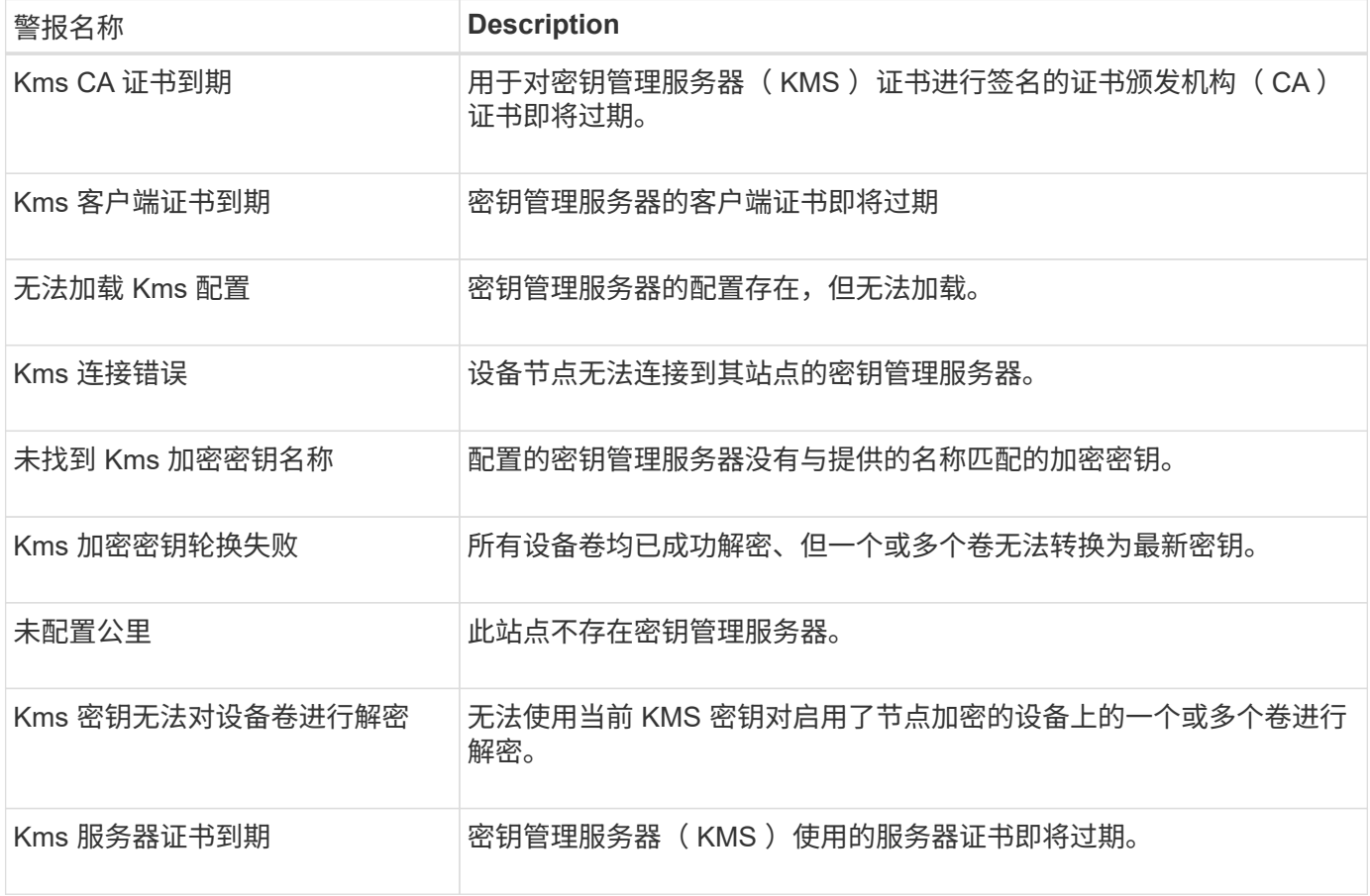

## 本地时钟偏移警报

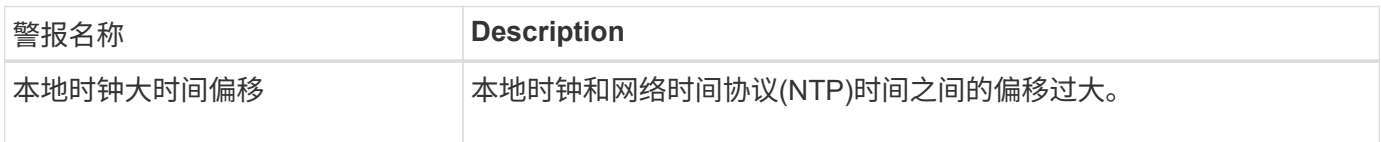

## 内存不足或空间不足警报

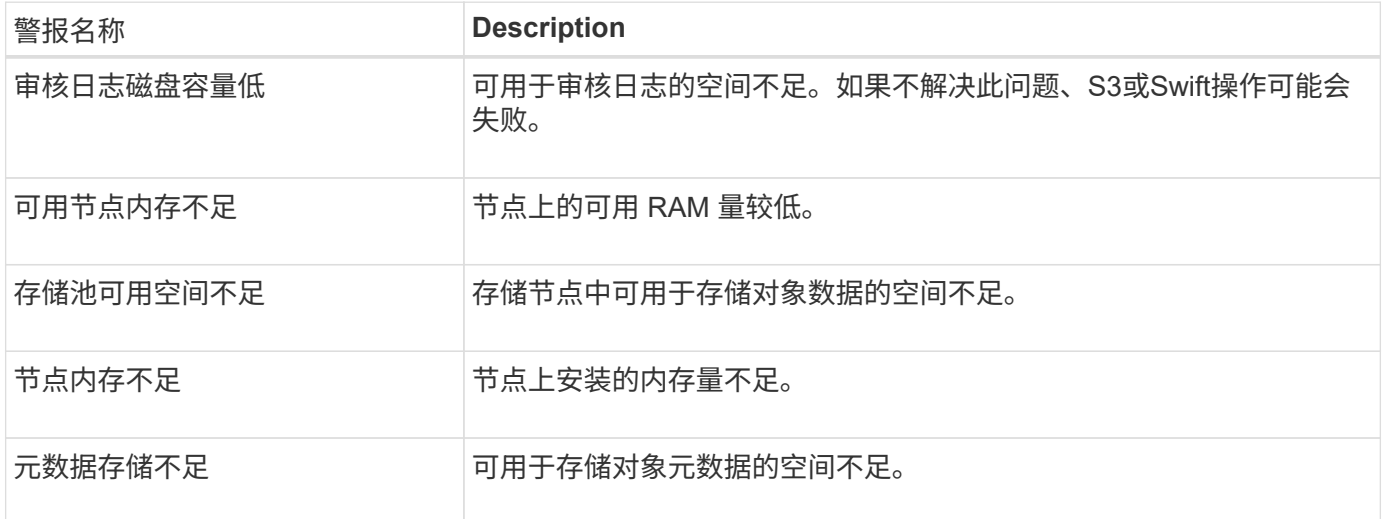

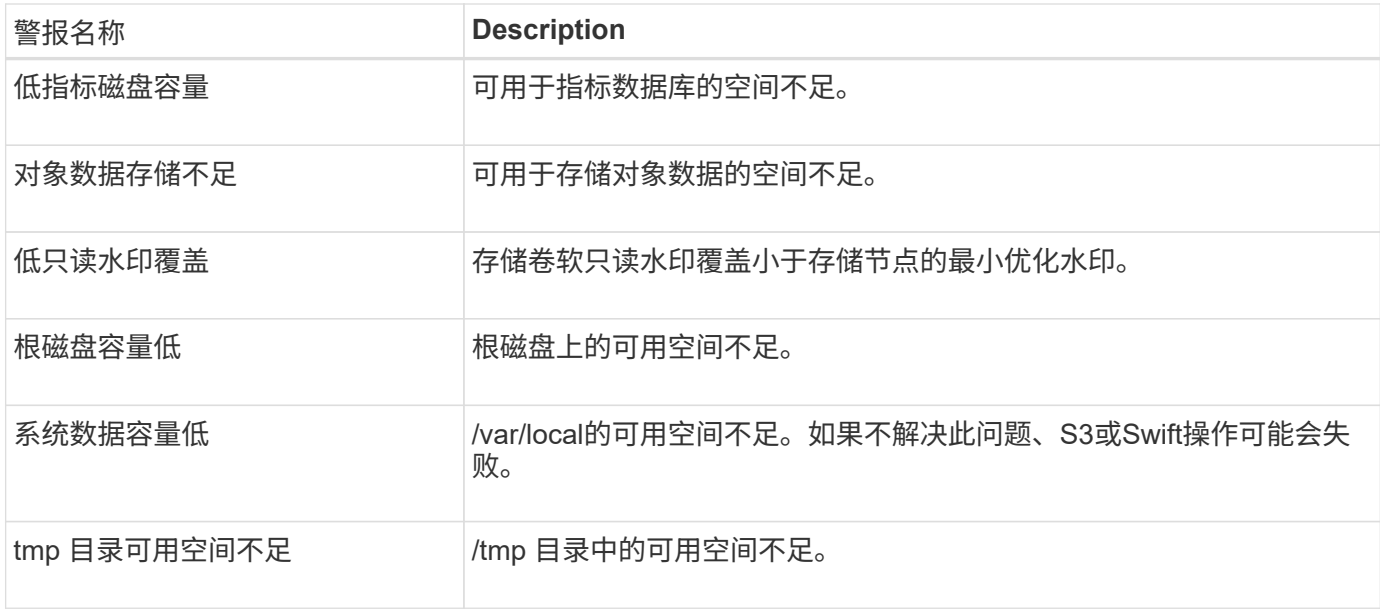

## 节点或节点网络警报

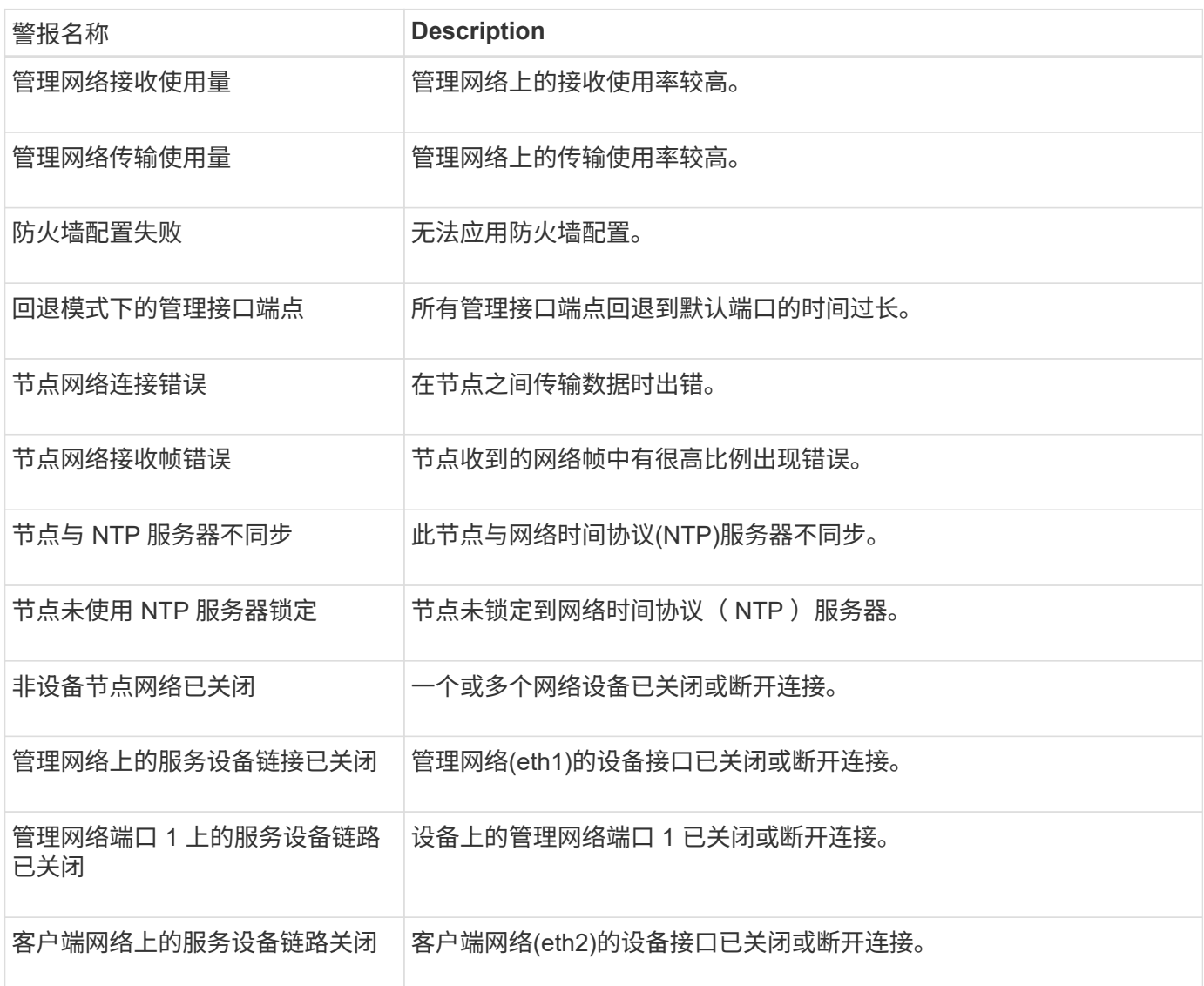

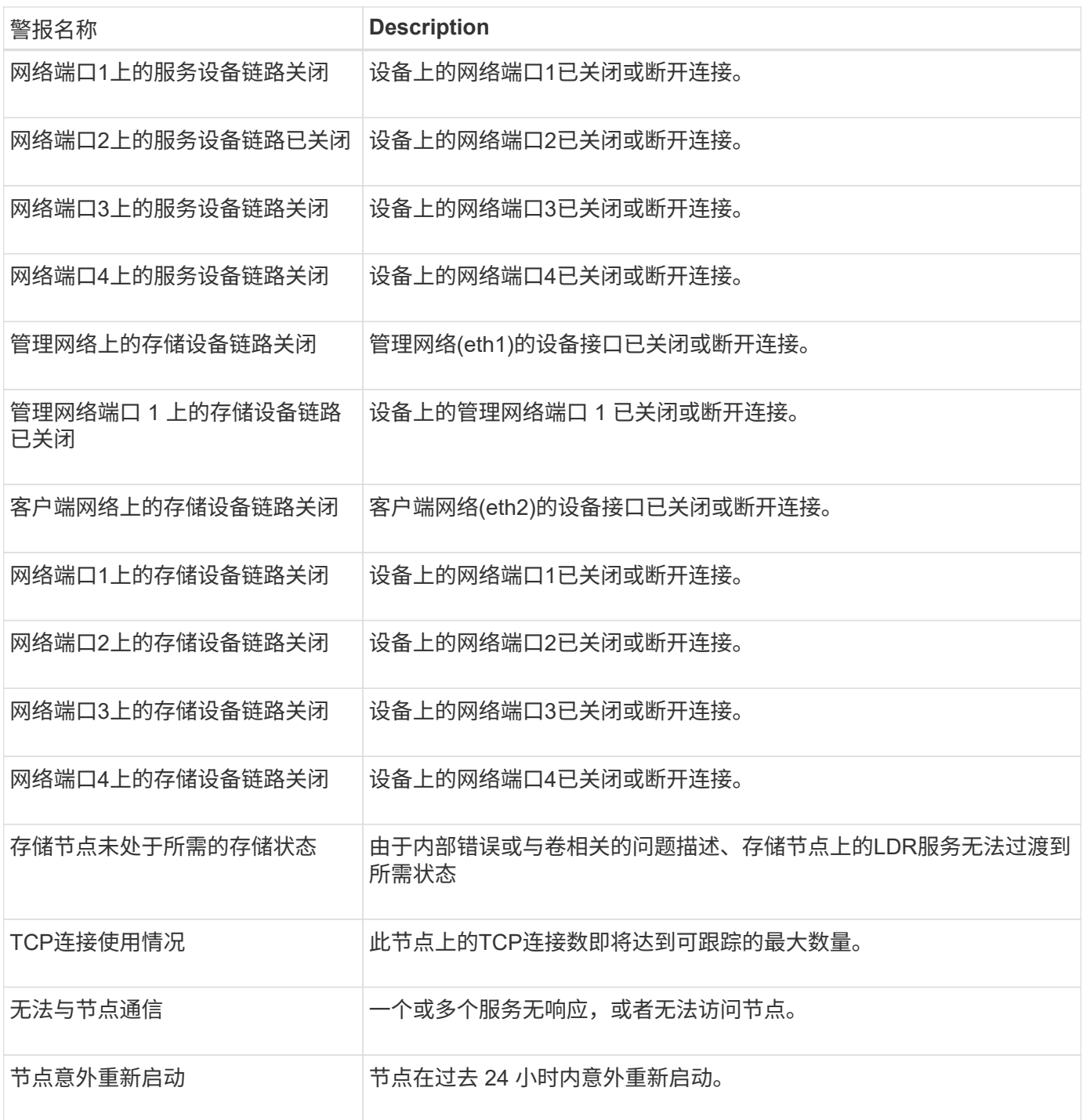

# 对象警报

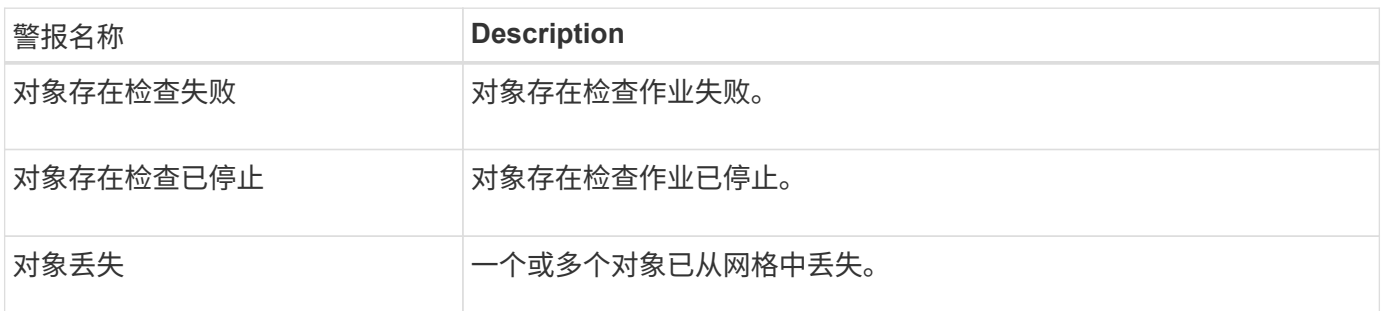

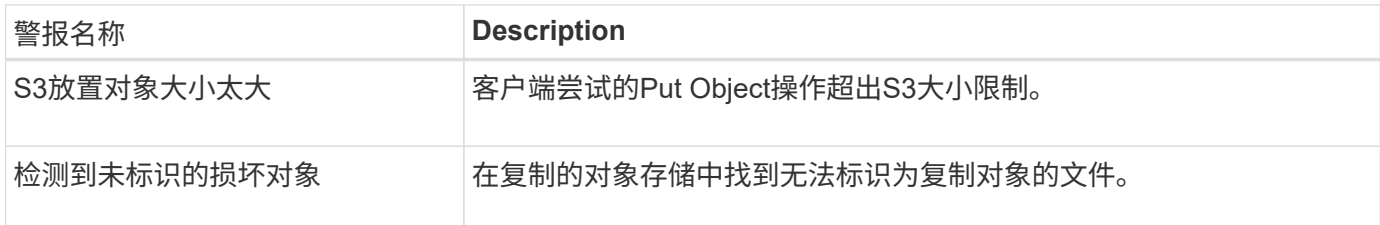

## 平台服务警报

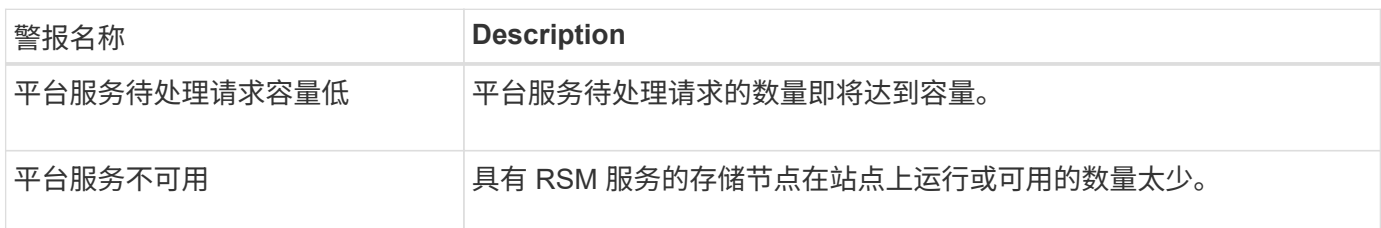

## 存储卷警报

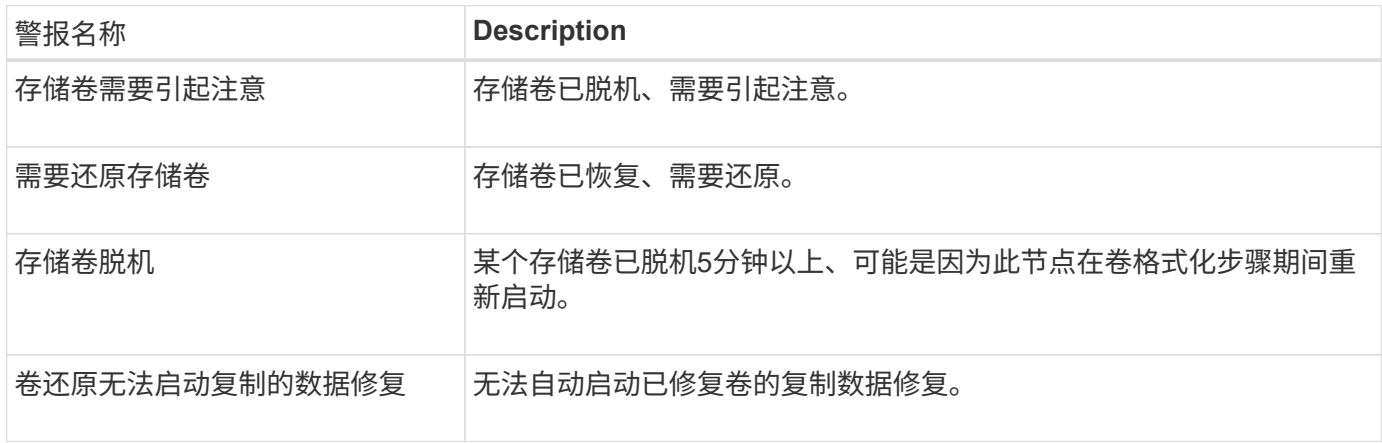

## **StorageGRID** 服务警报

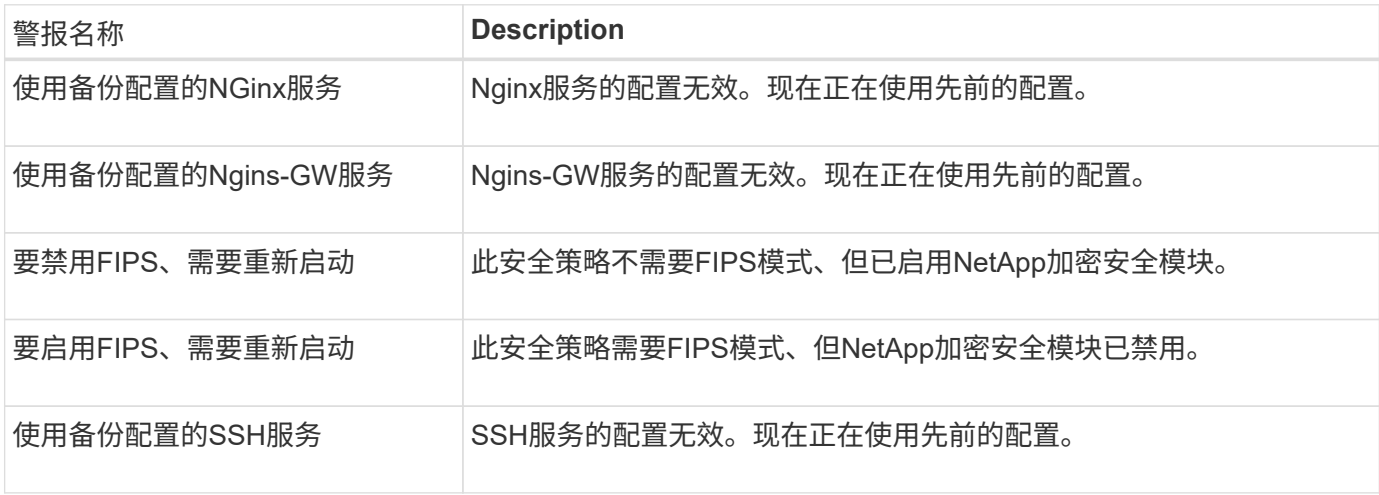

租户警报

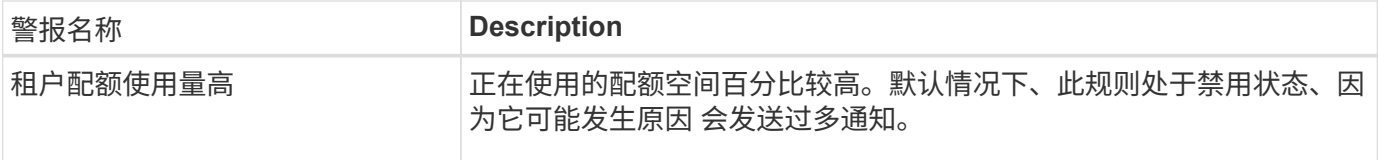

## <span id="page-96-0"></span>常用的 **Prometheus** 指标

请参阅此常用Prometheus指标列表、以更好地了解默认警报规则中的条件或构建自定义警 报规则的条件。

您也可以 获取所有指标的完整列表。

有关Prometheus查询语法的详细信息、请参见 ["](https://prometheus.io/docs/prometheus/latest/querying/basics/)[正在](https://prometheus.io/docs/prometheus/latest/querying/basics/)[查](https://prometheus.io/docs/prometheus/latest/querying/basics/)[询](https://prometheus.io/docs/prometheus/latest/querying/basics/)[Prometheus"](https://prometheus.io/docs/prometheus/latest/querying/basics/)。

什么是**Prometheus**指标?

Prometheus指标是时间序列测量值。管理节点上的Prometheus服务会从所有节点上的服务收集这些指标。指标 会存储在每个管理节点上,直到为 Prometheus 数据预留的空间已满为止。当 /var/local/mysql\_ibdata/ 卷达到容量时、系统会先删除最早的指标。

**Prometheus**指标在哪里使用?

Prometheus收集的指标在网格管理器的多个位置使用:

• \* 节点页面 \* :节点页面上提供的选项卡上的图形和图表使用 Grafana 可视化工具显示 Prometheus 收集的 时间序列指标。Grafana 以图形和图表格式显示时间序列数据,而 Prometheus 用作后端数据源。

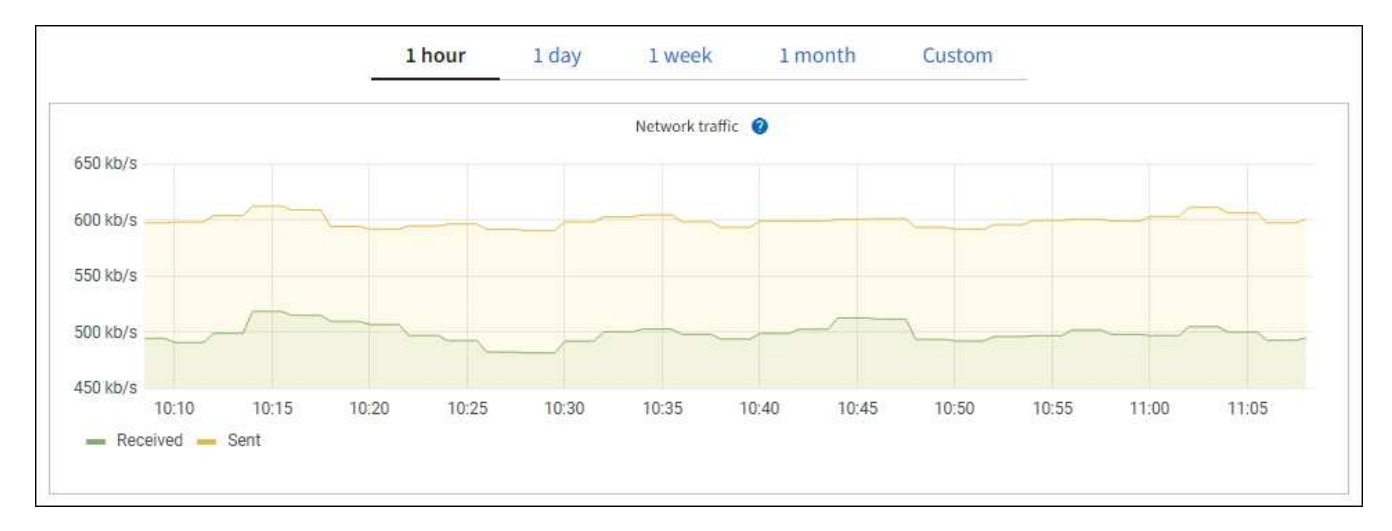

- \* 警报 \*: 如果使用 Prometheus 指标的警报规则条件评估为 true ,则会在特定严重性级别触发警报。
- \* 网格管理 APi\* :您可以在自定义警报规则中使用 Prometheus 指标,也可以使用外部自动化工具来监控 StorageGRID 系统。有关完整的 Prometheus 指标列表,请访问网格管理 API 。(从网格管理器的顶部,选 择帮助图标,然后选择\*API documents\*>\*metrics\*。) 尽管有超过1000个指标可用、但监控最关键 的StorageGRID 操作所需的指标数量相对较少。

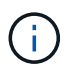

名称中包含 *private* 的指标仅供内部使用,在 StorageGRID 版本之间可能会发生更改,恕不 另行通知。

• 支持\*>\*工具\*>\*诊断\*页面和\*支持\*>\*工具\*>\*指标\*页面:这些页面主要供技术支持使用,提供了多个使 用Prometheus指标值的工具和图表。

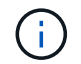

指标页面中的某些功能和菜单项有意不起作用,可能会发生更改。

列出最常见的指标

以下列表包含最常用的Prometheus指标。

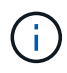

名称中包含\_privly\_的指标仅供内部使用、可能会在不同StorageGRID 版本之间进行更改、恕不 另行通知。

### **alertmanager\_notifications \_failed\_total**

失败警报通知的总数。

#### **node\_filesystem\_avail\_bytes**

可供非root用户使用的文件系统空间量(以字节为单位)。

### **node\_memory\_MemAvailable\_bytes**

内存信息字段 MemAvailable\_bytes 。

#### **node\_network\_Carrier**

托架值为 /sys/class/net/*iface*。

#### **node\_network\_receive** ; **errs\_total**

网络设备统计信息 receive\_errs。

#### **node\_network\_transmit\_errs\_total**

网络设备统计信息 transmit\_errs。

### **storaggrid\_administratively** 关闭

由于预期原因,节点未连接到网格。例如,节点或节点上的服务已正常关闭,节点正在重新启动或软件正在 升级。

#### **storagegrid\_appliage\_compute\_controller\_hardware\_status**

设备中计算控制器硬件的状态。

### **storagegrid\_appliation\_failed\_disks**

对于设备中的存储控制器、不是最佳驱动器的数量。

### **storagegrid\_appliage\_storage\_controller\_hardware\_status**

设备中存储控制器硬件的整体状态。

## **storagegrid\_content\_bages\_and\_containers**

此存储节点已知的 S3 存储分段和 Swift 容器总数。

### **storaggrid\_content\_objects**

此存储节点已知的 S3 和 Swift 数据对象总数。计数仅适用于通过 S3 或 Swift 与系统连接的客户端应用程序

创建的数据对象。

## **storaggrid\_content\_objects\_lost**

此服务在 StorageGRID 系统中检测到缺失的对象总数。应采取措施确定丢失的发生原因 以及是否可以恢 复。

["](#page-233-0)[对](#page-233-0)[丢失](#page-233-0)[和](#page-233-0)[丢失](#page-233-0)[的对象数据进行故障排除](#page-233-0)["](#page-233-0)

# **storagegRid\_http\_sessions\_incoming\_attempted**

尝试访问存储节点的 HTTP 会话总数。

# **storaggrid\_http\_sessions\_incoming\_currently** 已建立

存储节点上当前处于活动状态(已打开)的 HTTP 会话数。

## **storagegRid\_http\_sessions\_incoming\_failed**

由于 HTTP 请求格式错误或在处理操作时失败而无法成功完成的 HTTP 会话总数。

# **storagegRid\_http\_sessions\_incoming\_successful**

已成功完成的 HTTP 会话总数。

# **storaggrid\_ilm\_awaiting** 背景对象

此节点上等待通过扫描进行 ILM 评估的对象总数。

# **storaggrid\_ilm\_awaiting** 客户端评估对象每秒对象数

根据此节点上的 ILM 策略评估对象的当前速率。

# **storaggrid\_ilm\_awaiting** 客户端对象

此节点上等待通过客户端操作进行 ILM 评估的对象总数(例如,载入)。

# **storaggrid\_ilm\_awaing\_total\_objects**

等待 ILM 评估的对象总数。

# **storagegrid\_ilm\_scanne\_objects\_per\_second**

此节点拥有的对象在 ILM 中进行扫描和排队的速率。

# **storaggrid\_ilm\_scann\_period\_estimated\_minutes**

在此节点上完成完整 ILM 扫描的估计时间。

• 注: \* 完全扫描并不能保证 ILM 已应用于此节点拥有的所有对象。

# **storagegRid\_load\_Balancer\_endpoint\_ct\_expiry\_time**

负载平衡器端点证书自 Epoch 以来的到期时间(以秒为单位)。

# **storaggrid\_metadata\_queries\_average** ; **latency** ;毫秒

通过此服务对元数据存储运行查询所需的平均时间。

# **storaggrid\_network\_received\_bytes**

自安装以来接收的总数据量。

### **storaggrid\_network\_transmated\_bytes**

自安装以来发送的总数据量。

## **storagegrid\_node\_cpu\_utilization** 百分比

此服务当前正在使用的可用 CPU 时间的百分比。指示服务的繁忙程度。可用 CPU 时间量取决于服务器的 CPU 数量。

### storaggrid ntp chosed time source offset mms

选定时间源提供的系统时间偏移。如果到达某个时间源的延迟与该时间源到达 NTP 客户端所需的时间不相等 ,则会引入偏移。

### **storaggrid\_ntp\_locked**

此节点未锁定到网络时间协议(NTP)服务器。

### **storaggrid\_s3\_data\_transfers\_bytes\_ingested**

自上次重置属性以来从 S3 客户端载入到此存储节点的总数据量。

## 已检索 **storagegRid\_s3\_data\_transfers\_bytes\_reRetrieved**

自上次重置属性以来 S3 客户端从此存储节点检索的总数据量。

## **storaggrid\_s3\_operations\_failed**

S3 操作失败的总数( HTTP 状态代码 4xx 和 5xx ),不包括因 S3 授权失败而导致的操作。

## **storaggrid\_s3\_operations\_successful**

成功执行 S3 操作的总数 ( HTTP 状态代码 2xx )。

## **storaggrid\_s3\_operations\_unauthorized**

授权失败导致的 S3 操作失败的总数。

## **storagegRid\_servercertificate\_management\_interface\_cert\_expiry\_days**

管理接口证书到期前的天数。

## **storagegRid\_servercertificate\_storage\_api\_Endpoints"** 证书到期日 **"**

对象存储 API 证书到期前的天数。

## **storaggrid\_service\_cpu\_seconds**

自安装以来此服务使用 CPU 的累积时间。

## **storagegrid\_service\_memory\_usage\_bytes**

此服务当前正在使用的内存量( RAM )。此值与 Linux 顶部实用程序显示的值相同,即 Res 。

### **storaggrid\_service\_network\_received\_bytes**

自安装以来此服务收到的总数据量。

## **storaggrid\_service\_network\_transmated\_bytes**

此服务发送的总数据量。

### **storagegrid\_service\_Restart**

重新启动服务的总次数。

### **storaggrid\_service\_runtime\_seconds**

自安装以来服务一直运行的总时间量。

## **storaggrid\_service\_uptime\_seconds**

服务自上次重新启动以来的总运行时间。

## **storaggrid\_storage\_state\_current**

存储服务的当前状态。属性值为:

- 10 = 脱机
- 15 = 维护
- 20 = 只读
- 30 = 联机

### **storagegrid\_storage\_status**

存储服务的当前状态。属性值为:

- 0 = 无错误
- 10 = 正在过渡
- 20 = 可用空间不足
- 30 = 卷不可用
- 40 = 错误

### **storagegrid**存储利用率数据字节

存储节点上已复制和已进行过彻底编码的对象数据的估计总大小。

### **storaggrid\_storage\_utilization metadata\_allowed\_bytes**

每个存储节点的卷 0 上允许用于对象元数据的总空间。此值始终小于为节点上的元数据预留的实际空间,因 为必要的数据库操作(如数据缩减和修复)以及未来的硬件和软件升级都需要预留部分空间。对象元数据允 许的空间控制整体对象容量。

### **storaggrid\_storage\_utilization metadata\_bytes**

存储卷 0 上的对象元数据量,以字节为单位。

## **storaggrid\_storage\_utilization** 总空间字节

分配给所有对象存储的存储空间总量。

## **storagegRid\_storage\_utilization\_usable\_space\_bytes**

剩余的对象存储空间总量。计算方法是将存储节点上所有对象存储的可用空间量相加。

## **storagegrid\_swif\_data\_transfers\_bytes\_ingested**

自上次重置属性以来从 Swift 客户端载入到此存储节点的总数据量。

## 已检索 **storaggrid\_swif\_data\_transfers\_bytes\_reRetrieved**

自上次重置属性以来 Swift 客户端从此存储节点检索的总数据量。

### **storaggrid\_swif\_operations\_failed**

Swift 操作失败的总数( HTTP 状态代码 4xx 和 5xx ),不包括因 Swift 授权失败而导致的操作。

#### **storagegrid\_swif\_operations\_successful**

成功的 Swift 操作总数 ( HTTP 状态代码 2xx )。

### **storaggrid\_swif\_operations\_unauthorized**

授权失败导致的 Swift 操作失败的总数( HTTP 状态代码 401 , 403 , 405 )。

### **storagegrid\_tenant\_usage\_data\_bytes**

租户的所有对象的逻辑大小。

### **storagegrid\_tenant\_usage\_object\_count**

租户的对象数。

### **storagegRid\_tenant\_usage\_quota\_bytes**

可用于租户对象的最大逻辑空间量。如果未提供配额指标,则可用空间量不受限制。

获取所有指标的列表

[[obtain all-metrics]]要获取完整的指标列表、请使用网格管理API。

- 1. 在网格管理器的顶部,选择帮助图标,然后选择\*API documents\*。
- 2. 找到 \* 指标 \* 操作。
- 3. 执行 GET /grid/metric-names 操作。
- 4. 下载结果。

管理警报 (旧系统)

管理警报 (旧系统)

StorageGRID 警报系统是一种传统系统,用于识别正常运行期间有时会出现的故障点。

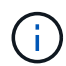

虽然传统警报系统仍受支持,但警报系统具有显著优势,并且更易于使用。

警报类(旧系统)

旧警报可以属于两个相互排斥的警报类之一。

- 每个StorageGRID 系统都提供了默认警报、无法修改。但是,您可以禁用默认警报或通过定义全局自定义警 报来覆盖这些警报。
- 全局自定义警报可监控 StorageGRID 系统中给定类型的所有服务的状态。您可以创建全局自定义警报以覆 盖默认警报。您还可以创建新的全局自定义警报。这对于监控 StorageGRID 系统的任何自定义条件非常有 用。

警报触发逻辑 (旧系统)

当 StorageGRID 属性达到阈值时,系统将触发传统警报,该阈值将根据警报类(默认或全局自定义)和警报严

重性级别的组合计算为 true 。

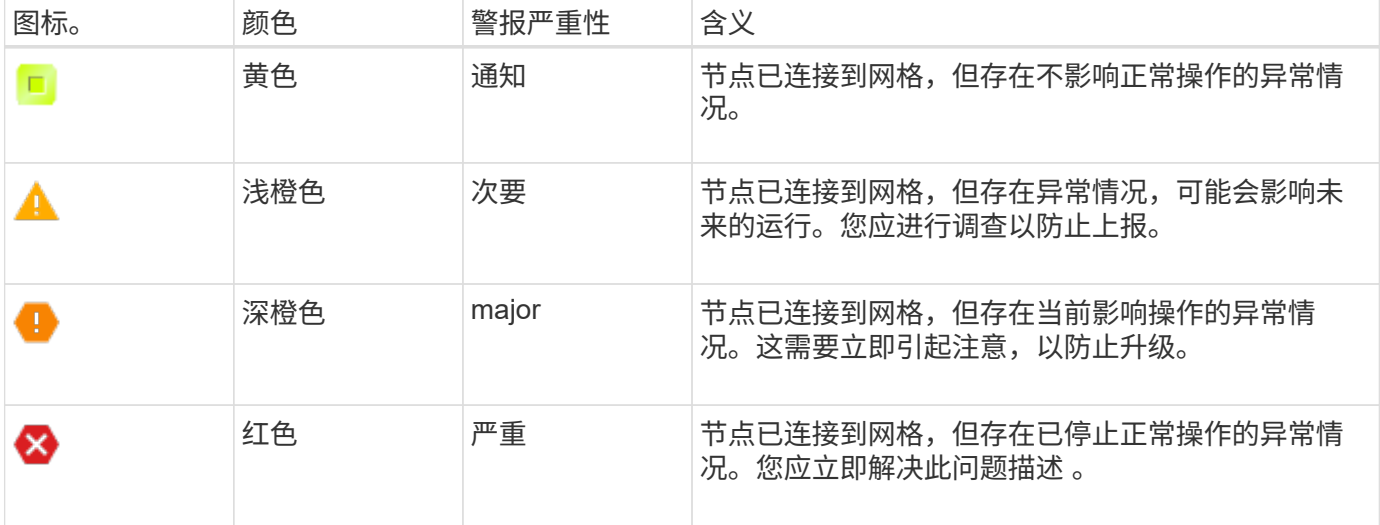

可以为每个数字属性设置警报严重性和相应的阈值。每个管理节点上的 NMS 服务会根据已配置的阈值持续监控 当前属性值。触发警报后,系统会向所有指定人员发送通知。

请注意,严重性级别为 " 正常 " 不会触发警报。

将根据为属性定义的已启用警报列表评估属性值。系统将按以下顺序检查警报列表,以查找第一个警报类,该警 报类已为属性定义并启用警报:

1. 全局自定义警报,其警报严重性从严重到通知不等。

2. 警报严重性从严重到通知的默认警报。

在较高的警报类中找到已启用的属性警报后, NMS 服务仅会在该类中进行评估。NMS 服务不会根据其他低优 先级类进行评估。也就是说,如果某个属性启用了全局自定义警报,则 NMS 服务仅根据全局自定义警报评估属 性值。不评估默认警报。因此,为某个属性启用的默认警报可以满足触发警报所需的条件,但由于为同一属性启 用了全局自定义警报(不符合指定的标准),因此不会触发此警报。不会触发任何警报,也不会发送任何通知。

### 警报触发示例

您可以使用此示例了解如何触发全局自定义警报和默认警报。

对于以下示例,属性定义并启用了全局自定义警报和默认警报,如下表所示。

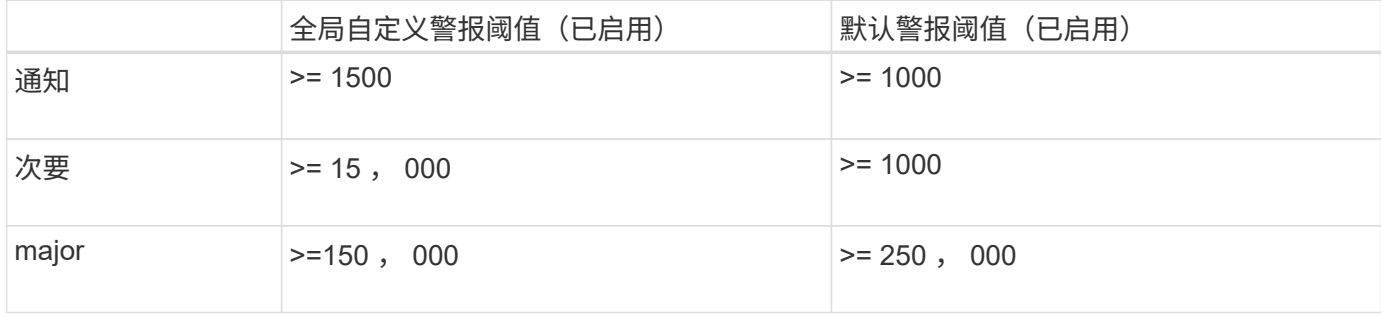

如果在该属性的值为 1000 时对其进行评估,则不会触发任何警报,也不会发送任何通知。

全局自定义警报优先于默认警报。值 1000 不会达到全局自定义警报的任何严重性级别的阈值。因此,警报级别

将评估为正常。

在上述情形之后,如果禁用了全局自定义警报,则不会发生任何更改。在触发新的警报级别之前,必须重新评估 属性值。

在禁用全局自定义警报的情况下,重新评估属性值时,系统会根据默认警报的阈值评估属性值。警报级别将触发 通知级别警报,并向指定人员发送电子邮件通知。

严重性相同的警报

如果同一属性的两个全局自定义警报的严重性相同、则这些警报将按"自上而下"优先级进行评估。

例如,如果 UMEM 降至 50 MB ,则会触发第一个警报( = 50000 ),但不会触发其下一个警报(  $\leq$ =100000000 )。

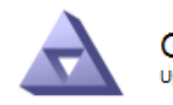

**Global Alarms** Updated: 2016-03-17 16:05:31 PDT

#### **Global Custom Alarms** (0 Result(s))

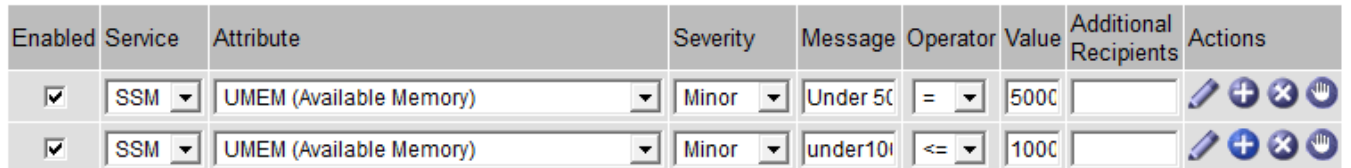

如果顺序相反,则在 UMEM 降至 100 MB 时,将触发第一个警报( <=100000000 ),但不会触发其下一个警 报 ( = 50000000 )。

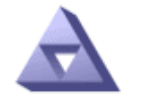

**Global Alarms** Updated: 2016-03-17 16:05:31 PDT

#### **Global Custom Alarms** (0 Result(s))

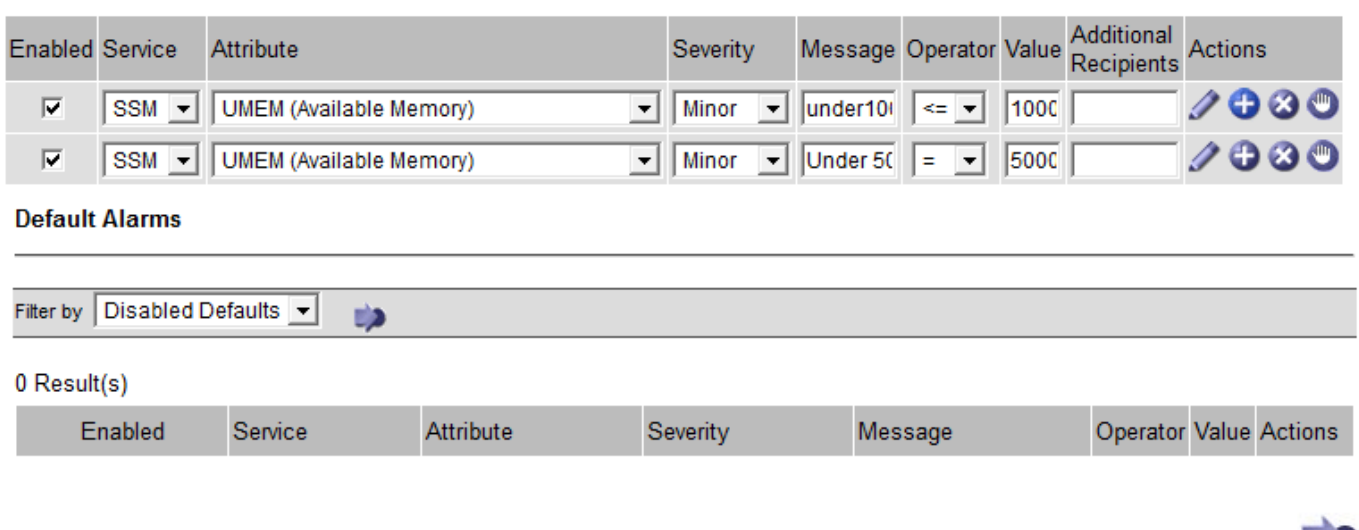

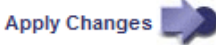

通知用于报告警报发生情况或服务状态发生变化。可以通过电子邮件或 SNMP 发送警报通知。

为了避免在达到警报阈值时发送多个警报和通知,系统会根据属性的当前警报严重性检查警报严重性。如果没有 更改,则不会采取进一步操作。这意味着,随着 NMS 服务继续监控系统,它只会在首次发现某个属性的警报条 件时发出警报并发送通知。如果达到并检测到属性的新值阈值,则警报严重性会发生变化,并会发送新通知。当 条件恢复到正常水平时,警报将被清除。

警报状态通知中显示的触发值将四舍五入为小数点后三位。因此,属性值 1.9999 将触发阈值小于( < ) 2.0 的 警报,但警报通知会将触发值显示为 2.0 。

#### 新服务

随着通过添加新网格节点或站点来添加新服务,这些服务将继承默认警报和全局自定义警报。

#### 警报和表

表中显示的警报属性可以在系统级别禁用。不能为表中的单个行禁用警报。

例如,下表显示了两个严重条目可用( VMFI )警报。(选择 \* 支持 \* > \* 工具 \* > \* 网格拓扑 \* 。然后,选择 \* 存储节点 \* > \* SSM\* > \* 资源 \* 。)

您可以禁用VMFI警报、以便不触发严重级别VMFI警报(表中当前的两个严重警报均显示为绿色); 但是、您不能 在表行中禁用单个警报、以便一个VMFI警报显示为严重级别警报、而另一个警报保持绿色。

#### **Volumes**

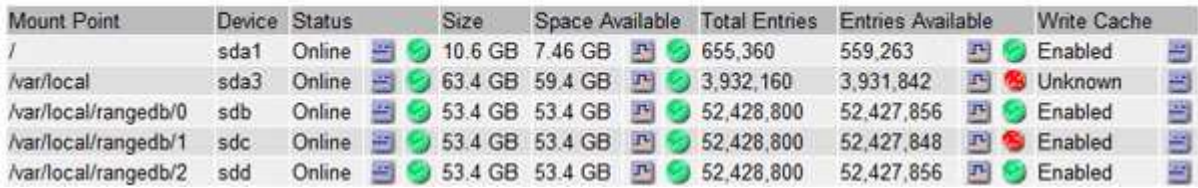

确认当前警报 (旧系统)

当系统属性达到警报阈值时,系统会触发原有警报。或者,如果要减少或清除旧警报列表,您也可以确认这些警 报。

开始之前

- 您必须使用登录到网格管理器 ["](https://docs.netapp.com/zh-cn/storagegrid-118/admin/web-browser-requirements.html)[支持的](https://docs.netapp.com/zh-cn/storagegrid-118/admin/web-browser-requirements.html) [Web](https://docs.netapp.com/zh-cn/storagegrid-118/admin/web-browser-requirements.html) [浏览器](https://docs.netapp.com/zh-cn/storagegrid-118/admin/web-browser-requirements.html)["](https://docs.netapp.com/zh-cn/storagegrid-118/admin/web-browser-requirements.html)。
- 您必须具有确认警报权限。

关于此任务

由于传统警报系统仍受支持,因此每当发生新警报时, " 当前警报 " 页面上的原有警报列表都会增加。通常、您 可以忽略警报(因为警报可提供更好的系统视图)、也可以确认警报。

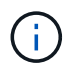

或者,在完全过渡到警报系统后,您可以禁用每个旧警报,以防止其被触发并添加到旧警报计数 中。

确认警报后,它将不再列在网格管理器的 " 当前警报 " 页面上,除非警报在下一个严重性级别触发,或者已解决 并再次发生。

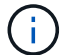

虽然传统警报系统仍受支持,但警报系统具有显著优势,并且更易于使用。

#### 步骤

1. 选择 \* 支持 \* > \* 警报(原有) \* > \* 当前警报 \* 。

The alarm system is the legacy system. The alert system offers significant benefits and is easier to use. See Managing alerts and alarms in the instructions for monitoring and troubleshooting StorageGRID.

#### **Current Alarms**

Last Refreshed: 2020-05-27 09:41:39 MDT

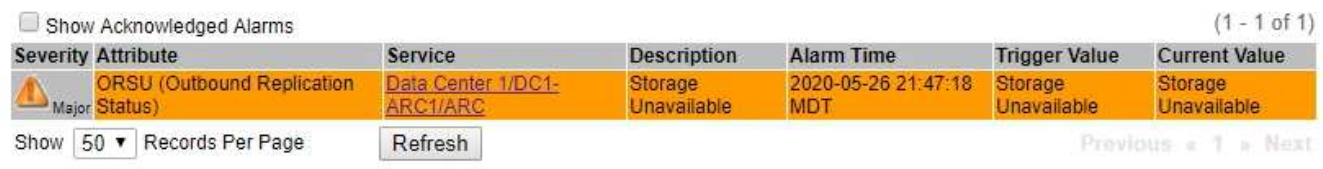

#### 2. 在表中选择服务名称。

此时将显示选定服务的警报选项卡( \* 支持 \* > \* 工具 \* > \* 网格拓扑 \* > \* 网格节点\_ \* > \* 服务\_ \* > \* 警报 \* )。

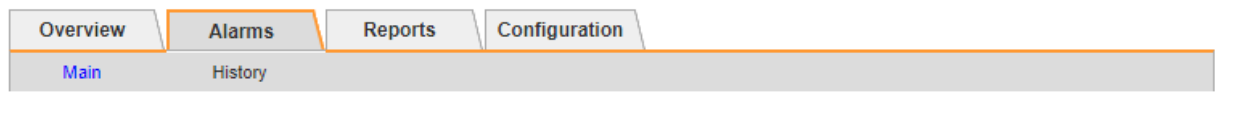

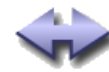

Alarms: ARC (DC1-ARC1) - Replication Updated: 2019-05-24 10:46:48 MDT

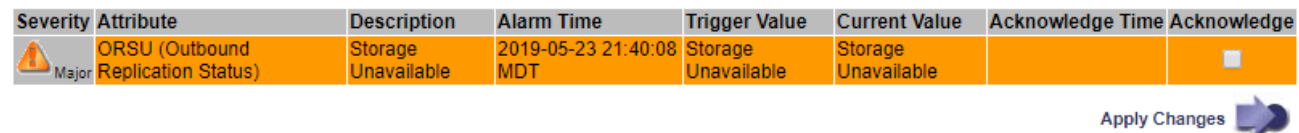

3. 选中报警的\*Accheckbox\*(确认\*)复选框,然后单击\*Apply changes\*(应用更改\*)。

报警不再显示在信息板或当前报警页面上。

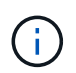

确认警报后,确认不会复制到其他管理节点。因此、如果您从其他管理节点查看信息板、则 可能仍会看到活动警报。

- 4. 根据需要查看已确认的警报。
	- a. 选择 \* 支持 \* > \* 警报(原有) \* > \* 当前警报 \* 。
	- b. 选择 \* 显示已确认警报 \* 。

此时将显示任何已确认的警报。

The alarm system is the legacy system. The alert system offers significant benefits and is easier to use. See Managing alerts and alarms in the instructions for monitoring and troubleshooting StorageGRID.

### **Current Alarms**

Last Refreshed: 2020-05-27 17:38:58 MDT

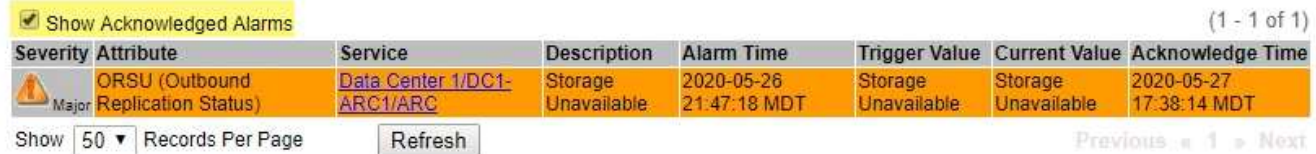

查看默认警报(旧系统)

您可以查看所有默认旧警报的列表。

开始之前

- 您必须使用登录到网格管理器 ["](https://docs.netapp.com/zh-cn/storagegrid-118/admin/web-browser-requirements.html)[支持的](https://docs.netapp.com/zh-cn/storagegrid-118/admin/web-browser-requirements.html) [Web](https://docs.netapp.com/zh-cn/storagegrid-118/admin/web-browser-requirements.html) [浏览器](https://docs.netapp.com/zh-cn/storagegrid-118/admin/web-browser-requirements.html)["](https://docs.netapp.com/zh-cn/storagegrid-118/admin/web-browser-requirements.html)。
- 您已拥有 ["](https://docs.netapp.com/zh-cn/storagegrid-118/admin/admin-group-permissions.html)[特定访问权限](https://docs.netapp.com/zh-cn/storagegrid-118/admin/admin-group-permissions.html)["](https://docs.netapp.com/zh-cn/storagegrid-118/admin/admin-group-permissions.html)。

 $(i)$ 

虽然传统警报系统仍受支持,但警报系统具有显著优势,并且更易于使用。

步骤

- 1. 选择 \* 支持 \* > \* 警报(原有) \* > \* 全局警报 \* 。
- 2. 对于 Filter by , 选择 \* 属性代码 \* 或 \* 属性名称 \* 。
- 3. 对于等于、输入一个星号: \*
- 4. 单击箭头 之 或按 \* 输入 \* 。

此时将列出所有默认警报。

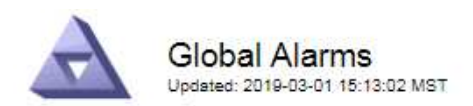

#### Global Custom Alarms (0 Result(s))

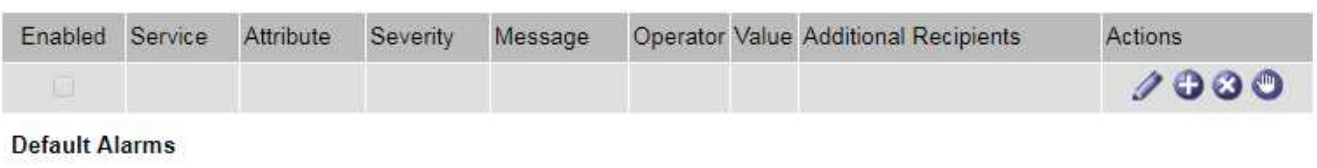

Filter by Attribute Code  $\mathbf{v}$  equals  $^*$ **E**p

### 221 Result(s)

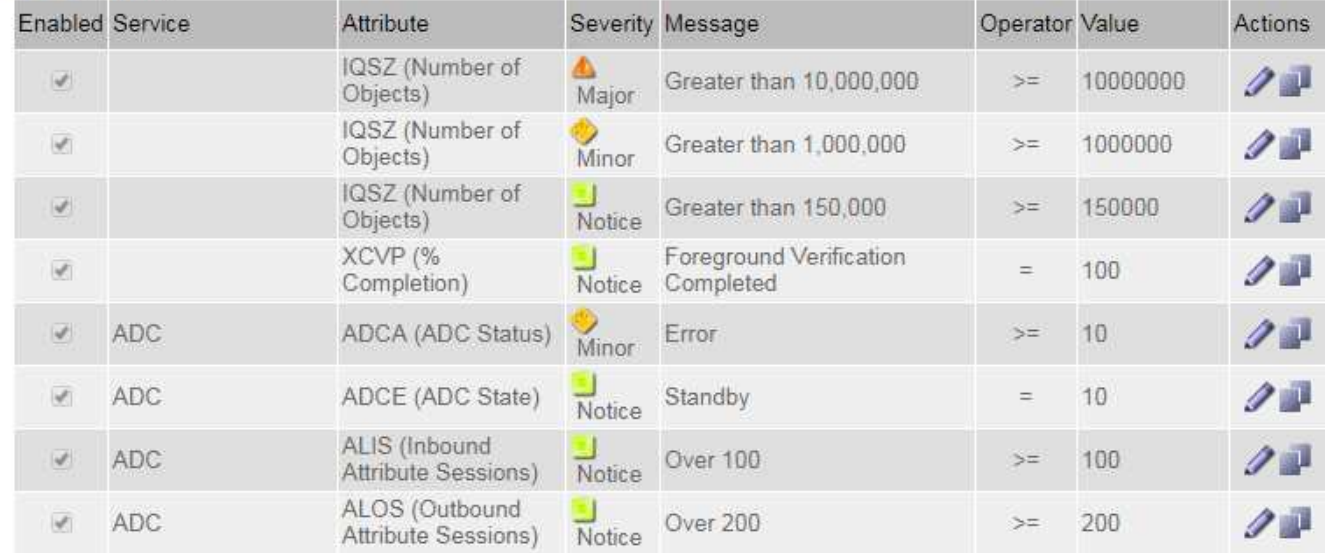

### 查看历史警报和警报频率(传统系统)

对问题描述 进行故障排除时,您可以查看过去触发传统警报的频率。

### 开始之前

(i

- 您必须使用登录到网格管理器 ["](https://docs.netapp.com/zh-cn/storagegrid-118/admin/web-browser-requirements.html)[支持的](https://docs.netapp.com/zh-cn/storagegrid-118/admin/web-browser-requirements.html) [Web](https://docs.netapp.com/zh-cn/storagegrid-118/admin/web-browser-requirements.html) [浏览器](https://docs.netapp.com/zh-cn/storagegrid-118/admin/web-browser-requirements.html)["](https://docs.netapp.com/zh-cn/storagegrid-118/admin/web-browser-requirements.html)。
- 您已拥有 ["](https://docs.netapp.com/zh-cn/storagegrid-118/admin/admin-group-permissions.html)[特定访问权限](https://docs.netapp.com/zh-cn/storagegrid-118/admin/admin-group-permissions.html)["](https://docs.netapp.com/zh-cn/storagegrid-118/admin/admin-group-permissions.html)。

虽然传统警报系统仍受支持,但警报系统具有显著优势,并且更易于使用。

#### 步骤

- 1. 按照以下步骤获取一段时间内触发的所有警报的列表。
	- a. 选择 \* 支持 \* > \* 警报(原有) \* > \* 历史警报 \* 。
	- b. 执行以下操作之一:
		- 单击一个时间段。
		- 输入自定义范围, 然后单击 \* 自定义查询 \* 。
- 2. 按照以下步骤了解针对特定属性触发警报的频率。
	- a. 选择 \* 支持 \* > \* 工具 \* > \* 网格拓扑 \* 。
	- b. 选择 *GRID NODE* > \* 服务或组件 \_\* > \* 警报 \* > \* 历史记录 \* 。
	- c. 从列表中选择属性。
	- d. 执行以下操作之一:
		- 单击一个时间段。
		- 输入自定义范围,然后单击 \* 自定义查询 \* 。

警报按时间倒序列出。

e. 要返回到警报历史记录请求表单,请单击 \* 历史记录 \* 。

创建全局自定义警报(旧系统)

您可能已对旧系统使用全局自定义警报来满足特定监控要求。全局自定义警报的警报级别可能会覆盖默认警报、 也可能会监控没有默认警报的属性。

开始之前

- 您必须使用登录到网格管理器 ["](https://docs.netapp.com/zh-cn/storagegrid-118/admin/web-browser-requirements.html)[支持的](https://docs.netapp.com/zh-cn/storagegrid-118/admin/web-browser-requirements.html) [Web](https://docs.netapp.com/zh-cn/storagegrid-118/admin/web-browser-requirements.html) [浏览器](https://docs.netapp.com/zh-cn/storagegrid-118/admin/web-browser-requirements.html)["](https://docs.netapp.com/zh-cn/storagegrid-118/admin/web-browser-requirements.html)。
- 您已拥有 ["](https://docs.netapp.com/zh-cn/storagegrid-118/admin/admin-group-permissions.html)[特定访问权限](https://docs.netapp.com/zh-cn/storagegrid-118/admin/admin-group-permissions.html)["](https://docs.netapp.com/zh-cn/storagegrid-118/admin/admin-group-permissions.html)。

 $\binom{1}{1}$ 

虽然传统警报系统仍受支持,但警报系统具有显著优势,并且更易于使用。

全局自定义警报会覆盖默认警报。除非绝对必要,否则不应更改默认警报值。通过更改默认警报,您将面临隐藏 可能触发警报的问题的风险。

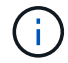

更改报警设置时要小心。例如,如果您增加警报的阈值,则可能无法检测到潜在问题。在更改警 报设置之前,请与技术支持讨论您建议的更改。

#### 步骤

- 1. 选择 \* 支持 \* > \* 警报(原有) \* > \* 全局警报 \* 。
- 2. 向全局自定义警报表添加新行:

 $\cdot$  要添加新警报,请单击 \* 编辑 \*  $\diagup$  (如果这是第一个条目)或 \* 插入 \* 十。

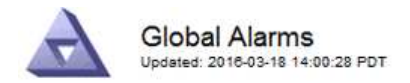

Global Custom Alarms (0 Result(s))

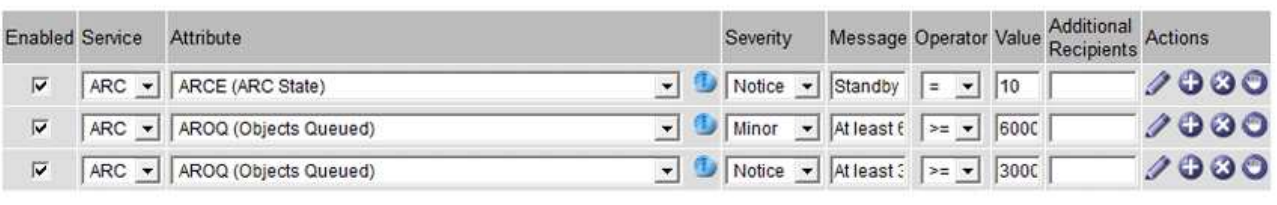

**Default Alarms** 

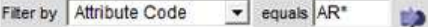

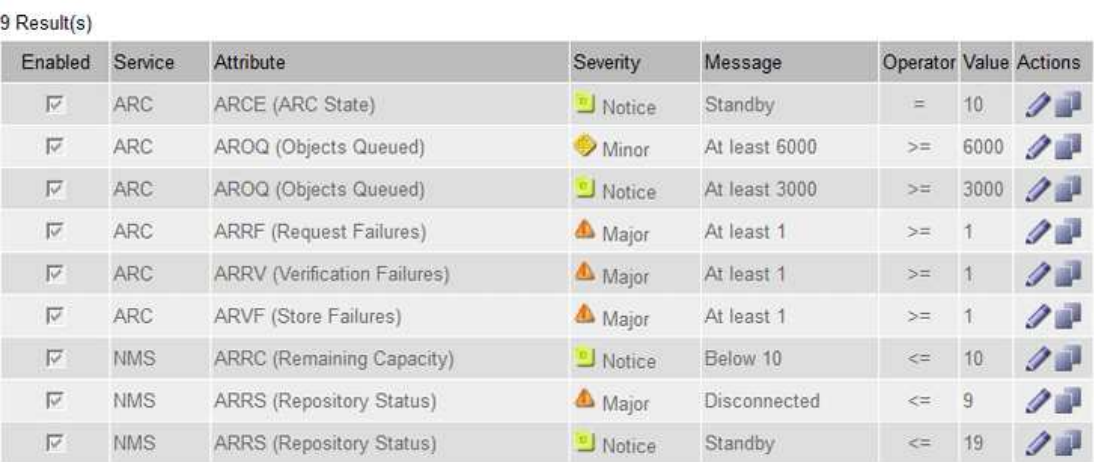

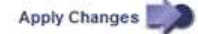

## ◦ 要修改默认警报,请搜索默认警报。

- i. 在 Filter by 下,选择 \* 属性代码 \* 或 \* 属性名称 \* 。
- ii. 键入搜索字符串。

指定四个字符或使用通配符(例如, a ? ? ? ? ? 或 AB\* ) 。星号 ( \* ) 表示多个字符, 问号 (? ) 表示单个字符。

- iii. 单击箭头 , , 或按 \* 输入 \* 。
- iv. 在结果列表中, 单击 \* 复制 \* 1 要修改的警报旁边。

默认警报将复制到全局自定义警报表。

3. 对全局自定义警报设置进行任何必要的更改:

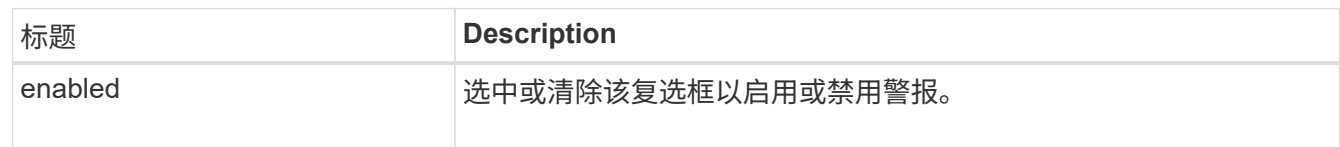

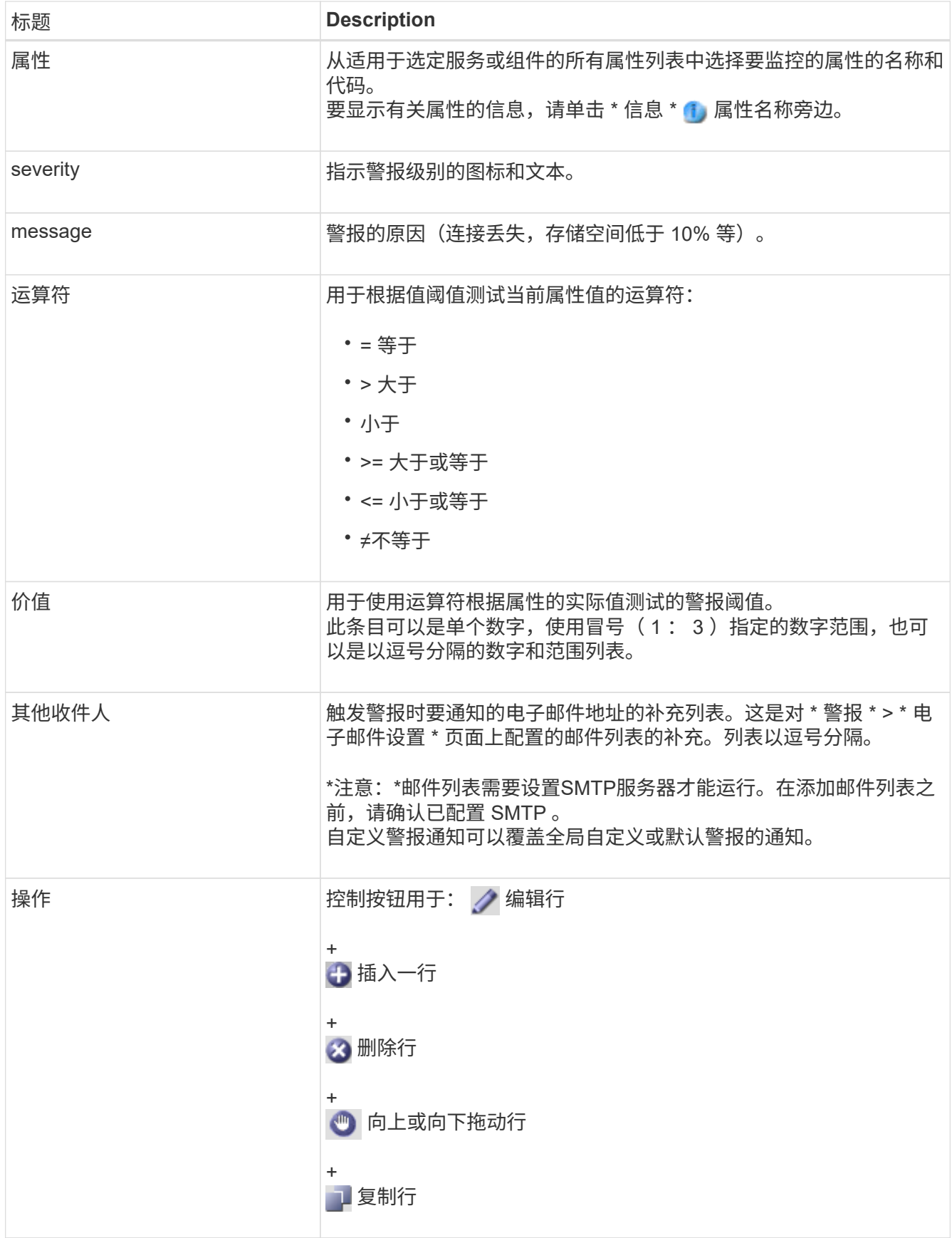

4. 单击 \* 应用更改 \* 。

禁用警报 (旧系统)

默认情况下、原有警报系统中的警报处于启用状态、但您可以禁用不需要的警报。您还可以在完全过渡到新警报 系统后禁用原有警报。

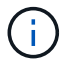

虽然传统警报系统仍受支持,但警报系统具有显著优势,并且更易于使用。

禁用默认警报(传统系统)

您可以为整个系统禁用一个原有的默认警报。

开始之前

- 您必须使用登录到网格管理器 ["](https://docs.netapp.com/zh-cn/storagegrid-118/admin/web-browser-requirements.html)[支持的](https://docs.netapp.com/zh-cn/storagegrid-118/admin/web-browser-requirements.html) [Web](https://docs.netapp.com/zh-cn/storagegrid-118/admin/web-browser-requirements.html) [浏览器](https://docs.netapp.com/zh-cn/storagegrid-118/admin/web-browser-requirements.html)["](https://docs.netapp.com/zh-cn/storagegrid-118/admin/web-browser-requirements.html)。
- 您已拥有 ["](https://docs.netapp.com/zh-cn/storagegrid-118/admin/admin-group-permissions.html)[特定访问权限](https://docs.netapp.com/zh-cn/storagegrid-118/admin/admin-group-permissions.html)["](https://docs.netapp.com/zh-cn/storagegrid-118/admin/admin-group-permissions.html)。

关于此任务

如果为当前已触发警报的属性禁用警报,则不会清除当前警报。下次属性超过警报阈值时,警报将被禁用,您也 可以清除触发的警报。

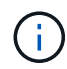

在完全转换到新警报系统之前、请勿禁用任何原有警报。否则,在无法完成关键操作之前,您可 能无法检测到底层问题。

#### 步骤

- 1. 选择 \* 支持 \* > \* 警报(原有) \* > \* 全局警报 \* 。
- 2. 搜索要禁用的默认警报。
	- a. 在默认警报部分中,选择 \* 筛选依据 \* > \* 属性代码 \* 或 \* 属性名称 \* 。
	- b. 键入搜索字符串。

指定四个字符或使用通配符(例如, a ?????或 AB\* )。星号( \* )表示多个字符,问号(?) 表 示单个字符。

c. 单击箭头 3, 或按 \* 输入 \* 。

 $\left(\begin{smallmatrix} 1\\1\end{smallmatrix}\right)$ 

选择 \* 已禁用默认值 \* 将显示当前已禁用的所有默认警报的列表。

3. 在搜索结果表中,单击编辑图标 / 要禁用的警报。

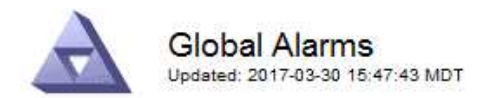

#### Global Custom Alarms (0 Result(s))

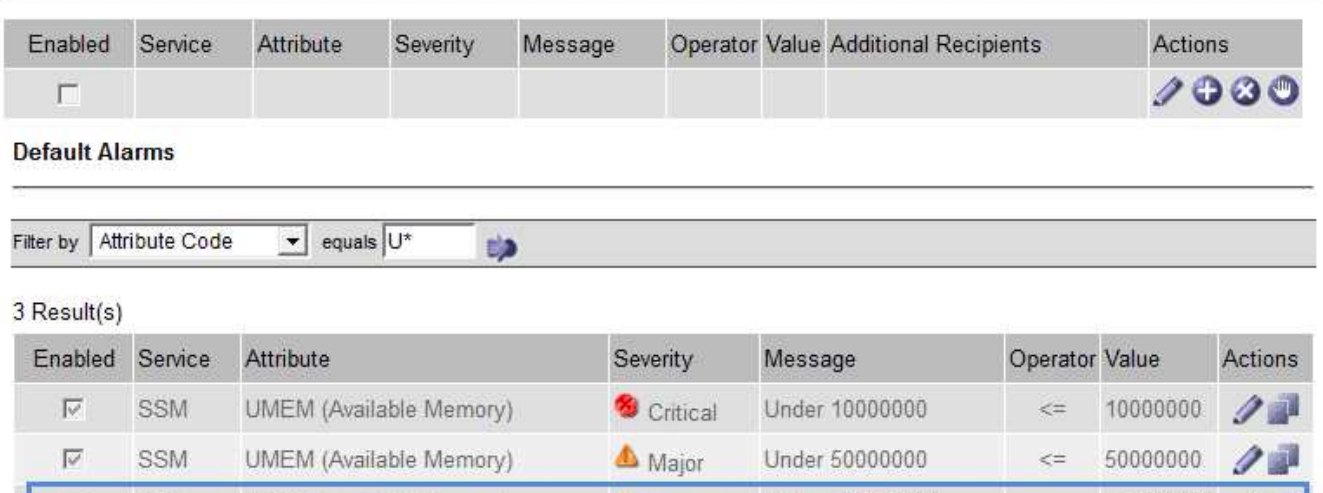

Minor

Under 100000000

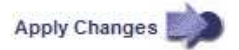

100000000

 $\leq$ 

选定报警的\*Enabled"(已启用)复选框将被激活。

UMEM (Available Memory)

4. 清除\*Enabled"(已启用)复选框。

SSM

5. 单击 \* 应用更改 \* 。

E

默认警报已禁用。

禁用全局自定义警报(旧系统)

您可以为整个系统禁用旧版全局自定义警报。

开始之前

- 您必须使用登录到网格管理器 ["](https://docs.netapp.com/zh-cn/storagegrid-118/admin/web-browser-requirements.html)[支持的](https://docs.netapp.com/zh-cn/storagegrid-118/admin/web-browser-requirements.html) [Web](https://docs.netapp.com/zh-cn/storagegrid-118/admin/web-browser-requirements.html) [浏览器](https://docs.netapp.com/zh-cn/storagegrid-118/admin/web-browser-requirements.html)["](https://docs.netapp.com/zh-cn/storagegrid-118/admin/web-browser-requirements.html)。
- 您已拥有 ["](https://docs.netapp.com/zh-cn/storagegrid-118/admin/admin-group-permissions.html)[特定访问权限](https://docs.netapp.com/zh-cn/storagegrid-118/admin/admin-group-permissions.html)["](https://docs.netapp.com/zh-cn/storagegrid-118/admin/admin-group-permissions.html)。

关于此任务

如果为当前已触发警报的属性禁用警报,则不会清除当前警报。下次属性超过警报阈值时,警报将被禁用,您也 可以清除触发的警报。

步骤

- 1. 选择 \* 支持 \* > \* 警报(原有) \* > \* 全局警报 \* 。
- 2. 在全局自定义警报表中,单击 \* 编辑 \* / 要禁用的警报旁边。
- 3. 清除\*Enabled"(已启用)复选框。

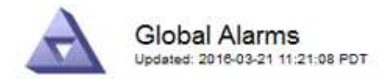

#### Global Custom Alarms (1 Result(s))

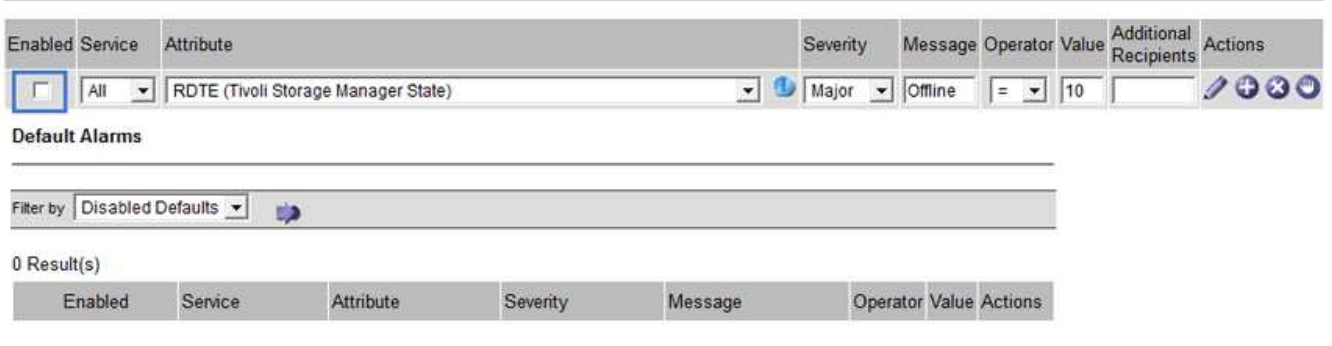

Apply Changes

4. 单击 \* 应用更改 \* 。

已禁用全局自定义警报。

#### 清除触发的警报 (旧系统)

如果触发了旧警报,您可以清除它,而不是确认它。

开始之前

• 您必须具有 Passwords.txt 文件

如果为当前已触发警报的属性禁用警报,则不会清除此警报。下次更改属性时,此警报将被禁用。您可以确认警 报,或者,如果您希望立即清除警报,而不是等待属性值发生更改(从而导致警报状态发生更改),则可以清除 触发的警报。如果您希望立即针对某个属性清除警报,而该属性的值不会经常更改(例如,状态属性),则此功 能可能会很有用。

- 1. 禁用警报。
- 2. 登录到主管理节点:
	- a. 输入以下命令: *ssh admin@primary\_Admin\_Node\_IP*
	- b. 输入中列出的密码 Passwords.txt 文件
	- c. 输入以下命令切换到root: su -
	- d. 输入中列出的密码 Passwords.txt 文件

以root用户身份登录后、提示符将从变为 \$ to #。

- 3. 重新启动NMS服务: service nms restart
- 4. 从管理节点中注销: exit

警报已清除。

#### 配置警报通知(旧系统)

StorageGRID 系统可以自动发送电子邮件和 ["SNMP](#page-171-0) [通知](#page-171-0)["](#page-171-0) 触发警报或服务状态发生变化时。

默认情况下、不会发送警报电子邮件通知。对于电子邮件通知,您必须配置电子邮件服务器并指定电子邮件收件 人。对于 SNMP 通知,您必须配置 SNMP 代理。

警报通知类型(旧系统)

触发传统警报时, StorageGRID 系统会发送两种类型的警报通知:严重性级别和服务状态。

#### 严重性级别通知

在选定严重性级别触发旧警报时,系统会发送警报电子邮件通知:

- 通知
- 次要
- major
- 严重

邮件列表将接收与选定严重性的警报相关的所有通知。当警报离开警报级别时,也会发送通知—解决或输入其他 警报严重性级别。

#### 服务状态通知

服务(例如 LDR 服务或 NMS 服务)进入选定服务状态以及离开选定服务状态时,系统会发送服务状态通知。 服务状态通知在服务进入或离开以下服务状态之一时发送:

- 未知
- 已管理员关闭

邮件列表将接收与选定状态下的更改相关的所有通知。

为警报配置电子邮件服务器设置(旧系统)

如果您希望 StorageGRID 在触发旧警报时发送电子邮件通知,则必须指定 SMTP 邮件服务器设 置。StorageGRID 系统仅发送电子邮件、无法接收电子邮件。

开始之前

- 您必须使用登录到网格管理器 ["](https://docs.netapp.com/zh-cn/storagegrid-118/admin/web-browser-requirements.html)[支持的](https://docs.netapp.com/zh-cn/storagegrid-118/admin/web-browser-requirements.html) [Web](https://docs.netapp.com/zh-cn/storagegrid-118/admin/web-browser-requirements.html) [浏览器](https://docs.netapp.com/zh-cn/storagegrid-118/admin/web-browser-requirements.html)["](https://docs.netapp.com/zh-cn/storagegrid-118/admin/web-browser-requirements.html)。
- 您已拥有 ["](https://docs.netapp.com/zh-cn/storagegrid-118/admin/admin-group-permissions.html)[特定访问权限](https://docs.netapp.com/zh-cn/storagegrid-118/admin/admin-group-permissions.html)["](https://docs.netapp.com/zh-cn/storagegrid-118/admin/admin-group-permissions.html)。

关于此任务

使用这些设置可以定义用于传统警报电子邮件通知和 AutoSupport 电子邮件消息的 SMTP 服务器。这些设置不 用于警报通知。

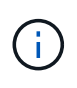

如果使用SMTP作为AutoSupport包的协议、则可能已配置SMTP邮件服务器。同一个 SMTP 服务 器用于警报电子邮件通知,因此您可以跳过此操作步骤 。请参见 ["](https://docs.netapp.com/zh-cn/storagegrid-118/admin/index.html)[有关管理](https://docs.netapp.com/zh-cn/storagegrid-118/admin/index.html) [StorageGRID](https://docs.netapp.com/zh-cn/storagegrid-118/admin/index.html) [的说](https://docs.netapp.com/zh-cn/storagegrid-118/admin/index.html) [明](https://docs.netapp.com/zh-cn/storagegrid-118/admin/index.html)["](https://docs.netapp.com/zh-cn/storagegrid-118/admin/index.html)。

SMTP 是唯一支持发送电子邮件的协议。

#### 步骤

- 1. 选择 \* 支持 \* > \* 警报(旧版) \* > \* 旧版电子邮件设置 \* 。
- 2. 从电子邮件菜单中,选择 \* 服务器 \* 。

此时将显示电子邮件服务器页面。此页面还用于为AutoSupport软件包配置电子邮件服务器。

Use these settings to define the email server used for alarm notifications and for AutoSupport messages. These settings are not used for alert notifications. See Managing alerts and alarms in the instructions for monitoring and troubleshooting StorageGRID.

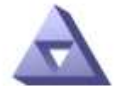

**Email Server** Updated: 2016-03-17 11:11:59 PDT

#### **E-mail Server (SMTP) Information**

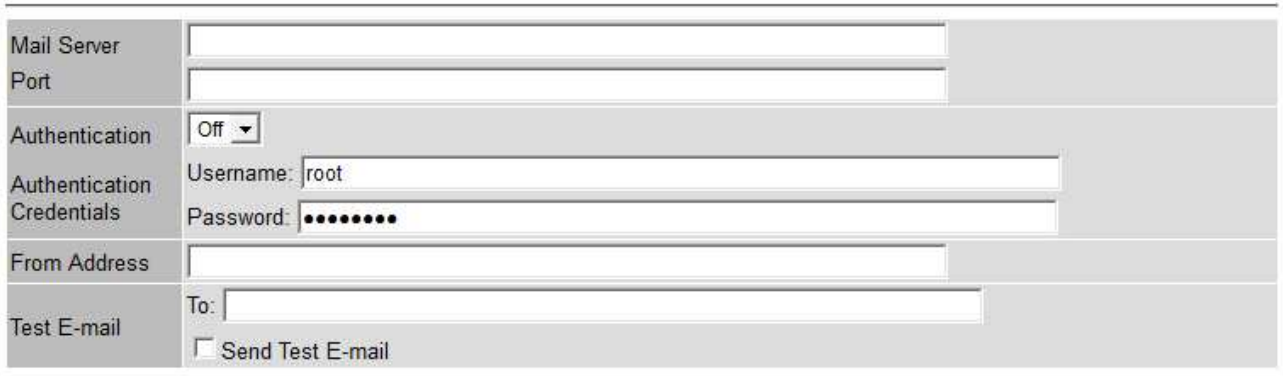

Apply Changes

3. 添加以下 SMTP 邮件服务器设置:

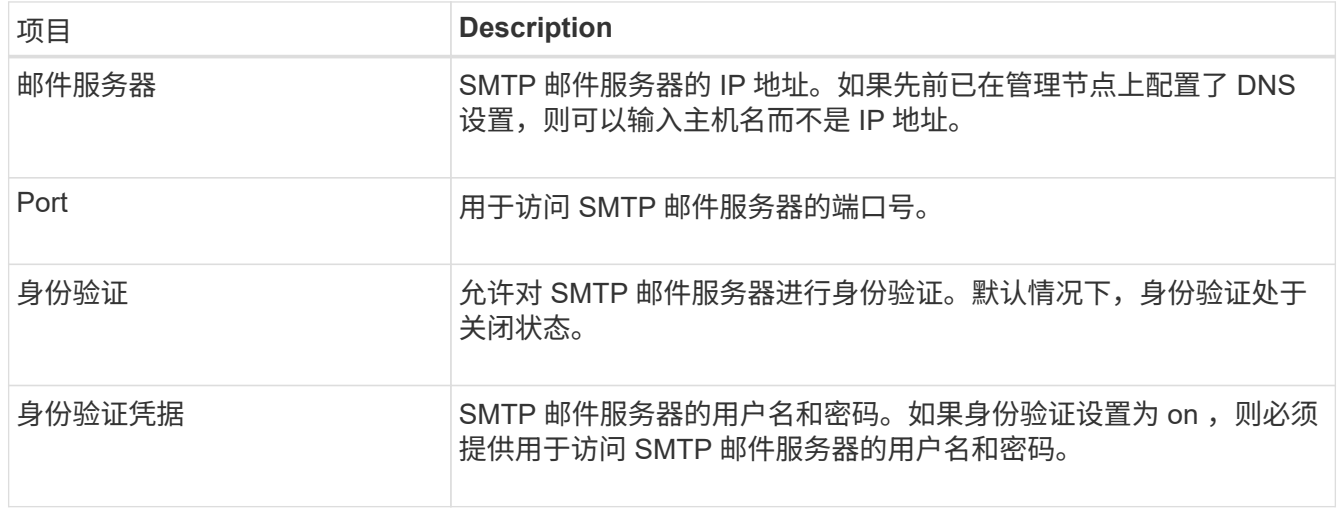

4. 在 \* 发件人地址 \* 下,输入 SMTP 服务器将识别为发送电子邮件地址的有效电子邮件地址。这是用于发送电 子邮件的官方电子邮件地址。

- 5. (可选)发送测试电子邮件以确认 SMTP 邮件服务器设置正确无误。
	- a. 在 \* 测试电子邮件 \* > \* 至 \* 框中,添加一个或多个可访问的地址。

您可以输入一个电子邮件地址或一个逗号分隔的电子邮件地址列表。由于 NMS 服务在发送测试电子邮 件时不会确认成功或失败,因此您必须能够检查测试收件人的收件箱。

- b. 选择 \* 发送测试电子邮件 \* 。
- 6. 单击 \* 应用更改 \* 。

此时将保存 SMTP 邮件服务器设置。如果您为测试电子邮件输入了信息,则会发送该电子邮件。测试电子邮 件会立即发送到邮件服务器、而不会通过通知队列发送。在具有多个管理节点的系统中,每个管理节点都会 发送一封电子邮件。收到测试电子邮件将确认 SMTP 邮件服务器设置正确,并且 NMS 服务已成功连接到邮 件服务器。NMS 服务和邮件服务器之间的连接问题会在次要严重性级别触发旧的分钟( NMS 通知状态)警 报。

#### 创建警报电子邮件模板(旧系统)

通过电子邮件模板,您可以自定义旧警报电子邮件通知的页眉,页脚和主题行。您可以使用电子邮件模板向不同 的邮件列表发送包含相同正文的唯一通知。

开始之前

- 您必须使用登录到网格管理器 ["](https://docs.netapp.com/zh-cn/storagegrid-118/admin/web-browser-requirements.html)[支持的](https://docs.netapp.com/zh-cn/storagegrid-118/admin/web-browser-requirements.html) [Web](https://docs.netapp.com/zh-cn/storagegrid-118/admin/web-browser-requirements.html) [浏览器](https://docs.netapp.com/zh-cn/storagegrid-118/admin/web-browser-requirements.html)["](https://docs.netapp.com/zh-cn/storagegrid-118/admin/web-browser-requirements.html)。
- 您已拥有 ["](https://docs.netapp.com/zh-cn/storagegrid-118/admin/admin-group-permissions.html)[特定访问权限](https://docs.netapp.com/zh-cn/storagegrid-118/admin/admin-group-permissions.html)["](https://docs.netapp.com/zh-cn/storagegrid-118/admin/admin-group-permissions.html)。

关于此任务

使用这些设置可以定义用于旧警报通知的电子邮件模板。这些设置不用于警报通知。

不同的邮件列表可能需要不同的联系信息。模板不包括电子邮件的正文。

步骤

- 1. 选择 \* 支持 \* > \* 警报(旧版) \* > \* 旧版电子邮件设置 \* 。
- 2. 从电子邮件菜单中,选择 \* 模板 \* 。
- 3. 单击 \* 编辑 \* 。 / ∕ (或 \* 插入 \* 如果这不是第一个模板)。

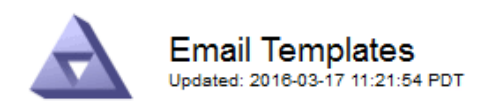

#### Template  $(0 - 0)$  of 0)

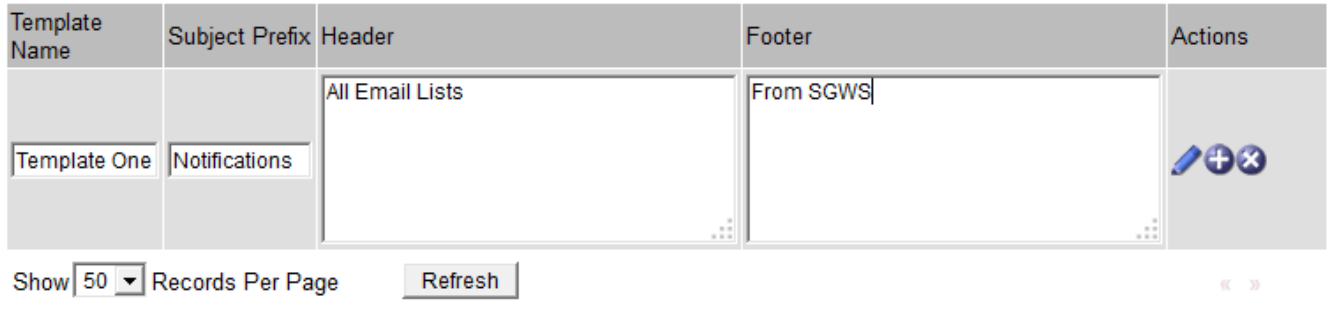

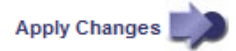

## 4. 在新行中添加以下内容:

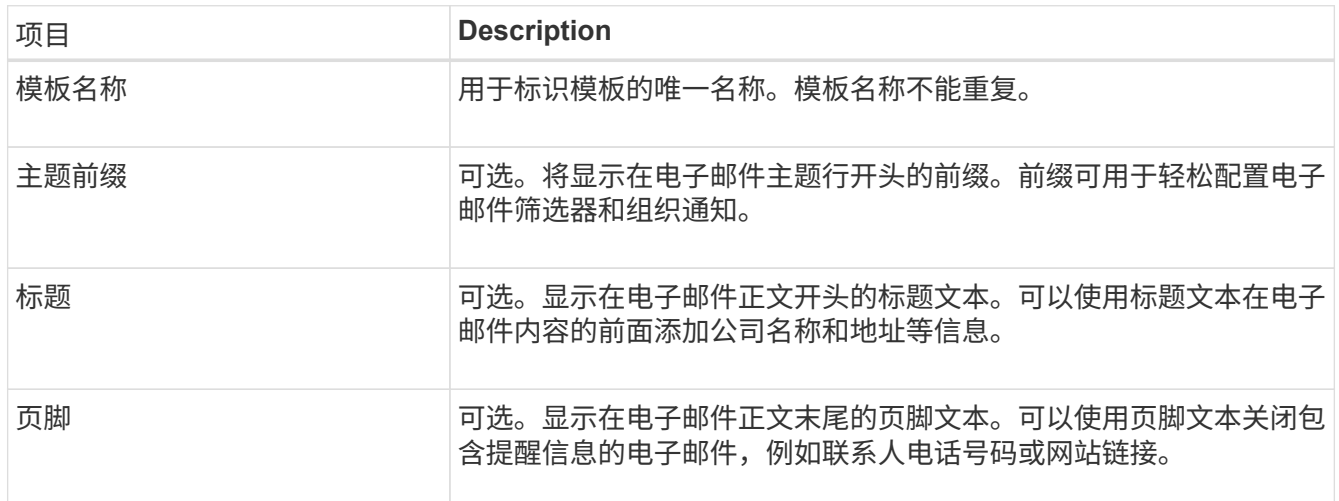

#### 5. 单击 \* 应用更改 \* 。

此时将为通知添加一个新模板。

为警报通知创建邮件列表(旧系统)

通过邮件列表,您可以在触发旧警报或服务状态发生变化时通知收件人。您必须至少创建一个邮件列表,然后才 能发送任何警报电子邮件通知。要向单个收件人发送通知,请使用一个电子邮件地址创建一个邮件列表。

开始之前

- 您必须使用登录到网格管理器 ["](https://docs.netapp.com/zh-cn/storagegrid-118/admin/web-browser-requirements.html)[支持的](https://docs.netapp.com/zh-cn/storagegrid-118/admin/web-browser-requirements.html) [Web](https://docs.netapp.com/zh-cn/storagegrid-118/admin/web-browser-requirements.html) [浏览器](https://docs.netapp.com/zh-cn/storagegrid-118/admin/web-browser-requirements.html)["](https://docs.netapp.com/zh-cn/storagegrid-118/admin/web-browser-requirements.html)。
- 您已拥有 ["](https://docs.netapp.com/zh-cn/storagegrid-118/admin/admin-group-permissions.html)[特定访问权限](https://docs.netapp.com/zh-cn/storagegrid-118/admin/admin-group-permissions.html)["](https://docs.netapp.com/zh-cn/storagegrid-118/admin/admin-group-permissions.html)。
- 如果要为邮件列表指定电子邮件模板(自定义页眉,页脚和主题行),则必须已创建此模板。

关于此任务

使用这些设置可以定义用于旧警报电子邮件通知的邮件列表。这些设置不用于警报通知。

#### 步骤

- 1. 选择 \* 支持 \* > \* 警报(旧版) \* > \* 旧版电子邮件设置 \* 。
- 2. 从电子邮件菜单中,选择 \* 列表 \* 。
- $3.$  单击 \* 编辑 \* 。  $\bigcirc$  (或 \* 插入 \* + 如果这不是第一个邮件列表)。

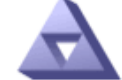

# **Email Lists**

Updated: 2016-03-17 11:56:24 PDT

Lists  $(0 - 0$  of 0)

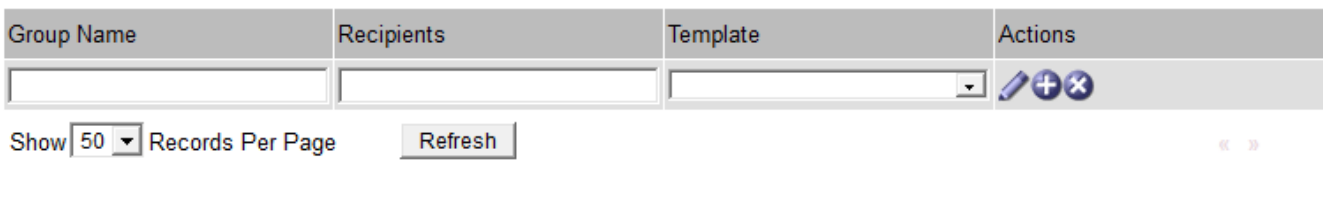

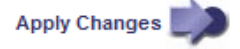

## 4. 在新行中,添加以下内容:

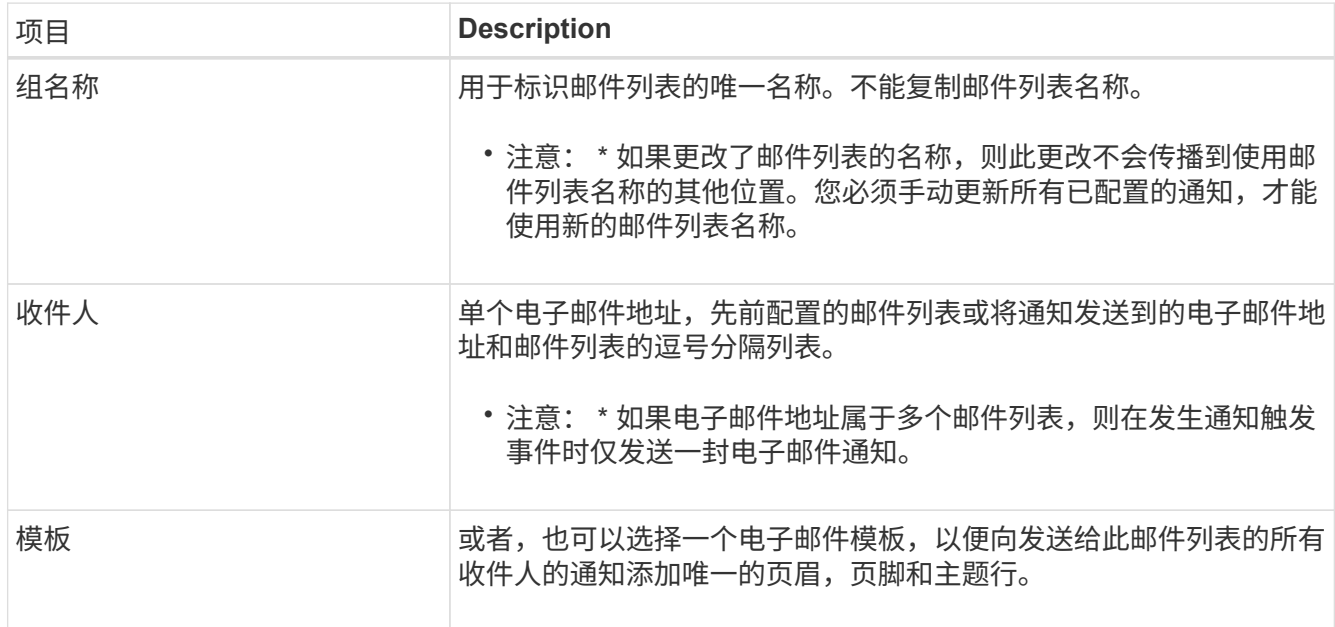

#### 5. 单击 \* 应用更改 \* 。

此时将创建一个新的邮件列表。

配置警报电子邮件通知(旧系统)

要接收传统报警系统的电子邮件通知、收件人必须是邮件列表的成员、并且必须将该列表添加到通知页面中。通 知配置为仅在触发具有指定严重性级别的警报或服务状态发生更改时才向收件人发送电子邮件。因此,收件人只 会收到需要接收的通知。

开始之前

- 您必须使用登录到网格管理器 ["](https://docs.netapp.com/zh-cn/storagegrid-118/admin/web-browser-requirements.html)[支持的](https://docs.netapp.com/zh-cn/storagegrid-118/admin/web-browser-requirements.html) [Web](https://docs.netapp.com/zh-cn/storagegrid-118/admin/web-browser-requirements.html) [浏览器](https://docs.netapp.com/zh-cn/storagegrid-118/admin/web-browser-requirements.html)["](https://docs.netapp.com/zh-cn/storagegrid-118/admin/web-browser-requirements.html)。
- 您已拥有 ["](https://docs.netapp.com/zh-cn/storagegrid-118/admin/admin-group-permissions.html)[特定访问权限](https://docs.netapp.com/zh-cn/storagegrid-118/admin/admin-group-permissions.html)["](https://docs.netapp.com/zh-cn/storagegrid-118/admin/admin-group-permissions.html)。
- 您必须已配置电子邮件列表。

关于此任务

使用这些设置为旧警报配置通知。这些设置不用于警报通知。

如果某个电子邮件地址(或列表)属于多个邮件列表,则在发生通知触发事件时仅会发送一封电子邮件通知。例 如,可以将组织中的一组管理员配置为接收所有警报的通知,而不管严重性如何。另一个组可能只需要针对严重 性为 " 严重 " 的警报发出通知。您可以同时属于这两个列表。如果触发严重警报,您只会收到一条通知。

步骤

- 1. 选择 \* 支持 \* > \* 警报(旧版) \* > \* 旧版电子邮件设置 \* 。
- 2. 从电子邮件菜单中, 选择 \* 通知 \* 。
- 3. 单击 \* 编辑 \* 。 / (或 \* 插入 \* 】如果这不是第一个通知)。
- 4. 在电子邮件列表下,选择邮件列表。
- 5. 选择一个或多个警报严重性级别和服务状态。
- 6. 单击 \* 应用更改 \* 。

触发或更改具有选定警报严重性级别或服务状态的警报时,系统会向邮件列表发送通知。

禁止发送邮件列表的警报通知(旧系统)

如果您不再希望邮件列表接收有关警报的通知,则可以禁止此邮件列表的警报通知。例如,在过渡到使用警报电 子邮件通知后,您可能希望禁止有关旧警报的通知。

开始之前

- 您必须使用登录到网格管理器 ["](https://docs.netapp.com/zh-cn/storagegrid-118/admin/web-browser-requirements.html)[支持的](https://docs.netapp.com/zh-cn/storagegrid-118/admin/web-browser-requirements.html) [Web](https://docs.netapp.com/zh-cn/storagegrid-118/admin/web-browser-requirements.html) [浏览器](https://docs.netapp.com/zh-cn/storagegrid-118/admin/web-browser-requirements.html)["](https://docs.netapp.com/zh-cn/storagegrid-118/admin/web-browser-requirements.html)。
- 您已拥有 ["](https://docs.netapp.com/zh-cn/storagegrid-118/admin/admin-group-permissions.html)[特定访问权限](https://docs.netapp.com/zh-cn/storagegrid-118/admin/admin-group-permissions.html)["](https://docs.netapp.com/zh-cn/storagegrid-118/admin/admin-group-permissions.html)。

使用这些设置可禁止向原有警报系统发送电子邮件通知。这些设置不适用于警报电子邮件通知。

虽然传统警报系统仍受支持,但警报系统具有显著优势,并且更易于使用。

步骤

 $(i)$ 

- 1. 选择 \* 支持 \* > \* 警报(旧版) \* > \* 旧版电子邮件设置 \* 。
- 2. 从电子邮件菜单中,选择 \* 通知 \* 。
- 3. 单击 \* 编辑 \* 。 / 要禁止其通知的邮件列表旁边。
- 4. 在禁止下,选中要禁止的邮件列表旁边的复选框,或选择列顶部的\*禁止\*以禁止所有邮件列表。

5. 单击 \* 应用更改 \* 。

选定邮件列表将禁止使用旧警报通知。

当系统属性达到警报阈值时,将触发警报(传统系统)。您可以从当前警报页面查看当前 活动的警报。

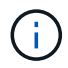

虽然传统警报系统仍受支持,但警报系统具有显著优势,并且更易于使用。

开始之前

• 您必须使用登录到网格管理器 ["](https://docs.netapp.com/zh-cn/storagegrid-118/admin/web-browser-requirements.html)[支持的](https://docs.netapp.com/zh-cn/storagegrid-118/admin/web-browser-requirements.html) [Web](https://docs.netapp.com/zh-cn/storagegrid-118/admin/web-browser-requirements.html) [浏览器](https://docs.netapp.com/zh-cn/storagegrid-118/admin/web-browser-requirements.html)["](https://docs.netapp.com/zh-cn/storagegrid-118/admin/web-browser-requirements.html)。

#### 步骤

1. 选择 \* 支持 \* > \* 警报(原有) \* > \* 当前警报 \* 。

The alarm system is the legacy system. The alert system offers significant benefits and is easier to use. See Managing alerts and alarms in the instructions for monitoring and troubleshooting StorageGRID.

## **Current Alarms**

Last Refreshed: 2020-05-27 09:41:39 MDT

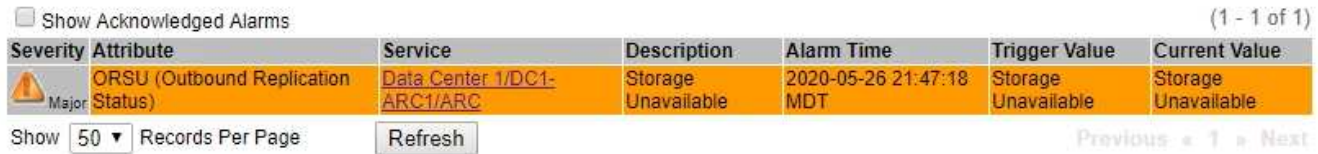

## 警报图标指示每个警报的严重性,如下所示:

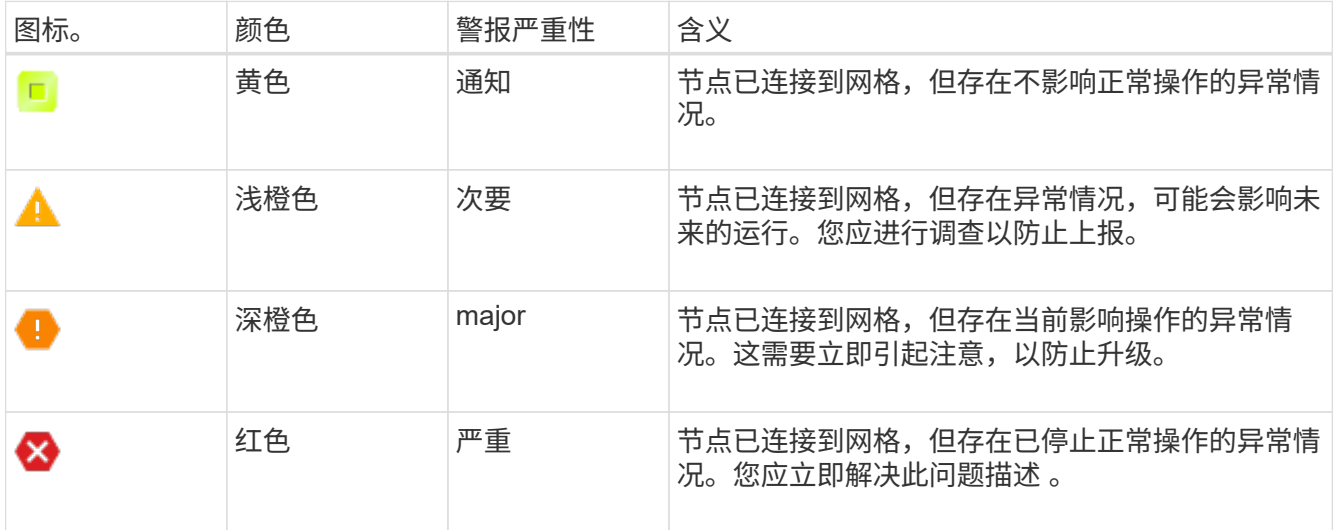

2. 要了解触发警报的属性,请右键单击表中的属性名称。

3. 要查看有关警报的其他详细信息,请单击表中的服务名称。

此时将显示选定服务的警报选项卡( \* 支持 \* > \* 工具 \* > \* 网格拓扑 \* > \* 网格节点\_ \* > \* 服务\_ \* > \* 警报 \* )。

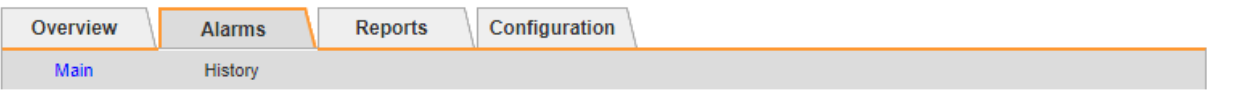

$$
\overline{\mathbf{v}}
$$

Alarms: ARC (DC1-ARC1) - Replication

Updated: 2019-05-24 10:46:48 MDT

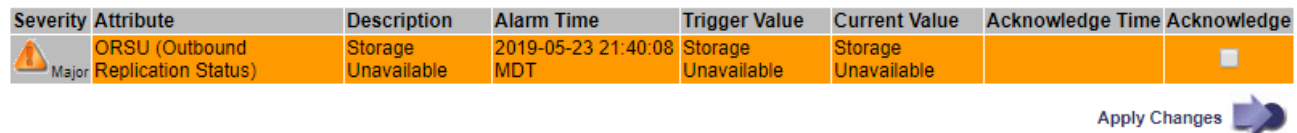

4. 如果要清除当前警报计数,您可以选择执行以下操作:

◦ 确认警报。已确认的警报将不再包含在原有警报计数中,除非它在下一严重性级别触发,或者已解决并 再次发生。

◦ 为整个系统禁用特定的默认警报或全局自定义警报,以防止再次触发该警报。

## 相关信息

["](#page-121-0)[警报](#page-121-0)[参](#page-121-0)[考](#page-121-0)[\(](#page-121-0)[旧系统](#page-121-0)[\)](#page-121-0)["](#page-121-0)

["](#page-101-0)[确](#page-101-0)[认当](#page-101-0)[前警报](#page-101-0)[\(](#page-101-0)[旧系统](#page-101-0)[\)](#page-101-0)["](#page-101-0)

["](#page-101-0)[禁](#page-101-0)[用警报](#page-101-0)[\(](#page-101-0)[旧系统](#page-101-0)[\)](#page-101-0)["](#page-101-0)

<span id="page-121-0"></span>警报参考(旧系统)

下表列出了所有原有的默认警报。如果触发了警报,您可以在此表中查找警报代码以查找 建议的操作。

G)

虽然传统警报系统仍受支持,但警报系统具有显著优势,并且更易于使用。

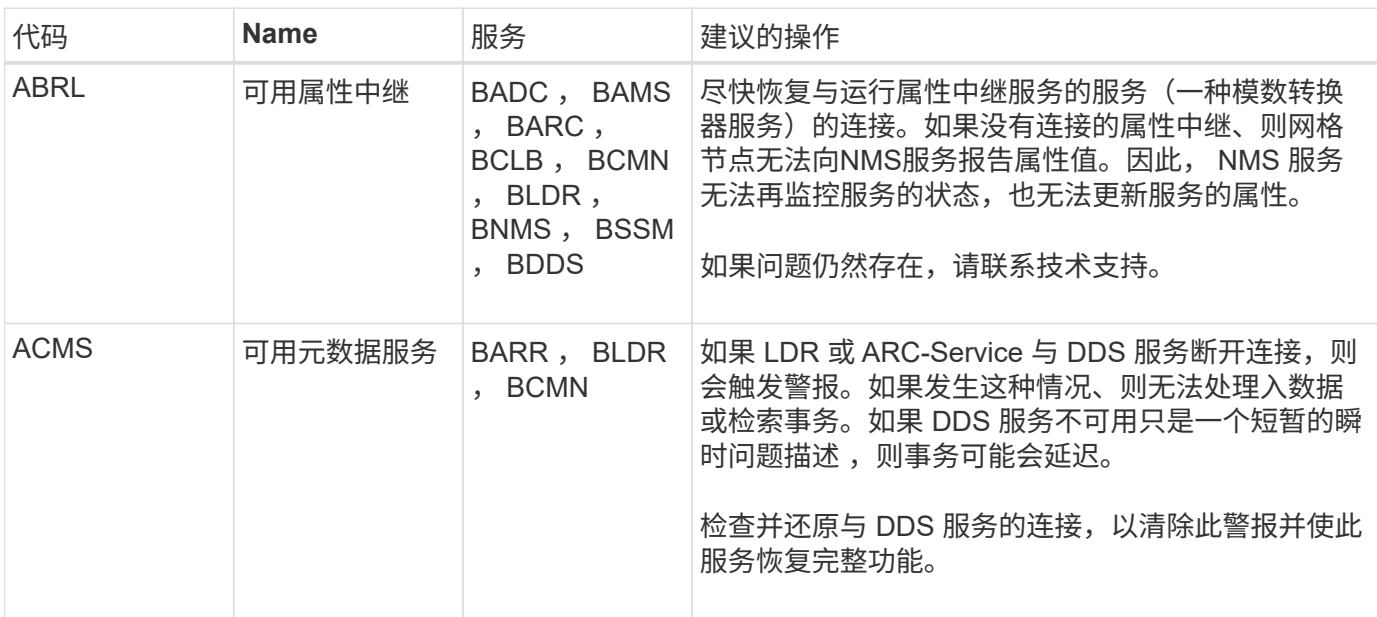

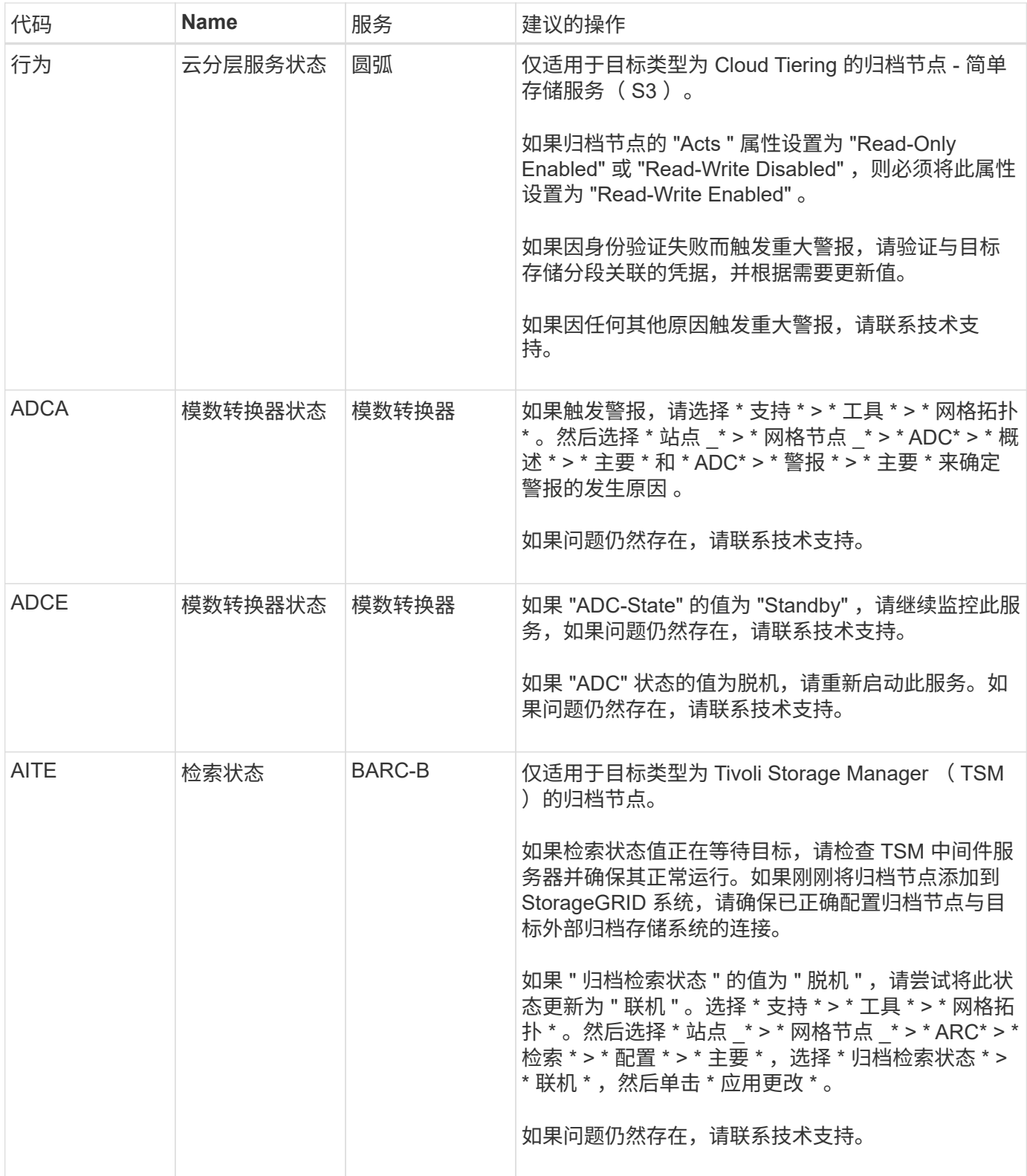

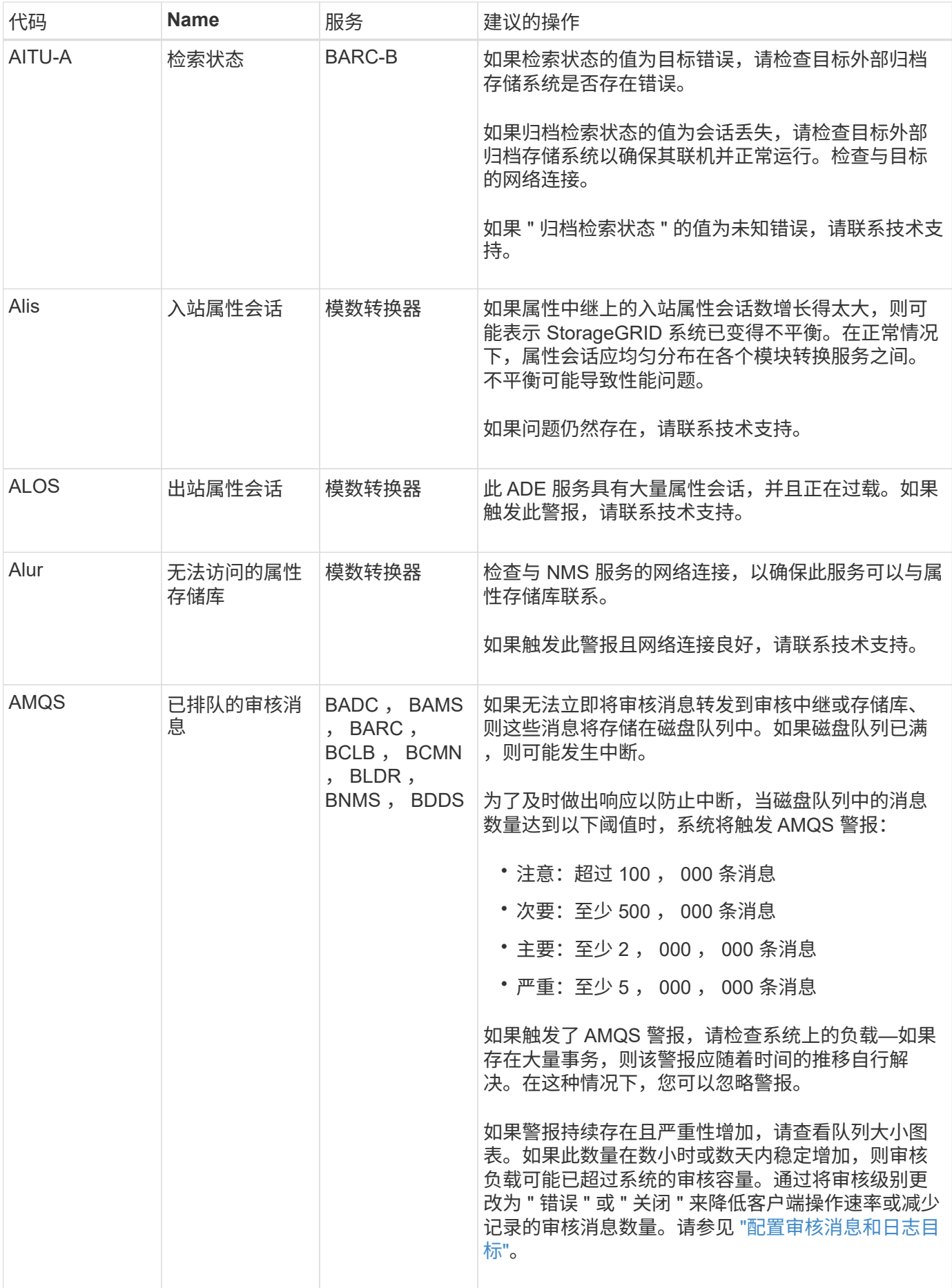

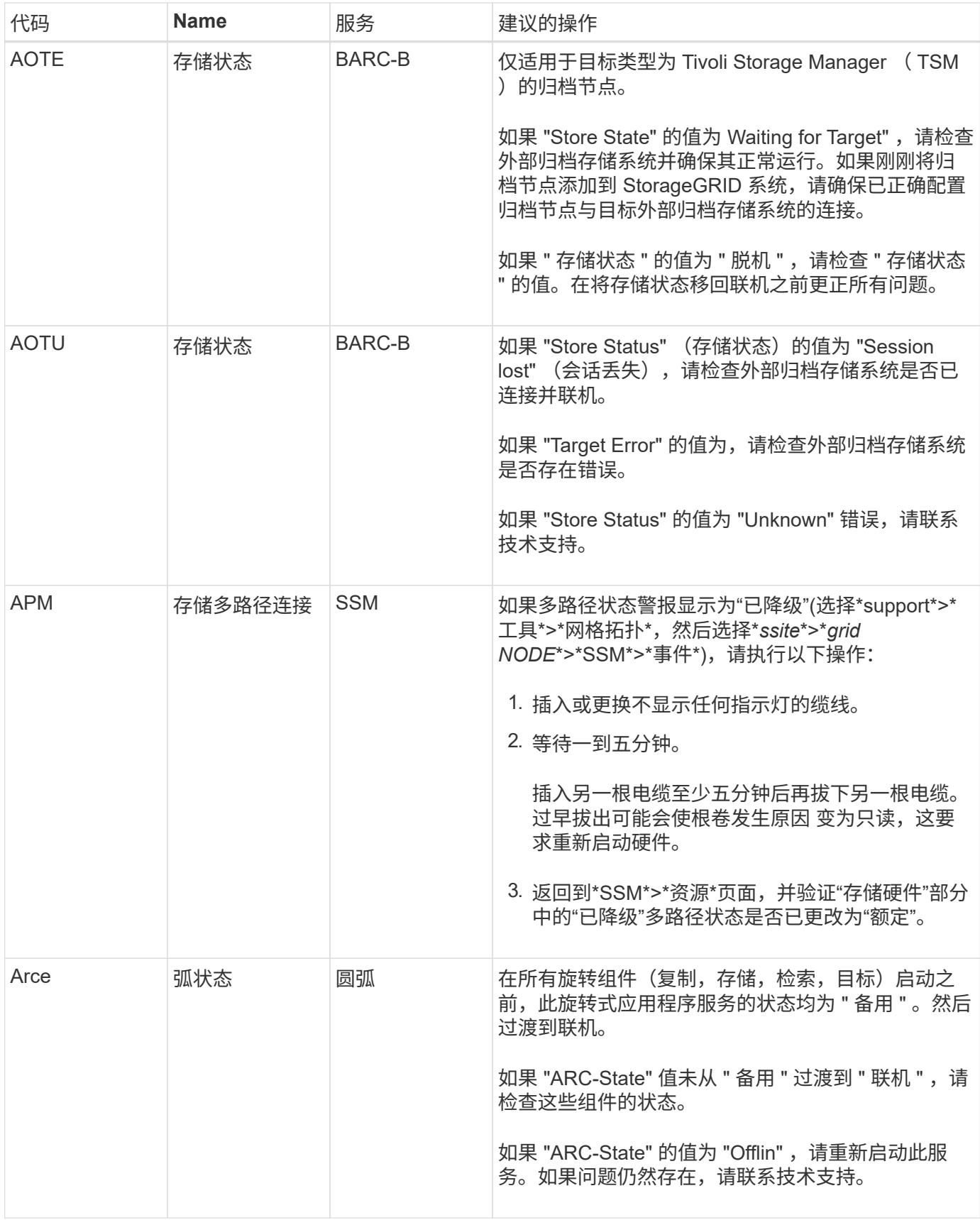

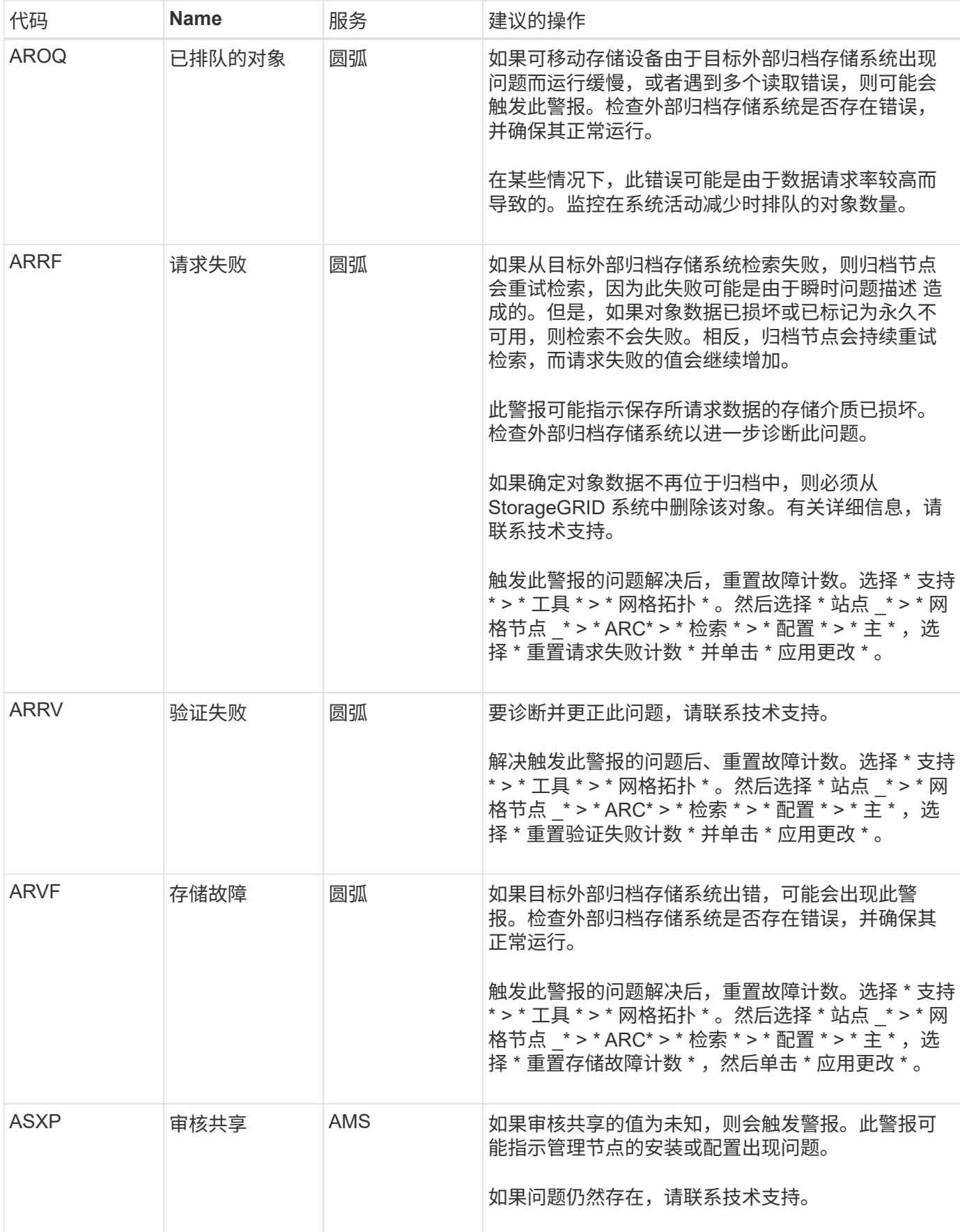

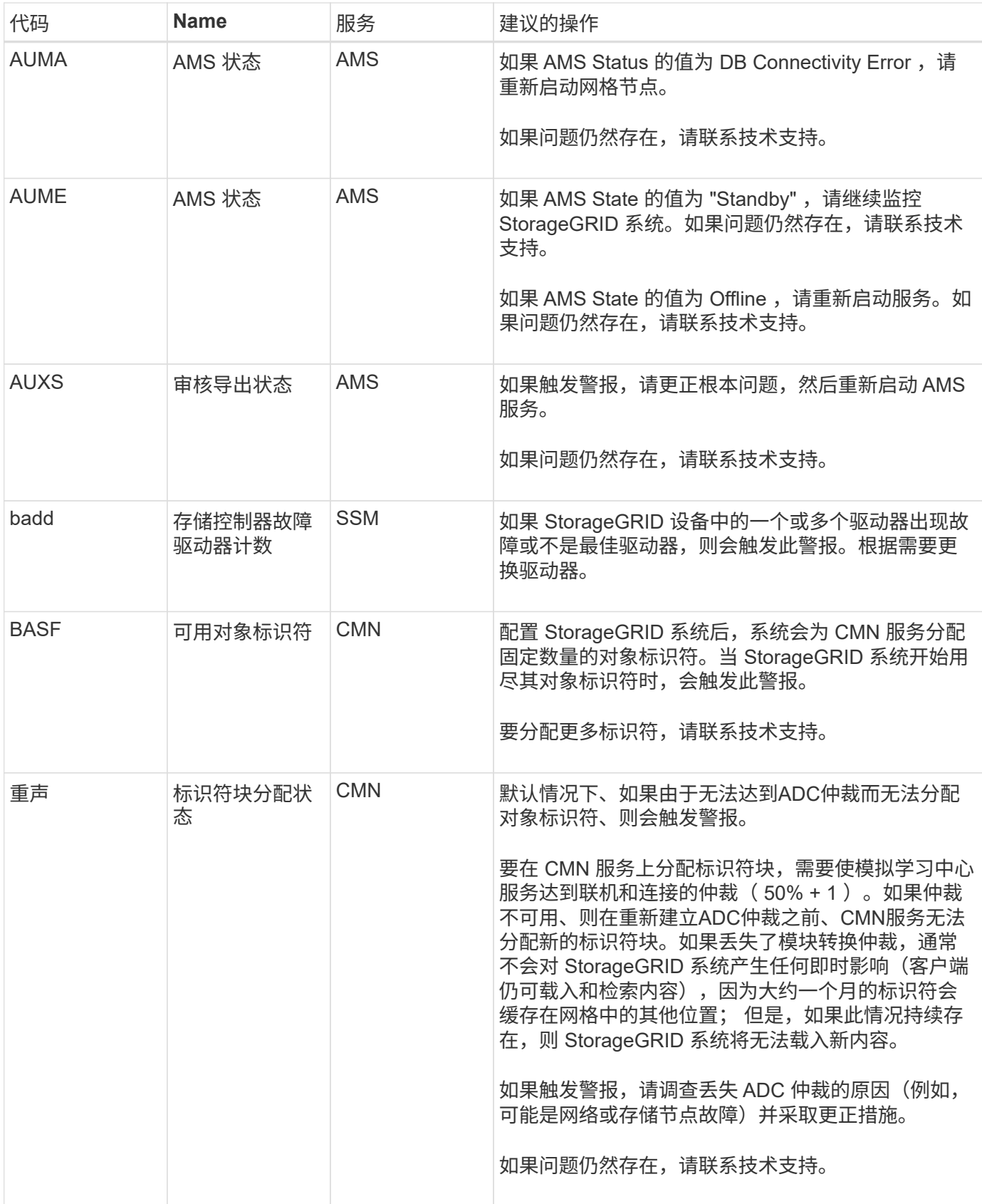

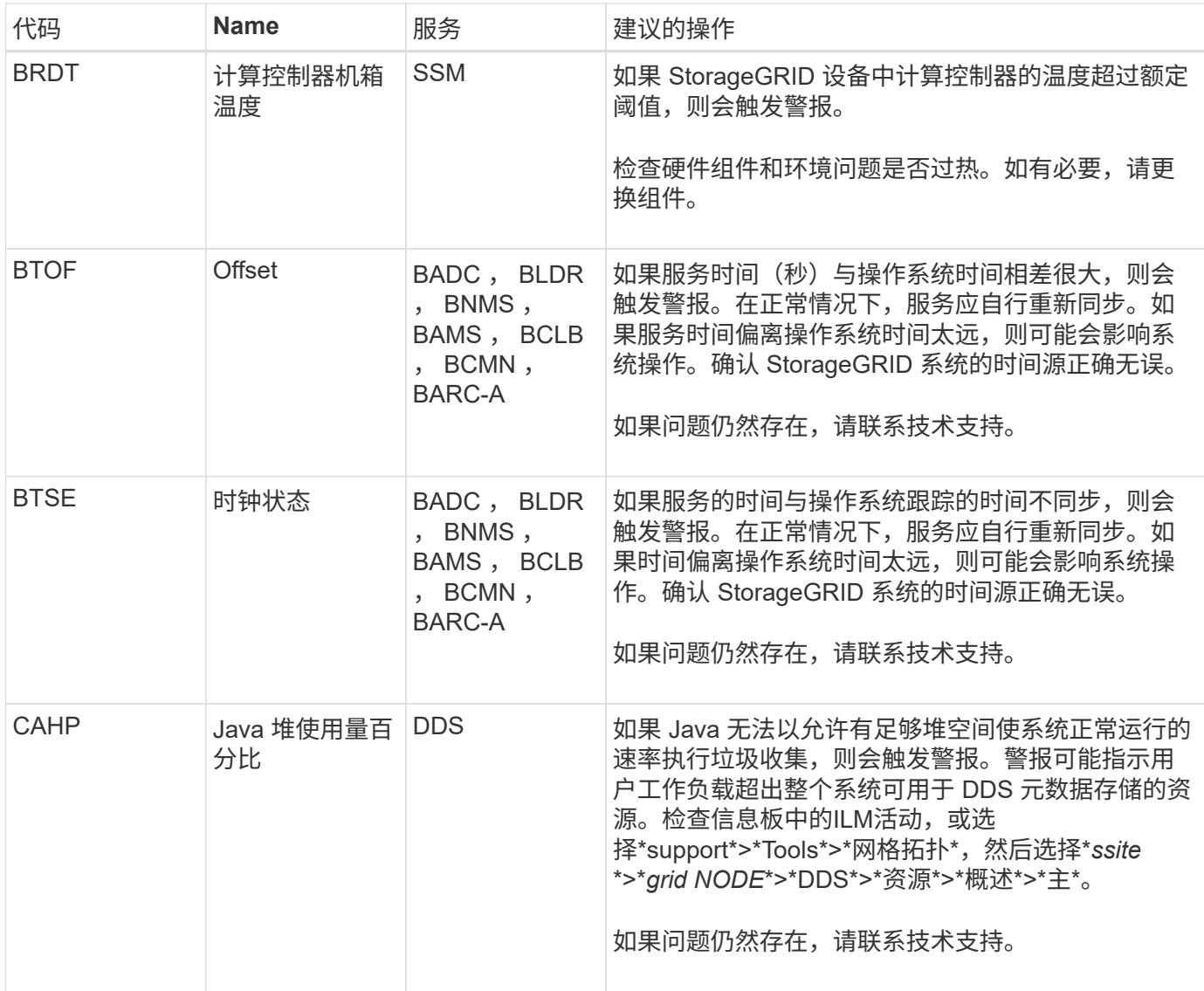

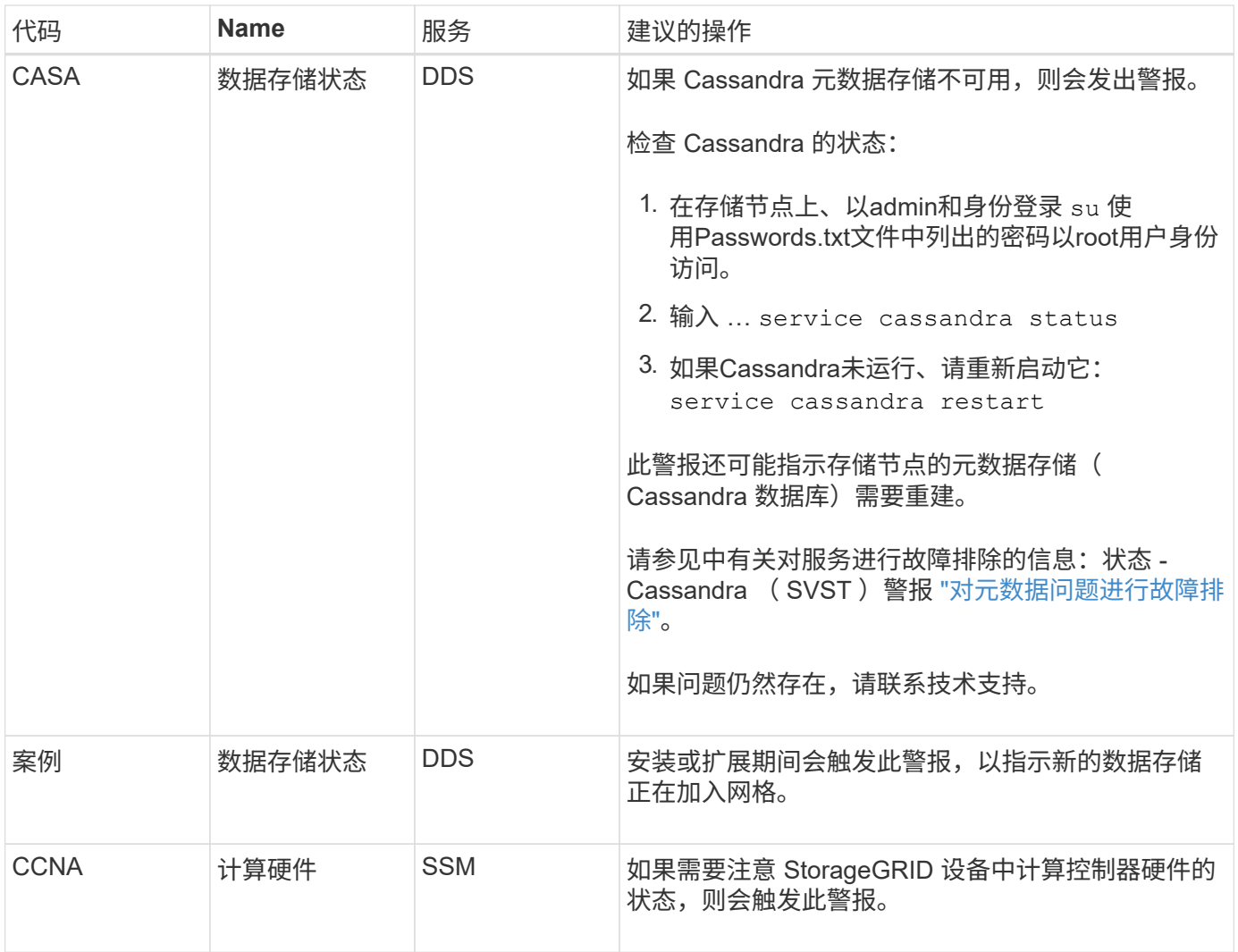

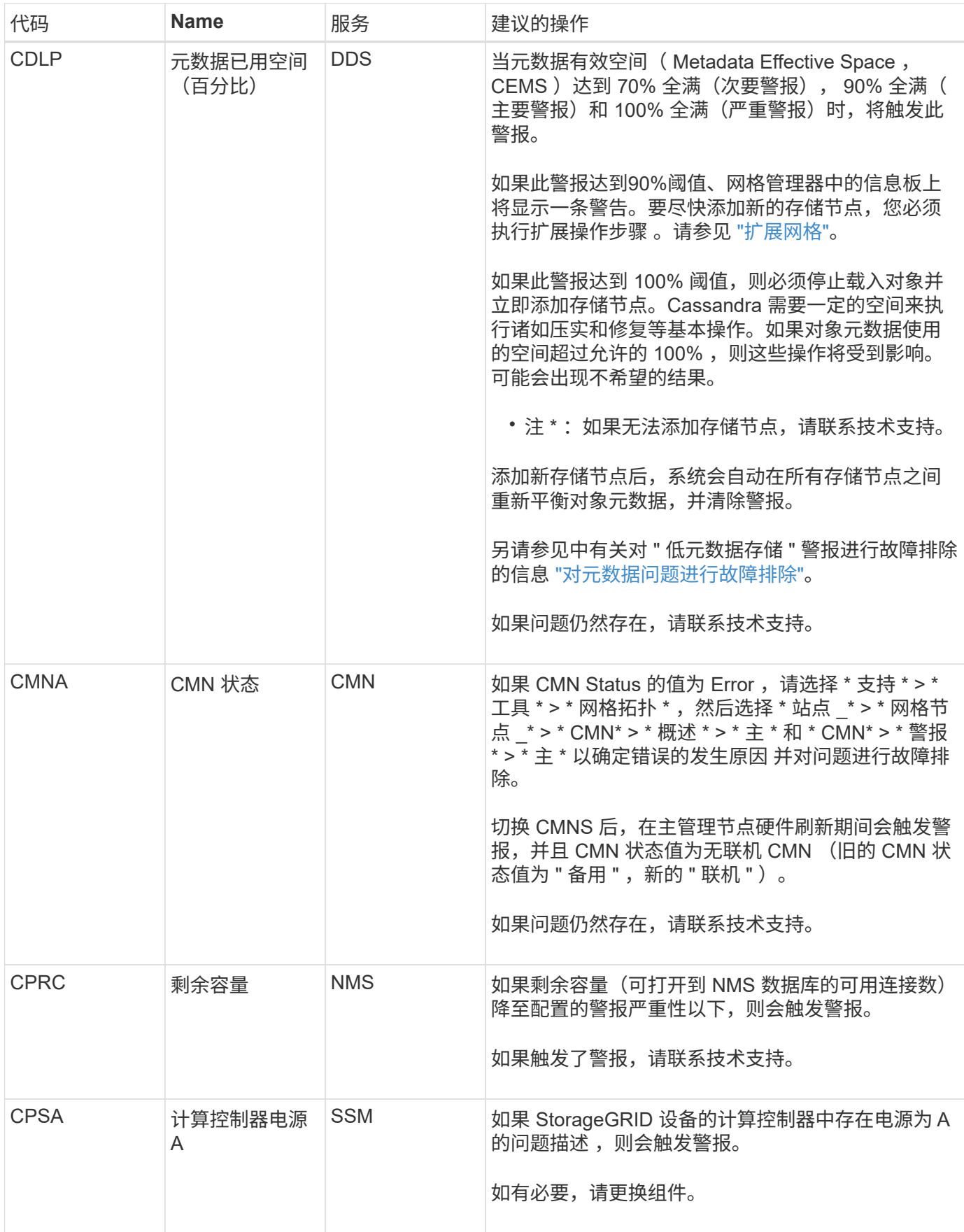

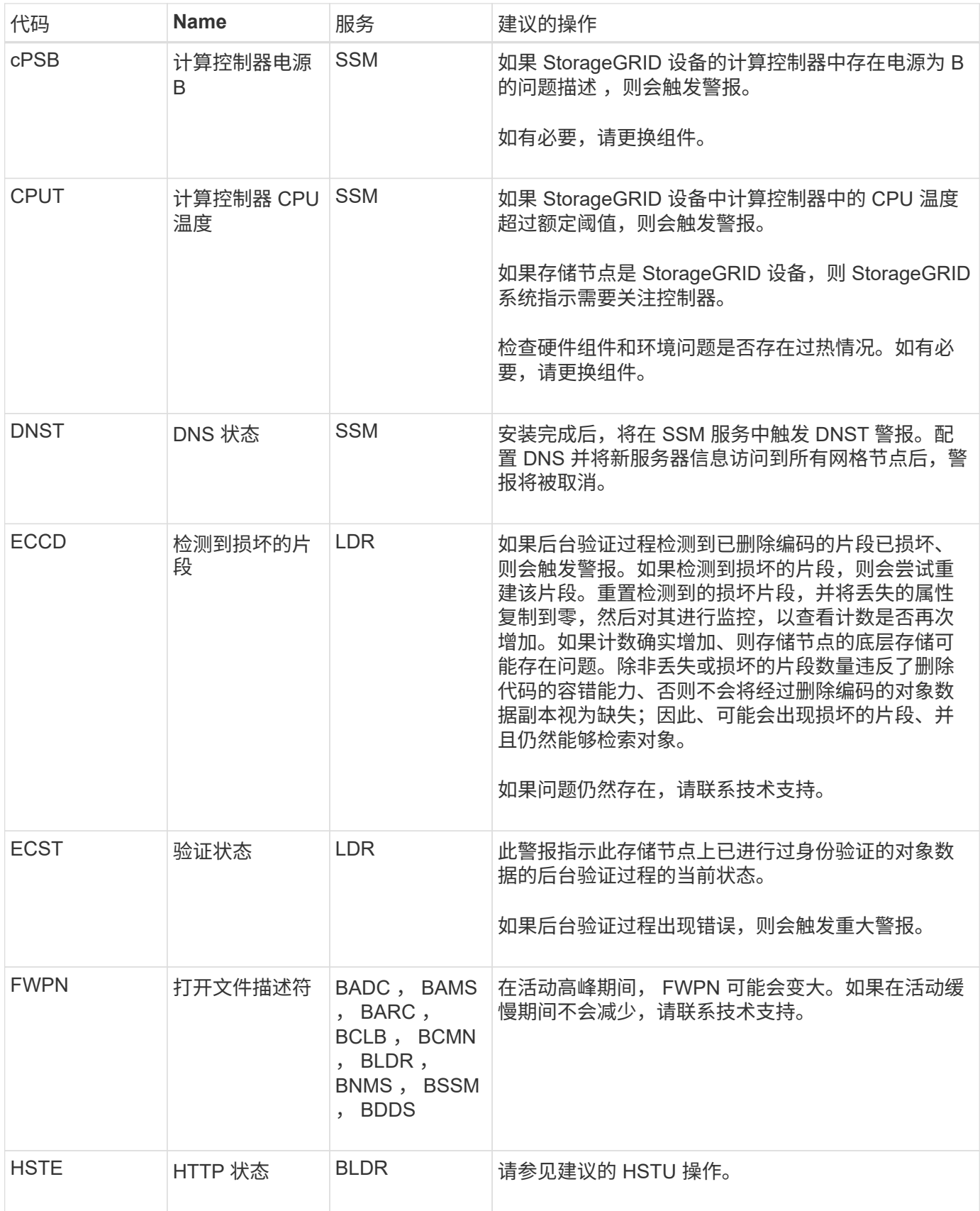

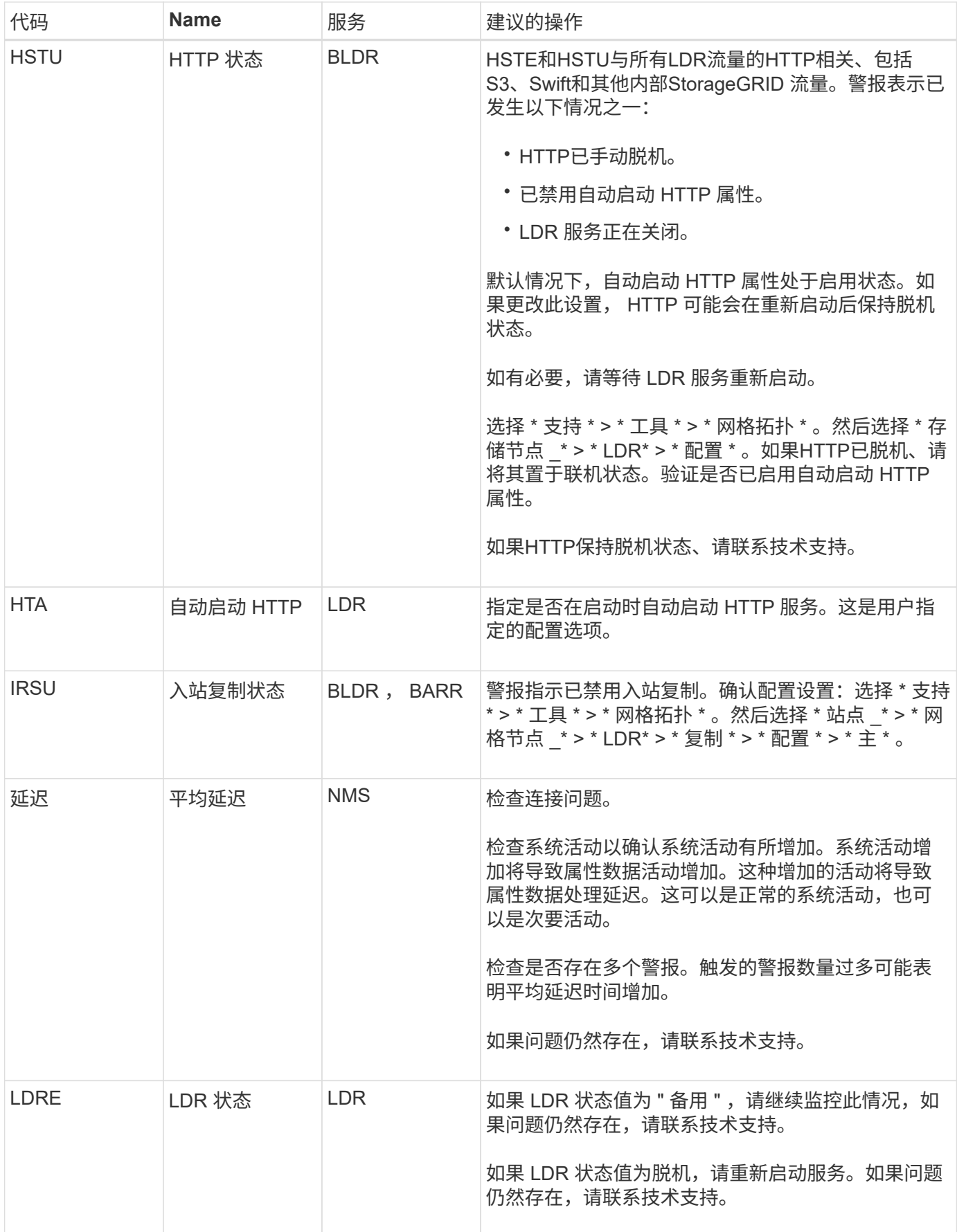

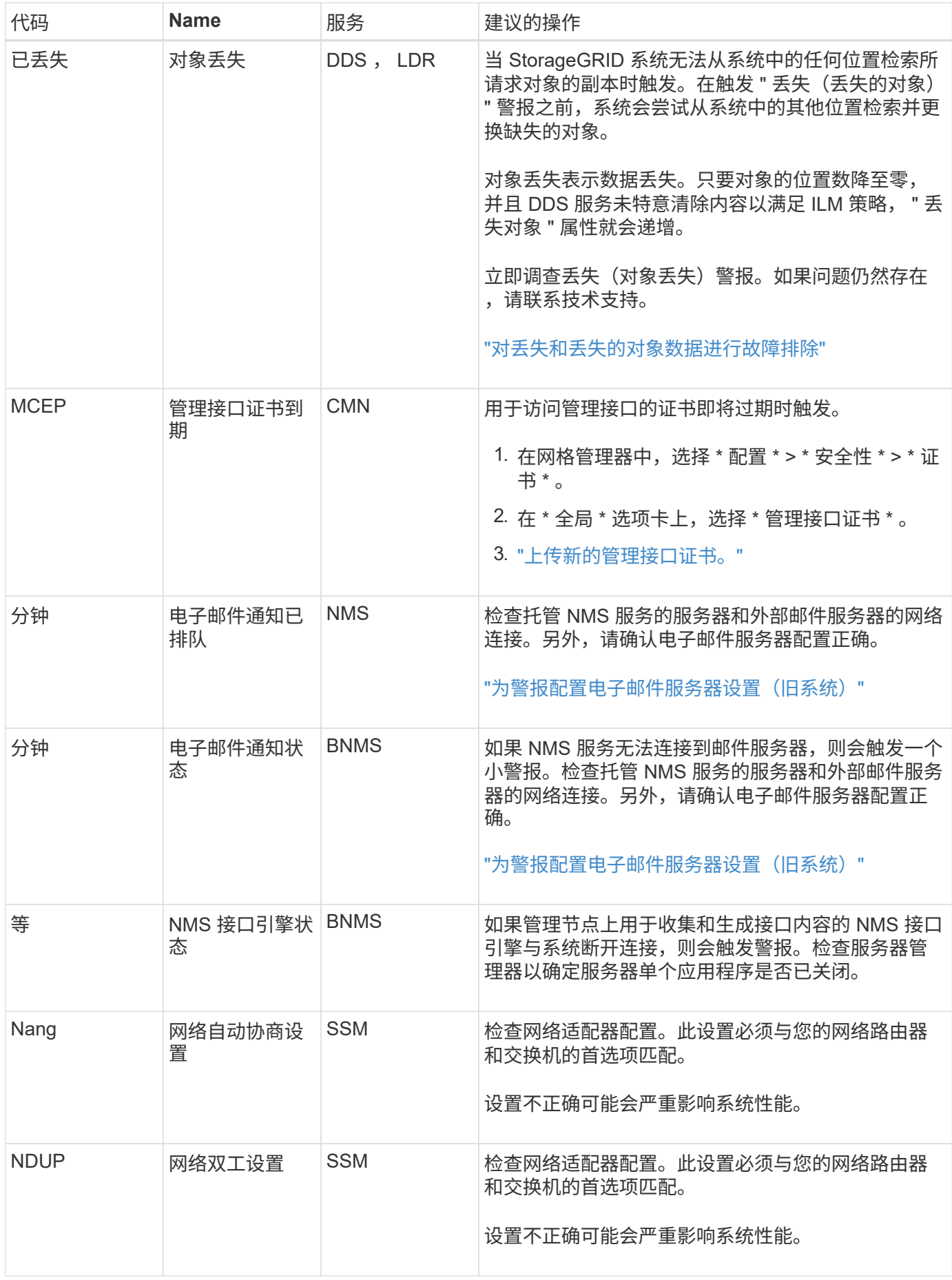

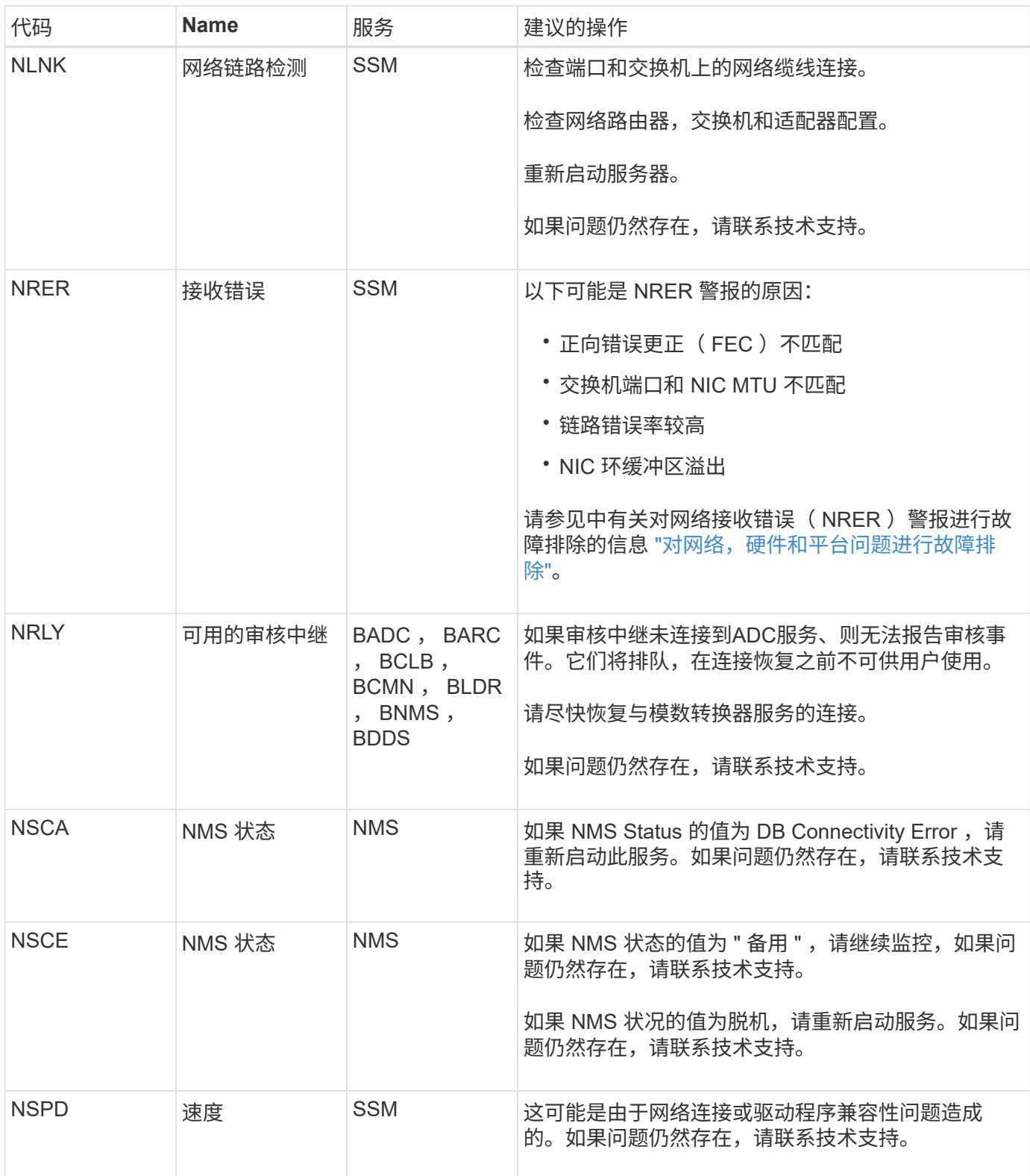

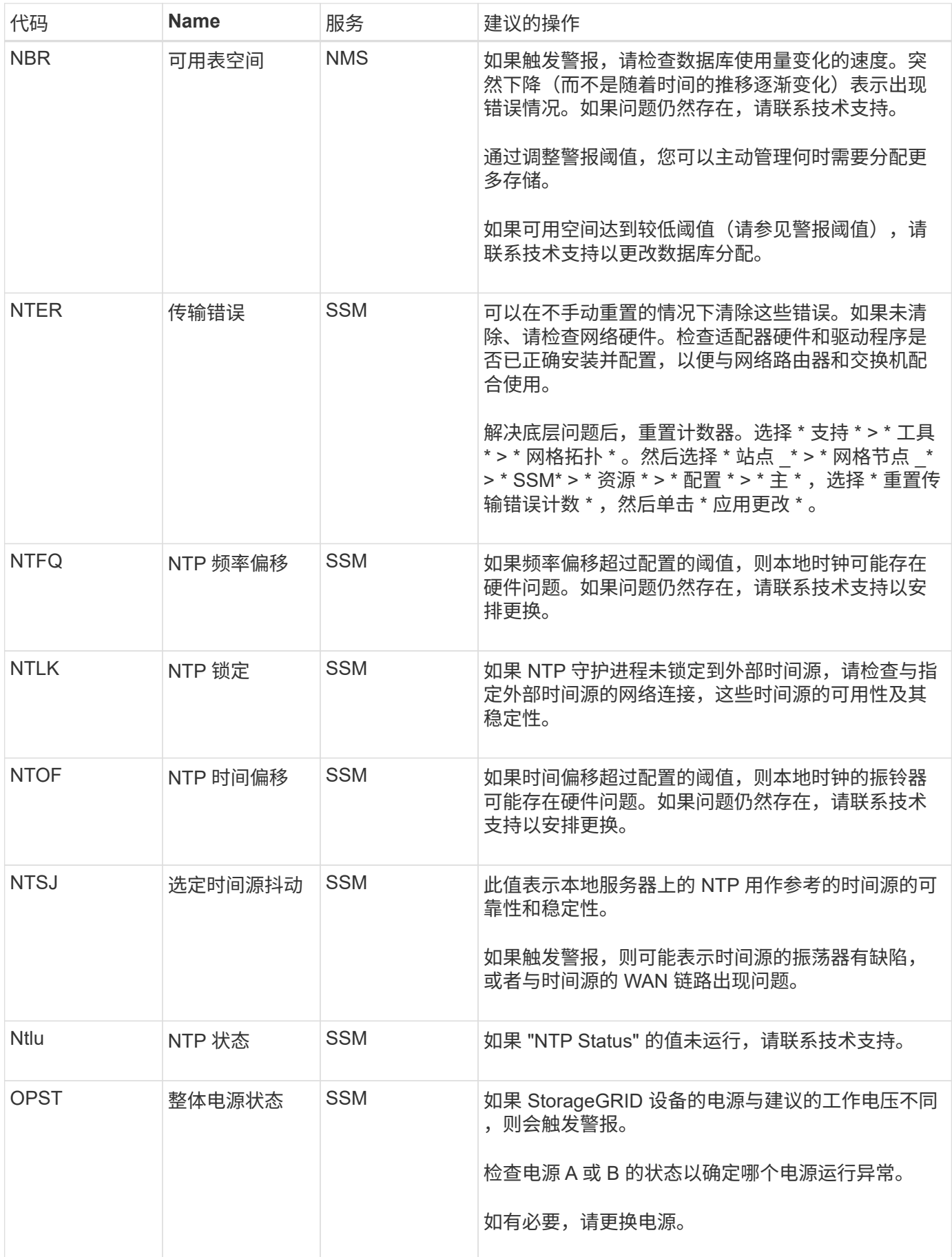

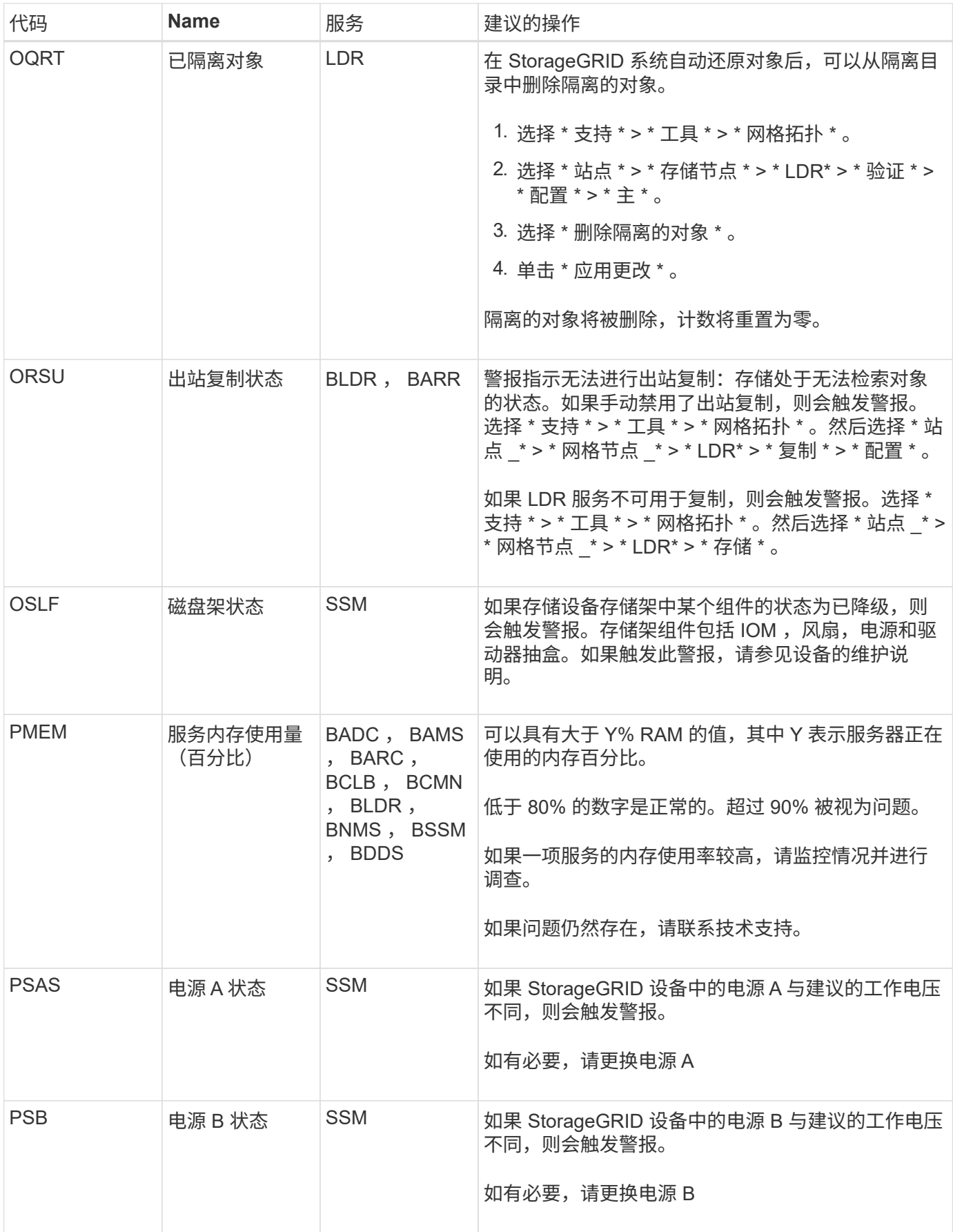

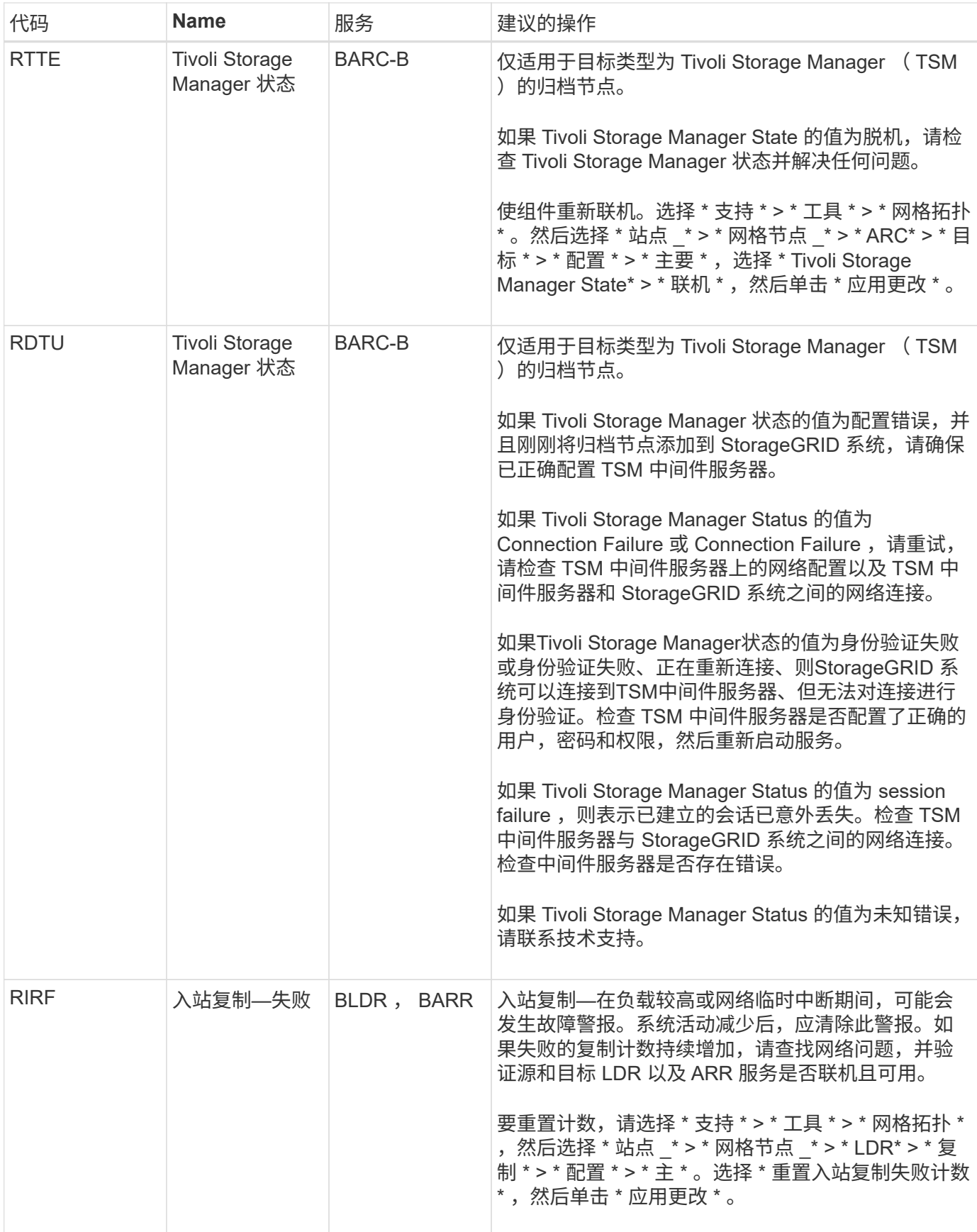

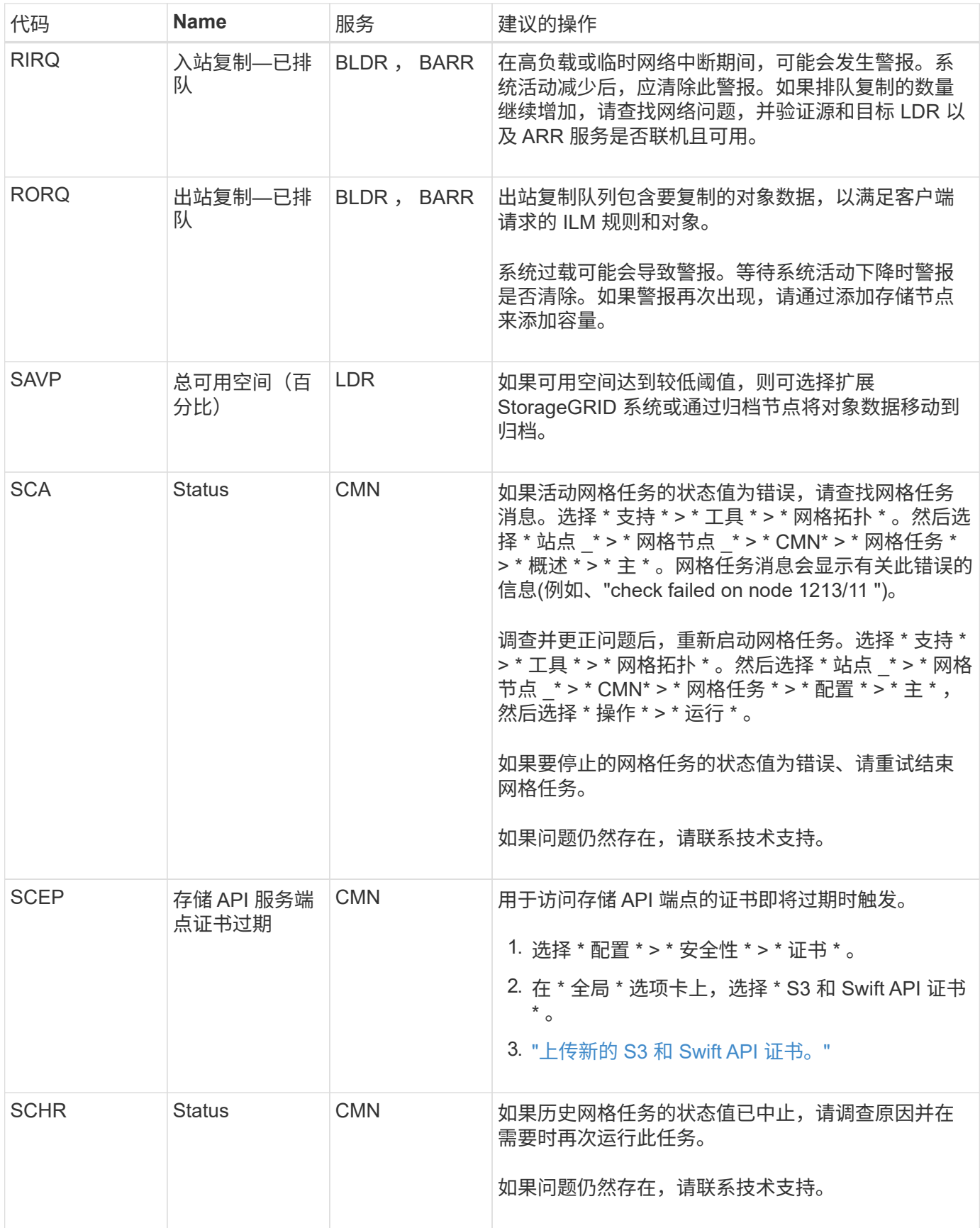

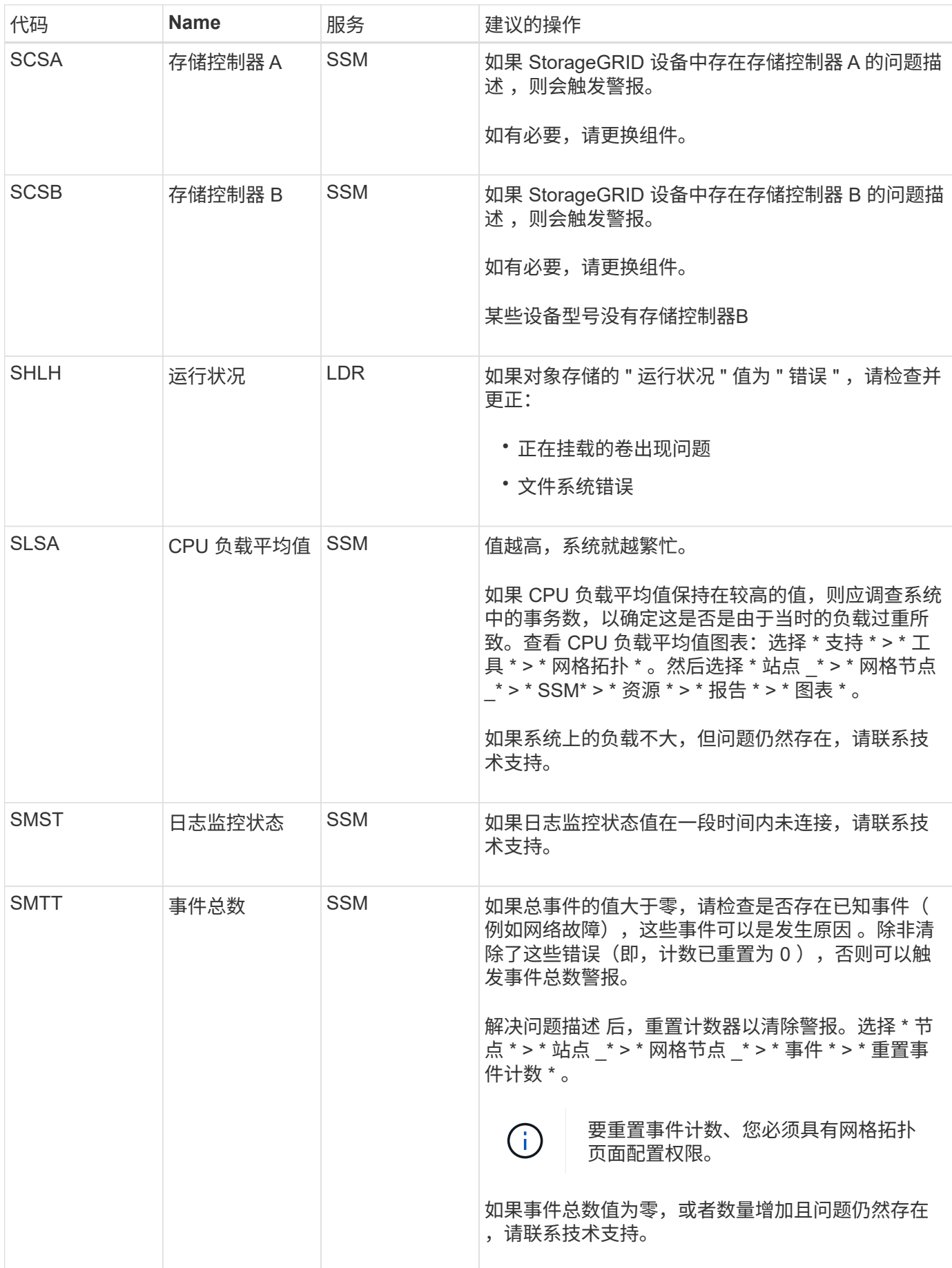

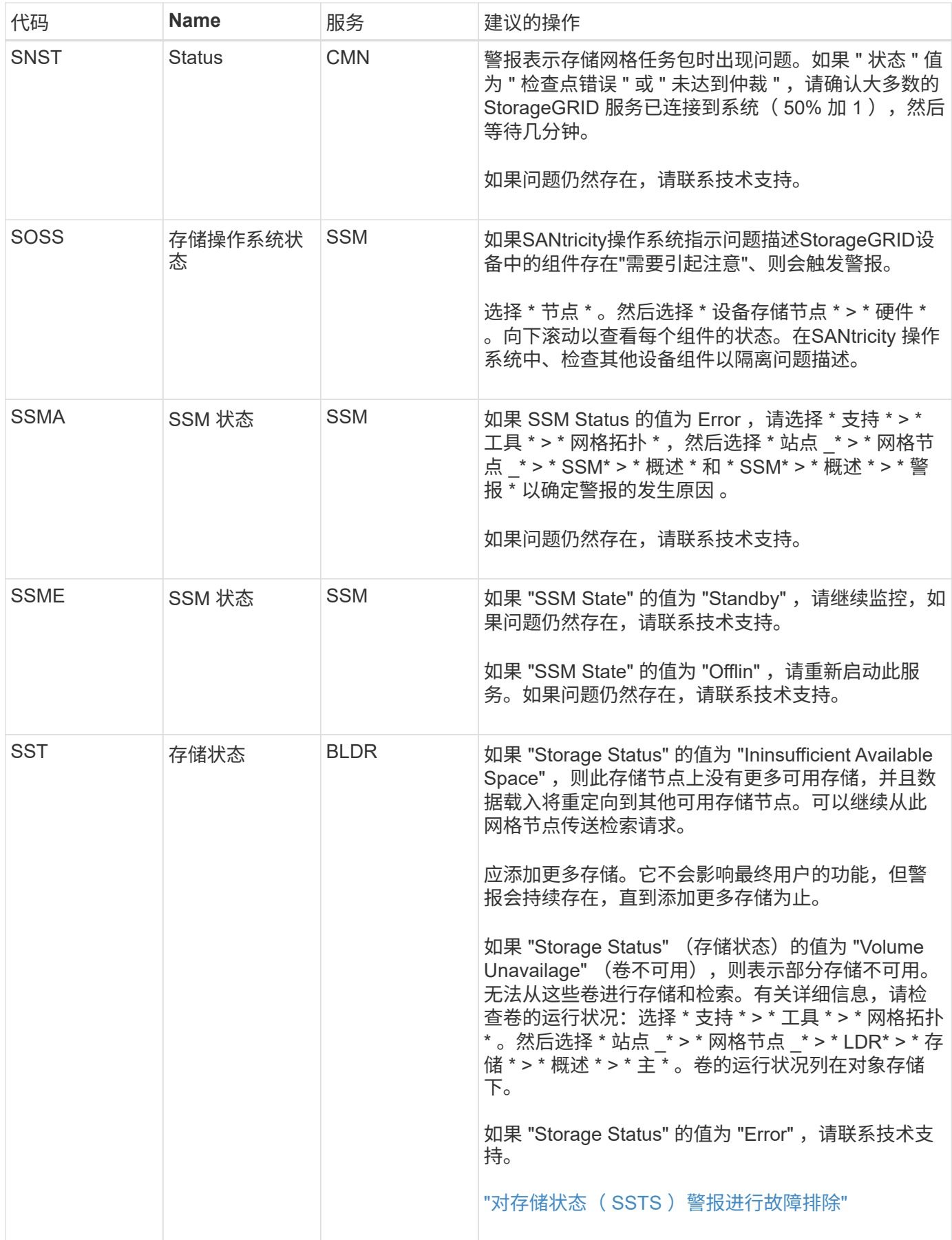

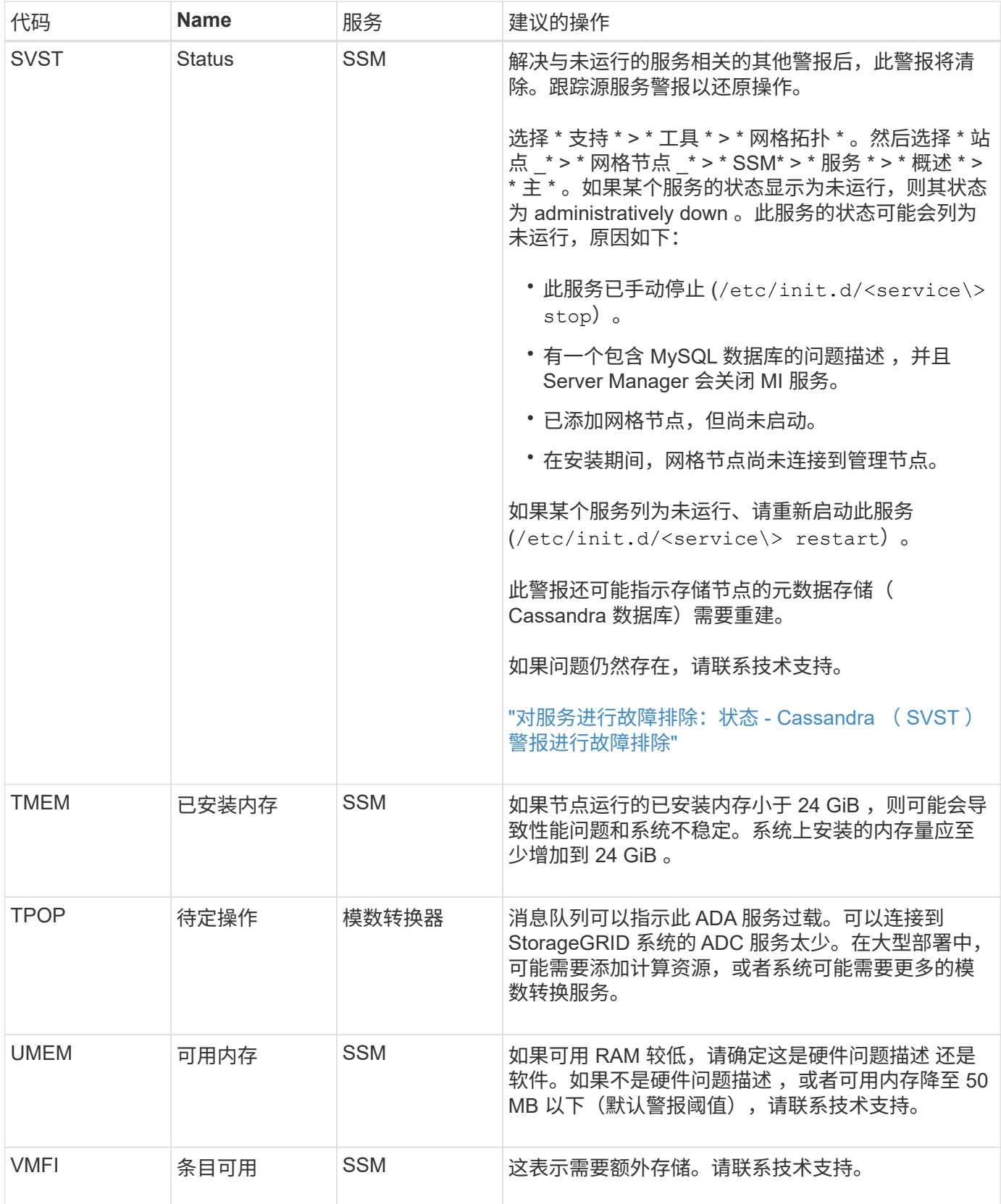

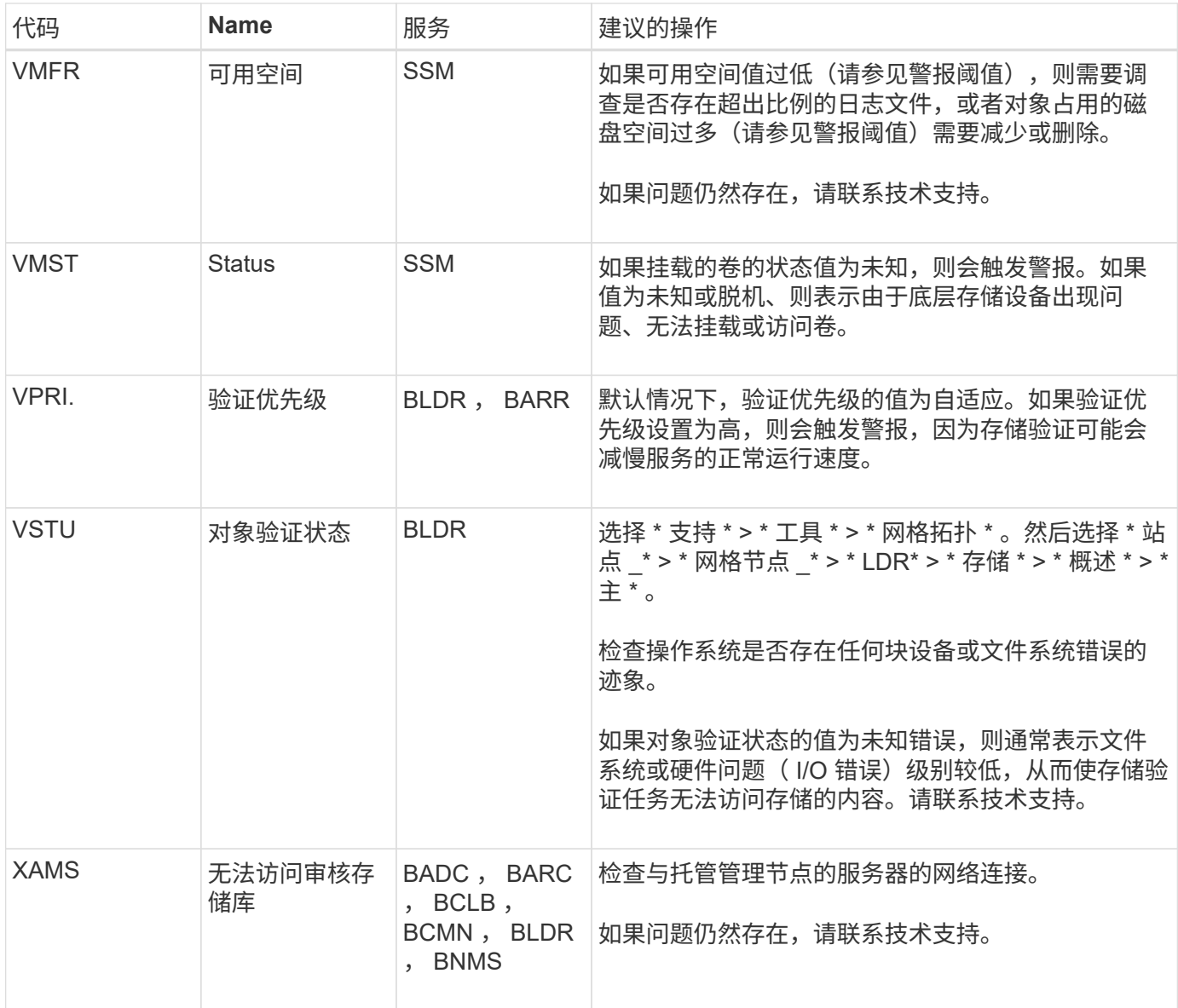

# 日志文件参考

## 日志文件参考:概述

StorageGRID 提供了用于捕获事件,诊断消息和错误情况的日志。系统可能会要求您收集 日志文件并将其转发给技术支持以协助进行故障排除。

这些日志分为以下几类:

- ["StorageGRID](#page-143-0) [软](#page-143-0)[件日志](#page-143-0)["](#page-143-0)
- ["](#page-148-0)[部](#page-148-0)[署](#page-148-0)[和](#page-148-0)[维护](#page-148-0)[日志](#page-148-0)["](#page-148-0)
- ["](#page-149-0)[第](#page-149-0)[三](#page-149-0)[方](#page-149-0)[软](#page-149-0)[件的日志](#page-149-0)["](#page-149-0)
- ["](#page-150-0)[关于](#page-150-0) [bycast.log"](#page-150-0)

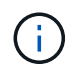

为每种日志类型提供的详细信息仅供参考。这些日志可供技术支持进行高级故障排除。使用审核 日志和应用程序日志文件重建问题历史记录的高级技术不在本说明的范围之内。

## 访问日志

要访问日志、您可以 ["](#page-204-0)[收集日志文件和系统数据](#page-204-0)["](#page-204-0) 从一个或多个节点作为单个日志文件归档。或者,如果主管理 节点不可用或无法访问特定节点,您可以按如下所示访问每个网格节点的各个日志文件:

- 1. 输入以下命令: ssh admin@grid\_node\_IP
- 2. 输入中列出的密码 Passwords.txt 文件
- 3. 输入以下命令切换到root: su -
- 4. 输入中列出的密码 Passwords.txt 文件

## 日志文件类别

StorageGRID 日志文件归档包含为每个类别描述的日志以及包含指标和调试命令输出的其他文件。

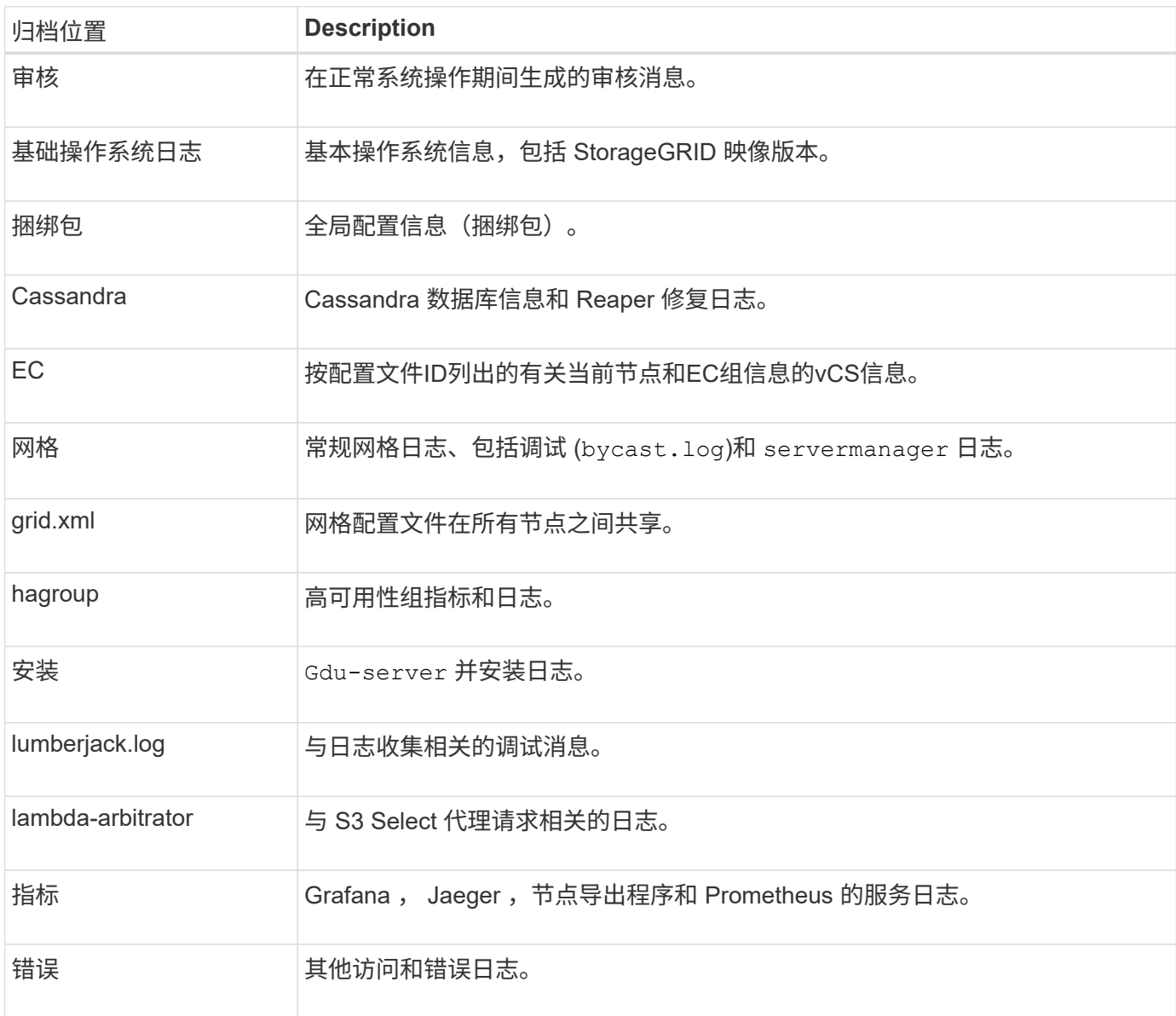

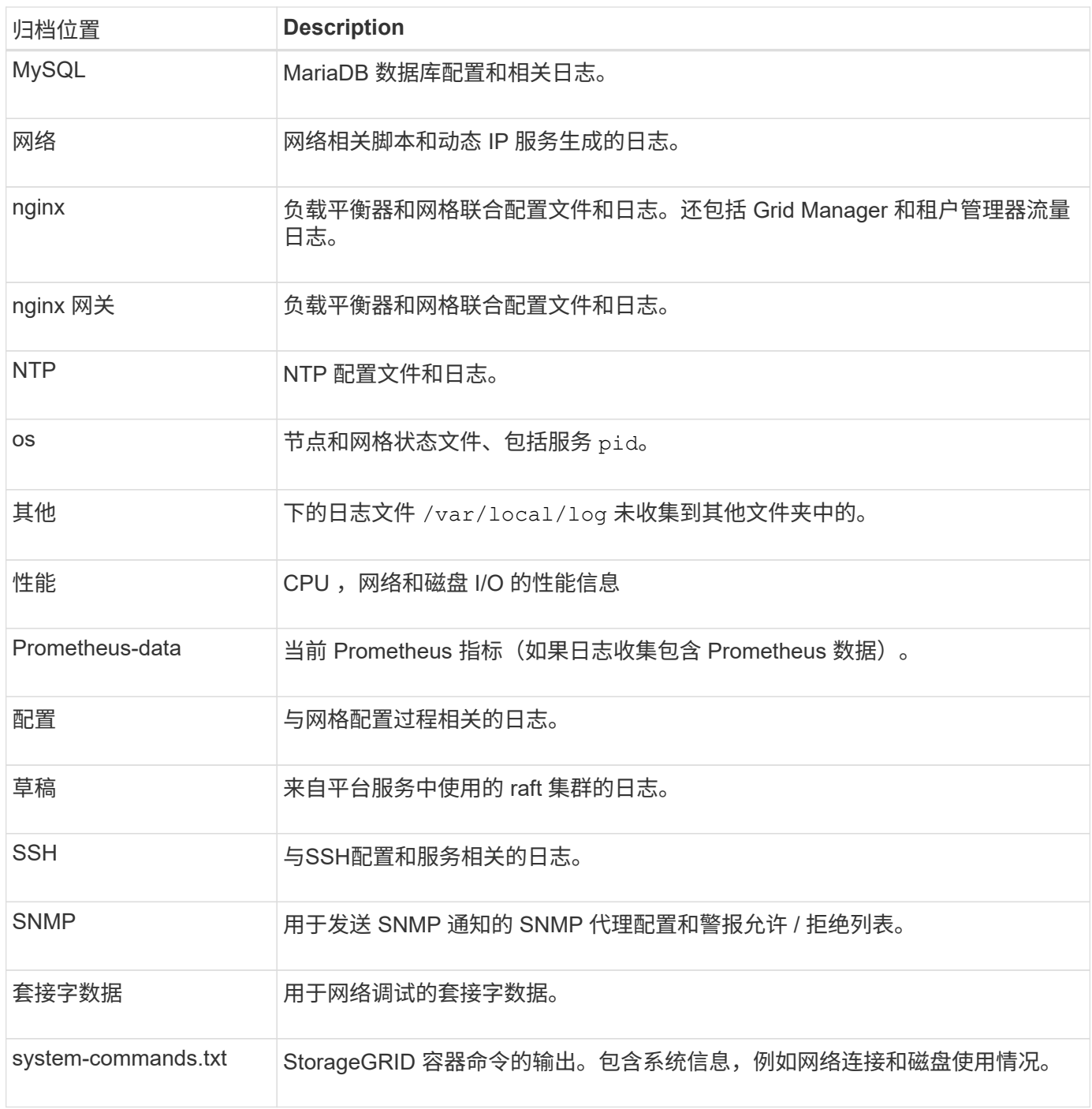

# <span id="page-143-0"></span>**StorageGRID** 软件日志

您可以使用 StorageGRID 日志对问题进行故障排除。

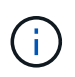

如果要将日志发送到外部系统日志服务器或更改审核信息的目标、例如 bycast.log 和 nms.log,请参阅 ["](#page-163-0)[配置审核消息和日志目标](#page-163-0)["](#page-163-0)。

常规 **StorageGRID** 日志
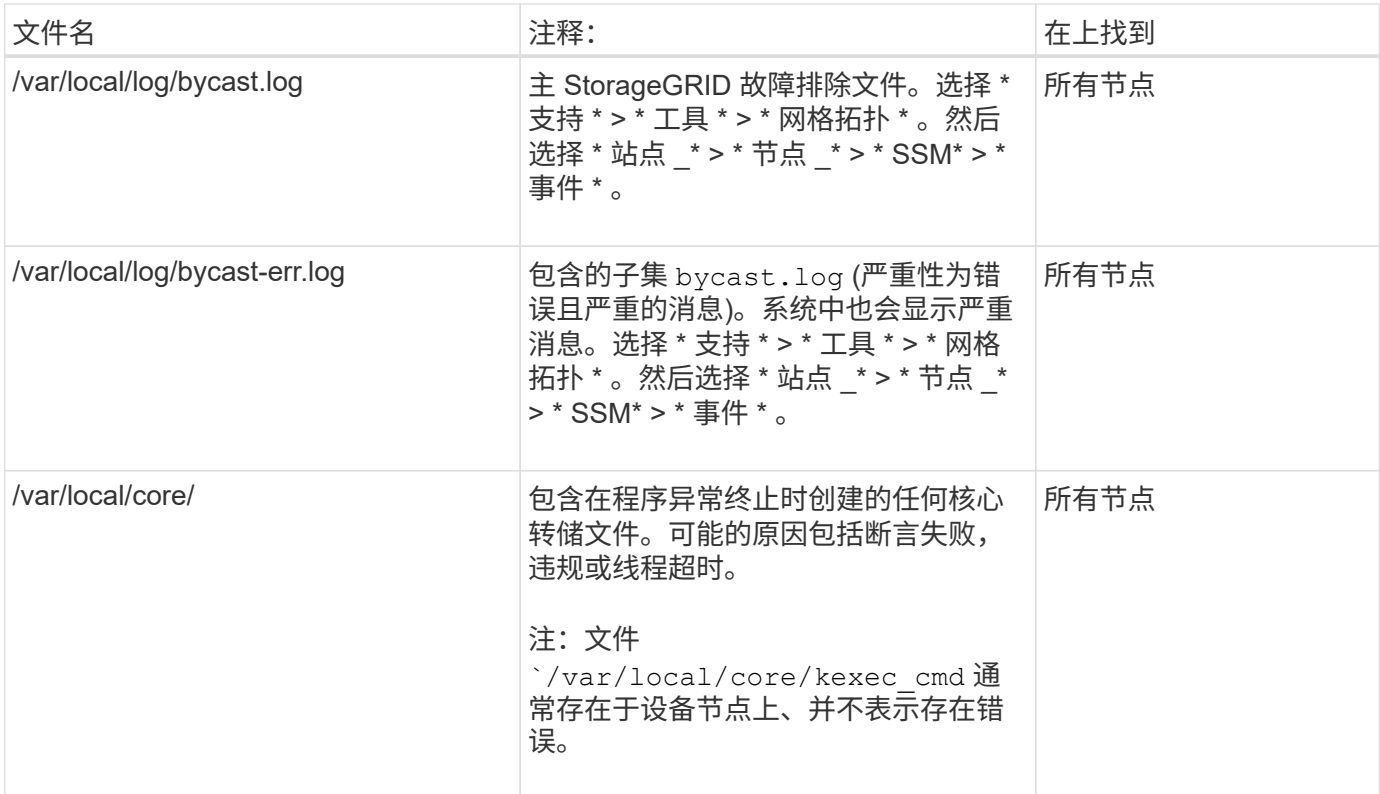

# 与密码相关的日志

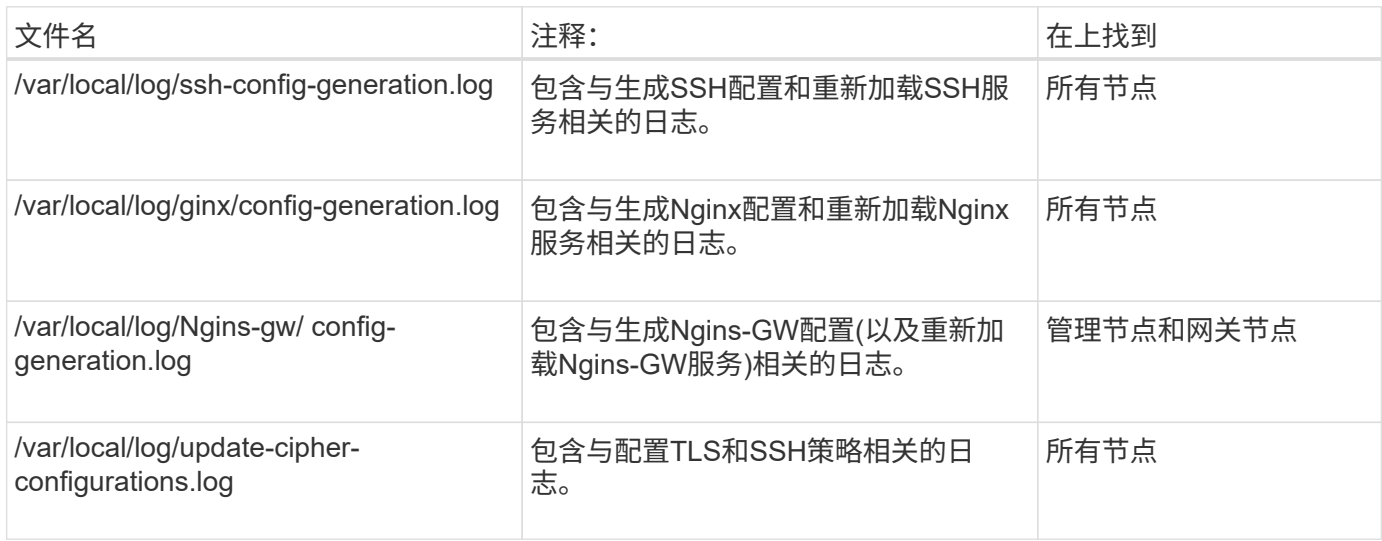

# 网格联合日志

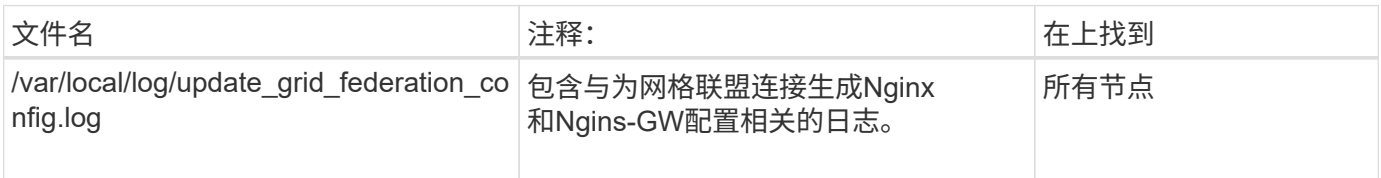

#### **NMS** 日志

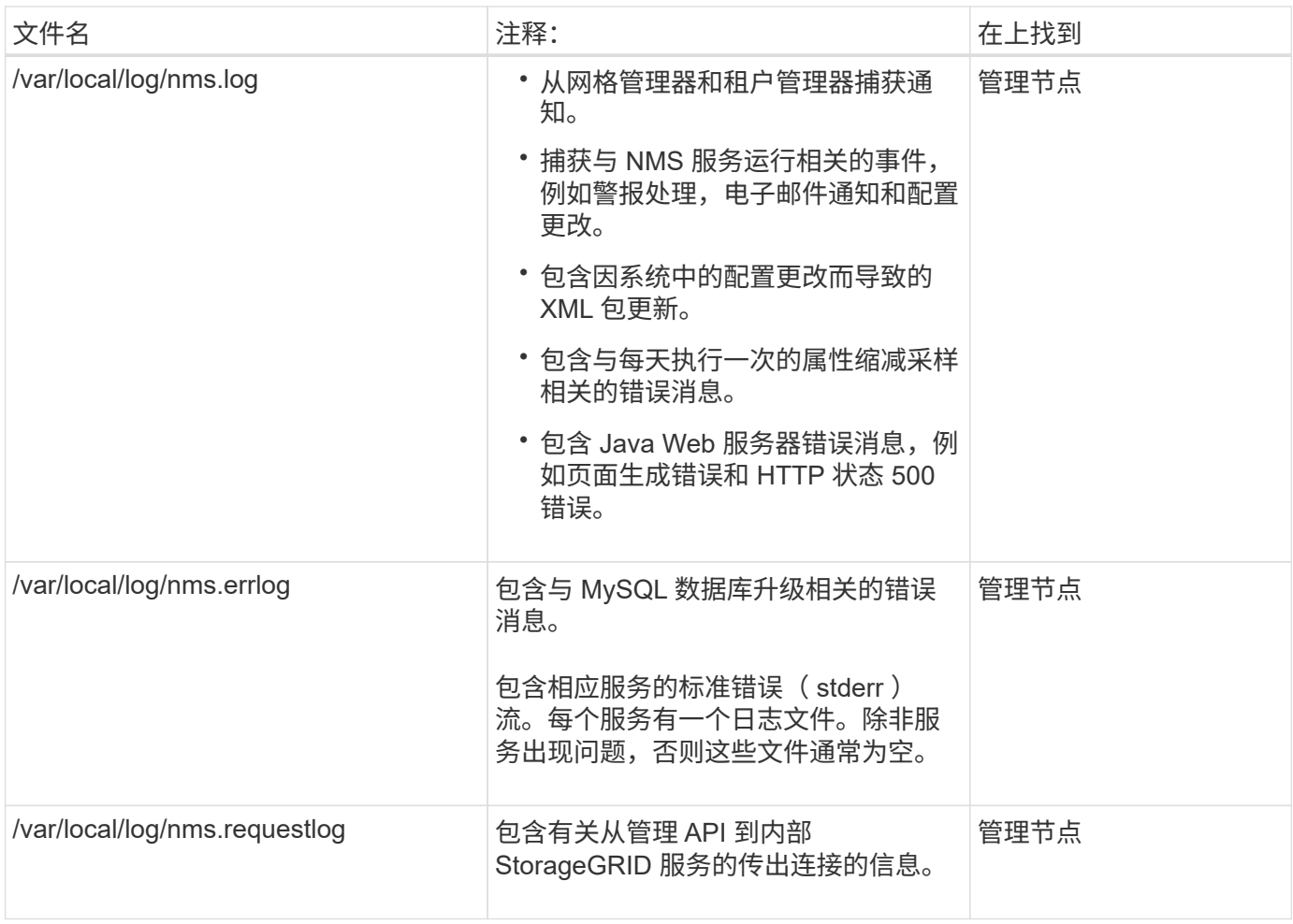

# **Server Manager** 日志

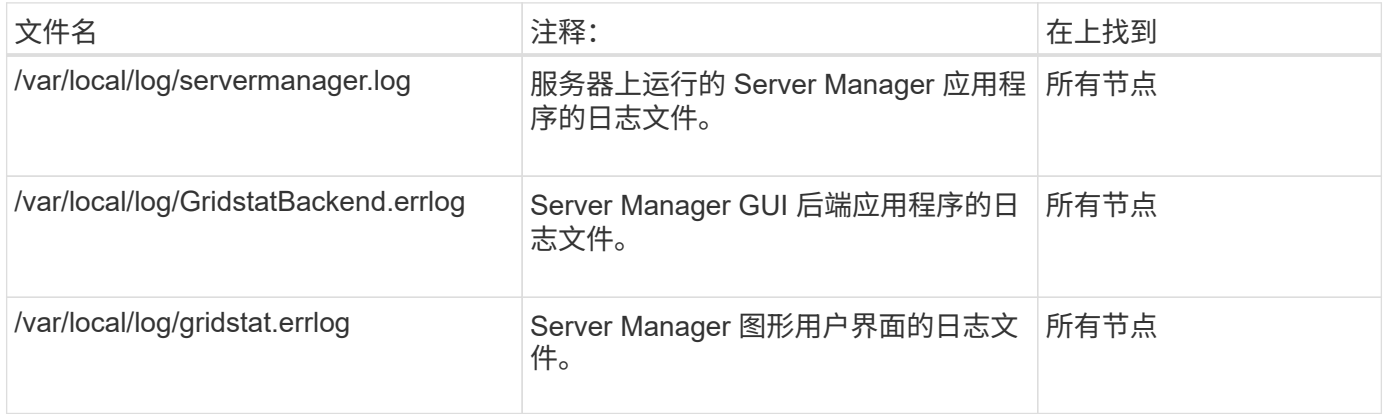

# **StorageGRID** 服务日志

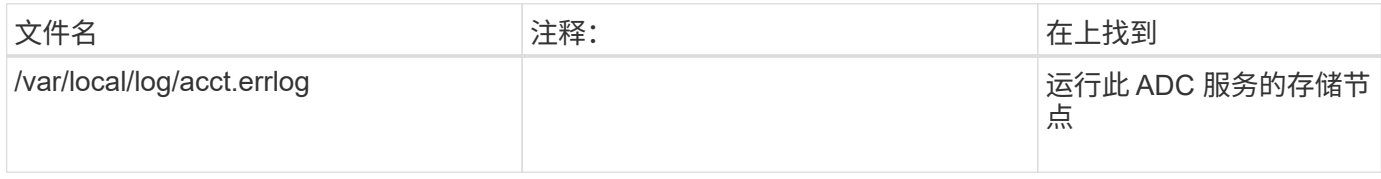

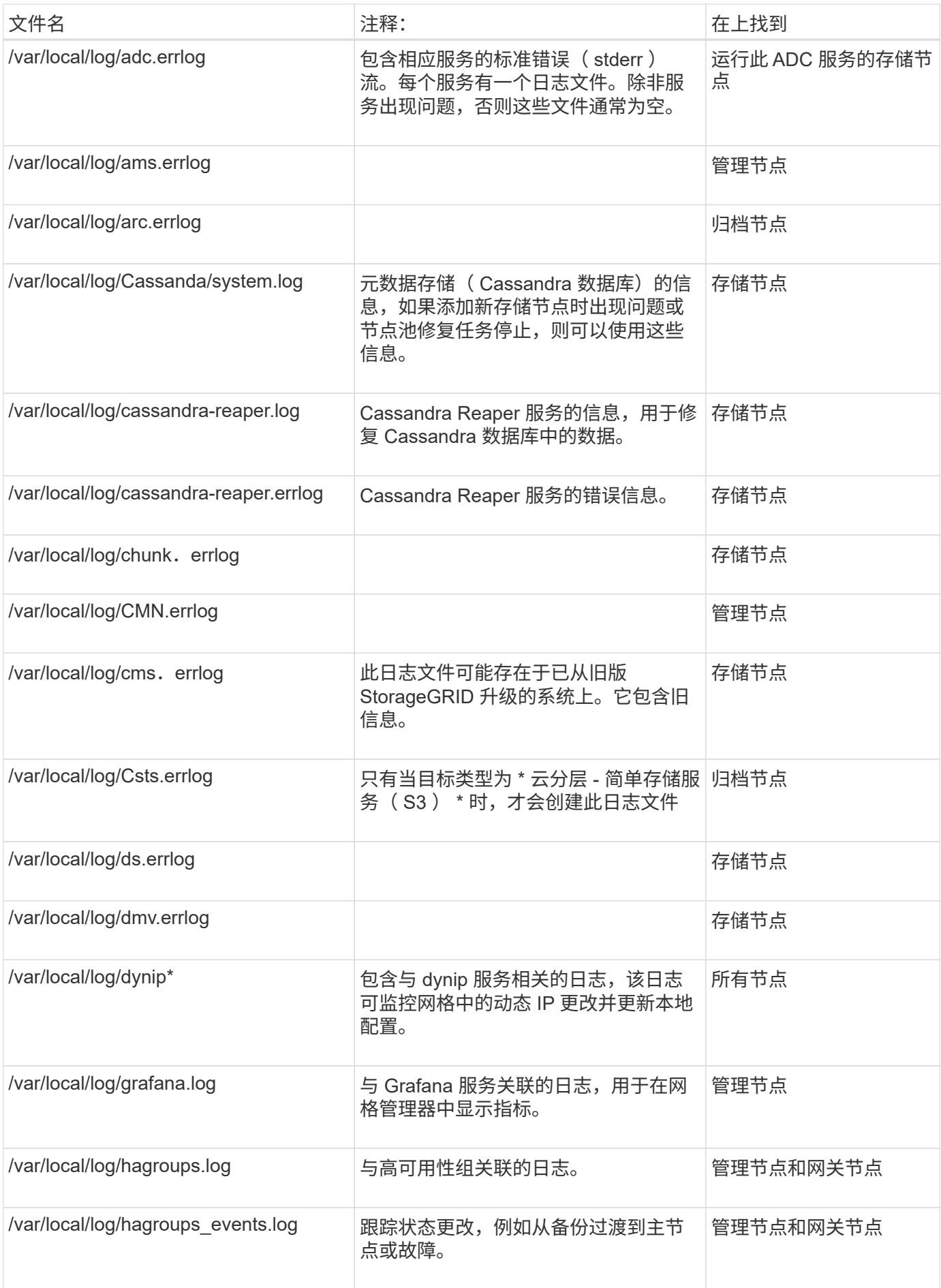

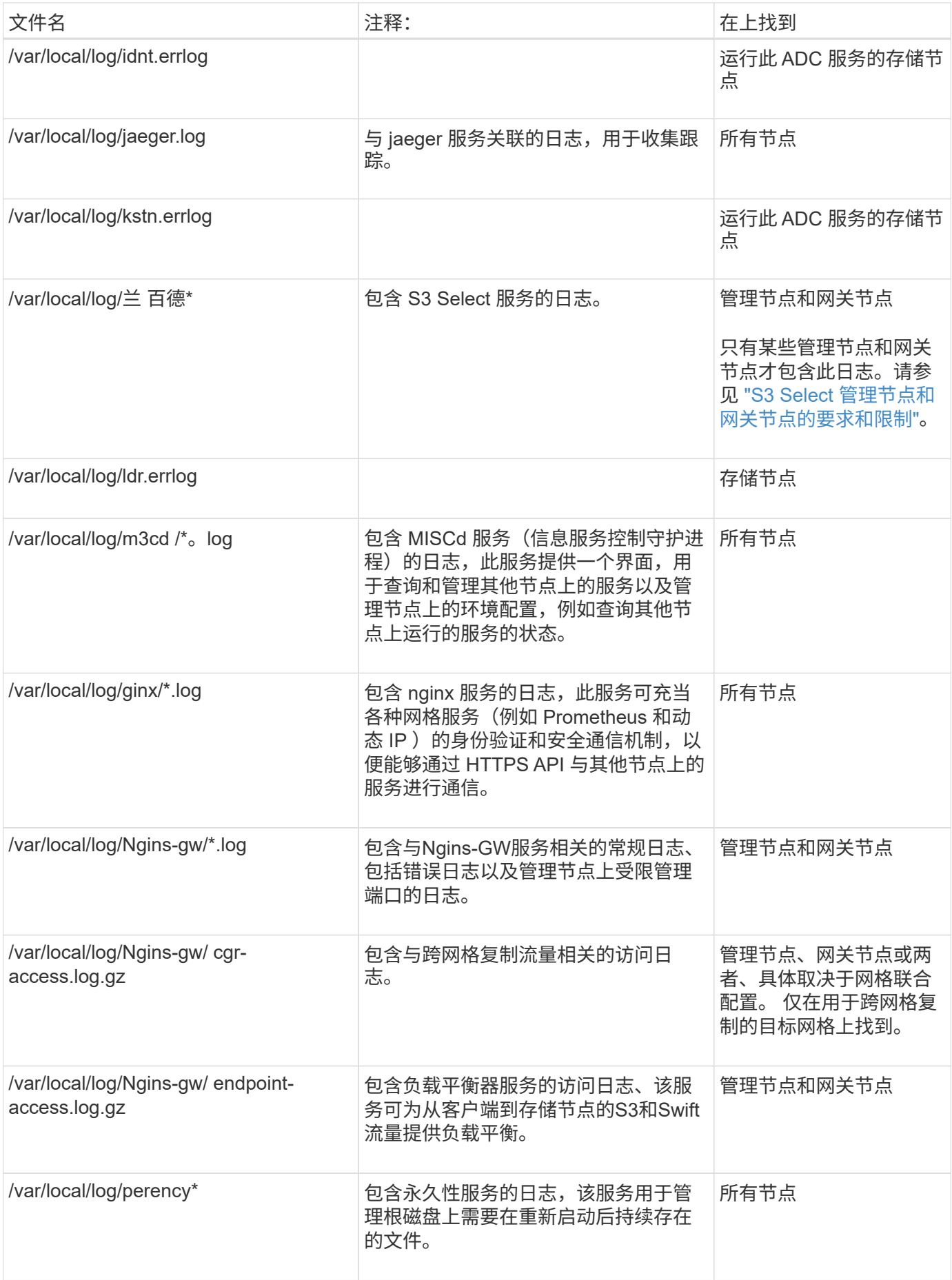

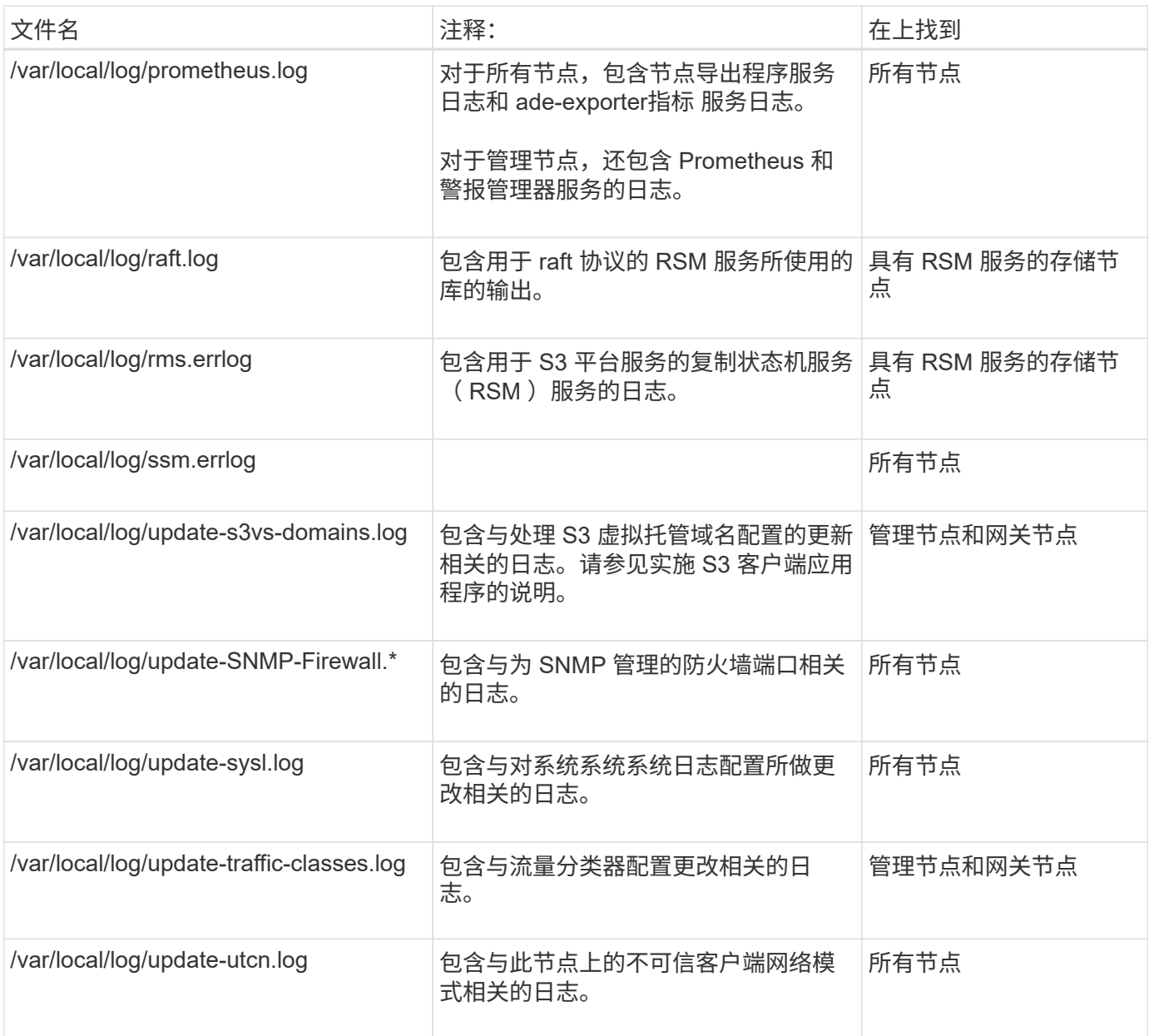

# 相关信息

["](#page-150-0)[关于](#page-150-0) [bycast.log"](#page-150-0)

["](https://docs.netapp.com/zh-cn/storagegrid-118/s3/index.html)[使用](https://docs.netapp.com/zh-cn/storagegrid-118/s3/index.html)[S3 REST API"](https://docs.netapp.com/zh-cn/storagegrid-118/s3/index.html)

部署和维护日志

您可以使用部署和维护日志对问题进行故障排除。

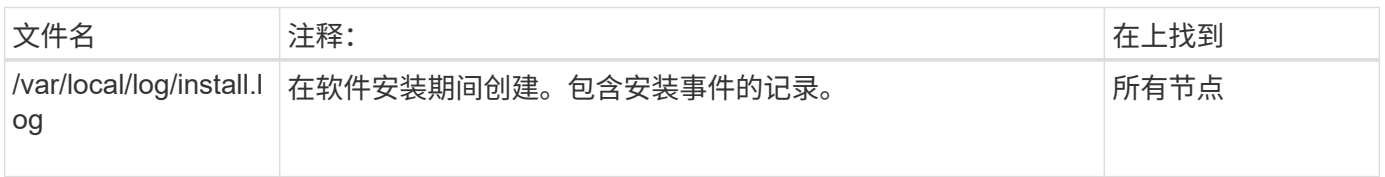

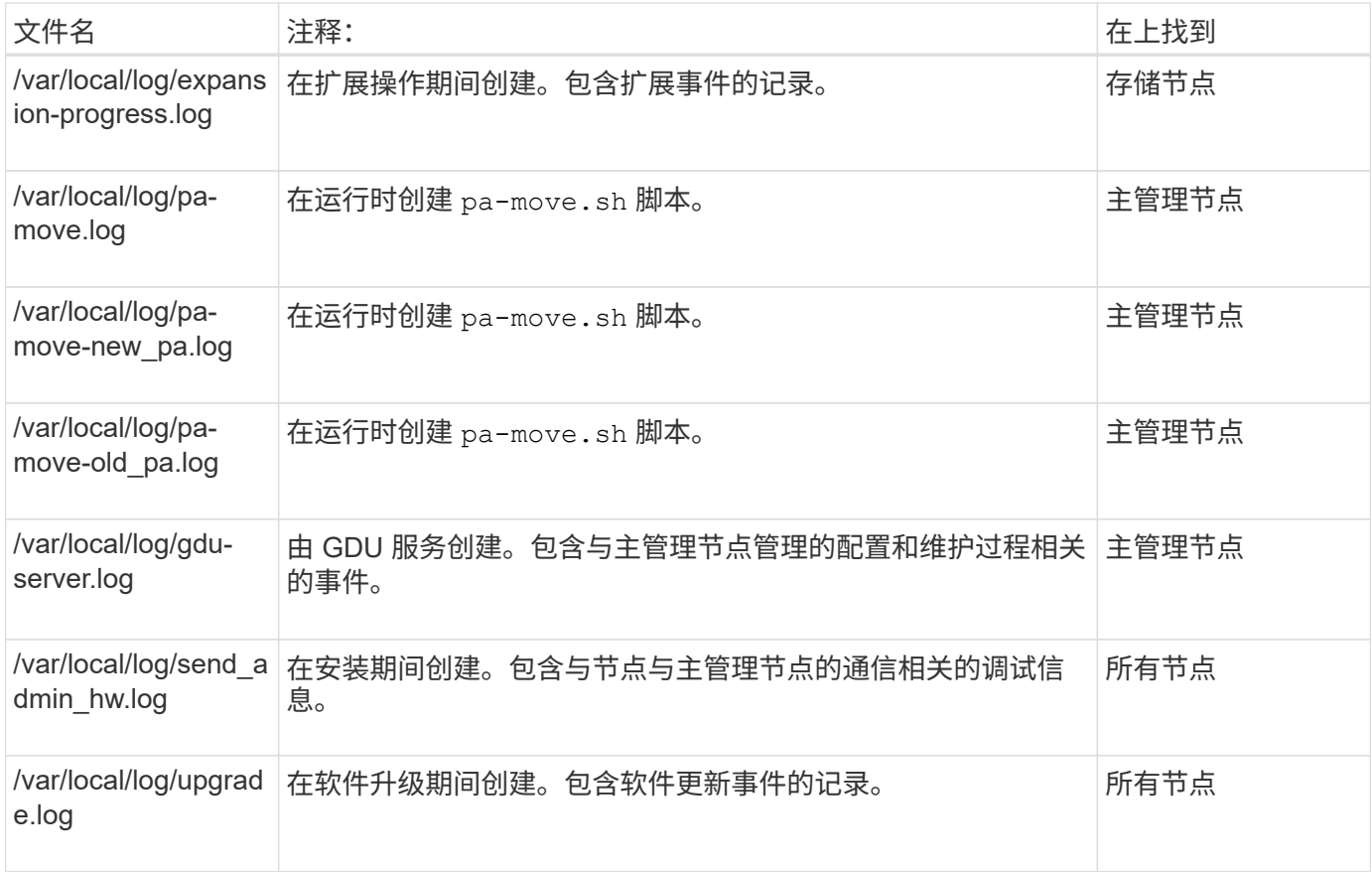

# 第三方软件的日志

# 您可以使用第三方软件日志对问题进行故障排除。

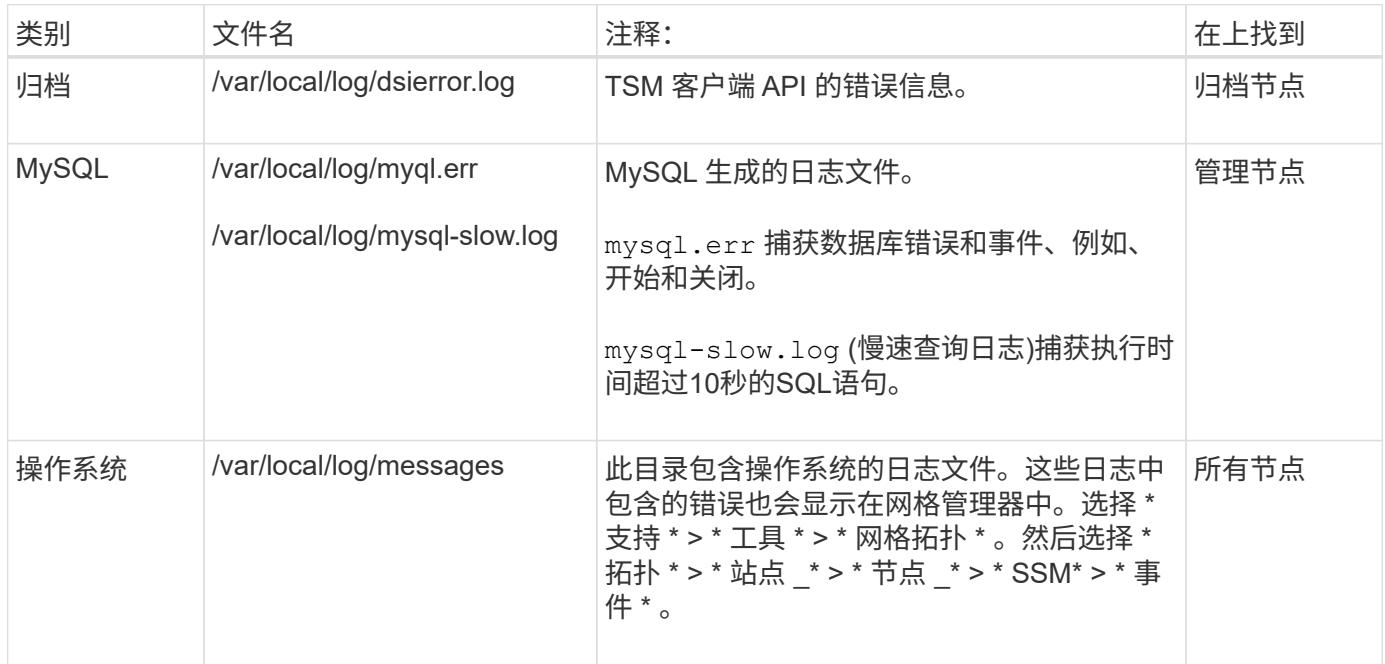

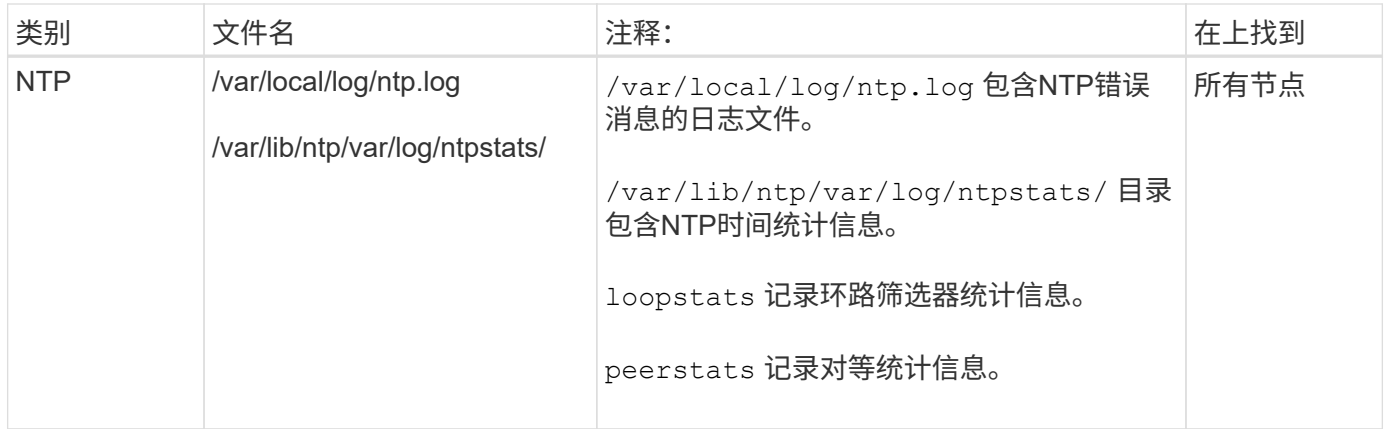

# <span id="page-150-0"></span>关于 **bycast.log**

文件 /var/local/log/bycast.log 是StorageGRID 软件的主要故障排除文件。有一 个 bycast.log 每个网格节点的文件。该文件包含特定于该网格节点的消息。

文件 /var/local/log/bycast-err.log 是的一部分 bycast.log。它包含严重性错误和严重的消息。

您也可以更改审核日志的目标并将审核信息发送到外部系统日志服务器。配置外部系统日志服务器后,仍会生成 并存储审核记录的本地日志。请参见 ["](#page-163-0)[配置审核消息和日志目标](#page-163-0)["](#page-163-0)。

**bycast.log** 的文件轮换

当 bycast.log 文件达到1 GB、现有文件将被保存、新日志文件将启动。

已保存的文件将重命名 bycast.log.1、新文件名为 bycast.log。当出现新的时 bycast.log 达到1 GB、 bycast.log.1 已重命名并压缩为 bycast.log.2.gz,和 bycast.log 已重命名 bycast.log.1。

的轮换限制 bycast.log 为21个文件。当的第22版 bycast.log 文件已创建、最早的文件将被删除。

的轮换限制 bycast-err.log 是七个文件。

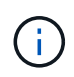

如果日志文件已被压缩,则不能将其解压缩到写入该文件的同一位置。将文件解压缩到同一位置 可能会干扰日志轮换脚本。

您也可以更改审核日志的目标并将审核信息发送到外部系统日志服务器。配置外部系统日志服务器后,仍会生成 并存储审核记录的本地日志。请参见 ["](#page-163-0)[配置审核消息和日志目标](#page-163-0)["](#page-163-0)。

#### 相关信息

["](#page-204-0)[收集日志文件和系统数据](#page-204-0)["](#page-204-0)

#### **bycast.log** 中的消息

消息 bycast.log 由ADE (异步分布式环境)写入。ADE 是每个网格节点的服务所使用的运行时环境。

ADE 消息示例:

May 15 14:07:11 um-sec-rg1-agn3 ADE: |12455685 0357819531 SVMR EVHR 2019-05-05T27T17:10:29.784677| ERROR 0906 SVMR: Health check on volume 3 has failed with reason 'TOUT'

### ADE 消息包含以下信息:

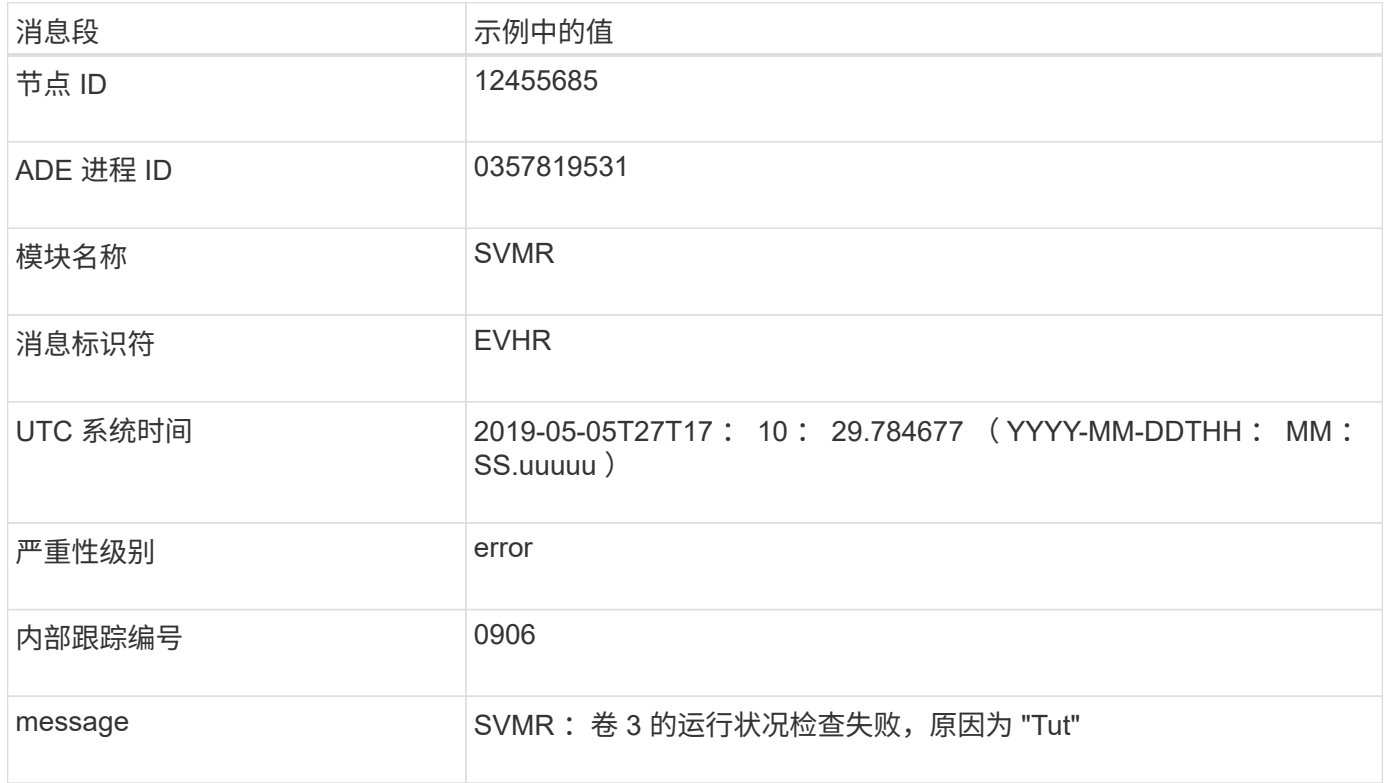

#### **bycast.log** 中的消息严重性

中的消息 bycast.log 已分配严重性级别。

例如:

- \* 通知 \* —发生了应记录的事件。大多数日志消息都处于此级别。
- \* 警告 \* 发生意外情况。
- \* 错误 \* —发生了一个会影响操作的重大错误。
- \* 严重 \* —发生异常情况,导致正常操作停止。您应立即解决基本情况。网格管理器中也会显示严重消息。 选择 \* 支持 \* > \* 工具 \* > \* 网格拓扑 \* 。然后选择 \* 站点 \* > \* 节点 \* > \* SSM\* > \* 事件 \* 。

中的错误代码 bycast.log

中的大多数错误消息 bycast.log 包含错误代码。

下表列出了中常见的非数字代码 bycast.log。非数字代码的确切含义取决于报告该代码的上下文。

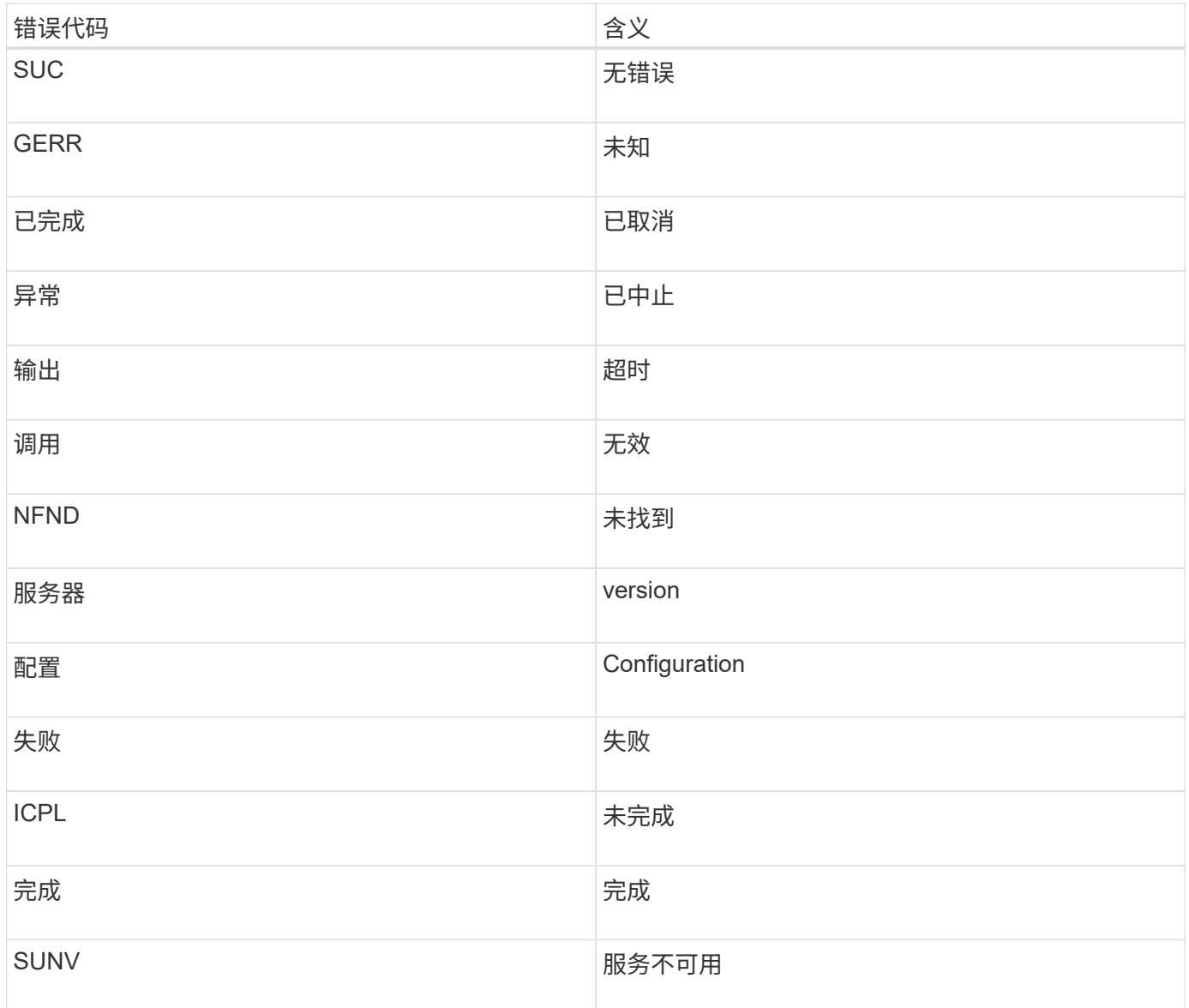

# 下表列出了中的数字错误代码 bycast.log。

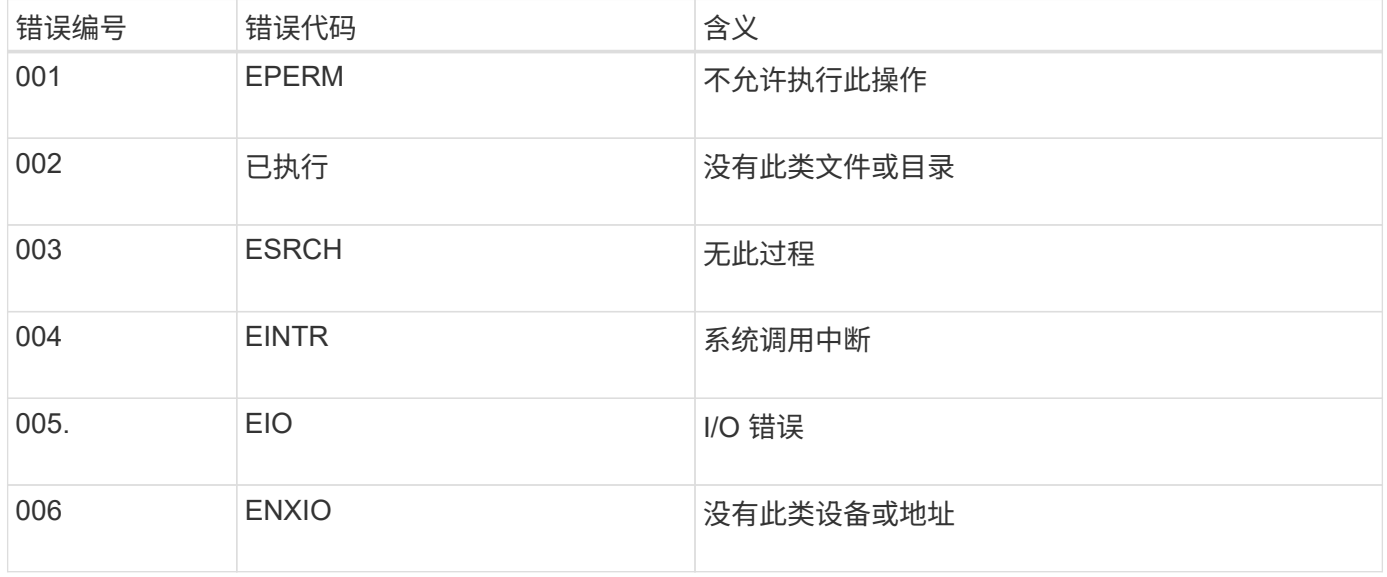

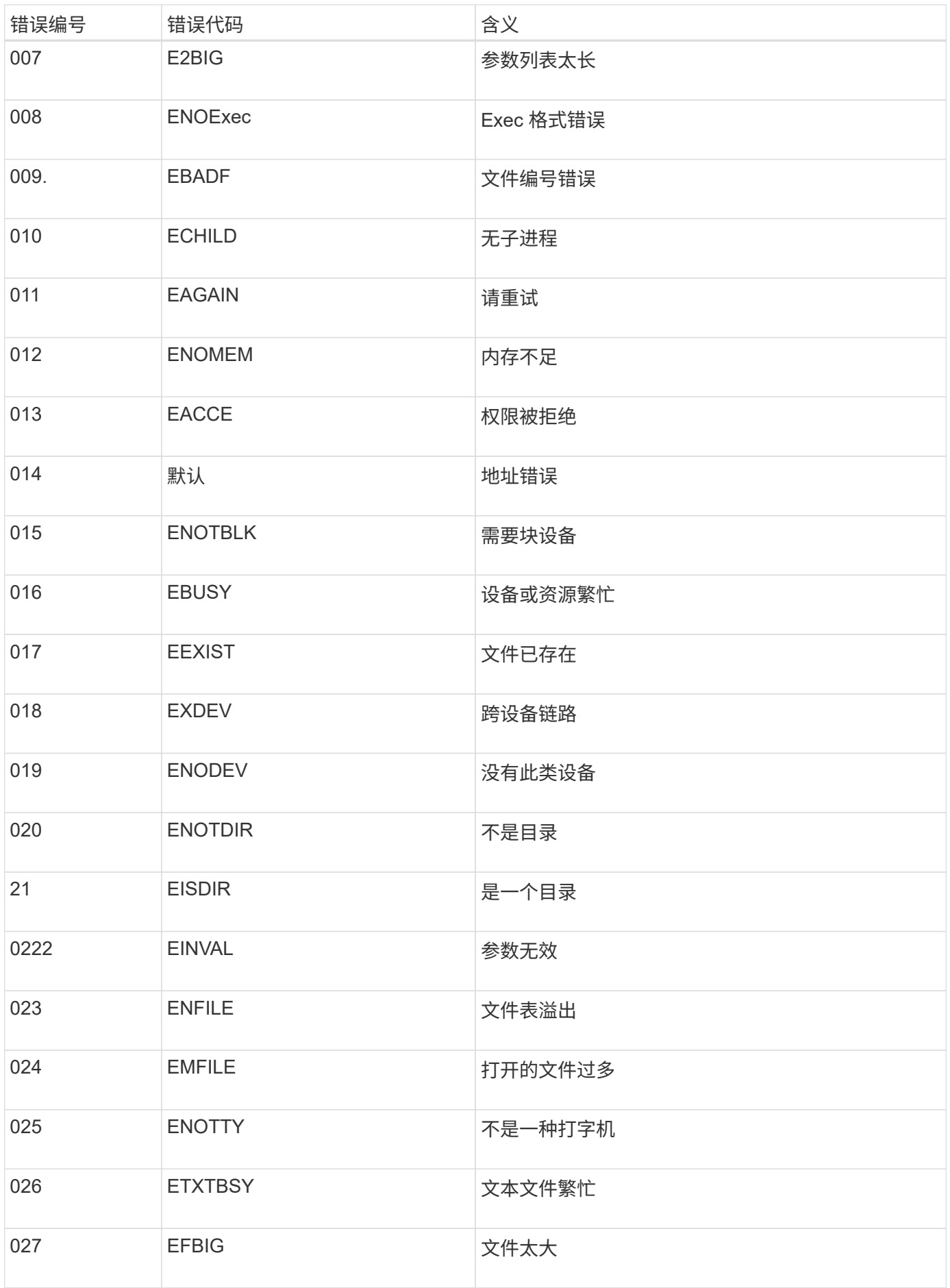

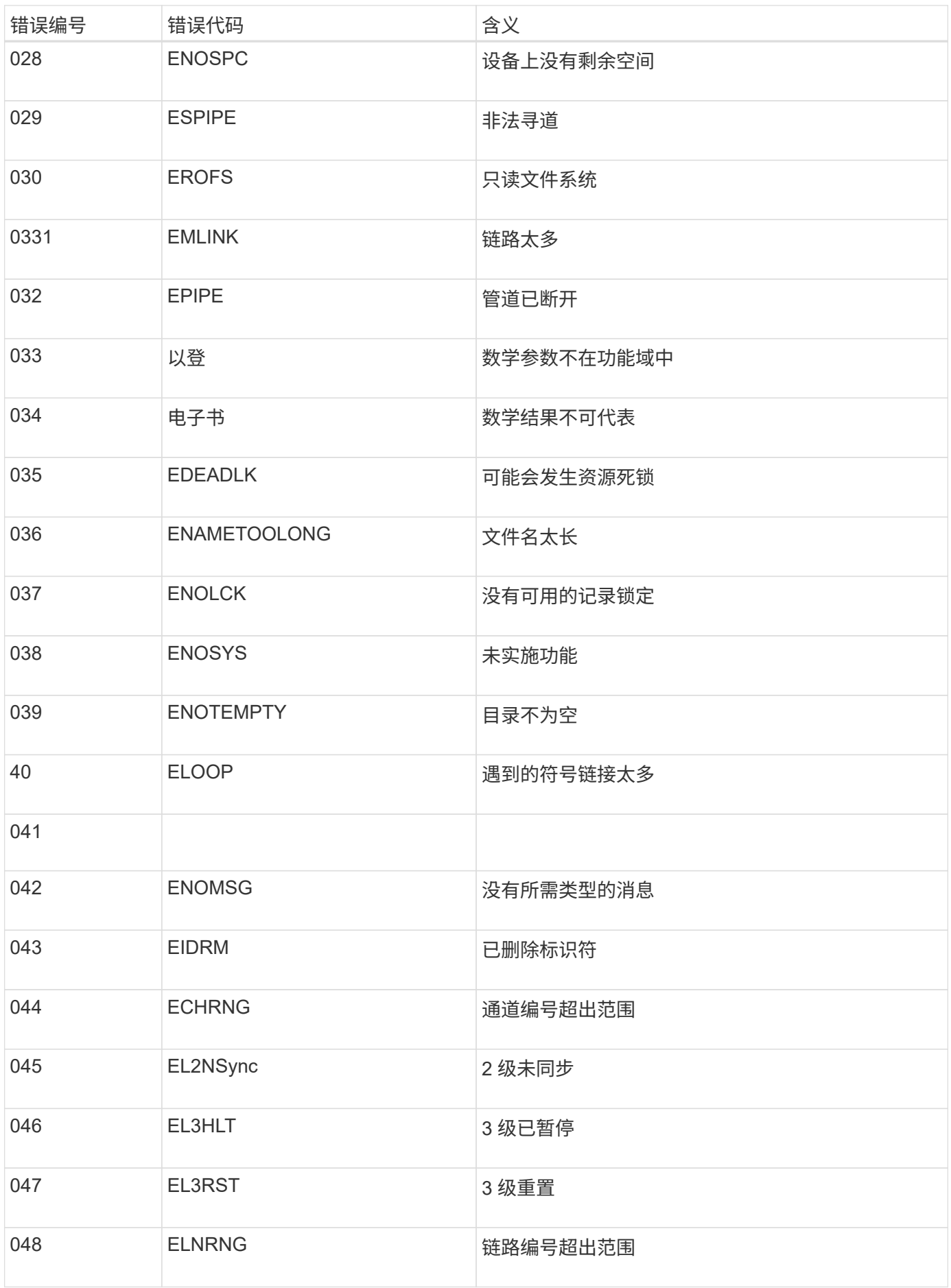

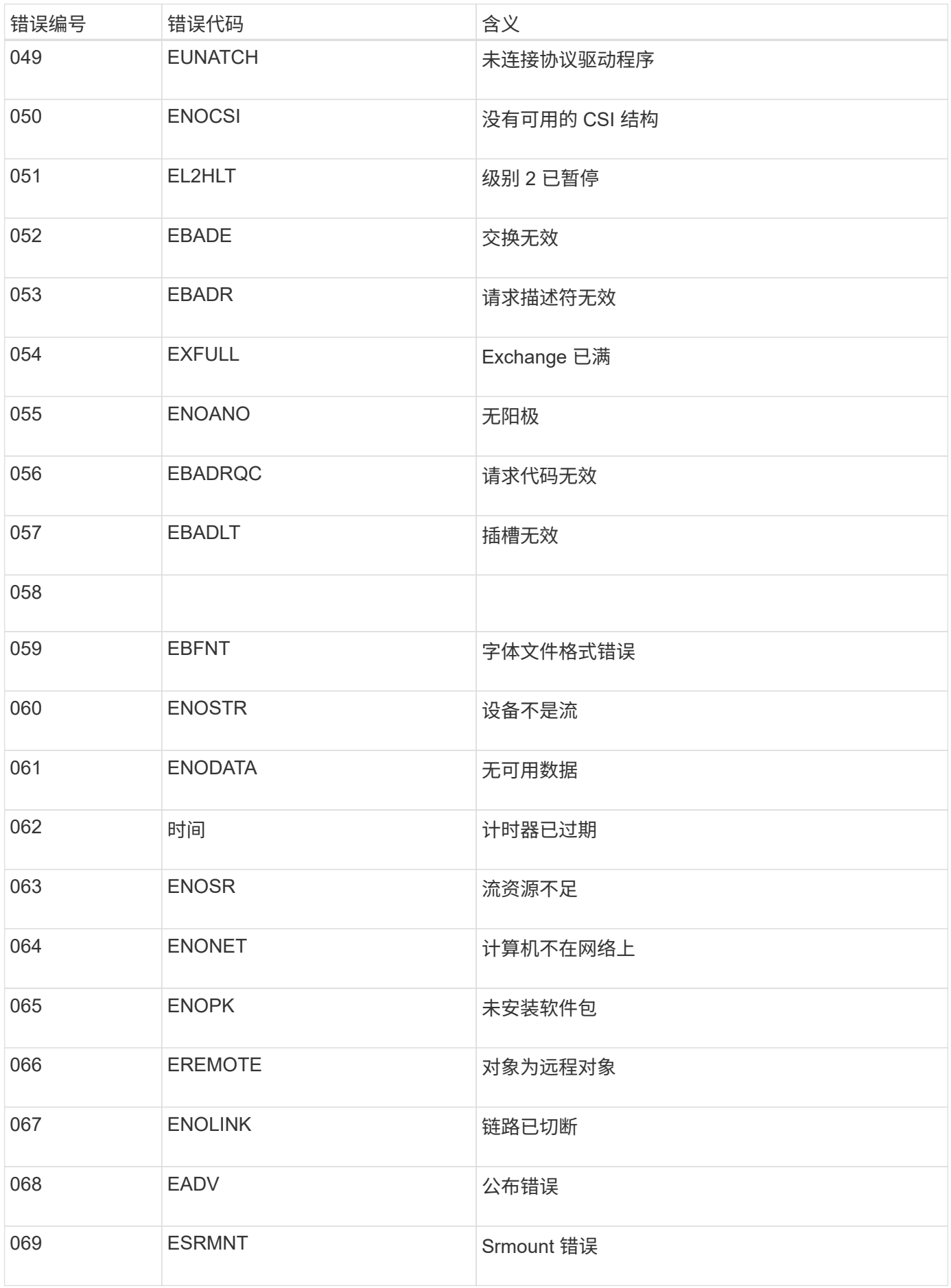

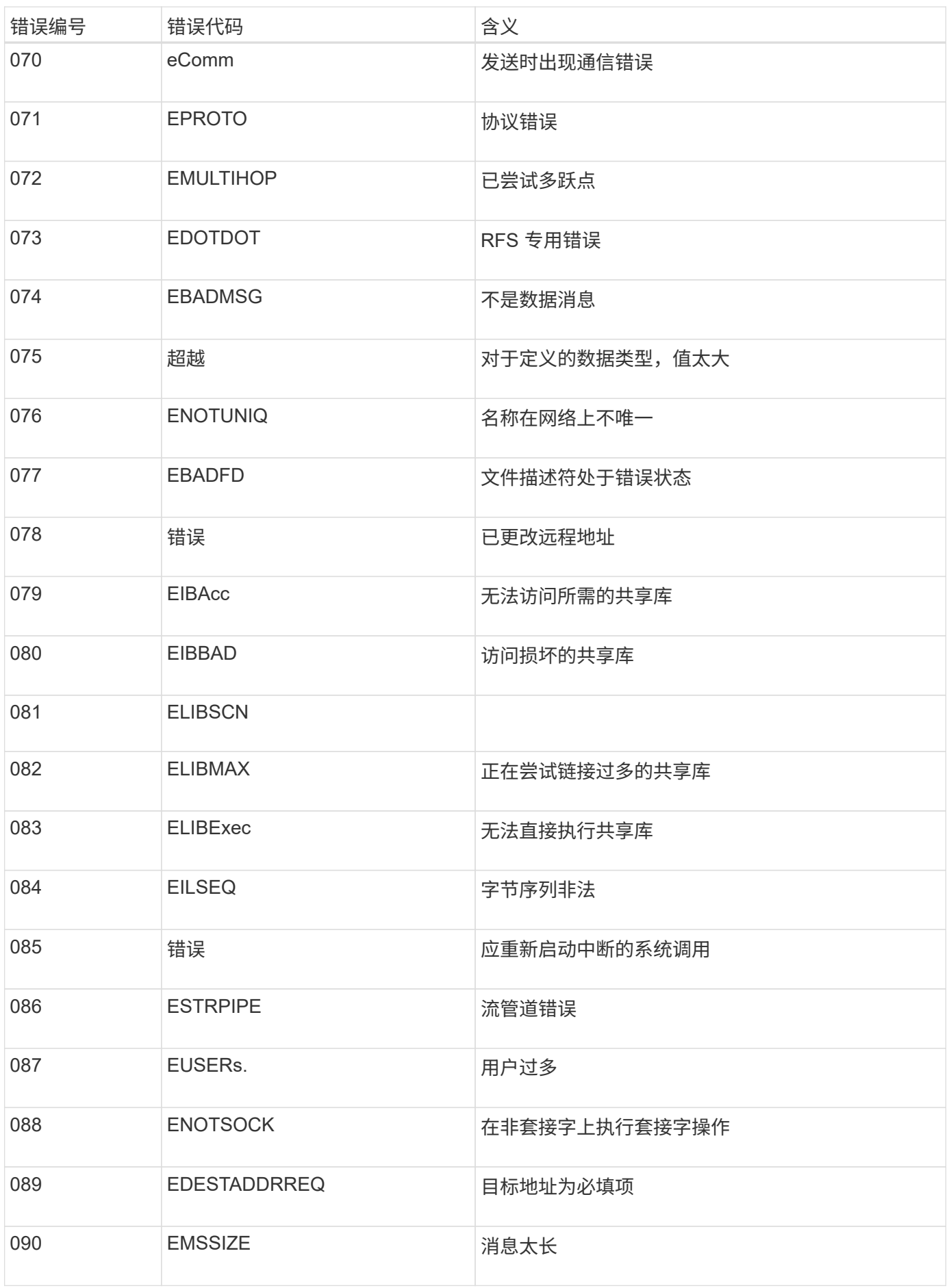

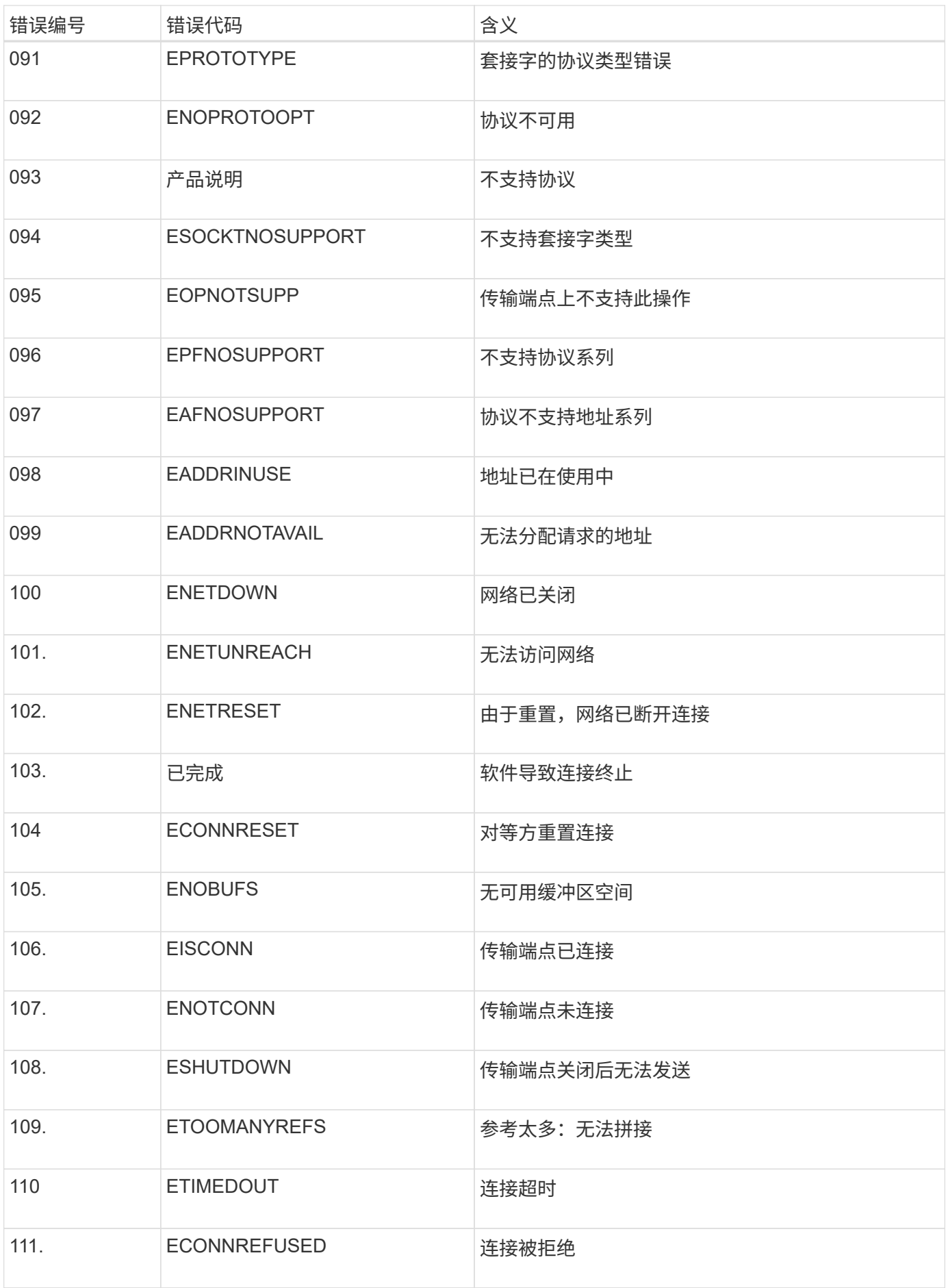

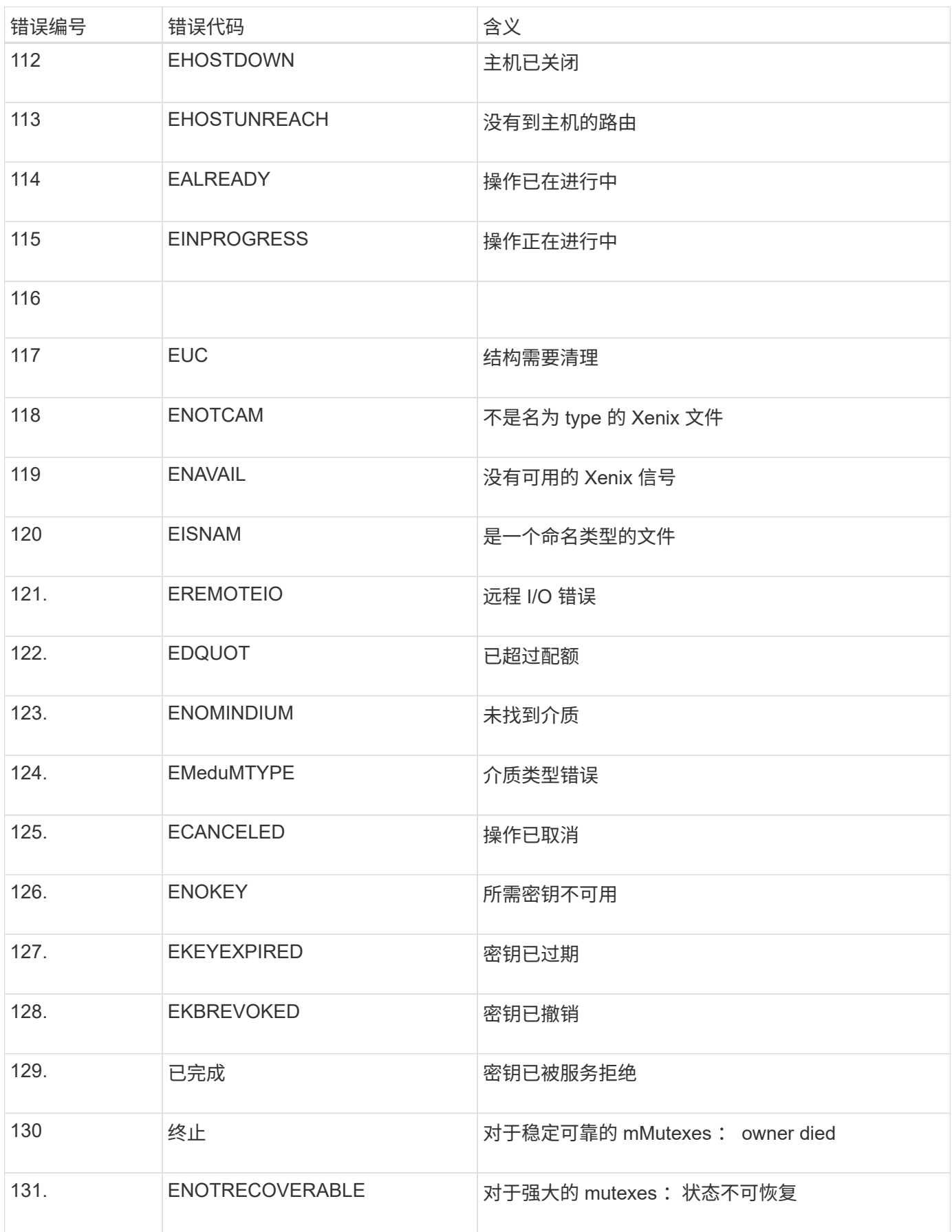

# 配置审核消息和日志目标

<span id="page-159-0"></span>使用外部系统日志服务器的注意事项

外部系统日志服务器是 StorageGRID 外部的服务器,您可以使用它在一个位置收集系统审 核信息。通过使用外部系统日志服务器、您可以减少管理节点上的网络流量、并更高效地 管理信息。对于StorageGRID、出站系统日志消息数据包格式符合RFC 3164。

可以发送到外部系统日志服务器的审核信息类型包括:

- 包含在正常系统操作期间生成的审核消息的审核日志
- 与安全相关的事件,例如登录和上报给 root
- 如果需要创建支持案例以对遇到的问题描述 进行故障排除,则可能需要请求的应用程序日志

何时使用外部系统日志服务器

如果您的网格较大、使用多种类型的S3应用程序或希望保留所有审核数据、则外部系统日志服务器尤其有用。 通过将审核信息发送到外部系统日志服务器,您可以:

- 更高效地收集和管理审核信息、例如审核消息、应用程序日志和安全事件。
- 减少管理节点上的网络流量、因为审核信息直接从各种存储节点传输到外部系统日志服务器、而无需通过管 理节点。

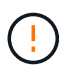

将日志发送到外部系统日志服务器时、超过8、192字节的单个日志会在消息末尾被截断、以 符合外部系统日志服务器实施中的常见限制。

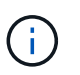

要在外部系统日志服务器发生故障时最大限度地恢复数据、可使用多达20 GB的本地审核记录 日志 (localaudit.log)。

如何配置外部系统日志服务器

要了解如何配置外部系统日志服务器、请参见 ["](#page-163-0)[配置审核消息和外部系统日志服务器](#page-163-0)["](#page-163-0)。

如果您计划配置使用TLS或RELP/TLS协议、则必须具有以下证书:

- 服务器**CA**证书:一个或多个可信CA证书,用于验证采用PEM编码的外部系统日志服务器。如果省略此参数 ,则会使用默认网格 CA 证书。
- 客户端证书:以PEM编码向外部系统日志服务器进行身份验证的客户端证书。
- 客户端专用密钥:PEM编码的客户端证书专用密钥。

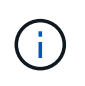

如果使用客户端证书,则还必须使用客户端专用密钥。如果您提供加密的私钥,则还必须提 供密码短语。使用加密的私钥不会带来显著的安全优势,因为必须存储密钥和密码短语;为 了简化操作,建议使用未加密的私钥(如果可用)。

通常,您的网格会进行规模估算,以达到所需的吞吐量,该吞吐量是按每秒 S3 操作数或每秒字节数定义的。例 如,您可能要求网格每秒处理 1 , 000 次 S3 操作,或者每秒处理 2 , 000 MB 的对象载入和检索。您应根据 网格的数据要求调整外部系统日志服务器的大小。

本节提供了一些启发式公式,可帮助您估算外部系统日志服务器需要能够处理的各种类型的日志消息的速率和平 均大小,这些消息以网格的已知或所需性能特征(每秒 S3 操作数)表示。

#### 在估计公式中使用每秒 **S3** 操作数

如果网格的大小以每秒字节为单位表示,则必须将此规模估算转换为每秒 S3 操作,才能使用估算公式。要转换 网格吞吐量,您必须先确定平均对象大小,您可以使用现有审核日志和指标(如果有)中的信息或根据您对将使 用 StorageGRID 的应用程序的了解来确定平均对象大小。例如,如果您的网格大小调整为可实现 2 , 000 MB/ 秒的吞吐量,而您的平均对象大小为 2 MB ,则您的网格大小将调整为能够每秒处理 1 , 000 次 S3 操作( 2 , 000 MB/ 2 MB) 。

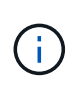

以下各节中用于估算外部系统日志服务器规模的公式提供了常见案例估算(而不是最坏案例估算 )。根据您的配置和工作负载,您可能会发现系统日志消息或系统日志数据卷的速率高于或低于 公式的预测。这些公式仅供参考。

审核日志的估计公式

如果除了网格应支持的每秒 S3 操作数之外,您没有其他有关 S3 工作负载的信息,则可以使用以下公式估算外 部系统日志服务器需要处理的审核日志卷, 假设您将审核级别设置为默认值(所有类别均设置为正常,但存储 设置为错误除外):

Audit Log Rate =  $2 \times S3$  Operations Rate Audit Log Average Size = 800 bytes

例如,如果网格的大小为每秒 1 , 000 次 S3 操作,则外部系统日志服务器的大小应为每秒支持 2 , 000 条系 统日志消息,并且应能够以每秒 1.6 MB 的速率接收(并且通常存储)审核日志数据。

如果您对工作负载有更多了解,可以进行更准确的估计。对于审核日志,最重要的附加变量是放置的 S3 操作的 百分比(与获取)以及以下 S3 字段的平均大小(以字节为单位)(表中使用的 4 个字符缩写为审核日志字段名 称):

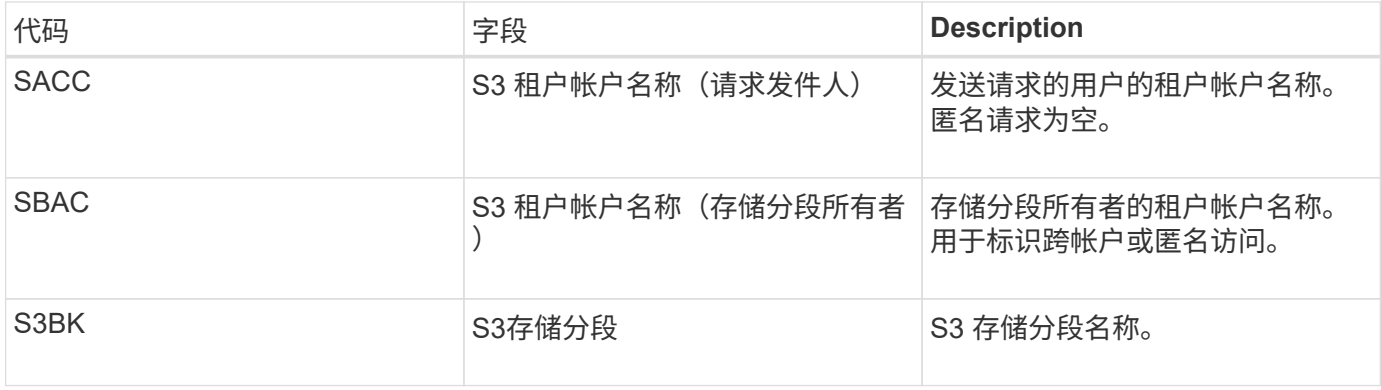

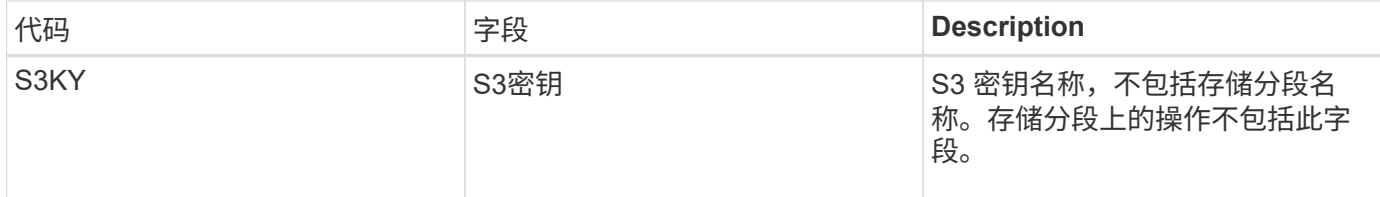

让我们使用 P 表示所放置的 S3 操作的百分比,其中 0 ≤ P ≤ 1 (因此,对于 100% PUT 工作负载, P = 1 ,对 于 100% GET 工作负载, P = 0 )。

让我们使用K来表示S3帐户名称、S3存储分段和S3密钥之和的平均大小。假设 S3 帐户名始终为 my-s3-account (13 字节) ,存储分段的名称长度固定,例如 /my/application/bucket-12345 (28 字节),而对象的密钥长度 固定,例如 5733a5d7-f069-41ef-8fbd-13247494c69c ( 36 字节)。然后, K 值为 90 ( 13+13+28+36 )。

如果您可以确定 P 和 K 的值,则可以使用以下公式估算外部系统日志服务器需要处理的审核日志卷,前提是您 将审核级别设置为默认值(除存储外的所有类别均设置为正常)。 设置为 Error ):

Audit Log Rate =  $((2 \times P) + (1 - P)) \times S3$  Operations Rate Audit Log Average Size =  $(570 + K)$  bytes

例如,如果您的网格大小为每秒 1 , 000 次 S3 操作,则工作负载将占 50% , S3 帐户名称,存储分段名称, 对象名称平均为 90 字节,您的外部系统日志服务器应调整大小以支持每秒 1 , 500 条系统日志消息,并且应能 够以大约每秒 1 MB 的速率接收(并且通常存储)审核日志数据。

#### 非默认审核级别的估计公式

为审核日志提供的公式假定使用默认审核级别设置(所有类别均设置为 " 正常 " ,但存储设置为 " 错误 " 除外 )。未提供用于估计非默认审核级别设置的审核消息速率和平均大小的详细公式。不过,下表可用于粗略估计费 率; 您可以使用为审核日志提供的平均大小公式、但请注意、它可能会导致高估、因为"额外"审核消息平均小于 默认审核消息。

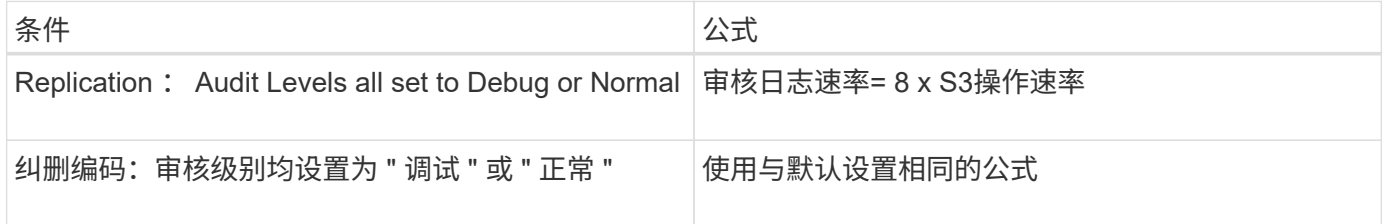

安全事件的估计公式

安全事件与S3操作无关、通常会生成极少的日志和数据。出于这些原因,不提供任何估计公式。

#### 应用程序日志的估计公式

如果除了网格预期支持的每秒 S3 操作数之外,您没有其他有关 S3 工作负载的信息,则可以使用以下公式估算 外部系统日志服务器需要处理的应用程序日志卷:

Application Log Rate =  $3.3 \times S3$  Operations Rate Application Log Average Size = 350 bytes

因此,例如,如果网格的大小为每秒 1 , 000 次 S3 操作,则外部系统日志服务器的大小应为每秒支持 3 , 300 个应用程序日志,并且能够以大约每秒 1.2 MB 的速率接收(和存储)应用程序日志数据。

如果您对工作负载有更多了解,可以进行更准确的估计。对于应用程序日志,最重要的附加变量是数据保护策略 (复制与纠删编码),所执行 S3 操作的百分比(与GES/OTHER其他 )以及以下 S3 字段的平均大小(以字节 为单位) (表中使用的 4 个字符缩写是审核日志字段名称):

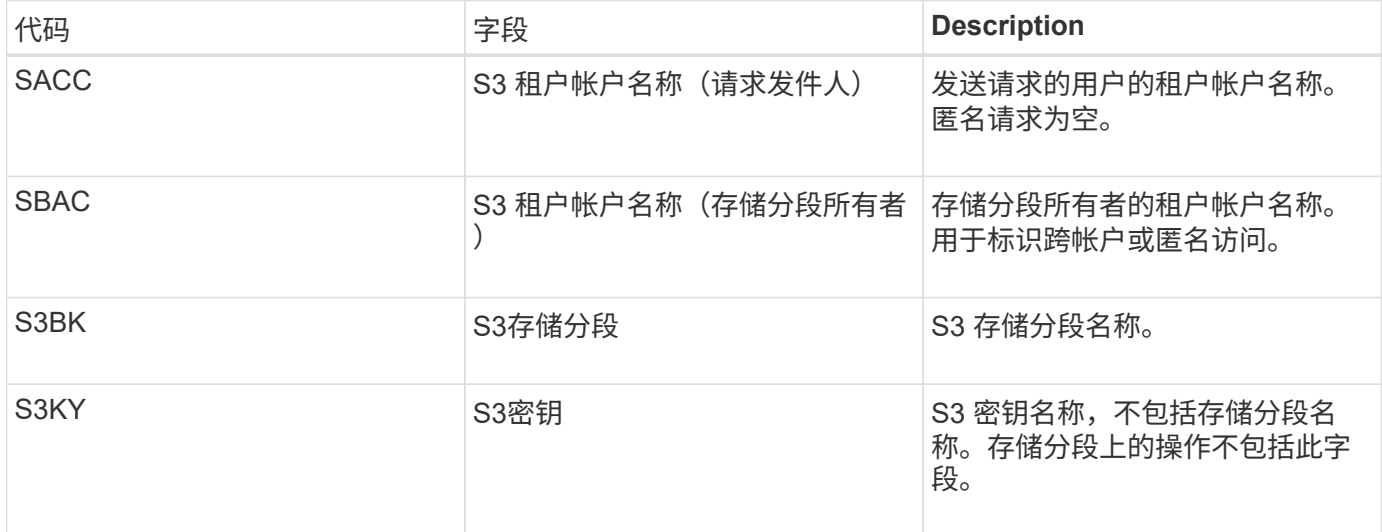

#### 规模估算示例

本节介绍了如何使用网格估算公式和以下数据保护方法的示例案例:

- Replication
- 纠删编码

#### 如果使用复制来保护数据

Let P 表示所放置的 S3 操作的百分比,其中 0 ≤ P ≤ 1 (因此,对于 100% PUT 工作负载, P = 1 ,对于 100%  $GET$  工作负载,  $P = 0$ )。

让K表示S3帐户名称、S3存储分段和S3密钥之和的平均大小。假设 S3 帐户名始终为 my-s3-account ( 13 字节 ),存储分段的名称长度固定,例如 /my/application/bucket-12345 ( 28 字节),而对象的密钥长度固定,例 如 5733a5d7-f069-41ef-8fbd-13247494c69c ( 36 字节)。K 的值为 90 ( 13+13+28+36 )。

如果您可以确定 P 和 K 的值,则可以使用以下公式估算外部系统日志服务器必须能够处理的应用程序日志卷。

Application Log Rate =  $((1.1 \times P) + (2.5 \times (1 - P))) \times S3$  Operations Rate Application Log Average Size =  $(P \times (220 + K)) + ((1 - P) \times (240 + (0.2 \times$ K))) Bytes

因此,例如,如果网格的大小为每秒 1 , 000 次 S3 操作,工作负载占用率为 50% , S3 帐户名称,存储分段 名称和对象名称平均为 90 字节,则外部系统日志服务器的大小应为每秒支持 1800 个应用程序日志。 并且将以 每秒 0.5 MB 的速率接收 (并通常存储) 应用程序数据。

Let P 表示所放置的 S3 操作的百分比,其中 0 ≤ P ≤ 1 (因此,对于 100% PUT 工作负载, P = 1 ,对于 100%  $GET$  工作负载,  $P = 0$ )。

让K表示S3帐户名称、S3存储分段和S3密钥之和的平均大小。假设 S3 帐户名始终为 my-s3-account ( 13 字节 ),存储分段的名称长度固定,例如 /my/application/bucket-12345 ( 28 字节),而对象的密钥长度固定,例 如 5733a5d7-f069-41ef-8fbd-13247494c69c ( 36 字节)。K 的值为 90 ( 13+13+28+36 )。

如果您可以确定 P 和 K 的值,则可以使用以下公式估算外部系统日志服务器必须能够处理的应用程序日志卷。

Application Log Rate =  $((3.2 \times P) + (1.3 \times (1 - P))) \times S3$  Operations Rate Application Log Average Size =  $(P \times (240 + (0.4 \times K))) + ((1 - P) \times (185 +$ (0.9 x K))) Bytes

例如、如果您的网格的规模为每秒1、000次S3操作、则您的工作负载为50%的"放置"、而您的S3帐户名称、存 储分段名称、 对象名称平均为90字节、您的外部系统日志服务器应调整为每秒支持2、250个应用程序日志、并 且应能够以每秒0.6 MB的速率接收(并通常存储)应用程序数据。

#### <span id="page-163-0"></span>配置审核消息和外部系统日志服务器

您可以配置与审核消息相关的许多设置。您可以调整记录的审核消息数;定义要包含在客 户端读写审核消息中的任何HTTP请求标头;配置外部系统日志服务器;以及指定审核日 志、安全事件日志和StorageGRID软件日志的发送位置。

审核消息和日志可记录系统活动和安全事件,是监控和故障排除的重要工具。所有 StorageGRID 节点都会生成 审核消息和日志,以跟踪系统活动和事件。

您也可以配置外部系统日志服务器以远程保存审核信息。使用外部服务器可以最大限度地降低审核消息日志记录 对性能的影响、而不会降低审核数据的完整性。如果您的网格较大、使用多种类型的S3应用程序或希望保留所 有审核数据、则外部系统日志服务器尤其有用。请参见 ["](#page-159-0)[外部系统日志服务器的](#page-159-0)[注意](#page-159-0)[事](#page-159-0)[项](#page-159-0)["](#page-159-0) 了解详细信息。

#### 开始之前

- 您将使用登录到网格管理器 ["](https://docs.netapp.com/zh-cn/storagegrid-118/admin/web-browser-requirements.html)[支持的](https://docs.netapp.com/zh-cn/storagegrid-118/admin/web-browser-requirements.html) [Web](https://docs.netapp.com/zh-cn/storagegrid-118/admin/web-browser-requirements.html) [浏览器](https://docs.netapp.com/zh-cn/storagegrid-118/admin/web-browser-requirements.html)["](https://docs.netapp.com/zh-cn/storagegrid-118/admin/web-browser-requirements.html)。
- 您拥有 ["](https://docs.netapp.com/zh-cn/storagegrid-118/admin/admin-group-permissions.html)[维护](https://docs.netapp.com/zh-cn/storagegrid-118/admin/admin-group-permissions.html)[或](https://docs.netapp.com/zh-cn/storagegrid-118/admin/admin-group-permissions.html)[root](https://docs.netapp.com/zh-cn/storagegrid-118/admin/admin-group-permissions.html)[访问权限](https://docs.netapp.com/zh-cn/storagegrid-118/admin/admin-group-permissions.html)["](https://docs.netapp.com/zh-cn/storagegrid-118/admin/admin-group-permissions.html)。
- 如果您计划配置外部系统日志服务器、则已查看 ["](#page-159-0)[使用外部系统日志服务器的](#page-159-0)[注意](#page-159-0)[事](#page-159-0)[项](#page-159-0)["](#page-159-0) 并确保服务器有足够 的容量来接收和存储日志文件。
- 如果您计划使用TLS或RELP/TLS协议配置外部系统日志服务器、则您具有所需的服务器CA和客户端证书以 及客户端专用密钥。

#### 更改审核消息级别

您可以为审核日志中的以下每种消息设置不同的审核级别:

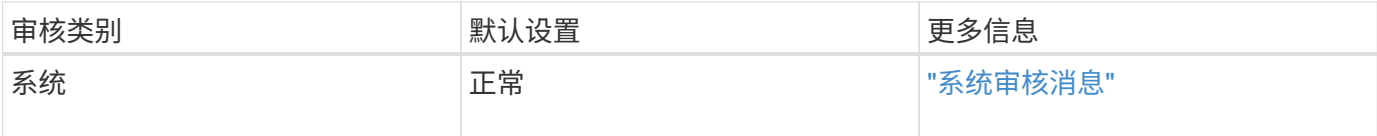

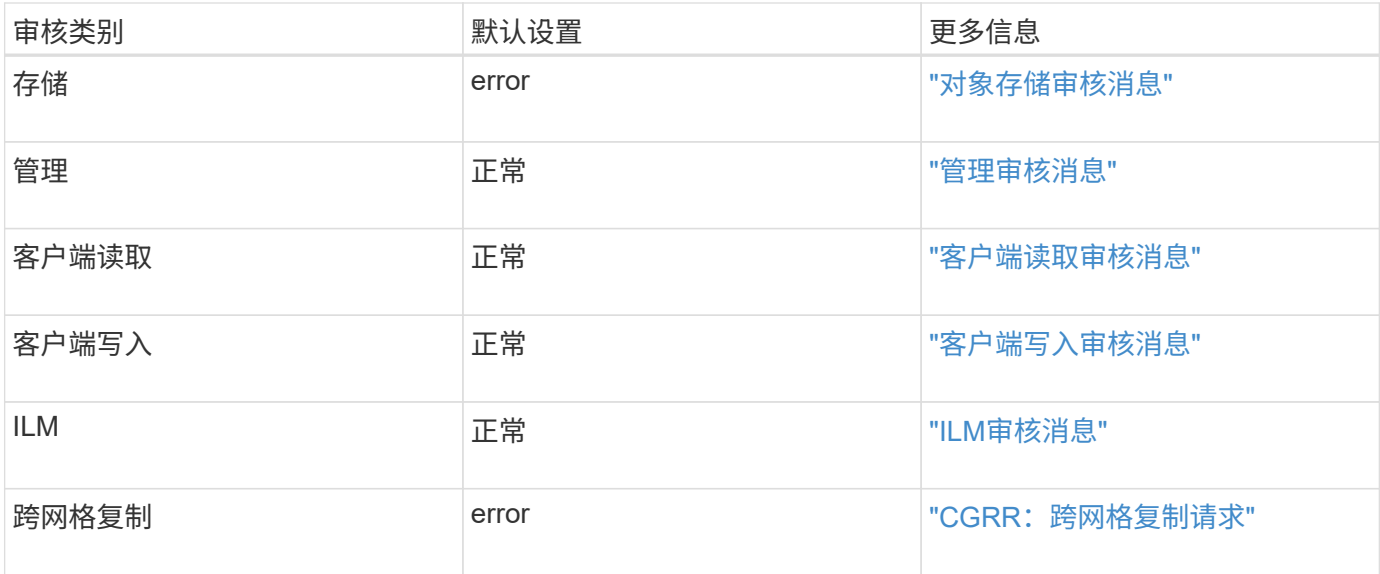

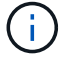

如果您最初使用 10.3 或更高版本安装 StorageGRID , 则这些默认设置适用。如果您最初使用的 是早期版本的StorageGRID、则所有类别的默认值均设置为"正常"。

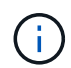

升级期间,审核级别配置不会立即生效。

#### 步骤

- 1. 选择 \* 配置 \* > \* 监控 \* > \* 审核和系统日志服务器 \* 。
- 2. 对于每个审核消息类别,从下拉列表中选择一个审核级别:

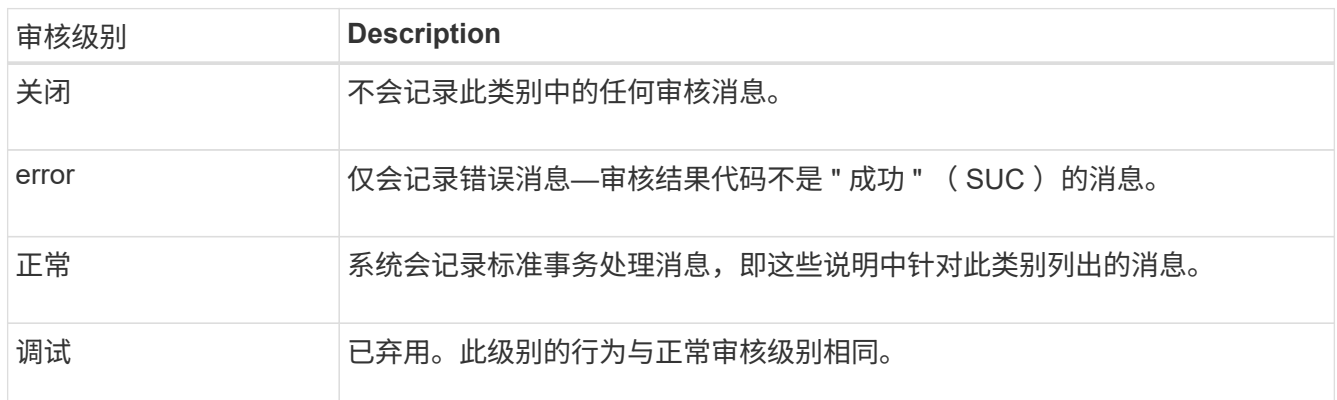

对于任何特定级别,包含的消息都包括那些将在较高级别记录的消息。例如,正常级别包括所有错误消息。

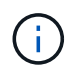

如果不需要S3应用程序的客户端读取操作详细记录,可以选择将\*Client Reads\*设置更改 为\*Error\*,以减少审核日志中记录的审核消息数。

3. 选择 \* 保存 \* 。

绿色横幅表示您的配置已保存。

定义**HTTP**请求标头

您可以选择定义要包含在客户端读写审核消息中的任何HTTP请求标头。这些协议标头仅适用于S3和Swift请求。 步骤

1. 在\*Audit protocol headers\*部分中,定义要包含在客户端读写审核消息中的HTTP请求标头。

使用星号( )\* ) 作为通配符,以匹配零个或多个字符。使用转义序列( )\* ) 匹配文字星号。

2. 如果需要, 选择 \* 添加另一个标题 \* 以创建其他标题。

在请求中找到 HTTP 标头后,它们将包含在审核消息中的字段 HTRH 下。

 $\left( \begin{smallmatrix} 1\\ 1 \end{smallmatrix} \right)$ 

只有当 \* 客户端读取 \* 或 \* 客户端写入 \* 的审核级别不是 \* 关闭 \* 时,才会记录审核协议请求 标头。

3. 选择 \* 保存 \*

绿色横幅表示您的配置已保存。

使用外部系统日志服务器

您可以选择配置外部系统日志服务器、将审核日志、应用程序日志和安全事件日志保存到网格外部的某个位置。

如果不想使用外部系统日志服务器、请跳过此步骤并转到 选择审核信息目标。

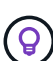

 $\left(\begin{smallmatrix} 1\\1\end{smallmatrix}\right)$ 

如果此操作步骤中提供的配置选项不够灵活、无法满足您的要求、则可以使用应用其他配置选项 audit-destinations 端点、位于的专用API部分中 ["](https://docs.netapp.com/zh-cn/storagegrid-118/admin/using-grid-management-api.html)[网格管理](https://docs.netapp.com/zh-cn/storagegrid-118/admin/using-grid-management-api.html) [API"](https://docs.netapp.com/zh-cn/storagegrid-118/admin/using-grid-management-api.html)。例如、如果要对不同的节 点组使用不同的系统日志服务器、则可以使用API。

输入系统日志信息

访问配置外部系统日志服务器向导、并提供StorageGRID访问外部系统日志服务器所需的信息。

步骤

1. 从 Audit and syslog server 页面中,选择 \* 配置外部系统日志服务器 \* 。或者,如果先前已配置外部系统日 志服务器,请选择\*编辑外部系统日志服务器\*。

此时将显示配置外部系统日志服务器向导。

- 2. 对于向导的\*Enter syslog info\*步骤,在\*Host\*字段中输入外部系统日志服务器的有效完全限定域名或IPv4 或IPv6地址。
- 3. 输入外部系统日志服务器上的目标端口(必须是介于 1 到 65535 之间的整数)。默认端口为 514 。
- 4. 选择用于向外部系统日志服务器发送审核信息的协议。

建议使用\*TLS\*或\*RELP/TLS\*。您必须上传服务器证书才能使用其中任一选项。使用证书有助于确保网格与 外部系统日志服务器之间的连接安全。有关详细信息,请参见 ["](https://docs.netapp.com/zh-cn/storagegrid-118/admin/using-storagegrid-security-certificates.html)[管理](https://docs.netapp.com/zh-cn/storagegrid-118/admin/using-storagegrid-security-certificates.html)[安](https://docs.netapp.com/zh-cn/storagegrid-118/admin/using-storagegrid-security-certificates.html)[全证书](https://docs.netapp.com/zh-cn/storagegrid-118/admin/using-storagegrid-security-certificates.html)["](https://docs.netapp.com/zh-cn/storagegrid-118/admin/using-storagegrid-security-certificates.html)。

所有协议选项都需要外部系统日志服务器的支持和配置。您必须选择与外部系统日志服务器兼容的选项。

 $\mathbf{d}$  .

可靠事件日志记录协议( Relp )扩展了系统日志协议的功能,可提供可靠的事件消息传送。 如果外部系统日志服务器必须重新启动,则使用 RELP 有助于防止审核信息丢失。

- 5. 选择 \* 继续 \* 。
- 6. [[attache-certificate]如果选择了\*tls\*或\*RELP/tls\*,请上传服务器CA证书、客户端证书和客户端专用密钥。 a. 为要使用的证书或密钥选择 \* 浏览 \* 。
	- b. 选择证书或密钥文件。
	- c. 选择 \* 打开 \* 上传文件。

证书或密钥文件名称旁边会显示一个绿色复选框,通知您已成功上传此证书或密钥文件。

7. 选择 \* 继续 \* 。

管理系统日志内容

您可以选择要发送到外部系统日志服务器的信息。

步骤

1. 对于向导的\*管理系统日志内容\*步骤, 选择要发送到外部系统日志服务器的每种审核信息类型。

- 发送审核日志:发送StorageGRID 事件和系统活动
- 发送安全事件:发送安全事件,例如未授权用户尝试登录或用户以root身份登录时
- 发送应用程序日志:发送对故障排除有用的日志文件,包括:
	- bycast-err.log
	- bycast.log
	- jaeger.log
	- nms.log (仅限管理节点)
	- prometheus.log
	- raft.log
	- hagroups.log

有关StorageGRID软件日志的信息、请参见 ["StorageGRID](#page-143-0) [软](#page-143-0)[件日志](#page-143-0)["](#page-143-0)。

2. 使用下拉菜单为您要发送的每类审核信息选择严重性和设施(消息类型)。

设置严重性和设施值可帮助您以可自定义的方式聚合日志、以便于分析。

a. 对于\*严重性\*, 请选择\*直通\*, 或选择介于0到7之间的严重性值。

如果您选择一个值、则所选值将应用于此类型的所有消息。如果使用固定值覆盖严重性、则有关不同严 重性的信息将丢失。

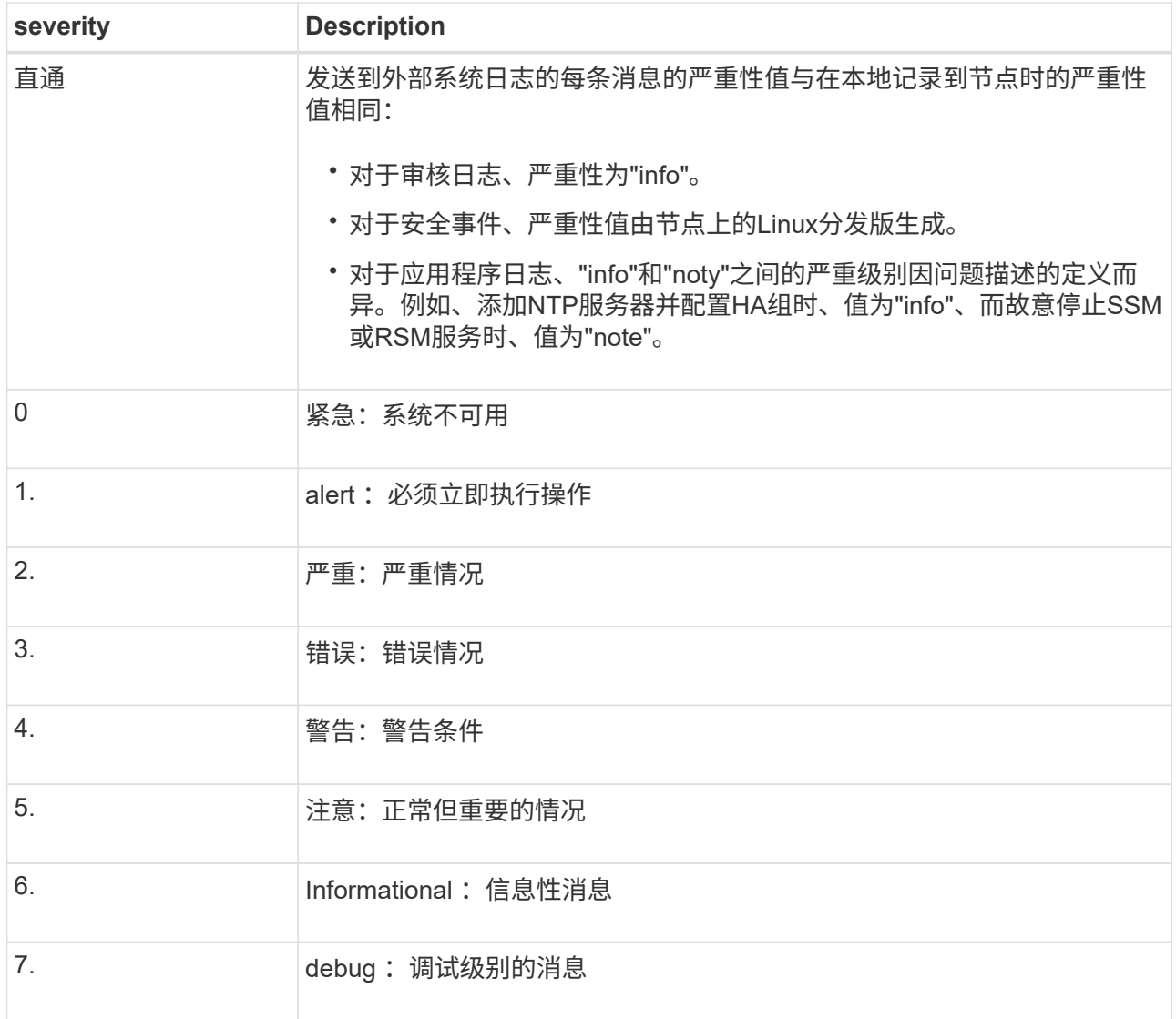

b. 对于\*facilty\*,选择\*PassThrough \*,或选择一个介于0到23之间的设施值。

如果您选择一个值,它将应用于此类型的所有消息。如果您使用固定值覆盖医院、则有关不同医院的信 息将丢失。

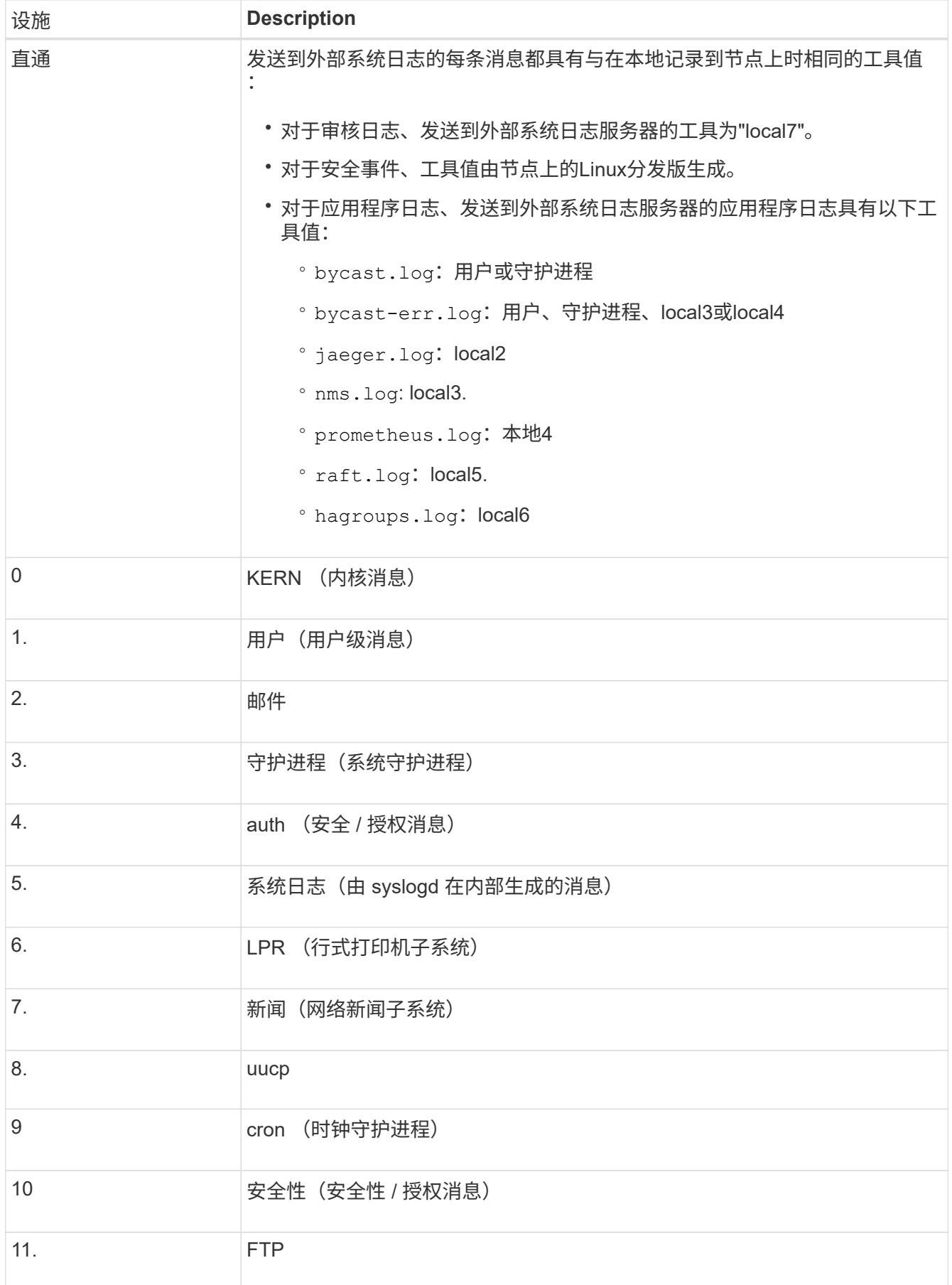

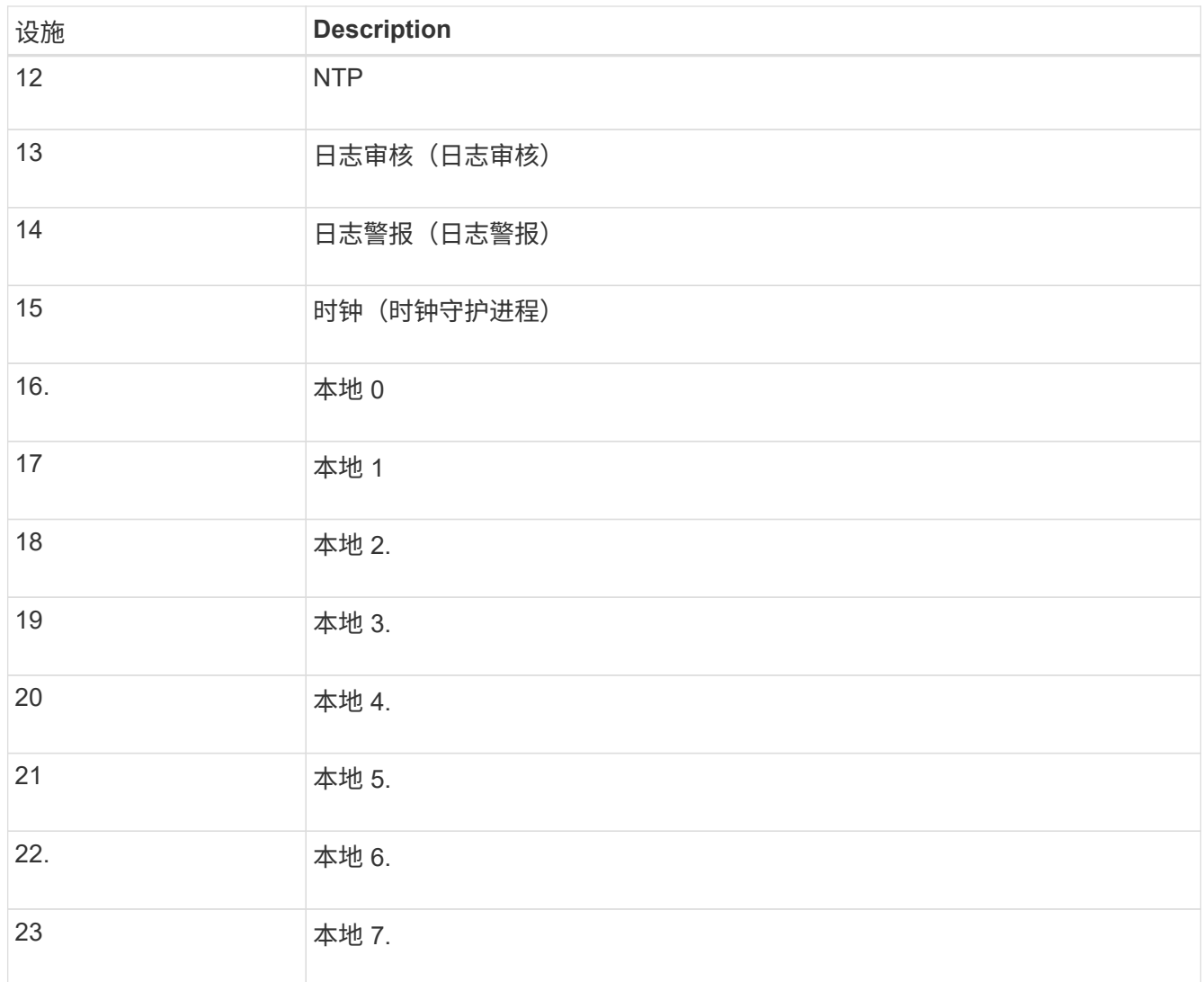

3. 选择 \* 继续 \* 。

发送测试消息

在开始使用外部系统日志服务器之前,您应请求网格中的所有节点向外部系统日志服务器发送测试消息。在提交 向外部系统日志服务器发送数据之前,您应使用这些测试消息来帮助验证整个日志收集基础架构。

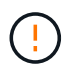

在确认外部系统日志服务器收到来自网格中每个节点的测试消息且该消息已按预期处理之前、请 勿使用外部系统日志服务器配置。

步骤

1. 如果由于您确定外部系统日志服务器配置正确并且可以从网格中的所有节点接收审核信息而不想发送测试消 息,请选择\*跳过并完成\*。

绿色横幅表示配置已保存。

2. 否则,请选择\*发送测试消息\*(建议)。

测试结果会持续显示在页面上,直到您停止测试为止。测试期间,审核消息会继续发送到先前配置的目标。

3. 如果收到任何错误,请更正这些错误,然后再次选择 \* 发送测试消息 \* 。

请参见 ["](#page-274-0)[对外部系统日志服务器进行故障排除](#page-274-0)["](#page-274-0) 以帮助您解决任何错误。

- 4. 请等待,直到看到一个绿色横幅,指示所有节点均已通过测试。
- 5. 检查系统日志服务器以确定是否按预期接收和处理了测试消息。

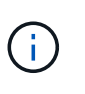

如果使用的是 UDP ,请检查整个日志收集基础架构。UDP协议不支持像其他协议那样严格的 错误检测 协议。

6. 选择 \* 停止并完成 \* 。

此时将返回到 \* 审核和系统日志服务器 \* 页面。绿色横幅表示系统日志服务器配置已保存。

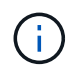

只有在选择包含外部系统日志服务器的目标后、才会将StorageGRID审核信息发送到外部系 统日志服务器。

选择审核信息目标

您可以指定审核日志、安全事件日志和的位置 ["StorageGRID](#page-143-0) [软](#page-143-0)[件日志](#page-143-0)["](#page-143-0) 已发送。

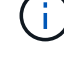

只有在配置了外部系统日志服务器后、某些目标才可用。

步骤

1. 在审核和系统日志服务器页面上、选择审核信息的目标。

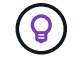

\*仅限本地节点\*和\*外部系统日志服务器\*通常可提供更好的性能。

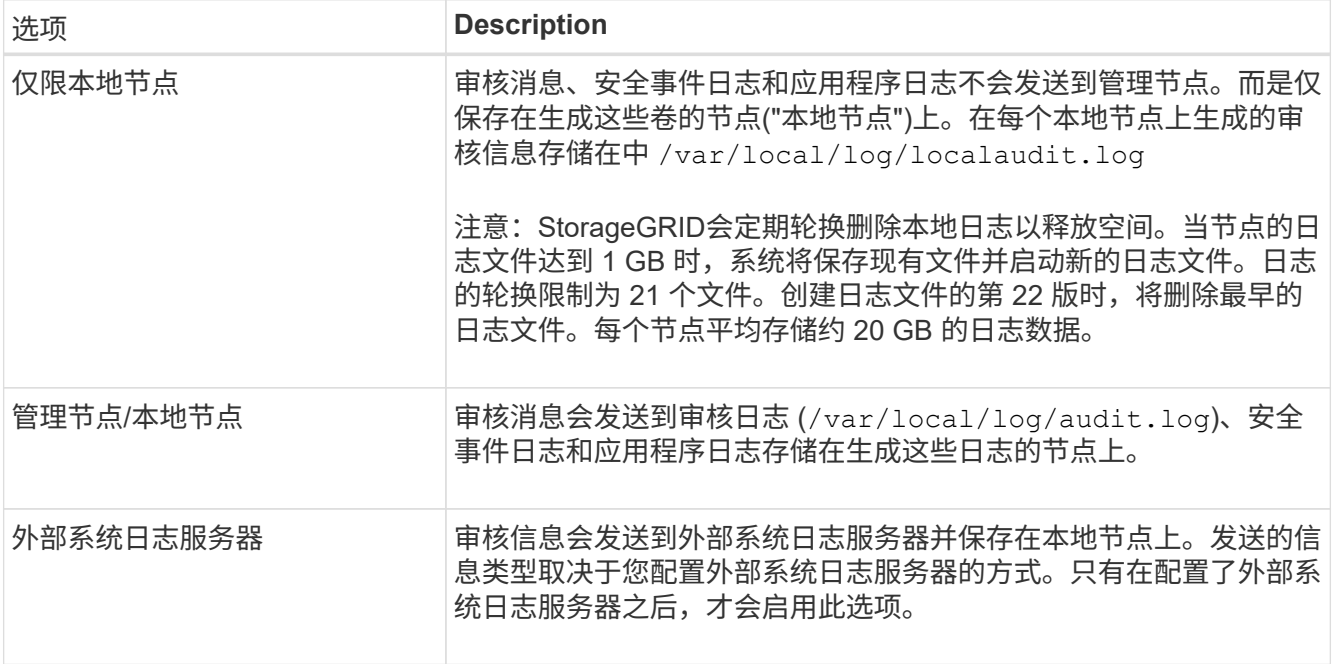

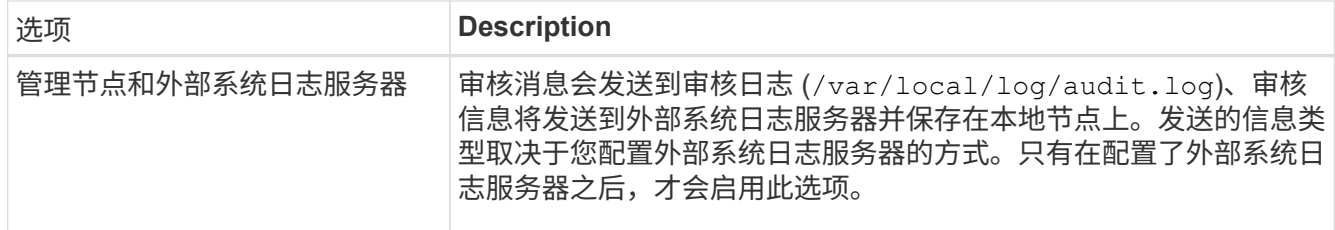

2. 选择 \* 保存 \* 。

此时将显示一条警告消息。

3. 选择\*OK\*确认要更改审核信息的目标。

绿色横幅表示已保存审核配置。

新日志将发送到选定的目标。现有日志将保留在其当前位置。

使用 **SNMP** 监控

使用**SNMP**监控:概述

如果要使用简单网络管理协议 ( Simple Network Management Protocol , SNMP ) 监控 StorageGRID, 则必须配置 StorageGRID 附带的 SNMP 代理。

- ["](#page-172-0)[配置](#page-172-0) [SNMP](#page-172-0) [代](#page-172-0)[理](#page-172-0)["](#page-172-0)
- ["](#page-178-0)[更](#page-178-0)[新](#page-178-0) [SNMP](#page-178-0) [代](#page-178-0)[理](#page-178-0)["](#page-178-0)

功能

每个StorageGRID 节点都运行一个SNMP代理或守护进程、用于提供MIB。StorageGRID MIB 包含警报和警报 的表和通知定义。MIB 还包含系统问题描述 信息,例如每个节点的平台和型号。每个 StorageGRID 节点还支持 一组 MIB-II 对象。

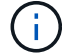

请参见 ["](#page-180-0)[访问](#page-180-0)[MIB](#page-180-0)[文件](#page-180-0)["](#page-180-0) 要在网格节点上下载MIB文件的选项。

最初,所有节点上都会禁用 SNMP 。配置 SNMP 代理时,所有 StorageGRID 节点都会收到相同的配置。

StorageGRID SNMP 代理支持所有三个版本的 SNMP 协议。它为查询提供只读 MIB 访问权限,并可向管理系 统发送两种类型的事件驱动型通知:

陷阱

陷阱是由SNMP代理发送的通知、不需要管理系统进行确认。陷阱用于通知管理系统 StorageGRID 中发生了 某种情况,例如触发警报。

所有三个版本的 SNMP 均支持陷阱。

通知

通知与陷阱类似,但需要管理系统确认。如果SNMP代理未在一定时间内收到确认、则会重新发送通知、直 到收到确认或已达到最大重试值为止。

SNMPv2c 和 SNMPv3 支持 INFORM 。

在以下情况下会发送陷阱和通知通知通知:

• 默认或自定义警报将在任何严重性级别触发。要禁止警报的SNMP通知、您必须执行此操作 ["](#page-83-0)[配置](#page-83-0)[静音](#page-83-0)["](#page-83-0) 警 报。警报通知由发送 ["](https://docs.netapp.com/zh-cn/storagegrid-118/primer/what-admin-node-is.html)[首选](https://docs.netapp.com/zh-cn/storagegrid-118/primer/what-admin-node-is.html)[发](https://docs.netapp.com/zh-cn/storagegrid-118/primer/what-admin-node-is.html)[件](https://docs.netapp.com/zh-cn/storagegrid-118/primer/what-admin-node-is.html)[人](https://docs.netapp.com/zh-cn/storagegrid-118/primer/what-admin-node-is.html)[管理节点](https://docs.netapp.com/zh-cn/storagegrid-118/primer/what-admin-node-is.html)["](https://docs.netapp.com/zh-cn/storagegrid-118/primer/what-admin-node-is.html)。

每个警报都会根据警报的严重性级别映射到以下三种陷阱类型之一: activeMinorAlert , activeMajorAlert 和 activeCriticalAlert 。有关可触发这些陷阱的警报列表、请参见 ["](#page-86-0)[警报](#page-86-0)[参](#page-86-0)[考](#page-86-0)["](#page-86-0)。

• 肯定的 ["](#page-121-0)[警报](#page-121-0)[\(](#page-121-0)[传](#page-121-0)[统系统](#page-121-0)[\)"](#page-121-0) 在指定严重性级别或更高级别触发。

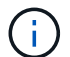

不会针对每个警报或每个警报严重性发送SNMP通知。

#### **SNMP** 版本支持

下表简要总结了每个 SNMP 版本支持的功能。

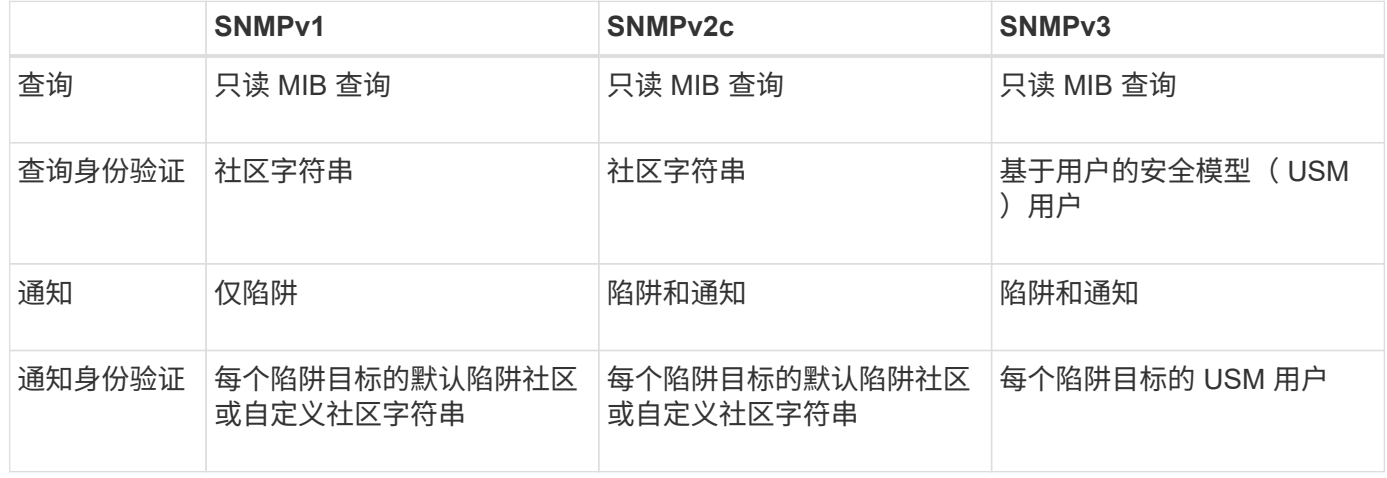

限制

- StorageGRID 支持只读 MIB 访问。不支持读写访问。
- 网格中的所有节点都接收相同的配置。
- SNMPv3 : StorageGRID 不支持传输支持模式( TSM )。
- SNMPv3 :支持的唯一身份验证协议是 SHA ( HMAC-SHA-96 )。
- SNMPv3 :支持的唯一隐私协议是 AES 。

<span id="page-172-0"></span>配置 **SNMP** 代理

您可以将StorageGRID SNMP代理配置为使用第三方SNMP管理系统进行只读MIB访问和 通知。

开始之前

- 您将使用登录到网格管理器 ["](https://docs.netapp.com/zh-cn/storagegrid-118/admin/web-browser-requirements.html)[支持的](https://docs.netapp.com/zh-cn/storagegrid-118/admin/web-browser-requirements.html) [Web](https://docs.netapp.com/zh-cn/storagegrid-118/admin/web-browser-requirements.html) [浏览器](https://docs.netapp.com/zh-cn/storagegrid-118/admin/web-browser-requirements.html)["](https://docs.netapp.com/zh-cn/storagegrid-118/admin/web-browser-requirements.html)。
- 您拥有 ["root](https://docs.netapp.com/zh-cn/storagegrid-118/admin/admin-group-permissions.html)[访问权限](https://docs.netapp.com/zh-cn/storagegrid-118/admin/admin-group-permissions.html)["](https://docs.netapp.com/zh-cn/storagegrid-118/admin/admin-group-permissions.html)。

#### 关于此任务

StorageGRID SNMP代理支持SNMPv1、SNMPv2c和SNMPv3。您可以为代理配置一个或多个版本。 对于SNMPv3、仅支持用户安全模型(User Security Model、USM)身份验证。

网格中的所有节点都使用相同的SNMP配置。

指定基本配置

首先、启用StorageGRID SMNP代理并提供基本信息。

#### 步骤

1. 选择 \* 配置 \* > \* 监控 \* > \* SNMP 代理 \* 。

此时将显示SNMP代理页面。

- 2. 要在所有网格节点上启用SNMP代理,请选中\*Enable SNMP\*复选框。
- 3. 在Basic configuration部分中输入以下信息。

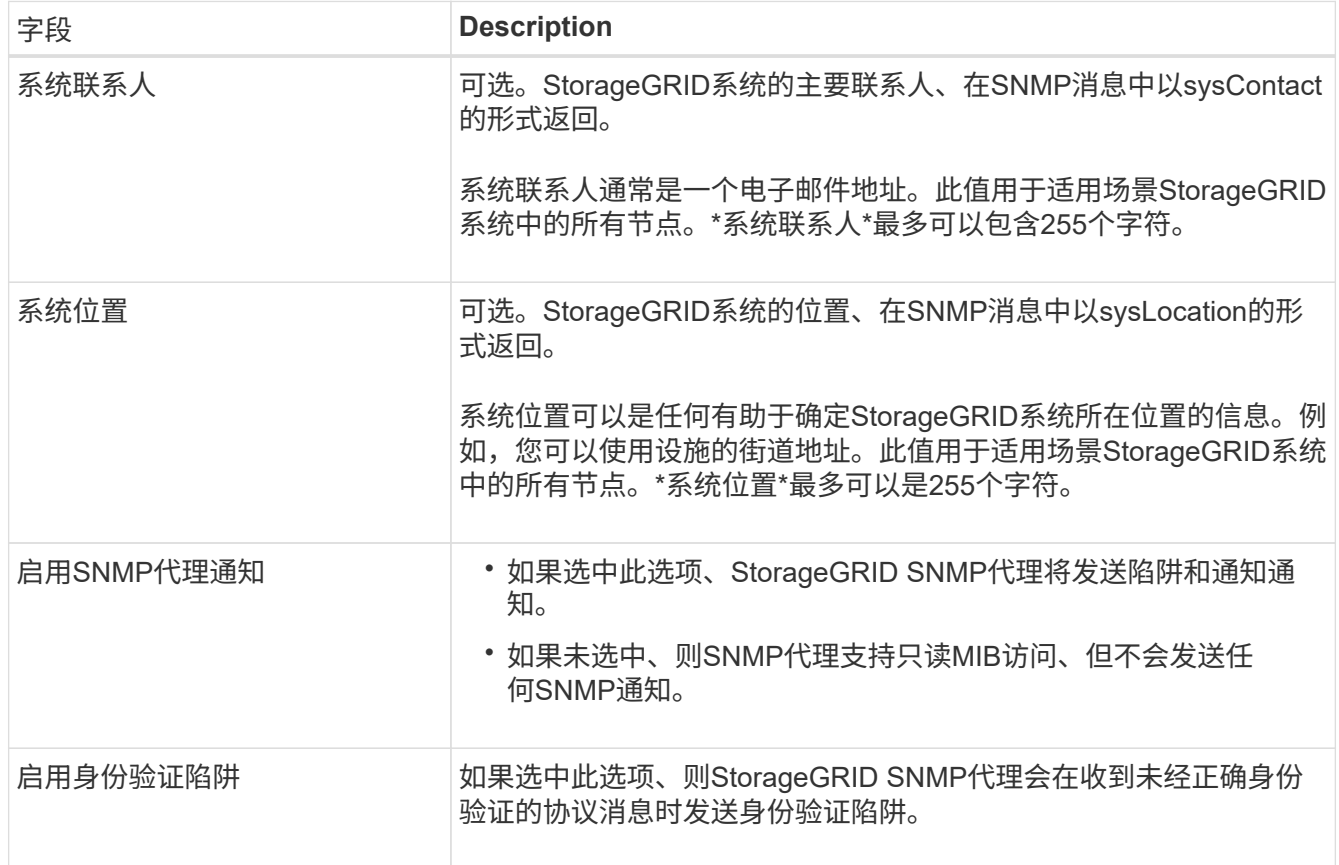

#### 输入社区字符串

如果使用SNMPv1或SNMPv2c、请完成社区字符串部分。

当管理系统查询 StorageGRID MIB 时,它会发送一个社区字符串。如果社区字符串与此处指定的值之一匹配, 则 SNMP 代理会向管理系统发送响应。

步骤

1. 对于\*只读社区\*,可选择输入社区字符串,以允许对IPv4和IPv6代理地址进行只读MIB访问。

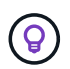

为确保StorageGRID系统的安全性、请勿使用"public"作为社区字符串。如果将此字段留 空、SNMP代理将使用StorageGRID系统的网格ID作为社区字符串。

每个社区字符串最多可以包含32个字符、并且不能包含空格字符。

2. 选择\*添加其他社区字符串\*以添加其他字符串。

最多允许五个字符串。

创建陷阱目标

使用其他配置部分中的陷阱目标选项卡为StorageGRID陷阱或通知定义一个或多个目标。如果启用SNMP代理并 选择\*保存\*,则在触发警报时,StorageGRID会向每个定义的目标发送通知。此外,还会为受支持的 MIB-II 实体 (例如 ifdown 和 coldstart) 发送标准通知。

步骤

1. 对于\*默认陷阱社区\*字段、可选择输入要用于SNMPv1或SNMPv2陷阱目标的默认社区字符串。

定义特定陷阱目标时、您可以根据需要提供不同的("自定义")社区字符串。

\*默认陷阱社区\*最多可包含32个字符、不能包含空格字符。

- 2. 要添加陷阱目标,请选择\*Cree\*。
- 3. 选择要用于此陷阱目标的SNMP版本。
- 4. 完成所选版本的创建陷阱目标表单。

## **SNMPv1**

如果选择SNMPv1作为版本、请填写这些字段。

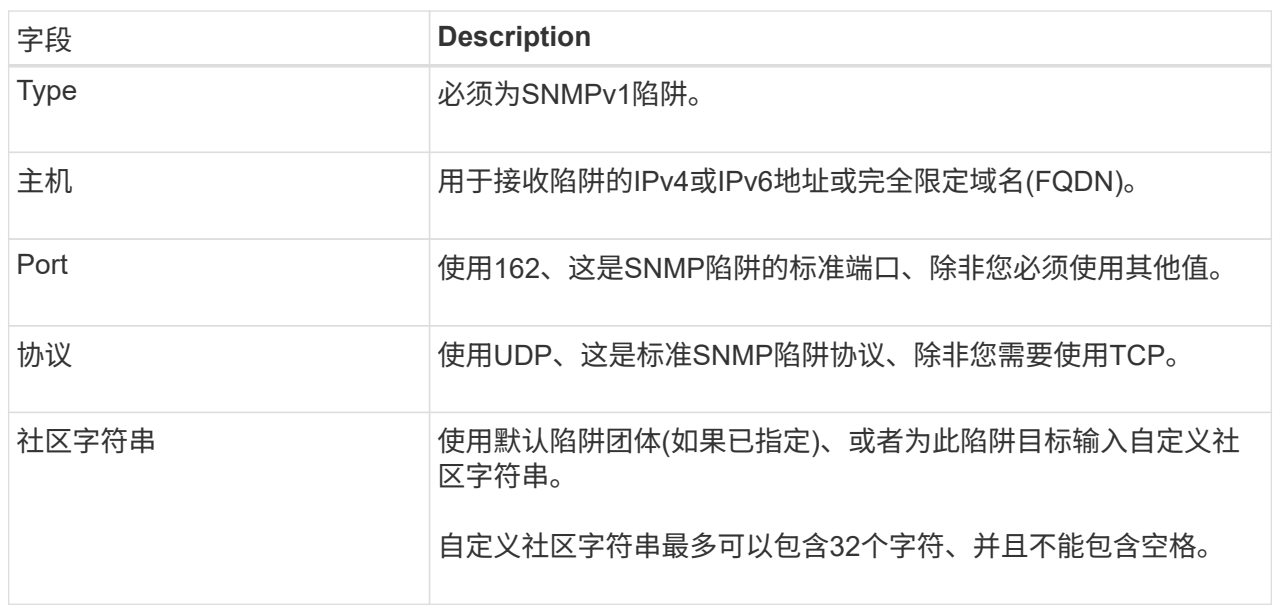

# **SNMPv2c**

如果选择SNMPv2c作为版本、请填写这些字段。

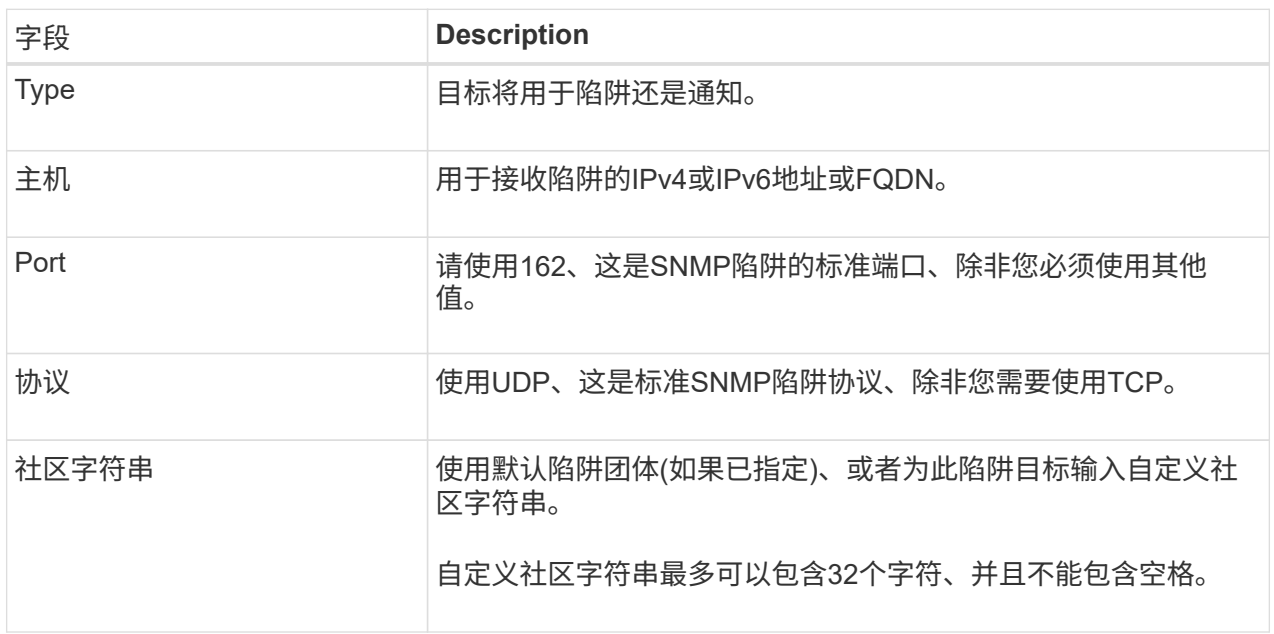

# **SNMPv3**

如果选择SNMPv3作为版本、请填写这些字段。

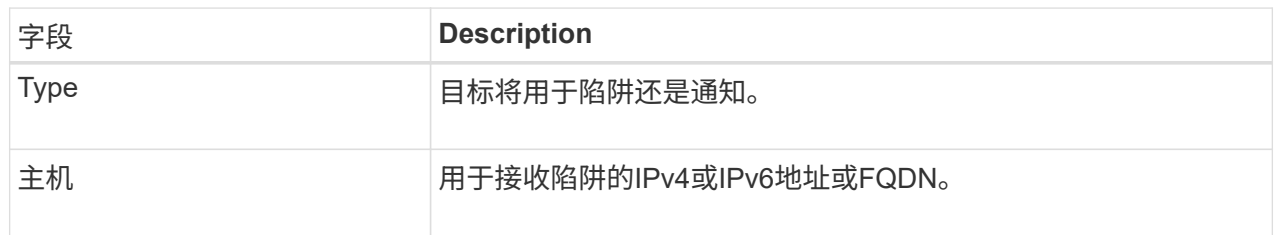

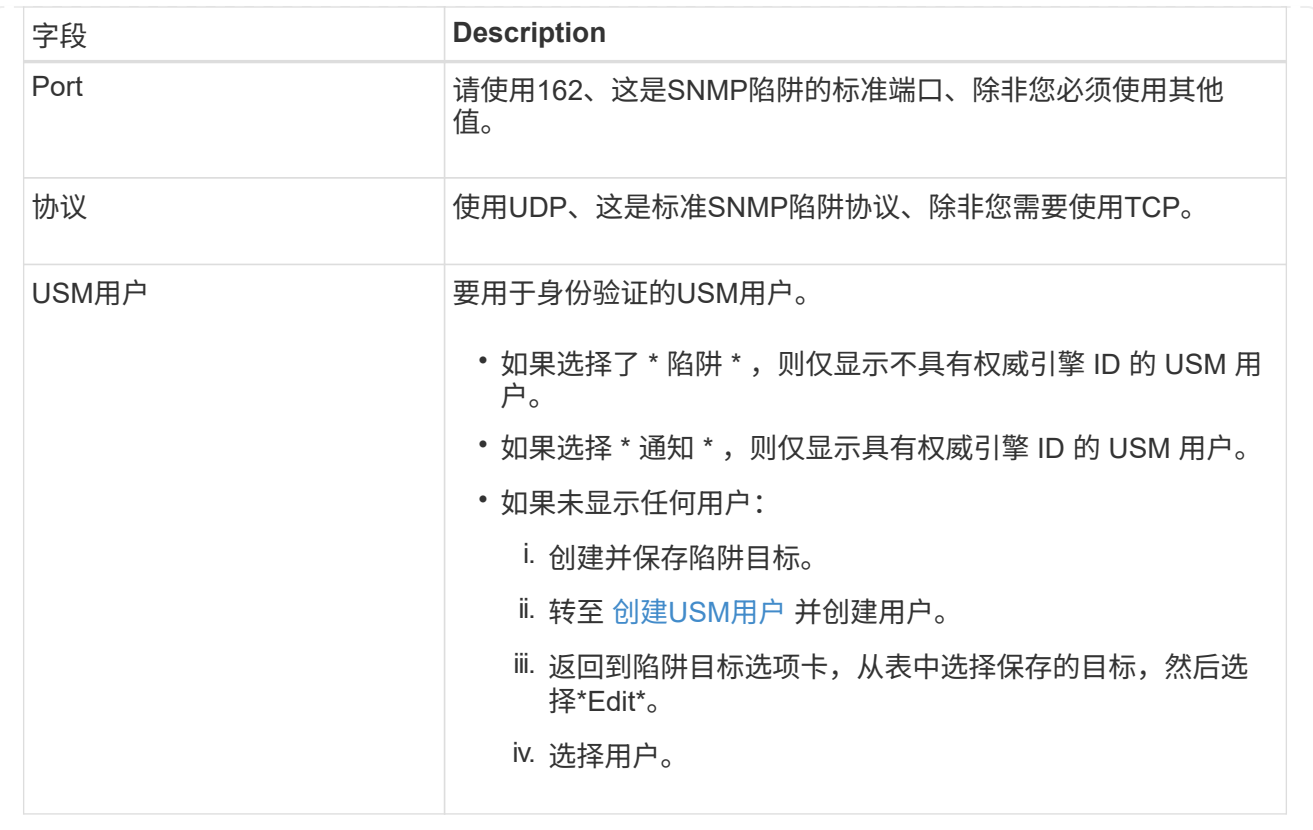

5. 选择 \* 创建 \* 。

此时将创建陷阱目标并将其添加到表中。

创建代理地址

(可选)使用"其他配置"部分中的"业务代表地址"选项卡指定一个或多个"侦听地址"。 这些地址是SNMP代理可以接 收查询的StorageGRID地址。

如果不配置代理地址、则所有StorageGRID 网络上的默认侦听地址均为UDP端口161。

步骤

1. 选择 \* 创建 \* 。

2. 输入以下信息。

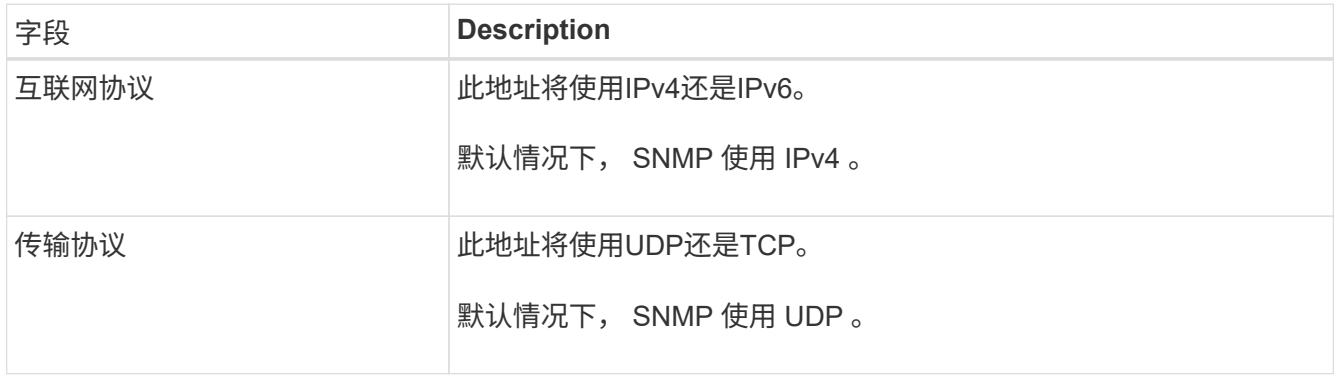

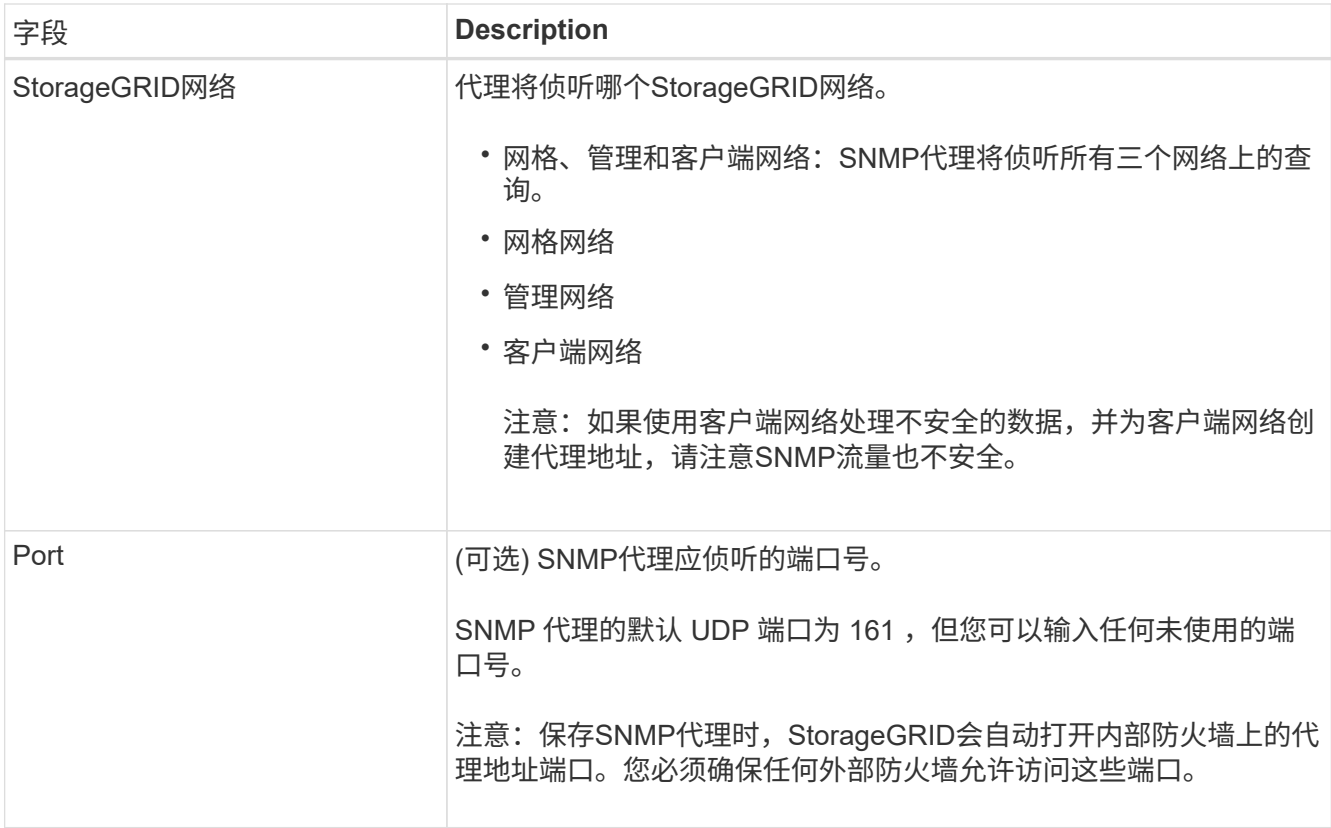

3. 选择 \* 创建 \* 。

此时将创建代理地址并将其添加到表中。

# 创建**USM**用户

如果使用SNMPv3、请使用其他配置部分中的USM用户选项卡定义有权查询MIB或接收陷阱和通知的USM用 户。

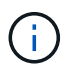

SNMPv3 INFORM 目标必须具有具有引擎ID的用户。SNMPv3 陷阱 目标不能包含具有引 擎ID的用户。

如果您仅使用SNMPv1或SNMPv2c、则这些步骤不适用。

## 步骤

- 1. 选择 \* 创建 \* 。
- 2. 输入以下信息。

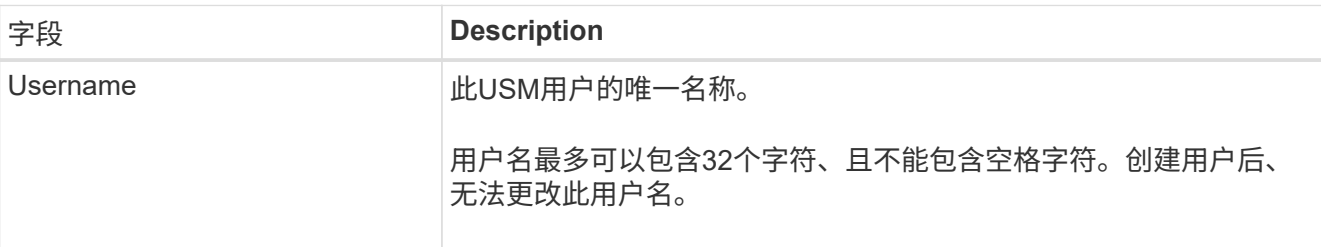

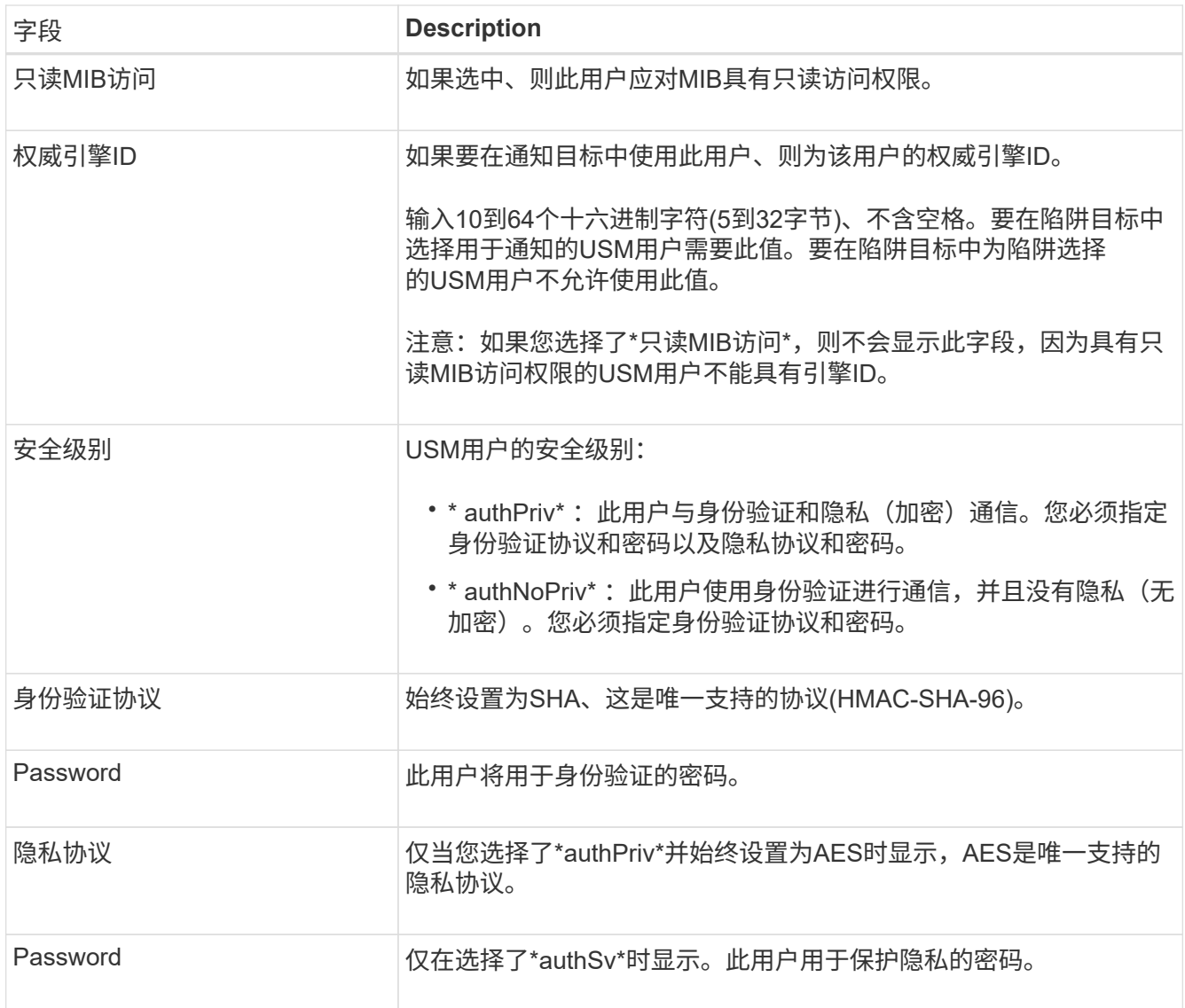

3. 选择 \* 创建 \* 。

此时将创建 USM 用户并将其添加到表中。

4. 完成SNMP代理配置后,选择\*Save\*。

新的 SNMP 代理配置将变为活动状态。

# <span id="page-178-0"></span>更新 **SNMP** 代理

您可以禁用SNMP通知、更新社区字符串、或者添加或删除代理地址、USM用户和陷阱目 标。

开始之前

- 您将使用登录到网格管理器 ["](https://docs.netapp.com/zh-cn/storagegrid-118/admin/web-browser-requirements.html)[支持的](https://docs.netapp.com/zh-cn/storagegrid-118/admin/web-browser-requirements.html) [Web](https://docs.netapp.com/zh-cn/storagegrid-118/admin/web-browser-requirements.html) [浏览器](https://docs.netapp.com/zh-cn/storagegrid-118/admin/web-browser-requirements.html)["](https://docs.netapp.com/zh-cn/storagegrid-118/admin/web-browser-requirements.html)。
- 您拥有 ["root](https://docs.netapp.com/zh-cn/storagegrid-118/admin/admin-group-permissions.html)[访问权限](https://docs.netapp.com/zh-cn/storagegrid-118/admin/admin-group-permissions.html)["](https://docs.netapp.com/zh-cn/storagegrid-118/admin/admin-group-permissions.html)。

关于此任务

请参见 ["](#page-172-0)[配置](#page-172-0) [SNMP](#page-172-0) [代](#page-172-0)[理](#page-172-0)["](#page-172-0) 有关SNMP代理页面上每个字段的详细信息。您必须选择页面底部的\*保存\*以提交 您在每个选项卡上所做的任何更改。

#### 步骤

1. 选择 \* 配置 \* > \* 监控 \* > \* SNMP 代理 \* 。

此时将显示SNMP代理页面。

2. 要在所有网格节点上禁用SNMP代理,请清除\*Enable SNMP\*复选框,然后选择\*Save\*。

如果重新启用SNMP代理、则会保留先前的任何SNMP配置设置。

- 3. (可选)更新Basic configuration部分中的信息:
	- a. 根据需要更新\*系统联系人\*和\*系统位置\*。
	- b. (可选)选中或清除\*启用SNMP代理通知\*复选框以控制StorageGRID SNMP代理是否发送陷阱和通知通 知。

清除此复选框后、SNMP代理支持只读MIB访问、但不会发送SNMP通知。

- c. (可选)选中或清除\*启用身份验证陷阱\*复选框,以控制StorageGRID SNMP代理在收到未经正确身份验证 的协议消息时是否发送身份验证陷阱。
- 4. 如果使用SNMPv1或SNMPv2c,则可以选择在"团体字符串"部分中更新或添加\*只读社区\*。
- 5. 要更新陷阱目标、请选择其他配置部分中的陷阱目标选项卡。

使用此选项卡可以定义StorageGRID陷阱或通知通知的一个或多个目标。如果启用SNMP代理并选择\*保存\* ,则在触发警报时,StorageGRID会向每个定义的目标发送通知。此外,还会为受支持的 MIB-II 实体(例如 ifdown 和 coldstart ) 发送标准通知。

有关输入内容的详细信息、请参见 ["](#page-172-0)[创建](#page-172-0)[陷阱](#page-172-0)[目标](#page-172-0)["](#page-172-0)。

◦ (可选)更新或删除默认陷阱社区。

如果删除默认陷阱团体、则必须先确保任何现有陷阱目标使用自定义社区字符串。

- 要添加陷阱目标,请选择\*Cree\*。
- 要编辑陷阱目标,请选择单选按钮,然后选择\*Edit\*。
- 要删除陷阱目标,请选择单选按钮,然后选择\*Remove\*。
- 要提交更改,请选择页面底部的\*保存\*。
- 6. 要更新业务代表地址,请选择其他配置部分中的业务代表地址选项卡。

使用此选项卡指定一个或多个"侦听地址"。 这些地址是SNMP代理可以接收查询的StorageGRID地址。

有关输入内容的详细信息、请参见 ["](#page-172-0)[创建](#page-172-0)[代](#page-172-0)[理地](#page-172-0)[址](#page-172-0)["](#page-172-0)。

- 要增加业务代表地址,请选择\*Cree\*。
- 要编辑业务代表地址,请选择单选按钮,然后选择\*Edit\*。
- 要删除业务代表地址,请选择单选按钮,然后选择\*Remove\*。
◦ 要提交更改,请选择页面底部的\*保存\*。

7. 要更新USM用户、请选择其他配置部分中的USM用户选项卡。

使用此选项卡可定义有权查询 MIB 或接收陷阱并通知的 USM 用户。

有关输入内容的详细信息、请参见 ["](#page-172-0)[创建](#page-172-0)[USM](#page-172-0)[用户](#page-172-0)["](#page-172-0)。

- 要添加USM用户,请选择\*Cree\*。
- 要编辑USM用户,请选择单选按钮,然后选择\*Edit\*。

无法更改现有USM用户的用户名。如果需要更改用户名,必须删除此用户并创建新用户名。

Œ

如果添加或删除用户的权威引擎ID、并且当前已为目标选择该用户、则必须编辑或删除目 标。否则,在保存 SNMP 代理配置时会发生验证错误。

◦ 要删除USM用户,请选择单选按钮,然后选择\*Remove\*。

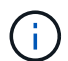

如果您删除的用户当前已被选定为陷阱目标、则必须编辑或删除该目标。否则,在保存 SNMP 代理配置时会发生验证错误。

◦ 要提交更改,请选择页面底部的\*保存\*。

8. 更新SNMP代理配置后,选择\*Save\*。

访问**MIB**文件

MIB文件包含有关网格中节点的受管资源和服务属性的定义和信息。您可以访问用于定 义StorageGRID 对象和通知的MIB文件。这些文件可用于监控网格。

请参见 ["](#page-171-0)[使用](#page-171-0) [SNMP](#page-171-0) [监控](#page-171-0)["](#page-171-0) 有关SNMP和MIB文件的详细信息。

访问**MIB**文件

按照以下步骤访问MIB文件。

 $\left( 6\right)$ 

步骤

- 1. 选择 \* 配置 \* > \* 监控 \* > \* SNMP 代理 \* 。
- 2. 在SNMP代理页面上、选择要下载的文件:
	- **NetApp-STORAGEGRID-MIB.TXT**: 定义可在所有管理节点上访问的警报表和通知(陷阱)。
	- **ES-NetApp-06-MIB.MIB**:为基于E系列的设备定义对象和通知。
	- **mib\_1\_10.zip**:使用BMC接口为设备定义对象和通知。

您还可以在任何StorageGRID节点上访问以下位置的MIB文件: /usr/share/snmp/mibs

- 3. 要从MIB文件中提取StorageGRID OID、请执行以下操作:
	- a. 获取StorageGRID MIB根目录的OID:

```
root@user-adm1:~ # snmptranslate -On -IR storagegrid
```
结果 .1.3.6.1.4.1.789.28669 (28669 始终是StorageGRID 的OID)

a. 整个树中StorageGRID OID的gep (使用 paste 连接线):

```
root@user-adm1:~ # snmptranslate -Tso | paste -d " " - - | grep 28669
```
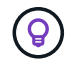

。 snmptranslate 命令提供了许多可用于浏览MIB的选项。此命令可在任何StorageGRID 节点 上使用。

#### **MIB**文件内容

所有对象都位于StorageGRID OID下。

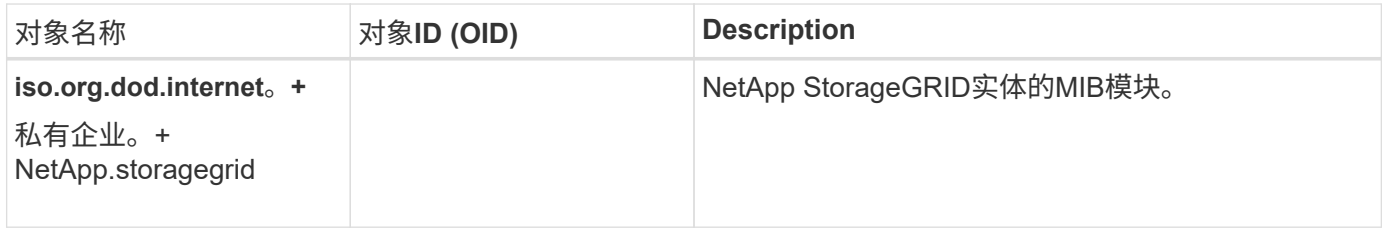

#### **MIB**对象

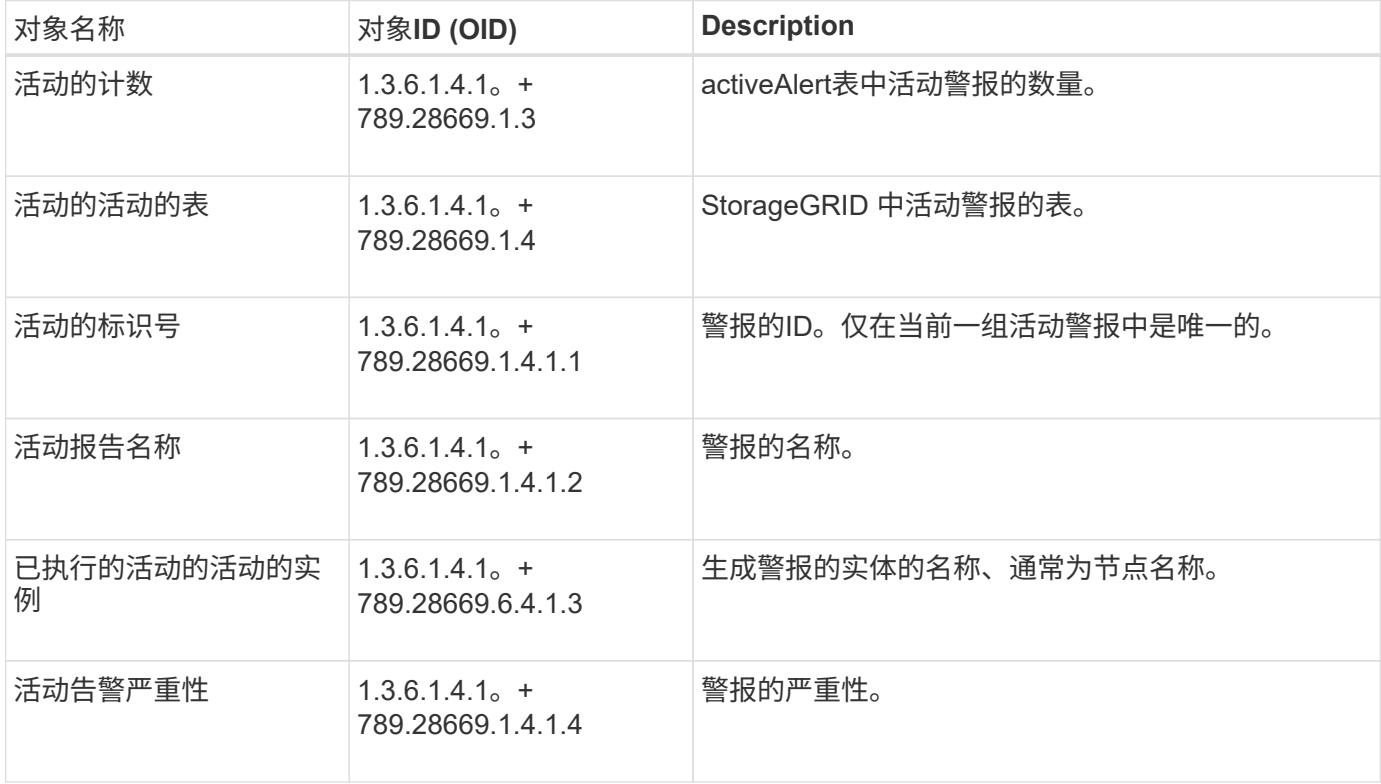

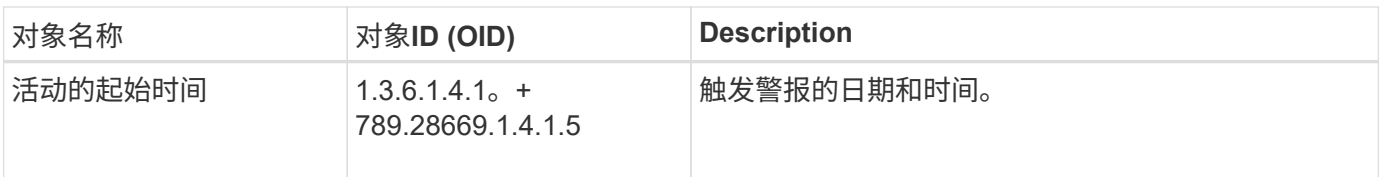

通知类型**(**陷阱**)**

所有通知都包含以下变量作为变量绑定:

- 活动的标识号
- 活动报告名称
- 已执行的活动的活动的实例
- 活动告警严重性
- 活动的起始时间

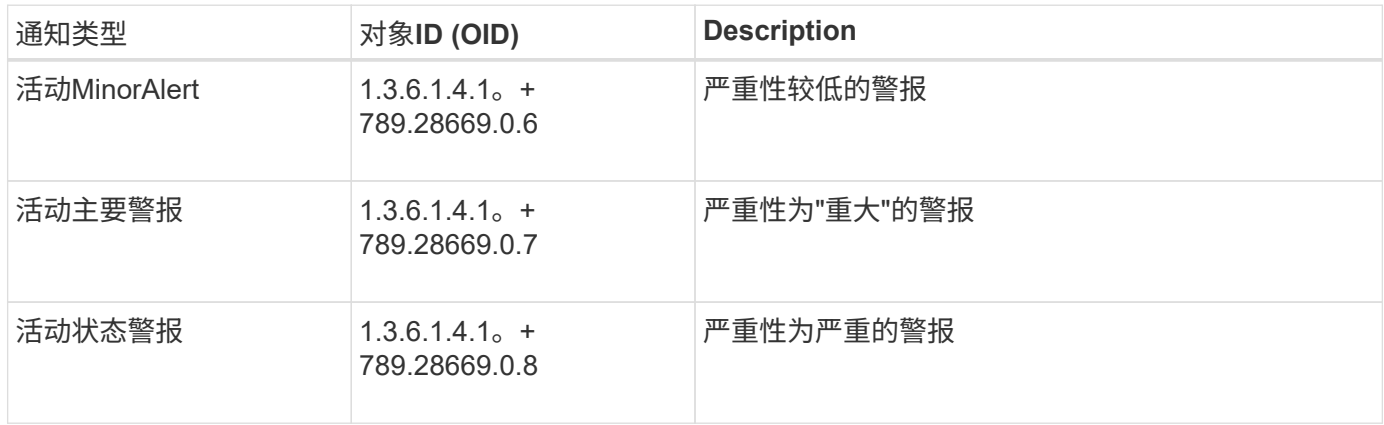

# 收集其他 **StorageGRID** 数据

# <span id="page-182-0"></span>使用图表和图形

您可以使用图表和报告监控 StorageGRID 系统的状态并对问题进行故障排除。

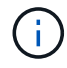

Grid Manager随每个版本更新、可能与此页面上的示例屏幕截图不匹配。

图表类型

图表和图形汇总了特定 StorageGRID 指标和属性的值。

网格管理器信息板包含一些卡片、用于汇总网格和每个站点的可用存储。

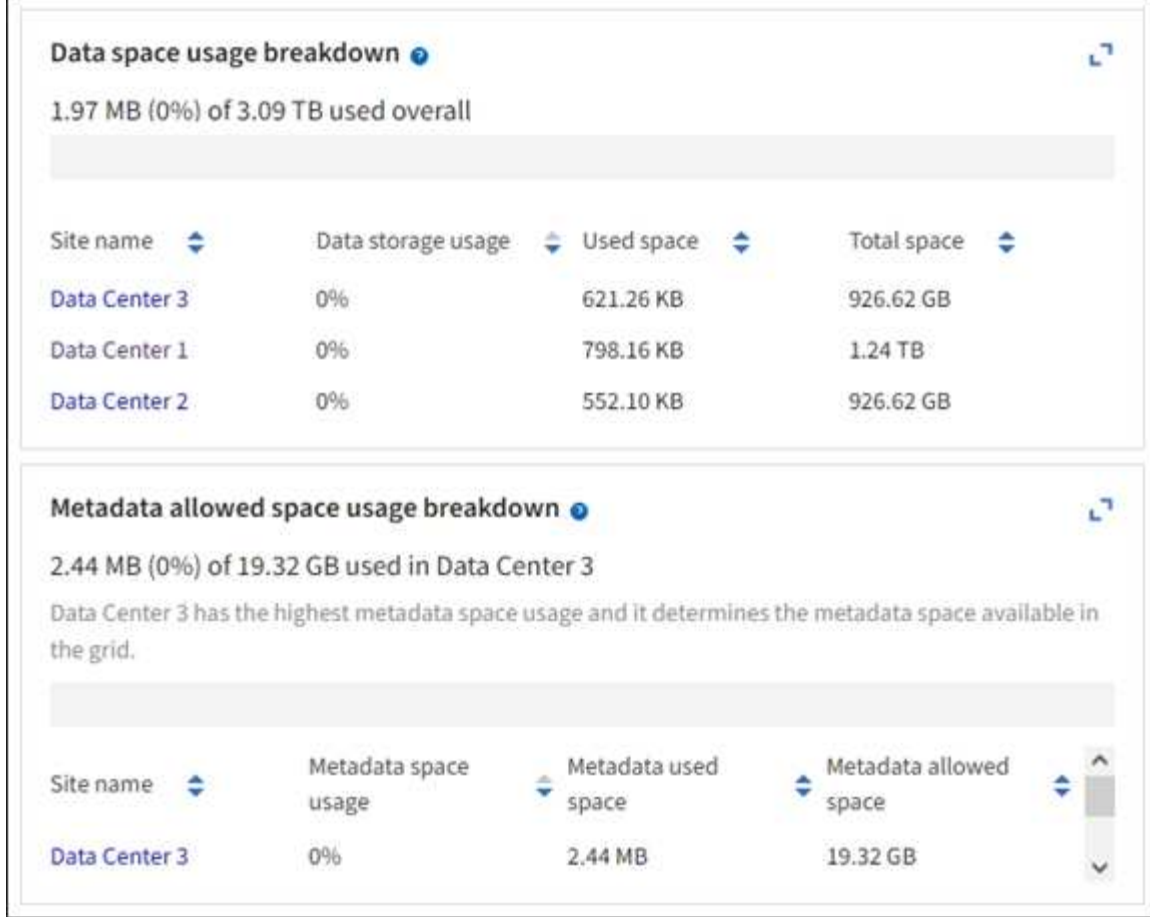

租户管理器信息板上的存储使用量面板显示以下内容:

- 租户最大的分段 ( S3 ) 或容器 ( Swift ) 列表
- 一个条形图,表示最大分段或容器的相对大小
- 已用总空间量,如果设置了配额,则还会显示剩余空间量和百分比

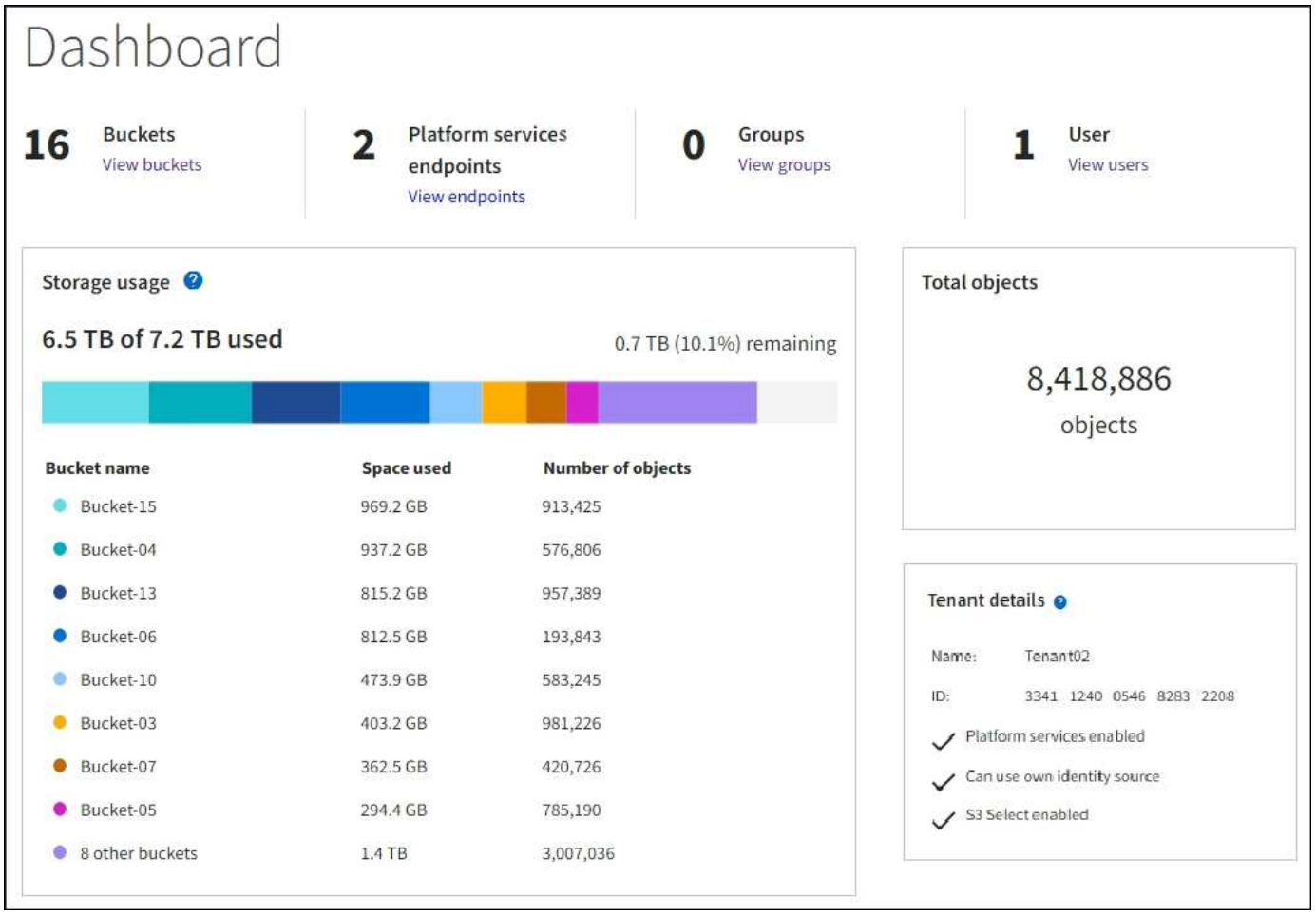

此外,还可以从节点页面和 \* 支持 \* > \* 工具 \* > \* 网格拓扑 \* 页面查看显示 StorageGRID 指标和属性随时间变 化的图形。

图形有四种类型:

• \* 格拉法纳图表 \*:如节点页面上所示,格拉法纳图表用于绘制一段时间内的 Prometheus 指标值。例如, 存储节点的 \* 节点 \* > \* 网络 \* 选项卡包含网络流量的 Grafana 图表。

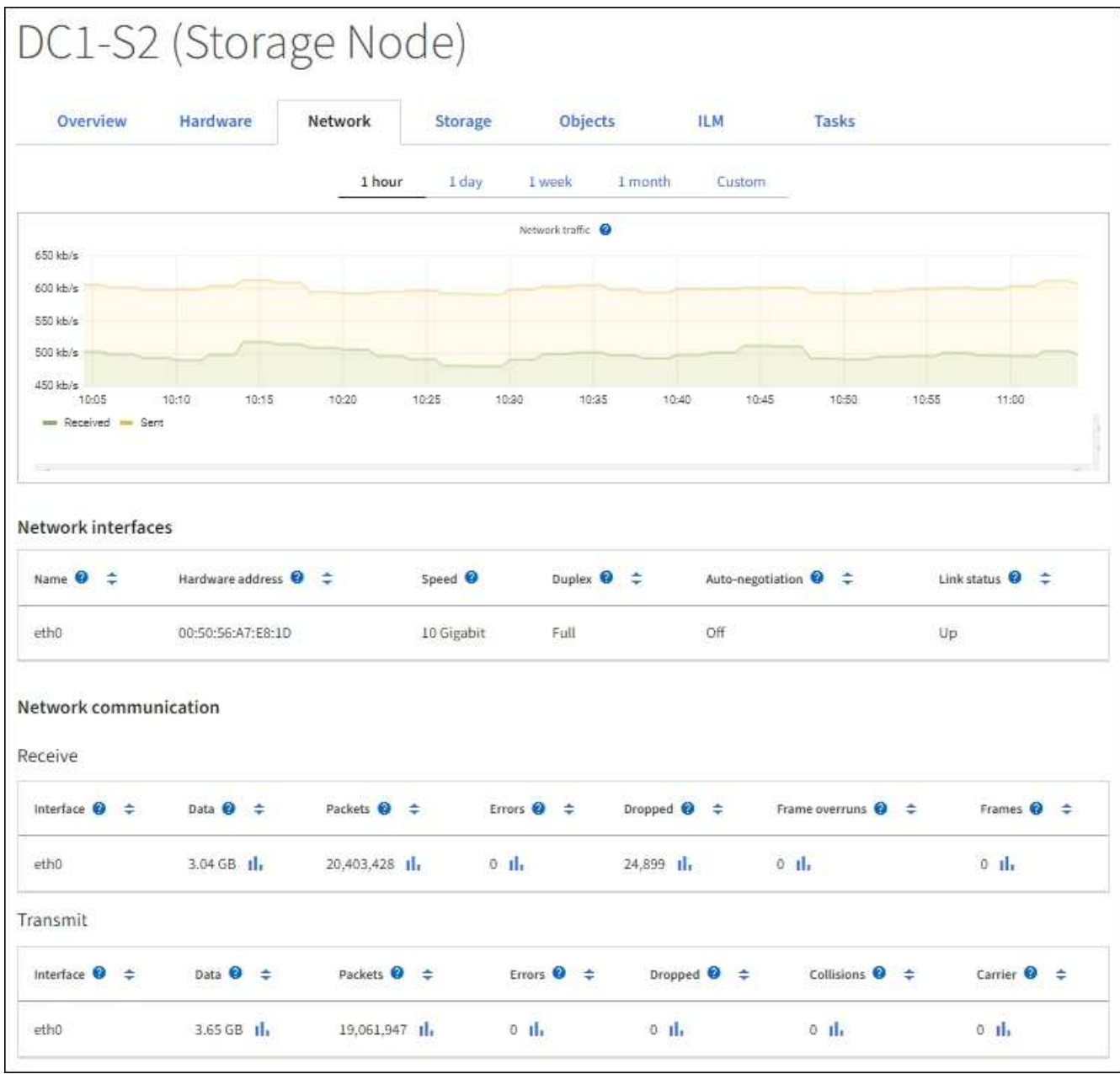

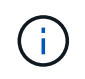

Grafana 图表也包含在预构建的信息板中,这些信息板可从 \* 支持 \* > \* 工具 \* > \* 指标 \* 页面 获得。

• \* 折线图 \*:可从节点页面和 \* 支持 \* > \* 工具 \* > \* 网格拓扑 \* 页面(选择图表图标 11 在数据值之后,使用 折线图绘制具有单位值(例如 NTP 频率偏移,以 PPM 为单位)的 StorageGRID 属性值。值的更改会按定 期数据间隔(箱)绘制。

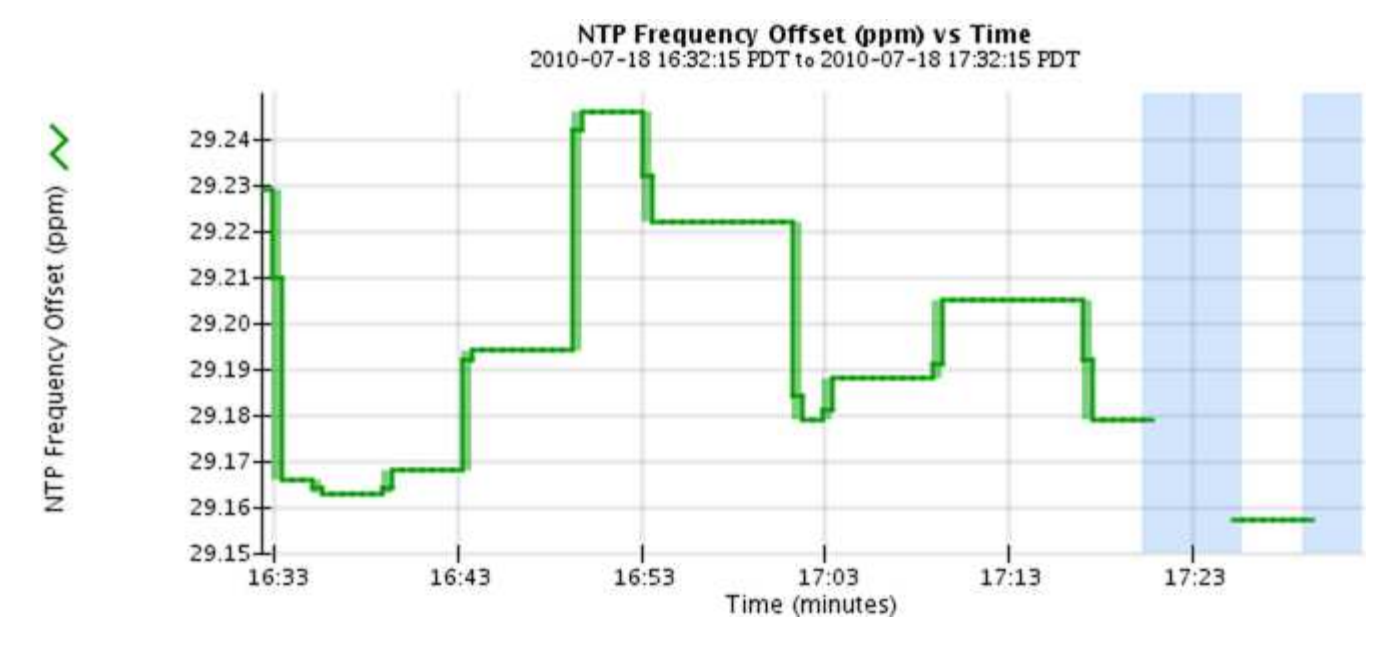

• \* 区域图形 \*:可从节点页面和 \* 支持 \* > \* 工具 \* > \* 网格拓扑 \* 页面(选择图表图标 】在数据值之后,使 用分区图绘制容量属性数量,例如对象计数或服务负载值。区域图形与折线图类似,但在折线下方会显示浅 棕色阴影。值的更改会按定期数据间隔(箱)绘制。

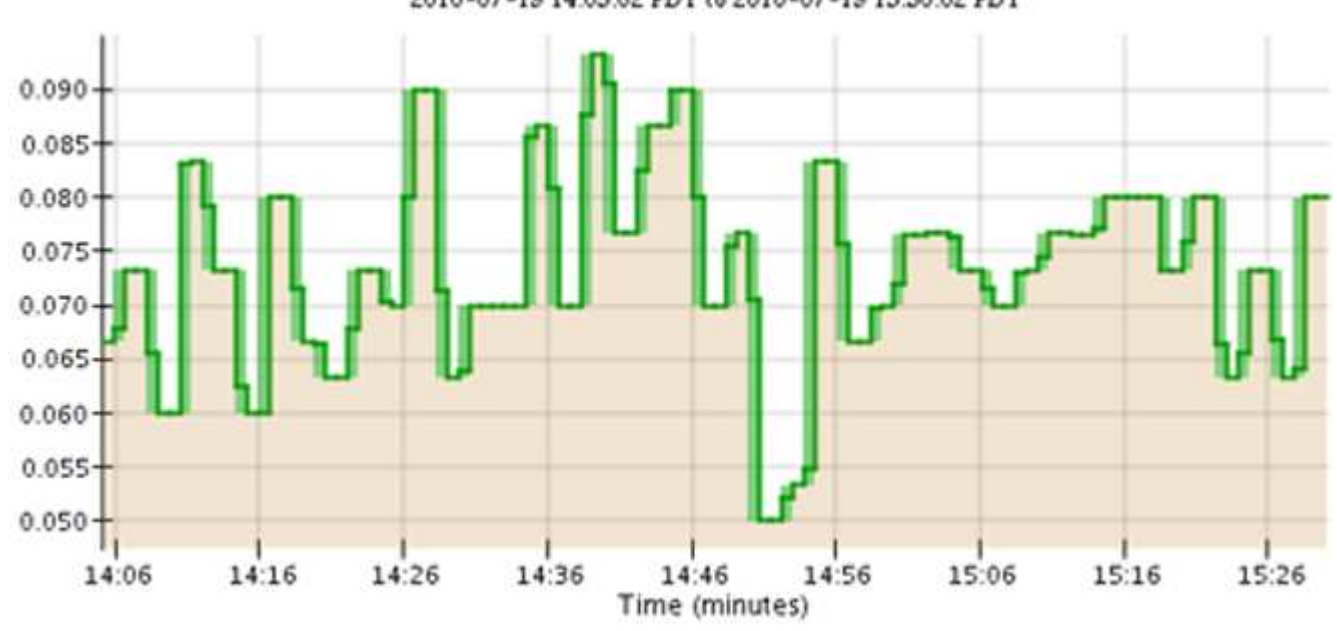

Service Load CQ vs Time<br>2010-07-19 14:05:02 PDT to 2010-07-19 15:30:02 PDT

• 某些图形使用不同类型的图表图标表示 ,, 格式不同:

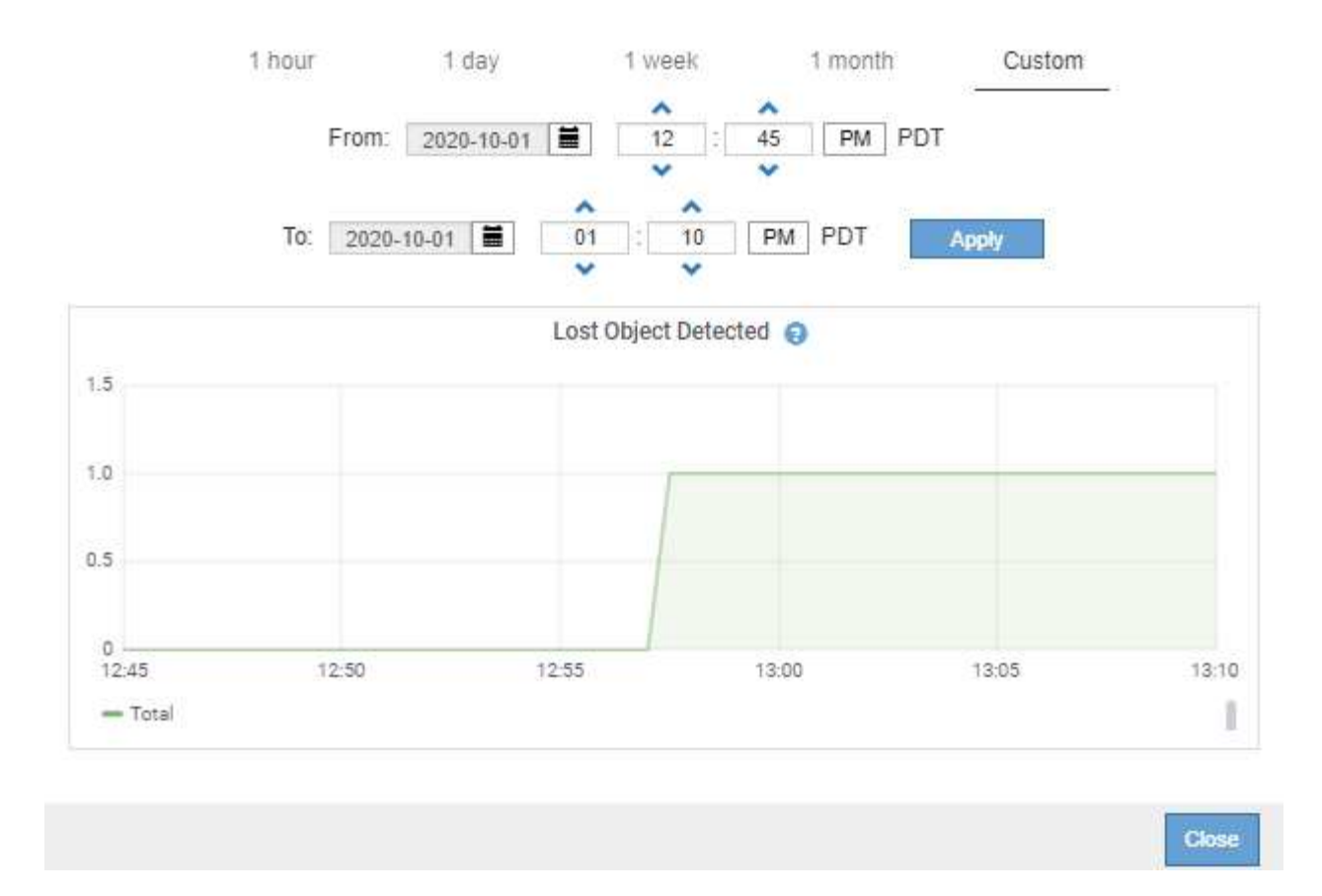

• \* 状态图 \*: 可从 \* 支持 \* > \* 工具 \* > \* 网格拓扑 \* 页面访问(选择图表图标 】 在数据值之后,状态图用于 绘制表示不同状态的属性值,例如服务状态可以是联机,备用或脱机。状态图与折线图类似,但过渡不连续 ,即值从一个状态值跳到另一个状态值。

# **LDR State vs Time**

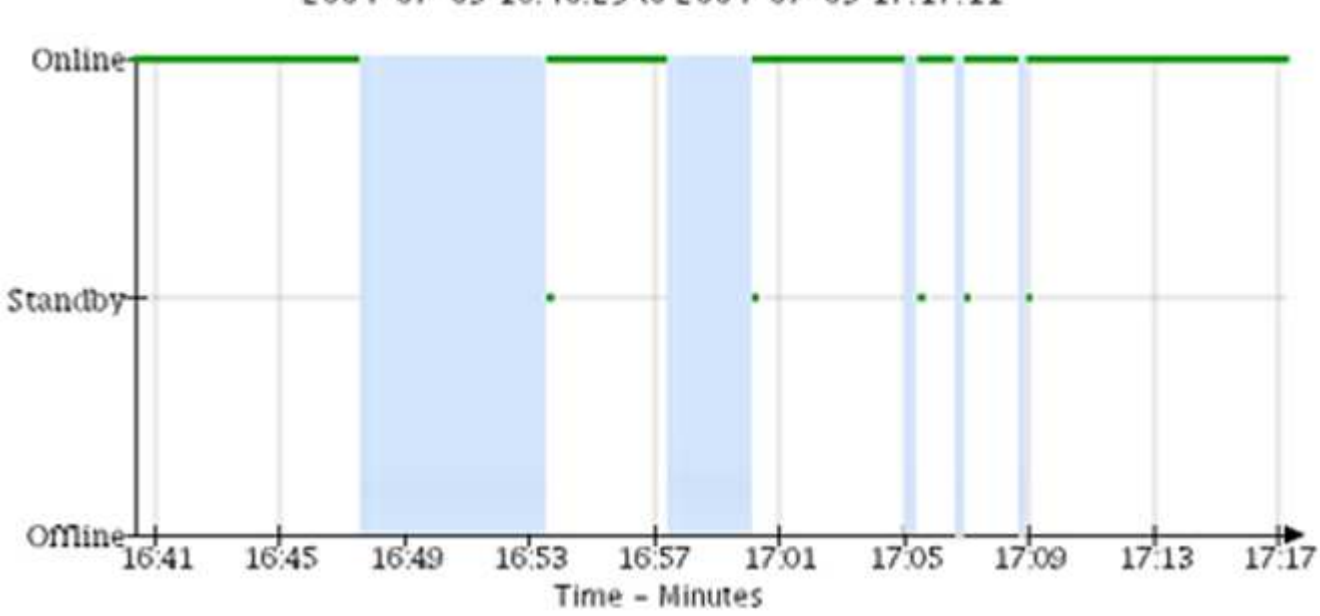

2004-07-09 16:40:23 to 2004-07-09 17:17:11

#### 相关信息

["](#page-5-0)[查看节点页面](#page-5-0)["](#page-5-0)

["](#page-207-0)[查看网格](#page-207-0)[拓扑](#page-207-0)[树](#page-207-0)["](#page-207-0)

## ["](#page-208-0)[查看支持](#page-208-0)[指](#page-208-0)[标](#page-208-0)["](#page-208-0)

图表图例

用于绘制图表的线条和颜色具有特定的含义。

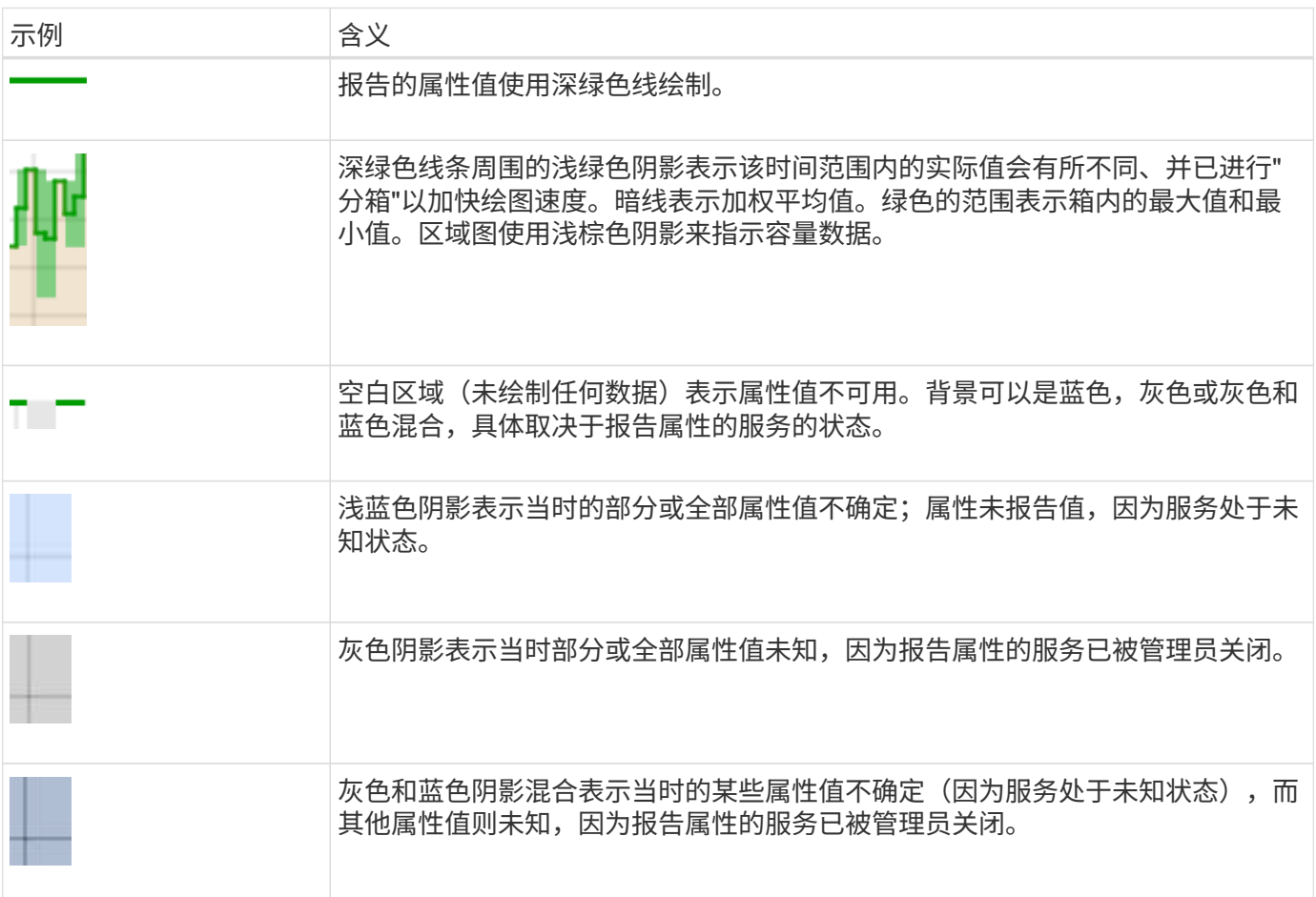

#### 显示图表和图形

节点页面包含您应定期访问的图表和图形,用于监控存储容量和吞吐量等属性。在某些情况下,尤其是在与技术 支持人员合作时,您可以使用 \* 支持 \* > \* 工具 \* > \* 网格拓扑 \* 页面访问其他图表。

开始之前

您必须使用登录到网格管理器 ["](https://docs.netapp.com/zh-cn/storagegrid-118/admin/web-browser-requirements.html)[支持的](https://docs.netapp.com/zh-cn/storagegrid-118/admin/web-browser-requirements.html) [Web](https://docs.netapp.com/zh-cn/storagegrid-118/admin/web-browser-requirements.html) [浏览器](https://docs.netapp.com/zh-cn/storagegrid-118/admin/web-browser-requirements.html)["](https://docs.netapp.com/zh-cn/storagegrid-118/admin/web-browser-requirements.html)。

步骤

- 1. 选择 \* 节点 \* 。然后,选择节点,站点或整个网格。
- 2. 选择要查看其信息的选项卡。

某些选项卡包含一个或多个 Grafana 图表,用于绘制一段时间内 Prometheus 指标的值。例如,节点的 \* 节 点 \* > \* 硬件 \* 选项卡包含两个 Grafana 图表。

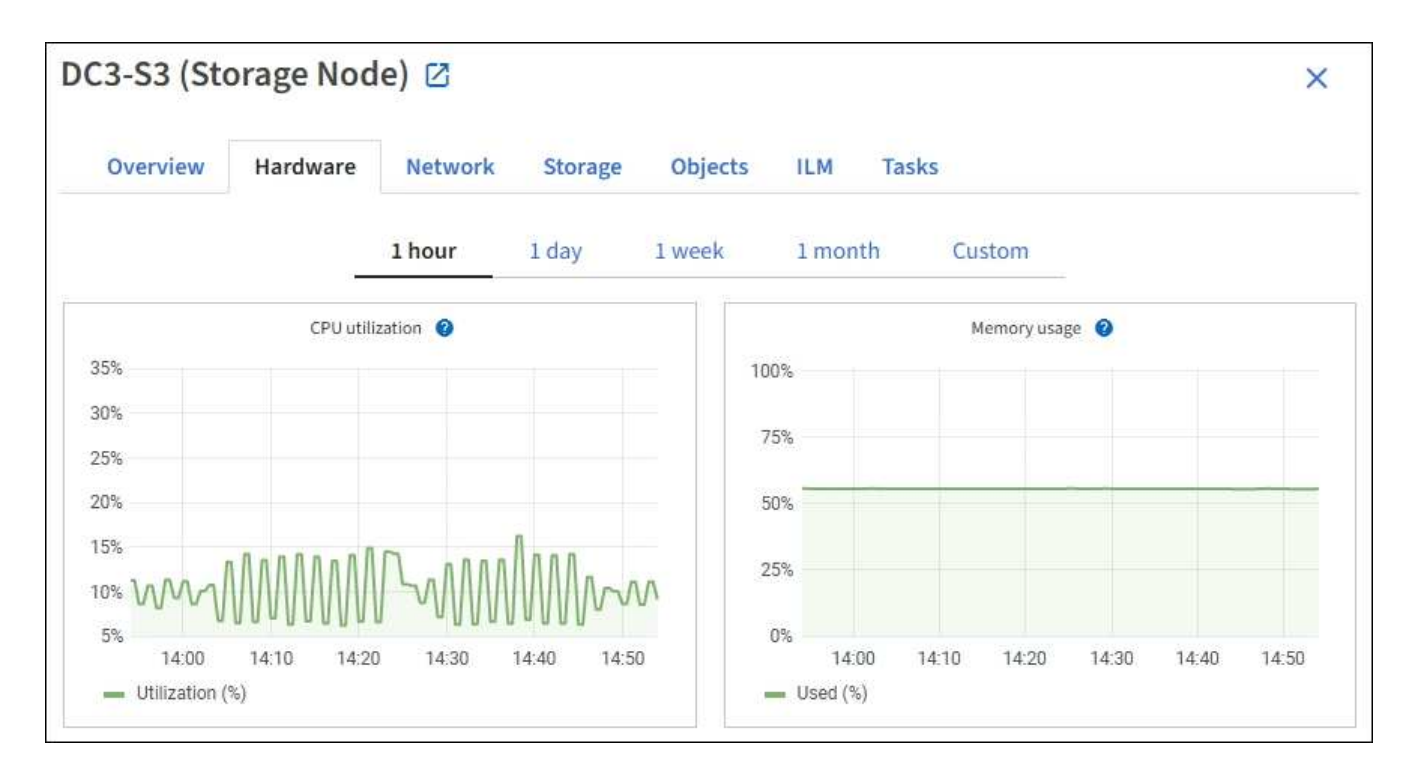

3. (可选)将光标置于图表上方、以查看特定时间点的更多详细值。

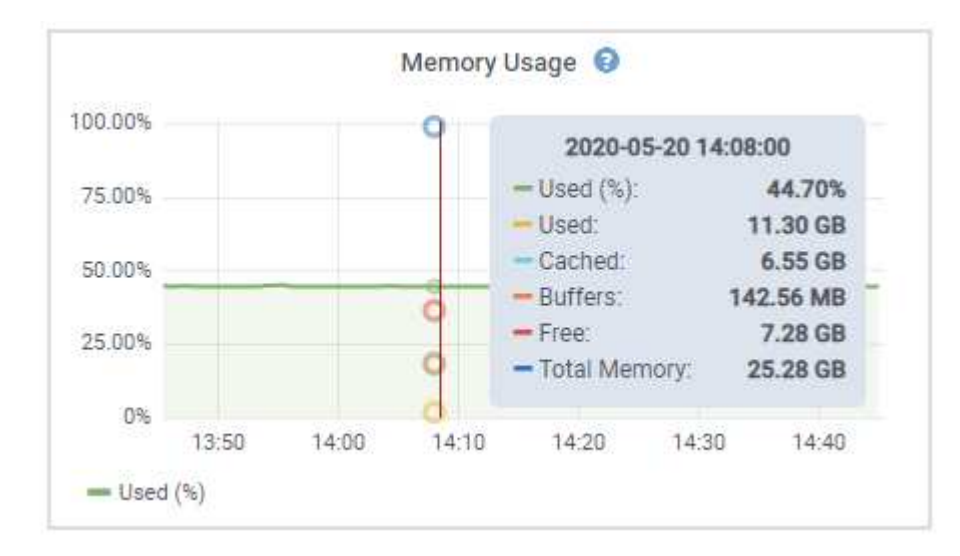

4. 您通常可以根据需要显示特定属性或指标的图表。从节点页面上的表中,选择图表图标 , 属性名称右侧。

图表并非适用于所有指标和属性。

◦ 示例 1\*: 从存储节点的对象选项卡中,您可以选择图表图标 』 可查看存储节点的成功元数据存储查询 总数。

 $\left( \begin{smallmatrix} 1\\1 \end{smallmatrix} \right)$ 

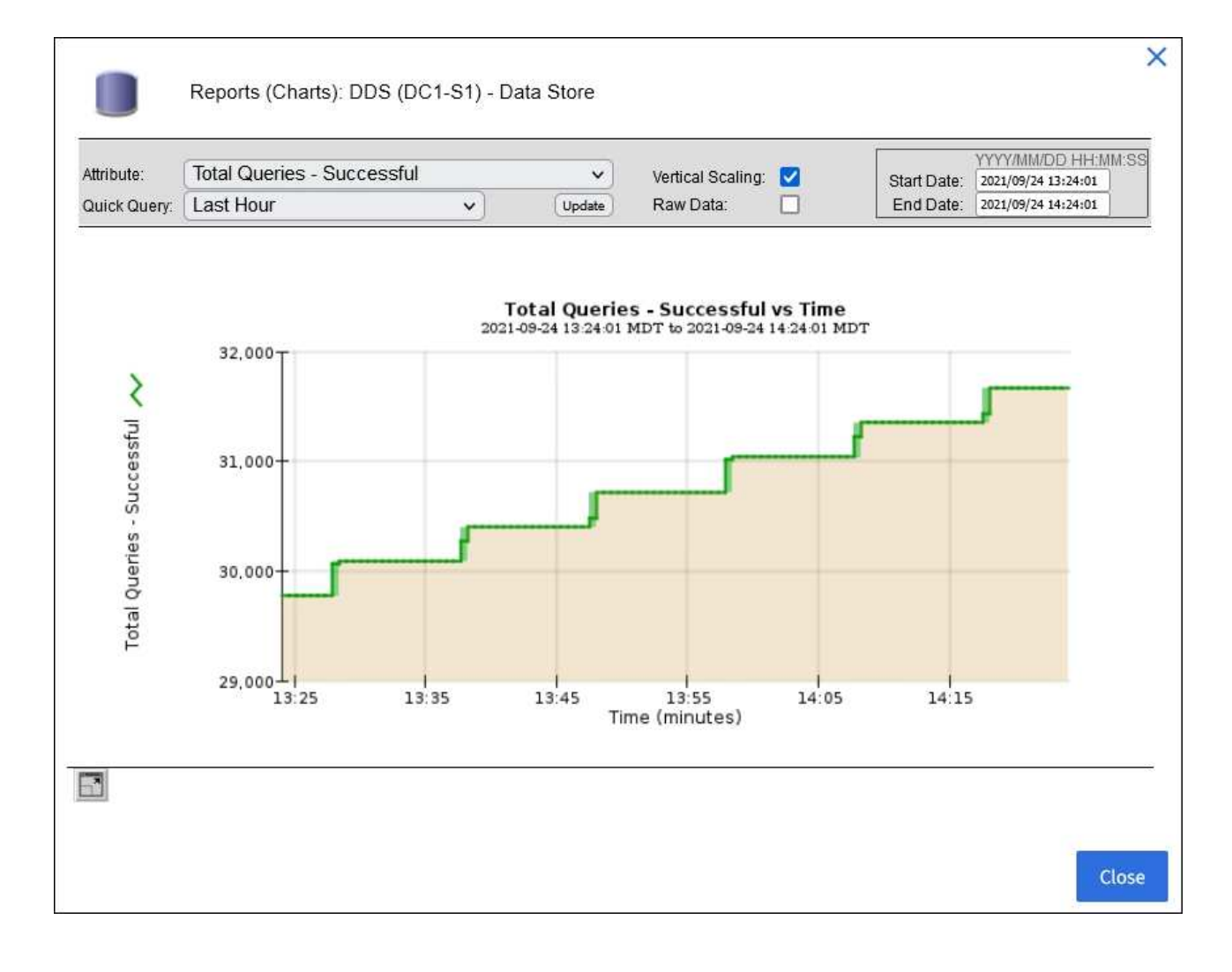

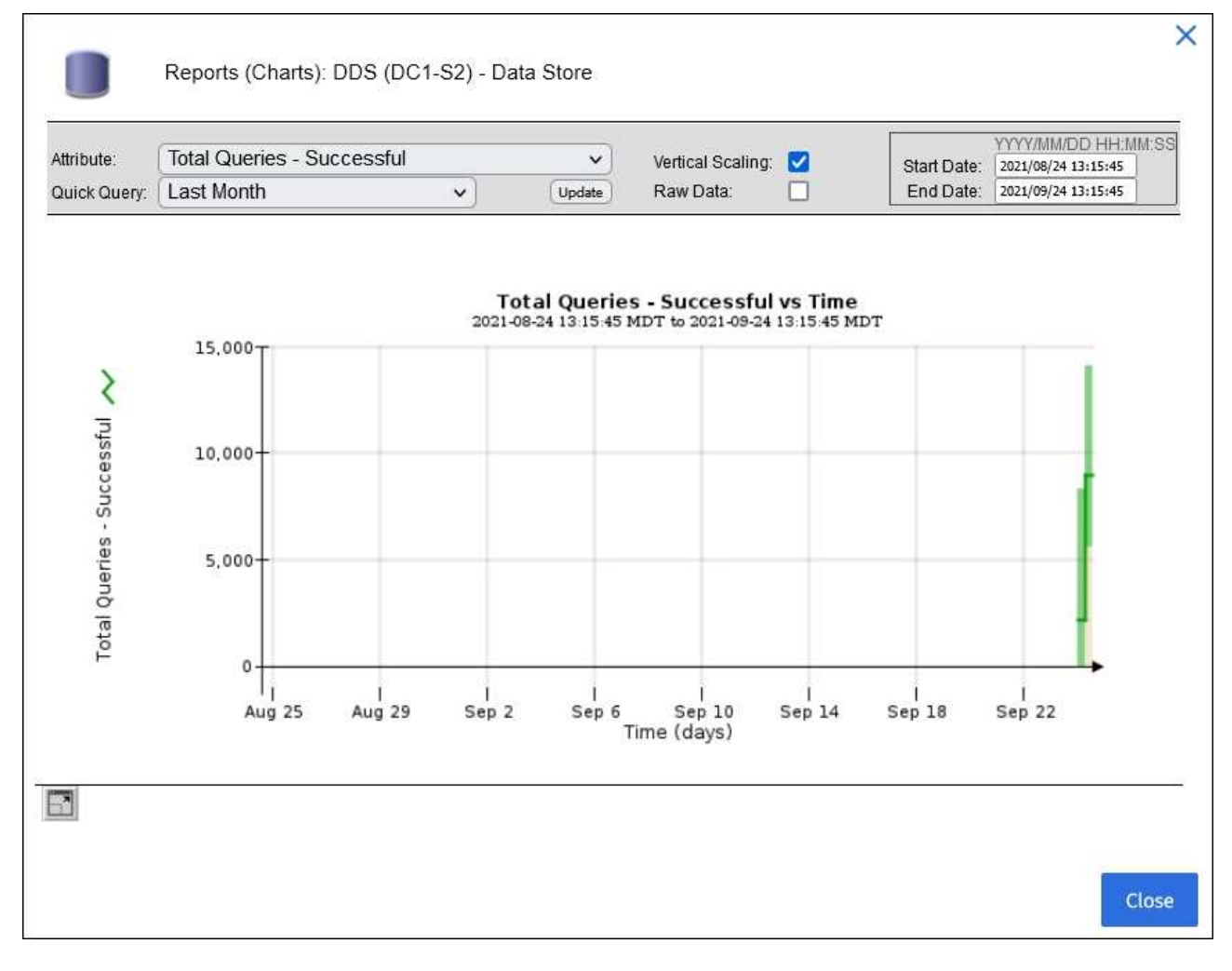

。示例 2\*: 从存储节点的对象选项卡中,您可以选择图表图标 1 可查看随时间检测到的丢失对象计数的 Grafana 图形。

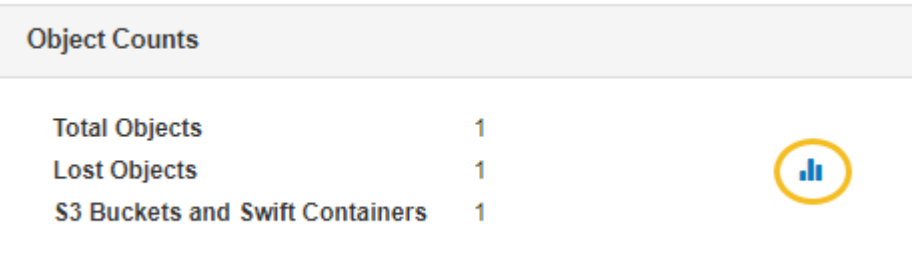

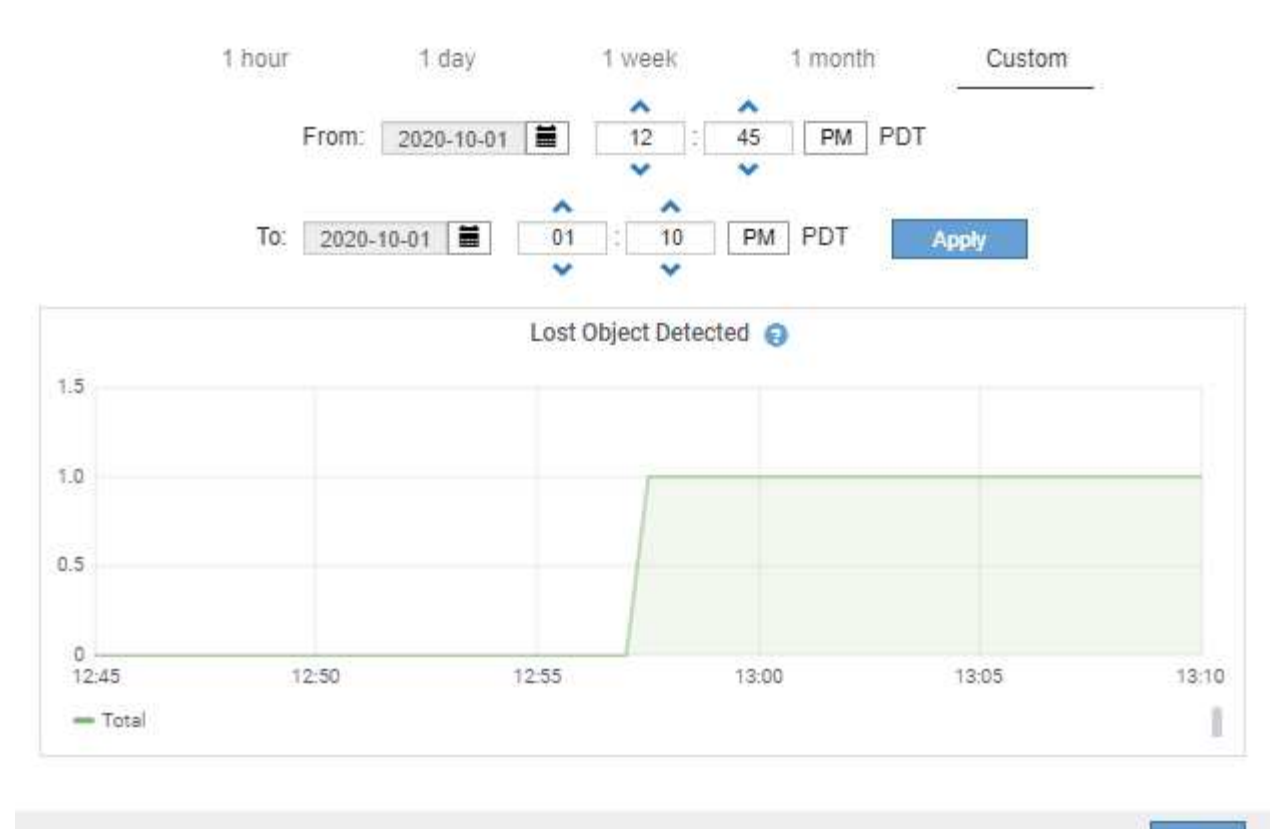

Close

- 5. 要显示"节点"页上未显示的属性的图表,请选择\*support\*>\*Tools\*>\*Grid Topology。
- 6. 选择 *GRID NODE* > \* 组件或 service\_\* > \* 概述 \* > \* 主要 \* 。

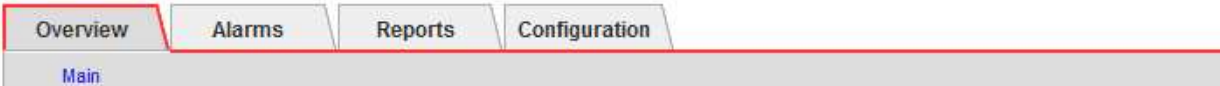

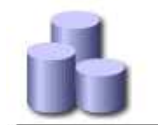

# Overview: SSM (DC1-ADM1) - Resources

Updated: 2018-05-07 16:29:52 MDT

### **Computational Resources**

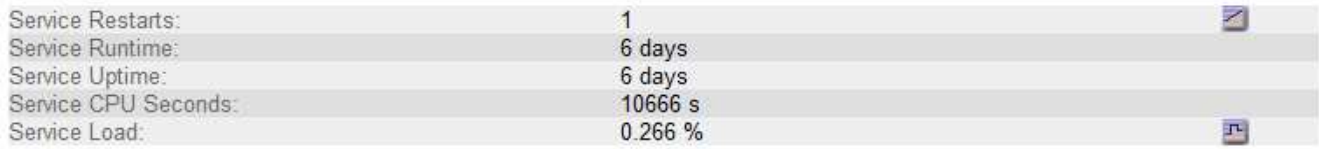

## **Memory**

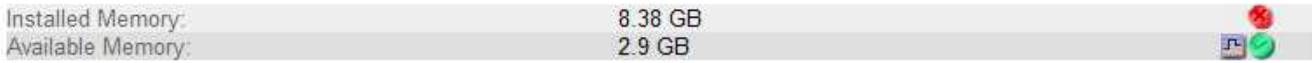

#### **Processors**

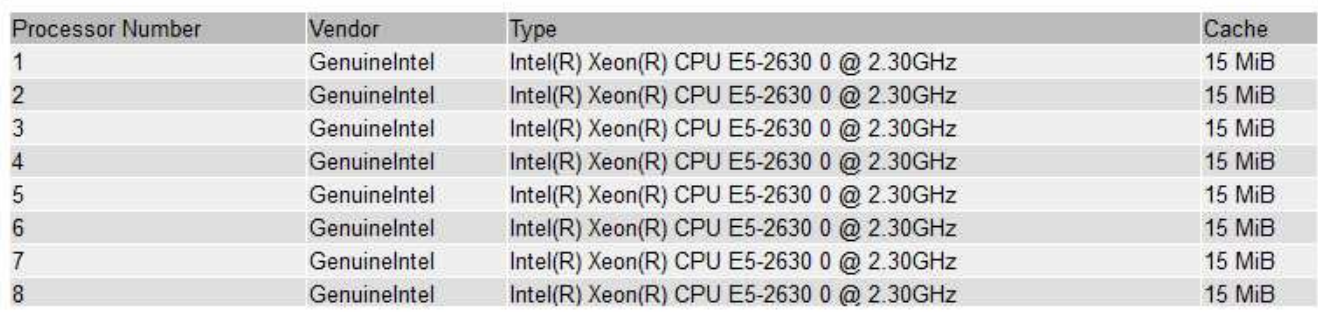

### 7. 选择图表图标 1 属性旁边。

显示内容将自动更改为 "\* 报告 \* > \* 图表 \* " 页面。此图表显示属性在过去一天的数据。

生成图表

图表以图形方式显示属性数据值。您可以报告数据中心站点,网格节点,组件或服务。

开始之前

- 您必须使用登录到网格管理器 ["](https://docs.netapp.com/zh-cn/storagegrid-118/admin/web-browser-requirements.html)[支持的](https://docs.netapp.com/zh-cn/storagegrid-118/admin/web-browser-requirements.html) [Web](https://docs.netapp.com/zh-cn/storagegrid-118/admin/web-browser-requirements.html) [浏览器](https://docs.netapp.com/zh-cn/storagegrid-118/admin/web-browser-requirements.html)["](https://docs.netapp.com/zh-cn/storagegrid-118/admin/web-browser-requirements.html)。
- 您已拥有 ["](https://docs.netapp.com/zh-cn/storagegrid-118/admin/admin-group-permissions.html)[特定访问权限](https://docs.netapp.com/zh-cn/storagegrid-118/admin/admin-group-permissions.html)["](https://docs.netapp.com/zh-cn/storagegrid-118/admin/admin-group-permissions.html)。

- 1. 选择 \* 支持 \* > \* 工具 \* > \* 网格拓扑 \* 。
- 2. 选择 *GRID NODE* > \* 组件或 service\_\* > \* 报告 \* > \* 图表 \* 。
- 3. 从 \* 属性 \* 下拉列表中选择要报告的属性。
- 4. 要强制Y轴从零开始,请清除\*垂直缩放\*复选框。
- 5. 要以全精度显示值,请选中\*Raw Data\*复选框,或者要将值舍入到小数点后三位(例如,对于以百分比形式 报告的属性),请清除\*Raw Data\*复选框。

6. 从 \* 快速查询 \* 下拉列表中选择要报告的时间段。

选择自定义查询选项以选择特定的时间范围。

稍后,图表将显示。请留出几分钟时间,以表格形式列出较长的时间范围。

7. 如果选择了自定义查询,请输入 \* 开始日期 \* 和 \* 结束日期 \* 自定义图表的时间段。

使用格式 *YYYY/MM/DDHH:MM:SS* 在本地时间。要与格式匹配,必须使用前导零。例如, 2017/4/6 7 : 30 : 00 验证失败。正确格式为 2017 年 4 月 06 日 07 : 30 : 00 。

8. 选择 \* 更新 \* 。

几秒钟后会生成一个图表。请留出几分钟时间,以表格形式列出较长的时间范围。根据为查询设置的时间长 度,将显示原始文本报告或聚合文本报告。

#### 使用文本报告

文本报告以文本形式显示 NMS 服务已处理的属性数据值。根据您报告的时间段,会生成 两种类型的报告:一周以下时段的原始文本报告和一周以上时段的聚合文本报告。

#### 原始文本报告

原始文本报告显示有关选定属性的详细信息:

- Time Received : NMS 服务处理属性数据样本值的本地日期和时间。
- 采样时间:在源上采样或更改属性值的本地日期和时间。
- value :样本时间的属性值。

# Text Results for Services: Load - System Logging

2010-07-18 15:58:39 PDT To 2010-07-19 15:58:39 PDT

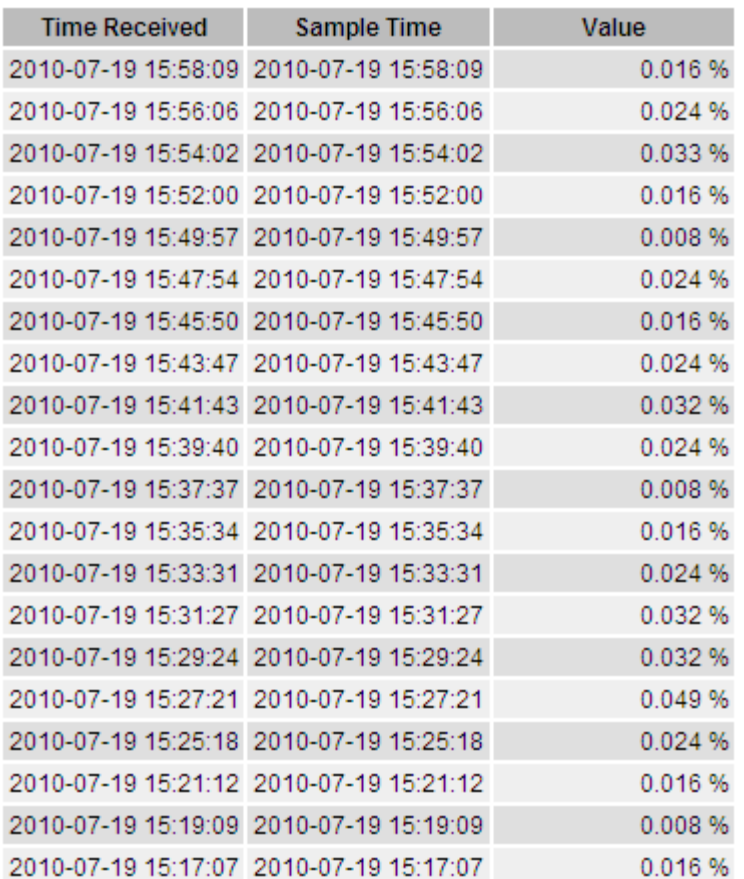

#### 聚合文本报告

聚合文本报告显示的数据比原始文本报告显示的时间更长(通常为一周)。每个条目都是由 NMS 服务在一段时 间内将多个属性值(属性值的聚合)汇总到一个条目中的结果,其中包含从聚合派生的平均值,最大值和最小 值。

每个条目都会显示以下信息:

- 聚合时间: NMS 服务聚合(收集)一组更改属性值的最后本地日期和时间。
- Average value: 属性值在聚合时间段内的平均值。
- 最小值:聚合时间段内的最小值。
- 最大值:聚合时间段内的最大值。

#### Text Results for Attribute Send to Relay Rate

2010-07-11 16:02:46 PDT To 2010-07-19 16:02:46 PDT

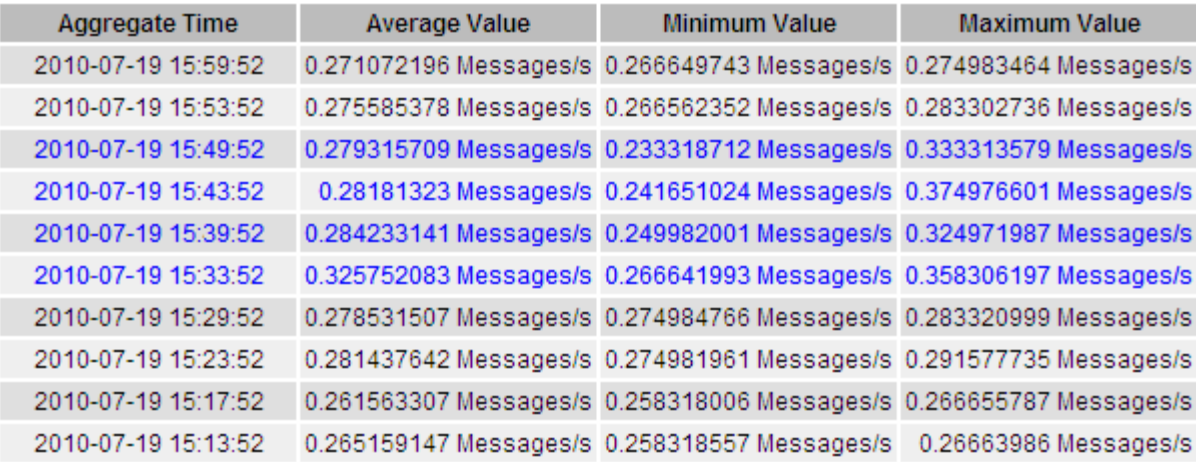

生成文本报告

文本报告以文本形式显示 NMS 服务已处理的属性数据值。您可以报告数据中心站点,网格节点,组件或服务。

开始之前

- 您必须使用登录到网格管理器 ["](https://docs.netapp.com/zh-cn/storagegrid-118/admin/web-browser-requirements.html)[支持的](https://docs.netapp.com/zh-cn/storagegrid-118/admin/web-browser-requirements.html) [Web](https://docs.netapp.com/zh-cn/storagegrid-118/admin/web-browser-requirements.html) [浏览器](https://docs.netapp.com/zh-cn/storagegrid-118/admin/web-browser-requirements.html)["](https://docs.netapp.com/zh-cn/storagegrid-118/admin/web-browser-requirements.html)。
- 您已拥有 ["](https://docs.netapp.com/zh-cn/storagegrid-118/admin/admin-group-permissions.html)[特定访问权限](https://docs.netapp.com/zh-cn/storagegrid-118/admin/admin-group-permissions.html)["](https://docs.netapp.com/zh-cn/storagegrid-118/admin/admin-group-permissions.html)。

关于此任务

对于预期会持续更改的属性数据, NMS 服务(在源上)会定期对这些属性数据进行采样。对于不经常更改的属 性数据(例如,基于状态或状态更改等事件的数据),当属性值发生更改时,会将该属性值发送到 NMS 服务。

显示的报告类型取决于配置的时间段。默认情况下,系统会为超过一周的时间段生成聚合文本报告。

灰色文本表示服务在取样期间被管理员关闭。蓝色文本表示服务处于未知状态。

步骤

- 1. 选择 \* 支持 \* > \* 工具 \* > \* 网格拓扑 \* 。
- 2. 选择 *GRID NODE* > \* 组件或 service\_\* > \* 报告 \* > \* 文本 \* 。
- 3. 从 \* 属性 \* 下拉列表中选择要报告的属性。
- 4. 从 \* 每页结果 \* 下拉列表中选择每页结果数。
- 5. 要将值舍入到小数点后三位(例如,对于以百分比形式报告的属性),请清除\*Raw Data\*复选框。
- 6. 从 \* 快速查询 \* 下拉列表中选择要报告的时间段。

选择自定义查询选项以选择特定的时间范围。

此报告将在片刻后显示。请留出几分钟时间,以表格形式列出较长的时间范围。

7. 如果选择了自定义查询,则需要输入 \* 开始日期 \* 和 \* 结束日期 \* 来自定义要报告的时间段。

使用格式 YYYY/MM/DDHH:MM:SS 在本地时间。要与格式匹配,必须使用前导零。例如, 2017/4/6 7 : 30

- : 00 验证失败。正确格式为 2017 年 4 月 06 日 07 : 30 : 00 。
- 8. 单击 \* 更新 \* 。

稍后将生成一个文本报告。请留出几分钟时间,以表格形式列出较长的时间范围。根据为查询设置的时间长 度,将显示原始文本报告或聚合文本报告。

导出文本报告

导出的文本报告将打开一个新的浏览器选项卡,在此可以选择和复制数据。

关于此任务

然后,可以将复制的数据保存到新文档(例如电子表格)中,并用于分析 StorageGRID 系统的性能。

步骤

1. 选择 \* 支持 \* > \* 工具 \* > \* 网格拓扑 \* 。

- 2. 创建文本报告。
- 3. 单击 \* 导出 \*  $\leftarrow$

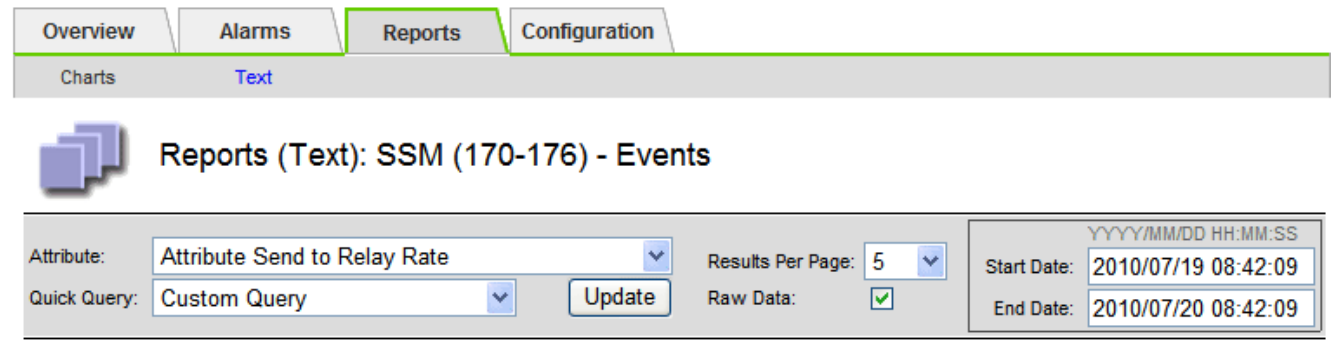

Text Results for Attribute Send to Relay Rate

2010-07-19 08:42:09 PDT To 2010-07-20 08:42:09 PDT

1 - 5 of 254

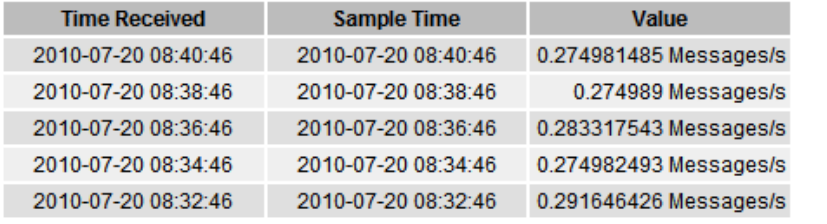

Previous « 1 2 3 4 5 » Next

此时将打开导出文本报告窗口,其中显示了此报告。

Grid ID: 000 000 OID: 2.16.124.113590.2.1.400019.1.1.1.1.16996732.200 Node Path: Site/170-176/SSM/Events Attribute: Attribute Send to Relay Rate (ABSR) Query Start Date: 2010-07-19 08:42:09 PDT Query End Date: 2010-07-20 08:42:09 PDT Time Received Time Received (Epoch) Sample Time Sample Time (Epoch), Value Type 2010-07-20 08:40:46.1279640446559000.2010-07-20 08:40:46.1279640446537209.0.274981485 Messages/s.U 2010-07-20 08:38:46.1279640326561000.2010-07-20 08:38:46.1279640326529124.0.274989 Messages/s.U 2010-07-20 08:36:46,1279640206556000,2010-07-20 08:36:46,1279640206524330,0.283317543 Messages/s,U 2010-07-20 08:34:46.1279640086540000.2010-07-20 08:34:46.1279640086517645.0.274982493 Messages/s.U 2010-07-20 08:32:46.1279639966543000.2010-07-20 08:32:46.1279639966510022.0.291646426 Messages/s.U 2010-07-20 08:30:46.1279639846561000.2010-07-20 08:30:46.1279639846501672.0.308315369 Messages/s.U 2010-07-20 08:28:46.1279639726527000.2010-07-20 08:28:46.1279639726494673.0.291657509 Messages/s.U 2010-07-20 08:26:46,1279639606526000,2010-07-20 08:26:46,1279639606490890,0.266627739 Messages/s,U 2010-07-20 08:24:46,1279639486495000,2010-07-20 08:24:46,1279639486473368,0.258318523 Messages/s,U 2010-07-20 08:22:46,1279639366480000,2010-07-20 08:22:46,1279639366466497,0.274985902 Messages/s,U 2010-07-20 08:20:46,1279639246469000,2010-07-20 08:20:46,1279639246460346,0.283253871 Messages/s,U 2010-07-20 08:18:46,1279639126469000,2010-07-20 08:18:46,1279639126426669,0.274982804 Messages/s,U 2010-07-20 08:16:46,1279639006437000,2010-07-20 08:16:46,1279639006419168,0.283315503 Messages/s,U

4. 选择并复制导出文本报告窗口的内容。

现在,可以将此数据粘贴到电子表格等第三方文档中。

监控 **PUT** 和 **GET** 性能

您可以监控某些操作的性能,例如对象存储和检索,以帮助确定可能需要进一步调查的更 改。

关于此任务

要监控 PUT 和 GET 性能,您可以直接从工作站或使用开源 S3tester 应用程序运行 S3 和 Swift 命令。使用这些 方法可以独立于 StorageGRID 外部因素(例如客户端应用程序问题或外部网络问题)评估性能。

对 PUT 和 GET 操作执行测试时,请遵循以下准则:

- 使用与通常载入到网格中的对象相当的对象大小。
- 对本地站点和远程站点执行操作。

中的消息 ["](#page-276-0)[审核日志](#page-276-0)" 指示运行某些操作所需的总时间。例如,要确定 S3 GET 请求的总处理时间,您可以查看 SGET 审核消息中的时间属性值。您还可以在以下操作的审核消息中找到时间属性:

- \* \* S3 : delete, get, head, Metadata updated, post, PUT
- \* \* Swift\* : delete, get, head, put

在分析结果时,请查看满足请求所需的平均时间以及可以实现的总吞吐量。定期重复相同的测试并记录结果、以 便确定可能需要调查的趋势。

• 您可以 ["](https://github.com/s3tester)[从](https://github.com/s3tester) [GitHub](https://github.com/s3tester) [下载](https://github.com/s3tester) [S3tester"](https://github.com/s3tester)。

StorageGRID 系统可以验证存储节点上对象数据的完整性,并检查是否存在损坏和缺失的 对象。

开始之前

- 您将使用登录到网格管理器 ["](https://docs.netapp.com/zh-cn/storagegrid-118/admin/web-browser-requirements.html)[支持的](https://docs.netapp.com/zh-cn/storagegrid-118/admin/web-browser-requirements.html) [Web](https://docs.netapp.com/zh-cn/storagegrid-118/admin/web-browser-requirements.html) [浏览器](https://docs.netapp.com/zh-cn/storagegrid-118/admin/web-browser-requirements.html)["](https://docs.netapp.com/zh-cn/storagegrid-118/admin/web-browser-requirements.html)。
- 您拥有 ["](https://docs.netapp.com/zh-cn/storagegrid-118/admin/admin-group-permissions.html)[维护](https://docs.netapp.com/zh-cn/storagegrid-118/admin/admin-group-permissions.html)[或](https://docs.netapp.com/zh-cn/storagegrid-118/admin/admin-group-permissions.html)[root](https://docs.netapp.com/zh-cn/storagegrid-118/admin/admin-group-permissions.html)[访问权限](https://docs.netapp.com/zh-cn/storagegrid-118/admin/admin-group-permissions.html)["](https://docs.netapp.com/zh-cn/storagegrid-118/admin/admin-group-permissions.html)。

#### 关于此任务

两个 ["](#page-225-0)[验证](#page-225-0)[过](#page-225-0)[程](#page-225-0)["](#page-225-0) 协同工作以确保数据完整性:

• \* 后台验证 \* 会自动运行,并持续检查对象数据的正确性。

后台验证会自动持续检查所有存储节点,以确定复制的和经过纠删编码的对象数据是否存在损坏的副本。如 果发现问题, StorageGRID 系统会自动尝试替换存储在系统其他位置的副本中损坏的对象数据。后台验证 不会在归档节点或云存储池中的对象上运行。

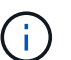

如果系统检测到无法自动更正的损坏对象,则会触发\*检测到未识别的损坏对象\*警报。

• 用户可以触发 \* 对象存在检查 \* ,以便更快速地验证对象数据是否存在(尽管不是正确)。

对象存在检查可验证存储节点上是否存在所有预期复制的对象副本以及经过纠删编码的片段。对象存在检查 提供了一种验证存储设备完整性的方法,尤其是在最新的硬件问题描述 可能会影响数据完整性的情况下。

您应定期查看后台验证和对象存在检查的结果。立即调查任何对象数据损坏或丢失的实例,以确定根发生原因  $\circ$ 

#### 步骤

1. 查看后台验证的结果:

- a. 选择 \* 节点 \* > \* 存储节点 \_\* > \* 对象 \* 。
- b. 检查验证结果:
	- 要检查复制的对象数据验证,请查看验证部分中的属性。

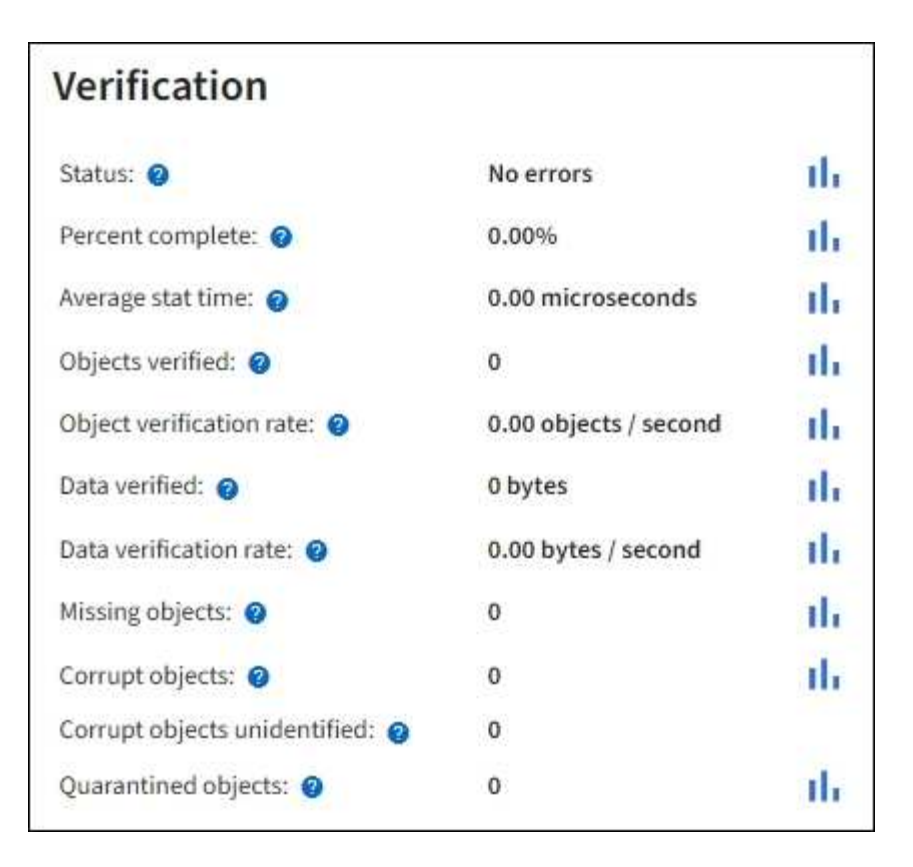

▪ 要检查擦除编码的片段验证,请选择 \* 存储节点 \_\* > \* ILM \* ,然后查看擦除编码验证部分中的属 性。

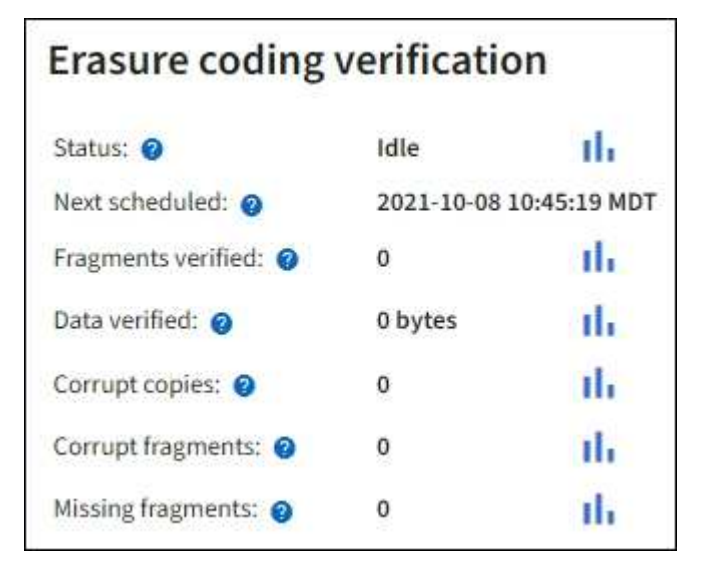

选择问号 在属性名称旁边显示帮助文本。

- 2. 查看对象存在检查作业的结果:
	- a. 选择 \* 维护 \* > \* 对象存在检查 \* > \* 作业历史记录 \* 。
	- b. 扫描检测到的缺少对象副本列。如果任何作业导致缺少100个或更多对象副本、并且触发了\*对象丢失\*警 报、请联系技术支持。

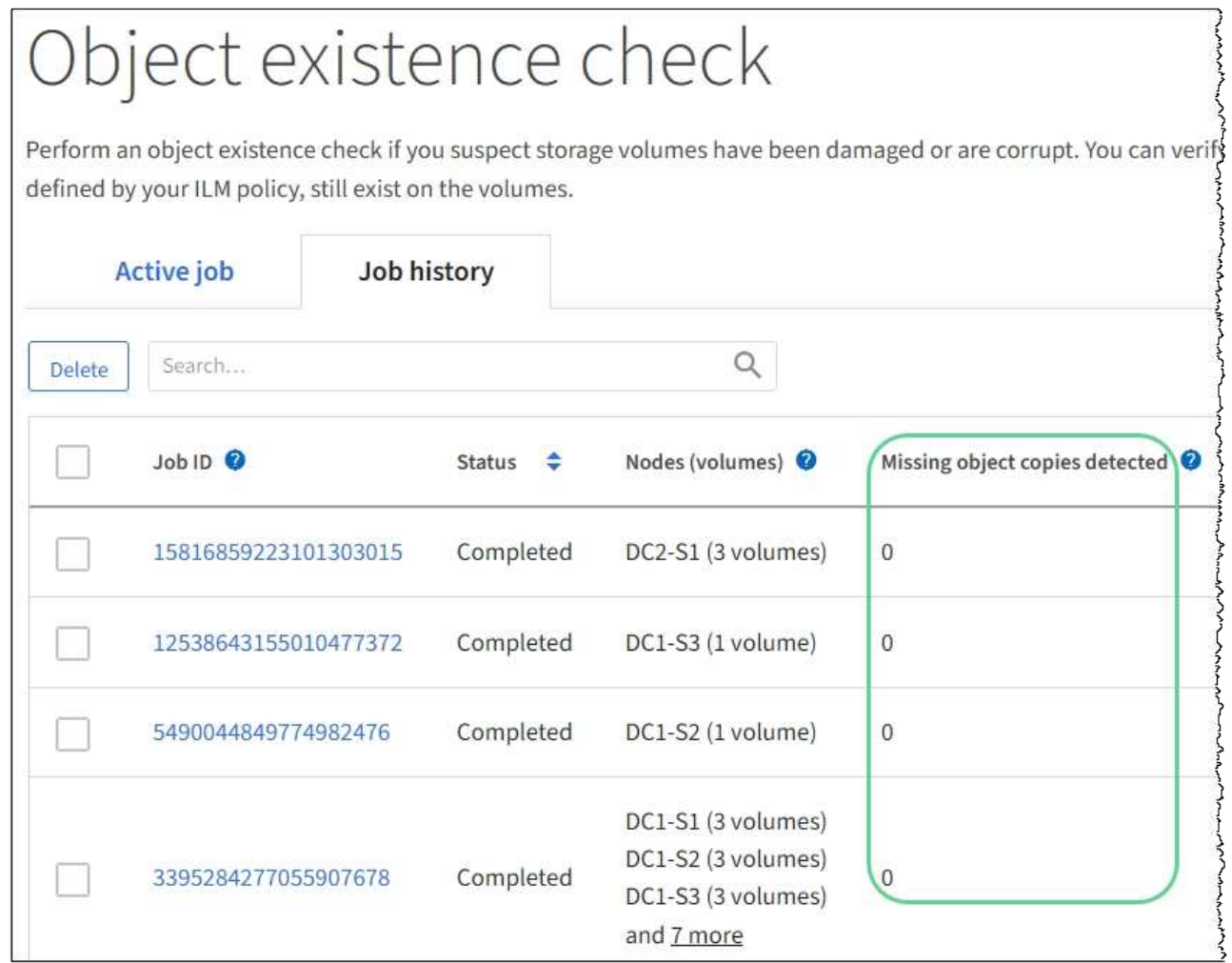

监控事件

您可以监控网格节点检测到的事件,包括您为跟踪记录到系统日志服务器的事件而创建的 自定义事件。网格管理器中显示的最后一个事件消息提供了有关最新事件的详细信息。

事件消息也会在中列出 /var/local/log/bycast-err.log 日志文件。请参见 ["](#page-141-0)[日志文件](#page-141-0)[参](#page-141-0)[考](#page-141-0)["](#page-141-0)。

网络问题,断电或升级等问题可能会重复触发 SMTT" (事件总数) " 警报。本节提供了有关调查事件的信息、 以便您更好地了解发生这些警报的原因。如果由于已知问题描述 而发生事件,则可以安全地重置事件计数器。

- 1. 查看每个网格节点的系统事件:
	- a. 选择 \* 支持 \* > \* 工具 \* > \* 网格拓扑 \* 。
	- b. 选择 \* 站点 \_\* > \* 网格节点 \_\* > \* SSM\* > \* 事件 \* > \* 概述 \* > \* 主 \* 。
- 2. 生成先前事件消息的列表,以帮助隔离过去发生的问题:
	- a. 选择 \* 支持 \* > \* 工具 \* > \* 网格拓扑 \* 。
	- b. 选择 \* 站点 \_\* > \* 网格节点 \_\* > \* SSM\* > \* 事件 \* > \* 报告 \* 。
	- c. 选择 \* 文本 \* 。

中未显示 \* 最后一个事件 \* 属性 ["](#page-182-0)[图](#page-182-0)[表](#page-182-0)[视](#page-182-0)[图](#page-182-0)["](#page-182-0)。要查看它,请执行以下操作:

- d. 将 \* 属性 \* 更改为 \* 最后一个事件 \* 。
- e. 也可以选择 \* 快速查询 \* 的时间段。
- f. 选择 \* 更新 \* 。

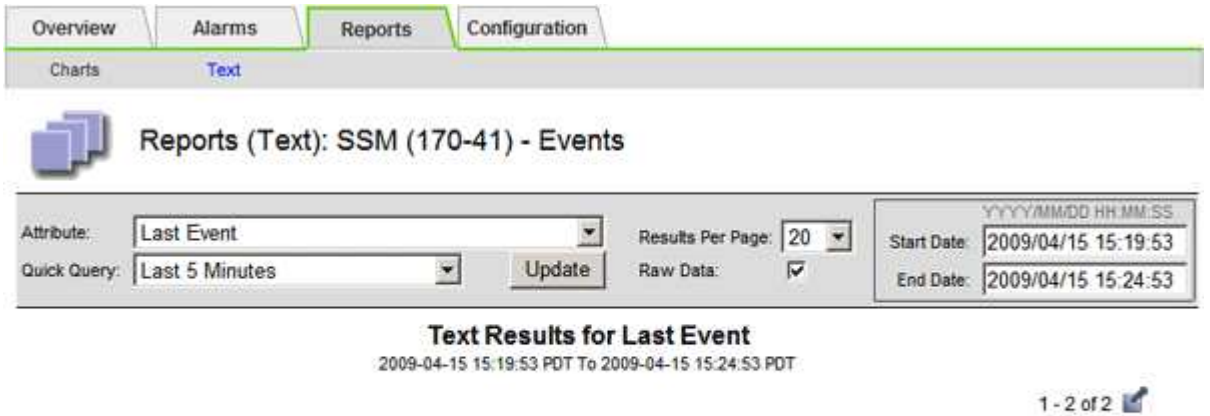

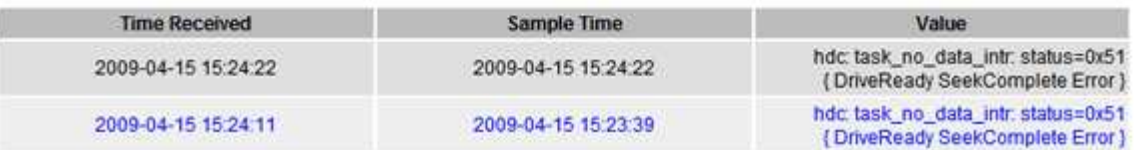

创建自定义系统日志事件

通过自定义事件,您可以跟踪记录到系统日志服务器的所有内核,守护进程,错误和严重级别的用户事件。自定 义事件可用于监控系统日志消息的发生情况(进而监控网络安全事件和硬件故障)。

关于此任务

请考虑创建自定义事件以监控重复出现的问题。以下注意事项适用于自定义事件。

- 创建自定义事件后,系统会监控其每次发生情况。
- 基于中的关键字创建自定义事件 /var/local/log/messages 文件、这些文件中的日志必须为:
	- 由内核生成
	- 由守护进程或用户程序在错误或严重级别生成

\*注:\*中并非所有条目 /var/local/log/messages 除非文件满足上述要求、否则将匹配这些文件。

- 1. 选择 \* 支持 \* > \* 警报(原有) \* > \* 自定义事件 \* 。
- $2.$  单击 \* 编辑 \* 。  $\angle$  (或 \* 插入 \* + 如果这不是第一个事件) 。
- 3. 输入自定义事件字符串,例如 shutdown

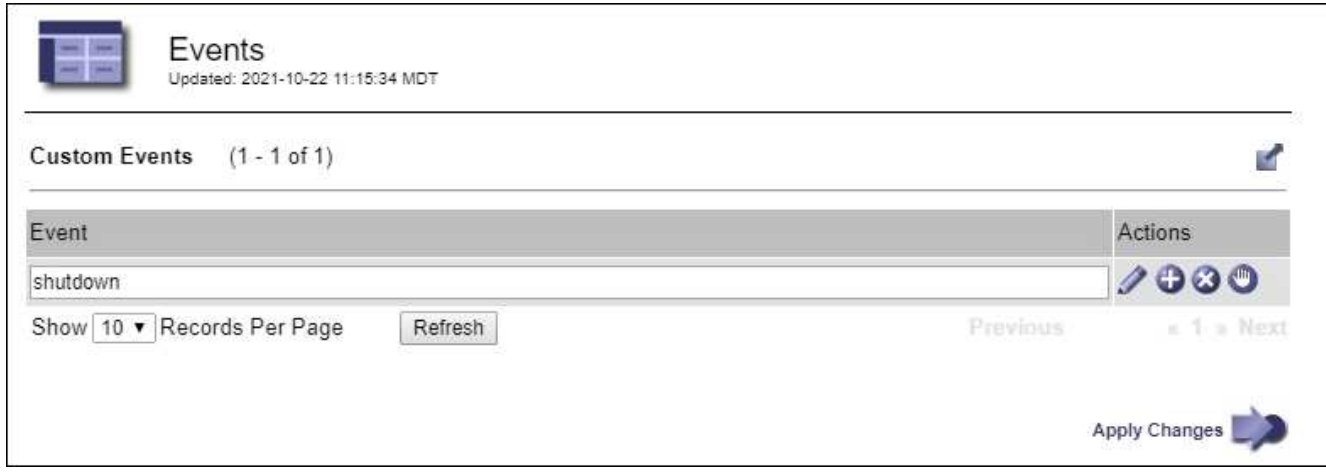

- 4. 选择 \* 应用更改 \* 。
- 5. 选择 \* 支持 \* > \* 工具 \* > \* 网格拓扑 \* 。
- 6. 选择 *GRID NODE* > \* 。 ssm \* > \* 事件 \* 。
- 7. 在事件表中找到自定义事件条目,并监控 \* 计数 \* 的值。

如果计数增加,则会在该网格节点上触发您正在监控的自定义事件。

将自定义事件计数重置为零

如果只想重置自定义事件的计数器,则必须使用支持菜单中的网格拓扑页面。

重置计数器会导致下一个事件触发警报。相反,确认警报时,只有在达到下一阈值级别时才会重新触发该警报。

- 1. 选择 \* 支持 \* > \* 工具 \* > \* 网格拓扑 \* 。
- 2. 选择 *GRID NODE* > \* SSM\* > \* 事件 \* > \* 配置 \* > \* 主 \* 。
- 3. 选中"自定义事件"的\*Reset \*复选框。

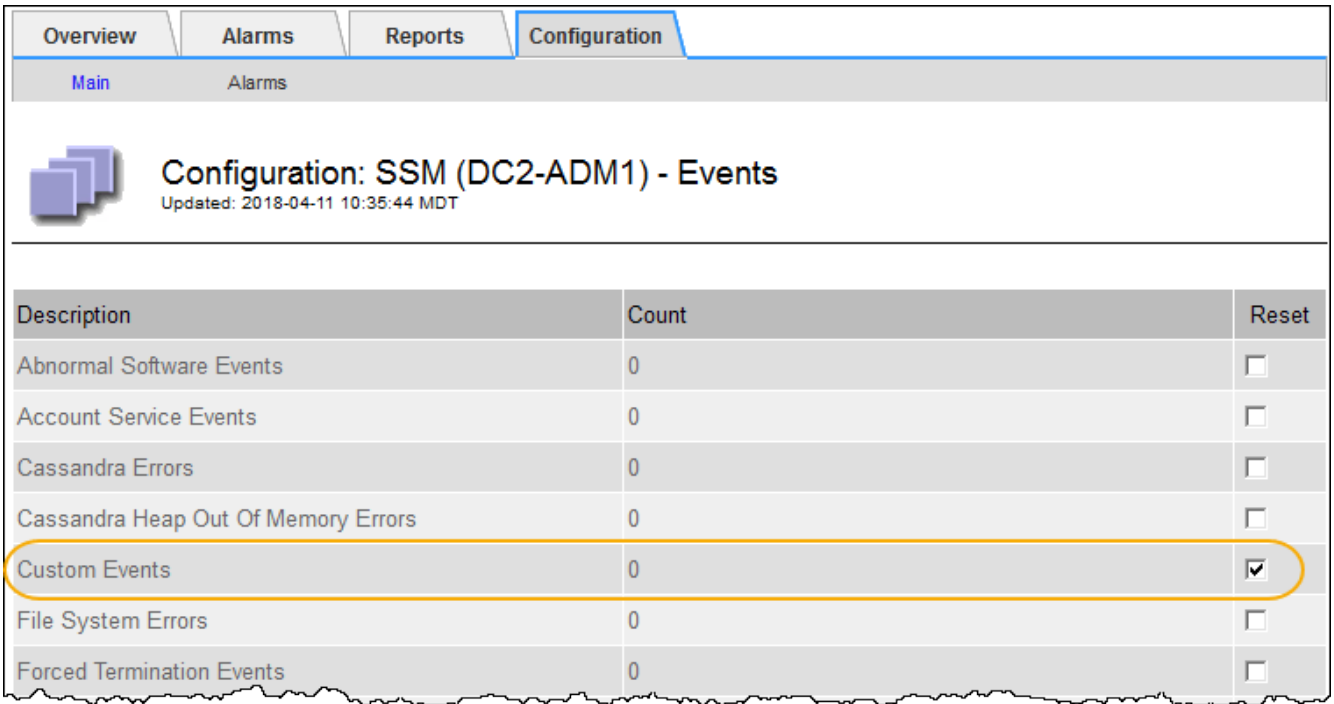

4. 选择 \* 应用更改 \* 。

### 查看审核消息

审核消息可帮助您更好地了解 StorageGRID 系统的详细操作。您可以使用审核日志对问题 进行故障排除并评估性能。

在系统正常运行期间,所有 StorageGRID 服务都会生成审核消息,如下所示:

- 系统审核消息与审核系统本身,网格节点状态,系统范围的任务活动和服务备份操作相关。
- 对象存储审核消息与 StorageGRID 中对象的存储和管理相关,包括对象存储和检索,网格节点到网格节点 的传输以及验证。
- 当 S3 或 Swift 客户端应用程序请求创建,修改或检索对象时,系统会记录客户端读写审核消息。
- 管理审核消息会将用户请求记录到管理 API 。

每个管理节点都会将审核消息存储在文本文件中。审核共享包含活动文件( audit.log )以及前几天压缩的审核 日志。网格中的每个节点还会存储在该节点上生成的审核信息的副本。

为了轻松访问审核日志、您可以 ["](https://docs.netapp.com/zh-cn/storagegrid-118/admin/configuring-audit-client-access.html)[配置](https://docs.netapp.com/zh-cn/storagegrid-118/admin/configuring-audit-client-access.html)[NFS](https://docs.netapp.com/zh-cn/storagegrid-118/admin/configuring-audit-client-access.html)[的审核](https://docs.netapp.com/zh-cn/storagegrid-118/admin/configuring-audit-client-access.html)[客](https://docs.netapp.com/zh-cn/storagegrid-118/admin/configuring-audit-client-access.html)[户](https://docs.netapp.com/zh-cn/storagegrid-118/admin/configuring-audit-client-access.html)[端](https://docs.netapp.com/zh-cn/storagegrid-118/admin/configuring-audit-client-access.html)[访问](https://docs.netapp.com/zh-cn/storagegrid-118/admin/configuring-audit-client-access.html)["](https://docs.netapp.com/zh-cn/storagegrid-118/admin/configuring-audit-client-access.html)。您也可以直接从管理节点的命令行访问审核日志 文件。

您也可以更改审核日志的目标并将审核信息发送到外部系统日志服务器。配置外部系统日志服务器后,仍会生成 并存储审核记录的本地日志。请参见 ["](#page-163-0)[配置审核消息和日志目标](#page-163-0)["](#page-163-0)。

有关审核日志文件、审核消息格式、审核消息类型以及可用于分析审核消息的工具的详细信息、请参见 ["](#page-276-0)[查看审](#page-276-0) [核日志](#page-276-0)["](#page-276-0)。

收集日志文件和系统数据

您可以使用网格管理器检索 StorageGRID 系统的日志文件和系统数据(包括配置数据)。

开始之前

- 您必须使用登录到主管理节点上的网格管理器 ["](https://docs.netapp.com/zh-cn/storagegrid-118/admin/web-browser-requirements.html)[支持的](https://docs.netapp.com/zh-cn/storagegrid-118/admin/web-browser-requirements.html) [Web](https://docs.netapp.com/zh-cn/storagegrid-118/admin/web-browser-requirements.html) [浏览器](https://docs.netapp.com/zh-cn/storagegrid-118/admin/web-browser-requirements.html)["](https://docs.netapp.com/zh-cn/storagegrid-118/admin/web-browser-requirements.html)。
- 您已拥有 ["](https://docs.netapp.com/zh-cn/storagegrid-118/admin/admin-group-permissions.html)[特定访问权限](https://docs.netapp.com/zh-cn/storagegrid-118/admin/admin-group-permissions.html)["](https://docs.netapp.com/zh-cn/storagegrid-118/admin/admin-group-permissions.html)。
- 您必须具有配置密码短语。

关于此任务

您可以使用网格管理器收集 ["](#page-141-0)[日志文件](#page-141-0)["](#page-141-0)选定时间段内任何网格节点的系统数据和配置数据。数据会收集并归档在 .tar.gz 文件中,然后可下载到本地计算机。

您也可以更改审核日志的目标并将审核信息发送到外部系统日志服务器。配置外部系统日志服务器后,仍会生成 并存储审核记录的本地日志。请参见 ["](#page-163-0)[配置审核消息和日志目标](#page-163-0)["](#page-163-0)。

步骤

1. 选择 \* 支持 \* > \* 工具 \* > \* 日志 \* 。

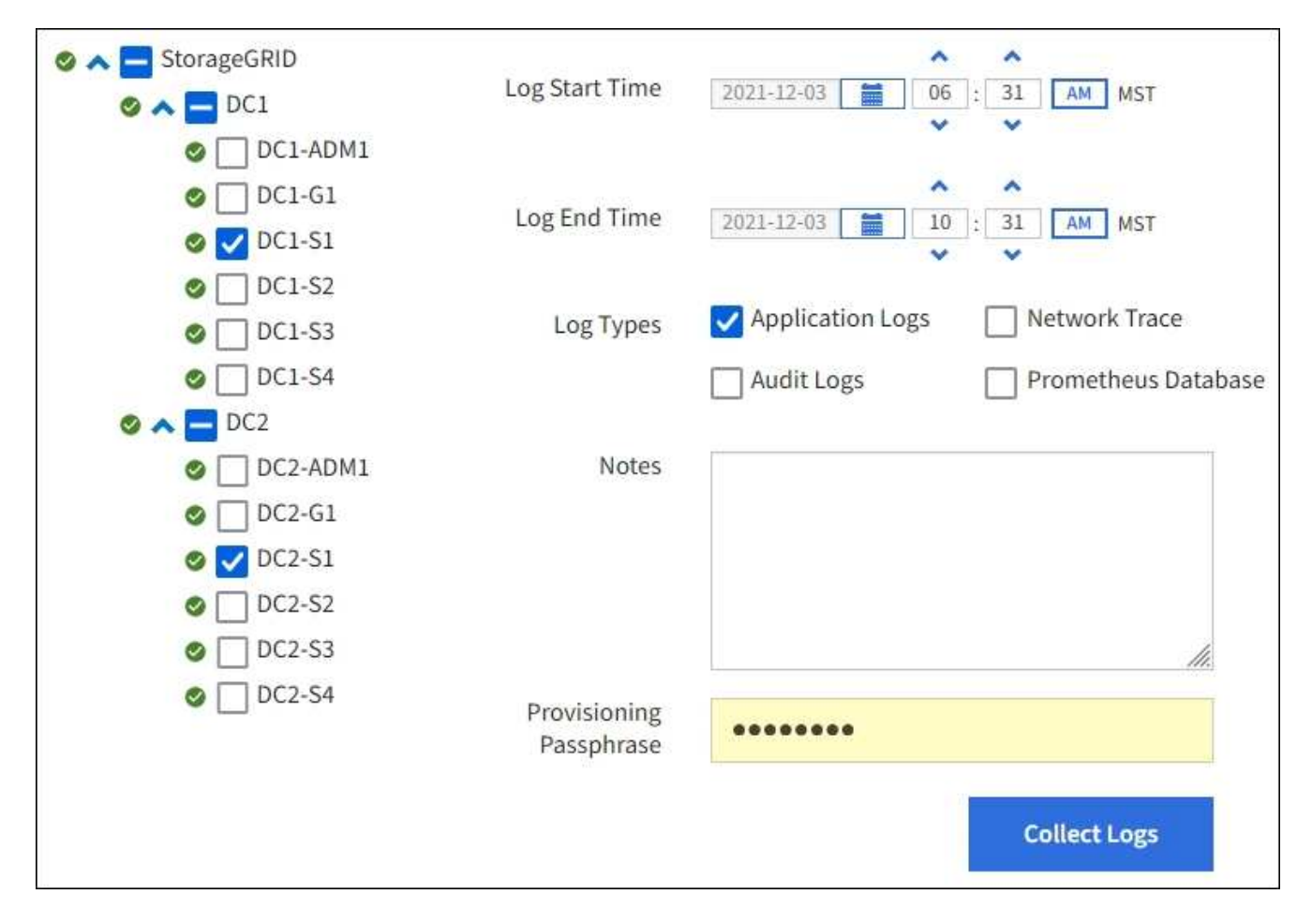

2. 选择要收集日志文件的网格节点。

您可以根据需要收集整个网格或整个数据中心站点的日志文件。

3. 选择 \* 开始时间 \* 和 \* 结束时间 \* 以设置要包含在日志文件中的数据的时间范围。

如果选择很长的时间段或从大型网格中的所有节点收集日志,则日志归档可能会变得过大,无法存储在节点 上,或者可能会变得过大,无法收集到主管理节点以供下载。如果发生这种情况,您必须使用一组较小的数 据重新启动日志收集。

- 4. 选择要收集的日志类型。
	- <sup>。</sup>\* 应用程序日志 \*: 技术支持最常用于故障排除的应用程序特定日志。收集的日志是可用应用程序日志的 一部分。
	- 。\* 审核日志 \* : 包含在正常系统操作期间生成的审核消息的日志。
	- 。\* 网络跟踪 \*: 用于网络调试的日志。
	- 。\* Prometheus Database\* : 所有节点上的服务的时间序列指标。
- 5. 或者,也可以在 \* 注释 \* 文本框中输入有关要收集的日志文件的注释。

您可以使用这些注释提供有关提示您收集日志文件的问题的技术支持信息。您的注释将添加到名为的文件中 info.txt`以及有关日志文件收集的其他信息。。 `info.txt 文件保存在日志文件归档包中。

- 6. 在 \* 配置密码短语 \* 文本框中输入 StorageGRID 系统的配置密码短语。
- 7. 选择 \* 收集日志 \* 。

提交新请求时,系统将删除先前收集的日志文件。

您可以使用日志页面监控每个网格节点的日志文件收集进度。

如果您收到有关日志大小的错误消息,请尝试收集较短时间段或较少节点的日志。

8. 日志文件收集完成后,选择 \* 下载 \* 。

.tar.gz 文件包含成功收集日志的所有网格节点中的所有日志文件。在组合的 .tar.gz 文件中,每个网格节点有 一个日志文件归档。

完成后

如果需要,您可以稍后重新下载日志文件归档包。

您也可以选择 \* 删除 \* 以删除日志文件归档软件包并释放磁盘空间。下次收集日志文件时,系统会自动删除当前 日志文件归档包。

#### 手动触发**AutoSupport**软件包

要帮助技术支持解决StorageGRID系统的问题、您可以手动触发要发送的AutoSupport软件 包。

开始之前

- 您必须使用登录到网格管理器 ["](https://docs.netapp.com/zh-cn/storagegrid-118/admin/web-browser-requirements.html)[支持的](https://docs.netapp.com/zh-cn/storagegrid-118/admin/web-browser-requirements.html) [Web](https://docs.netapp.com/zh-cn/storagegrid-118/admin/web-browser-requirements.html) [浏览器](https://docs.netapp.com/zh-cn/storagegrid-118/admin/web-browser-requirements.html)["](https://docs.netapp.com/zh-cn/storagegrid-118/admin/web-browser-requirements.html)。
- 您必须具有root访问权限或其他网格配置权限。

#### 步骤

- 1. 选择 \* 支持 \* > \* 工具 \* > \* AutoSupport \* 。
- 2. 在\*操作\*选项卡上,选择\*发送用户触发的AutoSupport \*。

StorageGRID尝试向NetApp 支持站点 发送AutoSupport软件包。如果尝试成功,则会更新 \* 结果 \* 选项卡上 的 \* 最新结果 \* 和 \* 最后成功时间 \* 值。如果出现问题,"最新结果"值将更新为"失败",并且StorageGRID不 会尝试再次发送AutoSupport软件包。

đ.

发送用户触发的AutoSupport软件包后、请在1分钟后刷新浏览器中的AutoSupport页面以访问 最新结果。

#### <span id="page-207-0"></span>查看网格拓扑树

通过网格拓扑树,您可以访问有关 StorageGRID 系统元素的详细信息,包括站点,网格节 点,服务和组件。在大多数情况下,只有在文档中说明或与技术支持合作时,您才需要访 问网格拓扑树。

要访问网格拓扑树,请选择 \* 支持 \* > \* 工具 \* > \* 网格拓扑 \* 。

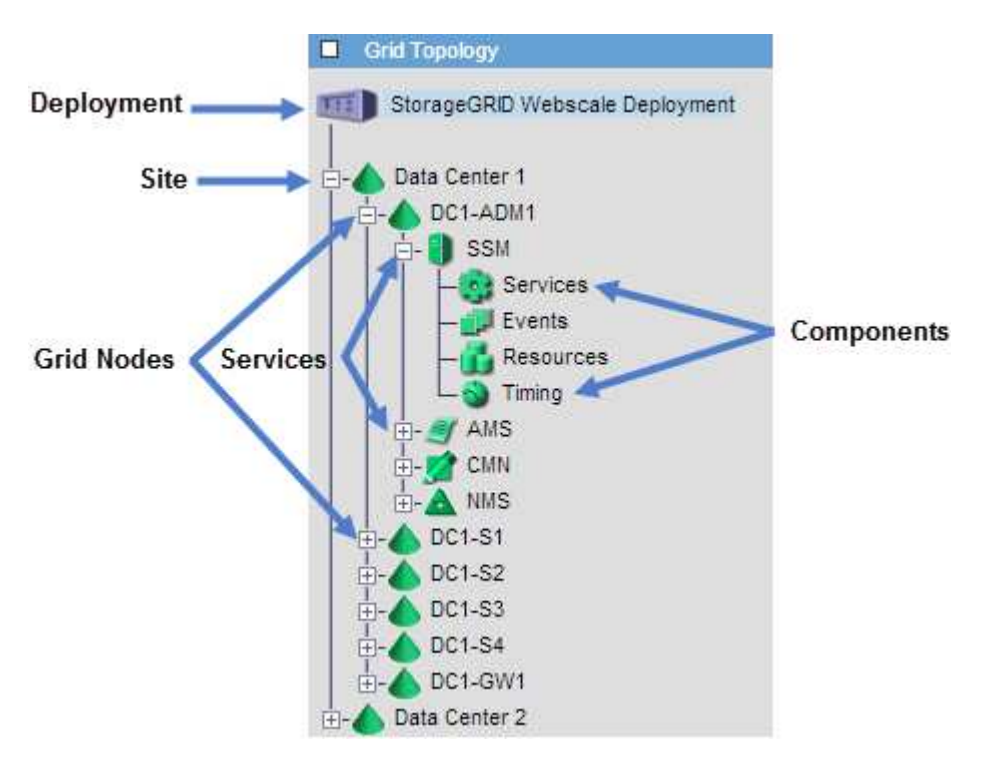

要展开或折叠网格拓扑树,请单击 或 在站点,节点或服务级别。要展开或折叠整个站点或每个节点中的 所有项,请按住 \* 键 \* 并单击。

#### **StorageGRID** 属性

属性可报告 StorageGRID 系统许多功能的值和状态。每个网格节点,每个站点和整个网格均可使用属性值。

StorageGRID 属性在网格管理器的多个位置使用:

- \* 节点页面 \* :节点页面上显示的许多值都是 StorageGRID 属性。( Prometheus 指标也显示在节点页面 上。)
- \* 警报 \*: 当属性达到定义的阈值时, StorageGRID 警报(原有系统)将在特定严重性级别触发。
- \* 网格拓扑树 \*: 属性值显示在网格拓扑树中( \* 支持 \* > \* 工具 \* > \* 网格拓扑 \* )。
- \* 事件 \* :当某些属性记录节点的错误或故障情况时,发生系统事件,包括网络错误等错误。

属性会尽力报告,并且大致正确。在某些情况下,属性更新可能会丢失,例如服务崩溃或网格节点故障和重建。

此外,传播延迟可能会减慢属性报告的速度。大多数属性的更新值会按固定间隔发送到 StorageGRID 系统。更 新可能需要几分钟才能在系统中显示出来,并且可以在稍不同的时间报告同时更改的两个属性。

<span id="page-208-0"></span>查看支持指标

对问题描述 进行故障排除时,您可以与技术支持人员一起查看 StorageGRID 系统的详细 指标和图表。

开始之前

- 您必须使用登录到网格管理器 ["](https://docs.netapp.com/zh-cn/storagegrid-118/admin/web-browser-requirements.html)[支持的](https://docs.netapp.com/zh-cn/storagegrid-118/admin/web-browser-requirements.html) [Web](https://docs.netapp.com/zh-cn/storagegrid-118/admin/web-browser-requirements.html) [浏览器](https://docs.netapp.com/zh-cn/storagegrid-118/admin/web-browser-requirements.html)["](https://docs.netapp.com/zh-cn/storagegrid-118/admin/web-browser-requirements.html)。
- 您已拥有 ["](https://docs.netapp.com/zh-cn/storagegrid-118/admin/admin-group-permissions.html)[特定访问权限](https://docs.netapp.com/zh-cn/storagegrid-118/admin/admin-group-permissions.html)["](https://docs.netapp.com/zh-cn/storagegrid-118/admin/admin-group-permissions.html)。

#### 关于此任务

您可以通过指标页面访问 Prometheus 和 Grafana 用户界面。Prometheus 是用于收集指标的开源软 件。Grafana 是用于可视化指标的开源软件。

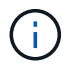

指标页面上提供的工具供技术支持使用。这些工具中的某些功能和菜单项有意不起作用,可能会 发生更改。请参见列表 ["](#page-96-0)[常用的](#page-96-0) [Prometheus](#page-96-0) [指](#page-96-0)[标](#page-96-0)["](#page-96-0)。

步骤

1. 根据技术支持的指示,选择 \* 支持 \* > \* 工具 \* > \* 指标 \* 。

下面显示了 " 指标 " 页面的一个示例:

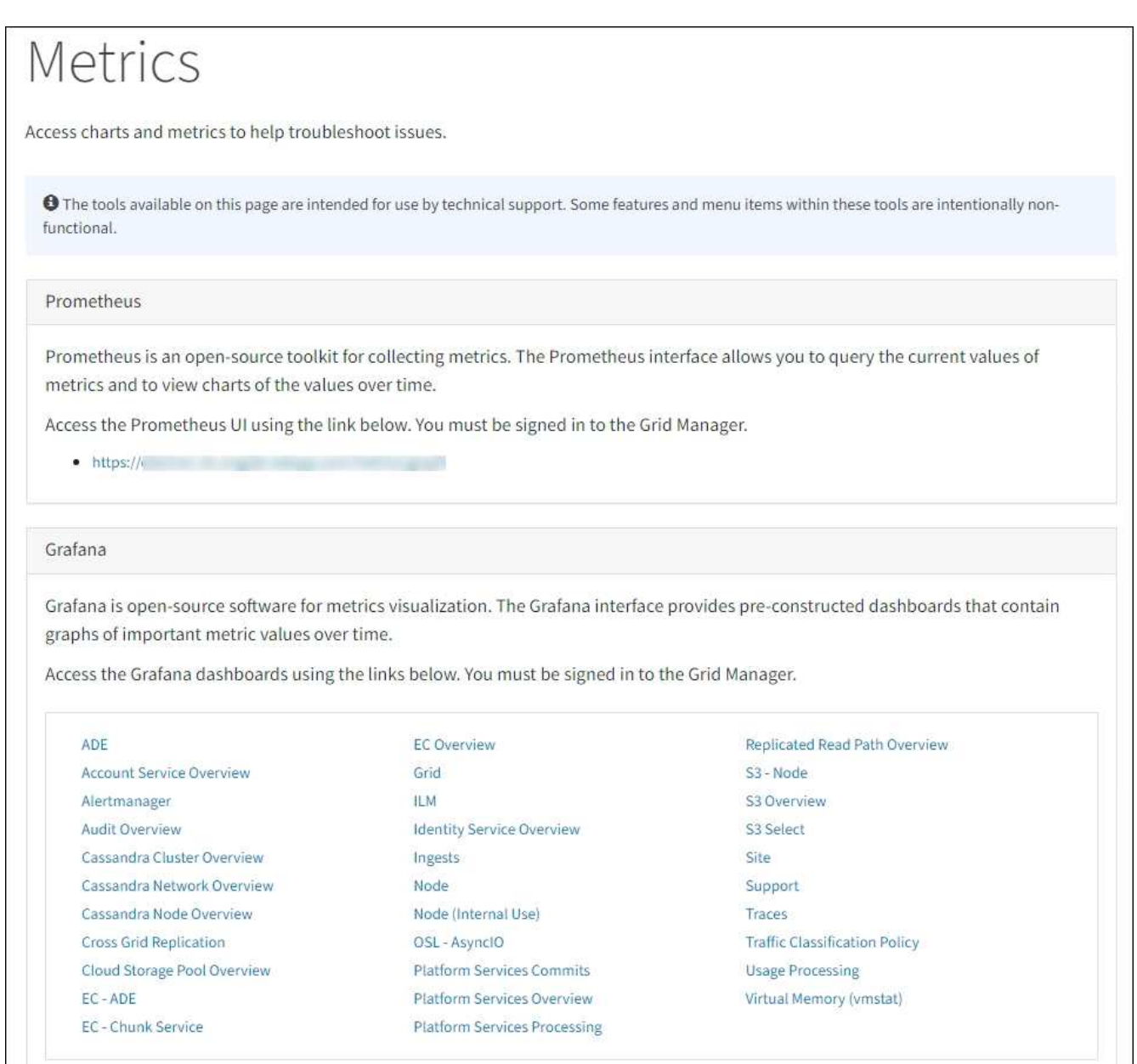

2. 要查询 StorageGRID 指标的当前值并查看随时间变化的值图形,请单击 Prometheus 部分中的链接。

此时将显示 Prometheus 界面。您可以使用此界面对可用的 StorageGRID 指标执行查询,并绘制一段时间 内的 StorageGRID 指标图。

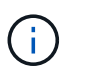

名称中包含 *private* 的指标仅供内部使用,在 StorageGRID 版本之间可能会发生更改,恕不 另行通知。

3. 要访问包含一段时间内 StorageGRID 指标图的预构建信息板,请单击 Grafana 部分中的链接。

此时将显示选定链接的 Grafana 界面。

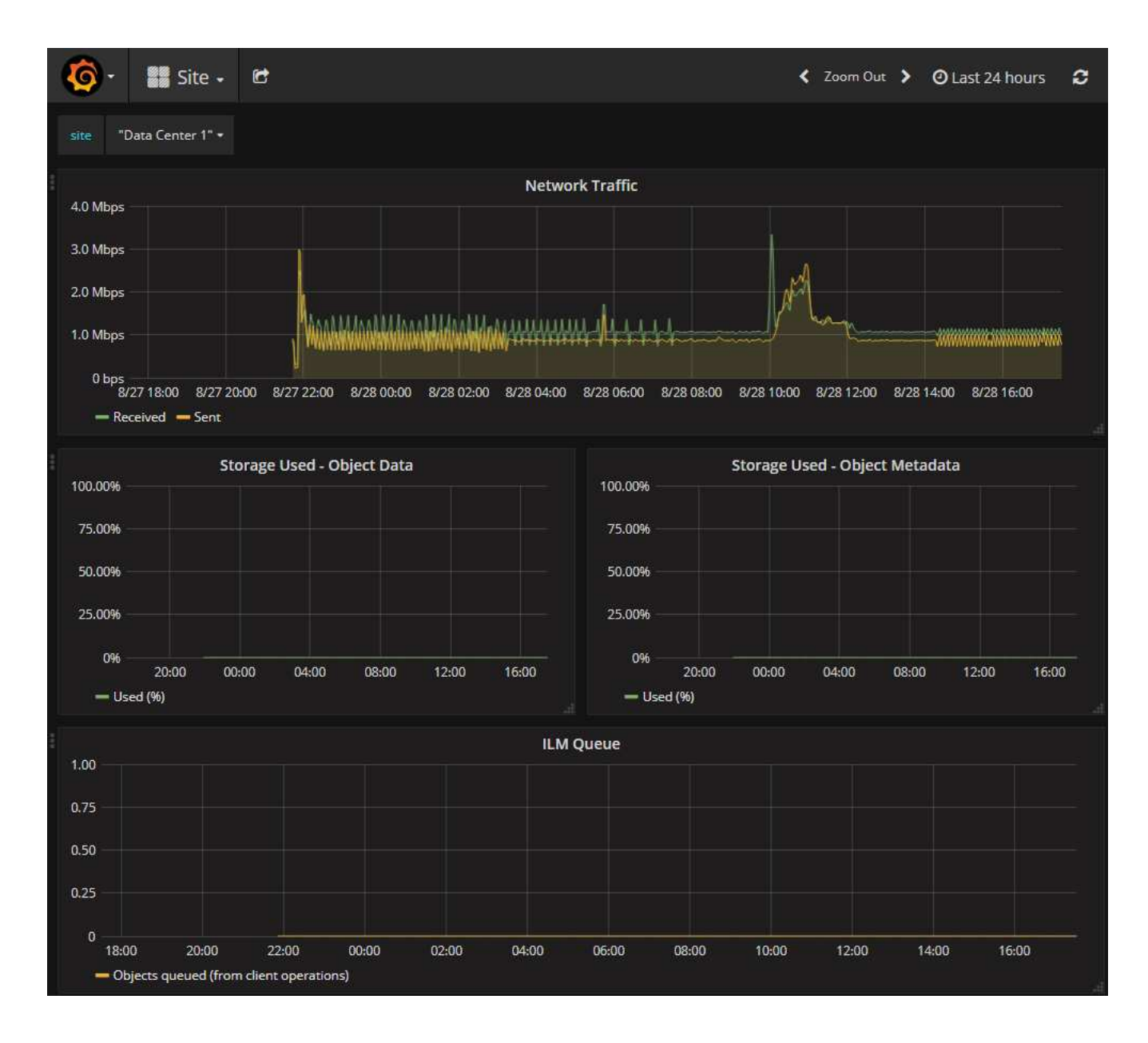

#### **Run diagnostics**

在对问题描述 进行故障排除时,您可以与技术支持一起在 StorageGRID 系统上运行诊断 并查看结果。

- ["](#page-208-0)[查看支持](#page-208-0)[指](#page-208-0)[标](#page-208-0)["](#page-208-0)
- ["](#page-96-0)[常用的](#page-96-0) [Prometheus](#page-96-0) [指](#page-96-0)[标](#page-96-0)["](#page-96-0)

开始之前

- 您将使用登录到网格管理器 ["](https://docs.netapp.com/zh-cn/storagegrid-118/admin/web-browser-requirements.html)[支持的](https://docs.netapp.com/zh-cn/storagegrid-118/admin/web-browser-requirements.html) [Web](https://docs.netapp.com/zh-cn/storagegrid-118/admin/web-browser-requirements.html) [浏览器](https://docs.netapp.com/zh-cn/storagegrid-118/admin/web-browser-requirements.html)["](https://docs.netapp.com/zh-cn/storagegrid-118/admin/web-browser-requirements.html)。
- 您已拥有 ["](https://docs.netapp.com/zh-cn/storagegrid-118/admin/admin-group-permissions.html)[特定访问权限](https://docs.netapp.com/zh-cn/storagegrid-118/admin/admin-group-permissions.html)["](https://docs.netapp.com/zh-cn/storagegrid-118/admin/admin-group-permissions.html)。

关于此任务

•

" 诊断 " 页面会对网格的当前状态执行一组诊断检查。每个诊断检查可以具有以下三种状态之一:

# ◆ \* 正常 \* : 所有值均在正常范围内。

- \* 注意 \* :一个或多个值超出正常范围。
- \* 小心 \* :一个或多个值明显超出正常范围。

诊断状态与当前警报无关,可能并不表示网格存在操作问题。例如,即使未触发任何警报,诊断检查也可能会显 示 " 小心 " 状态。

步骤

1. 选择 \* 支持 \* > \* 工具 \* > \* 诊断 \* 。

此时将显示 "Diagnostics " 页面,其中列出了每个诊断检查的结果。 结果将按严重性( " 小心 " , " 注意 " 和 " 正常 " ) 进行排序。在每个严重性范围内, 结果按字母顺序排序。

在此示例中,所有诊断均处于正常状态。

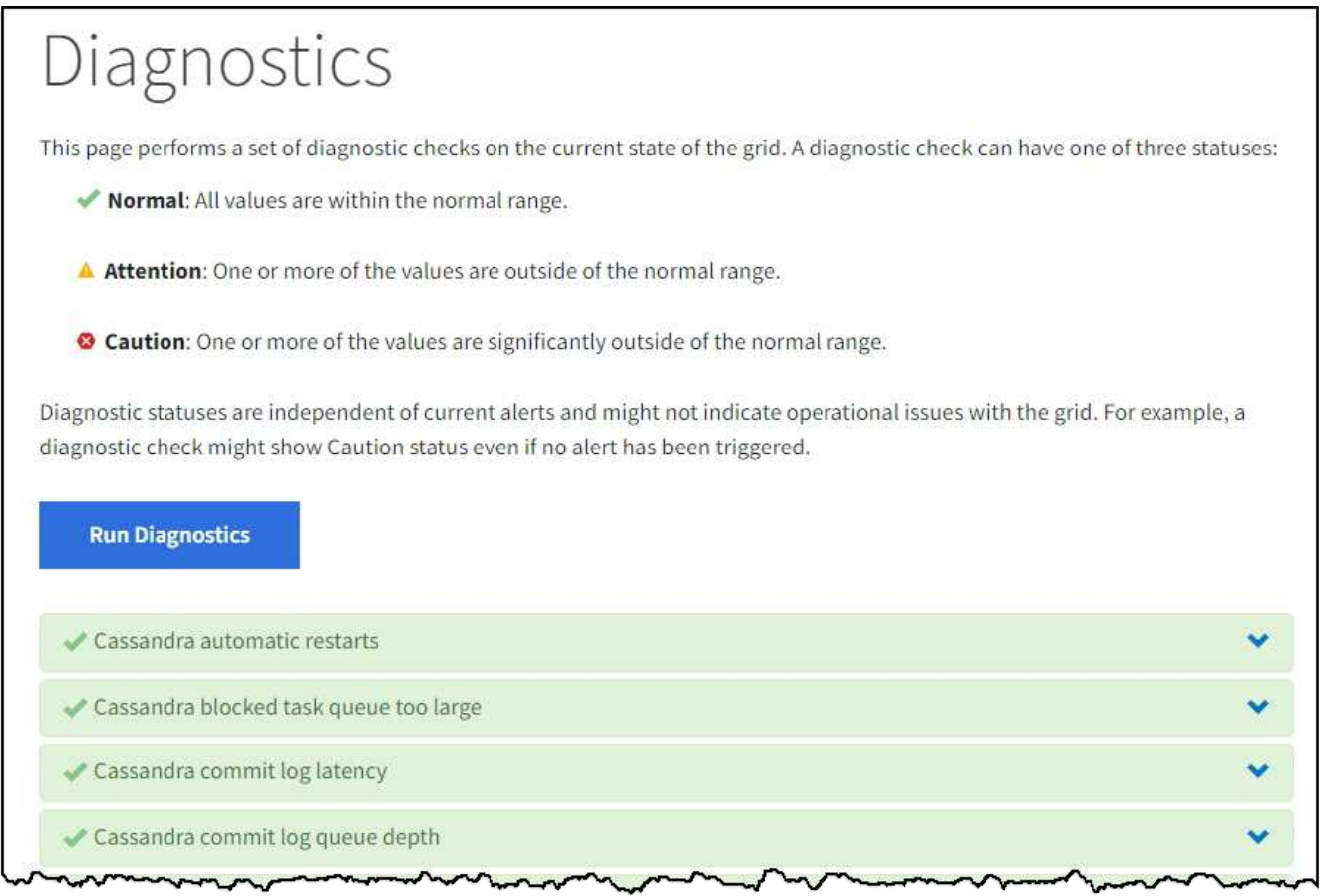

2. 要了解有关特定诊断的详细信息,请单击行中的任意位置。

此时将显示有关此诊断及其当前结果的详细信息。此时将列出以下详细信息:

- 。\* 状态 \* : 此诊断的当前状态: 正常, 注意或小心。
- $\cdot$  \* 项目查询 \*: 如果用于诊断,则为用于生成状态值的 Prometheus 表达式。(并非所有诊断都使用 Prometheus 表达式。)
- \* 阈值 \* :如果可用于诊断,则为每个异常诊断状态提供系统定义的阈值。(阈值并不用于所有诊断。)

您不能更改这些阈值。

。\* 状态值 \*: 显示整个 StorageGRID 系统中诊断的状态和值的表。

在此示例中,显示了 StorageGRID 系统中每个节点的当前 CPU 利用率。所有节点值均低于警示和警示 阈值,因此诊断的整体状态为正常。

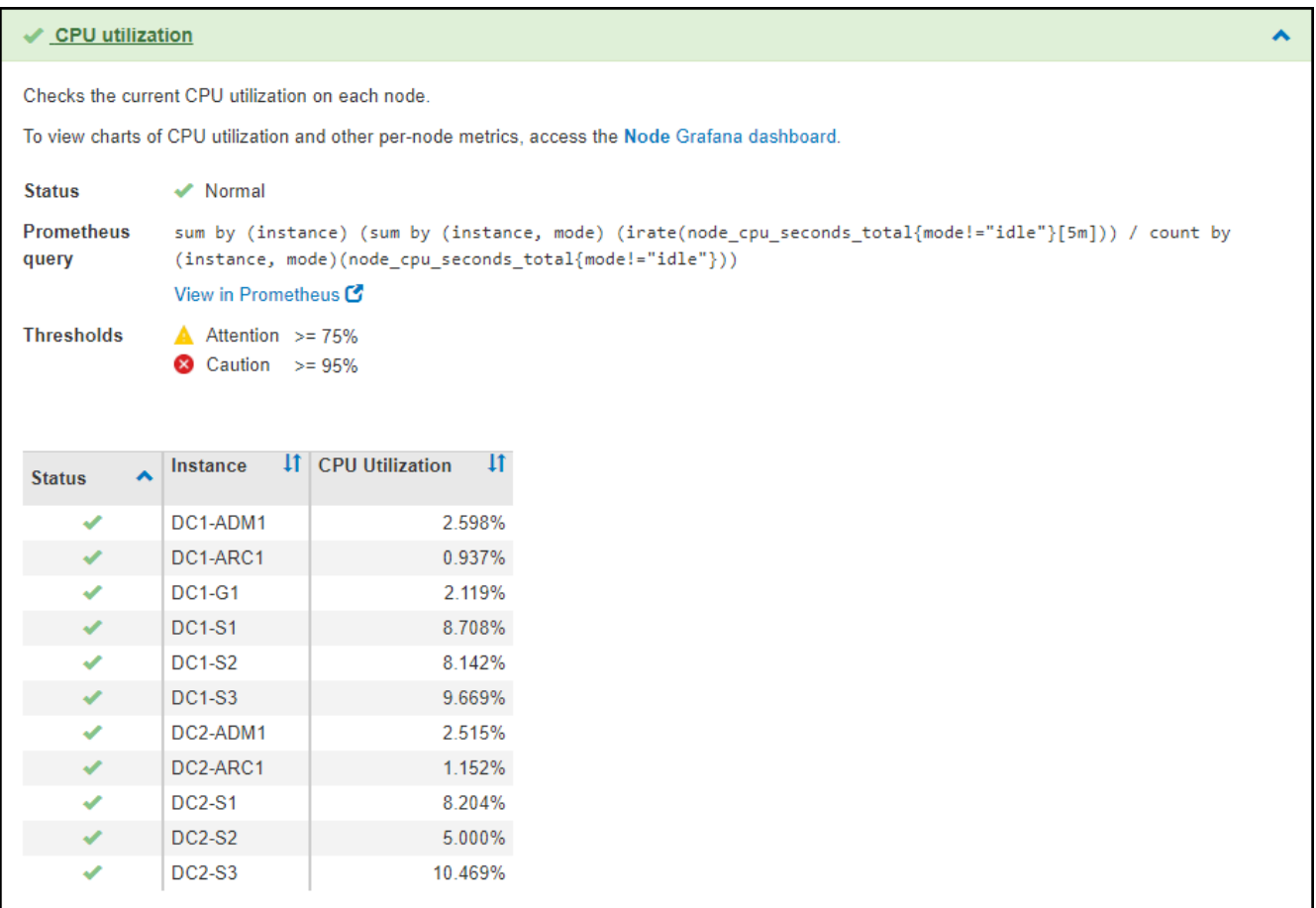

3. \* 可选 \*: 要查看与此诊断相关的 Grafana 图表, 请单击 \* Grafana dashboard\* 链接。

并非所有诊断都显示此链接。

此时将显示相关的 Grafana 信息板。在此示例中,将显示节点信息板,其中显示了此节点的 CPU 利用率随 时间变化以及此节点的其他 Grafana 图表。

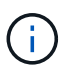

您也可以从 \* 支持 \* > \* 工具 \* > \* 指标 \* 页面的 Grafana 部分访问预构建的 Grafana 信息 板。

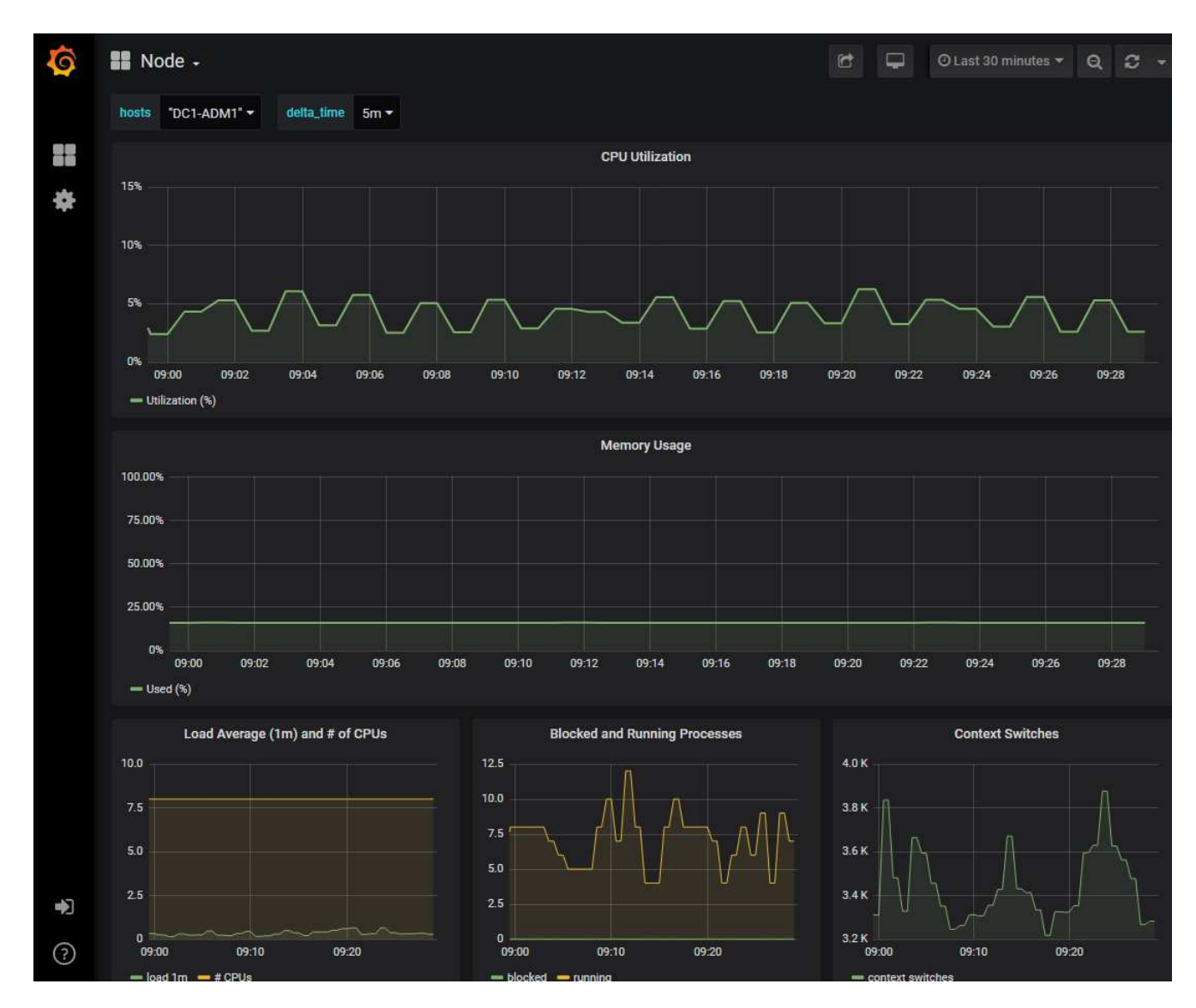

4. \* 可选 \*: 要查看一段时间内的 Prometheus 表达式图表,请单击 \* 在 Prometheus\* 中查看。 此时将显示诊断中使用的表达式的 Prometheus 图形。

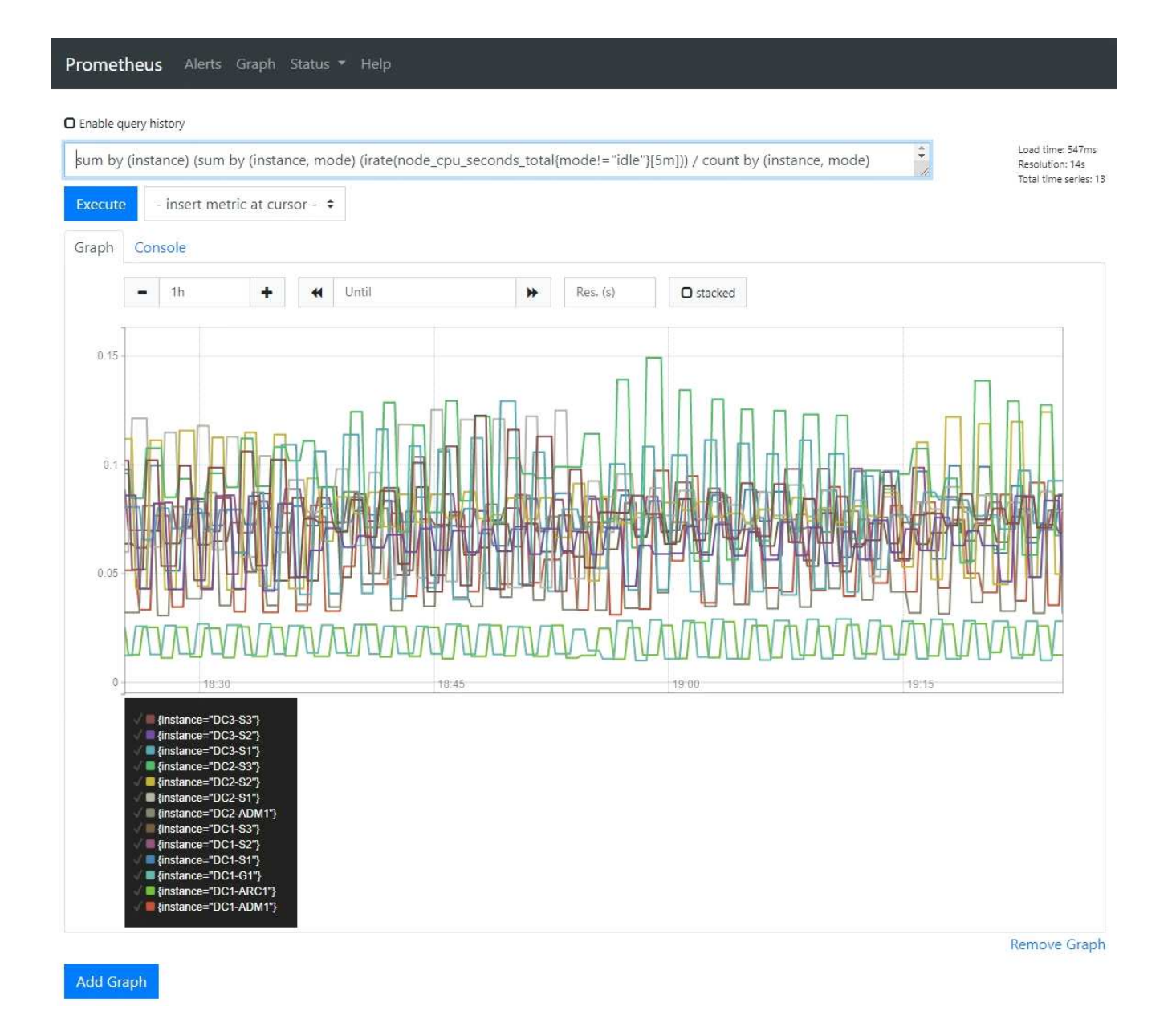

# 创建自定义监控应用程序

您可以使用网格管理 API 提供的 StorageGRID 指标构建自定义监控应用程序和信息板。

如果要监控网格管理器现有页面上未显示的指标、或者要为StorageGRID 创建自定义信息板、则可以使用网格 管理API查询StorageGRID 指标。

您还可以直接使用外部监控工具(例如 Grafana )访问 Prometheus 指标。使用外部工具时,您需要上传或生 成管理客户端证书,以使 StorageGRID 能够对该工具进行身份验证以确保安全性。请参见 ["](https://docs.netapp.com/zh-cn/storagegrid-118/admin/index.html)[有关管理](https://docs.netapp.com/zh-cn/storagegrid-118/admin/index.html) [StorageGRID](https://docs.netapp.com/zh-cn/storagegrid-118/admin/index.html) [的说明](https://docs.netapp.com/zh-cn/storagegrid-118/admin/index.html)["](https://docs.netapp.com/zh-cn/storagegrid-118/admin/index.html)。

要查看指标 API 操作,包括可用指标的完整列表,请转到网格管理器。从页面顶部,选择帮助图标,然后选 择\*API documents\*>\*metrics\*。

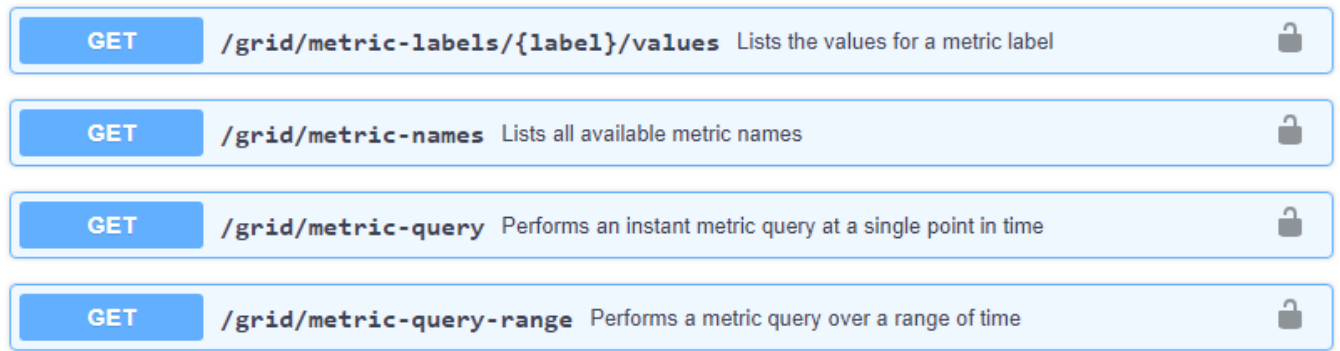

本文档不会详细介绍如何实施自定义监控应用程序。

# 排除**StorageGRID** 系统故障

**StorageGRID** 系统故障排除:概述

如果在使用 StorageGRID 系统时遇到问题,请参阅本节中的提示和准则,以帮助确定和解 决问题描述 。

通常、您可以自行解决问题;但是、您可能需要将某些问题上报给技术支持。

定义问题

解决问题的第一步是明确定义问题。

下表提供了定义问题时可能收集的信息类型示例:

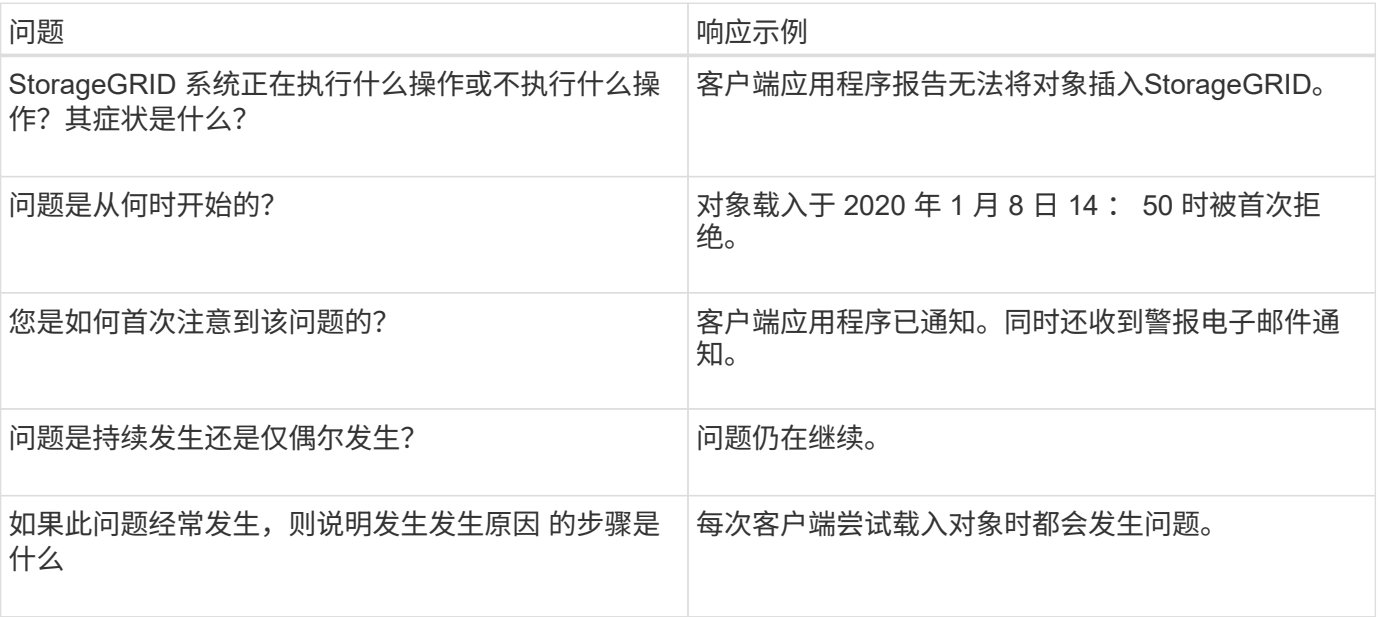
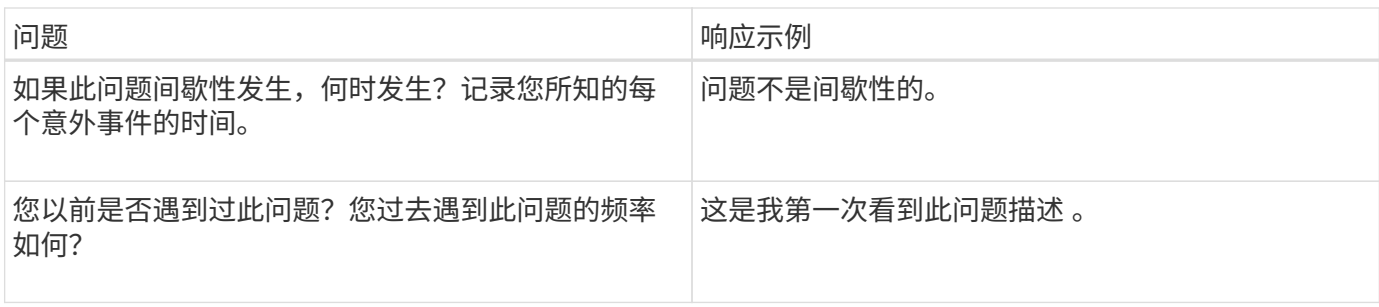

评估风险和对系统的影响

定义问题后,请评估其对 StorageGRID 系统的风险和影响。例如,存在严重警报并不一定意味着系统不提供核 心服务。

下表总结了示例问题对系统操作的影响:

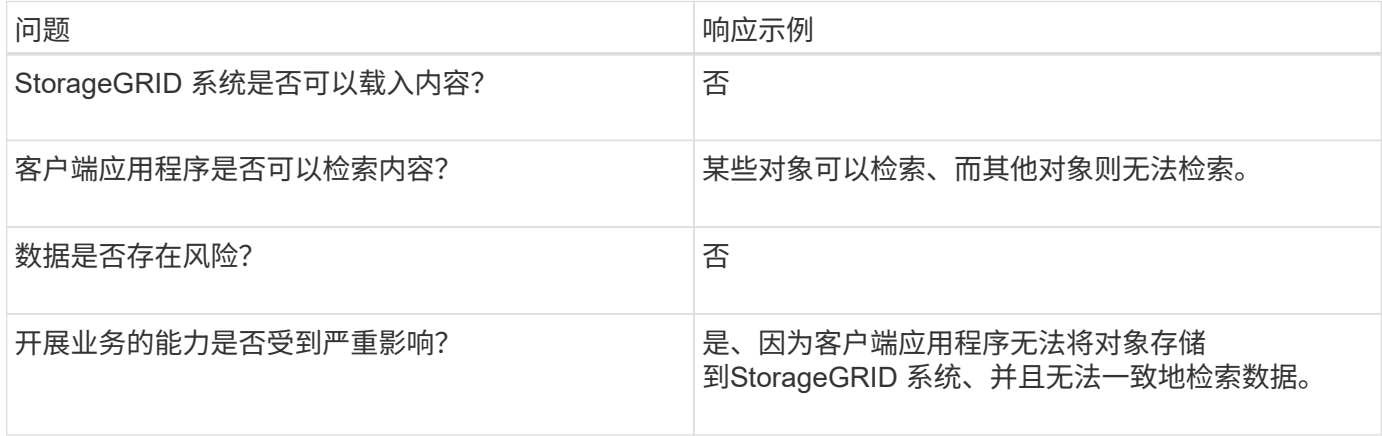

收集数据

定义问题并评估其风险和影响后,收集数据以供分析。最有用的数据类型取决于问题的性质。

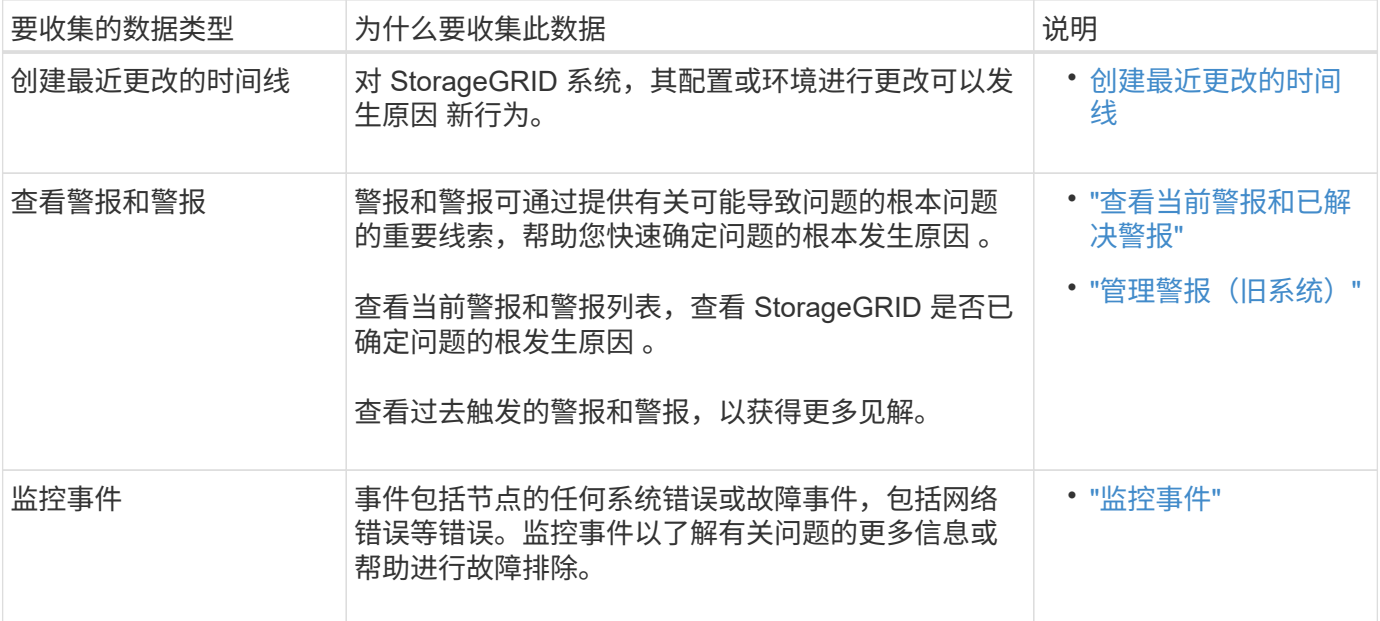

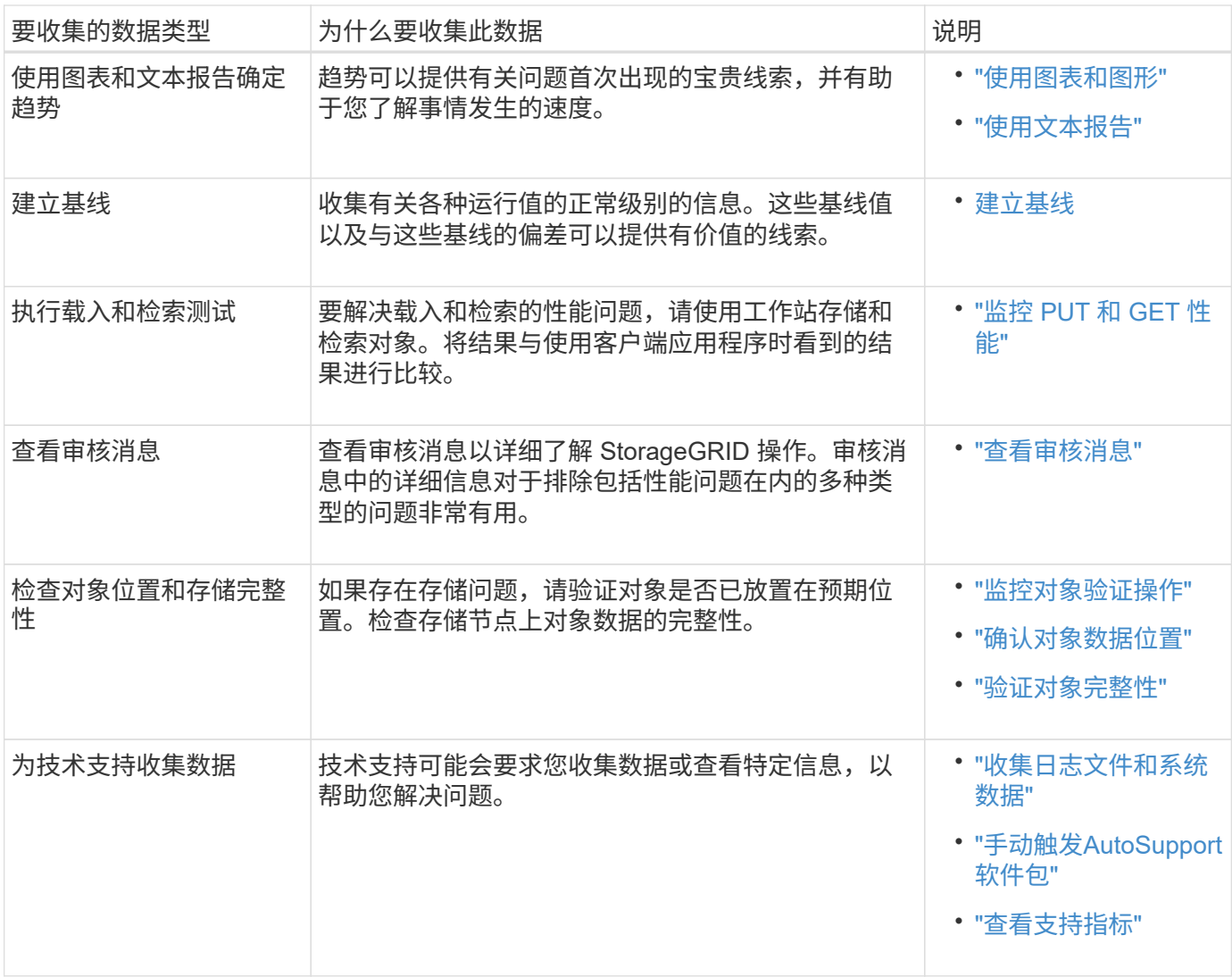

# 【**create\_timeline**】创建最近更改的时间线

出现问题时,您应考虑最近发生了哪些更改以及何时发生了这些更改。

- 对 StorageGRID 系统,其配置或环境进行更改可以发生原因 新行为。
- 更改时间线可以帮助您确定哪些更改可能会对问题描述 造成影响,以及每个更改可能会对其开发产生何种影 响。

创建一个系统近期更改的表,其中包含有关每次更改发生时间的信息以及有关更改的任何相关详细信息,以及有 关更改进行期间发生的其他情况的信息:

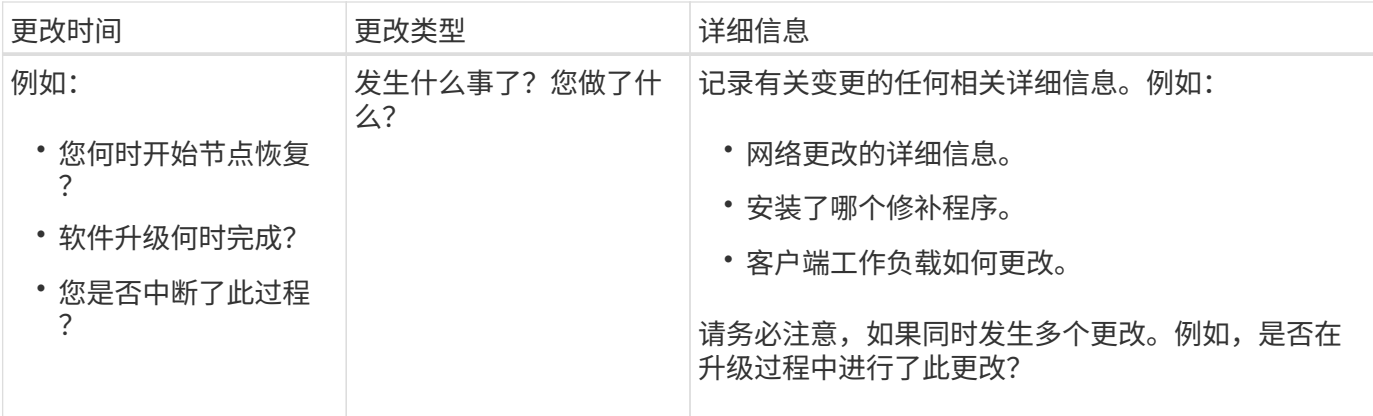

近期重大变更的示例

以下是一些可能会发生重大变化的示例:

- StorageGRID 系统是最近安装,扩展还是恢复的?
- 系统近期是否已升级?是否应用了修补程序?
- 最近是否修复或更改过任何硬件?
- 是否已更新 ILM 策略?
- 客户端工作负载是否已更改?
- 客户端应用程序或其行为是否发生变化?
- 您是否更改了负载平衡器,添加或删除了管理节点或网关节点的高可用性组?
- 是否已启动可能需要很长时间才能完成的任务?示例包括:
	- 恢复发生故障的存储节点
	- 存储节点停用
- 是否对用户身份验证进行了任何更改,例如添加租户或更改 LDAP 配置?
- 是否正在进行数据迁移?
- 最近是否启用或更改了平台服务?
- 最近是否启用了合规性?
- 是否已添加或删除云存储池?
- 是否对存储压缩或加密进行了任何更改?
- 网络基础架构是否有任何变化?例如, VLAN ,路由器或 DNS 。
- 是否对 NTP 源进行了任何更改?
- 是否对网格,管理员或客户端网络接口进行了任何更改?
- 是否对归档节点进行了任何配置更改?
- 是否对 StorageGRID 系统或其环境进行了任何其他更改?

# 建立基线

您可以通过记录各种运行值的正常级别来为系统建立基线。将来,您可以将当前值与这些基线进行比较,以帮助

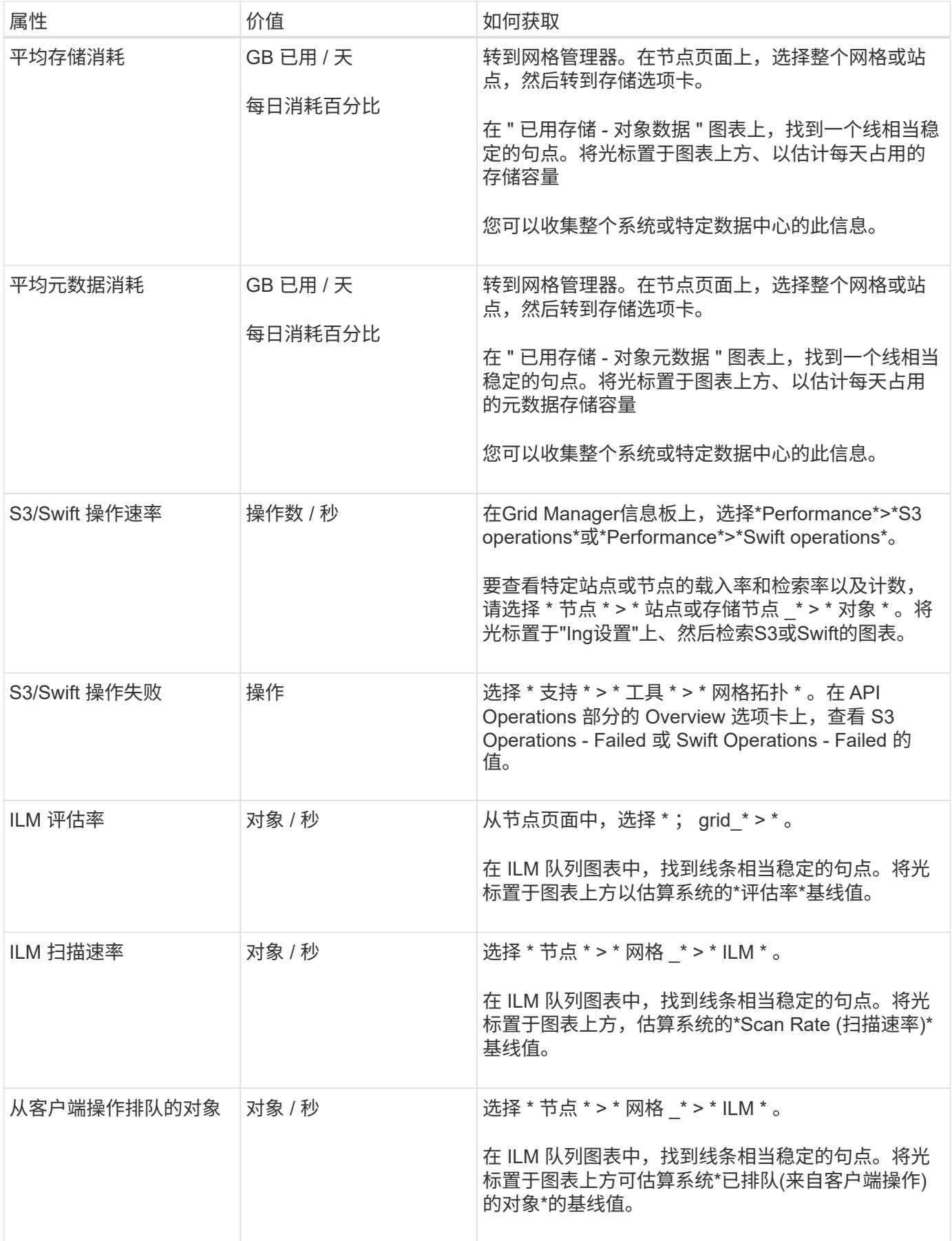

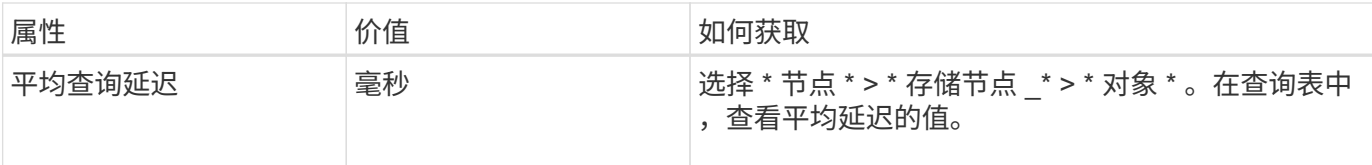

分析数据

使用您收集的信息确定问题的发生原因 以及可能的解决方案。

分析与问题‐相关,但一般而言:

- 使用警报查找故障点和瓶颈。
- 使用警报历史记录和图表重建问题历史记录。
- 使用图表查找异常并将问题情况与正常运行进行比较。

上报信息检查清单

如果您无法自行解决问题、请联系技术支持。在联系技术支持之前,请收集下表中列出的信息,以便于解决问 题。

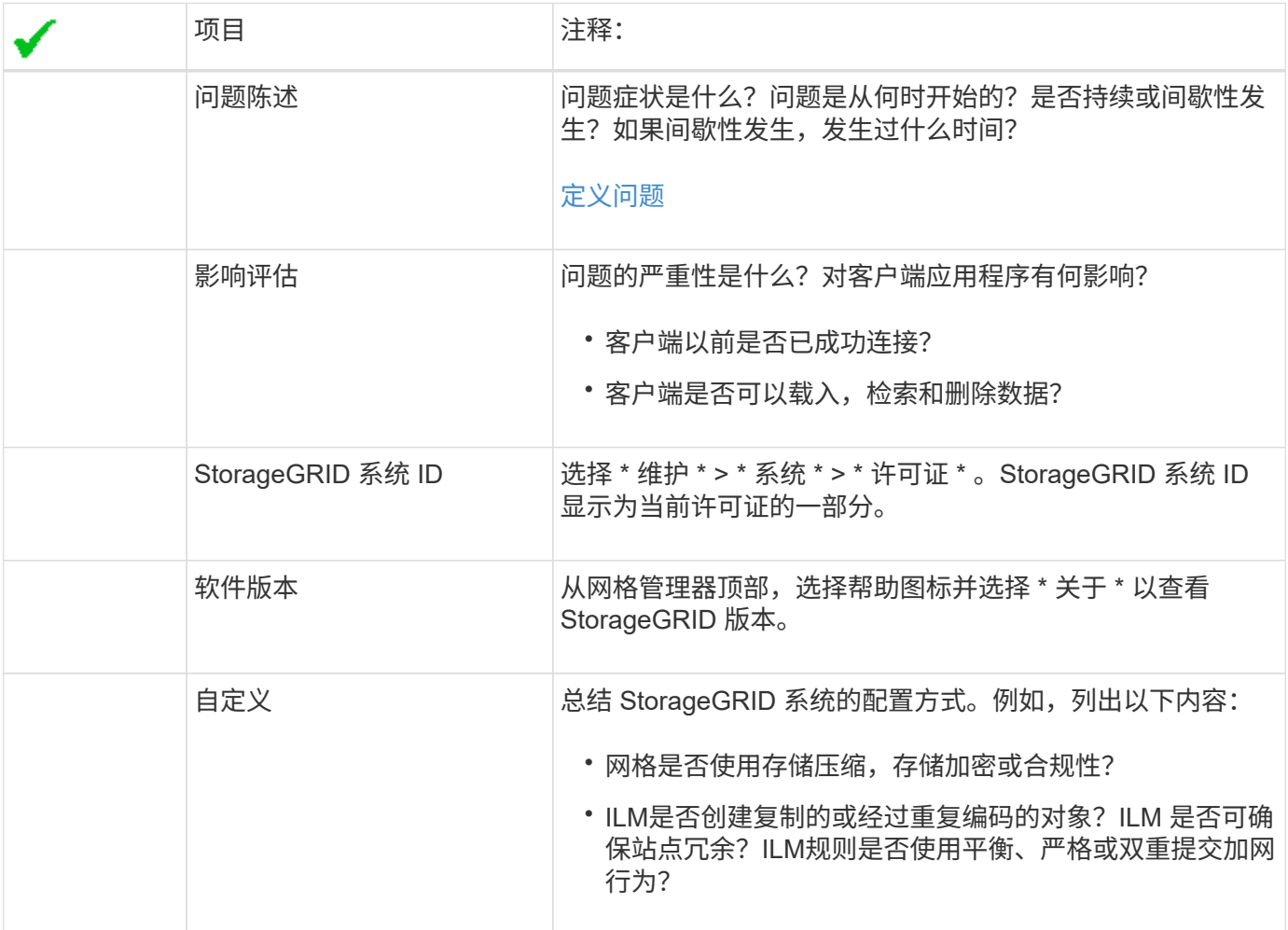

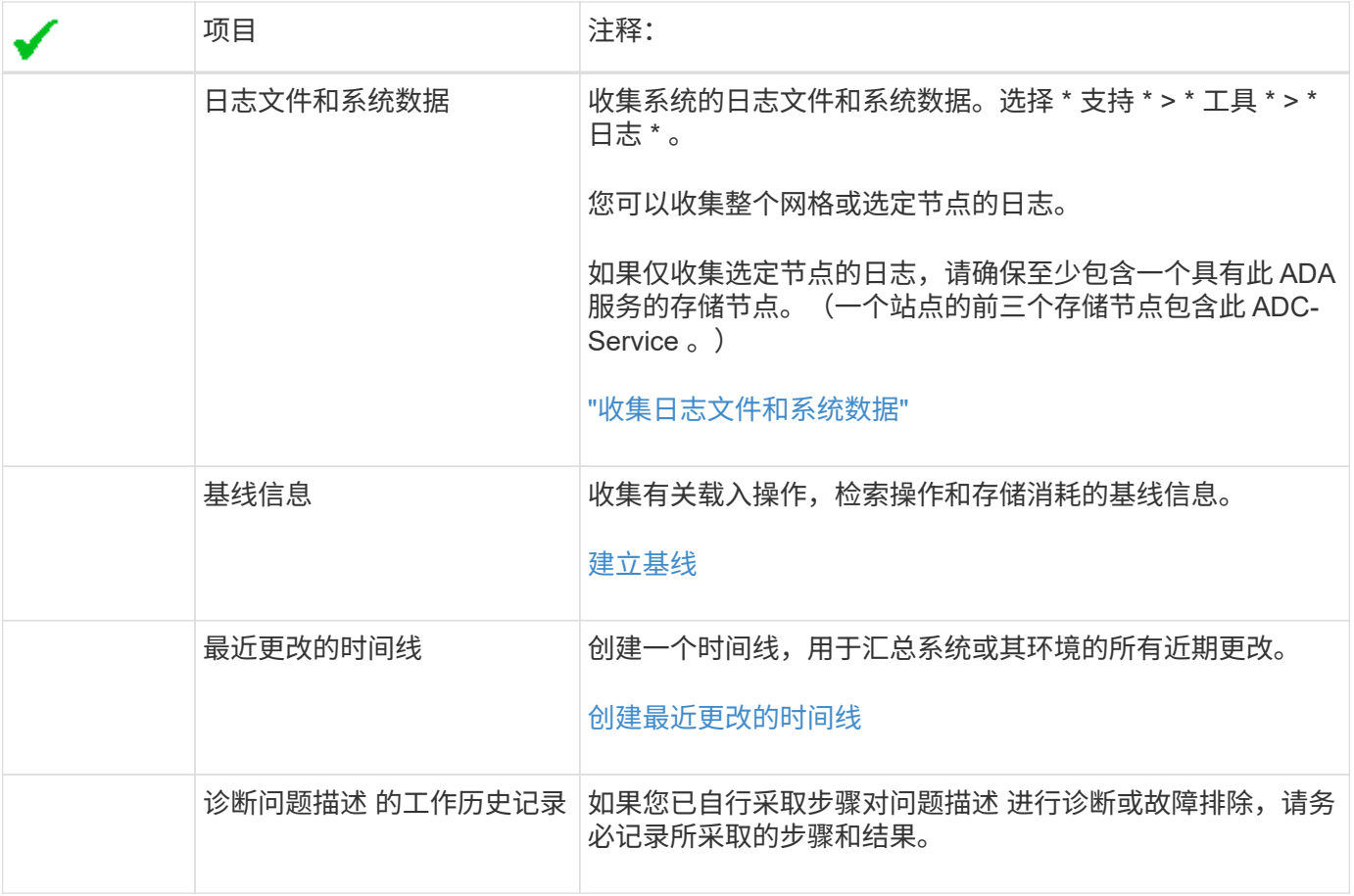

对对象和存储问题进行故障排除

<span id="page-221-0"></span>确认对象数据位置

根据问题的不同、您可能希望这样做 ["](#page-297-0)[确](#page-297-0)[认](#page-297-0)[对象数据的存储位置](#page-297-0)["](#page-297-0)。例如,您可能需要验证 ILM 策略是否按预期执行,以及对象数据是否按预期存储。

# 开始之前

- 您必须具有一个对象标识符,该标识符可以是以下项之一:
	- \* UUID \* :对象的通用唯一标识符。以全大写形式输入 UUID 。
	- \* CBID\* : StorageGRID 中对象的唯一标识符。您可以从审核日志中获取对象的 CBID 。输入全部大写 的 CBID 。
	- **S3**存储分段和对象关键字:通过插入对象时 ["S3](https://docs.netapp.com/zh-cn/storagegrid-118/s3/operations-on-objects.html)[接](https://docs.netapp.com/zh-cn/storagegrid-118/s3/operations-on-objects.html)[口](https://docs.netapp.com/zh-cn/storagegrid-118/s3/operations-on-objects.html)["](https://docs.netapp.com/zh-cn/storagegrid-118/s3/operations-on-objects.html),则客户端应用程序使用存储分段和对象键组合来 存储和标识对象。
	- **Swift**容器和对象名称:通过装载对象时 ["Swift](https://docs.netapp.com/zh-cn/storagegrid-118/swift/object-operations.html)[接](https://docs.netapp.com/zh-cn/storagegrid-118/swift/object-operations.html)[口](https://docs.netapp.com/zh-cn/storagegrid-118/swift/object-operations.html)["](https://docs.netapp.com/zh-cn/storagegrid-118/swift/object-operations.html),则客户端应用程序使用容器和对象名称组合来存储 和标识对象。

步骤

- 1. 选择 \* ILM \* > \* 对象元数据查找 \* 。
- 2. 在 \* 标识符 \* 字段中键入对象的标识符。

您可以输入 UUID , CBID , S3 存储分段 / 对象密钥或 Swift 容器 / 对象名称。

3. 如果要查找对象的特定版本,请输入版本 ID (可选)。

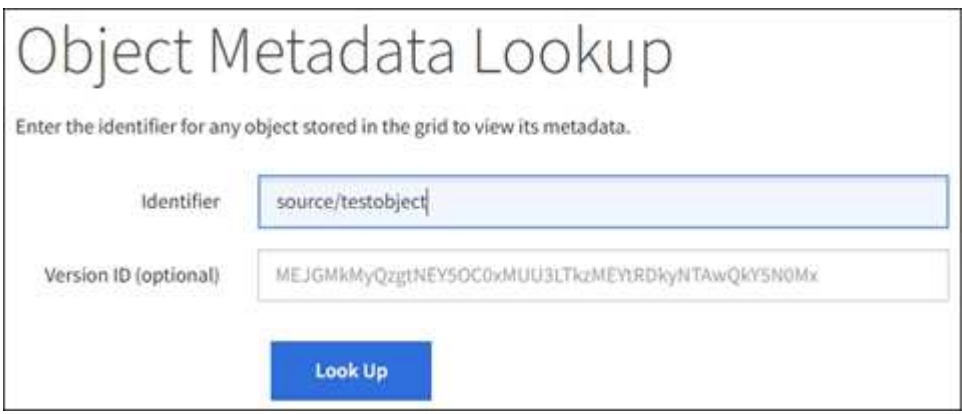

# 4. 选择 \* 查找 \* 。

- 。 ["](https://docs.netapp.com/zh-cn/storagegrid-118/ilm/verifying-ilm-policy-with-object-metadata-lookup.html)[对象元数据查](https://docs.netapp.com/zh-cn/storagegrid-118/ilm/verifying-ilm-policy-with-object-metadata-lookup.html)[找](https://docs.netapp.com/zh-cn/storagegrid-118/ilm/verifying-ilm-policy-with-object-metadata-lookup.html)[结](https://docs.netapp.com/zh-cn/storagegrid-118/ilm/verifying-ilm-policy-with-object-metadata-lookup.html)[果](https://docs.netapp.com/zh-cn/storagegrid-118/ilm/verifying-ilm-policy-with-object-metadata-lookup.html)["](https://docs.netapp.com/zh-cn/storagegrid-118/ilm/verifying-ilm-policy-with-object-metadata-lookup.html) 显示。此页面列出了以下类型的信息:
	- 系统元数据,包括对象 ID ( UUID ),版本 ID (可选),对象名称,容器名称,租户帐户名称或 ID , 对象的逻辑大小,首次创建对象的日期和时间以及上次修改对象的日期和时间。
	- 与对象关联的任何自定义用户元数据键值对。
	- 对于 S3 对象,是指与该对象关联的任何对象标记键值对。
	- 对于复制的对象副本,为每个副本提供当前存储位置。
	- 对于经过擦除编码的对象副本,为每个片段的当前存储位置。
	- 对于云存储池中的对象副本,此对象的位置,包括外部存储分段的名称和对象的唯一标识符。
	- 对于分段对象和多部分对象,包含分段标识符和数据大小的对象分段列表。对于包含 100 个以上区块的 对象,仅显示前 100 个区块。
	- 所有对象元数据均采用未处理的内部存储格式。此原始元数据包括内部系统元数据,不能保证这些元数 据在版本之间持续存在。

以下示例显示了存储为两个复制副本的 S3 测试对象的对象元数据查找结果。

#### System Metadata

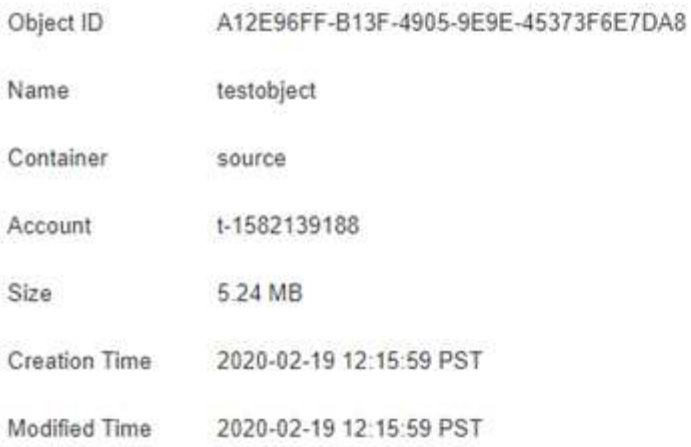

#### **Replicated Copies**

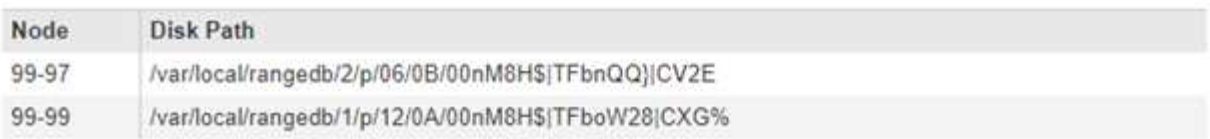

×

#### Raw Metadata

```
€.
   "TYPE": "CTNT",
   "CHND": "A12E96FF-B13F-4905-9E9E-45373F6E7DA8",
   "NAME": "testobject",
   "CBID": "0x8823DE7EC7C10416",
   "PHND": "FEA0AE51-534A-11EA-9FCD-31FF00C36056",
   "PPTH": "source",
   "META": {
       "BASE": {
           "PAWS": "2",
```
对象存储(存储卷)故障

存储节点上的底层存储分为多个对象存储。对象存储也称为存储卷。

您可以查看每个存储节点的对象存储信息。对象存储显示在 \* 节点 \* > \* 存储节点 \_\* > \* 存储 \* 页面的底部。

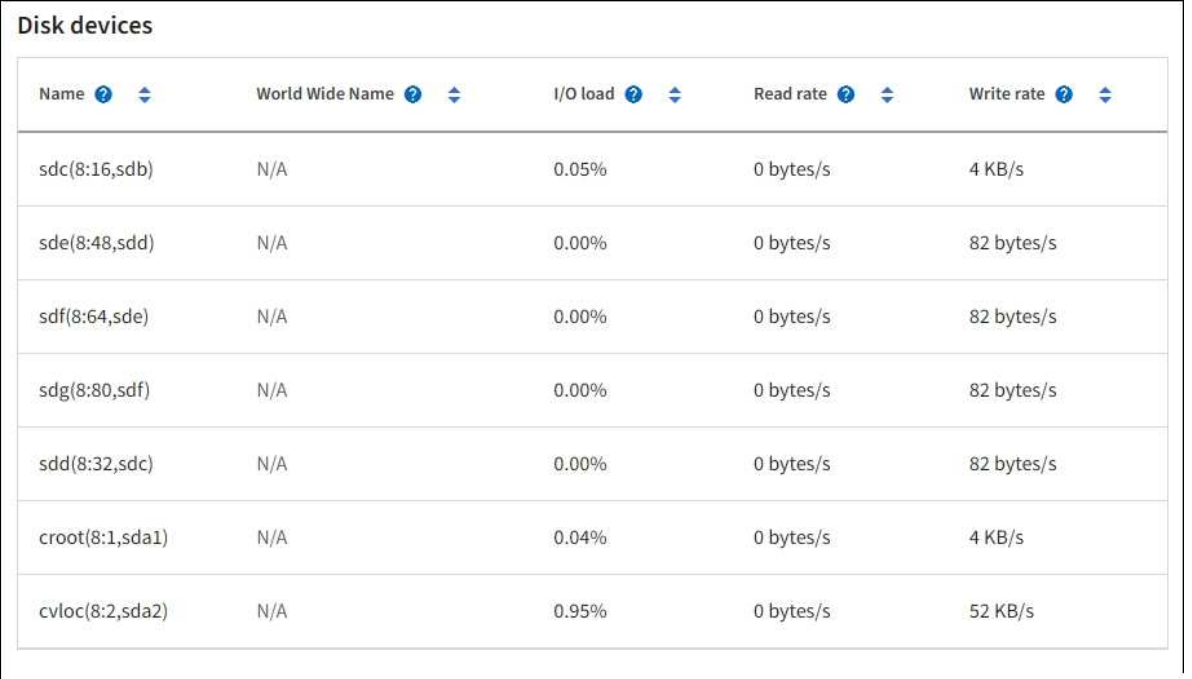

## Volumes

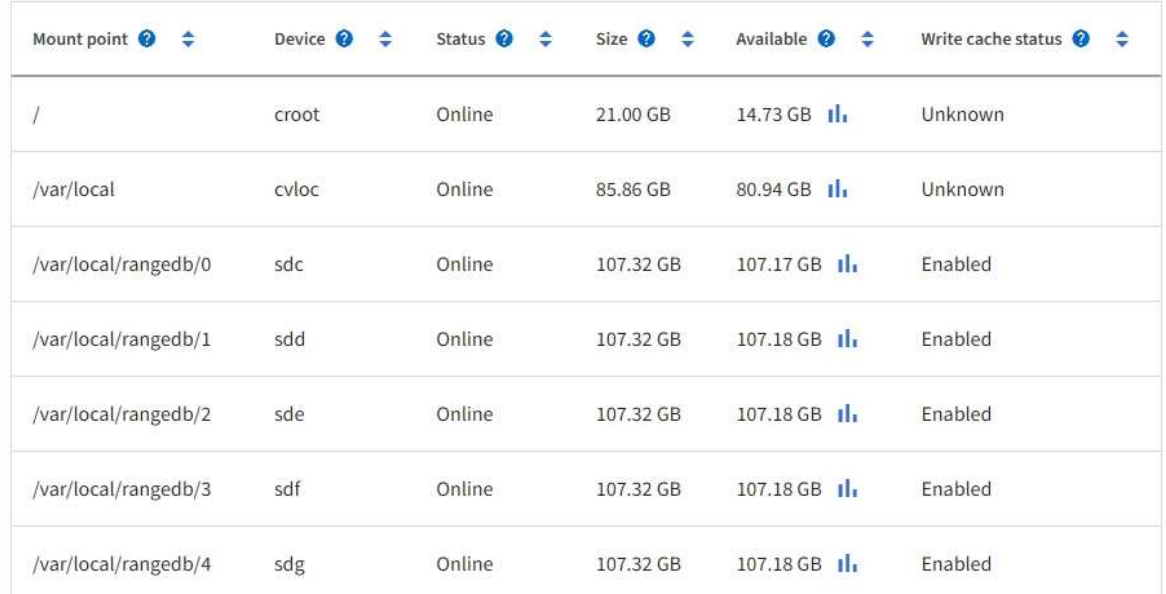

# Object stores

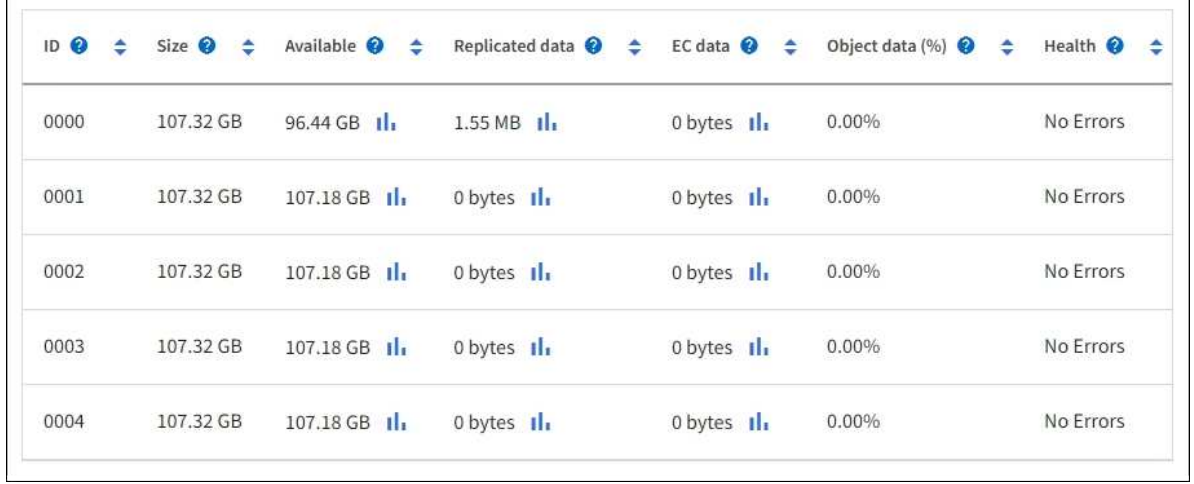

以查看更多信息 ["](#page-207-0)[有关每个存储节点的](#page-207-0)[详细](#page-207-0)[信息](#page-207-0)["](#page-207-0)、请按照以下步骤操作:

1. 选择 \* 支持 \* > \* 工具 \* > \* 网格拓扑 \* 。

2. 选择 \* 站点 \_\* > \* 存储节点 \_\* > \* LDR\* > \* 存储 \* > \* 概述 \* > \* 主 \* 。

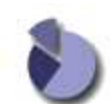

Overview: LDR (DC1-S1) - Storage

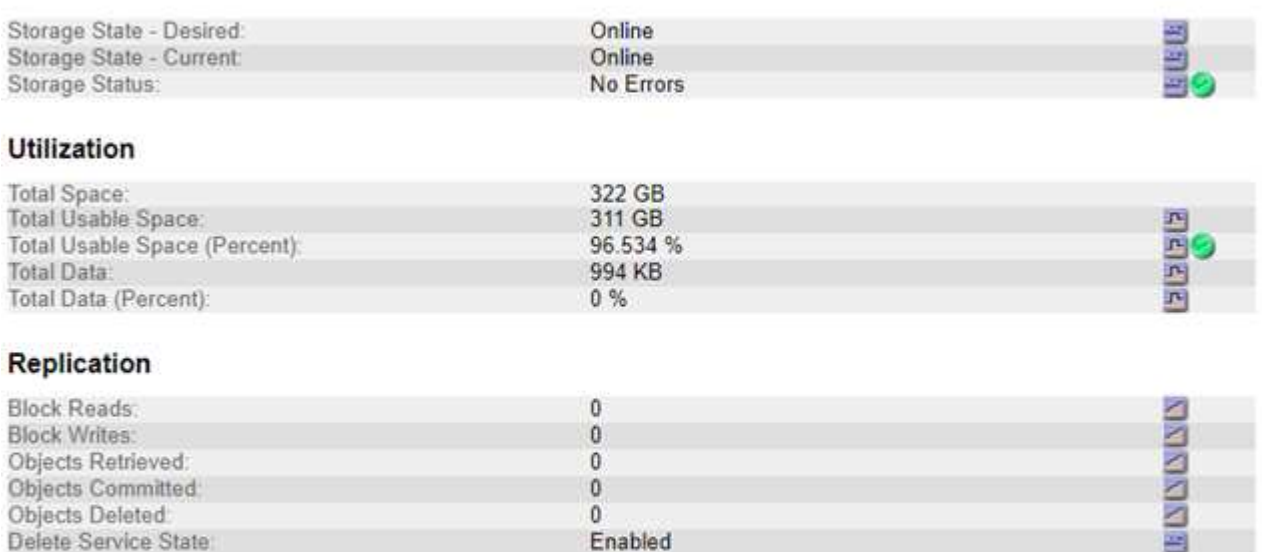

## **Object Store Volumes**

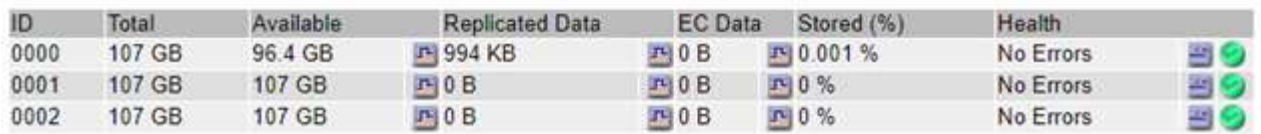

根据故障的性质,存储卷的故障可能会反映在有关存储状态或对象存储运行状况的警报中。如果存储卷发生故障 ,您应尽快修复故障存储卷,以将存储节点还原到完整功能。如有必要,可以转到\*Configuration\*选项卡和 ["](https://docs.netapp.com/zh-cn/storagegrid-118/maintain/checking-storage-state-after-recovering-storage-volumes.html)[将](https://docs.netapp.com/zh-cn/storagegrid-118/maintain/checking-storage-state-after-recovering-storage-volumes.html) [存储节点置于](https://docs.netapp.com/zh-cn/storagegrid-118/maintain/checking-storage-state-after-recovering-storage-volumes.html)[只](https://docs.netapp.com/zh-cn/storagegrid-118/maintain/checking-storage-state-after-recovering-storage-volumes.html)读[‐](https://docs.netapp.com/zh-cn/storagegrid-118/maintain/checking-storage-state-after-recovering-storage-volumes.html)[状](https://docs.netapp.com/zh-cn/storagegrid-118/maintain/checking-storage-state-after-recovering-storage-volumes.html)[态](https://docs.netapp.com/zh-cn/storagegrid-118/maintain/checking-storage-state-after-recovering-storage-volumes.html)["](https://docs.netapp.com/zh-cn/storagegrid-118/maintain/checking-storage-state-after-recovering-storage-volumes.html) 以便StorageGRID 系统可以在您准备完全恢复服务器时使用它进行数据检索。

## <span id="page-225-0"></span>验证对象完整性

StorageGRID 系统会验证存储节点上对象数据的完整性,并检查是否存在损坏和缺失的对 象。

验证过程有两个:后台验证和对象存在检查(以前称为前台验证)。它们协同工作,确保数据完整性。后台验证 会自动运行,并持续检查对象被据的正确性。用户可以触发对象存在检查,以便更快速地验证对象是否存在(尽 管不是正确)。

什么是后台验证?

后台验证过程会自动持续检查存储节点中是否存在损坏的对象数据副本,并自动尝试修复发现的任何问题。

后台验证将检查复制对象和经过纠删编码的对象的完整性,如下所示:

• \* 复制对象 \* :如果后台验证过程发现复制的对象已损坏,则损坏的副本将从其位置中删除,并隔离到存储

节点上的其他位置。然后、系统将生成并放置一个未损坏的新副本、以满足活动ILM策略的要求。新副本可 能不会放置在用于原始副本的存储节点上。

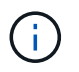

损坏的对象数据将被隔离而不是从系统中删除,以便仍可访问。有关访问已拒绝的对象数据的详 细信息、请与技术支持联系。

• \* 擦除编码对象 \* :如果后台验证过程检测到擦除编码对象的片段已损坏,则 StorageGRID 会自动尝试使用 剩余的数据和奇偶校验片段在同一个存储节点上原位重建缺失的片段。如果无法重建损坏的片段、则会尝试 检索对象的另一个副本。如果检索成功,则会执行 ILM 评估以创建经过纠删编码的对象的替代副本。

后台验证过程仅检查存储节点上的对象。它不会检查归档节点或云存储池中的对象。对象必须超过四天,才 能进行后台验证。

后台验证以连续速率运行,不会干扰普通系统活动。无法停止后台验证。但是,如果您怀疑存在问题,则可以提 高后台验证率,以便更快地验证存储节点的内容。

与后台验证相关的警报和警报(传统)

如果系统检测到无法自动更正的损坏对象(因为损坏导致无法识别该对象),将触发\*检测到未识别的损坏对象\*警 报。

如果后台验证由于找不到另一个副本而无法替换损坏的对象,则会触发\*Objects Lost\*警报。

更改后台验证速率

如果您担心数据完整性,可以更改后台验证检查存储节点上复制的对象数据的速率。

开始之前

- 您必须使用登录到网格管理器 ["](https://docs.netapp.com/zh-cn/storagegrid-118/admin/web-browser-requirements.html)[支持的](https://docs.netapp.com/zh-cn/storagegrid-118/admin/web-browser-requirements.html) [Web](https://docs.netapp.com/zh-cn/storagegrid-118/admin/web-browser-requirements.html) [浏览器](https://docs.netapp.com/zh-cn/storagegrid-118/admin/web-browser-requirements.html)["](https://docs.netapp.com/zh-cn/storagegrid-118/admin/web-browser-requirements.html)。
- 您已拥有 ["](https://docs.netapp.com/zh-cn/storagegrid-118/admin/admin-group-permissions.html)[特定访问权限](https://docs.netapp.com/zh-cn/storagegrid-118/admin/admin-group-permissions.html)["](https://docs.netapp.com/zh-cn/storagegrid-118/admin/admin-group-permissions.html)。

## 关于此任务

您可以更改存储节点上用于后台验证的验证速率:

- Adaptive:默认设置。此任务用于验证速度最多为 4 MB/ 秒或 10 个对象 / 秒 (以先超过者为准) 。
- high: 存储验证进展迅速,速度可能会减慢常规系统活动。

只有当您怀疑硬件或软件故障可能包含损坏的对象数据时,才使用 " 高 " 验证率。高优先级后台验证完成后,验 证率将自动重置为自适应。

#### 步骤

- 1. 选择 \* 支持 \* > \* 工具 \* > \* 网格拓扑 \* 。
- 2. 选择 \* 存储节点 \_\* > \* LDR\* > \* 验证 \* 。
- 3. 选择 \* 配置 \* > \* 主 \* 。
- 4. 转至 \* LDR\* > \* 验证 \* > \* 配置 \* > \* 主 \* 。
- 5. 在后台验证下,选择 \* 验证速率 \* > \* 高 \* 或 \* 验证速率 \* > \* 自适应 \* 。

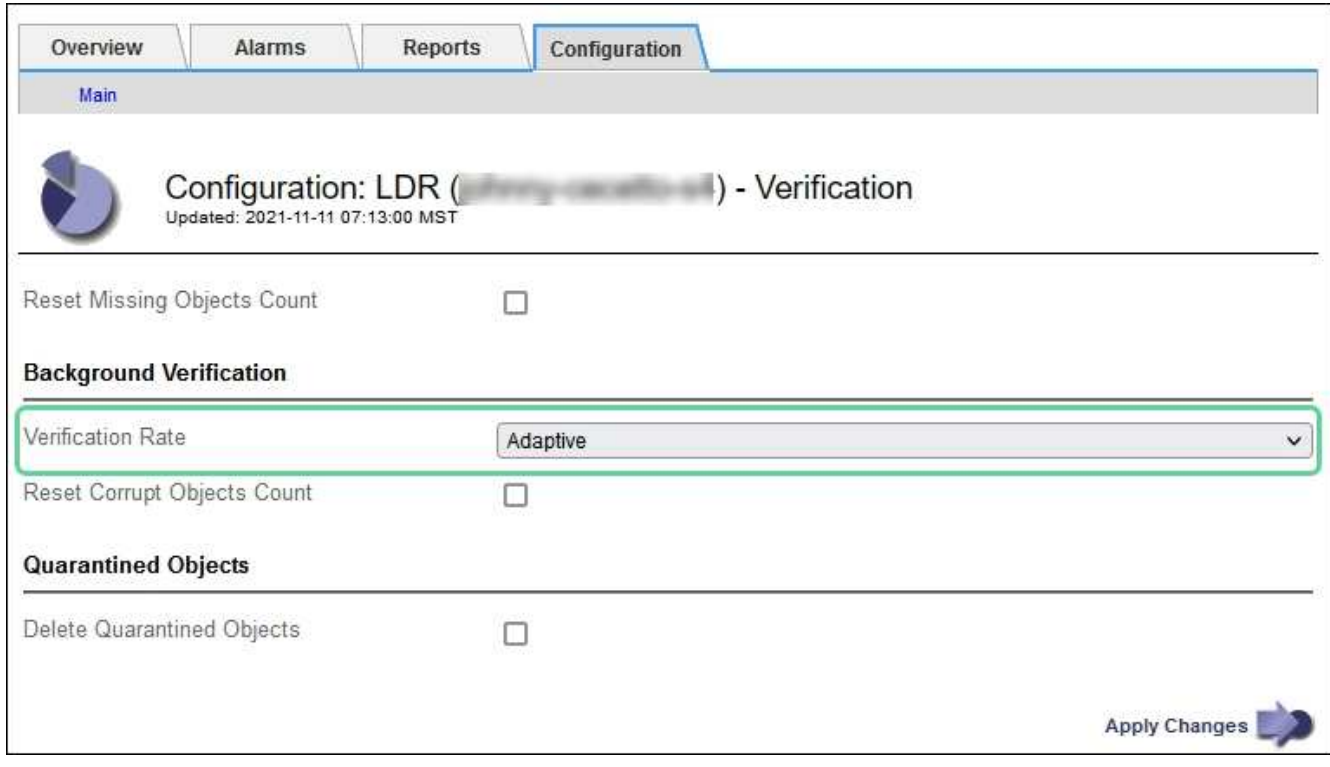

将验证速率设置为高会在通知级别触发 VPRi (验证速率)传统警报。

6. 单击 \* 应用更改 \* 。

 $\mathbf{d}$ 

- 7. 监控复制对象的后台验证结果。
	- a. 转至 \* 节点 \* > \* 存储节点 \* > \* 对象 \* 。
	- b. 在验证部分中,监控 \* 损坏对象 \* 和 \* 未标识的损坏对象 \* 的值。

如果后台验证发现复制的对象数据损坏,则 \* 损坏的对象 \* 指标将递增, StorageGRID 将尝试从数据中 提取对象标识符,如下所示:

- 如果可以提取对象标识符, StorageGRID 会自动为对象数据创建一个新副本。新副本可以 在StorageGRID系统中满足活动ILM策略的任何位置创建。
- 如果无法提取对象标识符(因为它已损坏),则\*已损坏对象未识别\*度量将递增,并触发\*已检测到未识 别损坏对象\*警报。
- c. 如果发现复制的对象数据损坏,请联系技术支持以确定损坏的根发生原因 。
- 8. 监控纠删编码对象的后台验证结果。

如果后台验证发现擦除编码对象数据的损坏片段,则检测到的损坏片段属性将递增。StorageGRID 通过在同 一存储节点上原位重建损坏的片段来恢复。

- a. 选择 \* 支持 \* > \* 工具 \* > \* 网格拓扑 \* 。
- b. 选择 \* 存储节点 \_\* > \* LDR\* > \* 擦除编码 \* 。
- c. 在验证结果表中,监控已检测到损坏的碎片( ECCD )属性。
- 9. 在 StorageGRID 系统自动还原损坏的对象后,重置损坏的对象计数。
	- a. 选择 \* 支持 \* > \* 工具 \* > \* 网格拓扑 \* 。
- b. 选择 \* 存储节点 \_\* > \* LDR\* > \* 验证 \* > \* 配置 \* 。
- c. 选择 \* 重置损坏的对象计数 \* 。
- d. 单击 \* 应用更改 \* 。
- 10. 如果您确信不需要被检查的对象、可以将其删除。

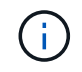

如果触发了 \* 对象丢失 \* 警报或丢失(对象丢失)旧警报,技术支持可能希望访问隔离的对象 以帮助调试底层问题描述 或尝试数据恢复。

- a. 选择 \* 支持 \* > \* 工具 \* > \* 网格拓扑 \* 。
- b. 选择 \* 存储节点 \_\* > \* LDR\* > \* 验证 \* > \* 配置 \* 。
- c. 选择 \* 删除隔离的对象 \* 。
- d. 选择 \* 应用更改 \* 。

什么是对象存在检查?

对象存在检查可验证存储节点上是否存在所有预期复制的对象副本以及经过纠删编码的片段。对象存在检查不会 验证对象数据本身(后台验证会验证);相反,它可以提供一种验证存储设备完整性的方法,尤其是在最新的硬 件问题描述 可能会影响数据完整性的情况下。

与自动执行的后台验证不同,您必须手动启动对象存在检查作业。

对象存在检查会读取存储在 StorageGRID 中的每个对象的元数据,并验证是否存在复制的对象副本和经过纠删 编码的对象片段。任何缺失的数据将按以下方式处理:

- \* 复制的副本 \*:如果缺少已复制对象数据的副本, StorageGRID 会自动尝试替换存储在系统其他位置的副 本中的副本。存储节点通过 ILM 评估运行现有副本,该评估将确定此对象不再符合当前 ILM 策略,因为缺 少另一个副本。此时将生成并放置一个新副本、以满足系统的活动ILM策略。此新副本可能不会放置在存储 缺失副本的同一位置。
- \* 擦除编码片段 \* :如果缺少擦除编码对象的片段, StorageGRID 会自动尝试使用剩余片段在同一存储节点 上原位重建缺失的片段。如果无法重建缺少的片段(因为丢失的片段太多)、ILM将尝试查找对象的另一个副 本、它可以使用该副本生成新的经过删除编码的片段。

运行对象存在检查

一次创建并运行一个对象存在检查作业。创建作业时、您可以选择要验证的存储节点和卷。您还可以选择作业的 一致性。

开始之前

- 您将使用登录到网格管理器 ["](https://docs.netapp.com/zh-cn/storagegrid-118/admin/web-browser-requirements.html)[支持的](https://docs.netapp.com/zh-cn/storagegrid-118/admin/web-browser-requirements.html) [Web](https://docs.netapp.com/zh-cn/storagegrid-118/admin/web-browser-requirements.html) [浏览器](https://docs.netapp.com/zh-cn/storagegrid-118/admin/web-browser-requirements.html)["](https://docs.netapp.com/zh-cn/storagegrid-118/admin/web-browser-requirements.html)。
- 您拥有 ["](https://docs.netapp.com/zh-cn/storagegrid-118/admin/admin-group-permissions.html)[维护](https://docs.netapp.com/zh-cn/storagegrid-118/admin/admin-group-permissions.html)[或](https://docs.netapp.com/zh-cn/storagegrid-118/admin/admin-group-permissions.html)[root](https://docs.netapp.com/zh-cn/storagegrid-118/admin/admin-group-permissions.html)[访问权限](https://docs.netapp.com/zh-cn/storagegrid-118/admin/admin-group-permissions.html)["](https://docs.netapp.com/zh-cn/storagegrid-118/admin/admin-group-permissions.html)。
- 您已确保要检查的存储节点处于联机状态。选择 \* 节点 \* 以查看节点表。确保要检查的节点的节点名称旁边 未显示任何警报图标。
- 您已确保要检查的节点上 \* 未 \* 运行以下过程:
	- 网格扩展以添加存储节点
	- 存储节点停用
- 恢复发生故障的存储卷
- 恢复系统驱动器出现故障的存储节点
- EC 重新平衡
- 设备节点克隆

在这些过程中,对象存在检查不会提供有用的信息。

关于此任务

对象存在性检查作业可能需要数天或数周才能完成、具体取决于网格中的对象数量、选定存储节点和卷以及选定 一致性。一次只能运行一个作业,但可以同时选择多个存储节点和卷。

步骤

- 1. 选择 \* 维护 \* > \* 任务 \* > \* 对象存在检查 \* 。
- 2. 选择 \* 创建作业 \* 。此时将显示创建对象存在检查作业向导。
- 3. 选择包含要验证的卷的节点。要选择所有联机节点,请选中列标题中的\*Node name\*复选框。

您可以按节点名称或站点进行搜索。

您不能选择未连接到网格的节点。

- 4. 选择 \* 继续 \* 。
- 5. 为列表中的每个节点选择一个或多个卷。您可以使用存储卷编号或节点名称搜索卷。

要为选定的每个节点选择所有卷、请选中列标题中的\*存储卷\*复选框。

- 6. 选择 \* 继续 \* 。
- 7. 选择作业的一致性。
	- 一致性决定了用于对象存在性检查的对象元数据副本数。
		- \* 强站点 \* :在一个站点上创建两个元数据副本。
		- 。\*强 全局 \*:每个站点上有两个元数据副本。
		- \* 全部 \* (默认):每个站点上的所有三个元数据副本。

有关一致性的详细信息、请参见向导中的说明。

- 8. 选择 \* 继续 \* 。
- 9. 查看并验证您的选择。您可以选择 \* 上一步 \* 以转到向导中的上一步以更新所做的选择。

此时将生成并运行对象存在检查作业,直到出现以下情况之一:

- 作业完成。
- 暂停或取消作业。您可以恢复已暂停的作业、但不能恢复已取消的作业。
- 作业停止。此时将触发 \* 对象存在检查已停止 \* 警报。按照为警报指定的更正操作进行操作。
- 作业失败。触发 \* 对象存在检查失败 \* 警报。按照为警报指定的更正操作进行操作。

◦ 出现"Service不可用"或"内部服务器错误"消息。一分钟后,刷新页面以继续监控作业。

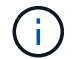

您可以根据需要离开对象存在检查页面并返回以继续监控作业。

10. 在作业运行时,查看 \* 活动作业 \* 选项卡,并记下检测到的缺少对象副本的值。

此值表示缺少一个或多个片段的复制对象和经过纠删编码的对象的副本总数。

如果检测到的缺少对象副本数大于 100 , 则可能存在存储节点存储的问题描述 。

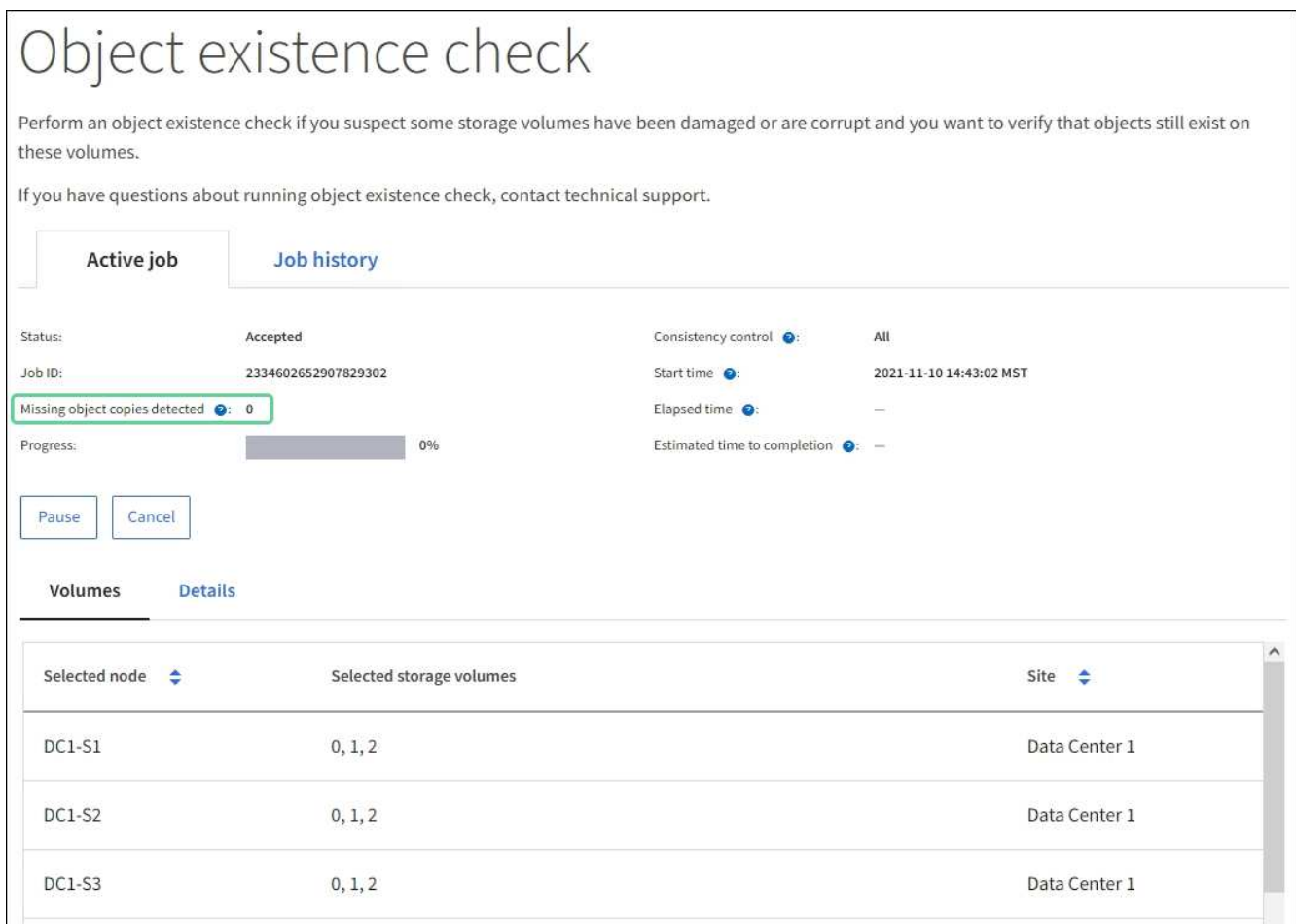

- 11. 作业完成后,执行任何其他所需操作:
	- 如果检测到缺少对象副本为零,则未发现任何问题。无需执行任何操作。
	- 如果检测到缺少对象副本大于零,并且未触发 \* 对象丢失 \* 警报,则系统会修复所有缺少的副本。验证 是否已更正任何硬件问题,以防止将来对对象副本造成损坏。
	- 如果检测到缺少对象副本大于零,并且已触发 \* 对象丢失 \* 警报,则数据完整性可能会受到影响。请联 系技术支持。
	- 您可以使用grep提取LLST审核消息来调查丢失的对象副本: grep LLST audit\_file\_name。

此操作步骤 类似于的 ["](#page-234-0)[调](#page-234-0)[查](#page-234-0)[丢失](#page-234-0)[的对象](#page-234-0)",但对于您搜索的对象副本 LLST 而不是 OLST。

12. 如果为此作业选择了强站点或强全局一致性、请等待大约三周、以确保元数据一致性、然后在相同的卷上重 新运行此作业。

如果 StorageGRID 有时间为作业中包含的节点和卷实现元数据一致发生原因 性,则重新运行作业可能会错 误地清除报告的缺失对象副本,或者如果未选中其他对象副本,则重新运行作业可能会清除这些副本。

a. 选择 \* 维护 \* > \* 对象存在检查 \* > \* 作业历史记录 \* 。

b. 确定哪些作业已准备好重新运行:

- i. 查看 \* 结束时间 \* 列,确定三周前运行的作业。
- ii. 对于这些作业,请扫描一致性控制列中的强站点或强全局。
- c. 选中要重新运行的每个作业对应的复选框,然后选择\*Rerun\*。

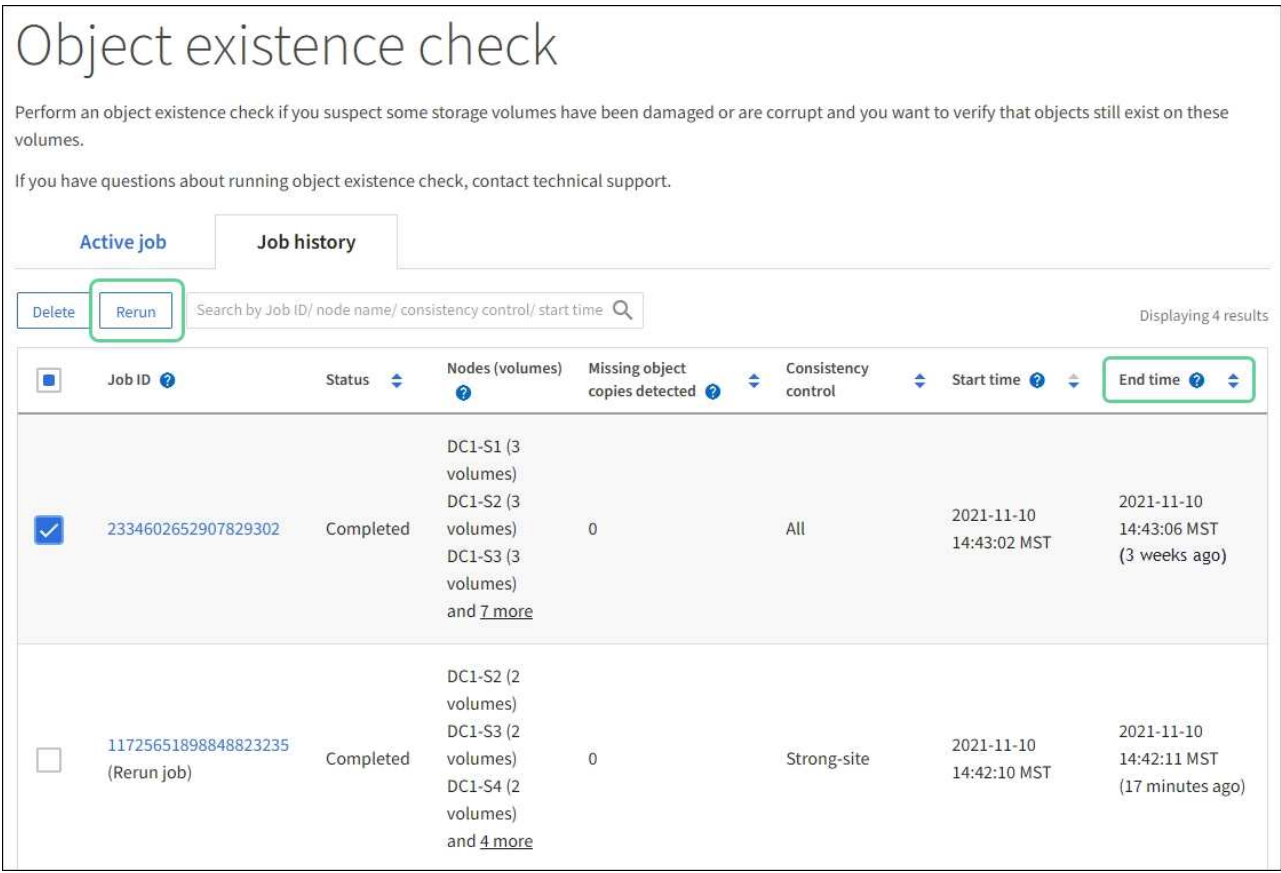

- d. 在重新运行作业向导中、查看选定节点和卷以及一致性。
- e. 准备好重新运行作业后,请选择 \* 重新运行 \* 。

此时将显示活动作业选项卡。您选择的所有作业将以一个作业的形式重新运行、并保持Strong站点一致性。详细 信息部分中的 \* 相关作业 \* 字段列出了原始作业的作业 ID 。

#### 完成后

如果您仍对数据完整性有顾虑,请转到 \* 支持 \* > \* 工具 \* > \* 网格拓扑 \* > \* 站点 \_\* > \* 存储节点 \_\* > \* LDR\* > \* 验证 \* > \* 配置 \* > \* 主 \* 并提高验证后台速率。后台验证会检查所有已存储对象数据的准确性,并修复发现的 任何问题。尽快发现并修复潜在问题可降低数据丢失的风险。

对**S3**放置对象大小太大警报进行故障排除

如果租户尝试执行的非多部分PutObject操作超过S3大小限制5 GiB、则会触发"S3 Put Object Size Too Lize"警报。

开始之前

- 您将使用登录到网格管理器 ["](https://docs.netapp.com/zh-cn/storagegrid-118/admin/web-browser-requirements.html)[支持的](https://docs.netapp.com/zh-cn/storagegrid-118/admin/web-browser-requirements.html) [Web](https://docs.netapp.com/zh-cn/storagegrid-118/admin/web-browser-requirements.html) [浏览器](https://docs.netapp.com/zh-cn/storagegrid-118/admin/web-browser-requirements.html)["](https://docs.netapp.com/zh-cn/storagegrid-118/admin/web-browser-requirements.html)。
- 您已拥有 ["](https://docs.netapp.com/zh-cn/storagegrid-118/admin/admin-group-permissions.html)[特定访问权限](https://docs.netapp.com/zh-cn/storagegrid-118/admin/admin-group-permissions.html)["](https://docs.netapp.com/zh-cn/storagegrid-118/admin/admin-group-permissions.html)。

确定哪些租户使用大于5 GiB的对象、以便您可以向其发出通知。

步骤

- 1. 转到\*configuration\*>\*Monitoring\*>\*Audit and syslog server\*。
- 2. 如果客户端写入正常、请访问审核日志:
	- a. 输入 … ssh admin@*primary\_Admin\_Node\_IP*
	- b. 输入中列出的密码 Passwords.txt 文件
	- c. 输入以下命令切换到root: su -
	- d. 输入中列出的密码 Passwords.txt 文件

以root用户身份登录后、提示符将从变为 \$ to #。

- e. 输入 … cd /var/local/log
- f. 确定哪些租户正在使用大于5 GiB的对象。
	- $i. \nexists \hat{A}$  ... zgrep SPUT \* | egrep "CSIZ\(UI64\):[0-9]\*[5-9][0-9]{9}"
	- ii. 对于结果中的每个审核消息、请查看 S3AI 字段以确定租户帐户ID。使用消息中的其他字段确定客户 端、存储分段和对象使用的IP地址:

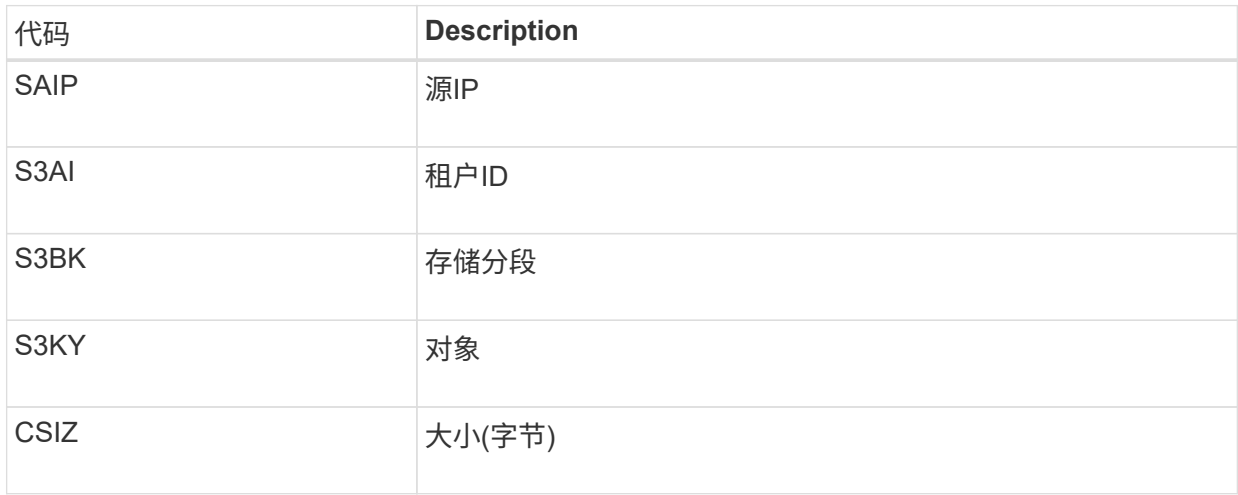

审核日志结果示例

audit.log:2023-01-05T18:47:05.525999 [AUDT:[RSLT(FC32):SUCS][CNID(UI64):1672943621106262][TIME(UI64):80431733 3][SAIP(IPAD):"10.96.99.127"][S3AI(CSTR):"93390849266154004343"][SACC(CS TR):"bhavna"][S3AK(CSTR):"06OX85M40Q90Y280B7YT"][SUSR(CSTR):"urn:sgws:id entity::93390849266154004343:root"][SBAI(CSTR):"93390849266154004343"][S BAC(CSTR):"bhavna"][S3BK(CSTR):"test"][S3KY(CSTR):"largeobject"][CBID(UI64):0x077EA25F3B36C69A][UUID(CSTR):"A80219A2-CD1E-466F-9094- B9C0FDE2FFA3"][CSIZ(UI64):6040000000][MTME(UI64):1672943621338958][AVER( UI32):10][ATIM(UI64):1672944425525999][ATYP(FC32):SPUT][ANID(UI32):12220 829][AMID(FC32):S3RQ][ATID(UI64):4333283179807659119]]

- 3. 如果客户端写入不正常、请使用警报中的租户ID来标识租户:
	- a. 转到\*support\*>\*Tools\*>\*Logs\*。收集警报中存储节点的应用程序日志。指定警报前后15分钟。
	- b. 提取文件并转到 bycast.log:

/GID<grid\_id>\_<time\_stamp>/<site\_node>/<time\_stamp>/grid/bycast.log

c. 在日志中搜索 method=PUT 并在中确定客户端 clientIP 字段。

示例**bycast**。**log**

```
Jan 5 18:33:41 BHAVNAJ-DC1-S1-2-65 ADE: |12220829 1870864574 S3RQ %CEA
2023-01-05T18:33:41.208790| NOTICE 1404 af23cb66b7e3efa5 S3RQ:
EVENT PROCESS CREATE - connection=1672943621106262 method=PUT
name=</test/4MiB-0> auth=<V4> clientIP=<10.96.99.127>
```
4. 通知租户PutObject的最大大小为5 GiB、并对大于5 GiB的对象使用多部分上传。

5. 如果应用程序已更改、请忽略警报一周。

对丢失和丢失的对象数据进行故障排除

对丢失和缺失的对象数据进行故障排除:概述

可以出于多种原因检索对象,包括从客户端应用程序读取请求,对复制的对象数据进行后 台验证, ILM 重新评估以及在存储节点恢复期间还原对象数据。

StorageGRID 系统使用对象元数据中的位置信息来确定从哪个位置检索对象。如果在预期位置未找到对象的副 本,则系统会尝试从系统中的其他位置检索该对象的另一个副本,前提是 ILM 策略包含一条规则,用于为该对 象创建两个或更多副本。

如果此检索成功, StorageGRID 系统将替换缺少的对象副本。否则,系统将触发 \* 对象丢失 \* 警报,如下所示 :

• 对于复制的副本、如果无法检索到另一个副本、则会将对象视为丢失、并触发警报。

• 对于经过删除编码的副本、如果无法从预期位置检索副本、则在尝试从其他位置检索副本之前、已检测到损 坏的副本(ECO)属性会增加一个。如果未找到其他副本,则会触发警报。

您应立即调查所有 \* 对象丢失 \* 警报,以确定丢失的根发生原因 ,并确定对象是否仍位于脱机存储节点或归档 节点中,或者当前是否不可用。请参见 ["](#page-234-0)[调](#page-234-0)[查](#page-234-0)[丢失](#page-234-0)[的对象](#page-234-0)"。

如果没有副本的对象数据丢失,则不存在恢复解决方案 。但是,您必须重置丢失对象计数器,以防止已知丢失 的对象屏蔽任何新的丢失对象。请参见 ["](#page-244-0)[重](#page-244-0)[置](#page-244-0)[丢失](#page-244-0)[和](#page-244-0)[缺](#page-244-0)[失](#page-244-0)[的对象](#page-244-0)[计](#page-244-0)[数](#page-244-0)["](#page-244-0)。

# <span id="page-234-0"></span>调查丢失的对象

触发 \* 对象丢失 \* 警报时,您必须立即进行调查。收集有关受影响对象的信息并联系技术 支持。

#### 开始之前

- 您必须使用登录到网格管理器 ["](https://docs.netapp.com/zh-cn/storagegrid-118/admin/web-browser-requirements.html)[支持的](https://docs.netapp.com/zh-cn/storagegrid-118/admin/web-browser-requirements.html) [Web](https://docs.netapp.com/zh-cn/storagegrid-118/admin/web-browser-requirements.html) [浏览器](https://docs.netapp.com/zh-cn/storagegrid-118/admin/web-browser-requirements.html)["](https://docs.netapp.com/zh-cn/storagegrid-118/admin/web-browser-requirements.html)。
- 您已拥有 ["](https://docs.netapp.com/zh-cn/storagegrid-118/admin/admin-group-permissions.html)[特定访问权限](https://docs.netapp.com/zh-cn/storagegrid-118/admin/admin-group-permissions.html)["](https://docs.netapp.com/zh-cn/storagegrid-118/admin/admin-group-permissions.html)。
- 您必须具有 Passwords.txt 文件

关于此任务

"\* 对象丢失 \* " 警报表示 StorageGRID 认为网格中没有对象副本。数据可能已永久丢失。

立即调查丢失的对象警报。您可能需要采取措施以防止进一步数据丢失。在某些情况下,如果您立即采取措施, 则可能能够还原丢失的对象。

步骤

- 1. 选择 \* 节点 \* 。
- 2. 选择 \* 存储节点 \_\* > \* 对象 \* 。
- 3. 查看对象计数表中显示的丢失对象的数量。

此数字表示此网格节点在整个 StorageGRID 系统中检测到缺少的对象总数。该值是 LDR 和 DDS 服务中数 据存储组件的丢失对象计数器之和。

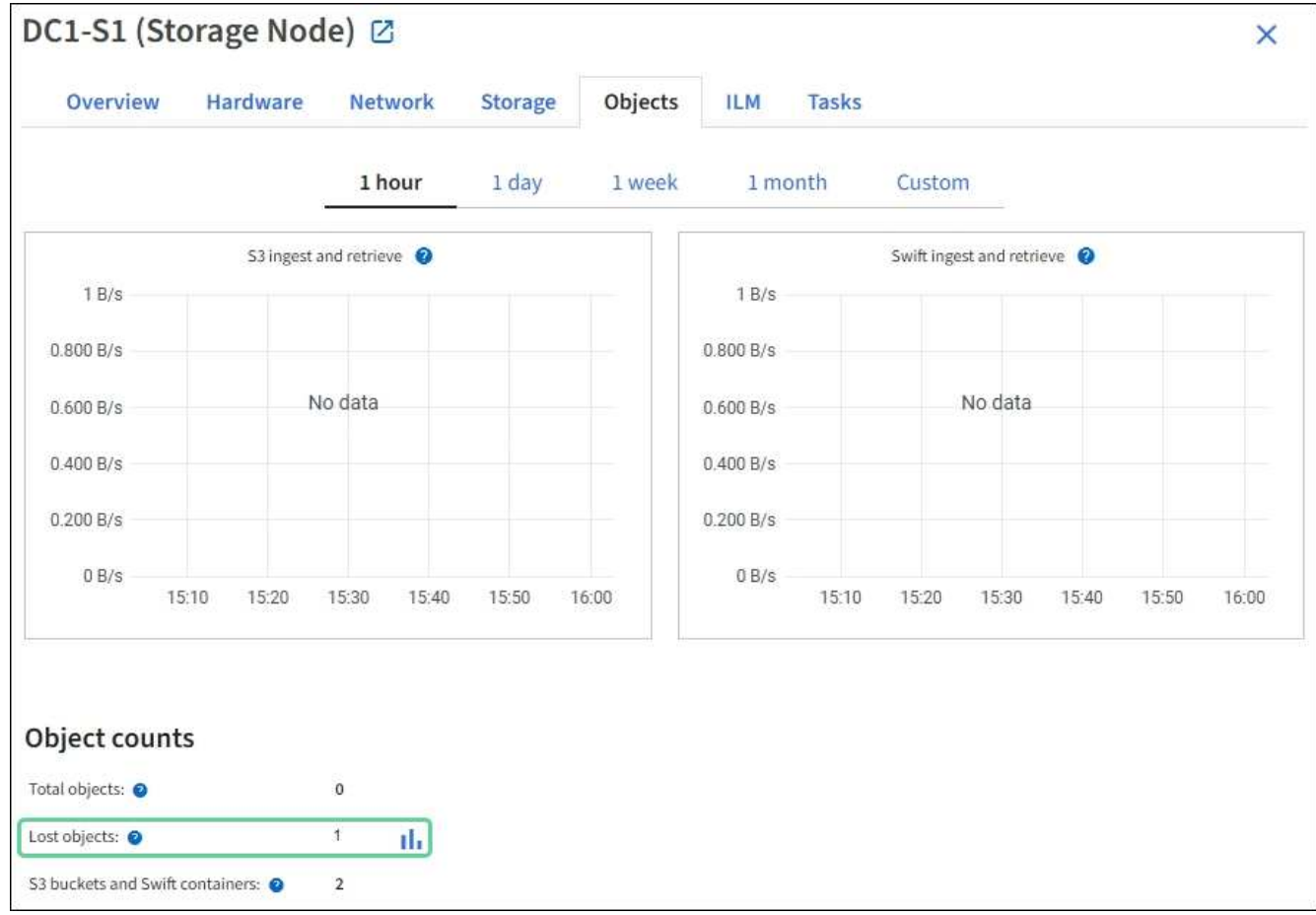

4. 从管理节点、 ["](#page-279-0)[访问审核日志](#page-279-0)["](#page-279-0) 要确定触发\*对象丢失\*警报的对象的唯一标识符(UUID):

# a. 登录到网格节点:

- i. 输入以下命令: ssh admin@grid\_node\_IP
- ii. 输入中列出的密码 Passwords.txt 文件
- iii. 输入以下命令切换到root: su -
- iv. 输入中列出的密码 Passwords.txt 文件 以root用户身份登录后、提示符将从变为 \$ to #。
- b. 更改为审核日志所在的目录。输入 … cd /var/local/log/
- c. 使用 grep 提取对象丢失 (OLST) 审核消息。输入 ... grep OLST audit file name
- d. 记下消息中包含的 UUID 值。

```
>Admin: # grep OLST audit.log
2020-02-12T19:18:54.780426
[AUDT:[CBID(UI64):0x38186FE53E3C49A5][UUID(CSTR):926026C4-00A4-449B-
AC72-BCCA72DD1311]
[PATH(CSTR):"source/cats"][NOID(UI32):12288733][VOLI(UI64):3222345986
][RSLT(FC32):NONE][AVER(UI32):10]
[ATIM(UI64):1581535134780426][ATYP(FC32):OLST][ANID(UI32):12448208][A
MID(FC32):ILMX][ATID(UI64):7729403978647354233]]
```
- 5. 使用 ObjectByUUID 命令以按标识符(UUID)查找对象、然后确定数据是否存在风险。
	- a. Telnet 到 localhost 1402 以访问 LDR 控制台。
	- $b.$  输入 ... /proc/OBRP/ObjectByUUID UUID value

在第一个示例中、是对象 UUID 926026C4-00A4-449B-AC72-BCCA72DD1311 列出了两个位置。

```
ade 12448208: /proc/OBRP > ObjectByUUID 926026C4-00A4-449B-AC72-
BCCA72DD1311
{
      "TYPE(Object Type)": "Data object",
      "CHND(Content handle)": "926026C4-00A4-449B-AC72-BCCA72DD1311",
      "NAME": "cats",
      "CBID": "0x38186FE53E3C49A5",
      "PHND(Parent handle, UUID)": "221CABD0-4D9D-11EA-89C3-
ACBB00BB82DD",
      "PPTH(Parent path)": "source",
      "META": {
          "BASE(Protocol metadata)": {
               "PAWS(S3 protocol version)": "2",
               "ACCT(S3 account ID)": "44084621669730638018",
               "*ctp(HTTP content MIME type)": "binary/octet-stream"
          },
          "BYCB(System metadata)": {
               "CSIZ(Plaintext object size)": "5242880",
               "SHSH(Supplementary Plaintext hash)": "MD5D
0xBAC2A2617C1DFF7E959A76731E6EAF5E",
               "BSIZ(Content block size)": "5252084",
               "CVER(Content block version)": "196612",
               "CTME(Object store begin timestamp)": "2020-02-
12T19:16:10.983000",
               "MTME(Object store modified timestamp)": "2020-02-
12T19:16:10.983000",
               "ITME": "1581534970983000"
```

```
  },
           "CMSM": {
               "LATM(Object last access time)": "2020-02-
12T19:16:10.983000"
          },
           "AWS3": {
               "LOCC": "us-east-1"
           }
      },
      "CLCO\(Locations\)": \[
        \setminus  "Location Type": "CLDI\(Location online\)",
               "NOID\(Node ID\)": "12448208",
               "VOLI\(Volume ID\)": "3222345473",
               "Object File Path":
"/var/local/rangedb/1/p/17/11/00rH0%DkRt78Ila\#3udu",
               "LTIM\(Location timestamp\)": "2020-02-
12T19:36:17.880569"
         \setminus,
         \setminus {
               "Location Type": "CLDI\(Location online\)",
               "NOID\(Node ID\)": "12288733",
               "VOLI\(Volume ID\)": "3222345984",
               "Object File Path":
"/var/local/rangedb/0/p/19/11/00rH0%DkRt78Rrb\#3s;L",
               "LTIM\(Location timestamp\)": "2020-02-
12T19:36:17.934425"
         }
      ]
}
```
在第二个示例中、是对象 UUID 926026C4-00A4-449B-AC72-BCCA72DD1311 未列出任何位置。

```
ade 12448208: / > /proc/OBRP/ObjectByUUID 926026C4-00A4-449B-AC72-
BCCA72DD1311
{
      "TYPE(Object Type)": "Data object",
      "CHND(Content handle)": "926026C4-00A4-449B-AC72-BCCA72DD1311",
      "NAME": "cats",
      "CBID": "0x38186FE53E3C49A5",
      "PHND(Parent handle, UUID)": "221CABD0-4D9D-11EA-89C3-ACBB00BB82DD",
      "PPTH(Parent path)": "source",
      "META": {
          "BASE(Protocol metadata)": {
               "PAWS(S3 protocol version)": "2",
               "ACCT(S3 account ID)": "44084621669730638018",
               "*ctp(HTTP content MIME type)": "binary/octet-stream"
          },
          "BYCB(System metadata)": {
               "CSIZ(Plaintext object size)": "5242880",
               "SHSH(Supplementary Plaintext hash)": "MD5D
0xBAC2A2617C1DFF7E959A76731E6EAF5E",
               "BSIZ(Content block size)": "5252084",
               "CVER(Content block version)": "196612",
               "CTME(Object store begin timestamp)": "2020-02-
12T19:16:10.983000",
               "MTME(Object store modified timestamp)": "2020-02-
12T19:16:10.983000",
               "ITME": "1581534970983000"
          },
          "CMSM": {
               "LATM(Object last access time)": "2020-02-
12T19:16:10.983000"
          },
          "AWS3": {
              "LOCC": "us-east-1"
  }
      }
}
```
a. 查看 /proc/obrp/ObjectByUUID 的输出,并采取相应的操作:

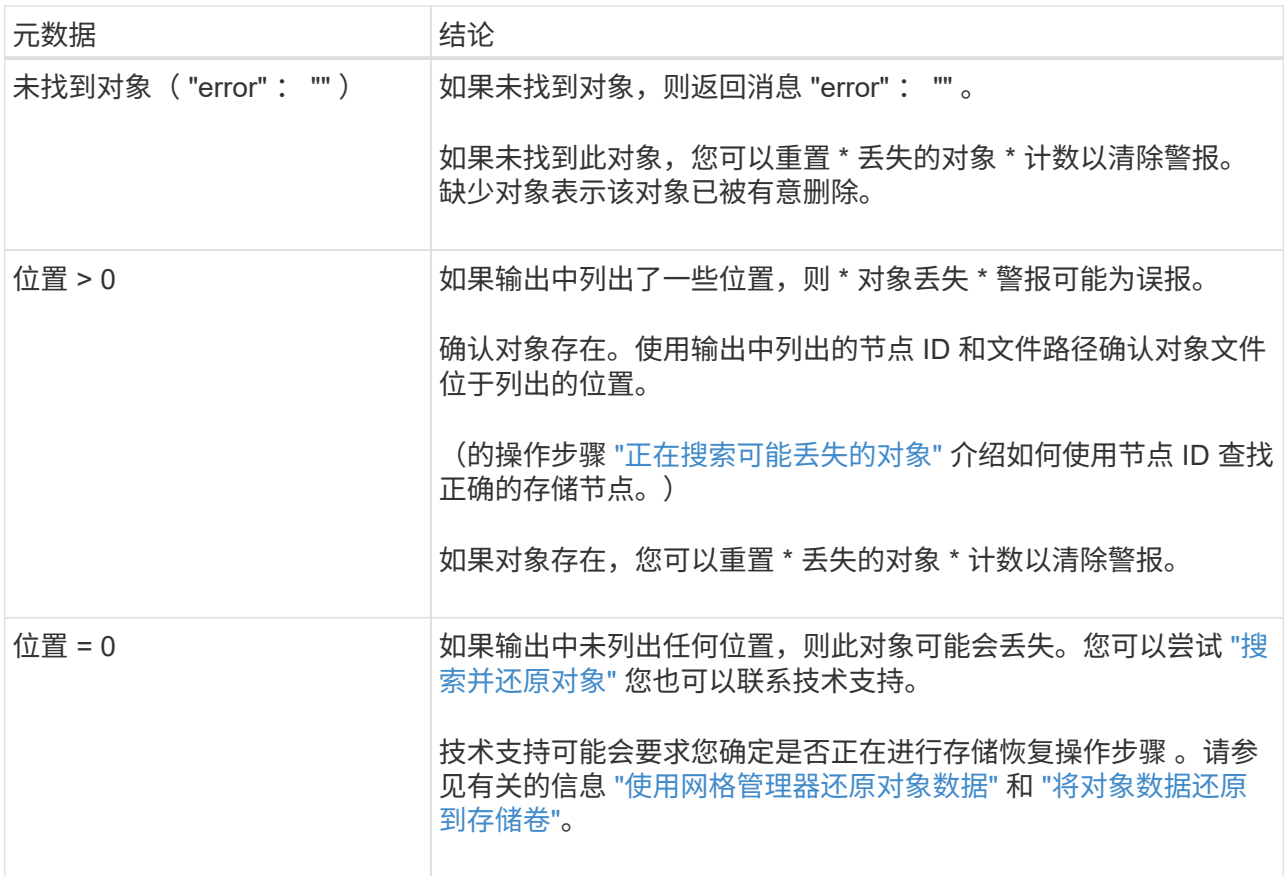

<span id="page-239-0"></span>搜索并还原可能丢失的对象

可能会找到并还原已触发 " 对象丢失(丢失) " 警报和 " 对象丢失 \* " 警报且您已确定可能 丢失的对象。

开始之前

- 您具有中标识的任何丢失对象的UUID ["](#page-234-0)[调](#page-234-0)[查](#page-234-0)[丢失](#page-234-0)[的对象](#page-234-0)["](#page-234-0)。
- 您拥有 Passwords.txt 文件

## 关于此任务

您可以按照此操作步骤 在网格中其他位置查找丢失对象的复制副本。在大多数情况下,找不到丢失的对象。但 是,在某些情况下,如果您立即采取措施,则可能能够找到并还原丢失的复制对象。

 $\left(\frac{1}{2}\right)$ 

请联系技术支持以获得有关此操作步骤 的帮助。

## 步骤

1. 在管理节点中,搜索审核日志以查找可能的对象位置:

a. 登录到网格节点:

- i. 输入以下命令: ssh admin@grid node IP
- ii. 输入中列出的密码 Passwords.txt 文件
- iii. 输入以下命令切换到root: su -

iv. 输入中列出的密码 Passwords.txt 文件 以root用户身份登录后、提示符将从变为 \$ to #。

- b. 更改为审核日志所在的目录: cd /var/local/log/
- c. 使用grep提取 ["](#page-297-0)[与可能](#page-297-0)[丢失](#page-297-0)[的对象关联的审核消息](#page-297-0)["](#page-297-0) 并将其发送到输出文件。输入 … grep uuidvalueaudit file name > output file name

例如:

Admin: # grep 926026C4-00A4-449B-AC72-BCCA72DD1311 audit.log > messages\_about\_lost\_object.txt

d. 使用 grep 从此输出文件中提取丢失位置( LLLST )审核消息。输入 … grep LLST output\_file\_name

例如:

Admin: # grep LLST messages about lost objects.txt

LLST审核消息类似于此示例消息。

```
[AUDT:\[NOID\(UI32\):12448208\][CBIL(UI64):0x38186FE53E3C49A5]
[UUID(CSTR):"926026C4-00A4-449B-AC72-BCCA72DD1311"][LTYP(FC32):CLDI]
[PCLD\(CSTR\):"/var/local/rangedb/1/p/17/11/00rH0%DkRs&LgA%\#3tN6"\]
[TSRC(FC32):SYST][RSLT(FC32):NONE][AVER(UI32):10][ATIM(UI64):
1581535134379225][ATYP(FC32):LLST][ANID(UI32):12448208][AMID(FC32):CL
SM]
[ATID(UI64):7086871083190743409]]
```
e. 在 LLST 消息中找到 PCLD 字段和 NOID 字段。

如果存在,则 PCLD 的值为磁盘上缺少复制对象副本的完整路径。NOID 的值是可能找到对象副本的 LDR 的节点 ID 。

如果找到对象位置,您可能能够还原该对象。

a. 找到与此LDR节点ID关联的存储节点。在网格管理器中,选择 \* 支持 \* > \* 工具 \* > \* 网格拓扑 \* 。然后 选择 \* 。 Data Center \* > \* 。 Storage Node \* > \* 。

LDR服务的节点ID位于节点信息表中。查看每个存储节点的信息,直到找到托管此 LDR 的存储节点为 止。

- 2. 确定对象是否位于审核消息中指示的存储节点上:
	- a. 登录到网格节点:
		- i. 输入以下命令: ssh admin@grid\_node\_IP
- ii. 输入中列出的密码 Passwords.txt 文件
- iii. 输入以下命令切换到root: su -
- iv. 输入中列出的密码 Passwords.txt 文件

以root用户身份登录后、提示符将从变为 \$ to #。

b. 确定对象的文件路径是否存在。

对于对象的文件路径,请使用 LLST 审核消息中的 PCLD 值。

例如,输入:

ls '/var/local/rangedb/1/p/17/11/00rH0%DkRs&LgA%#3tN6'

(† 在命令中、始终将对象文件路径用单引号引起来以转义任何特殊字符。

- 如果未找到对象路径、则对象将丢失、无法使用此操作步骤 还原。请联系技术支持。
- 如果找到对象路径、请继续执行下一步。您可以尝试将找到的对象还原回 StorageGRID 。
- 3. 如果找到对象路径、请尝试将此对象还原到StorageGRID :
	- a. 从同一个存储节点中,更改对象文件的所有权,以便可通过 StorageGRID 进行管理。输入 … chown ldr-user:bycast 'file path of object'
	- b. Telnet 到 localhost 1402 以访问 LDR 控制台。输入 … telnet 0 1402
	- c. 输入 … cd /proc/STOR
	- d. 输入 ... Object Found 'file path of object'

例如,输入:

Object\_Found '/var/local/rangedb/1/p/17/11/00rH0%DkRs&LgA%#3tN6'

发出 Object\ Found 命令将向网格通知对象的位置。它还会触发活动ILM策略、这些策略会根据每个 策略中的指定创建额外的副本。

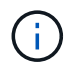

如果找到对象的存储节点处于脱机状态、您可以将对象复制到任何处于联机状态的存储节 点。将对象放置在联机存储节点的任何 /var/local/rangedb 目录中。然后、问题描述 Object\\_Found 命令。

- 如果无法还原对象、则 Object\ Found 命令失败。请联系技术支持。
- 如果对象已成功还原到 StorageGRID ,则会显示一条成功消息。例如:

```
ade 12448208: /proc/STOR > Object Found
'/var/local/rangedb/1/p/17/11/00rH0%DkRs&LgA%#3tN6'
ade 12448208: /proc/STOR > Object found succeeded.
First packet of file was valid. Extracted key: 38186FE53E3C49A5
Renamed '/var/local/rangedb/1/p/17/11/00rH0%DkRs&LgA%#3tN6' to
'/var/local/rangedb/1/p/17/11/00rH0%DkRt78Ila#3udu'
```
继续下一步。

4. 如果对象已成功还原到StorageGRID 、请验证是否已创建新位置。

- a. 输入 … cd /proc/OBRP
- $b.$  输入 ... ObjectByUUID UUID value

以下示例显示 UUID 为 926026C4-00A4-449B-AC72-BCCA72DD1311 的对象有两个位置。

```
ade 12448208: /proc/OBRP > ObjectByUUID 926026C4-00A4-449B-AC72-
BCCA72DD1311
{
      "TYPE(Object Type)": "Data object",
      "CHND(Content handle)": "926026C4-00A4-449B-AC72-BCCA72DD1311",
      "NAME": "cats",
      "CBID": "0x38186FE53E3C49A5",
      "PHND(Parent handle, UUID)": "221CABD0-4D9D-11EA-89C3-ACBB00BB82DD",
      "PPTH(Parent path)": "source",
      "META": {
          "BASE(Protocol metadata)": {
               "PAWS(S3 protocol version)": "2",
               "ACCT(S3 account ID)": "44084621669730638018",
               "*ctp(HTTP content MIME type)": "binary/octet-stream"
          },
          "BYCB(System metadata)": {
               "CSIZ(Plaintext object size)": "5242880",
               "SHSH(Supplementary Plaintext hash)": "MD5D
0xBAC2A2617C1DFF7E959A76731E6EAF5E",
               "BSIZ(Content block size)": "5252084",
               "CVER(Content block version)": "196612",
               "CTME(Object store begin timestamp)": "2020-02-
12T19:16:10.983000",
               "MTME(Object store modified timestamp)": "2020-02-
12T19:16:10.983000",
               "ITME": "1581534970983000"
          },
```

```
  "CMSM": {
               "LATM(Object last access time)": "2020-02-
12T19:16:10.983000"
           },
           "AWS3": {
               "LOCC": "us-east-1"
  }
      },
      "CLCO\(Locations\)": \[
         \setminus {
               "Location Type": "CLDI\(Location online\)",
               "NOID\(Node ID\)": "12448208",
               "VOLI\(Volume ID\)": "3222345473",
               "Object File Path":
"/var/local/rangedb/1/p/17/11/00rH0%DkRt78Ila\#3udu",
               "LTIM\(Location timestamp\)": "2020-02-12T19:36:17.880569"
         \setminus },
         \setminus  "Location Type": "CLDI\(Location online\)",
               "NOID\(Node ID\)": "12288733",
               "VOLI\(Volume ID\)": "3222345984",
               "Object File Path":
"/var/local/rangedb/0/p/19/11/00rH0%DkRt78Rrb\#3s;L",
               "LTIM\(Location timestamp\)": "2020-02-12T19:36:17.934425"
  }
      ]
}
```
a. 从 LDR 控制台注销。输入 … exit

- 5. 在管理节点中,搜索此对象的 ORLM 审核消息的审核日志,以确认信息生命周期管理( ILM )已根据需要 放置副本。
	- a. 登录到网格节点:
		- i. 输入以下命令: ssh admin@grid node IP
		- ii. 输入中列出的密码 Passwords.txt 文件
		- iii. 输入以下命令切换到root: su -
		- iv. 输入中列出的密码 Passwords.txt 文件 以root用户身份登录后、提示符将从变为 \$ to #。
	- b. 更改为审核日志所在的目录: cd /var/local/log/
	- c. 使用 grep 将与对象关联的审核消息提取到输出文件中。输入 … grep uuidvalueaudit file name > output file name

例如:

```
Admin: # grep 926026C4-00A4-449B-AC72-BCCA72DD1311 audit.log >
messages_about_restored_object.txt
```
d. 使用 grep 从此输出文件中提取对象规则已满足( ORLM )审核消息。输入 … grep ORLM output\_file\_name

例如:

Admin: # grep ORLM messages about restored object.txt

ORLM审核消息类似于此示例消息。

```
[AUDT:[CBID(UI64):0x38186FE53E3C49A5][RULE(CSTR):"Make 2 Copies"]
[STAT(FC32):DONE][CSIZ(UI64):0][UUID(CSTR):"926026C4-00A4-449B-AC72-
BCCA72DD1311"]
[LOCS(CSTR):"**CLDI 12828634 2148730112**, CLDI 12745543 2147552014"]
[RSLT(FC32):SUCS][AVER(UI32):10][ATYP(FC32):ORLM][ATIM(UI64):15633982306
69]
[ATID(UI64):15494889725796157557][ANID(UI32):13100453][AMID(FC32):BCMS]]
```
a. 在审核消息中找到 LOC 字段。

如果存在,则在 LOM 中的 CLDI 值为节点 ID 和创建对象副本的卷 ID 。此消息显示已应用 ILM ,并且 已在网格中的两个位置创建两个对象副本。

6. ["](#page-244-0)[重](#page-244-0)[置](#page-244-0)[丢失](#page-244-0)[和](#page-244-0)[丢失](#page-244-0)[的对象](#page-244-0)[计](#page-244-0)[数](#page-244-0)["](#page-244-0) 在网格管理器中。

## <span id="page-244-0"></span>重置丢失和缺失的对象计数

在调查 StorageGRID 系统并验证所有记录的丢失对象是否永久丢失或是否为虚假警报之后 ,您可以将丢失对象属性的值重置为零。

开始之前

- 您必须使用登录到网格管理器 ["](https://docs.netapp.com/zh-cn/storagegrid-118/admin/web-browser-requirements.html)[支持的](https://docs.netapp.com/zh-cn/storagegrid-118/admin/web-browser-requirements.html) [Web](https://docs.netapp.com/zh-cn/storagegrid-118/admin/web-browser-requirements.html) [浏览器](https://docs.netapp.com/zh-cn/storagegrid-118/admin/web-browser-requirements.html)["](https://docs.netapp.com/zh-cn/storagegrid-118/admin/web-browser-requirements.html)。
- 您已拥有 ["](https://docs.netapp.com/zh-cn/storagegrid-118/admin/admin-group-permissions.html)[特定访问权限](https://docs.netapp.com/zh-cn/storagegrid-118/admin/admin-group-permissions.html)["](https://docs.netapp.com/zh-cn/storagegrid-118/admin/admin-group-permissions.html)。

# 关于此任务

您可以从以下任一页面重置丢失的对象计数器:

- \* 支持 \* > \* 工具 \* > \* 网格拓扑 \* > \* 站点 \_\* > \* 存储节点 \_\* > \* LDR\* > \* 数据存储 \* > \* 概述 \* > \* 主 \*
- \* 支持 \* > \* 工具 \* > \* 网格拓扑 \* > \* 站点 \_\* > \* 存储节点 \_\* > \* DDS\* > \* 数据存储 \* > \* 概述 \* > \* 主 \*

以下说明显示了如何从 \* LDR\* > \* 数据存储 \* 页面重置计数器。

#### 步骤

- 1. 选择 \* 支持 \* > \* 工具 \* > \* 网格拓扑 \* 。
- 2. 对于出现 "\* 对象丢失 " 警报或 " 丢失 " 警报的存储节点,选择 \* 站点 \_\* > \* 存储节点 \_\* > \* \* 存储节点 \* > \* 数据存储 \* > \* 配置 \* 。
- 3. 选择 \* 重置丢失的对象计数 \* 。

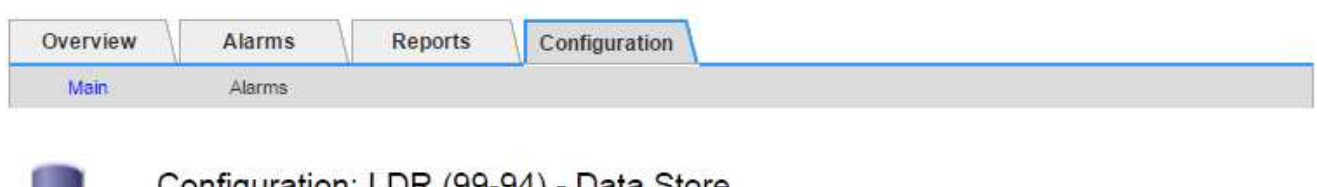

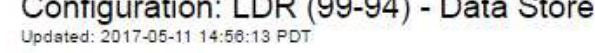

Reset Lost Objects Count

O

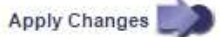

4. 单击 \* 应用更改 \* 。

丢失的对象属性将重置为 0 ,并且 \* 对象丢失 \* 警报和丢失警报将清除,这可能需要几分钟的时间。

- 5. 或者,也可以重置在识别丢失的对象过程中可能会递增的其他相关属性值。
	- a. 选择 \* 站点 \* > \* 存储节点 \* > \* LDR\* > \* 擦除编码 \* > \* 配置 \* 。
	- b. 选择 \* 重置读取失败计数 \* 和 \* 重置检测到的损坏副本计数 \* 。
	- c. 单击 \* 应用更改 \* 。
	- d. 选择 \* 站点 \_\* > \* 存储节点 \_\* > \* LDR\* > \* 验证 \* > \* 配置 \* 。
	- e. 选择 \* 重置缺少的对象计数 \* 和 \* 重置损坏的对象计数 \* 。
	- f. 如果您确信不需要被检查的对象,可以选择\*删除被检查的对象\*。

在后台验证发现复制的对象副本损坏时,将创建隔离的对象。在大多数情况下, StorageGRID 会自动替 换损坏的对象,并且可以安全地删除隔离的对象。但是,如果触发 \* 对象丢失 \* 警报或丢失警报,技术 支持可能需要访问隔离的对象。

g. 单击 \* 应用更改 \* 。

单击 \* 应用更改 \* 后,可能需要几分钟时间才能重置属性。

对对象数据存储不足警报进行故障排除

对象数据存储空间 \* 不足警报可监控每个存储节点上可用于存储对象数据的空间量。

开始之前

- 您将使用登录到网格管理器 ["](https://docs.netapp.com/zh-cn/storagegrid-118/admin/web-browser-requirements.html)[支持的](https://docs.netapp.com/zh-cn/storagegrid-118/admin/web-browser-requirements.html) [Web](https://docs.netapp.com/zh-cn/storagegrid-118/admin/web-browser-requirements.html) [浏览器](https://docs.netapp.com/zh-cn/storagegrid-118/admin/web-browser-requirements.html)["](https://docs.netapp.com/zh-cn/storagegrid-118/admin/web-browser-requirements.html)。
- 您已拥有 ["](https://docs.netapp.com/zh-cn/storagegrid-118/admin/admin-group-permissions.html)[特定访问权限](https://docs.netapp.com/zh-cn/storagegrid-118/admin/admin-group-permissions.html)["](https://docs.netapp.com/zh-cn/storagegrid-118/admin/admin-group-permissions.html)。

# 关于此任务

当存储节点上复制和经过数据线程的对象数据总量满足警报规则中配置的条件之一时,将触发"对象数据存储不 足"警报。

默认情况下,如果此情况评估为 true ,则会触发重大警报:

```
(storagegrid_storage_utilization_data_bytes/
(storagegrid_storage_utilization_data_bytes +
storagegrid storage utilization usable space bytes)) >=0.90
```
在这种情况下:

- storagegrid storage utilization data bytes 是对存储节点中已复制和已进行过彻底编码的对 象数据总大小的估计值。
- storagegrid storage utilization usable space bytes 是存储节点剩余的对象存储空间总量。

如果触发主要或次要的 \* 对象数据存储空间不足 \* 警报,则应尽快执行扩展操作步骤 。

步骤

1. 选择 \* 警报 \* > \* 当前 \* 。

此时将显示警报页面。

2. 如果需要,从警报表中展开 \* 对象数据存储空间不足 \* 警报组,然后选择要查看的警报。

 $\left( \begin{smallmatrix} 1\\1 \end{smallmatrix} \right)$ 选择警报,而不是一组警报的标题。

- 3. 查看对话框中的详细信息,并注意以下事项:
	- 时间已触发
	- 站点和节点的名称
	- 此警报的指标的当前值
- 4. 选择 \* 节点 \* > \* 存储节点或站点 \_\* > \* 存储 \* 。
- 5. 将光标置于"Storage Used Object Data"(已用存储-对象数据)图上。

# 此时将显示以下值:

- 。\* 已用(%) \*: 已用于对象数据的总可用空间的百分比。
- \* 已用 \* :已用于对象数据的总可用空间量。
- 。\* 复制数据 \* : 此节点,站点或网格上复制的对象数据量的估计值。
- \* 擦除编码数据 \* :此节点,站点或网格上经过擦除编码的对象数据量的估计值。
- 。\* 总计 \*: 此节点, 站点或网格上的可用空间总量。 已用值为 storagegrid\_storage\_utilization\_data\_bytes 衡量指标。

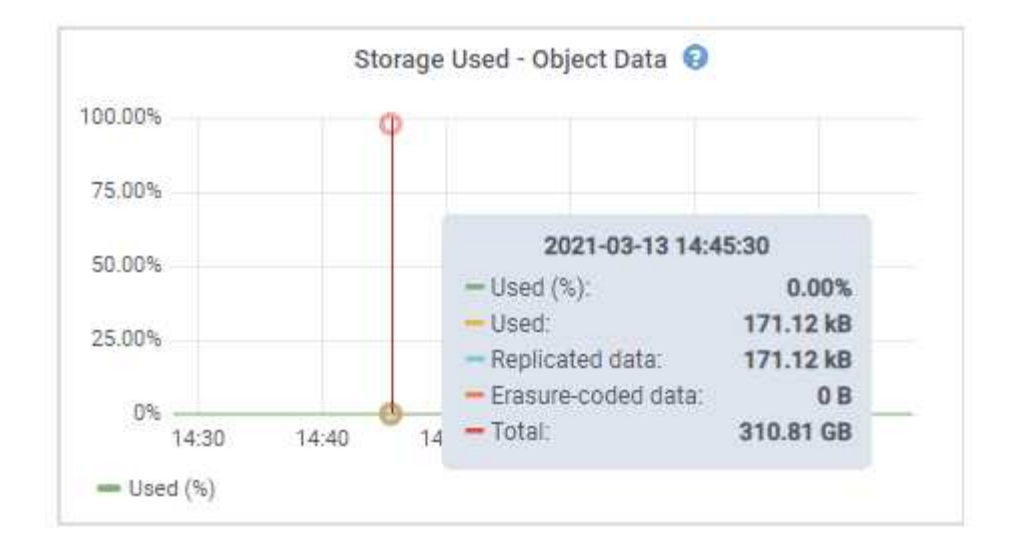

6. 选择图形上方的时间控件可查看不同时间段的存储使用情况。

查看一段时间内的存储使用量有助于您了解触发警报前后的存储使用量,并有助于您估计节点的剩余空间可 能需要多长时间才能达到全满状态。

7. 请尽快 ["](https://docs.netapp.com/zh-cn/storagegrid-118/expand/guidelines-for-adding-object-capacity.html)[添加](https://docs.netapp.com/zh-cn/storagegrid-118/expand/guidelines-for-adding-object-capacity.html)[存储容量](https://docs.netapp.com/zh-cn/storagegrid-118/expand/guidelines-for-adding-object-capacity.html)["](https://docs.netapp.com/zh-cn/storagegrid-118/expand/guidelines-for-adding-object-capacity.html) 连接到网格。

您可以向现有存储节点添加存储卷( LUN ),也可以添加新的存储节点。

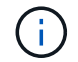

有关详细信息,请参见 ["](https://docs.netapp.com/zh-cn/storagegrid-118/admin/managing-full-storage-nodes.html)[管理](https://docs.netapp.com/zh-cn/storagegrid-118/admin/managing-full-storage-nodes.html)[完](https://docs.netapp.com/zh-cn/storagegrid-118/admin/managing-full-storage-nodes.html)[整](https://docs.netapp.com/zh-cn/storagegrid-118/admin/managing-full-storage-nodes.html)[存储节点](https://docs.netapp.com/zh-cn/storagegrid-118/admin/managing-full-storage-nodes.html)["](https://docs.netapp.com/zh-cn/storagegrid-118/admin/managing-full-storage-nodes.html)。

相关信息

["](#page-250-0)[对存储状](#page-250-0)[态](#page-250-0)[\(SSTS\)](#page-250-0)[警报进行故障排除](#page-250-0)[\(](#page-250-0)[原有](#page-250-0)[\)"](#page-250-0)

对低只读水印覆盖警报进行故障排除

如果对存储卷水印使用自定义值,则可能需要解决 \* 低只读水印覆盖 \* 警报。如果可能, 您应更新系统以开始使用优化值。

在先前版本中,这三个 ["](https://docs.netapp.com/zh-cn/storagegrid-118/admin/what-storage-volume-watermarks-are.html)[存储](https://docs.netapp.com/zh-cn/storagegrid-118/admin/what-storage-volume-watermarks-are.html)[卷](https://docs.netapp.com/zh-cn/storagegrid-118/admin/what-storage-volume-watermarks-are.html)[水印](https://docs.netapp.com/zh-cn/storagegrid-118/admin/what-storage-volume-watermarks-are.html)" 为全局设置 — 应用于每个存储节点上的每个存储卷的值相同。从 StorageGRID 11.6 开始,软件可以根据存储节点的大小和卷的相对容量为每个存储卷优化这些水印。

升级到StorageGRID 11.6或更高版本时、优化的只读和读写水印会自动应用于所有存储卷、除非满足以下任一 条件:

- 您的系统容量已接近,如果应用了优化的水印,则无法接受新数据。在这种情况下, StorageGRID 不会更 改水印设置。
- 您先前已将任何存储卷水印设置为自定义值。StorageGRID 不会使用优化值覆盖自定义水印设置。但是,如 果您对存储卷软只读水印的自定义值太小,则 StorageGRID 可能会触发 \* 低只读水印覆盖 \* 警报。

## 了解警报

如果对存储卷水印使用自定义值,则可能会为一个或多个存储节点触发 \* 低只读水印覆盖 \* 警报。

每个警报实例都指示 \* 存储卷软只读水印 \* 的自定义值小于该存储节点的最小优化值。如果您继续使用自定义设

置,则存储节点可能会在空间严重不足的情况下运行,然后才能安全地过渡到只读状态。当节点达到容量时,某 些存储卷可能无法访问(自动卸载)。

例如,假设您先前已将 \* 存储卷软只读水印 \* 设置为 5 GB 。现在,假设 StorageGRID 已为存储节点 A 中的四 个存储卷计算出以下优化值:

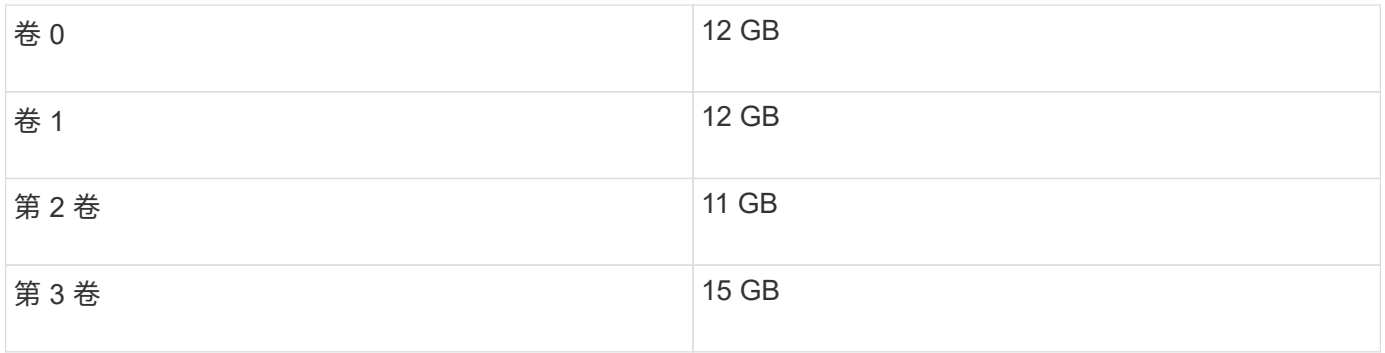

为存储节点 A 触发 \* 低只读水印覆盖 \* 警报,因为您的自定义水印( 5 GB )小于该节点中所有卷的最小优化值 ( 11 GB )。如果继续使用自定义设置,则节点可能会在空间严重不足的情况下运行,然后才能安全过渡到只 读状态。

#### 解决警报

如果触发了一个或多个 \* 低只读水印覆盖 \* 警报,请执行以下步骤。如果您当前正在使用自定义水印设置,并且 希望开始使用优化设置,即使未触发任何警报,也可以使用这些说明。

开始之前

- 您已完成StorageGRID 11.6或更高版本的升级。
- 您将使用登录到网格管理器 ["](https://docs.netapp.com/zh-cn/storagegrid-118/admin/web-browser-requirements.html)[支持的](https://docs.netapp.com/zh-cn/storagegrid-118/admin/web-browser-requirements.html) [Web](https://docs.netapp.com/zh-cn/storagegrid-118/admin/web-browser-requirements.html) [浏览器](https://docs.netapp.com/zh-cn/storagegrid-118/admin/web-browser-requirements.html)["](https://docs.netapp.com/zh-cn/storagegrid-118/admin/web-browser-requirements.html)。
- 您拥有 ["root](https://docs.netapp.com/zh-cn/storagegrid-118/admin/admin-group-permissions.html)[访问权限](https://docs.netapp.com/zh-cn/storagegrid-118/admin/admin-group-permissions.html)["](https://docs.netapp.com/zh-cn/storagegrid-118/admin/admin-group-permissions.html)。

关于此任务

您可以通过将自定义水印设置更新为新的水印覆盖来解决 \* 低只读水印覆盖 \* 警报。但是,如果一个或多个存储 节点接近全满或您有特殊的 ILM 要求,则应首先查看优化的存储水印并确定使用它们是否安全。

评估整个网格的对象数据使用情况

## 步骤

- 1. 选择 \* 节点 \* 。
- 2. 对于网格中的每个站点,展开节点列表。
- 3. 查看每个站点的每个存储节点的 \* 对象数据已用 \* 列中显示的百分比值。

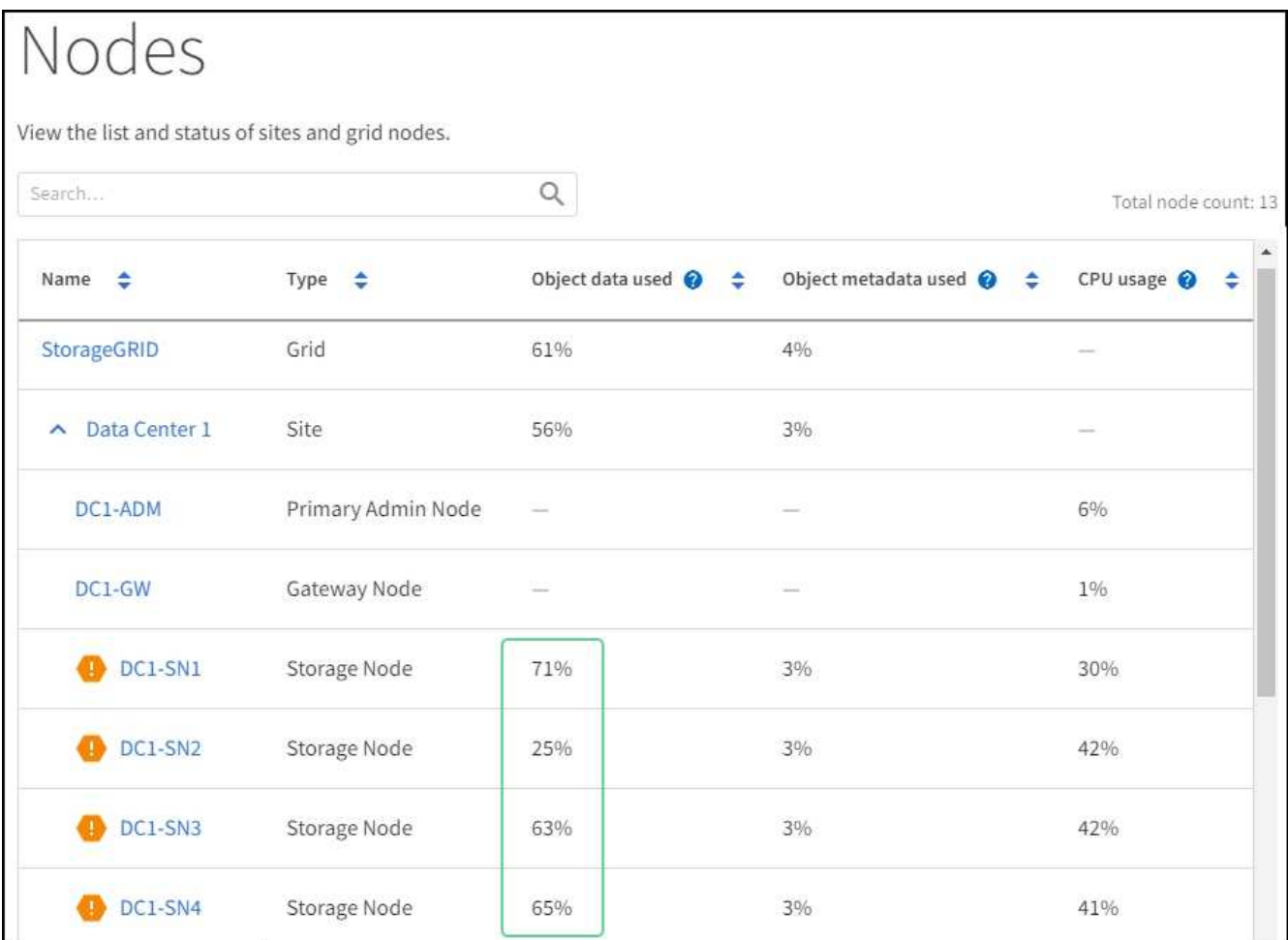

- 4. 按照相应步骤操作:
	- a. 如果所有存储节点均未接近全满(例如,所有 \* 已使用的对象数据 \* 值均小于 80% ),则可以开始使用 覆盖设置。转至 使用优化的水印。
	- b. 如果ILM规则使用严格的加载行为、或者特定存储池接近全满、请执行中的步骤 查看优化的存储水印 和 确定是否可以使用优化的水印。

**[[view-**优化 的水印**]]**查看优化的存储水印

StorageGRID 使用两个 Prometheus 指标来显示它为 \* 存储卷软只读水印 \* 计算的优化值。您可以查看网格中 每个存储节点的最小和最大优化值。

步骤

- 1. 选择 \* 支持 \* > \* 工具 \* > \* 指标 \* 。
- 2. 在 Prometheus 部分中,选择用于访问 Prometheus 用户界面的链接。
- 3. 要查看建议的最小软只读水印,请输入以下 Prometheus 指标,然后选择 \* 执行 \* :

storagegrid storage volume minimum optimized soft readonly watermark

最后一列显示每个存储节点上所有存储卷的软只读水印的最小优化值。如果此值大于 \* 存储卷软只读水印 \* 的自定义设置,则会为存储节点触发 \* 低只读水印覆盖 \* 警报。

4. 要查看建议的最大软只读水印数,请输入以下 Prometheus 指标,然后选择 \* 执行 \* :

storagegrid storage volume maximum optimized soft readonly watermark

最后一列显示每个存储节点上所有存储卷的软只读水印的最大优化值。

5. 【最大优化值】记下每个存储节点的最大优化值。

确定是否可以使用优化的水印

#### 步骤

- 1. 选择 \* 节点 \* 。
- 2. 对每个联机存储节点重复上述步骤:
	- a. 选择 \* 存储节点 \_\* > \* 存储 \* 。
	- b. 向下滚动到对象存储表。
	- c. 将每个对象存储(卷)的 \* 可用 \* 值与您为该存储节点记下的最大优化水印进行比较。
- 3. 如果每个联机存储节点上至少有一个卷的可用空间超过该节点的最大优化水印容量,请转至 使用优化的水印 开始使用经过优化的水印。

否则、请尽快扩展网格。两者之一 ["](https://docs.netapp.com/zh-cn/storagegrid-118/expand/adding-storage-volumes-to-storage-nodes.html)[添加](https://docs.netapp.com/zh-cn/storagegrid-118/expand/adding-storage-volumes-to-storage-nodes.html)[存储](https://docs.netapp.com/zh-cn/storagegrid-118/expand/adding-storage-volumes-to-storage-nodes.html)[卷](https://docs.netapp.com/zh-cn/storagegrid-118/expand/adding-storage-volumes-to-storage-nodes.html)["](https://docs.netapp.com/zh-cn/storagegrid-118/expand/adding-storage-volumes-to-storage-nodes.html) 到现有节点或 ["](https://docs.netapp.com/zh-cn/storagegrid-118/expand/adding-grid-nodes-to-existing-site-or-adding-new-site.html)[添加新](https://docs.netapp.com/zh-cn/storagegrid-118/expand/adding-grid-nodes-to-existing-site-or-adding-new-site.html)[存储节点](https://docs.netapp.com/zh-cn/storagegrid-118/expand/adding-grid-nodes-to-existing-site-or-adding-new-site.html)["](https://docs.netapp.com/zh-cn/storagegrid-118/expand/adding-grid-nodes-to-existing-site-or-adding-new-site.html)。然后,转到 使用优化的 水印 更新水印设置。

4. 如果需要继续对存储卷水印使用自定义值, ["](#page-83-0)[静](#page-83-0)[默](#page-83-0)["](#page-83-0) 或 ["-disable"](#page-75-0) \* 低只读水印覆盖 \* 警报。

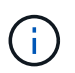

相同的自定义水印值将应用于每个存储节点上的每个存储卷。对存储卷水印使用小于建议值 可能发生原因 会导致某些存储卷在节点达到容量时无法访问(自动卸载)。

# **[[use-**优化 水印**]]**使用优化水印

## 步骤

- 1. 转到\*support\*>\*other **>\***存储水印。
- 2. 选中\*使用优化值\*复选框。
- 3. 选择 \* 保存 \* 。

现在,根据存储节点的大小和卷的相对容量,优化的存储卷水印设置将对每个存储卷生效。

<span id="page-250-0"></span>对存储状态( **SSTS** )警报进行故障排除

如果存储节点的对象存储剩余可用空间不足,则会触发存储状态( SSTS )警报。

开始之前

- 您必须使用登录到网格管理器 ["](https://docs.netapp.com/zh-cn/storagegrid-118/admin/web-browser-requirements.html)[支持的](https://docs.netapp.com/zh-cn/storagegrid-118/admin/web-browser-requirements.html) [Web](https://docs.netapp.com/zh-cn/storagegrid-118/admin/web-browser-requirements.html) [浏览器](https://docs.netapp.com/zh-cn/storagegrid-118/admin/web-browser-requirements.html)["](https://docs.netapp.com/zh-cn/storagegrid-118/admin/web-browser-requirements.html)。
- 您已拥有 ["](https://docs.netapp.com/zh-cn/storagegrid-118/admin/admin-group-permissions.html)[特定访问权限](https://docs.netapp.com/zh-cn/storagegrid-118/admin/admin-group-permissions.html)["](https://docs.netapp.com/zh-cn/storagegrid-118/admin/admin-group-permissions.html)。

# 关于此任务

当存储节点中每个卷上的可用空间量降至存储卷软只读水印( \* 配置 \* > \* 系统 \* > \* 存储选项 \* )的值以下时, SSTS (存储状态)警报将在通知级别触发。

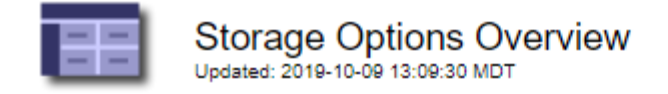

# **Object Segmentation**

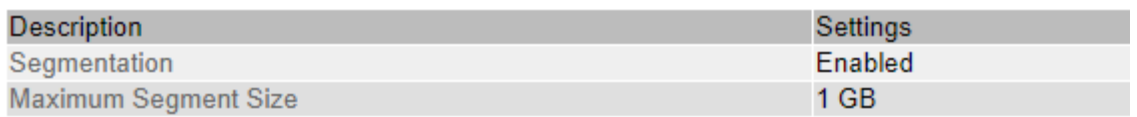

# **Storage Watermarks**

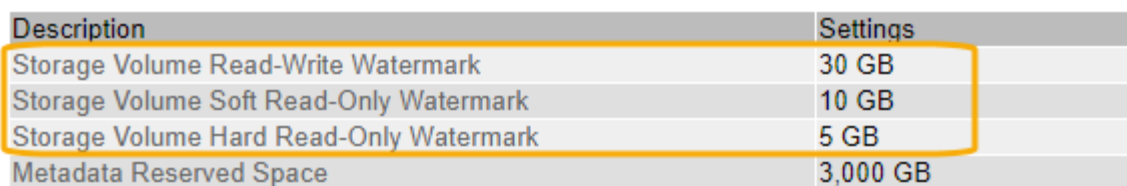

例如,假设存储卷软只读水印设置为 10 GB ,这是其默认值。如果存储节点中的每个存储卷上的可用空间不足 10 GB ,则会触发 SSTS 警报。如果任何卷具有 10 GB 或更大的可用空间,则不会触发警报。

如果已触发 SSTS 警报,您可以按照以下步骤更好地了解问题描述 。

## 步骤

- 1. 选择 \* 支持 \* > \* 警报(原有) \* > \* 当前警报 \* 。
- 2. 从服务列中,选择与 SSTS 警报关联的数据中心,节点和服务。

此时将显示网格拓扑页面。警报选项卡显示选定节点和服务的活动警报。

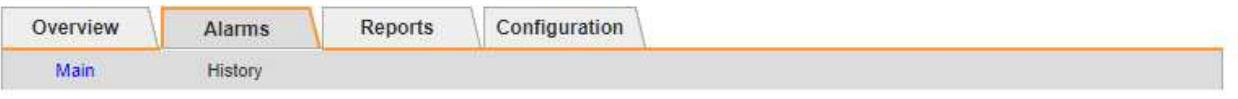

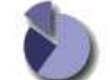

Alarms: LDR (DC1-S3-101-195) - Storage Updated: 2019-10-09 12:52:43 MDT

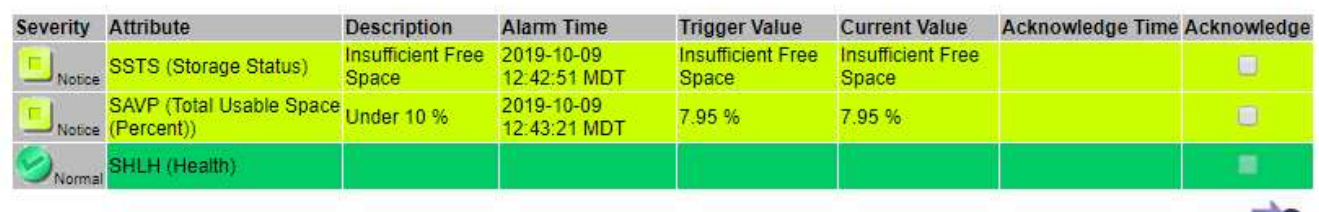

Apply Changes

在此示例中,已在通知级别触发 SSTS (存储状态)和 SAVP (总可用空间(百分比))警报。

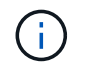

通常, SSTS 警报和 SAVP 警报会同时触发;但是,是否同时触发这两个警报取决于以 GB 为单位的水印设置和以百分比表示的 SAVP 警报设置。

3. 要确定实际可用空间量,请选择 \* LDR\* > \* 存储 \* > \* 概述 \* , 然后找到总可用空间 ( STAMP ) 属性。
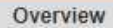

Alarms

Configuration

Main

# Overview: LDR (DC1-S1-101-193) - Storage

Reports

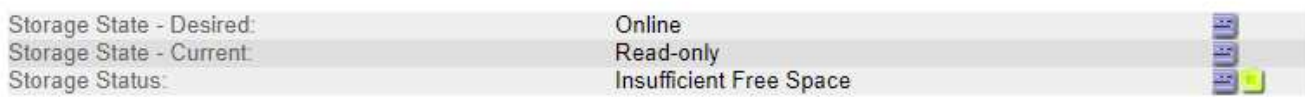

### **Utilization**

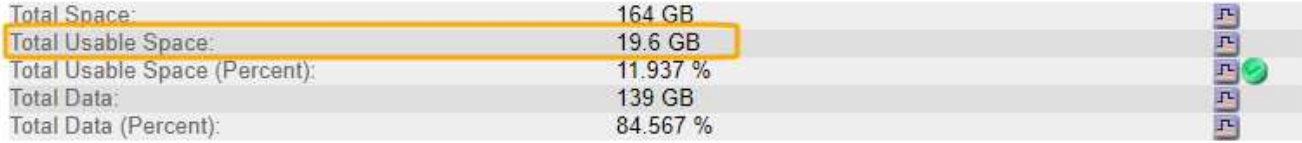

### **Replication**

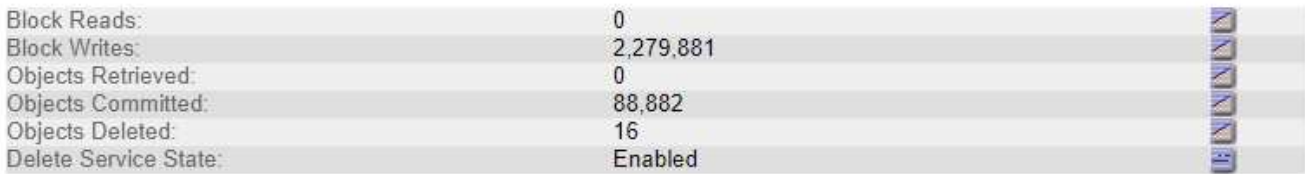

### **Object Store Volumes**

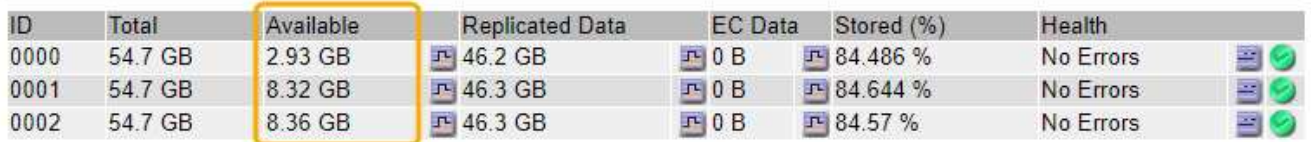

在此示例中,此存储节点上 164 GB 空间中只有 19.6 GB 可用。请注意,总计值是三个对象存储卷的 \* 可用 \* 值之和。之所以触发 SSTS 警报,是因为这三个存储卷中的每个卷的可用空间均小于 10 GB 。

4. 要了解存储在一段时间内的使用情况,请选择 \* 报告 \* 选项卡,然后绘制过去几小时的总可用空间。

在此示例中,总可用空间从 12: 00 处的大约 155 GB 降至 12: 35 处的 20 GB ,这与触发 SSTS 警报的 时间相对应。

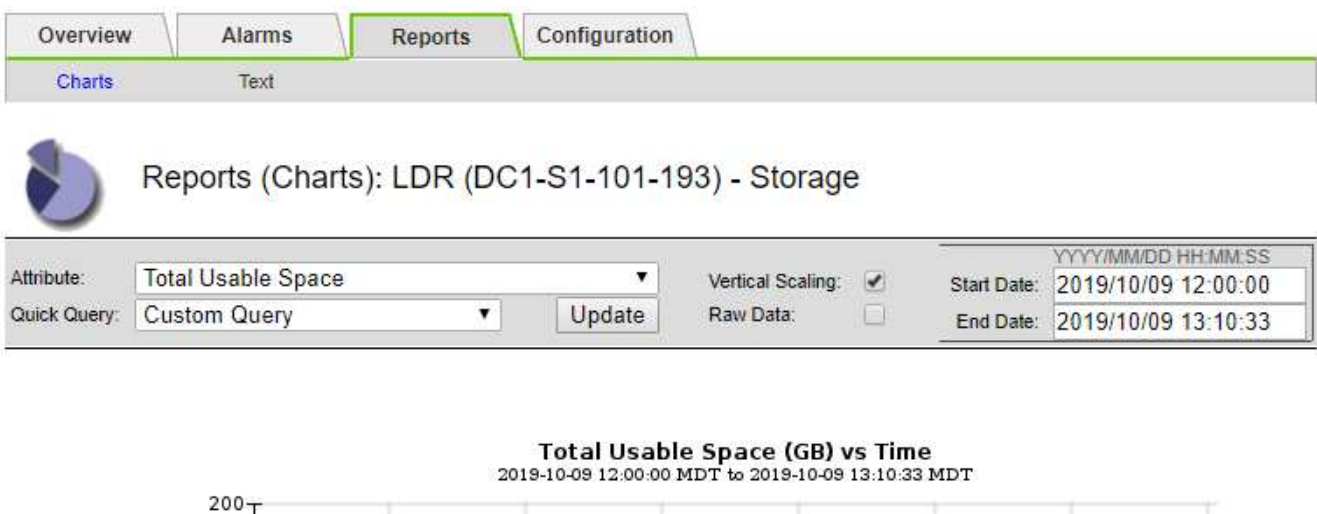

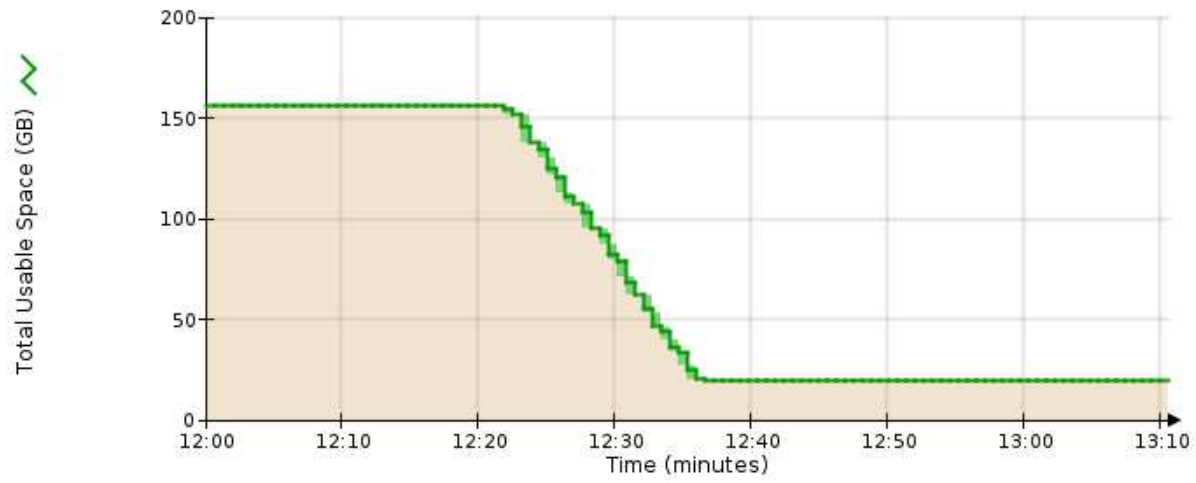

5. 要了解存储的使用情况占总空间的百分比,请绘制过去几小时的总可用空间(百分比)。

在此示例中,总可用空间大约同时从 95% 下降到 10% 以上。

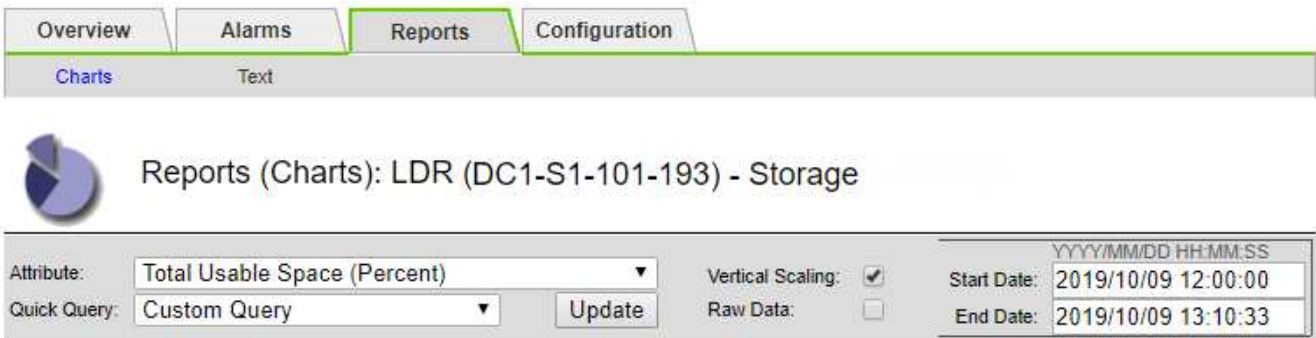

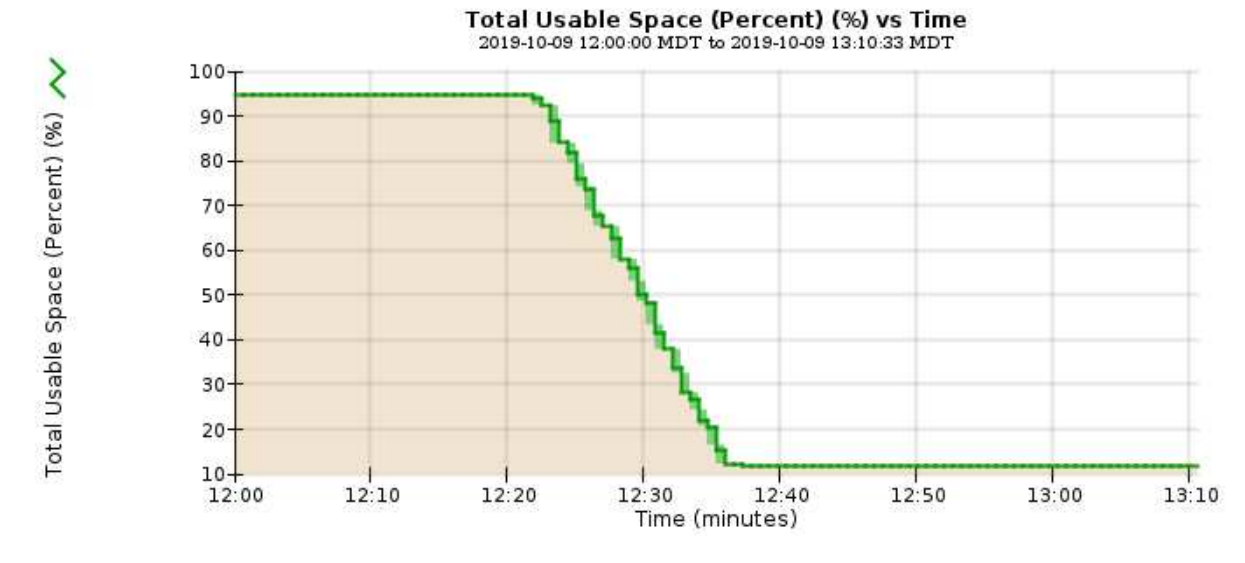

6. 根据需要、 ["](https://docs.netapp.com/zh-cn/storagegrid-118/expand/guidelines-for-adding-object-capacity.html)[添加](https://docs.netapp.com/zh-cn/storagegrid-118/expand/guidelines-for-adding-object-capacity.html)[存储容量](https://docs.netapp.com/zh-cn/storagegrid-118/expand/guidelines-for-adding-object-capacity.html)["](https://docs.netapp.com/zh-cn/storagegrid-118/expand/guidelines-for-adding-object-capacity.html)。

对平台服务消息的传送进行故障排除( **SMTTT** 警报)

### 如果平台服务消息发送到无法接受数据的目标、则会在网格管理器中触发总事件(SMTT)警 报。

### 关于此任务

例如、即使无法将关联的复制或通知消息传送到已配置的端点、S3多部分上传也可以成功。或者,如果元数据 过长,则可能无法传送有关 CloudMirror 复制的消息。

SMTTT警报包含最后一个事件消息、该消息指出: Failed to publish notifications for *bucketname object key* 通知失败的最后一个对象。

事件消息也会在中列出 /var/local/log/bycast-err.log 日志文件。请参见 ["](#page-141-0)[日志文件](#page-141-0)[参](#page-141-0)[考](#page-141-0)["](#page-141-0)。

对于追加信息,请参见 ["](https://docs.netapp.com/zh-cn/storagegrid-118/admin/troubleshooting-platform-services.html)[对平](https://docs.netapp.com/zh-cn/storagegrid-118/admin/troubleshooting-platform-services.html)[台](https://docs.netapp.com/zh-cn/storagegrid-118/admin/troubleshooting-platform-services.html)[服务进行故障排除](https://docs.netapp.com/zh-cn/storagegrid-118/admin/troubleshooting-platform-services.html)["](https://docs.netapp.com/zh-cn/storagegrid-118/admin/troubleshooting-platform-services.html)。您可能需要 ["](https://docs.netapp.com/zh-cn/storagegrid-118/tenant/signing-in-to-tenant-manager.html)[从](https://docs.netapp.com/zh-cn/storagegrid-118/tenant/signing-in-to-tenant-manager.html)[租户管理器访问租户](https://docs.netapp.com/zh-cn/storagegrid-118/tenant/signing-in-to-tenant-manager.html)["](https://docs.netapp.com/zh-cn/storagegrid-118/tenant/signing-in-to-tenant-manager.html) 调试平台服务错误。

步骤

1. 要查看警报,请选择 \* 节点 \* > \* 站点 \_ \* > \* 网格节点 \_ \* > \* 事件 \* 。

另请参见 ["](https://docs.netapp.com/zh-cn/storagegrid-118/admin/managing-full-storage-nodes.html)[管理](https://docs.netapp.com/zh-cn/storagegrid-118/admin/managing-full-storage-nodes.html)[完](https://docs.netapp.com/zh-cn/storagegrid-118/admin/managing-full-storage-nodes.html)[整](https://docs.netapp.com/zh-cn/storagegrid-118/admin/managing-full-storage-nodes.html)[存储节点](https://docs.netapp.com/zh-cn/storagegrid-118/admin/managing-full-storage-nodes.html)["](https://docs.netapp.com/zh-cn/storagegrid-118/admin/managing-full-storage-nodes.html)。

2. 在表顶部查看上次事件。

事件消息也会在中列出 /var/local/log/bycast-err.log。

- 3. 按照 SMT 警报内容中提供的指导更正问题描述 。
- 4. 选择 \* 重置事件计数 \* 。
- 5. 将尚未传送平台服务消息的对象通知租户。
- 6. 指示租户通过更新对象的元数据或标记来触发失败的复制或通知。

对元数据问题进行故障排除

您可以执行多项任务来帮助确定元数据问题的根源。

元数据存储不足警报

如果触发 \* 低元数据存储 \* 警报, 则必须添加新的存储节点。

### 开始之前

• 您将使用登录到网格管理器 ["](https://docs.netapp.com/zh-cn/storagegrid-118/admin/web-browser-requirements.html)[支持的](https://docs.netapp.com/zh-cn/storagegrid-118/admin/web-browser-requirements.html) [Web](https://docs.netapp.com/zh-cn/storagegrid-118/admin/web-browser-requirements.html) [浏览器](https://docs.netapp.com/zh-cn/storagegrid-118/admin/web-browser-requirements.html)["](https://docs.netapp.com/zh-cn/storagegrid-118/admin/web-browser-requirements.html)。

### 关于此任务

StorageGRID 会在每个存储节点的卷 0 上为对象元数据预留一定数量的空间。此空间称为实际预留空间,并细 分为对象元数据允许的空间(允许的元数据空间)以及数据缩减和修复等基本数据库操作所需的空间。允许的元 数据空间用于控制整体对象容量。

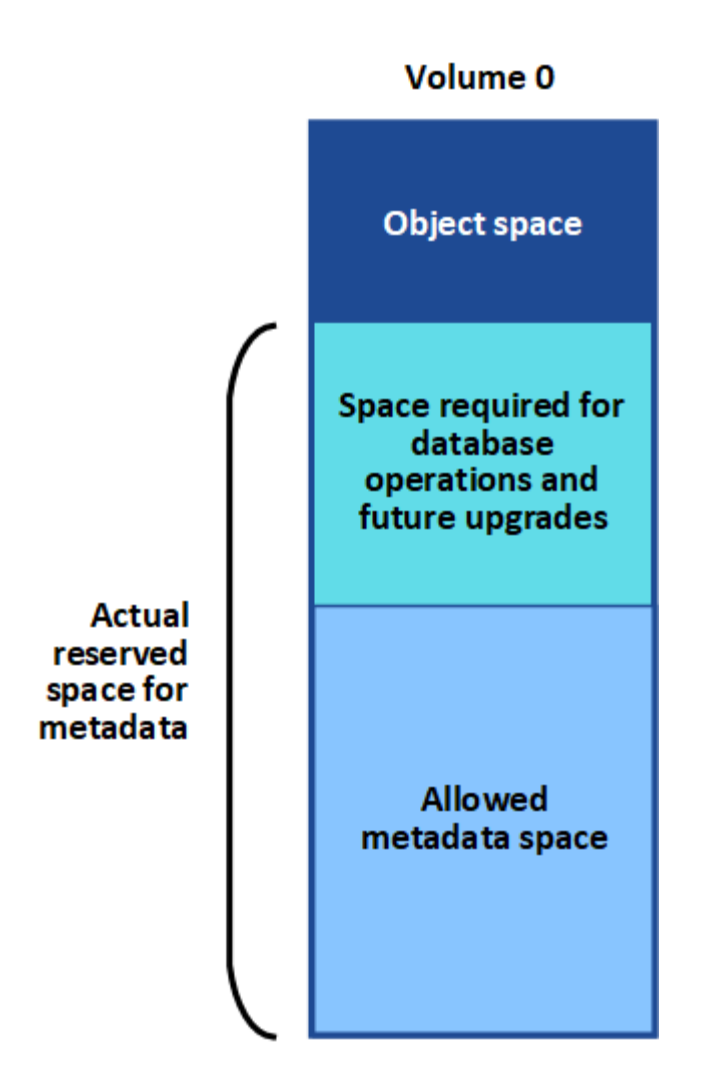

如果对象元数据占用的空间超过元数据所允许的全部空间、则数据库操作将无法高效运行、并会发生错误。

您可以 ["](#page-40-0)[监控每个存储节点的对象元数据容量](#page-40-0)["](#page-40-0) 帮助您预测错误并在发生错误之前予以更正。

StorageGRID 使用以下 Prometheus 指标来衡量允许的元数据空间的容量:

```
storagegrid storage utilization metadata bytes/storagegrid storage utiliza
tion metadata allowed bytes
```
当此 Prometheus 表达式达到特定阈值时,将触发 \* 低元数据存储 \* 警报。

- \* 次要 \* :对象元数据正在使用允许的元数据空间的 70% 或更多。您应尽快添加新的存储节点。
- \* 主要 \* :对象元数据正在使用允许的元数据空间的 90% 或更多。您必须立即添加新的存储节点。

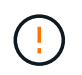

当对象元数据使用90%或更多允许的元数据空间时、信息板上会显示一条警告。如果显示此 警告,则必须立即添加新的存储节点。绝不能允许对象元数据使用超过允许空间的 100% 。

• \* 严重 \*:对象元数据正在使用 100% 或更多的允许元数据空间,并且开始占用基本数据库操作所需的空 间。您必须停止载入新对象,并且必须立即添加新的存储节点。

在以下示例中,对象元数据使用的元数据空间超过允许的 100% 。这是一种严重情况,会导致数据库运行效率

### 低下和出现错误。

The following Storage Nodes are using more than 90% of the space allowed for object metadata:

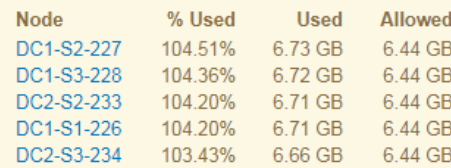

Undesirable results can occur if object metadata uses more than 100% of the allowed space. You must add new Storage Nodes immediately or contact support.

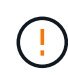

如果卷 0 的大小小于元数据预留空间存储选项(例如,在非生产环境中),则计算 \* 低元数据存 储 \* 警报可能不准确。

### 步骤

- 1. 选择 \* 警报 \* > \* 当前 \* 。
- 2. 如果需要,从警报表中展开 \* 低元数据存储 \* 警报组,然后选择要查看的特定警报。
- 3. 查看警报对话框中的详细信息。
- 4. 如果触发了主要或关键的 \* 低元数据存储 \* 警报,请执行扩展以立即添加存储节点。

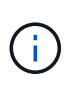

由于 StorageGRID 会在每个站点保留所有对象元数据的完整副本,因此整个网格的元数据容 量受最小站点的元数据容量限制。如果需要向一个站点添加元数据容量,则还应添加元数据 容量 ["](https://docs.netapp.com/zh-cn/storagegrid-118/expand/adding-grid-nodes-to-existing-site-or-adding-new-site.html)[扩展](https://docs.netapp.com/zh-cn/storagegrid-118/expand/adding-grid-nodes-to-existing-site-or-adding-new-site.html)[任何其他](https://docs.netapp.com/zh-cn/storagegrid-118/expand/adding-grid-nodes-to-existing-site-or-adding-new-site.html)[站](https://docs.netapp.com/zh-cn/storagegrid-118/expand/adding-grid-nodes-to-existing-site-or-adding-new-site.html)[点](https://docs.netapp.com/zh-cn/storagegrid-118/expand/adding-grid-nodes-to-existing-site-or-adding-new-site.html)["](https://docs.netapp.com/zh-cn/storagegrid-118/expand/adding-grid-nodes-to-existing-site-or-adding-new-site.html) 相同数量的存储节点。

执行扩展后, StorageGRID 会将现有对象元数据重新分发到新节点,从而增加网格的整体元数据容量。无 需用户操作。已清除 \* 低元数据存储 \* 警报。

### **Services (**服务**)**:状态**- Cassanda (SVST)**警报

服务:状态 - Cassandra ( SVST )警报指示您可能需要为存储节点重建 Cassandra 数据库。Cassandra 用作 StorageGRID 的元数据存储。

### 开始之前

- 您必须使用登录到网格管理器 ["](https://docs.netapp.com/zh-cn/storagegrid-118/admin/web-browser-requirements.html)[支持的](https://docs.netapp.com/zh-cn/storagegrid-118/admin/web-browser-requirements.html) [Web](https://docs.netapp.com/zh-cn/storagegrid-118/admin/web-browser-requirements.html) [浏览器](https://docs.netapp.com/zh-cn/storagegrid-118/admin/web-browser-requirements.html)["](https://docs.netapp.com/zh-cn/storagegrid-118/admin/web-browser-requirements.html)。
- 您已拥有 ["](https://docs.netapp.com/zh-cn/storagegrid-118/admin/admin-group-permissions.html)[特定访问权限](https://docs.netapp.com/zh-cn/storagegrid-118/admin/admin-group-permissions.html)["](https://docs.netapp.com/zh-cn/storagegrid-118/admin/admin-group-permissions.html)。
- 您必须具有 Passwords.txt 文件

关于此任务

如果 Cassandra 停止超过 15 天(例如,存储节点已关闭),则在节点恢复联机后, Cassandra 将无法启动。 您必须为受影响的 DDS 服务重建 Cassandra 数据库。

您可以 ["](#page-210-0)[运行诊断](#page-210-0)["](#page-210-0) 获取有关网格当前状态的追加信息。

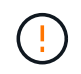

如果两个或更多Cassandr数据库服务已关闭超过15天、请联系技术支持、并且不要继续执行以下 步骤。

步骤

- 1. 选择 \* 支持 \* > \* 工具 \* > \* 网格拓扑 \* 。
- 2. 选择 \* 站点 \_\* > \* 存储节点 \_\* > \* SSM\* > \* 服务 \* > \* 警报 \* > \* 主 \* 以显示警报。

此示例显示已触发 SVST 警报。

Minor Cassandra)

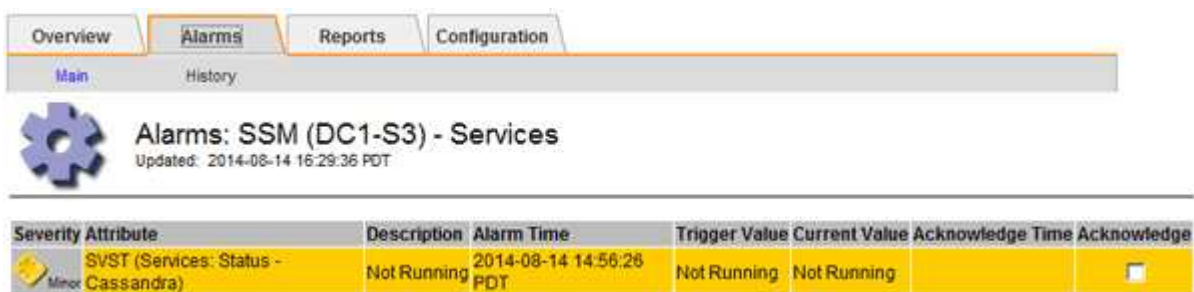

"SSM 服务主页 " 页面还指示 Cassandra 未运行。

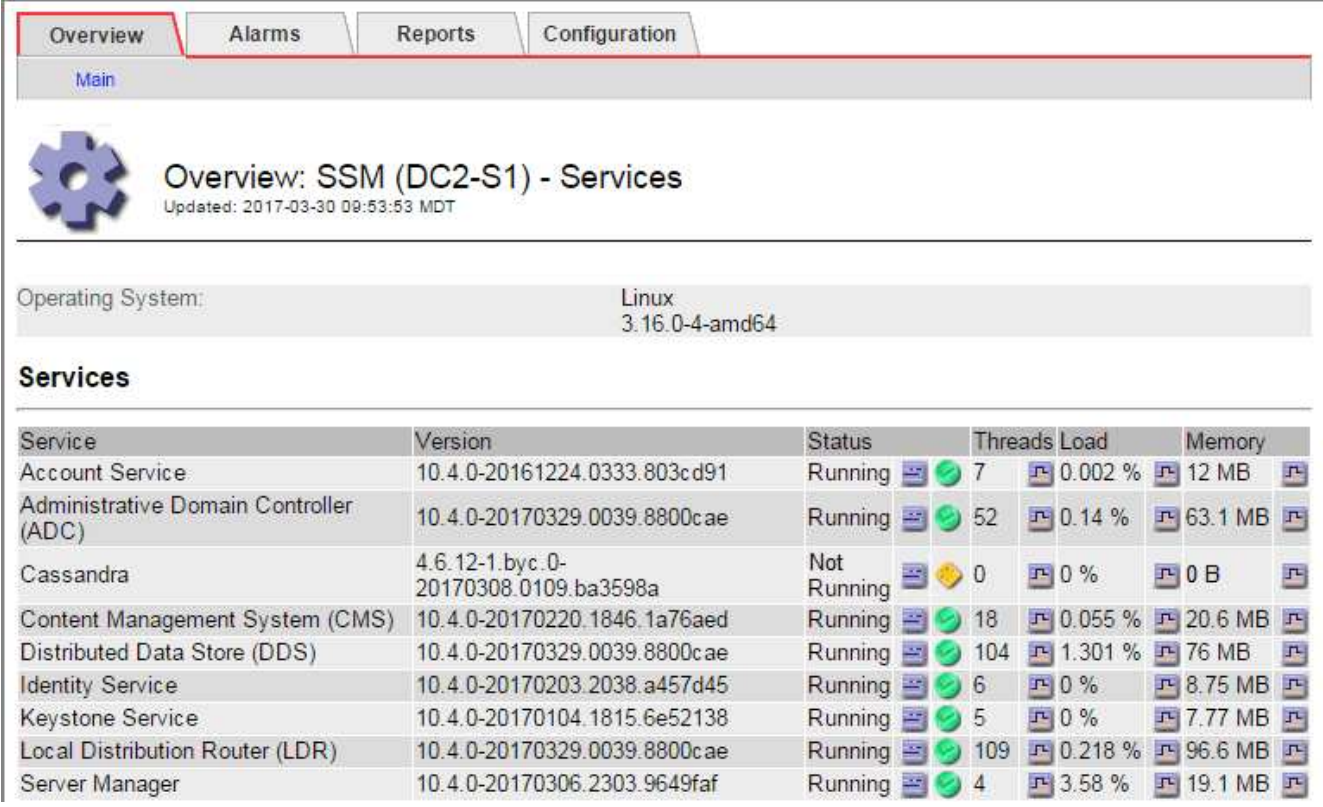

- 3. [[restart cassanda\_from'the \_Storage\_Node]]尝试从存储节点重新启动Cassand拉:
	- a. 登录到网格节点:
		- i. 输入以下命令: ssh admin@grid\_node\_IP
		- ii. 输入中列出的密码 Passwords.txt 文件
		- iii. 输入以下命令切换到root: su -
		- iv. 输入中列出的密码 Passwords.txt 文件 以root用户身份登录后、提示符将从变为 \$ to #。
	- b. 输入  $\ldots$  /etc/init.d/cassandra status
- c. 如果Cassandra未运行、请重新启动它: /etc/init.d/cassandra restart
- 4. 如果 Cassandra 未重新启动,请确定 Cassandra 已关闭多长时间。如果 Cassandra 已关闭超过 15 天,则 必须重建 Cassandra 数据库。

![](_page_259_Picture_2.jpeg)

如果两个或多个Cassandr数据库服务已关闭、请联系技术支持、并且不要继续执行以下步 骤。

您可以通过绘制 Cassandra 图表或查看 servermanager.log 文件来确定 Cassandra 已关闭多长时间。

- 5. 绘制 Cassandra 图表:
	- a. 选择 \* 支持 \* > \* 工具 \* > \* 网格拓扑 \* 。然后选择 \* 站点 \_\* > \* 存储节点 \_\* > \* SSM\* > \* 服务 \* > \* 报告 \* > \* 图表 \* 。
	- b. 选择 \* 属性 \* > \* 服务:状态 Cassandra\* 。
	- c. 对于 \* 开始日期 \* ,请输入至少早于当前日期 16 天的日期。对于 \* 结束日期 \* ,输入当前日期。
	- d. 单击 \* 更新 \* 。
	- e. 如果图表显示 Cassandra 关闭超过 15 天,请重建 Cassandra 数据库。

以下图表示例显示 Cassandra 已关闭至少 17 天。

![](_page_259_Picture_261.jpeg)

## Services: Status - Cassandra vs Time<br>2014-07-14 16:49:38 PDT to 2014-08-14 16:49:38 PDT

![](_page_259_Figure_14.jpeg)

- 6. 查看存储节点上的 servermanager.log 文件:
	- a. 登录到网格节点:
- i. 输入以下命令: ssh admin@grid\_node\_IP
- ii. 输入中列出的密码 Passwords.txt 文件
- iii. 输入以下命令切换到root: su -
- iv. 输入中列出的密码 Passwords.txt 文件 以root用户身份登录后、提示符将从变为 \$ to #。
- b. 输入 … cat /var/local/log/servermanager.log

此时将显示 servermanager.log 文件的内容。

如果 Cassandra 已关闭超过 15 天,则 servermanager.log 文件中将显示以下消息:

```
"2014-08-14 21:01:35 +0000 | cassandra | cassandra not
started because it has been offline for longer than
its 15 day grace period - rebuild cassandra
```
a. 确保此消息的时间戳是您按照步骤中的说明尝试重新启动 Cassandra 的时间 从存储节点重新启动 Cassandra。

Cassandra 可以有多个条目;您必须找到最新的条目。

b. 如果 Cassandra 已关闭超过 15 天, 则必须重建 Cassandra 数据库。

有关说明,请参见 ["](https://docs.netapp.com/zh-cn/storagegrid-118/maintain/recovering-storage-node-that-has-been-down-more-than-15-days.html)[将存储节点](https://docs.netapp.com/zh-cn/storagegrid-118/maintain/recovering-storage-node-that-has-been-down-more-than-15-days.html)[恢复](https://docs.netapp.com/zh-cn/storagegrid-118/maintain/recovering-storage-node-that-has-been-down-more-than-15-days.html)[到关](https://docs.netapp.com/zh-cn/storagegrid-118/maintain/recovering-storage-node-that-has-been-down-more-than-15-days.html)[闭](https://docs.netapp.com/zh-cn/storagegrid-118/maintain/recovering-storage-node-that-has-been-down-more-than-15-days.html)[状](https://docs.netapp.com/zh-cn/storagegrid-118/maintain/recovering-storage-node-that-has-been-down-more-than-15-days.html)[态](https://docs.netapp.com/zh-cn/storagegrid-118/maintain/recovering-storage-node-that-has-been-down-more-than-15-days.html)[超](https://docs.netapp.com/zh-cn/storagegrid-118/maintain/recovering-storage-node-that-has-been-down-more-than-15-days.html)[过](https://docs.netapp.com/zh-cn/storagegrid-118/maintain/recovering-storage-node-that-has-been-down-more-than-15-days.html) [15](https://docs.netapp.com/zh-cn/storagegrid-118/maintain/recovering-storage-node-that-has-been-down-more-than-15-days.html) [天](https://docs.netapp.com/zh-cn/storagegrid-118/maintain/recovering-storage-node-that-has-been-down-more-than-15-days.html)["](https://docs.netapp.com/zh-cn/storagegrid-118/maintain/recovering-storage-node-that-has-been-down-more-than-15-days.html)。

c. 如果重建Cassandre构建 后警报未清除、请联系技术支持。

### **Cassanda**内存不足错误**(SMTT**警报**)**

如果 Cassandra 数据库出现内存不足错误,则会触发总计事件( SMT )警报。如果发生此错误,请联系技术支 持以使用问题描述 。

关于此任务

如果 Cassandra 数据库发生内存不足错误,则会创建堆转储,触发总事件( SMT )警报, Cassandra 堆内存 不足错误计数将增加 1 。

#### 步骤

- 1. 要查看事件,请选择 \* 支持 \* > \* 工具 \* > \* 网格拓扑 \* > \* 配置 \* 。
- 2. 验证 Cassandra 堆内存不足错误计数是否为 1 或更高。

您可以 ["](#page-210-0)[运行诊断](#page-210-0)["](#page-210-0) 获取有关网格当前状态的追加信息。

- 3. 转至 /var/local/core/、压缩 Cassandra.hprof 并将其发送给技术支持。
- 4. 创建的备份 Cassandra.hprof 文件、然后将其从中删除 /var/local/core/ directory。

此文件最大可达 24 GB ,因此您应将其删除以释放空间。

5. 解决问题描述 后,选中"Cassand拉 堆内存不足错误"计数的\*Reset\*复选框。然后选择 \* 应用更改 \* 。

![](_page_261_Picture_1.jpeg)

要重置事件计数、您必须具有网格拓扑页面配置权限。

### 对证书错误进行故障排除

如果您在尝试使用 Web 浏览器, S3 或 Swift 客户端或外部监控工具连接到 StorageGRID 时看到安全或证书问题描述 ,则应检查此证书。

关于此任务

尝试使用网格管理器,网格管理 API ,租户管理器或租户管理 API 连接到 StorageGRID 时,证书错误可能会出 现发生原因 问题。尝试连接到 S3 或 Swift 客户端或外部监控工具时,也可能发生证书错误。

如果您要使用域名而非 IP 地址访问网格管理器或租户管理器,则在发生以下任一情况时,浏览器将显示证书错 误,并且无法绕过此错误:

- 您的自定义管理接口证书将过期。
- 您可以从自定义管理接口证书还原到默认服务器证书。

以下示例显示了自定义管理接口证书过期时的证书错误:

![](_page_261_Picture_11.jpeg)

为确保操作不会因服务器证书失败而中断,当服务器证书即将到期时,将触发\*管理接口的服务器证书到期\*警 报。

在使用客户端证书进行外部 Prometheus 集成时,证书错误可能是由 StorageGRID 管理接口证书或客户端证书 引起的。当客户端证书即将过期时,将触发 " 证书 " 页面上配置的 \* 客户端证书到期 \* 警报。

#### 步骤

如果您收到有关证书已过期的警报通知、请访问证书详细信息: 。选择 \* 配置 \* > \* 安全性 \* > \* 证书 \* ,然后选择 ["](https://docs.netapp.com/zh-cn/storagegrid-118/admin/using-storagegrid-security-certificates.html#access-security-certificates)[选择相](https://docs.netapp.com/zh-cn/storagegrid-118/admin/using-storagegrid-security-certificates.html#access-security-certificates)[应](https://docs.netapp.com/zh-cn/storagegrid-118/admin/using-storagegrid-security-certificates.html#access-security-certificates)[的](https://docs.netapp.com/zh-cn/storagegrid-118/admin/using-storagegrid-security-certificates.html#access-security-certificates)[证书](https://docs.netapp.com/zh-cn/storagegrid-118/admin/using-storagegrid-security-certificates.html#access-security-certificates)[选项卡](https://docs.netapp.com/zh-cn/storagegrid-118/admin/using-storagegrid-security-certificates.html#access-security-certificates)"。

1. 检查证书的有效期。+ 某些Web浏览器和S3或Swift客户端不接受有效期超过398天的证书。

#### 2. 如果证书已过期或即将过期,请上传或生成新证书。

- 有关服务器证书,请参见的步骤 ["](https://docs.netapp.com/zh-cn/storagegrid-118/admin/configuring-custom-server-certificate-for-grid-manager-tenant-manager.html#add-a-custom-management-interface-certificate)[为](https://docs.netapp.com/zh-cn/storagegrid-118/admin/configuring-custom-server-certificate-for-grid-manager-tenant-manager.html#add-a-custom-management-interface-certificate)[网格管理器和租户管理器配置自定义服务器](https://docs.netapp.com/zh-cn/storagegrid-118/admin/configuring-custom-server-certificate-for-grid-manager-tenant-manager.html#add-a-custom-management-interface-certificate)[证书](https://docs.netapp.com/zh-cn/storagegrid-118/admin/configuring-custom-server-certificate-for-grid-manager-tenant-manager.html#add-a-custom-management-interface-certificate)["](https://docs.netapp.com/zh-cn/storagegrid-118/admin/configuring-custom-server-certificate-for-grid-manager-tenant-manager.html#add-a-custom-management-interface-certificate)。
- 有关客户端证书,请参见的步骤 ["](https://docs.netapp.com/zh-cn/storagegrid-118/admin/configuring-administrator-client-certificates.html)[配置](https://docs.netapp.com/zh-cn/storagegrid-118/admin/configuring-administrator-client-certificates.html)[客](https://docs.netapp.com/zh-cn/storagegrid-118/admin/configuring-administrator-client-certificates.html)[户](https://docs.netapp.com/zh-cn/storagegrid-118/admin/configuring-administrator-client-certificates.html)[端](https://docs.netapp.com/zh-cn/storagegrid-118/admin/configuring-administrator-client-certificates.html)[证书](https://docs.netapp.com/zh-cn/storagegrid-118/admin/configuring-administrator-client-certificates.html)["](https://docs.netapp.com/zh-cn/storagegrid-118/admin/configuring-administrator-client-certificates.html)。
- 3. 对于服务器证书错误,请尝试以下任一或两个选项:
	- 确保已填充证书的使用者备用名称( SAN ),并且 SAN 与要连接到的节点的 IP 地址或主机名匹配。
	- 如果您尝试使用域名连接到 StorageGRID :
		- i. 输入管理节点的 IP 地址,而不是域名,以绕过连接错误并访问网格管理器。
		- ii. 在网格管理器中,选择 \* 配置 \* > \* 安全性 \* > \* 证书 \* ,然后选择 ["](https://docs.netapp.com/zh-cn/storagegrid-118/admin/using-storagegrid-security-certificates.html#access-security-certificates)[选择相](https://docs.netapp.com/zh-cn/storagegrid-118/admin/using-storagegrid-security-certificates.html#access-security-certificates)[应](https://docs.netapp.com/zh-cn/storagegrid-118/admin/using-storagegrid-security-certificates.html#access-security-certificates)[的](https://docs.netapp.com/zh-cn/storagegrid-118/admin/using-storagegrid-security-certificates.html#access-security-certificates)[证书](https://docs.netapp.com/zh-cn/storagegrid-118/admin/using-storagegrid-security-certificates.html#access-security-certificates)[选项卡](https://docs.netapp.com/zh-cn/storagegrid-118/admin/using-storagegrid-security-certificates.html#access-security-certificates)" 安装新 的自定义证书或继续使用默认证书。
		- iii. 在管理 StorageGRID 的说明中,请参见的步骤 ["](https://docs.netapp.com/zh-cn/storagegrid-118/admin/configuring-custom-server-certificate-for-grid-manager-tenant-manager.html#add-a-custom-management-interface-certificate)[为](https://docs.netapp.com/zh-cn/storagegrid-118/admin/configuring-custom-server-certificate-for-grid-manager-tenant-manager.html#add-a-custom-management-interface-certificate)[网格管理器和租户管理器配置自定义服务器](https://docs.netapp.com/zh-cn/storagegrid-118/admin/configuring-custom-server-certificate-for-grid-manager-tenant-manager.html#add-a-custom-management-interface-certificate)[证书](https://docs.netapp.com/zh-cn/storagegrid-118/admin/configuring-custom-server-certificate-for-grid-manager-tenant-manager.html#add-a-custom-management-interface-certificate) ["](https://docs.netapp.com/zh-cn/storagegrid-118/admin/configuring-custom-server-certificate-for-grid-manager-tenant-manager.html#add-a-custom-management-interface-certificate)。

对管理节点和用户界面问题进行故障排除

您可以执行多项任务来帮助确定与管理节点和 StorageGRID 用户界面相关的问题的根源。

### 登录错误

如果您在登录到StorageGRID 管理节点时遇到错误、则您的系统可能具有具有的问题描述 ["](https://docs.netapp.com/zh-cn/storagegrid-118/admin/using-identity-federation.html)[身份](https://docs.netapp.com/zh-cn/storagegrid-118/admin/using-identity-federation.html)[联合配置](https://docs.netapp.com/zh-cn/storagegrid-118/admin/using-identity-federation.html)["](https://docs.netapp.com/zh-cn/storagegrid-118/admin/using-identity-federation.html)、A ["](#page-267-0) [网络连接](#page-267-0)["](#page-267-0) 或 ["](https://docs.netapp.com/us-en/storagegrid-appliances/installconfig/troubleshooting-hardware-installation-sg100-and-sg1000.html)[硬](https://docs.netapp.com/us-en/storagegrid-appliances/installconfig/troubleshooting-hardware-installation-sg100-and-sg1000.html)[件](https://docs.netapp.com/us-en/storagegrid-appliances/installconfig/troubleshooting-hardware-installation-sg100-and-sg1000.html)["](https://docs.netapp.com/us-en/storagegrid-appliances/installconfig/troubleshooting-hardware-installation-sg100-and-sg1000.html) 问题、使用的问题描述 ["](https://docs.netapp.com/zh-cn/storagegrid-118/primer/what-admin-node-is.html)[管理节点服务](https://docs.netapp.com/zh-cn/storagegrid-118/primer/what-admin-node-is.html)["](https://docs.netapp.com/zh-cn/storagegrid-118/primer/what-admin-node-is.html)或 ["](https://docs.netapp.com/zh-cn/storagegrid-118/maintain/recovering-failed-storage-volumes-and-rebuilding-cassandra-database.html)[使用](https://docs.netapp.com/zh-cn/storagegrid-118/maintain/recovering-failed-storage-volumes-and-rebuilding-cassandra-database.html)[Cassand](https://docs.netapp.com/zh-cn/storagegrid-118/maintain/recovering-failed-storage-volumes-and-rebuilding-cassandra-database.html)[拉](https://docs.netapp.com/zh-cn/storagegrid-118/maintain/recovering-failed-storage-volumes-and-rebuilding-cassandra-database.html) [数据](https://docs.netapp.com/zh-cn/storagegrid-118/maintain/recovering-failed-storage-volumes-and-rebuilding-cassandra-database.html)[库](https://docs.netapp.com/zh-cn/storagegrid-118/maintain/recovering-failed-storage-volumes-and-rebuilding-cassandra-database.html)[的问](https://docs.netapp.com/zh-cn/storagegrid-118/maintain/recovering-failed-storage-volumes-and-rebuilding-cassandra-database.html)[题描](https://docs.netapp.com/zh-cn/storagegrid-118/maintain/recovering-failed-storage-volumes-and-rebuilding-cassandra-database.html)[述](https://docs.netapp.com/zh-cn/storagegrid-118/maintain/recovering-failed-storage-volumes-and-rebuilding-cassandra-database.html)["](https://docs.netapp.com/zh-cn/storagegrid-118/maintain/recovering-failed-storage-volumes-and-rebuilding-cassandra-database.html) 已连接存储 节点上。

### 开始之前

- 您拥有 Passwords.txt 文件
- 您已拥有 ["](https://docs.netapp.com/zh-cn/storagegrid-118/admin/admin-group-permissions.html)[特定访问权限](https://docs.netapp.com/zh-cn/storagegrid-118/admin/admin-group-permissions.html)["](https://docs.netapp.com/zh-cn/storagegrid-118/admin/admin-group-permissions.html)。

### 关于此任务

如果在尝试登录到管理节点时看到以下任何错误消息,请遵循以下故障排除准则:

- Your credentials for this account were invalid. Please try again.
- Waiting for services to start…
- Internal server error. The server encountered an error and could not complete your request. Please try again. If the problem persists, contact Technical

Support.

• Unable to communicate with server. Reloading page…

步骤

1. 等待 10 分钟, 然后重新尝试登录。

如果此错误未自动解决,请转至下一步。

- 2. 如果您的 StorageGRID 系统具有多个管理节点, 请尝试从另一个管理节点登录到网格管理器。
	- 如果您能够登录,则可以使用 \* 信息板 \* , \* 节点 \* , \* 警报 \* 和 \* 支持 \* 选项来帮助确定错误的发生原 因 。
	- 如果您只有一个管理节点或仍无法登录、请转到下一步。
- 3. 确定节点的硬件是否脱机。
- 4. 如果您的StorageGRID 系统启用了单点登录(SSO)、请参阅的步骤 ["](https://docs.netapp.com/zh-cn/storagegrid-118/admin/configuring-sso.html)[配置单点登录](https://docs.netapp.com/zh-cn/storagegrid-118/admin/configuring-sso.html)["](https://docs.netapp.com/zh-cn/storagegrid-118/admin/configuring-sso.html)。

要解决任何问题,您可能需要暂时禁用并重新启用单个管理节点的 SSO 。

Π.

如果启用了SSO、则无法使用受限端口登录。必须使用端口 443 。

5. 确定您正在使用的帐户是否属于联合用户。

如果此联合用户帐户不起作用,请尝试以本地用户(例如 root)身份登录到网格管理器。

◦ 如果本地用户可以登录:

- i. 查看显示的任何警报。
- ii. 选择 \* 配置 \* > \* 访问控制 \* > \* 身份联合 \* 。
- iii. 单击 \* 测试连接 \* 以验证 LDAP 服务器的连接设置。
- iv. 如果测试失败,请解决任何配置错误。
- 如果本地用户无法登录、并且您确信凭据正确无误、请转至下一步。

6. 使用安全 Shell (ssh) 登录到管理节点:

- a. 输入以下命令: ssh admin@Admin Node IP
- b. 输入中列出的密码 Passwords.txt 文件
- c. 输入以下命令切换到root: su -
- d. 输入中列出的密码 Passwords.txt 文件

以root用户身份登录后、提示符将从变为 \$ to #。

7. 查看网格节点上运行的所有服务的状态: storagegrid-status

确保 NMS , Mi , nginx 和 mgmt API 服务均已运行。

如果服务状态发生变化,输出将立即更新。

![](_page_264_Picture_196.jpeg)

- 8. 确认Ngins-GW服务正在运行 # service nginx-gw status
- 9. [[use\_Lumberjack\_to\_col收集\_logs、start=9]]使用Lumberjack收集日志: # /usr/local/sbin/lumberjack.rb

如果身份验证在过去失败,您可以使用 -start 和 -end Lumberjack 脚本选项指定适当的时间范围。有关这些 选项的详细信息,请使用 lumberjack -h 。

终端的输出指示日志归档的复制位置。

- 10. 【 review\_logs , start=10]] 查看以下日志:
	- /var/local/log/bycast.log
	- /var/local/log/bycast-err.log
	- /var/local/log/nms.log

◦ \*\*/\*commands.txt

11. 如果您无法确定管理节点存在任何问题问题描述 ,请执行以下任一命令来确定在您的站点上运行此 ADA 服 务的三个存储节点的 IP 地址。通常,这些存储节点是站点上安装的前三个存储节点。

# cat /etc/hosts

# vi /var/local/gpt-data/specs/grid.xml

管理节点会在身份验证过程中使用此 ADC 服务。

- 12. 从管理节点中,使用您确定的 IP 地址登录到每个 ADC 存储节点。
	- a. 输入以下命令: ssh admin@grid node IP
	- b. 输入中列出的密码 Passwords.txt 文件
	- c. 输入以下命令切换到root: su -
	- d. 输入中列出的密码 Passwords.txt 文件

以root用户身份登录后、提示符将从变为 \$ to #。

13. 查看网格节点上运行的所有服务的状态: storagegrid-status

确保 idnt , Acct , nginx 和 Cassandra 服务均已运行。

- 14. 重复步骤 使用 Lumberjack 收集日志 和 查看日志 查看存储节点上的日志。
- 15. If you are unable to resolve the issue, contact technical support.

将收集的日志提供给技术支持。另请参见 ["](#page-141-0)[日志文件](#page-141-0)[参](#page-141-0)[考](#page-141-0)["](#page-141-0)。

用户界面问题

升级StorageGRID 软件后、网格管理器或租户管理器的用户界面可能无法按预期响应。

步骤

1. 确保您使用的是 ["](https://docs.netapp.com/zh-cn/storagegrid-118/admin/web-browser-requirements.html)[支持的](https://docs.netapp.com/zh-cn/storagegrid-118/admin/web-browser-requirements.html) [Web](https://docs.netapp.com/zh-cn/storagegrid-118/admin/web-browser-requirements.html) [浏览器](https://docs.netapp.com/zh-cn/storagegrid-118/admin/web-browser-requirements.html)["](https://docs.netapp.com/zh-cn/storagegrid-118/admin/web-browser-requirements.html)。

![](_page_265_Picture_20.jpeg)

浏览器支持可能会随每个StorageGRID 版本的不同而有所不同。确认您使用的浏览器受您 的StorageGRID 版本支持。

2. 清除 Web 浏览器缓存。

清除缓存将删除先前版本的 StorageGRID 软件所使用的过时资源,并允许用户界面再次正常运行。有关说 明,请参见 Web 浏览器的文档。

### 管理节点不可用

如果 StorageGRID 系统包含多个管理节点,则可以使用另一个管理节点检查不可用管理节点的状态。

开始之前

您已拥有 ["](https://docs.netapp.com/zh-cn/storagegrid-118/admin/admin-group-permissions.html)[特定访问权限](https://docs.netapp.com/zh-cn/storagegrid-118/admin/admin-group-permissions.html)["](https://docs.netapp.com/zh-cn/storagegrid-118/admin/admin-group-permissions.html)。

### 步骤

- 1. 从可用的管理节点中,使用登录到网格管理器 ["](https://docs.netapp.com/zh-cn/storagegrid-118/admin/web-browser-requirements.html)[支持的](https://docs.netapp.com/zh-cn/storagegrid-118/admin/web-browser-requirements.html) [Web](https://docs.netapp.com/zh-cn/storagegrid-118/admin/web-browser-requirements.html) [浏览器](https://docs.netapp.com/zh-cn/storagegrid-118/admin/web-browser-requirements.html)["](https://docs.netapp.com/zh-cn/storagegrid-118/admin/web-browser-requirements.html)。
- 2. 选择 \* 支持 \* > \* 工具 \* > \* 网格拓扑 \* 。
- 3. 选择 \* 站点 \* > \* 不可用管理节点 \_\* > \* SSM\* > \* 服务 \* > \* 概述 \* > \* 主 \* 。
- 4. 查找状态为未运行且可能也显示为蓝色的服务。

![](_page_266_Picture_150.jpeg)

![](_page_266_Picture_10.jpeg)

Overview: SSM (MM-10-224-4-81-ADM1) - Services Updated: 2017-01-27 11:52:51 EST

![](_page_266_Picture_151.jpeg)

Linux 3.16.0-4-amd64

### **Services**

![](_page_266_Picture_152.jpeg)

5. 确定是否已触发警报。

6. 采取适当的操作解决问题描述 。

### <span id="page-267-0"></span>对网络,硬件和平台问题进行故障排除

您可以执行多项任务来帮助确定与 StorageGRID 网络,硬件和平台问题相关的问题的根 源。

### **"422**:**Unprocessable Entry"(422**:无法处理的实体**)**错误

错误422:Unprocessable实体可能会因不同原因而出现。检查错误消息以确定导致问题描述 的原因。

如果您看到列出的错误消息之一,请采取建议的操作。

![](_page_267_Picture_201.jpeg)

![](_page_268_Picture_369.jpeg)

### **[[INROTY\_MTU/**警报**]]**网格网络**MTU**不匹配警报

如果网格网络接口 ( eth0 ) 的最大传输单元 ( MTU ) 设置在网格中的各个节点之间差别很大, 则会触发 \* 网 格网络 MTU 不匹配 \* 警报。

### 关于此任务

MTU 设置的差异可能表明,某些(但并非所有) eth0 网络配置了巨型帧。如果 MTU 大小不匹配大于 1000 , 则可能会出现发生原因 网络性能问题。

### 步骤

1. 列出所有节点上 eth0 的 MTU 设置。

- 使用网格管理器中提供的查询。
- <sup>导</sup>航<sup>到</sup> *primary Admin Node IP address*/metrics/graph <sup>并</sup>输入以下查询: node network mtu bytes{device="eth0"}

2. ["](https://docs.netapp.com/us-en/storagegrid-appliances/commonhardware/changing-mtu-setting.html)[修](https://docs.netapp.com/us-en/storagegrid-appliances/commonhardware/changing-mtu-setting.html)[改](https://docs.netapp.com/us-en/storagegrid-appliances/commonhardware/changing-mtu-setting.html)[MTU](https://docs.netapp.com/us-en/storagegrid-appliances/commonhardware/changing-mtu-setting.html)[设](https://docs.netapp.com/us-en/storagegrid-appliances/commonhardware/changing-mtu-setting.html)[置](https://docs.netapp.com/us-en/storagegrid-appliances/commonhardware/changing-mtu-setting.html)["](https://docs.netapp.com/us-en/storagegrid-appliances/commonhardware/changing-mtu-setting.html) 根据需要确保所有节点上的网格网络接口(eth0)的设置相同。

- 对于基于Linux和VMware的节点、请使用以下命令: /usr/sbin/change-ip.py [-h] [-n node] mtu network [network...]
	- 示例 \* : change-ip.py -n node 1500 grid admin

注意:在基于Linux的节点上、如果容器中网络所需的MTU值超过主机接口上已配置的值、则必须先 将主机接口配置为具有所需的MTU值、然后使用 change-ip.py 用于更改容器中网络的MTU值的 脚本。

使用以下参数修改基于 Linux 或 VMware 的节点上的 MTU 。

![](_page_269_Picture_240.jpeg)

+

![](_page_269_Picture_241.jpeg)

### 网络接收错误**(NRegR)**警报

StorageGRID 与网络硬件之间的连接问题可能会导致网络接收错误( NRER ) 警报。在某些情况下, 无需手动 干预即可清除 NRER 错误。如果错误未清除、请执行建议的操作。

关于此任务

与 StorageGRID 连接的网络硬件出现以下问题可能会导致 NRER 警报:

- 需要正向错误更正( FEC ),但不在使用中
- 交换机端口和 NIC MTU 不匹配
- 链路错误率较高
- NIC 环缓冲区溢出

步骤

- 1. 根据您的网络配置,对 NRER 警报的所有潜在原因执行故障排除步骤。
- 2. 根据错误的发生原因 执行以下步骤:

### **FEC**不匹配

 $(i)$ 

这些步骤仅适用于因StorageGRID 设备上的FEC不匹配而导致的NERR错误。

- a. 检查连接到 StorageGRID 设备的交换机中端口的 FEC 状态。
- b. 检查从设备到交换机的缆线的物理完整性。
- c. 如果要更改FEC设置以尝试解决NRER警报,请首先确保在StorageGRID 设备安装程序的"链接配 置"页面上将设备配置为\*Auto\*模式(请参阅设备说明:
	- ["GF6112"](https://docs.netapp.com/us-en/storagegrid-appliances/sg6100/changing-link-configuration-of-sgf6112-appliance.html)
	- ["SG6000"](https://docs.netapp.com/us-en/storagegrid-appliances/sg6000/changing-link-configuration-of-sg6000-cn-controller.html)
	- ["SG5700"](https://docs.netapp.com/us-en/storagegrid-appliances/sg5700/changing-link-configuration-of-e5700sg-controller.html)
	- ["SG100](https://docs.netapp.com/us-en/storagegrid-appliances/sg100-1000/changing-link-configuration-of-services-appliance.html)[和](https://docs.netapp.com/us-en/storagegrid-appliances/sg100-1000/changing-link-configuration-of-services-appliance.html)[SG1000"](https://docs.netapp.com/us-en/storagegrid-appliances/sg100-1000/changing-link-configuration-of-services-appliance.html)

d. 更改交换机端口上的FEC设置。如果可能, StorageGRID 设备端口会调整其 FEC 设置以匹配。

您无法在StorageGRID 设备上配置FEC设置。相反,设备会尝试发现并镜像其所连接的交换机端口 上的 FEC 设置。如果强制链路达到 25 GbE 或 100 GbE 网络速度,则交换机和 NIC 可能无法协商 通用 FEC 设置。如果没有通用FEC设置、网络将回退到"无FEC"模式。如果未启用FEC、则连接更 容易受到电噪声引起的错误的影响。

![](_page_270_Picture_11.jpeg)

StorageGRID 设备支持光纤编码(FC)和Reed Solomon (RS) FEC、但不支持FEC。

### 交换机端口和 **NIC MTU** 不匹配

如果此错误是由于交换机端口和 NIC MTU 不匹配导致的,请检查节点上配置的 MTU 大小是否与交换 机端口的 MTU 设置相同。

节点上配置的 MTU 大小可能小于节点所连接的交换机端口上的设置。如果 StorageGRID 节点收到的 以太网帧大于其 MTU ,则可能会报告 NRER 警报。如果您认为发生了这种情况,请根据端到端 MTU 目标或要求更改交换机端口的 MTU 以匹配 StorageGRID 网络接口 MTU, 或者更改 StorageGRID 网 络接口的 MTU 以匹配交换机端口。

![](_page_270_Picture_16.jpeg)

 $\left( \begin{array}{c} + \end{array} \right)$ 

为了获得最佳网络性能,应在所有节点的网格网络接口上配置类似的 MTU 值。如果网 格网络在各个节点上的 MTU 设置有明显差异,则会触发 \* 网格网络 MTU 不匹配 \* 警 报。并非所有网络类型的MTU值都必须相同。请参见 对网格网络 MTU 不匹配警报进行 故障排除 有关详细信息 …

另请参见 ["](https://docs.netapp.com/us-en/storagegrid-appliances/commonhardware/changing-mtu-setting.html)[更改](https://docs.netapp.com/us-en/storagegrid-appliances/commonhardware/changing-mtu-setting.html) [MTU](https://docs.netapp.com/us-en/storagegrid-appliances/commonhardware/changing-mtu-setting.html) [设](https://docs.netapp.com/us-en/storagegrid-appliances/commonhardware/changing-mtu-setting.html)[置](https://docs.netapp.com/us-en/storagegrid-appliances/commonhardware/changing-mtu-setting.html)["](https://docs.netapp.com/us-en/storagegrid-appliances/commonhardware/changing-mtu-setting.html)。

链路错误率较高

- a. 启用 FEC (如果尚未启用)。
- b. 确认网络布线质量良好,并且未损坏或连接不正确。
- c. 如果缆线没有问题、请联系技术支持。

![](_page_270_Picture_23.jpeg)

在具有高电噪声的环境中,您可能会发现错误率较高。

**NIC** 环缓冲区溢出

如果错误是 NIC 环缓冲区溢出,请联系技术支持。

如果 StorageGRID 系统过载且无法及时处理网络事件,则环缓冲区可能会溢出。

3. 解决基本问题后,重置错误计数器。

a. 选择 \* 支持 \* > \* 工具 \* > \* 网格拓扑 \* 。

b. 选择 \* 站点 \_\* > \* 网格节点 \_\* > \* SSM\* > \* 资源 \* > \* 配置 \* > \* 主 \* 。

c. 选择 \* 重置接收错误计数 \* , 然后单击 \* 应用更改 \* 。

### 相关信息

["](#page-121-0)[警报](#page-121-0)[参](#page-121-0)[考](#page-121-0)[\(](#page-121-0)[旧系统](#page-121-0)[\)](#page-121-0)["](#page-121-0)

### 时间同步错误

您可能会在网格中看到时间同步问题。

如果遇到时间同步问题,请确认您至少指定了四个外部 NTP 源,每个源均提供 Stratum 3 或更好的参考,并且 所有外部 NTP 源均正常运行且可由 StorageGRID 节点访问。

![](_page_271_Picture_12.jpeg)

时间 ["](https://docs.netapp.com/zh-cn/storagegrid-118/maintain/configuring-ntp-servers.html)[指](https://docs.netapp.com/zh-cn/storagegrid-118/maintain/configuring-ntp-servers.html)[定外部](https://docs.netapp.com/zh-cn/storagegrid-118/maintain/configuring-ntp-servers.html)[NTP](https://docs.netapp.com/zh-cn/storagegrid-118/maintain/configuring-ntp-servers.html)[源](https://docs.netapp.com/zh-cn/storagegrid-118/maintain/configuring-ntp-servers.html)["](https://docs.netapp.com/zh-cn/storagegrid-118/maintain/configuring-ntp-servers.html) 对于生产级StorageGRID 安装、请勿在早于Windows Server 2016 的Windows版本上使用Windows时间(W32Time)服务。早期版本的 Windows 上的时间服务不够 准确, Microsoft 不支持在 StorageGRID 等高精度环境中使用。

**Linux** :网络连接问题

您可能会发现Linux主机上托管的StorageGRID节点的网络连接出现问题。

**MAC** 地址克隆

在某些情况下,可以使用 MAC 地址克隆来解决网络问题。如果使用的是虚拟主机,请在节点配置文件中将每个 网络的 MAC 地址克隆密钥值设置为 "true" 。此设置会使 StorageGRID 容器的 MAC 地址使用主机的 MAC 地 址。要创建节点配置文件、请参见的说明 ["Red Hat Enterprise Linux"](https://docs.netapp.com/zh-cn/storagegrid-118/rhel/creating-node-configuration-files.html) 或 ["Ubuntu](https://docs.netapp.com/zh-cn/storagegrid-118/ubuntu/creating-node-configuration-files.html) [或](https://docs.netapp.com/zh-cn/storagegrid-118/ubuntu/creating-node-configuration-files.html) [Debian"](https://docs.netapp.com/zh-cn/storagegrid-118/ubuntu/creating-node-configuration-files.html)。

![](_page_271_Picture_18.jpeg)

创建单独的虚拟网络接口,以供 Linux 主机操作系统使用。如果发生原因 虚拟机管理程序未启用 混杂模式,则对 Linux 主机操作系统和 StorageGRID 容器使用相同的网络接口可能会使主机操作 系统无法访问。

有关启用MAC克隆的详细信息、请参见的说明 ["Red Hat Enterprise Linux"](https://docs.netapp.com/zh-cn/storagegrid-118/rhel/configuring-host-network.html) 或 ["Ubuntu](https://docs.netapp.com/zh-cn/storagegrid-118/ubuntu/configuring-host-network.html) [或](https://docs.netapp.com/zh-cn/storagegrid-118/ubuntu/configuring-host-network.html) [Debian"](https://docs.netapp.com/zh-cn/storagegrid-118/ubuntu/configuring-host-network.html)。

### 混杂模式

如果您不想使用MAC地址克隆、而是希望允许所有接口接收和传输非虚拟机管理程序分配的MAC地址的数据、 确保将虚拟交换机和端口组级别的安全属性设置为\*接受\*(用于Pro味 式、MAC地址更改和伪传输)。虚拟交换机 上设置的值可以被端口组级别的值覆盖,因此请确保这两个位置的设置相同。

有关使用Pro味 噌模式的详细信息、请参见的说明 ["Red Hat Enterprise Linux"](https://docs.netapp.com/zh-cn/storagegrid-118/rhel/configuring-host-network.html) 或 ["Ubuntu](https://docs.netapp.com/zh-cn/storagegrid-118/ubuntu/configuring-host-network.html) [或](https://docs.netapp.com/zh-cn/storagegrid-118/ubuntu/configuring-host-network.html) [Debian"](https://docs.netapp.com/zh-cn/storagegrid-118/ubuntu/configuring-host-network.html)。

**Linux**:节点状态为**"**孤立**"**

处于孤立状态的 Linux 节点通常表示控制节点容器的 StorageGRID 服务或 StorageGRID 节点守护进程意外终 止。

关于此任务

如果 Linux 节点报告其处于孤立状态, 您应:

- 检查日志中的错误和消息。
- 尝试重新启动节点。
- 如有必要,请使用 container engine 命令停止现有节点容器。
- 重新启动节点。

步骤

- 1. 检查服务守护进程和孤立节点的日志,查看是否存在明显的错误或有关意外退出的消息。
- 2. 以 root 身份或使用具有 sudo 权限的帐户登录到主机。
- 3. 尝试运行以下命令重新启动节点: \$ sudo storagegrid node start node-name

\$ sudo storagegrid node start DC1-S1-172-16-1-172

如果节点已孤立,则响应为

Not starting ORPHANED node DC1-S1-172-16-1-172

4. 在 Linux 中, 停止容器引擎以及任何控制存储节点进程。例如: sudo docker stop --time secondscontainer-name

适用于 `seconds`下、输入要等待容器停止的秒数(通常为15分钟或更短)。例如:

sudo docker stop --time 900 storagegrid-DC1-S1-172-16-1-172

5. 重新启动节点: storagegrid node start node-name

storagegrid node start DC1-S1-172-16-1-172

### **Linux** :对 **IPv6** 支持进行故障排除

如果您在 Linux 主机上安装了 StorageGRID 节点,并且注意到尚未按预期为节点容器分配 IPv6 地址,则可能需 要在内核中启用 IPv6 支持。

### 关于此任务

您可以在网格管理器的以下位置查看已分配给网格节点的 IPv6 地址:

- 选择 \* 节点 \* , 然后选择节点。然后,在概述选项卡上选择 \* IP 地址 \* 旁边的 \* 显示更多 \* 。
- 选择 \* 支持 \* > \* 工具 \* > \* 网格拓扑 \* 。然后,选择 \* ; node\_\* > \* 。 ssm \* > \* 资源 \* 。如果已分配 IPv6 地址,则此地址将列在 \* 网络地址 \* 部分的 IPv4 地址下方。

如果未显示 IPv6 地址且节点安装在 Linux 主机上,请按照以下步骤在内核中启用 IPv6 支持。

步骤

- 1. 以 root 身份或使用具有 sudo 权限的帐户登录到主机。
- 2. 运行以下命令: sysctl net.ipv6.conf.all.disable\_ipv6

root@SG:~ # sysctl net.ipv6.conf.all.disable\_ipv6

结果应为 0 。

net.ipv6.conf.all.disable\_ipv6 = 0

![](_page_273_Picture_9.jpeg)

如果结果不是0、请参见适用于您的操作系统的文档进行更改 sysctl 设置。然后,将此值更 改为 0, 然后再继续。

- 3. 输入StorageGRID 节点容器: storagegrid node enter node-name
- 4. 运行以下命令: sysctl net.ipv6.conf.all.disable\_ipv6

root@DC1-S1:~ # sysctl net.ipv6.conf.all.disable\_ipv6

结果应为 1 。

net.ipv6.conf.all.disable\_ipv6 = 1

![](_page_273_Picture_16.jpeg)

如果结果不是 1, 则此操作步骤 不适用。请联系技术支持。

5. 退出容器: exit

root@DC1-S1:~ # exit

6. 以root用户身份编辑以下文件: /var/lib/storagegrid/settings/sysctl.d/net.conf。

sudo vi /var/lib/storagegrid/settings/sysctl.d/net.conf

7. 找到以下两行并删除注释标记。然后,保存并关闭该文件。

net.ipv6.conf.all.disable\_ipv6 = 0

net.ipv6.conf.default.disable\_ipv6 = 0

8. 运行以下命令重新启动 StorageGRID 容器:

storagegrid node stop node-name

storagegrid node start node-name

对外部系统日志服务器进行故障排除

下表介绍了可能与外部系统日志服务器相关的错误消息、并列出了更正操作。

有关将审核信息发送到外部系统日志服务器的详细信息、请参见:

- ["](#page-159-0)[使用外部系统日志服务器的](#page-159-0)[注意](#page-159-0)[事](#page-159-0)[项](#page-159-0)["](#page-159-0)
- ["](#page-163-0)[配置审核消息和外部系统日志服务器](#page-163-0)["](#page-163-0)

![](_page_274_Picture_286.jpeg)

![](_page_275_Picture_445.jpeg)

![](_page_276_Picture_380.jpeg)

# 查看审核日志

查看审核日志:概述

这些说明包含有关 StorageGRID 审核消息和审核日志的结构和内容的信息。您可以使用此 信息读取和分析系统活动的审核跟踪。

这些说明适用于负责生成系统活动和使用情况报告的管理员,这些报告需要分析 StorageGRID 系统的审核消 息。

要使用文本日志文件,您必须有权访问管理节点上配置的审核共享。

有关配置审核消息级别和使用外部系统日志服务器的信息、请参见 ["](#page-163-0)[配置审核消息和日志目标](#page-163-0)["](#page-163-0)。

审核消息流和保留

所有 StorageGRID 服务都会在系统正常运行期间生成审核消息。您应了解这些审核消息如

### 何在StorageGRID 系统中移动到 audit.log 文件

### 审核消息流

审核消息由管理节点以及具有管理域控制器(ADO)服务的存储节点处理。

如审核消息流程图所示,每个 StorageGRID 节点都会将其审核消息发送到数据中心站点的一个模板服务。每个 站点上安装的前三个存储节点会自动启用此 ADC-Service 。

反过来,每个 ADC 服务都充当中继,并将其审核消息集合发送到 StorageGRID 系统中的每个管理节点,从而 为每个管理节点提供完整的系统活动记录。

每个管理节点都会将审核消息存储在文本日志文件中;活动日志文件名为 audit.log。

![](_page_277_Figure_6.jpeg)

审核消息保留

StorageGRID 使用复制和删除过程来确保在将审核消息写入审核日志之前不会丢失任何审核消息。

当节点生成或转发审核消息时,此消息会存储在网格节点的系统磁盘上的审核消息队列中。消息的副本始终保留 在审核消息队列中、直到消息写入管理节点的审核日志文件为止 /var/local/log 目录。这有助于防止传输期 间丢失审核消息。

![](_page_278_Figure_0.jpeg)

由于网络连接问题或审核容量不足,审核消息队列可能会暂时增加。随着队列的增加、它们会占用每个节点中更 多的可用空间 /var/local/ 目录。如果问题描述 仍然存在,并且节点的审核消息目录过满,则各个节点将优 先处理其积压工作,并暂时不可用于处理新消息。

具体来说,您可能会看到以下行为:

- 如果 /var/local/log 管理节点使用的目录已满、管理节点将标记为不可用于新审核消息、直到目录不再 全满为止。S3和Swift客户端请求不受影响。如果无法访问审核存储库,则会触发 XAMS (无法访问审核存 储库)警报。
- 如果 /var/local/ 具有此ADA服务的存储节点使用的目录已满92%、此节点将被标记为不可用于审核消 息、直到目录已满87%为止。对其他节点的S3和Swift客户端请求不受影响。如果无法访问审核中继,则会 触发 NRLY (可用审核中继)警报。

![](_page_278_Picture_5.jpeg)

如果没有具有ADC服务的可用存储节点、则存储节点会将审核消息存储在本地中 /var/local/log/localaudit.log 文件

• 如果 /var/local/ 存储节点使用的目录已满85%、此节点将开始拒绝S3和Swift客户端请求 503 Service Unavailable。

以下类型的问题可能会使发生原因 审核消息队列变得非常庞大:

• 管理节点或存储节点使用 ADC-Service 中断的情况。如果系统的一个节点已关闭,则其余节点可能会回记 录。

- 超过系统审核容量的持续活动率。
- 。 /var/local/ 由于与审核消息无关的原因、一个模块存储节点上的空间已满。发生这种情况时,节点将 停止接受新的审核消息,并优先处理当前的积压工作,而这可能会使发生原因 回退到其他节点上。

大型审核队列警报和审核消息已排队( **Audit Messages Queued** , **AMQS** )警报

为了帮助您监控一段时间内审核消息队列的大小,当存储节点队列或管理节点队列中的消息数量达到特定阈值时 ,将触发 \* 大型审核队列 \* 警报和原有 AMQS 警报。

如果触发了 \* 大型审核队列 \* 警报或原有 AMQS 警报,请首先检查系统上的负载—如果最近发生了大量事务, 则警报和警报应随着时间的推移而解决,并且可以忽略。

如果警报或警报持续存在且严重性增加,请查看队列大小图表。如果此数量在数小时或数天内稳定增加,则审核 负载可能已超过系统的审核容量。通过将客户端写入和客户端读取的审核级别更改为 " 错误 " 或 " 关闭 " 来降低 客户端操作速率或减少记录的审核消息数量。请参见 ["](#page-163-0)[配置审核消息和日志目标](#page-163-0)["](#page-163-0)。

### 重复的消息

如果发生网络或节点故障, StorageGRID 系统会采取保守的方法。因此,审核日志中可能存在重复的消息。

### 访问审核日志文件

审核共享包含活动 audit.log 文件和任何压缩的审核日志文件。您可以直接从管理节点 的命令行访问审核日志文件。

### 开始之前

- 您已拥有 ["](https://docs.netapp.com/zh-cn/storagegrid-118/admin/admin-group-permissions.html)[特定访问权限](https://docs.netapp.com/zh-cn/storagegrid-118/admin/admin-group-permissions.html)["](https://docs.netapp.com/zh-cn/storagegrid-118/admin/admin-group-permissions.html)。
- 您必须具有 Passwords.txt 文件
- 您必须知道管理节点的 IP 地址。

### 步骤

- 1. 登录到管理节点:
	- a. 输入以下命令: ssh admin@*primary\_Admin\_Node\_IP*
	- b. 输入中列出的密码 Passwords.txt 文件
	- c. 输入以下命令切换到root: su -
	- d. 输入中列出的密码 Passwords.txt 文件

以root用户身份登录后、提示符将从变为 \$ to #。

2. 转到包含审核日志文件的目录:

cd /var/local/log

3. 根据需要查看当前审核日志文件或已保存的审核日志文件。

审核日志文件轮换

审核日志文件会保存到管理节点的中 /var/local/log 目录。活动审核日志文件名为 audit.log。

![](_page_280_Picture_2.jpeg)

您也可以更改审核日志的目标并将审核信息发送到外部系统日志服务器。配置外部系统日志服务 器后,仍会生成并存储审核记录的本地日志。请参见 ["](#page-163-0)[配置审核消息和日志目标](#page-163-0)["](#page-163-0)。

每天执行一次活动 audit.log 此时将保存文件、并显示一个新的 audit.log 文件已启动。已保存文件的名称 以格式指示其保存的时间 *yyyy-mm-dd.txt*。如果在一天内创建了多个审核日志、则文件名将使用保存文件的 日期、并附加一个数字、格式为 *yyyy-mm-dd.txt.n*。例如: 2018-04-15.txt 和 2018-04-15.txt.1 是 在2018年4月15日创建并保存的第一个和第二个日志文件。

一天之后、保存的文件将按格式进行压缩和重命名 *yyyy-mm-dd.txt.gz*、用于保留原始日期。随着时间的推 移,这会导致为管理节点上的审核日志分配的存储被占用。脚本可监控审核日志空间占用情况、并根据需要删除 日志文件以释放中的空间 /var/local/log 目录。审核日志会根据创建日期进行删除,最早的日志会先删除。 您可以在以下文件中监控脚本的操作: /var/local/log/manage-audit.log。

此示例显示了活动的 audit.log file、前一天的文件 (2018-04-15.txt)、以及前一天的压缩文件 (2018-04-14.txt.gz)。

audit.log 2018-04-15.txt 2018-04-14.txt.gz

审核日志文件格式

审核日志文件格式:概述

审核日志文件位于每个管理节点上,其中包含一组单独的审核消息。

每个审核消息都包含以下内容:

・触发审核消息( ATIM )的事件的协调世界时( UTC ),格式为 ISO 8601 ,后跟一个空格:

*YYYY-MM-DDTHH:MM:SS.UUUUUU*、其中 *UUUUUU* 为微秒。

• 审核消息本身、括在方括号内、以开头 AUDT。

以下示例显示了一个审核日志文件中的三条审核消息(为便于阅读,添加了换行符)。这些消息是在租户创建 S3 存储分段并向该存储分段添加两个对象时生成的。

```
2019-08-07T18:43:30.247711
[AUDT:[RSLT(FC32):SUCS][CNID(UI64):1565149504991681][TIME(UI64):73520][SAI
P(IPAD):"10.224.2.255"][S3AI(CSTR):"17530064241597054718"]
[SACC(CSTR):"s3tenant"][S3AK(CSTR):"SGKH9100SCkNB8M3MTWNt-
PhoTDwB9JOk7PtyLkQmA=="][SUSR(CSTR):"urn:sgws:identity::175300642415970547
18:root"]
[SBAI(CSTR):"17530064241597054718"][SBAC(CSTR):"s3tenant"][S3BK(CSTR):"buc
ket1"][AVER(UI32):10][ATIM(UI64):1565203410247711]
[ATYP(FC32):SPUT][ANID(UI32):12454421][AMID(FC32):S3RQ][ATID(UI64):7074142
142472611085]]
```

```
2019-08-07T18:43:30.783597
[AUDT:[RSLT(FC32):SUCS][CNID(UI64):1565149504991696][TIME(UI64):120713][SA
IP(IPAD):"10.224.2.255"][S3AI(CSTR):"17530064241597054718"]
[SACC(CSTR):"s3tenant"][S3AK(CSTR):"SGKH9100SCkNB8M3MTWNt-
PhoTDwB9JOk7PtyLkQmA=="][SUSR(CSTR):"urn:sgws:identity::175300642415970547
18:root"]
[SBAI(CSTR):"17530064241597054718"][SBAC(CSTR):"s3tenant"][S3BK(CSTR):"buc
ket1"][S3KY(CSTR):"fh-small-0"]
[CBID(UI64):0x779557A069B2C037][UUID(CSTR):"94BA6949-38E1-4B0C-BC80-
EB44FB4FCC7F"][CSIZ(UI64):1024][AVER(UI32):10]
[ATIM(UI64):1565203410783597][ATYP(FC32):SPUT][ANID(UI32):12454421][AMID(F
C32):S3RQ][ATID(UI64):8439606722108456022]]
```
2019-08-07T18:43:30.784558

```
[AUDT:[RSLT(FC32):SUCS][CNID(UI64):1565149504991693][TIME(UI64):121666][SA
IP(IPAD):"10.224.2.255"][S3AI(CSTR):"17530064241597054718"]
[SACC(CSTR):"s3tenant"][S3AK(CSTR):"SGKH9100SCkNB8M3MTWNt-
PhoTDwB9JOk7PtyLkQmA=="][SUSR(CSTR):"urn:sgws:identity::175300642415970547
18:root"]
[SBAI(CSTR):"17530064241597054718"][SBAC(CSTR):"s3tenant"][S3BK(CSTR):"buc
ket1"][S3KY(CSTR):"fh-small-2000"]
[CBID(UI64):0x180CBD8E678EED17][UUID(CSTR):"19CE06D0-D2CF-4B03-9C38-
E578D66F7ADD"][CSIZ(UI64):1024][AVER(UI32):10]
[ATIM(UI64):1565203410784558][ATYP(FC32):SPUT][ANID(UI32):12454421][AMID(F
C32):S3RQ][ATID(UI64):13489590586043706682]]
```
在默认格式下、审核日志文件中的审核消息不易阅读或解释。您可以使用 ["Audy-](#page-281-0)[讲](#page-281-0)[解](#page-281-0) [工](#page-281-0)[具](#page-281-0)["](#page-281-0) 以获取审核日志中 审核消息的简化摘要。您可以使用 ["audy-sum](#page-283-0)[工](#page-283-0)[具](#page-283-0)["](#page-283-0) 总结记录了多少写入、读取和删除操作以及这些操作所用的 时间。

### <span id="page-281-0"></span>使用审核解释工具

您可以使用 audit-explain 用于将审核日志中的审核消息转换为易于阅读的格式的工 具。

开始之前

- 您已拥有 ["](https://docs.netapp.com/zh-cn/storagegrid-118/admin/admin-group-permissions.html)[特定访问权限](https://docs.netapp.com/zh-cn/storagegrid-118/admin/admin-group-permissions.html)["](https://docs.netapp.com/zh-cn/storagegrid-118/admin/admin-group-permissions.html)。
- 您必须具有 Passwords.txt 文件
- 您必须知道主管理节点的 IP 地址。

### 关于此任务

。 audit-explain 主管理节点上提供的工具可在审核日志中提供审核消息的简化摘要。

![](_page_282_Picture_6.jpeg)

。 audit-explain 此工具主要供技术支持在故障排除操作期间使用。正在处理 auditexplain 查询可能会占用大量CPU资源、这可能会影响StorageGRID 操作。

此示例显示了中的典型输出 audit-explain 工具。这四个 ["SPUT"](#page-337-0) 如果帐户ID为92484777680322627870 的S3租户使用S3 Put请求创建名为bucket1的分段并向该分段添加三个对象、则会生成审核消息。

SPUT S3 PUT bucket bucket1 account:92484777680322627870 usec:124673 SPUT S3 PUT object bucket1/part1.txt tenant:92484777680322627870 cbid:9DCB157394F99FE5 usec:101485 SPUT S3 PUT object bucket1/part2.txt tenant:92484777680322627870 cbid:3CFBB07AB3D32CA9 usec:102804 SPUT S3 PUT object bucket1/part3.txt tenant:92484777680322627870 cbid:5373D73831ECC743 usec:93874

。 audit-explain 工具可执行以下操作:

• 处理普通或压缩的审核日志。例如:

audit-explain audit.log

audit-explain 2019-08-12.txt.gz

• 同时处理多个文件。例如:

audit-explain audit.log 2019-08-12.txt.gz 2019-08-13.txt.gz

audit-explain /var/local/log/\*

• 接受来自管道的输入、这样您可以使用筛选和预处理输入 grep 命令或其他方式。例如:

grep SPUT audit.log | audit-explain

grep bucket-name audit.log | audit-explain

由于审核日志可能非常大且解析速度较慢、因此您可以筛选要查看和运行的部分来节省时间 audit-explain 而不是整个文件。

。 audit-explain 工具不接受将压缩文件作为管道输入。要处理压缩的文件、请以命令行参数 形式提供其文件名、或者使用 zcat 用于先解压缩文件的工具。例如:

zcat audit.log.gz | audit-explain

使用 help (-h) 选项以查看可用选项。例如:

\$ audit-explain -h

步骤

 $\bigcirc$ 

- 1. 登录到主管理节点:
	- a. 输入以下命令: ssh admin@*primary\_Admin\_Node\_IP*
	- b. 输入中列出的密码 Passwords.txt 文件
	- c. 输入以下命令切换到root: su -
	- d. 输入中列出的密码 Passwords.txt 文件

以root用户身份登录后、提示符将从变为 s to #。

2. 输入以下命令、其中 /var/local/log/audit.log 表示要分析的一个或多个文件的名称和位置:

\$ audit-explain /var/local/log/audit.log

。 audit-explain 该工具可打印指定文件中所有消息的可读解释。

 $\left( \begin{matrix} 1 \end{matrix} \right)$ 

为了缩短线长并提高可读性、默认情况下不会显示时间戳。如果要查看时间戳、请使用时间 戳 (-t)选项。

<span id="page-283-0"></span>使用 **audit-sum** 工具

您可以使用 audit-sum 用于计算写入、读取、磁头和删除审核消息的计数以及查看每种 操作类型的最小、最大和平均时间(或大小)的工具。

开始之前

- 您已拥有 ["](https://docs.netapp.com/zh-cn/storagegrid-118/admin/admin-group-permissions.html)[特定访问权限](https://docs.netapp.com/zh-cn/storagegrid-118/admin/admin-group-permissions.html)["](https://docs.netapp.com/zh-cn/storagegrid-118/admin/admin-group-permissions.html)。
- 您必须具有 Passwords.txt 文件
- 您必须知道主管理节点的 IP 地址。

关于此任务

。 audit-sum 主管理节点上提供的工具总结了记录的写入、读取和删除操作的数量以及这些操作所需的时间。

![](_page_283_Picture_24.jpeg)

。 audit-sum 此工具主要供技术支持在故障排除操作期间使用。正在处理 audit-sum 查询可 能会占用大量CPU资源、这可能会影响StorageGRID 操作。

此示例显示了中的典型输出 audit-sum 工具。此示例显示了协议操作所需的时间。

![](_page_284_Picture_304.jpeg)

。 audit-sum 工具可在审核日志中提供以下S3、Swift和ILM审核消息的计数和时间:

![](_page_284_Picture_305.jpeg)

![](_page_285_Picture_291.jpeg)

- 。 audit-sum 工具可执行以下操作:
	- 处理普通或压缩的审核日志。例如:

audit-sum audit.log

audit-sum 2019-08-12.txt.gz

• 同时处理多个文件。例如:

audit-sum audit.log 2019-08-12.txt.gz 2019-08-13.txt.gz

audit-sum /var/local/log/\*

• 接受来自管道的输入、这样您可以使用筛选和预处理输入 grep 命令或其他方式。例如:

grep WGET audit.log | audit-sum

grep bucket1 audit.log | audit-sum

grep SPUT audit.log | grep bucket1 | audit-sum

此工具不接受将压缩文件作为管道输入。要处理压缩的文件、请以命令行参数形式提供其文件 名、或者使用 zcat 用于先解压缩文件的工具。例如:

![](_page_285_Picture_13.jpeg)

audit-sum audit.log.gz

zcat audit.log.gz | audit-sum

您可以使用命令行选项将存储分段上的操作与对象上的操作分开进行汇总,或者按存储分段名称,时间段或目标 类型对消息摘要进行分组。默认情况下、摘要显示最小、最大和平均操作时间、但您可以使用 size (-s) 可选 择查看对象大小。

使用 help (-h) 选项以查看可用选项。例如:

\$ audit-sum -h

### 步骤

1. 登录到主管理节点:

a. 输入以下命令: ssh admin@*primary\_Admin\_Node\_IP*

b. 输入中列出的密码 Passwords.txt 文件

c. 输入以下命令切换到root: su -

d. 输入中列出的密码 Passwords.txt 文件

以root用户身份登录后、提示符将从变为 \$ to #。

- 2. 如果要分析与写入,读取,磁头和删除操作相关的所有消息,请执行以下步骤:
	- a. 输入以下命令、其中 /var/local/log/audit.log 表示要分析的一个或多个文件的名称和位置:

\$ audit-sum /var/local/log/audit.log

此示例显示了中的典型输出 audit-sum 工具。此示例显示了协议操作所需的时间。

![](_page_286_Picture_248.jpeg)

在此示例中, SGET ( S3 GET ) 操作的平均速度最慢, 为 1.13 秒, 但 SGET 和 SPUT ( S3 PUT ) 操作的最坏情况时间都较长,约为 1 , 770 秒。

b. 要显示速度最慢的10个检索操作、请使用grep命令仅选择SGET消息并添加长输出选项 (-1)以包括对象 路径:

grep SGET audit.log | audit-sum -l

结果包括类型(对象或分段)和路径,您可以通过此类结果在审核日志中添加与这些特定对象相关的其 他消息。

![](_page_287_Picture_157.jpeg)

+

在此示例输出中,您可以看到,三个最慢的 S3 GET 请求针对的是大小约为 5 GB 的对象,该大小远远大于 其他对象。大容量导致最差情况检索时间较慢。

3. 如果要确定要在网格中输入和检索的对象大小、请使用size选项 (-s):

audit-sum -s audit.log
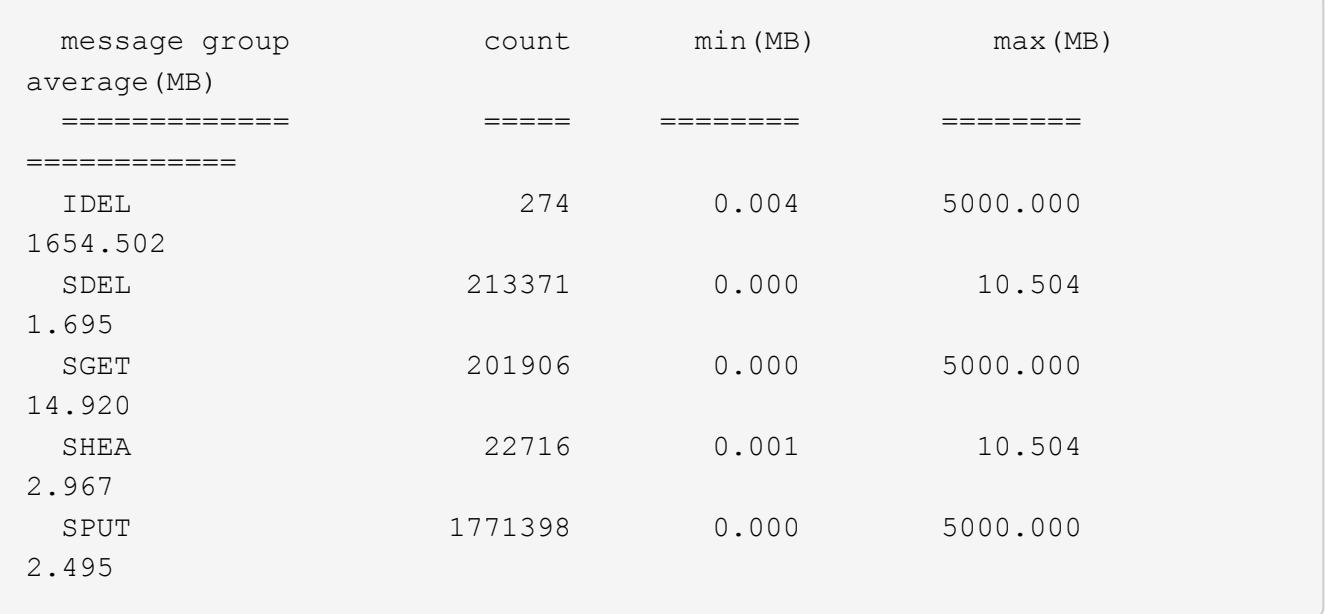

在此示例中, SPUT 的平均对象大小小于 2.5 MB , 但 SGET 的平均大小要大得多。SPUT 消息的数量远远 高于 SGET 消息的数量,这表明大多数对象永远不会被检索到。

- 4. 如果要确定昨天的检索速度是否较慢:
	- a. 在相应的审核日志上使用问题描述 命令并使用group-by-time选项 (-gt)、后跟时间段(例如15M、1H  $(10S)$ :

grep SGET audit.log | audit-sum -gt 1H

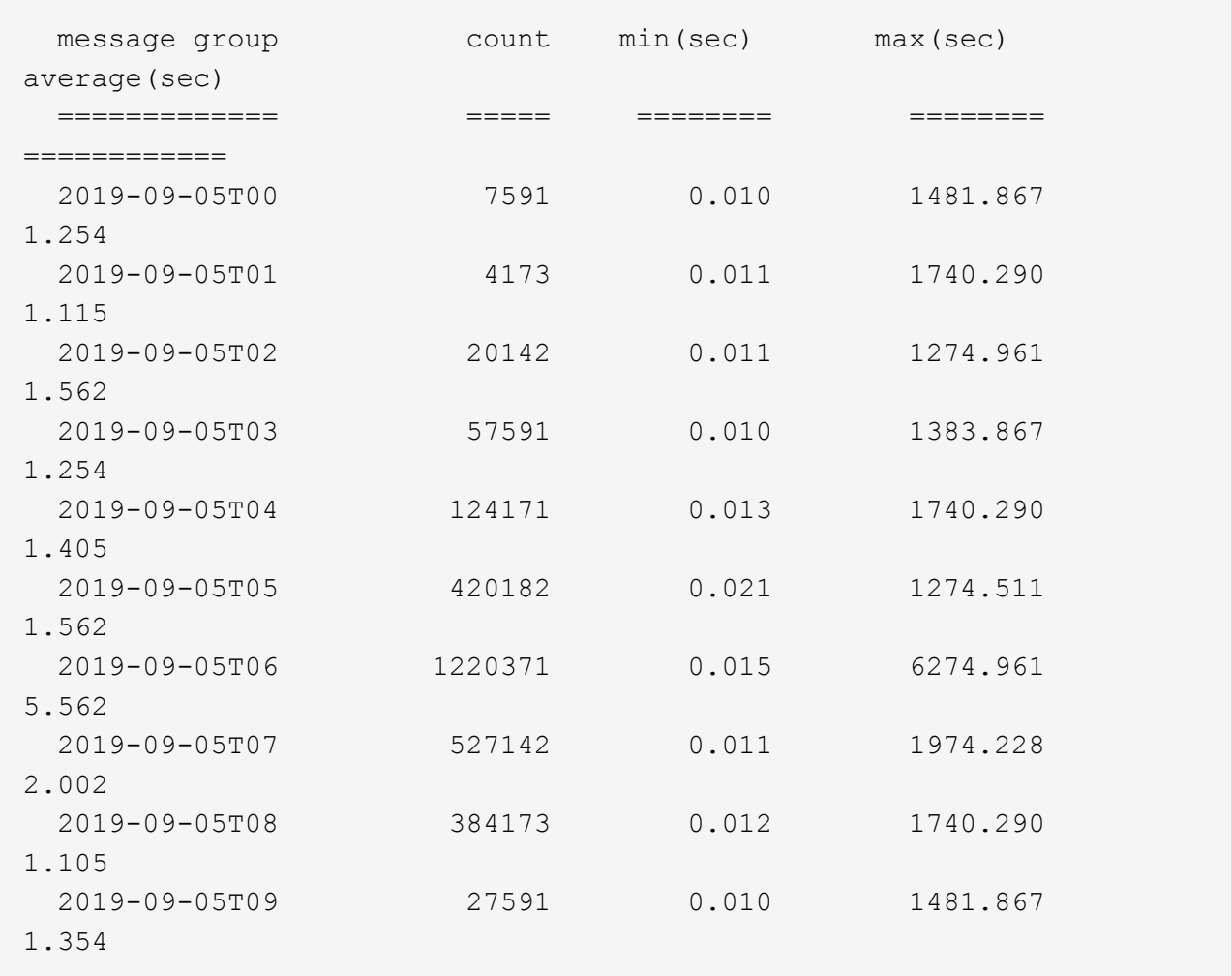

这些结果显示 S3 GET 流量在 06 : 00 到 07 : 00 之间达到高峰。这些时间的最大和平均时间也明显 较高,并且不会随着数量的增加而逐渐增加。这表明容量已超出某个位置,可能是在网络中,也可能是 在网格处理请求的能力中。

b. 要确定昨天每小时检索的对象大小、请添加size选项 (-s)到命令:

grep SGET audit.log | audit-sum -gt 1H -s

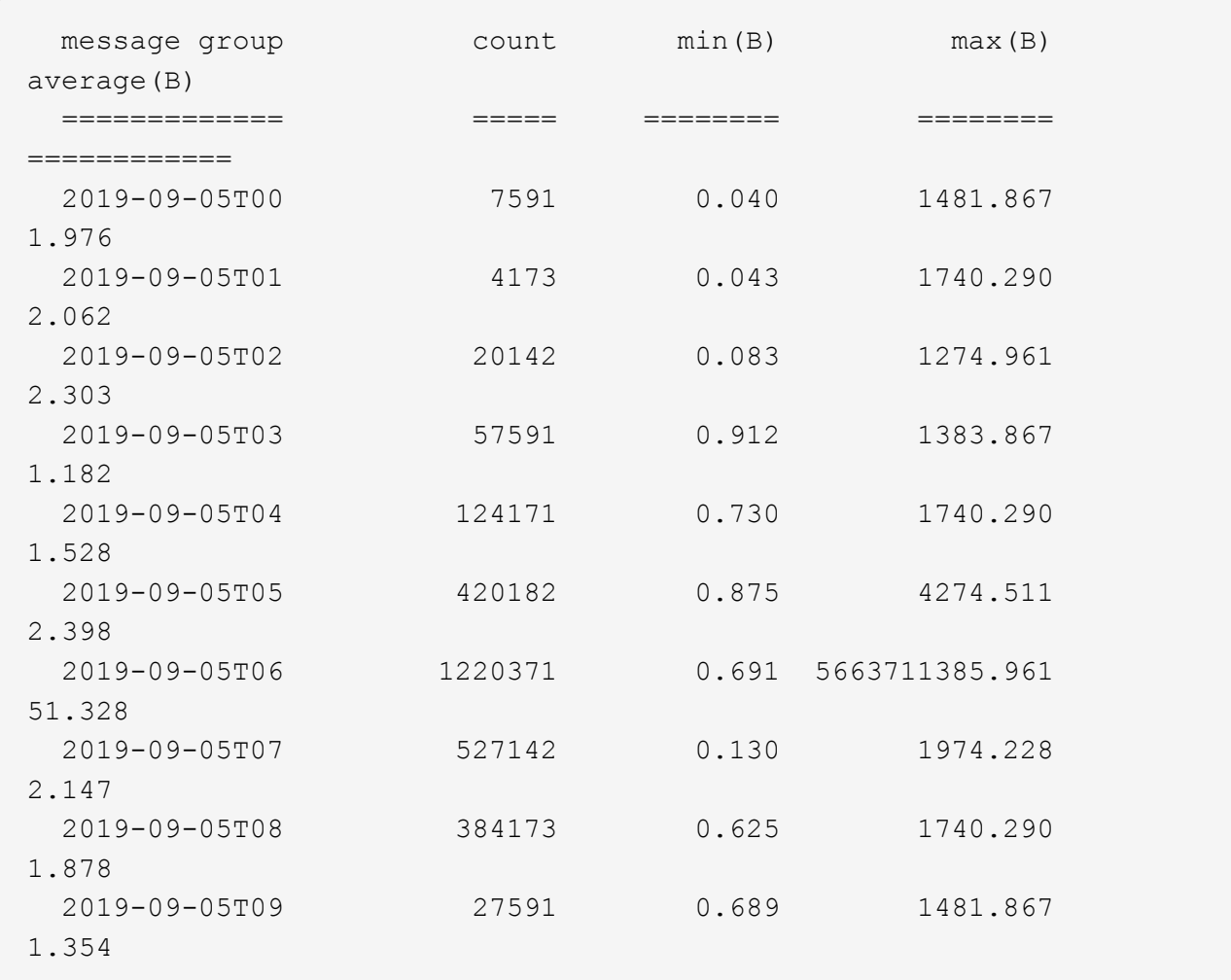

这些结果表明,当整体检索流量达到最大值时,会发生一些非常大的检索。

c. 要查看更多详细信息、请使用 ["Audy-](#page-281-0)[讲](#page-281-0)[解](#page-281-0) [工](#page-281-0)[具](#page-281-0)["](#page-281-0) 要查看该时段内的所有SGET操作、请执行以下操作:

grep 2019-09-05T06 audit.log | grep SGET | audit-explain | less

如果grep命令的输出应为多行、请添加 less 命令、一次显示一页(一个屏幕)的审核日志文件内容。

5. 如果要确定存储分段上的 SPUT 操作是否比对象的 SPUT 操作慢:

a. 首先使用 -go 选项、用于分别对对象和存储分段操作的消息进行分组:

grep SPUT sample.log | audit-sum -go

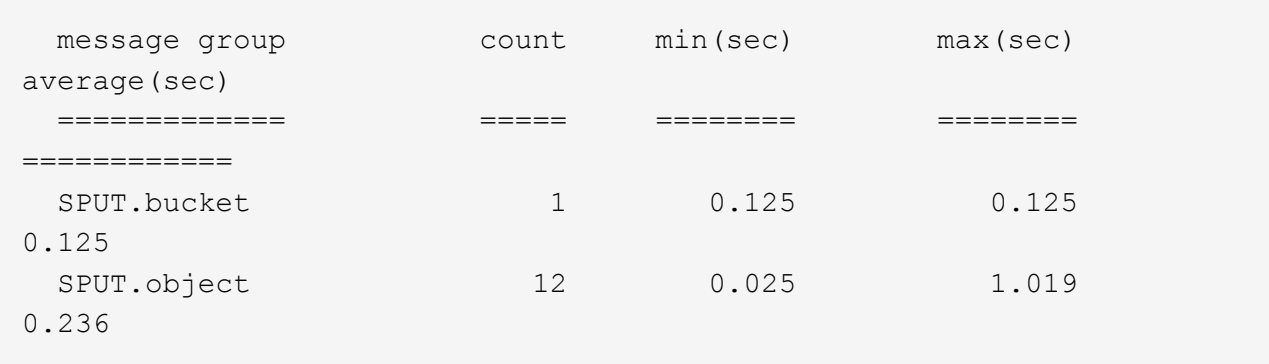

结果显示,存储分段的 SPUT 操作与对象的 SPUT 操作具有不同的性能特征。

b. 要确定哪些存储分段的SPUT操作最慢、请使用 -gb 选项、用于按存储分段对消息进行分组:

grep SPUT audit.log | audit-sum -gb

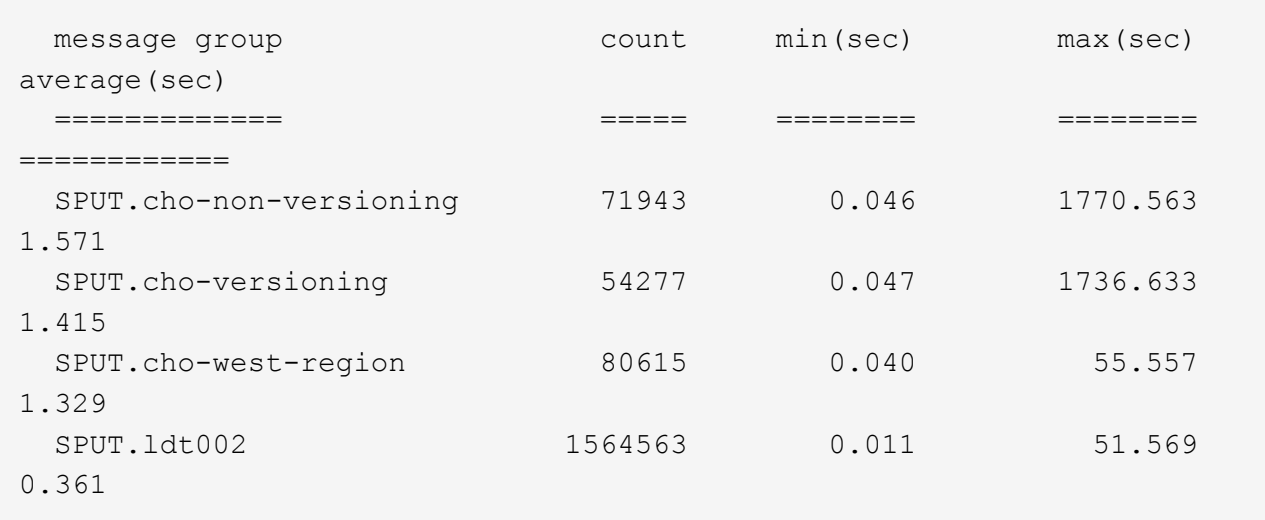

c. 要确定哪些分段的SPUT对象大小最大、请使用这两个 -gb 和 -s 选项:

grep SPUT audit.log | audit-sum -gb -s

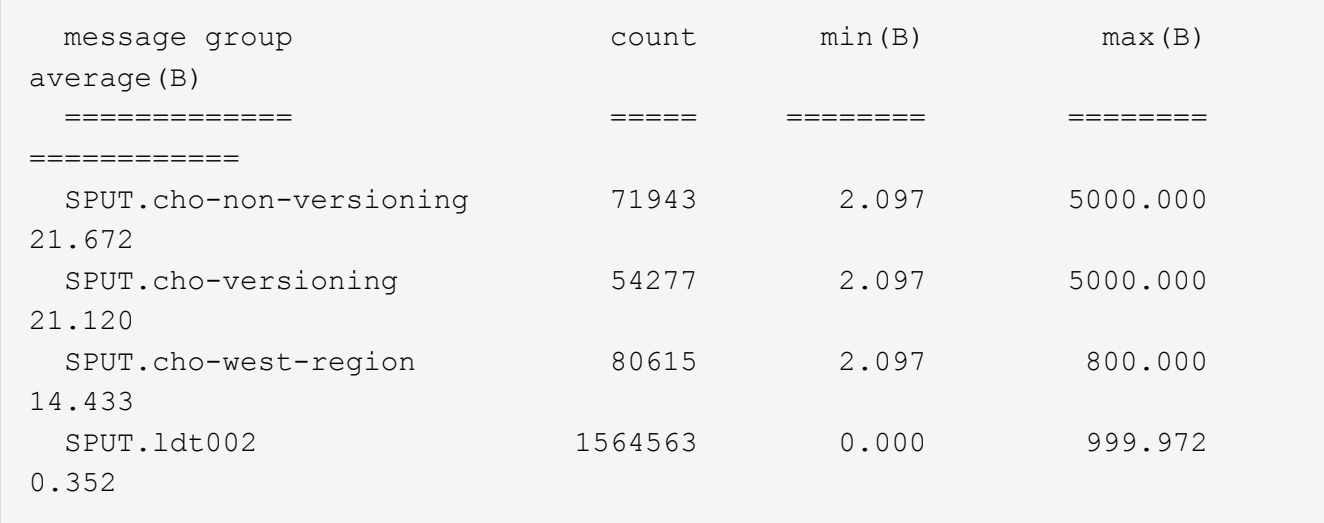

审核消息格式

审核消息格式:概述

在 StorageGRID 系统中交换的审核消息包括所有消息通用的标准信息以及描述所报告事件 或活动的特定内容。

如果提供的摘要信息 ["](#page-281-0)[审核说明](#page-281-0)["](#page-281-0) 和 ["](#page-283-0)[审](#page-283-0)[计](#page-283-0)[和](#page-283-0)["](#page-283-0) 工具不足、请参见本节以了解所有审核消息的常规格式。

下面是可能显示在审核日志文件中的审核消息示例:

```
2014-07-17T03:50:47.484627
[AUDT:[RSLT(FC32):VRGN][AVER(UI32):10][ATIM(UI64):1405569047484627][ATYP(F
C32):SYSU][ANID(UI32):11627225][AMID(FC32):ARNI][ATID(UI64):94457363265006
03516]]
```
每个审核消息都包含一个属性元素字符串。整个字符串用方括号括起来 ([ ])、并且字符串中的每个属性元素都 具有以下特征:

- 括在方括号中 [ ]
- 由字符串引入 AUDT、表示审核消息
- 前后不带分隔符 (无逗号或空格)
- 由换行符终止 \n

每个元素都包含一个属性代码,一个数据类型以及一个以以下格式报告的值:

```
[ATTR(type):value][ATTR(type):value]...
[ATTR(type):value]\n
```
消息中的属性元素数量取决于消息的事件类型。属性元素不会按任何特定顺序列出。

以下列表介绍了这些属性元素:

- ATTR 是所报告属性的四字符代码。某些属性对于所有审核消息都是通用的,而其他属性则针对事件。
- type 是值的编程数据类型的四字符标识符、例如UI64、FC32等。此类型用圆括号括起来 ( )。
- value 是属性的内容、通常为数字或文本值。值始终后跟一个冒号 (:)。数据类型CStr的值由双引号""括起 来。

## 数据类型

使用不同的数据类型将信息存储在审核消息中。

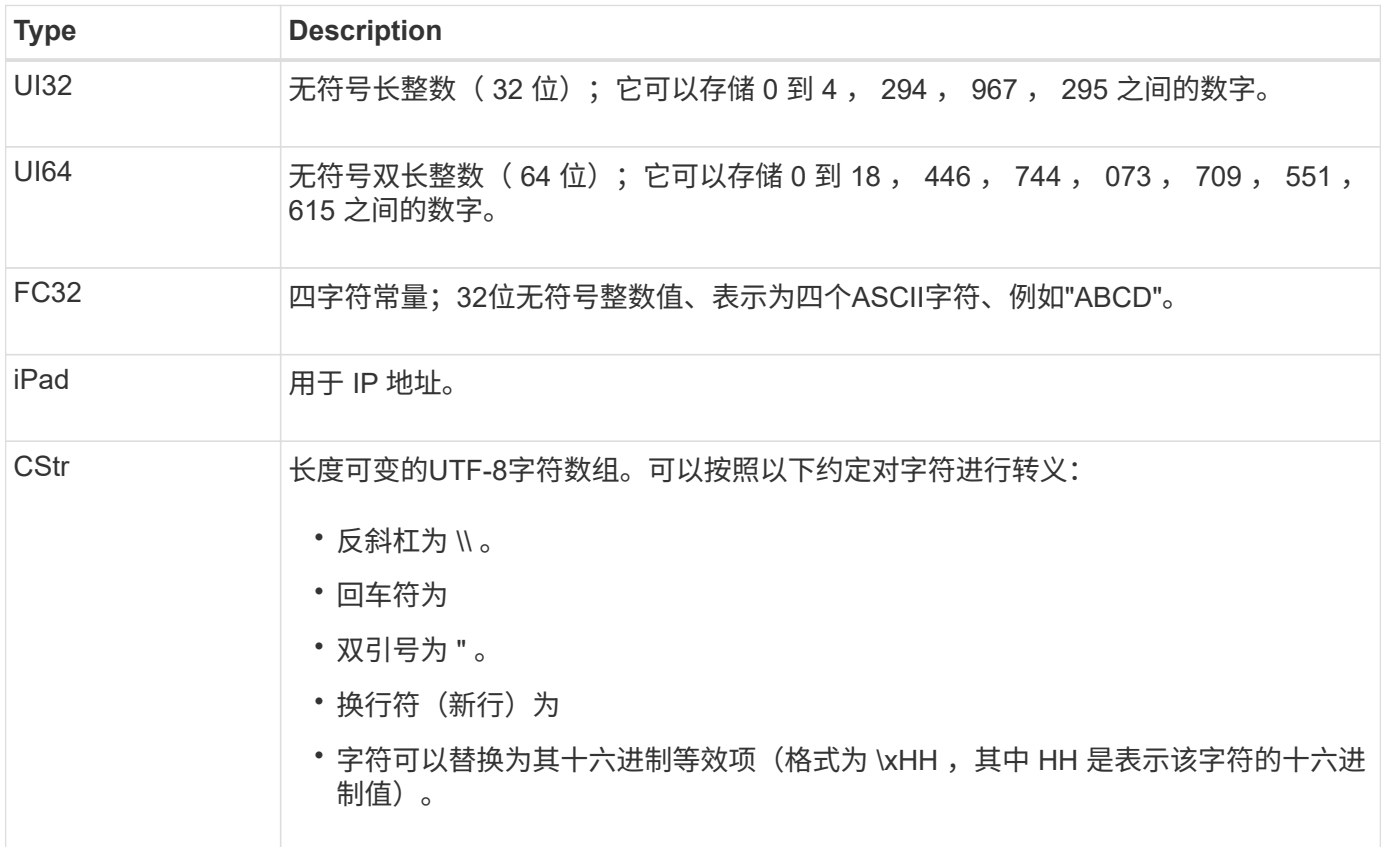

### 事件专用数据

审核日志中的每个审核消息都会记录特定于系统事件的数据。

在会议开始后 [AUDT: 用于标识消息本身的容器、下一组属性提供有关审核消息所述事件或操作的信息。以下 示例突出显示了这些属性:

2018-12-05T08:24:45.921845 [AUDT:**\\[RSLT\(FC32\)**:**SUCs\] \\[**时间**\(UI64\)**:**11454\][SAIP\(iPad\)**:**"10.224.0.100"\][S3AI\(CStr\)**:**"60025621595611246499"\] \[SACC\(CStr\)**:**"account"\][S3AK\(CStr\)** :**"SGKH4\_Nc8SO1H6w3w0nCOFCGk\_\_E6dYzKlumRsKGA="\] \\[SUSR\(CStr\)**:**"urn**:**sgws**:**Identity**:::**60025621595611246499**:**root"\] \\[SBAI\(CStr\)**:**"60025621595611246499"\\][SBAC\(CStr\)**:**"account"\\][S3BK\(CStr\)**:**"bket"\\] \[S3KY\(CStr\)**:**"object"\][CBID\(UI64\)**:**0xCC128B9B9E2283274\] \\[UUUID\(CStr\)**:**"B975D2CE-E4DA-4D14-8A23-1CB4B83F2CD8"\\[CSEZ\(UI64\)**:**30720\]**[aver (UI32):10] \[ATIM (UI64):1543998285921845]\[ATYP\(FC32\):Shea\][ANID (UI32):12281045][AMID (FC32)  $:$  S3RQ] \[Atid (UI64): 15552417629170647261]]

。 ATYP Element (在示例中带下划线)用于标识生成消息的事件。此示例消息包括 ["Shea"](#page-334-0) 消息代码([ATYP (FC32): Shea])、表示它是由成功的S3机头请求生成的。

审核消息中的常见元素

所有审核消息都包含通用要素。

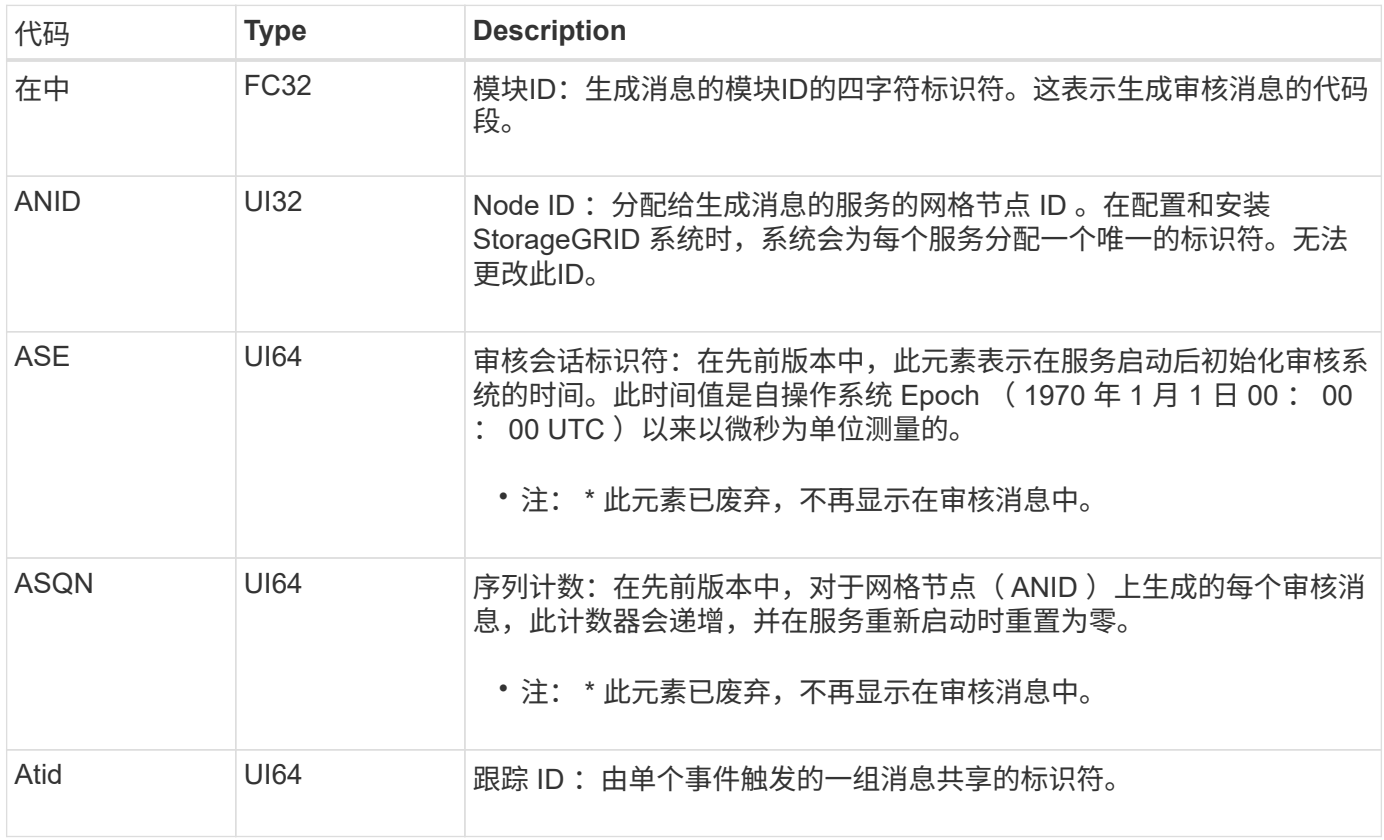

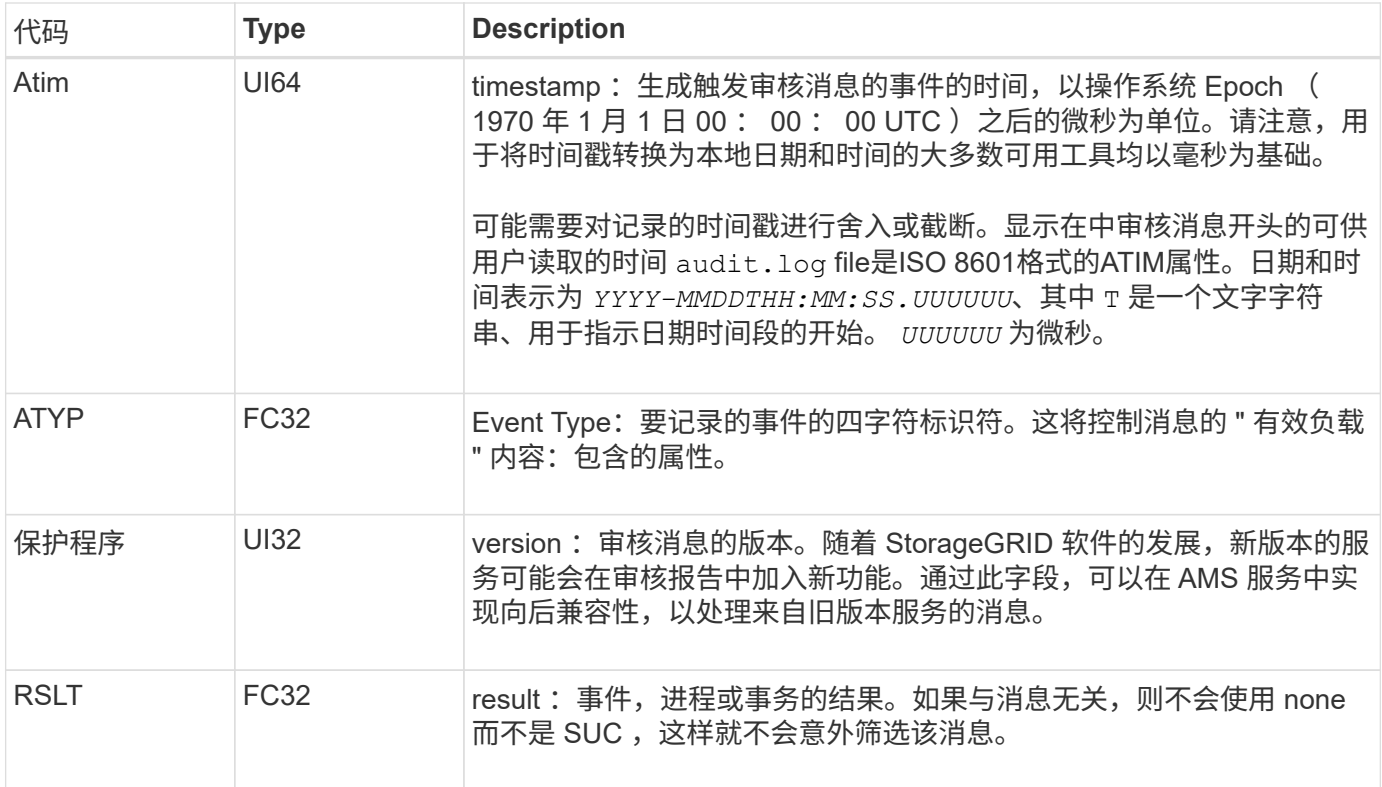

审核消息示例

您可以在每个审核消息中找到详细信息。所有审核消息都使用相同的格式。

以下是可能显示在中的审核消息示例 audit.log 文件:

```
2014-07-17T21:17:58.959669
```

```
[AUDT:[RSLT(FC32):SUCS][TIME(UI64):246979][S3AI(CSTR):"bc644d
381a87d6cc216adcd963fb6f95dd25a38aa2cb8c9a358e8c5087a6af5f"][
S3AK(CSTR):"UJXDKKQOXB7YARDS71Q2"][S3BK(CSTR):"s3small1"][S3K
Y(CSTR):"hello1"][CBID(UI64):0x50C4F7AC2BC8EDF7][CSIZ(UI64):0
][AVER(UI32):10][ATIM(UI64):1405631878959669][ATYP(FC32):SPUT
][ANID(UI32):12872812][AMID(FC32):S3RQ][ATID(UI64):1579224144
102530435]]
```
审核消息包含有关所记录事件的信息以及有关审核消息本身的信息。

要确定审核消息记录的事件,请查找 ATYP 属性(突出显示在下方):

2014-07-17T21:17:58.959669 [AUDT:[RSLT(FC32):SUCS][TIME(UI64):246979][S3AI(CSTR):"bc644d 381a87d6cc216adcd963fb6f95dd25a38aa2cb8c9a358e8c5087a6af5f"][ S3AK(CSTR):"UJXDKKQOXB7YARDS71Q2"][S3BK(CSTR):"s3small1"][S3K Y(CSTR):"hello1"][CBID(UI64):0x50C4F7AC2BC8EDF7][CSIZ(UI64):0 ][AVER(UI32):10][ATIM(UI64):1405631878959669][**ATYP(FC32):SP UT**][ANID(UI32):12872812][AMID(FC32):S3RQ][ATID(UI64):1579224 144102530435]]

ATYP 属性的值为 SPUT 。 ["SPUT"](#page-337-0) 表示S3 Put事务、该事务会将对象的写入记录到存储分段中。

以下审核消息还会显示与对象关联的存储分段:

2014-07-17T21:17:58.959669

[AUDT:[RSLT(FC32):SUCS][TIME(UI64):246979][S3AI(CSTR):"bc644d 381a87d6cc216adcd963fb6f95dd25a38aa2cb8c9a358e8c5087a6af5f"][ S3AK(CSTR):"UJXDKKQOXB7YARDS71Q2"][**S3BK\(CSTR\):"s3small1"**][S3 KY(CSTR):"hello1"][CBID(UI64):0x50C4F7AC2BC8EDF7][CSIZ(UI64): 0][AVER(UI32):10][ATIM(UI64):1405631878959669][ATYP(FC32):SPU T][ANID(UI32):12872812][AMID(FC32):S3RQ][ATID(UI64):157922414 4102530435]]

要发现 PUT 事件发生的时间,请注意审核消息开头的通用协调时间( UTC )时间戳。此值是审核消息本身 的ATIM属性的可读版本:

#### **2014-07-17T21:17:58.959669**

[AUDT:[RSLT(FC32):SUCS][TIME(UI64):246979][S3AI(CSTR):"bc644d 381a87d6cc216adcd963fb6f95dd25a38aa2cb8c9a358e8c5087a6af5f"][ S3AK(CSTR):"UJXDKKQOXB7YARDS71Q2"][S3BK(CSTR):"s3small1"][S3K Y(CSTR):"hello1"][CBID(UI64):0x50C4F7AC2BC8EDF7][CSIZ(UI64):0 ][AVER(UI32):10][**ATIM\(UI64\):1405631878959669**][ATYP(FC32):SP UT][ANID(UI32):12872812][AMID(FC32):S3RQ][ATID(UI64):15792241 44102530435]]

Atim 会以微秒为单位记录自 UNIX Epoch 开始以来的时间。在示例中、为值 1405631878959669 转换为2014 年7月17日星期四21:17:59 UTC。

# 审核消息和对象生命周期

何时生成审核消息?

每次载入,检索或删除对象时都会生成审核消息。您可以通过查找特定于 API ( S3 或 Swift)的审核消息在审核日志中标识这些事务。

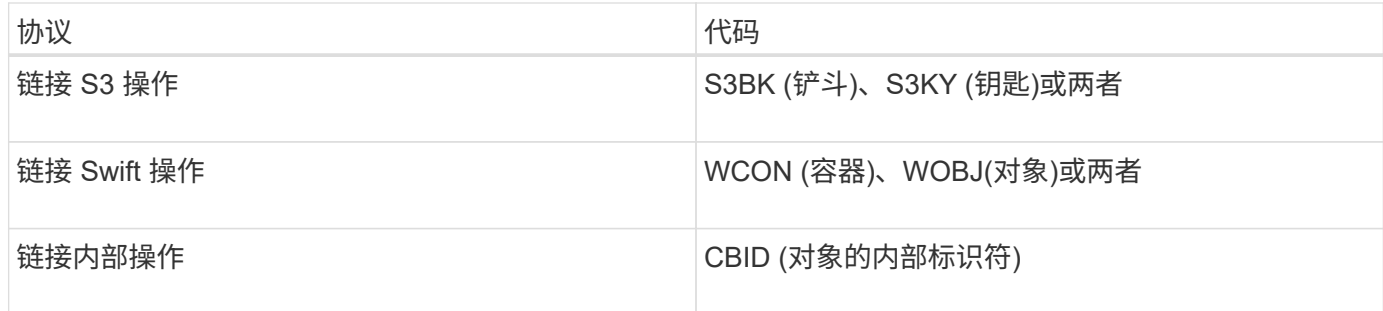

审核消息的时间

由于网格节点之间的时间差异,对象大小和网络延迟等因素,不同服务生成的审核消息的顺序可能与本节示例中 所示的顺序不同。

#### 归档节点

归档节点向外部归档存储系统发送对象数据时生成的一系列审核消息与存储节点的类似,只是没有 SCMT (存 储对象提交)消息。 对于对象数据的每个归档副本,系统会生成 ATCE ( Archive Object Store Begin )和 ASCE (Archive Object Store End) 消息。

归档节点从外部归档存储系统检索对象数据时生成的一系列审核消息与存储节点的类似,只是为每个检索到的对 象数据副本生成了 ARCB (归档对象检索开始)和 Arce (归档对象检索结束)消息。

归档节点从外部归档存储系统删除对象数据时生成的一系列审核消息与存储节点的类似,只是没有 Srem (对象 存储删除)消息,并且每个删除请求都有一条 AREM (归档对象删除)消息。

对象载入事务

您可以通过查找特定于 API ( S3 或 Swift )的审核消息,在审核日志中确定客户端载入 事务。

下表列出了在载入事务期间生成的并非所有审核消息。仅包含跟踪载入事务所需的消息。

**S3** 载入审核消息

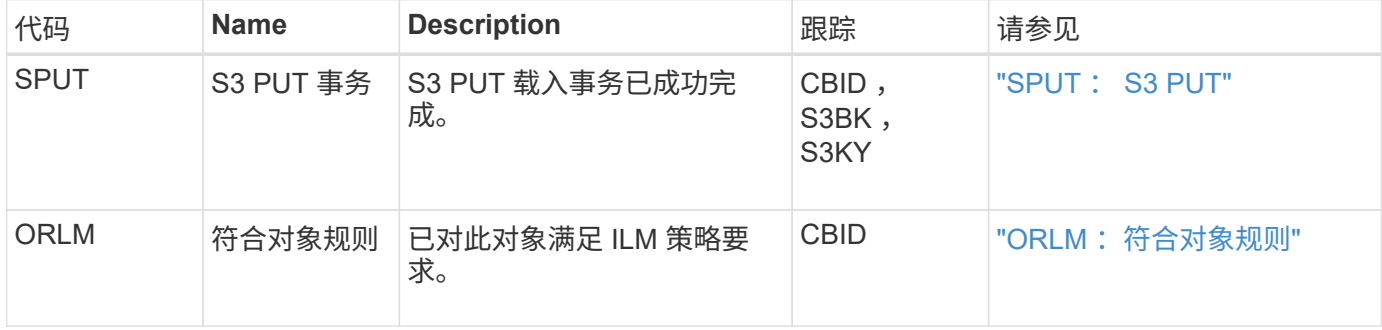

**Swift** 载入审核消息

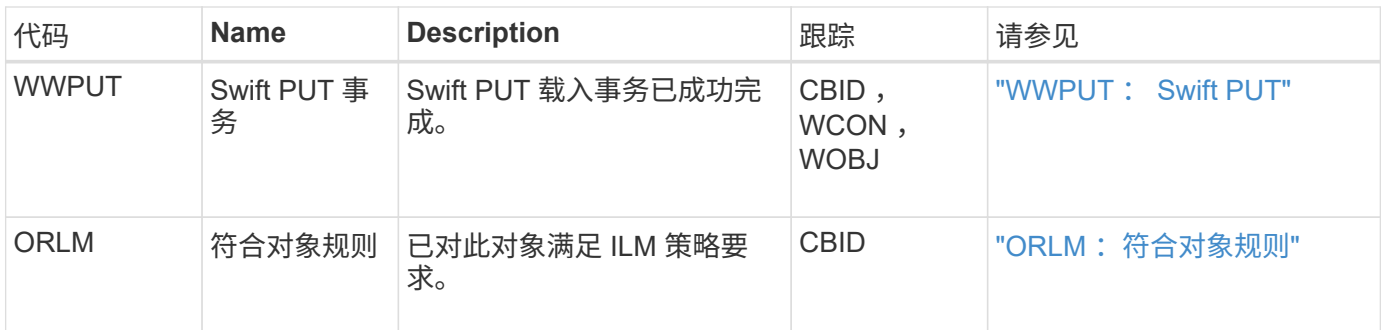

示例: **S3** 对象载入

下面的一系列审核消息是在 S3 客户端将对象载入存储节点( LDR 服务)时生成并保存到审核日志中的审核消 息的示例。

在此示例中、活动ILM策略包括"创建2个副本"ILM规则。

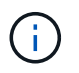

在以下示例中并未列出事务期间生成的所有审核消息。仅列出与 S3 载入事务( SPUT )相关的 那些。

此示例假设先前已创建 S3 存储分段。

#### **SPUT** : **S3 PUT**

此时将生成 SPUT 消息,以指示已发出 S3 PUT 事务,以便在特定存储分段中创建对象。

2017-07-

17T21:17:58.959669[AUDT:[RSLT(FC32):SUCS][TIME(UI64):25771][SAIP(IPAD):"10 .96.112.29"][S3AI(CSTR):"70899244468554783528"][SACC(CSTR):"test"][S3AK(CS TR):"SGKHyalRU\_5cLflqajtaFmxJn946lAWRJfBF33gAOg=="][SUSR(CSTR):"urn:sgws:i dentity::70899244468554783528:root"][SBAI(CSTR):"70899244468554783528"][SB AC(CSTR):"test"][S3BK(CSTR):"example"][S3KY(CSTR):"testobject-0- 3"][CBID\(UI64\):0x8EF52DF8025E63A8][CSIZ(UI64):30720][AVER(UI32):10][ATIM (UI64):150032627859669][ATYP\(FC32\):SPUT][ANID(UI32):12086324][AMID(FC32) :S3RQ][ATID(UI64):14399932238768197038]]

**ORLM** :符合对象规则

ORLM 消息指示已对此对象满足 ILM 策略要求。此消息包含对象的 CBID 以及应用的 ILM 规则的名称。

对于复制的对象, " LOC" 字段包含对象位置的 LDR 节点 ID 和卷 ID 。

2019-07-

17T21:18:31.230669[AUDT:[CBID\(UI64\):0x50C4F7AC2BC8EDF7][RULE(CSTR):"Make 2 Copies"][STAT(FC32):DONE][CSIZ(UI64):0][UUID(CSTR):"0B344E18-98ED-4F22- A6C8-A93ED68F8D3F"][LOCS(CSTR):"CLDI 12828634 2148730112, CLDI 12745543 2147552014"][RSLT(FC32):SUCS][AVER(UI32):10][ATYP\(FC32\):ORLM][ATIM(UI64) :1563398230669][ATID(UI64):15494889725796157557][ANID(UI32):13100453][AMID (FC32):BCMS]]

对于纠删编码对象、LOCS字段包括纠删编码配置文件ID和纠删编码组ID

2019-02-23T01:52:54.647537 [AUDT:[CBID(UI64):0xFA8ABE5B5001F7E2][RULE(CSTR):"EC\_2\_plus\_1"][STAT(FC32) :DONE][CSIZ(UI64):10000][UUID(CSTR):"E291E456-D11A-4701-8F51- D2F7CC9AFECA"][LOCS(CSTR):"CLEC 1 A471E45D-A400-47C7-86AC-12E77F229831"][RSLT(FC32):SUCS][AVER(UI32):10][ATIM(UI64):1550929974537]\[ ATYP\(FC32\):ORLM\][ANID(UI32):12355278][AMID(FC32):ILMX][ATID(UI64):41685 59046473725560]]

路径字段包括 S3 存储分段和密钥信息或 Swift 容器和对象信息,具体取决于所使用的 API 。

```
2019-09-15.txt:2018-01-24T13:52:54.131559
[AUDT:[CBID(UI64):0x82704DFA4C9674F4][RULE(CSTR):"Make 2
Copies"][STAT(FC32):DONE][CSIZ(UI64):3145729][UUID(CSTR):"8C1C9CAC-22BB-
4880-9115-
CE604F8CE687"][PATH(CSTR):"frisbee_Bucket1/GridDataTests151683676324774_1_
1vf9d"][LOCS(CSTR):"CLDI 12525468, CLDI
12222978"][RSLT(FC32):SUCS][AVER(UI32):10][ATIM(UI64):1568555574559][ATYP(
FC32):ORLM][ANID(UI32):12525468][AMID(FC32):OBDI][ATID(UI64):3448338865383
69336]]
```
对象删除事务

您可以通过查找特定于 API (S3 和 Swift) 的审核消息来确定审核日志中的对象删除事 务。

下表列出了在删除事务期间生成的并非所有审核消息。仅包含跟踪删除事务所需的消息。

**S3** 删除审核消息

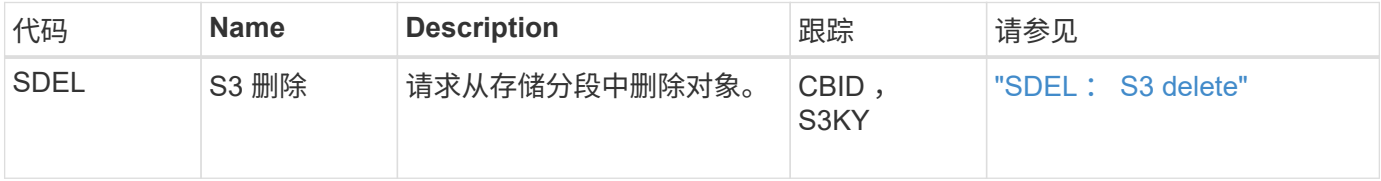

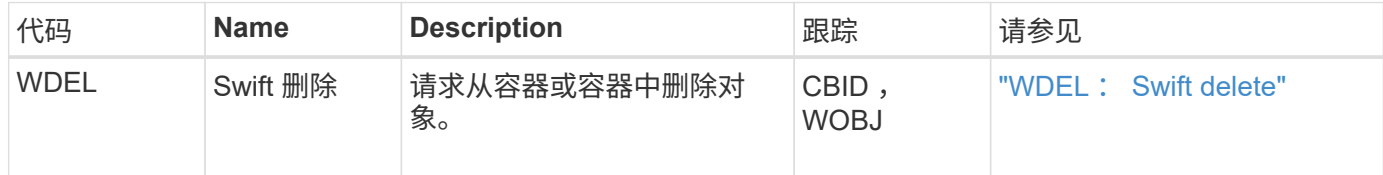

示例: **S3** 对象删除

当 S3 客户端从存储节点( LDR 服务)中删除对象时,系统会生成一条审核消息并将其保存到审核日志中。

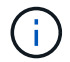

在删除事务期间生成的审核消息并非都在以下示例中列出。仅列出与 S3 删除事务( SDEL )相 关的那些。

### **SDEL** : **S3** 删除

当客户端向LDR服务发送DeleteObject请求时、对象删除开始。此消息包含用于删除对象的存储分段以及用于标 识对象的 S3 密钥。

#### $2017 - 07 -$

17T21:17:58.959669[AUDT:[RSLT(FC32):SUCS][TIME(UI64):14316][SAIP(IPAD):"10 .96.112.29"][S3AI(CSTR):"70899244468554783528"][SACC(CSTR):"test"][S3AK(CS TR):"SGKHyalRU\_5cLflqajtaFmxJn946lAWRJfBF33gAOg=="][SUSR(CSTR):"urn:sgws:i dentity::70899244468554783528:root"][SBAI(CSTR):"70899244468554783528"][SB AC(CSTR):"test"]\[S3BK\(CSTR\):"example"\]\[S3KY\(CSTR\):"testobject-0- 7"\][CBID\(UI64\):0x339F21C5A6964D89][CSIZ(UI64):30720][AVER(UI32):10][ATI M(UI64):150032627859669][ATYP\(FC32\):SDEL][ANID(UI32):12086324][AMID(FC32 ):S3RQ][ATID(UI64):4727861330952970593]]

#### 对象检索事务

您可以通过查找特定于 API (S3 和 Swift) 的审核消息来确定审核日志中的对象检索事 务。

下表列出了在检索事务期间生成的并非所有审核消息。仅包含跟踪检索事务所需的消息。

**S3** 检索审核消息

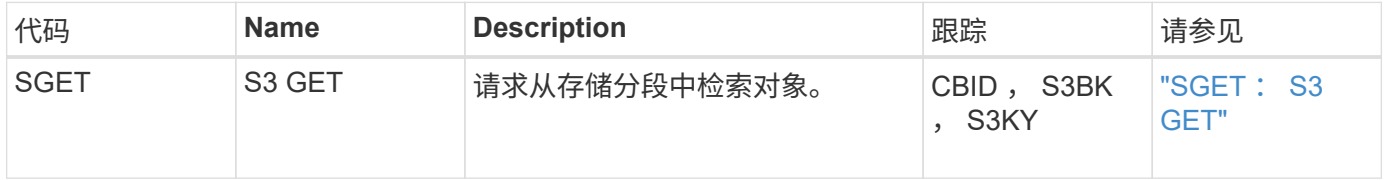

**Swift** 检索审核消息

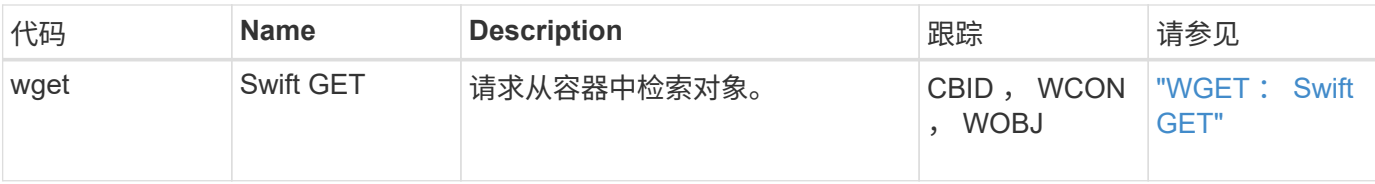

示例: **S3** 对象检索

当 S3 客户端从存储节点( LDR 服务)检索对象时,系统会生成一条审核消息并将其保存到审核日志中。

请注意,并非在事务期间生成的所有审核消息都在以下示例中列出。仅列出与 S3 检索事务( SGET )相关的那 些。

### **SGET** : **S3 GET**

当客户端向LDR服务发送GetObject请求时、对象检索开始。此消息包含用于检索对象的存储分段以及用于标识 对象的 S3 密钥。

2017-09-20T22:53:08.782605 [AUDT:[RSLT(FC32):SUCS][TIME(UI64):47807][SAIP(IPAD):"10.96.112.26"][S3AI( CSTR):"43979298178977966408"][SACC(CSTR):"s3-accounta"][S3AK(CSTR):"SGKHt7GzEcu0yXhFhT\_rL5mep4nJt1w75GBh-O\_FEw=="][SUSR(CSTR):"urn:sgws:identity::43979298178977966408:root"][SBAI( CSTR):"43979298178977966408"][SBAC(CSTR):"s3-accounta"]\[S3BK\(CSTR\):"bucketanonymous"\]\[S3KY\(CSTR\):"Hello.txt"\][CBID(UI64):0x83D70C6F1F662B02][CS IZ(UI64):12][AVER(UI32):10][ATIM(UI64):1505947988782605]\[ATYP\(FC32\):SGE T\][ANID(UI32):12272050][AMID(FC32):S3RQ][ATID(UI64):17742374343649889669] ]

如果存储分段策略允许,客户端可以匿名检索对象,或者从其他租户帐户拥有的存储分段中检索对象。审核消息 包含有关存储分段所有者的租户帐户的信息,以便您可以跟踪这些匿名请求和跨帐户请求。

在以下示例消息中、客户端针对存储在非其所有存储分段中的对象发送GetObject请求。SBAI 和 SBAC 的值会 记录存储分段所有者的租户帐户 ID 和名称,这与 S3AI 和 SACC 中记录的租户帐户 ID 和客户端名称不同。

2017-09-20T22:53:15.876415

```
[AUDT:[RSLT(FC32):SUCS][TIME(UI64):53244][SAIP(IPAD):"10.96.112.26"]\[S3AI
\(\C{CSTR}\):"17915054115450519830"\]\[SACC\(CSTR\):"s3-account-
b"\][S3AK(CSTR):"SGKHpoblWlP_kBkqSCbTi754Ls8lBUog67I2LlSiUg=="][SUSR(CSTR)
:"urn:sgws:identity::17915054115450519830:root"]\[SBAI\(CSTR\):"4397929817
8977966408"\]\[SBAC\(CSTR\):"s3-account-a"\][S3BK(CSTR):"bucket-
anonymous"][S3KY(CSTR):"Hello.txt"][CBID(UI64):0x83D70C6F1F662B02][CSIZ(UI
64):12][AVER(UI32):10][ATIM(UI64):1505947995876415][ATYP(FC32):SGET][ANID(
UI32):12272050][AMID(FC32):S3RQ][ATID(UI64):6888780247515624902]]
```
当 S3 客户端对某个对象发出 S3 Select 查询时,系统会生成审核消息并将其保存到审核日志中。

请注意,并非在事务期间生成的所有审核消息都在以下示例中列出。仅列出与 S3 Select 事务( SelectObjectContent )相关的那些内容。

每个查询都会生成两条审核消息:一条用于授权S3 Select请求(S3SR字段设置为"Select")、另一条用于在处理期 间从存储中检索数据的后续标准GET操作。

```
2021-11-08T15:35:30.750038
[AUDT:[RSLT(FC32):SUCS][CNID(UI64):1636385730715700][TIME(UI64):29173][SAI
P(IPAD):"192.168.7.44"][S3AI(CSTR):"63147909414576125820"][SACC(CSTR):"Ten
ant1636027116"][S3AK(CSTR):"AUFD1XNVZ905F3TW7KSU"][SUSR(CSTR):"urn:sgws:id
entity::63147909414576125820:root"][SBAI(CSTR):"63147909414576125820"][SBA
C(CSTR):"Tenant1636027116"][S3BK(CSTR):"619c0755-9e38-42e0-a614-
05064f74126d"][S3KY(CSTR):"SUB-
EST2020_ALL.csv"][CBID(UI64):0x0496F0408A721171][UUID(CSTR):"D64B1A4A-
9F01-4EE7-B133-
08842A099628"][CSIZ(UI64):0][S3SR(CSTR):"select"][AVER(UI32):10][ATIM(UI64
):1636385730750038][ATYP(FC32):SPOS][ANID(UI32):12601166][AMID(FC32):S3RQ]
[ATID(UI64):1363009709396895985]]
```

```
2021-11-08T15:35:32.604886
[AUDT:[RSLT(FC32):SUCS][CNID(UI64):1636383069486504][TIME(UI64):430690][SA
IP(IPAD):"192.168.7.44"][HTRH(CSTR):"{\"x-forwarded-
for\":\"unix:\"}"][S3AI(CSTR):"63147909414576125820"][SACC(CSTR):"Tenant16
36027116"][S3AK(CSTR):"AUFD1XNVZ905F3TW7KSU"][SUSR(CSTR):"urn:sgws:identit
y::63147909414576125820:root"][SBAI(CSTR):"63147909414576125820"][SBAC(CST
R):"Tenant1636027116"][S3BK(CSTR):"619c0755-9e38-42e0-a614-
05064f74126d"][S3KY(CSTR):"SUB-
EST2020_ALL.csv"][CBID(UI64):0x0496F0408A721171][UUID(CSTR):"D64B1A4A-
9F01-4EE7-B133-
08842A099628"][CSIZ(UI64):10185581][MTME(UI64):1636380348695262][AVER(UI32
):10][ATIM(UI64):1636385732604886][ATYP(FC32):SGET][ANID(UI32):12733063][A
MID(FC32):S3RQ][ATID(UI64):16562288121152341130]]
```
### 元数据更新消息

当 S3 客户端更新对象的元数据时,系统会生成审核消息。

**S3** 元数据更新审核消息

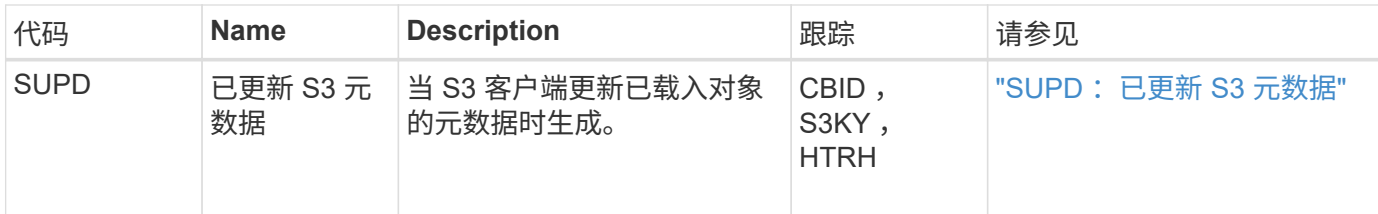

示例: **S3** 元数据更新

此示例显示了更新现有 S3 对象的元数据的成功事务。

**SUPD** : **S3** 元数据更新

S3客户端请求(SUPD)更新指定的元数据 (x-amz-meta-\*)。在此示例中,请求标头包含在字段 HTRH 中,因 为它已配置为审核协议标头( "\* 配置 ">"\* 监控 "">"\* 审核和系统日志服务器 "\* )。请参见 ["](#page-163-0)[配置审核消息和日志](#page-163-0) [目标](#page-163-0)["](#page-163-0)。

```
2017-07-11T21:54:03.157462
[AUDT:[RSLT(FC32):SUCS][TIME(UI64):17631][SAIP(IPAD):"10.96.100.254"]
[HTRH(CSTR):"{\"accept-encoding\":\"identity\",\"authorization\":\"AWS
LIUF17FGJARQHPY2E761:jul/hnZs/uNY+aVvV0lTSYhEGts=\",
\"content-length\":\"0\",\"date\":\"Tue, 11 Jul 2017 21:54:03
GMT\",\"host\":\"10.96.99.163:18082\",
\"user-agent\":\"aws-cli/1.9.20 Python/2.7.6 Linux/3.13.0-119-generic
botocore/1.3.20\,
\"x-amz-copy-source\":\"/testbkt1/testobj1\",\"x-amz-metadata-
directive\":\"REPLACE\",\"x-amz-meta-city\":\"Vancouver\"}"]
[S3AI(CSTR):"20956855414285633225"][SACC(CSTR):"acct1"][S3AK(CSTR):"SGKHyy
v9ZQqWRbJSQc5vI7mgioJwrdplShE02AUaww=="]
[SUSR(CSTR):"urn:sgws:identity::20956855414285633225:root"]
[SBAI(CSTR):"20956855414285633225"][SBAC(CSTR):"acct1"][S3BK(CSTR):"testbk
t1"]
[S3KY(CSTR):"testobj1"][CBID(UI64):0xCB1D5C213434DD48][CSIZ(UI64):10][AVER
(UI32):10]
[ATIM(UI64):1499810043157462][ATYP(FC32):SUPD][ANID(UI32):12258396][AMID(F
C32):S3RQ]
[ATID(UI64):8987436599021955788]]
```
# 审核消息

#### 审核消息:概述

以下各节列出了系统返回的审核消息的详细说明。每个审核消息首先列在一个表中,该表 按相关消息所代表的活动类别对相关消息进行分组。这些分组对于了解要审核的活动类型 以及选择所需的审核消息筛选类型都很有用。

审核消息也会按其四个字符的代码的字母顺序列出。通过此字母列表、您可以查找有关特定消息的信息。

2014-07-17T03:50:47.484627 \[AUDT:[RSLT(FC32):VRGN][AVER(UI32):10][ATIM(UI64):1405569047484627][**ATYP\ (FC32\):SYSU**][ANID(UI32):11627225][AMID(FC32):ARNI][ATID(UI64):94457363265 00603516]]

有关设置审核消息级别、更改日志目标以及使用外部系统日志服务器获取审核信息的信息、请参见 ["](#page-163-0)[配置审核消](#page-163-0) [息和日志目标](#page-163-0)["](#page-163-0)

审核消息类别

系统审核消息

属于系统审核类别的审核消息用于与审核系统本身、网格节点状态、系统范围任务活动(网 格任务)和服务备份操作相关的事件。

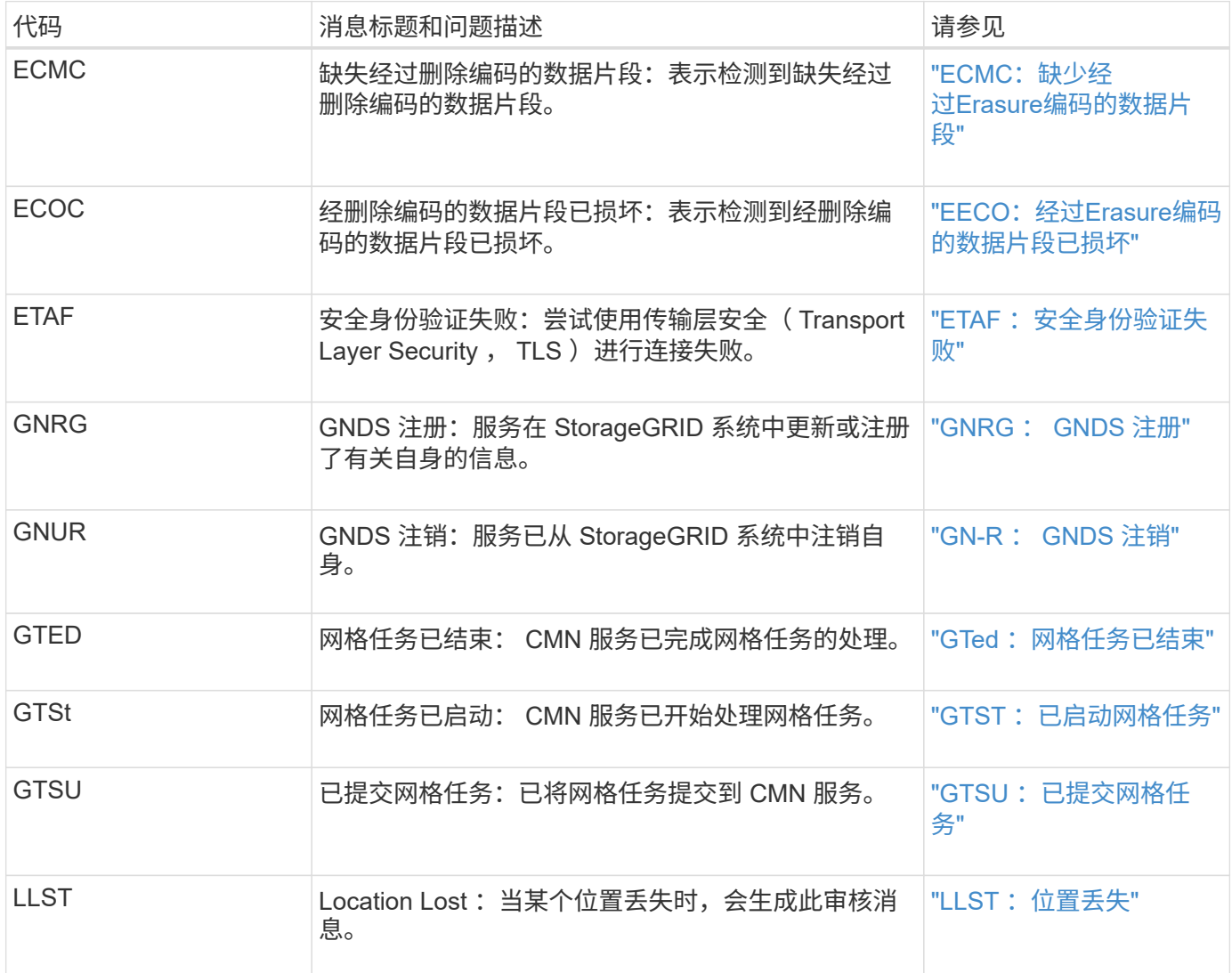

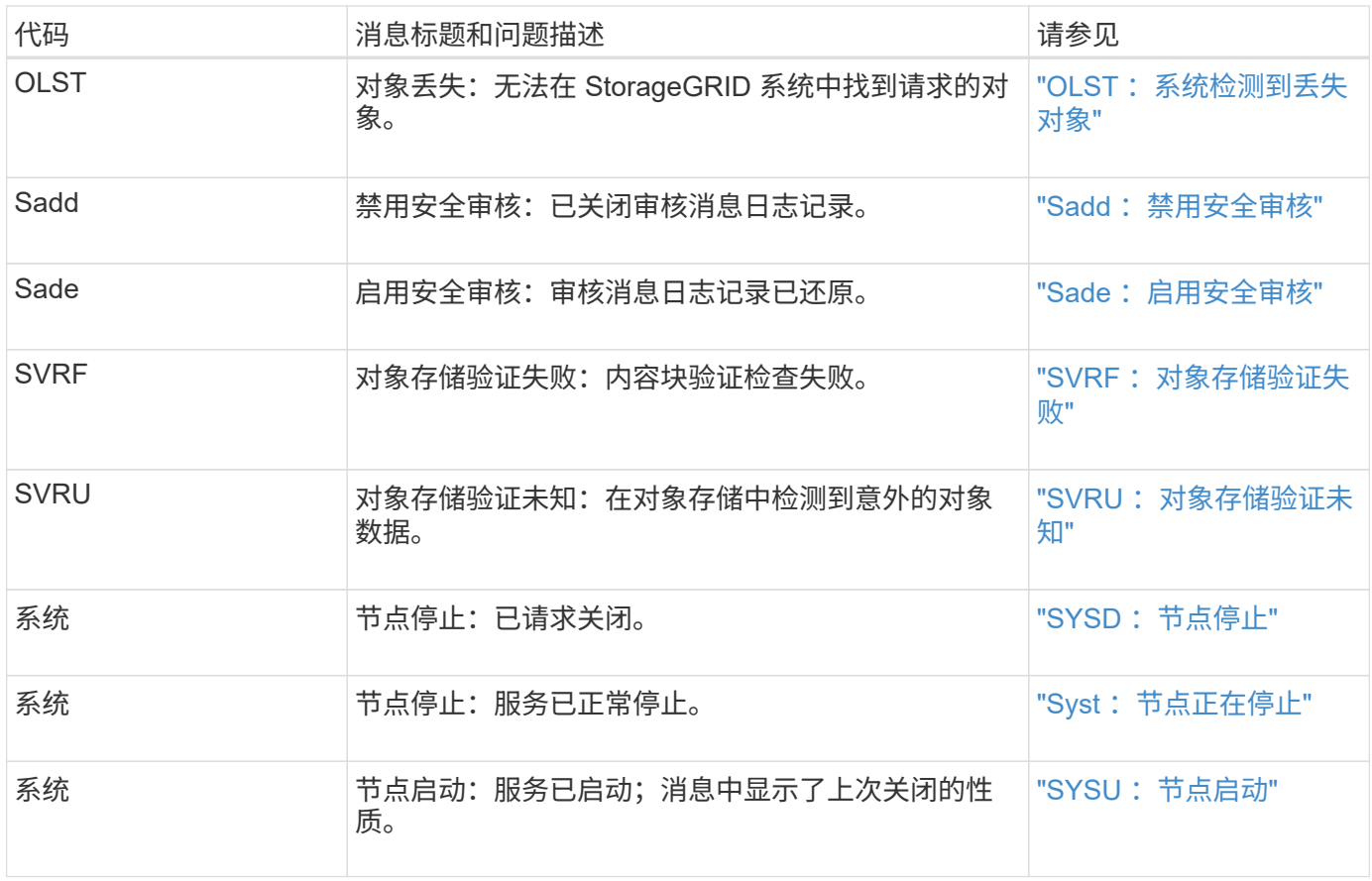

### 对象存储审核消息

# 属于对象存储审核类别的审核消息用于与StorageGRID 系统中的对象存储和管理相关的事 件。其中包括对象存储和检索,网格节点到网格节点的传输以及验证。

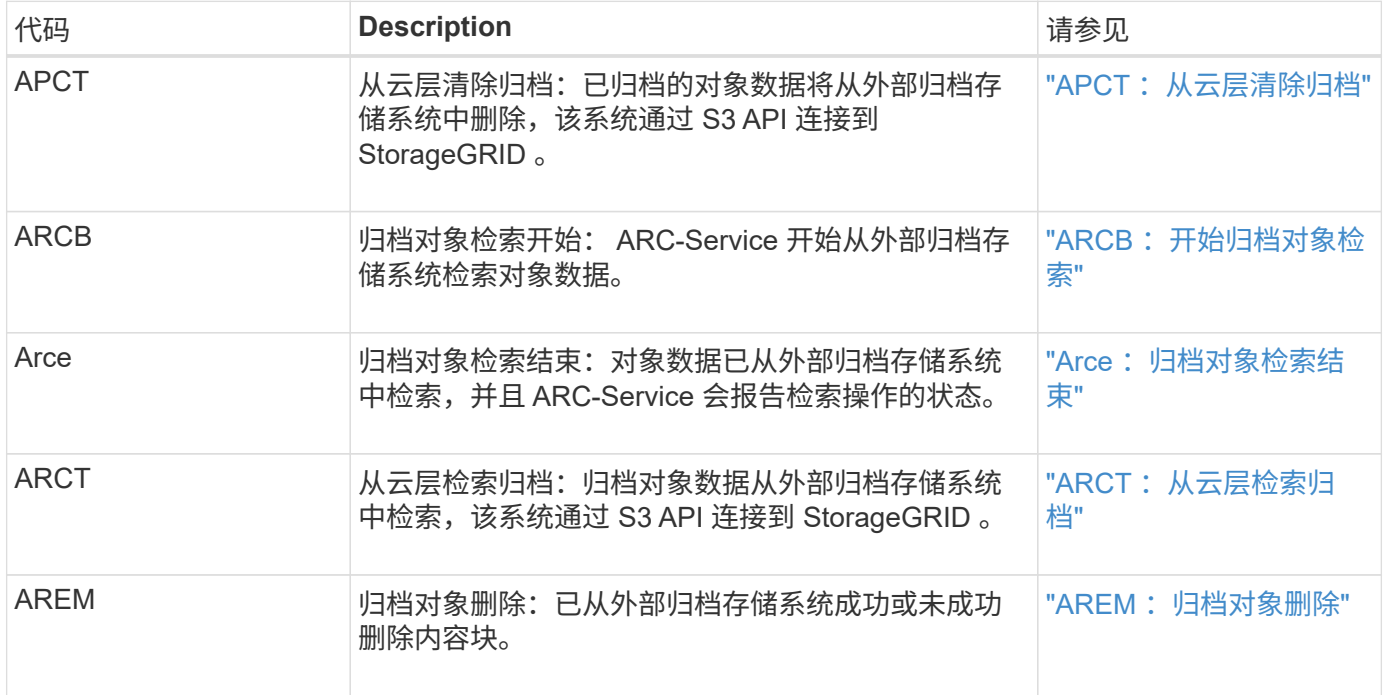

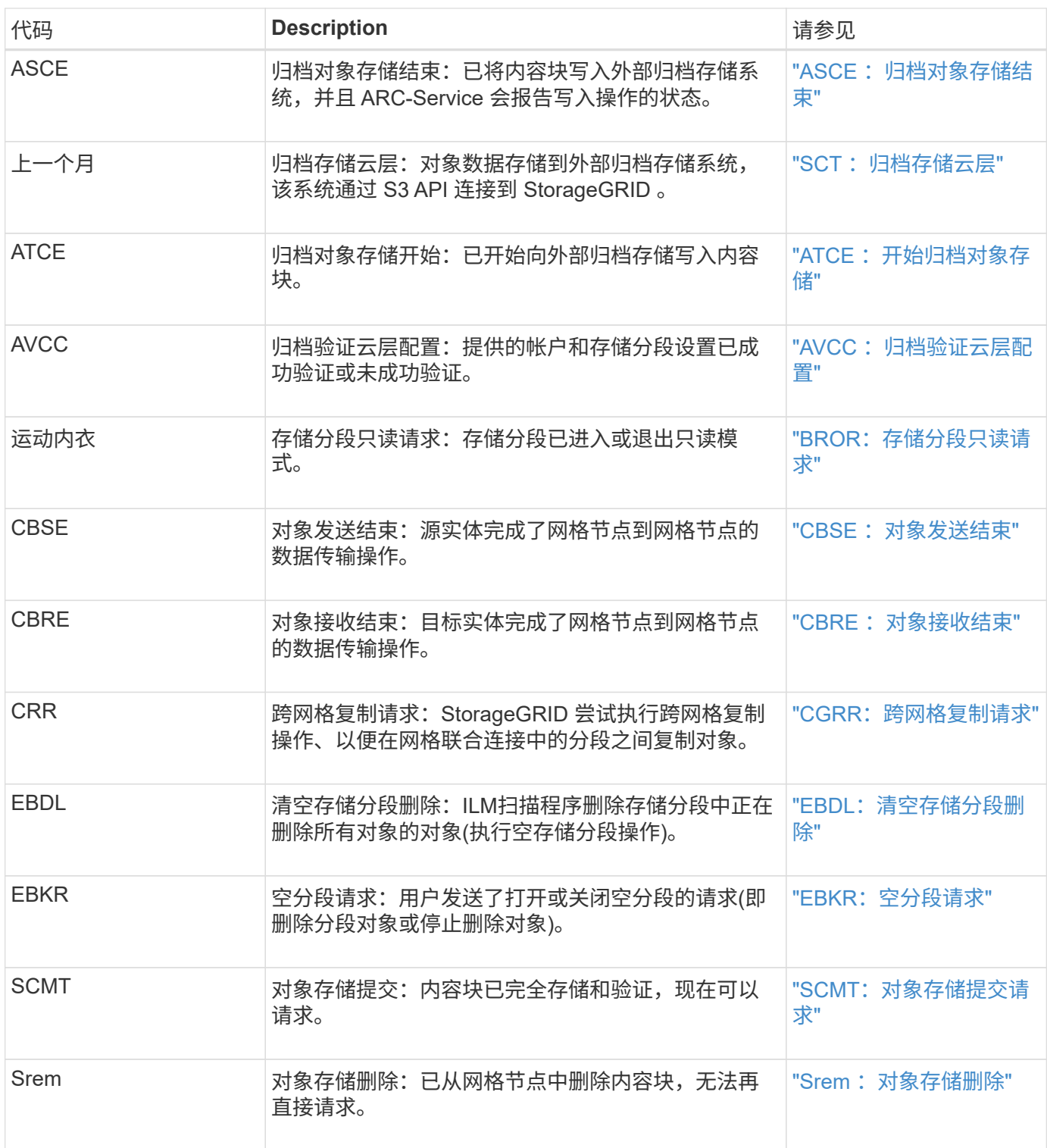

客户端读取审核消息

当 S3 或 Swift 客户端应用程序请求检索对象时,系统会记录客户端读取审核消息。

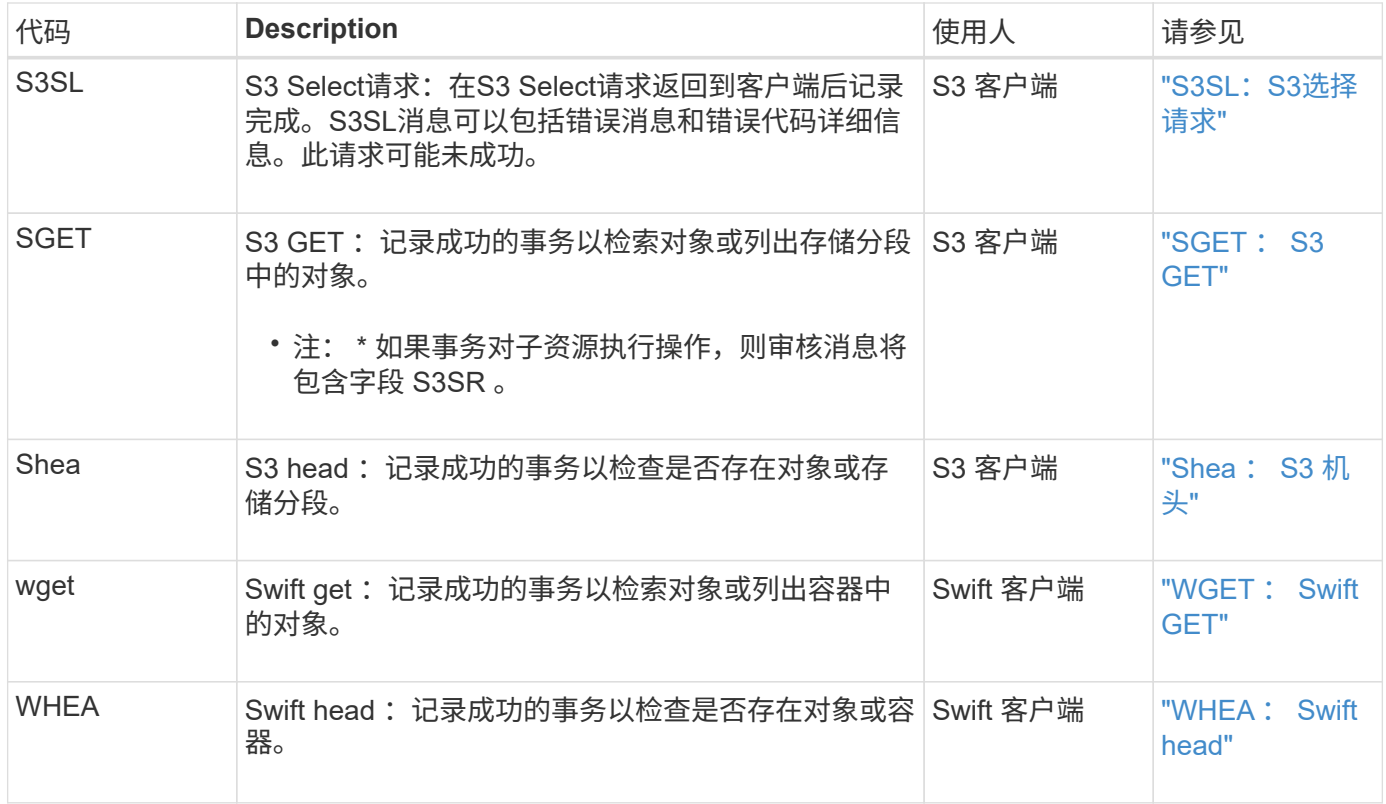

客户端写入审核消息

# 当 S3 或 Swift 客户端应用程序请求创建或修改对象时,系统会记录客户端写入审核消息。

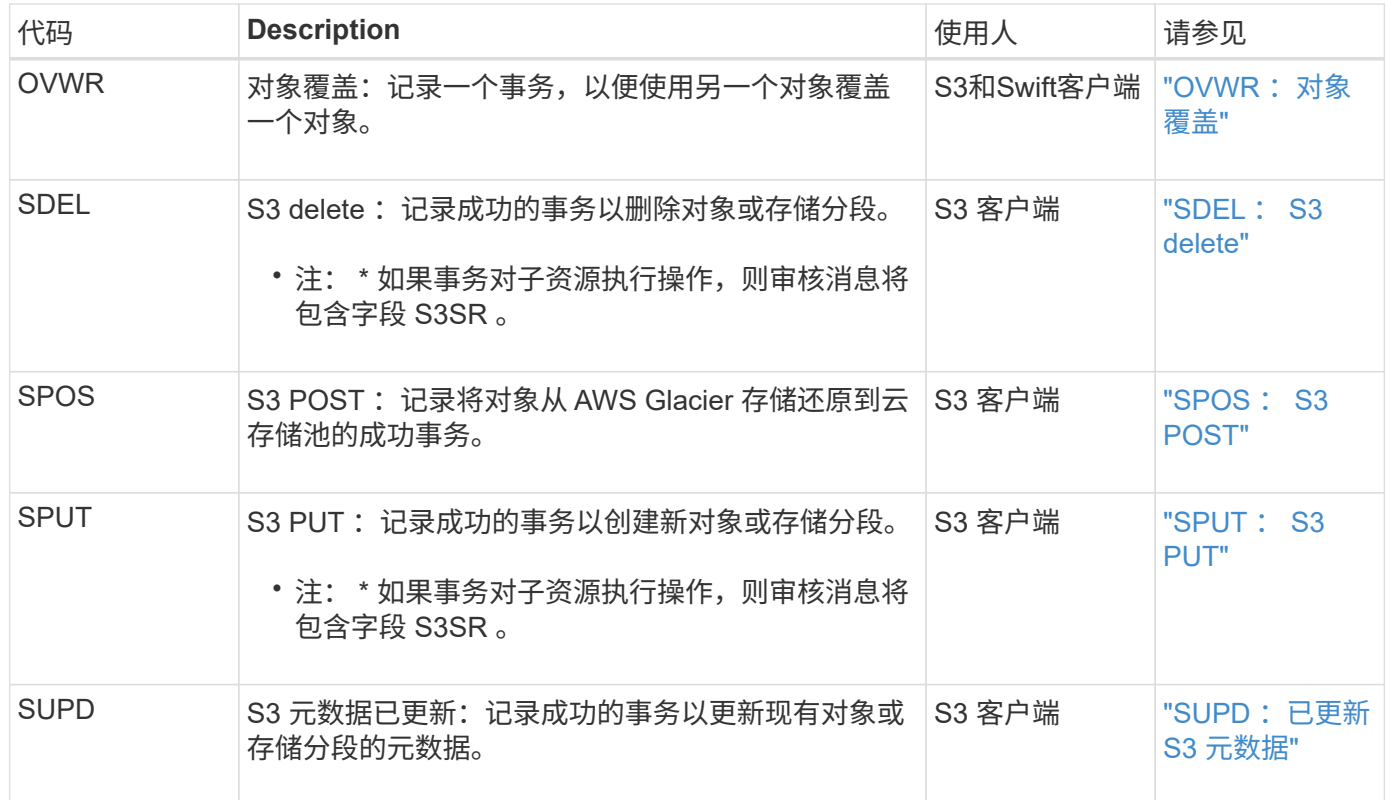

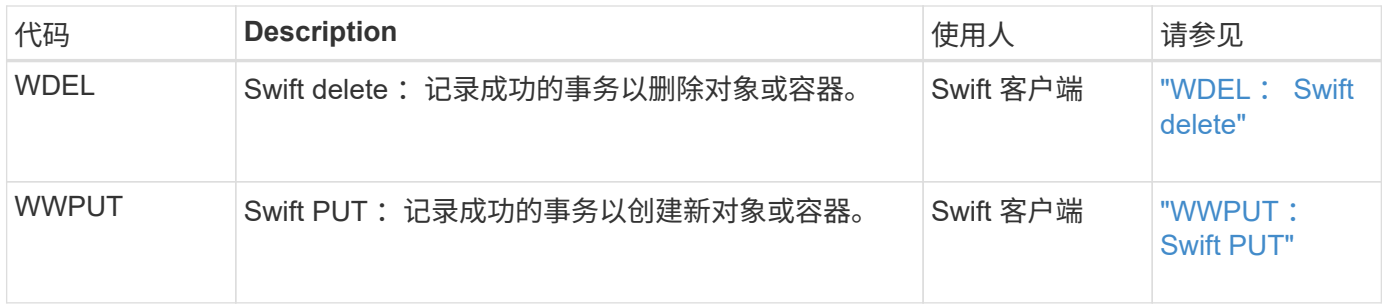

管理审核消息

# " 管理 " 类别可将用户请求记录到管理 API 。

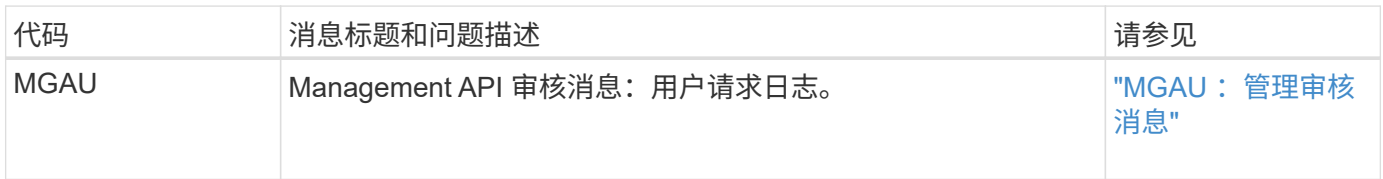

# **ILM**审核消息

# 属于ILM审核类别的审核消息用于与信息生命周期管理(ILM)操作相关的事件。

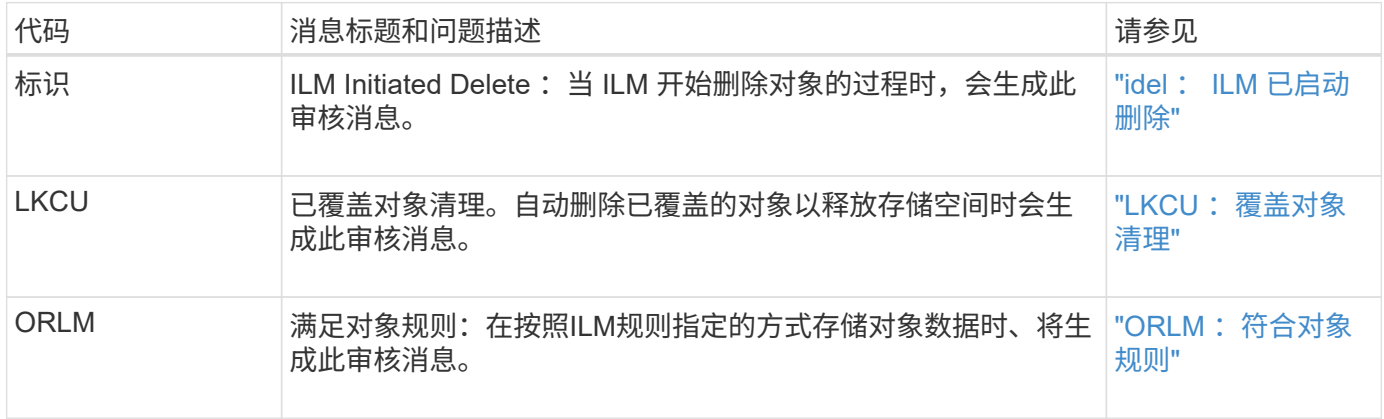

# 审核消息参考

<span id="page-308-0"></span>**APCT** :从云层清除归档

从通过 S3 API 连接到 StorageGRID 的外部归档存储系统中删除归档对象数据时会生成此 消息。

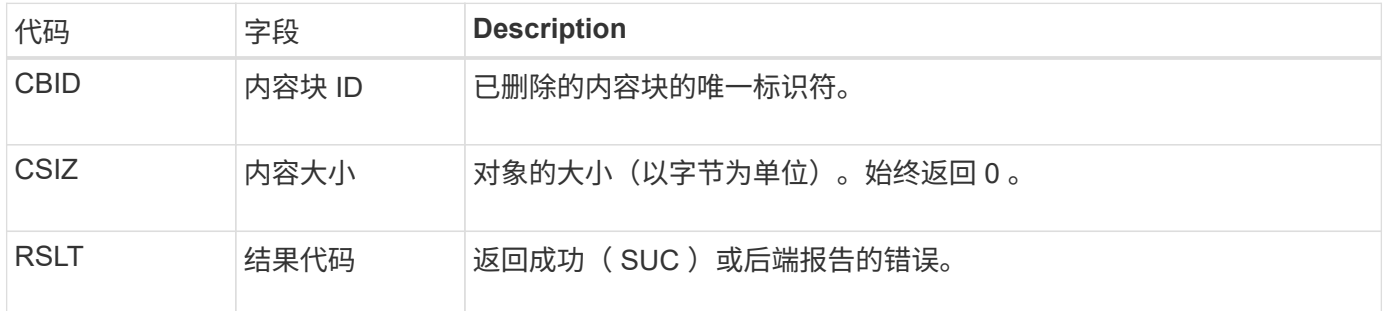

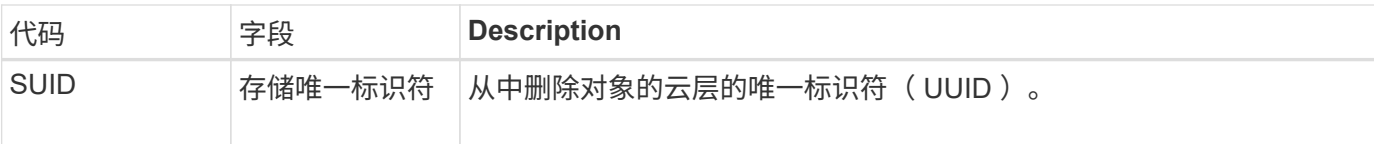

### <span id="page-309-0"></span>**ARCB** :开始归档对象检索

在请求检索归档的对象数据且检索过程开始时会生成此消息。检索请求会立即处理,但可 以重新排序,以提高从磁带等线性介质检索的效率。

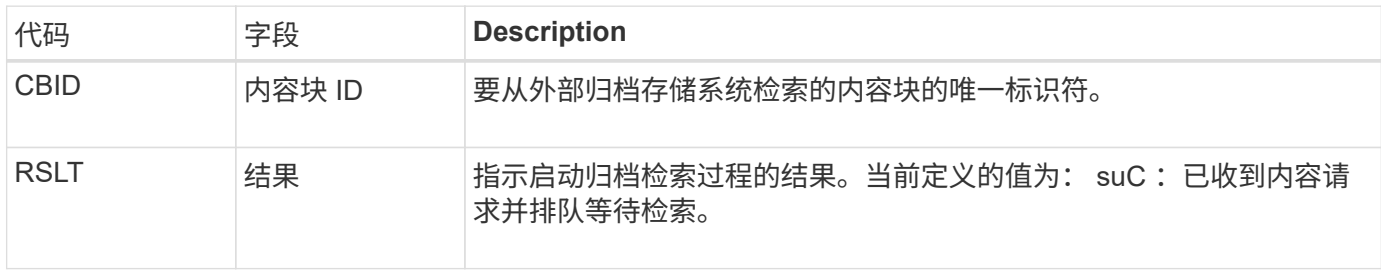

此审核消息用于标记归档检索的时间。通过该选项,您可以将该消息与相应的 Arce End 消息进行匹配,以确定 归档检索的持续时间以及操作是否成功。

<span id="page-309-1"></span>Arce: 归档对象检索结束

当归档节点尝试从外部归档存储系统检索对象数据时,将生成此消息。如果成功,则此消 息指示已从归档位置完全读取请求的对象数据,并已成功验证。检索并验证对象数据后, 这些数据将传送到请求服务。

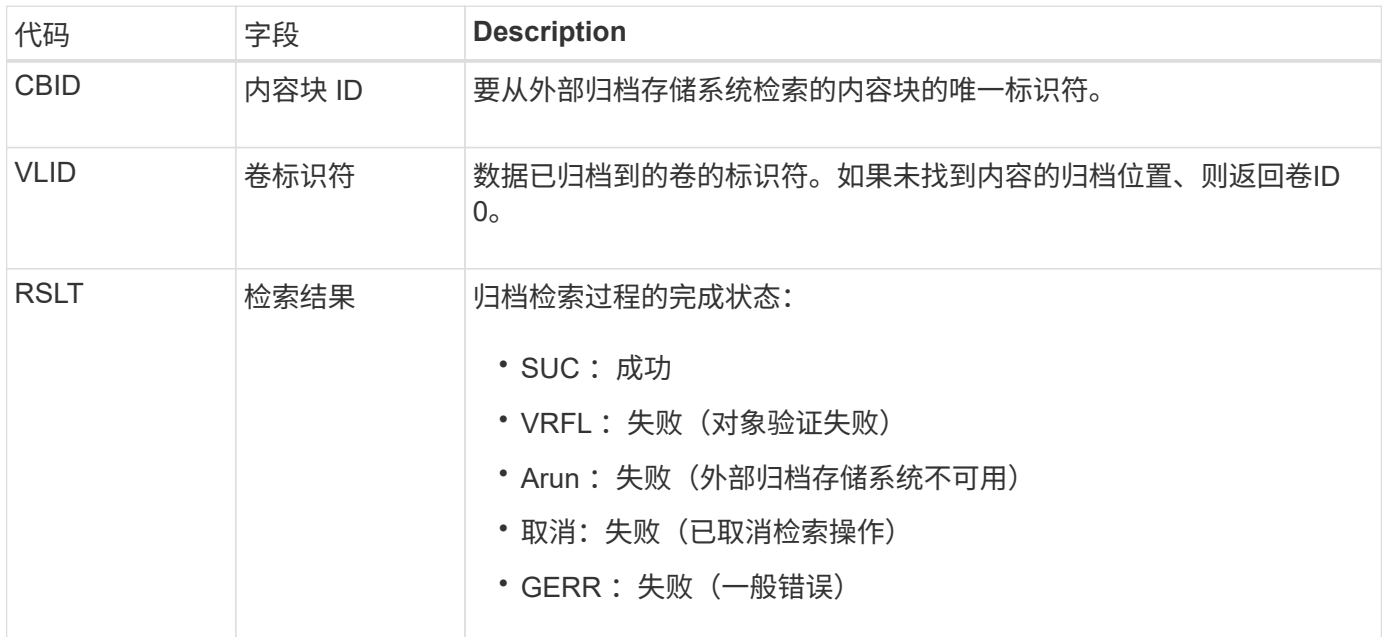

将此消息与相应的 ARCB 消息进行匹配可以指示执行归档检索所需的时间。此消息指示检索是否成功,如果失 败,则指示检索内容块失败的发生原因 。

# <span id="page-310-0"></span>从通过 S3 API 连接到 StorageGRID 的外部归档存储系统检索归档对象数据时会生成此消 息。

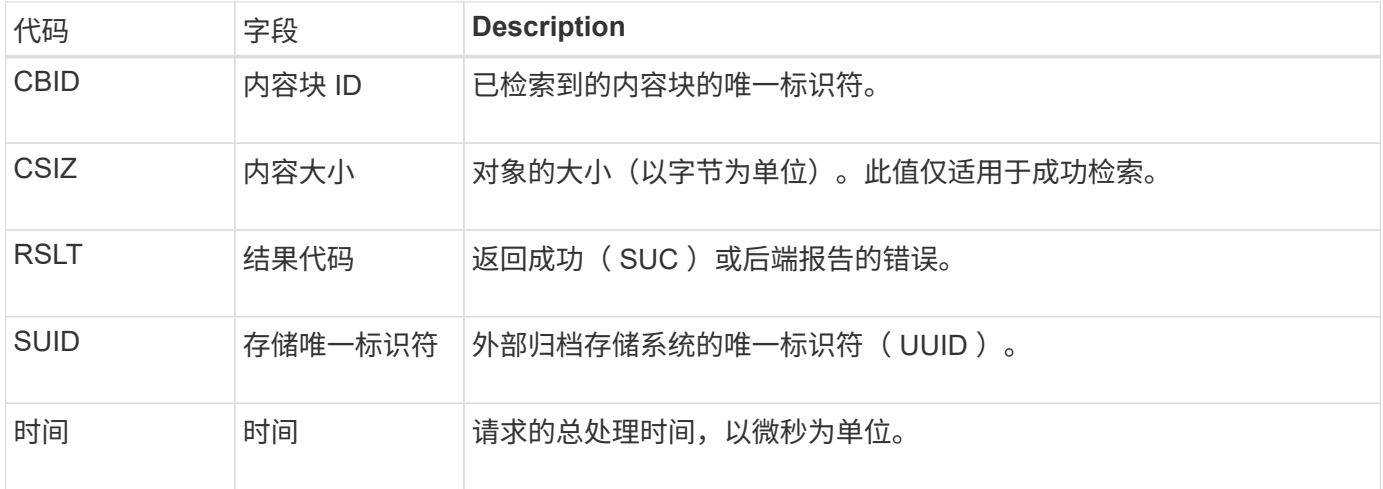

## <span id="page-310-1"></span>AREM: 归档对象删除

" 归档对象删除 " 审核消息指示已从归档节点成功删除内容块或未成功删除内容块。如果结 果成功,则归档节点已成功通知外部归档存储系统 StorageGRID 已释放对象位置。对象是 否从外部归档存储系统中删除取决于系统类型及其配置。

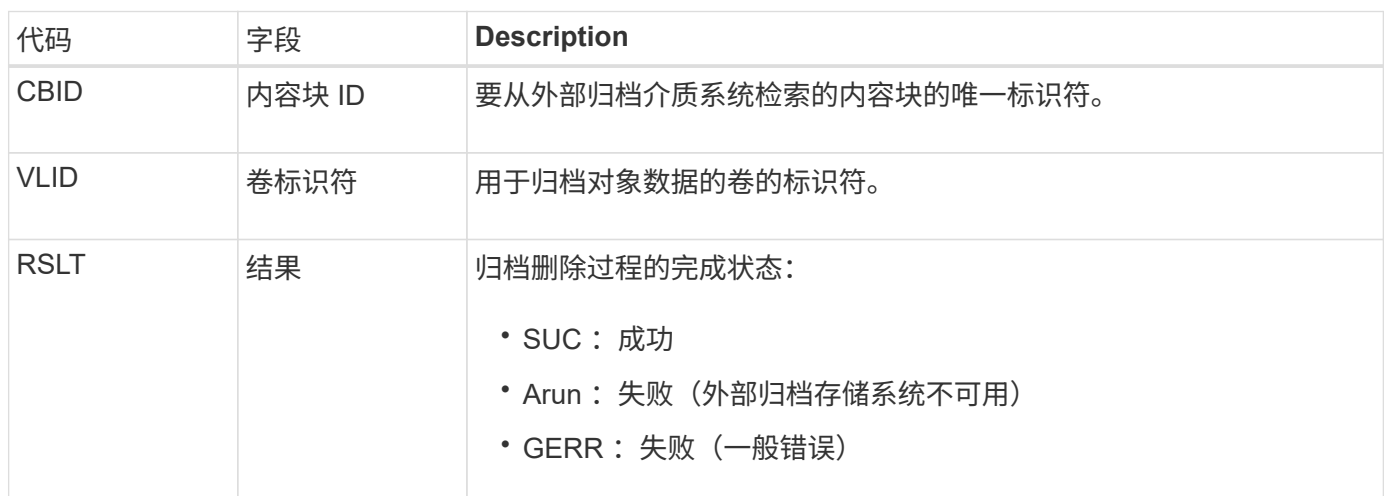

### <span id="page-310-2"></span>ASCE: 归档对象存储结束

此消息表示向外部归档存储系统写入内容块的操作已结束。

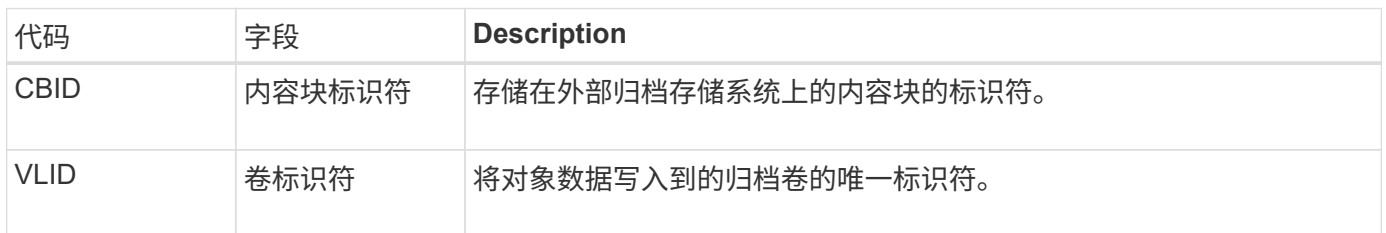

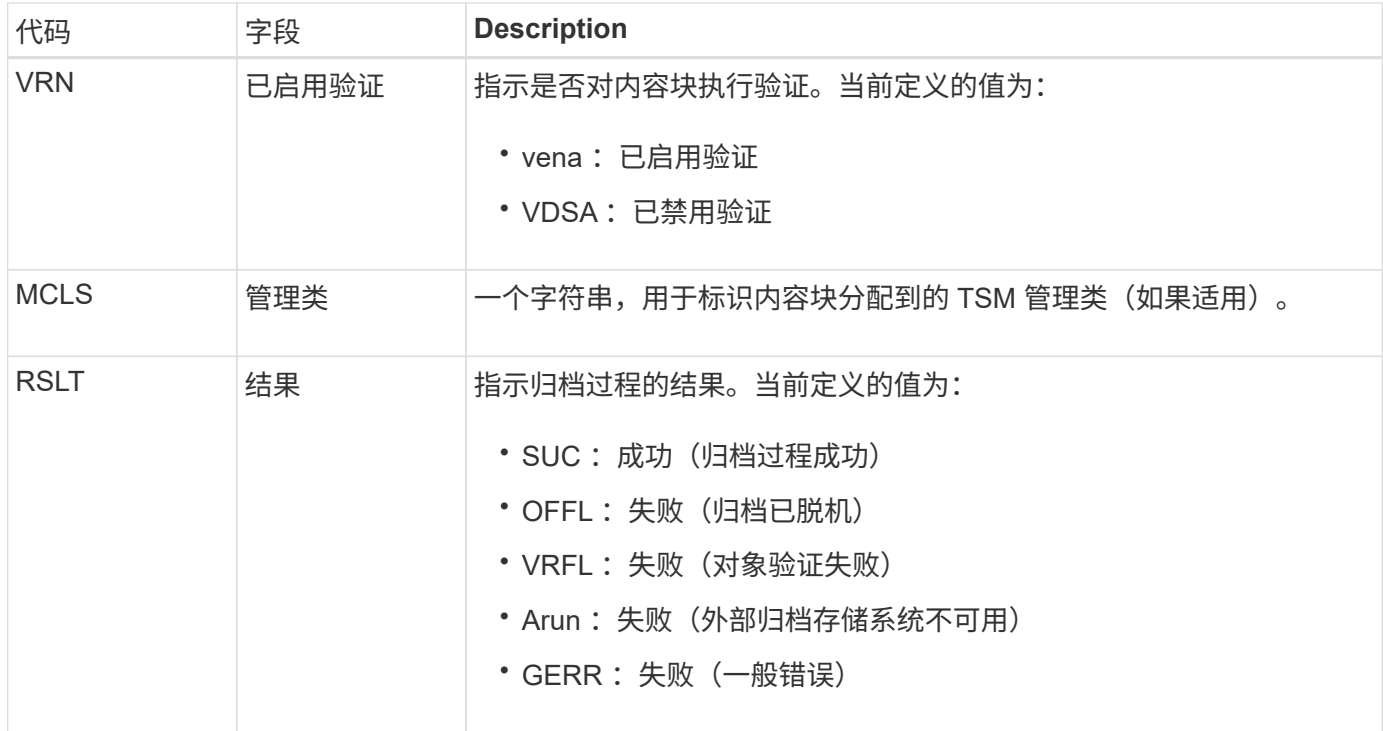

此审核消息表示指定的内容块已写入外部归档存储系统。如果写入失败,则结果将提供有关故障发生位置的基本 故障排除信息。有关归档故障的更多详细信息,请参见 StorageGRID 系统中的归档节点属性。

<span id="page-311-0"></span>SCT: 归档存储云层

将归档对象数据存储到外部归档存储系统时会生成此消息,该系统通过 S3 API 连接到 StorageGRID 。

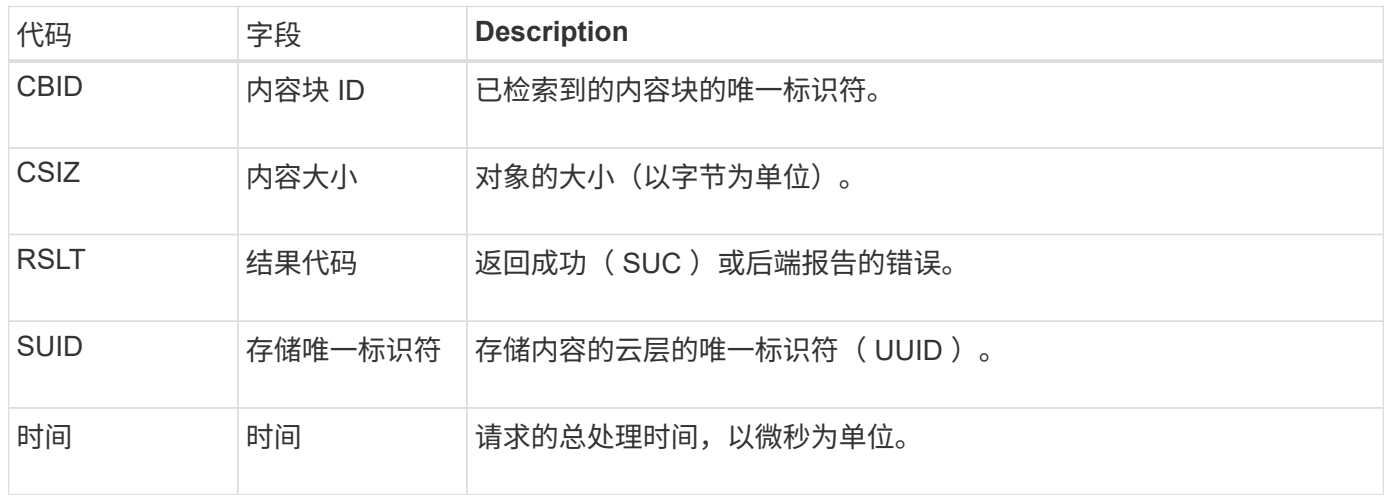

<span id="page-311-1"></span>**ATCE** :开始归档对象存储

此消息表示已开始向外部归档存储写入内容块。

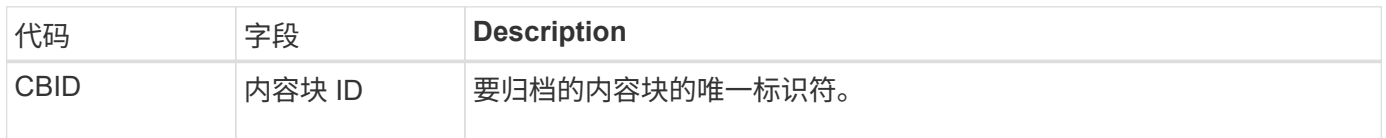

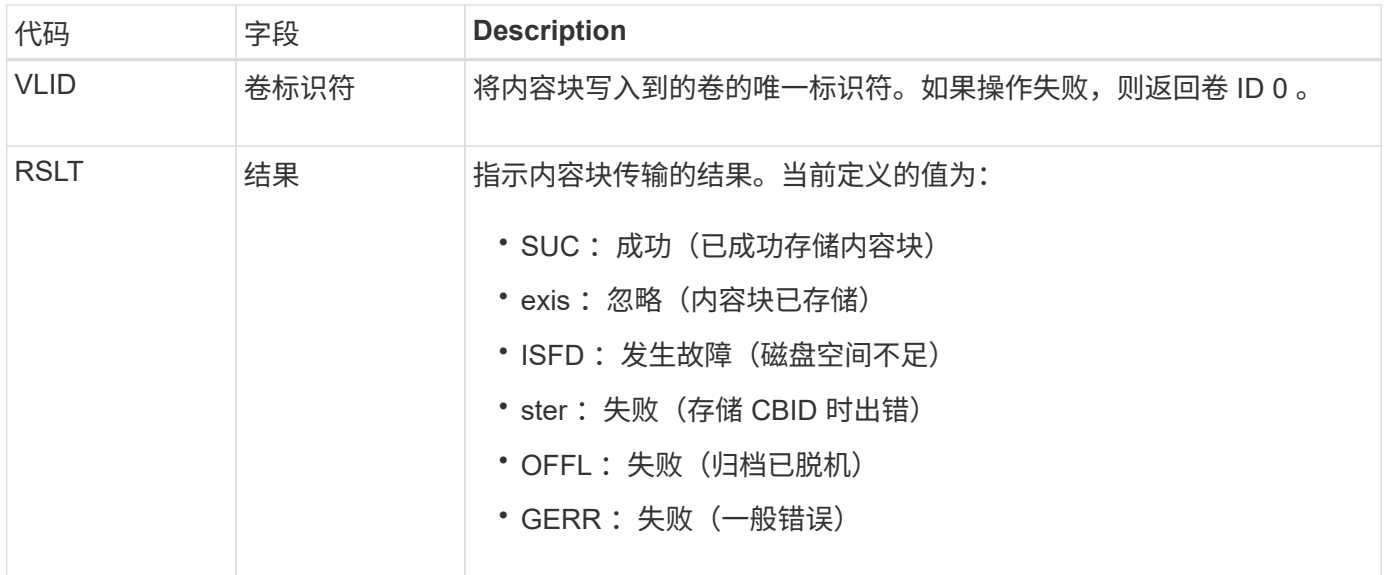

### <span id="page-312-0"></span>AVCC: 归档验证云层配置

验证 Cloud Tiering - Simple Storage Service ( S3 )目标类型的配置设置时,会生成此消 息。

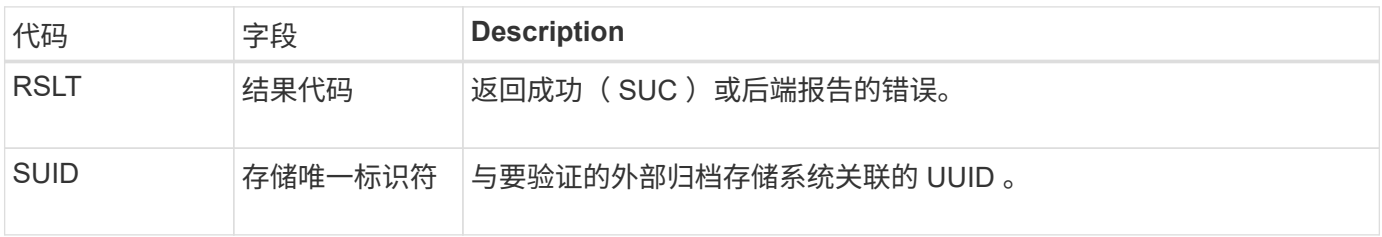

# <span id="page-312-1"></span>**BROR**:存储分段只读请求

当存储分段进入或退出只读模式时、LDR服务会生成此审核消息。例如、删除所有对象 时、存储分段将进入只读模式。

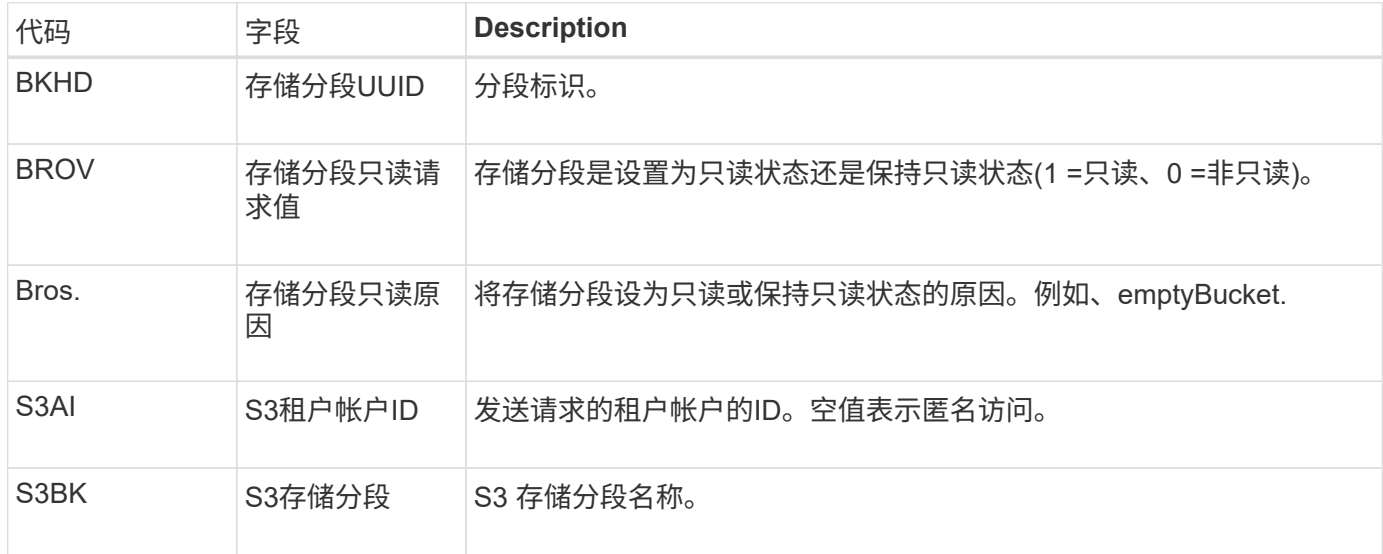

在正常系统操作期间,随着数据的访问,复制和保留,内容块会在不同节点之间持续传 输。在启动将内容块从一个节点传输到另一个节点时,目标实体会发出此消息。

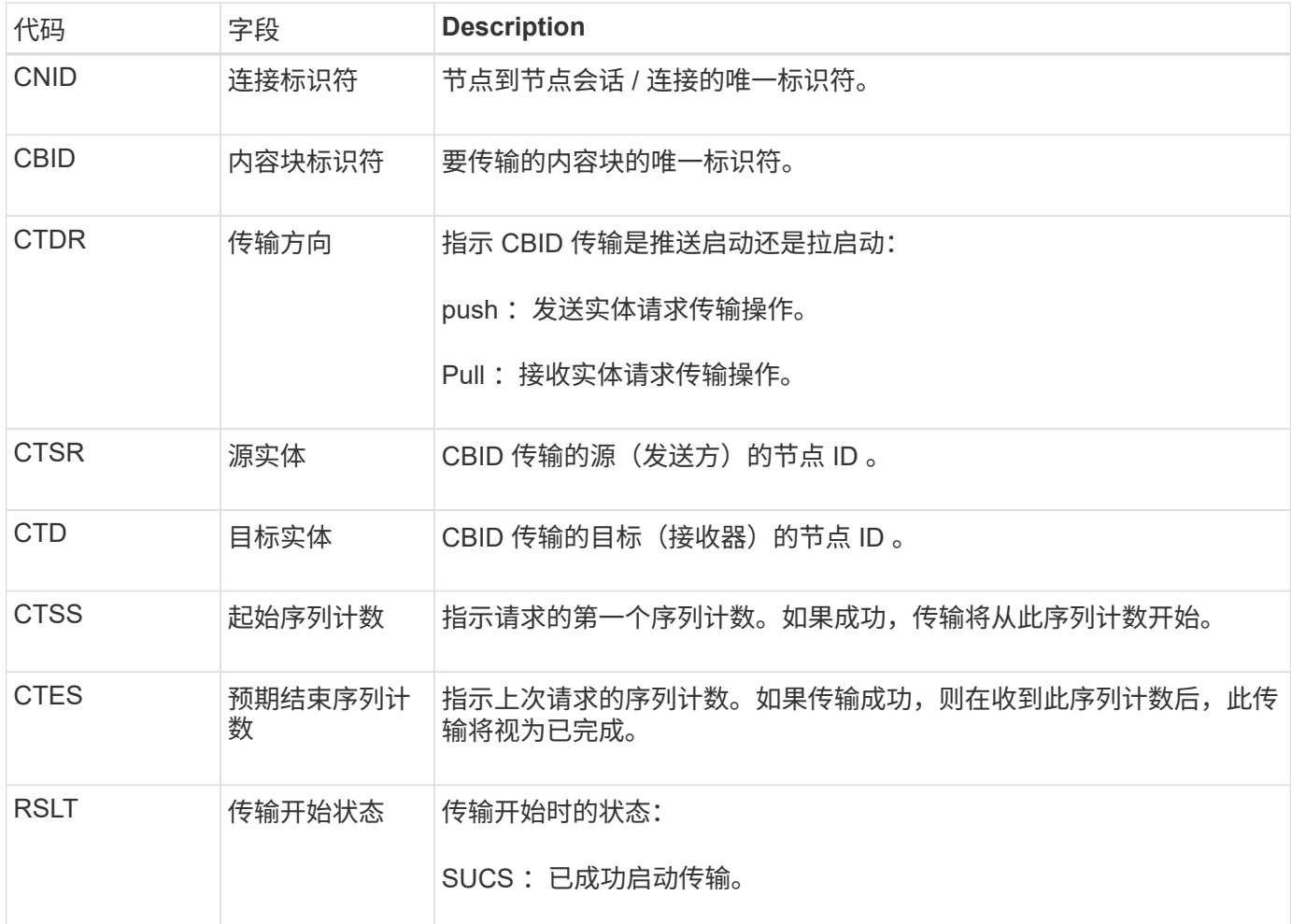

此审核消息表示已对一个内容段启动节点到节点数据传输操作,该内容段通过其内容块标识符进行标识。该操作 会从 " 开始序列计数 " 到 " 预期结束序列计数 " 请求数据。发送和接收节点通过其节点 ID 进行标识。此信息可 用于跟踪系统数据流,如果与存储审核消息结合使用,则用于验证副本计数。

<span id="page-313-0"></span>**CBRE** :对象接收结束

内容块从一个节点传输到另一个节点完成后,此消息将由目标实体发出。

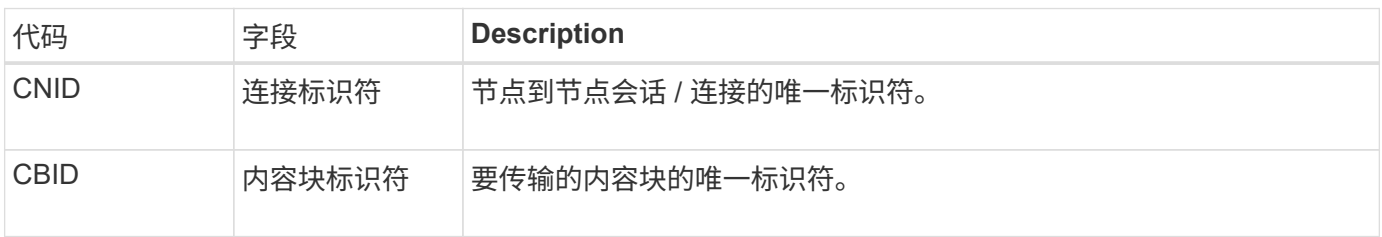

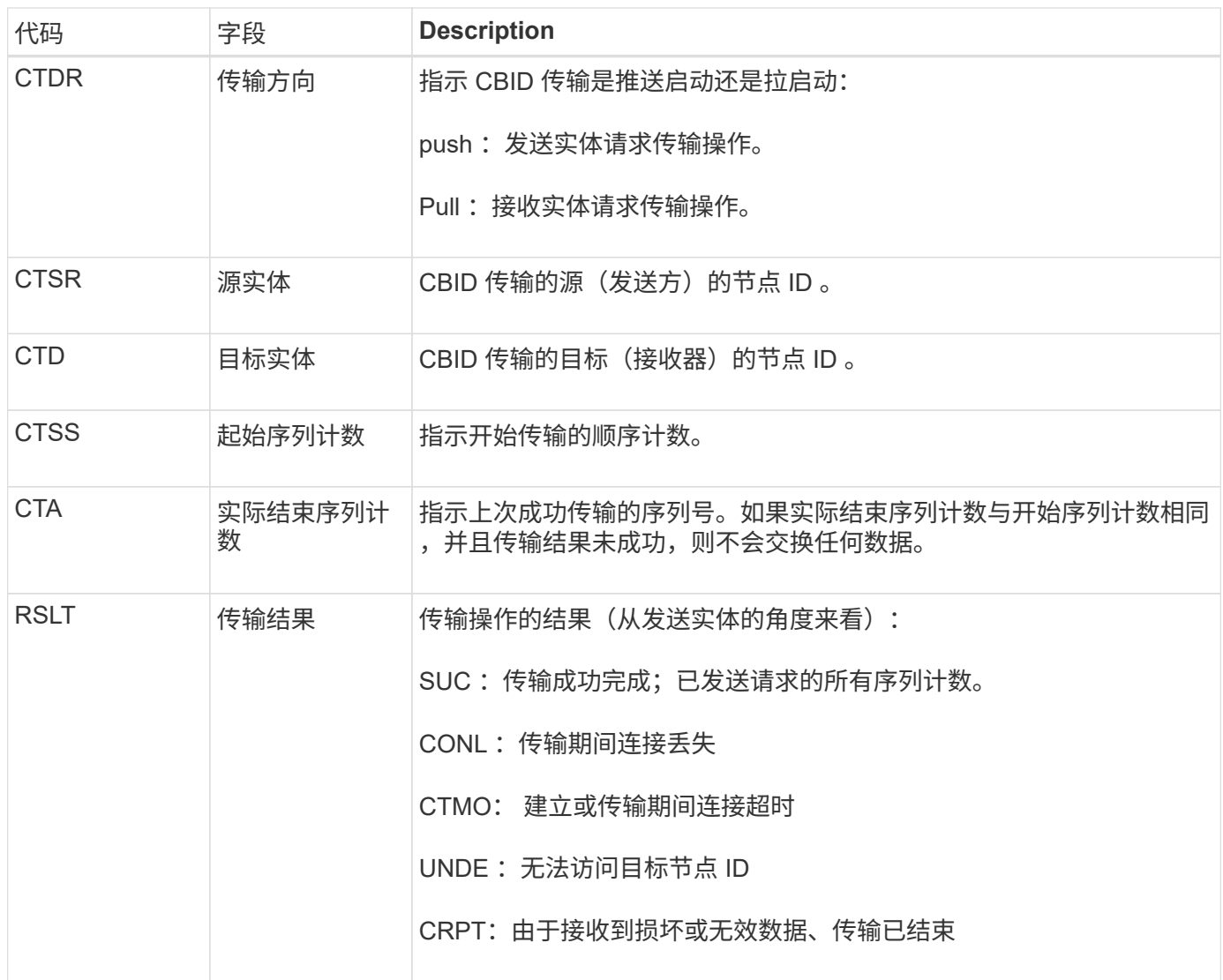

此审核消息表示节点到节点数据传输操作已完成。如果传输结果成功,则该操作会将数据从 " 开始序列计数 " 传 输到 " 实际结束序列计数 " 。发送和接收节点通过其节点 ID 进行标识。此信息可用于跟踪系统数据流,以及查 找错误,对错误进行制表和分析。与存储审核消息结合使用时,还可以用于验证副本计数。

**CBSB** :对象发送开始

在正常系统操作期间,随着数据的访问,复制和保留,内容块会在不同节点之间持续传 输。在启动将内容块从一个节点传输到另一个节点时,源实体会发出此消息。

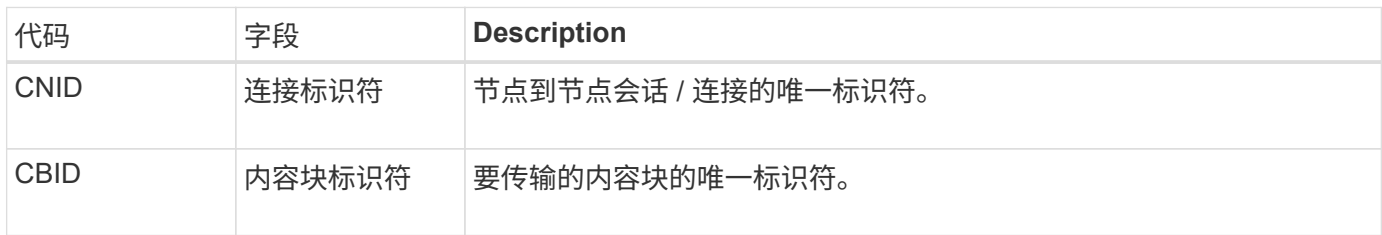

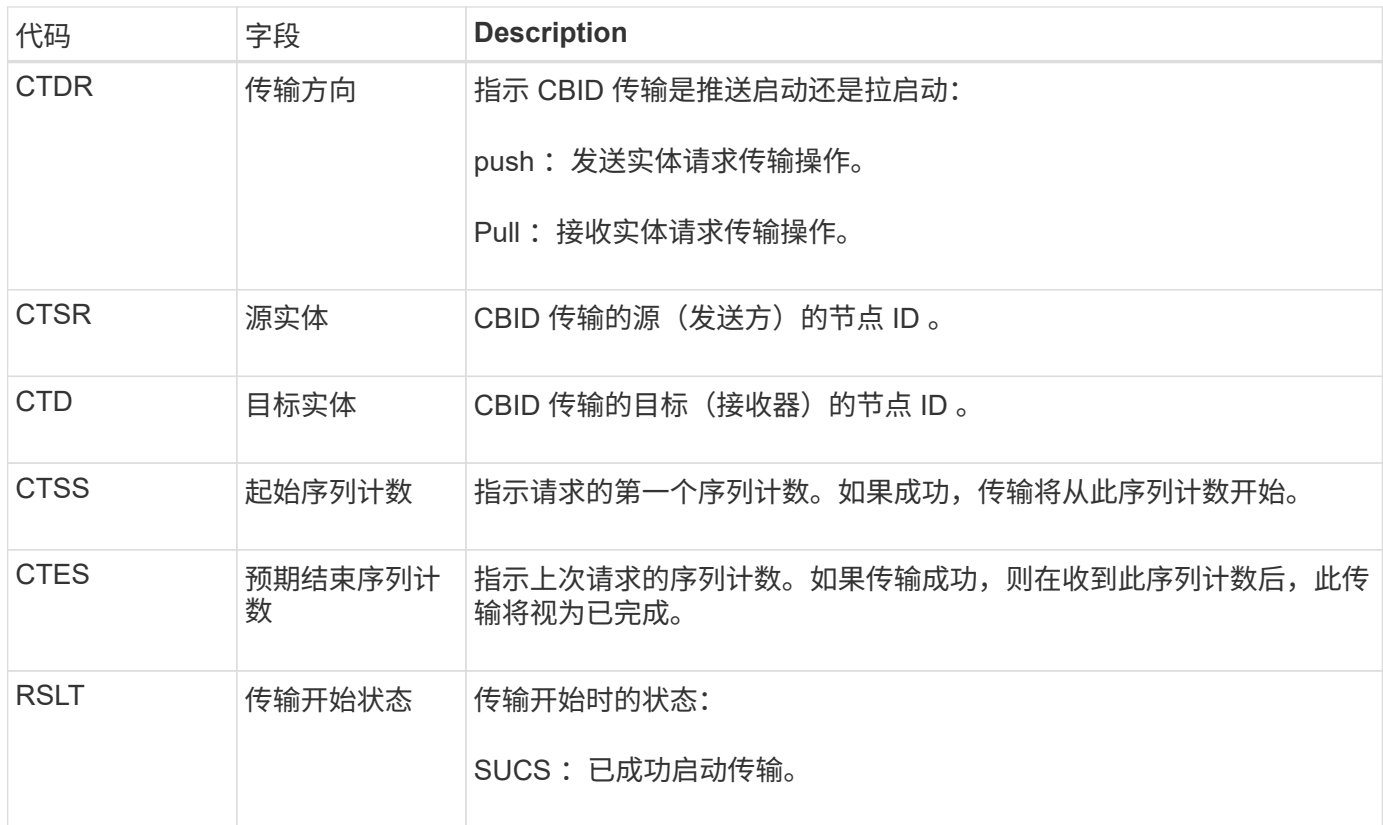

此审核消息表示已对一个内容段启动节点到节点数据传输操作,该内容段通过其内容块标识符进行标识。该操作 会从 " 开始序列计数 " 到 " 预期结束序列计数 " 请求数据。发送和接收节点通过其节点 ID 进行标识。此信息可 用于跟踪系统数据流,如果与存储审核消息结合使用,则用于验证副本计数。

<span id="page-315-0"></span>**CBSE** :对象发送结束

# 在将内容块从一个节点传输到另一个节点后,源实体会发出此消息。

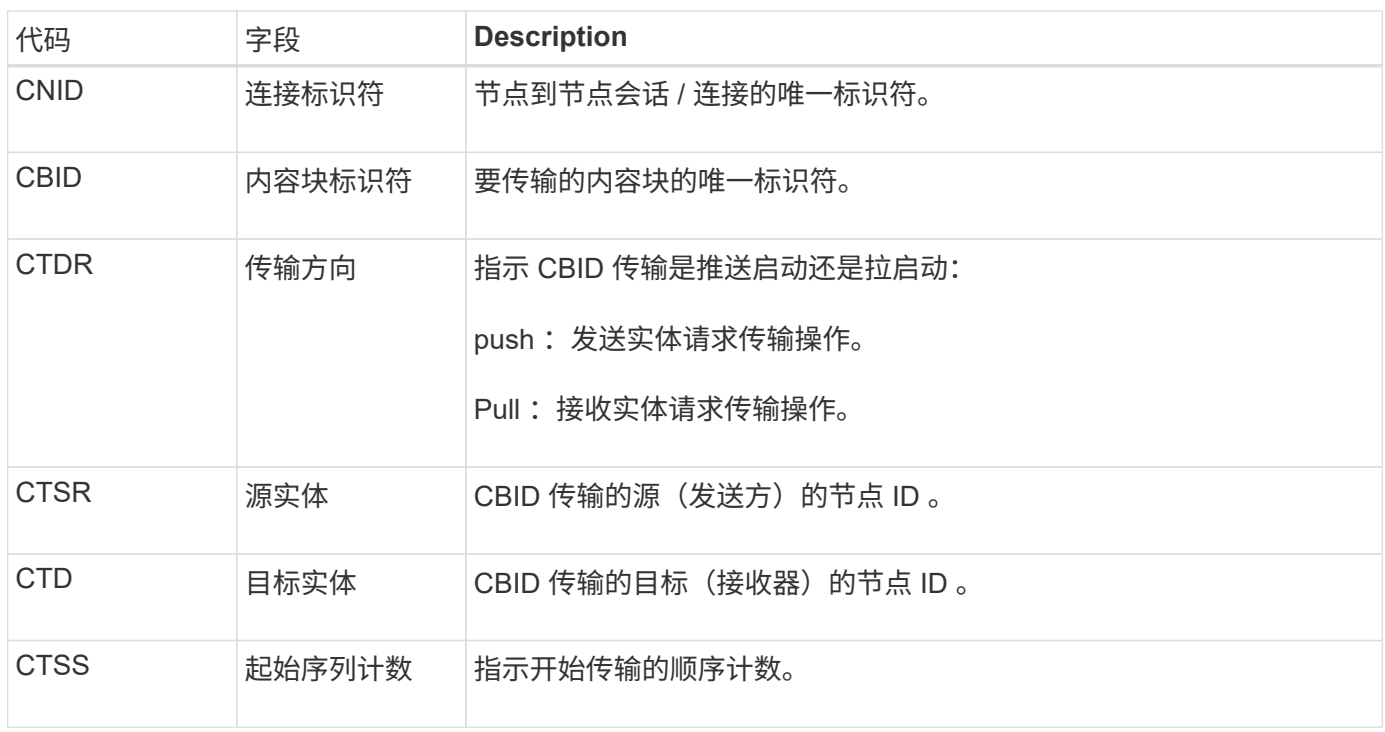

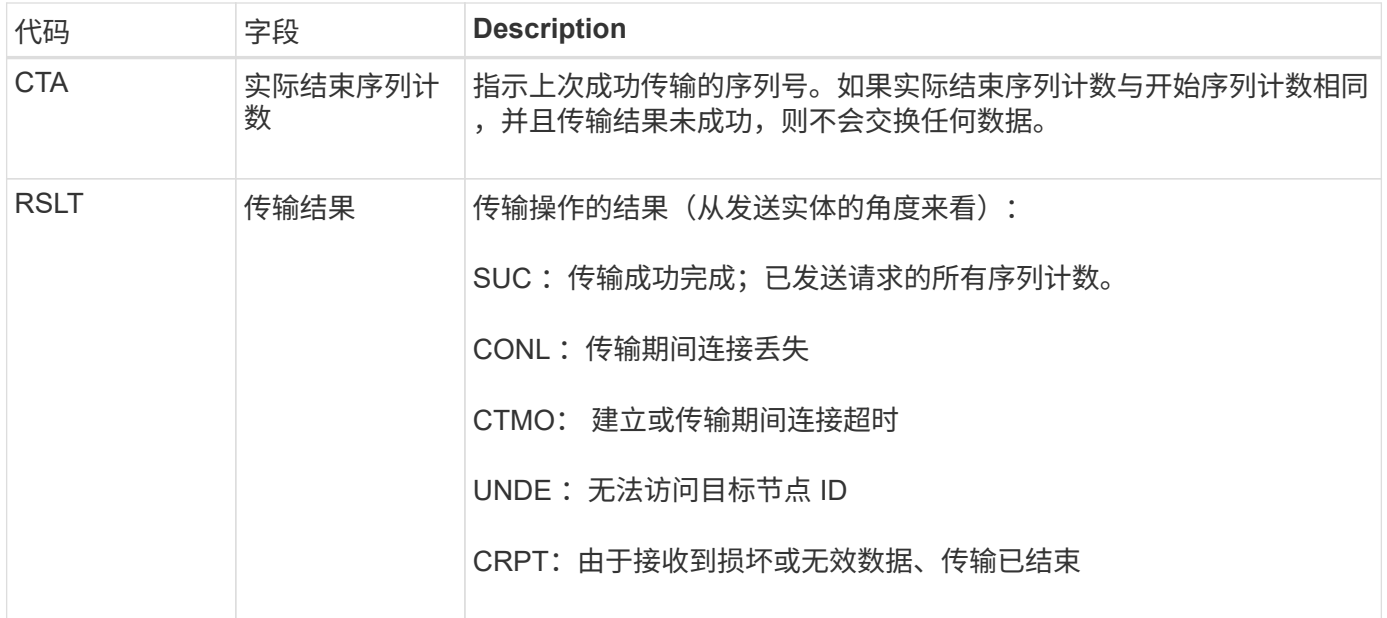

此审核消息表示节点到节点数据传输操作已完成。如果传输结果成功,则该操作会将数据从 " 开始序列计数 " 传 输到 " 实际结束序列计数 " 。发送和接收节点通过其节点 ID 进行标识。此信息可用于跟踪系统数据流,以及查 找错误,对错误进行制表和分析。与存储审核消息结合使用时,还可以用于验证副本计数。

<span id="page-316-0"></span>**CGRR**:跨网格复制请求

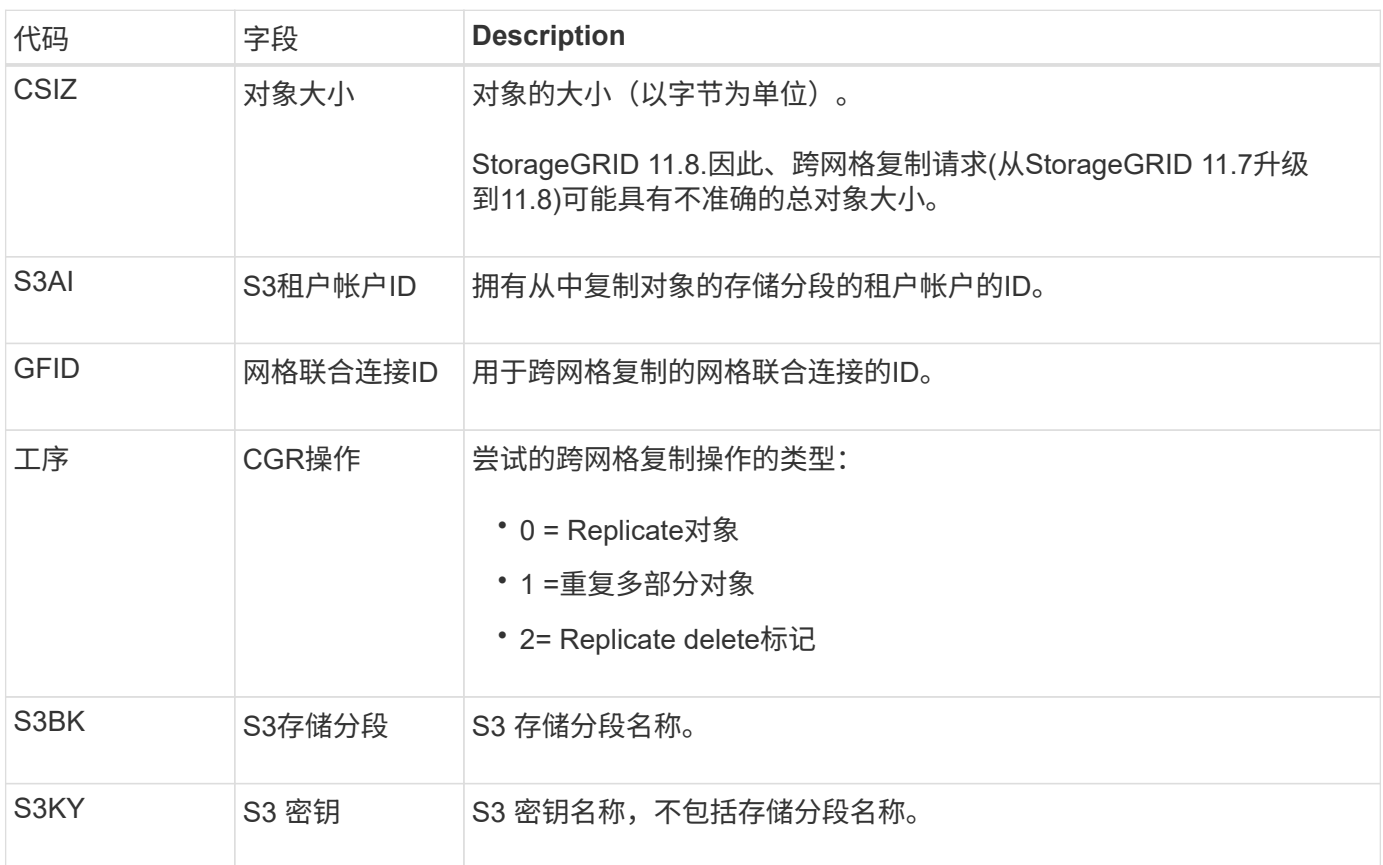

当StorageGRID 尝试跨网格复制操作在网格联盟连接中的分段之间复制对象时、将生成此 消息。

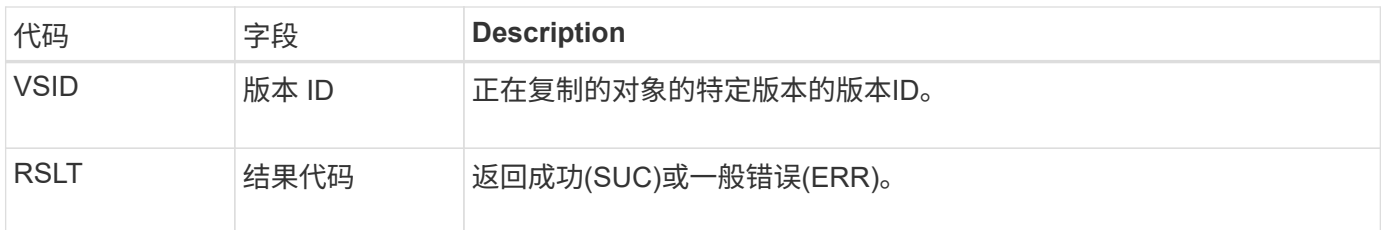

<span id="page-317-1"></span>**EBDL**:清空存储分段删除

ILM扫描程序删除了存储分段中正在删除所有对象的对象(执行空存储分段操作)。

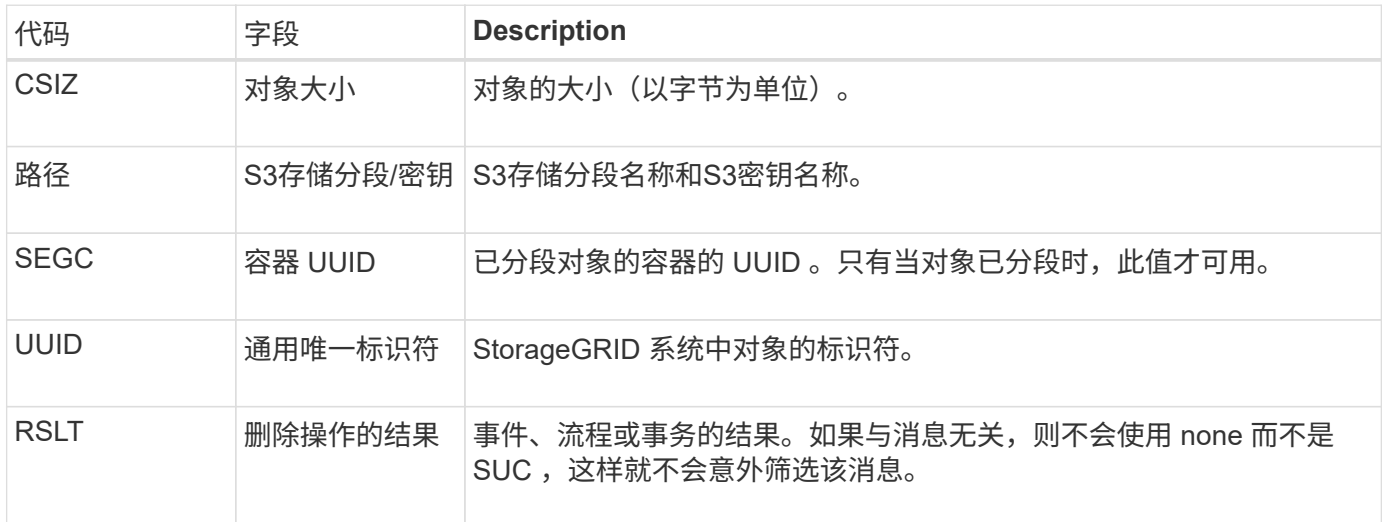

<span id="page-317-2"></span>EBKR: 空分段请求

此消息指示用户发送了打开或关闭空存储分段的请求(即删除存储分段对象或停止删除对 象)。

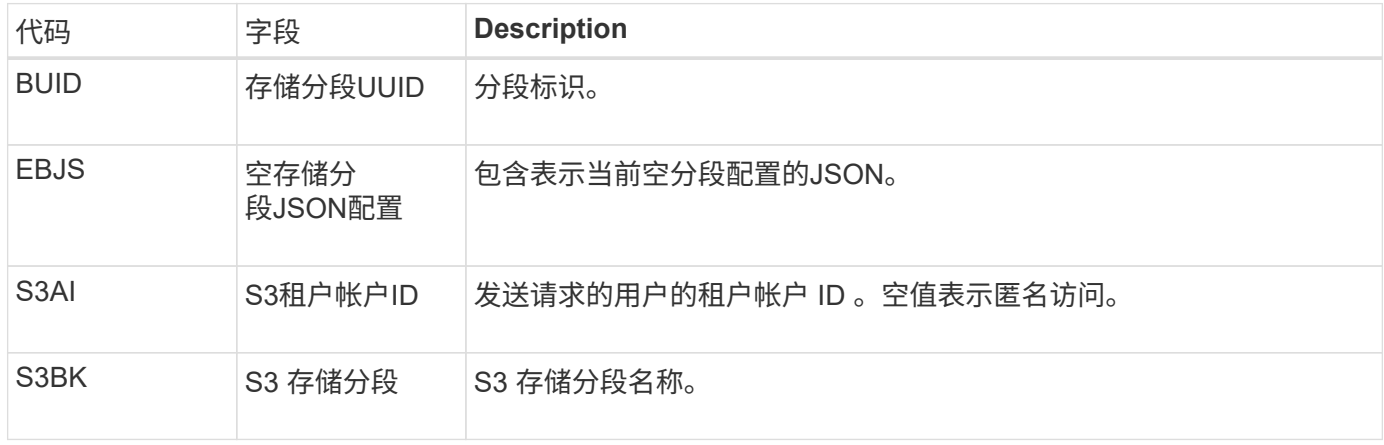

<span id="page-317-0"></span>**ECMC**:缺少经过**Erasure**编码的数据片段

此审核消息指示系统检测到缺少经过纠删编码的数据片段。

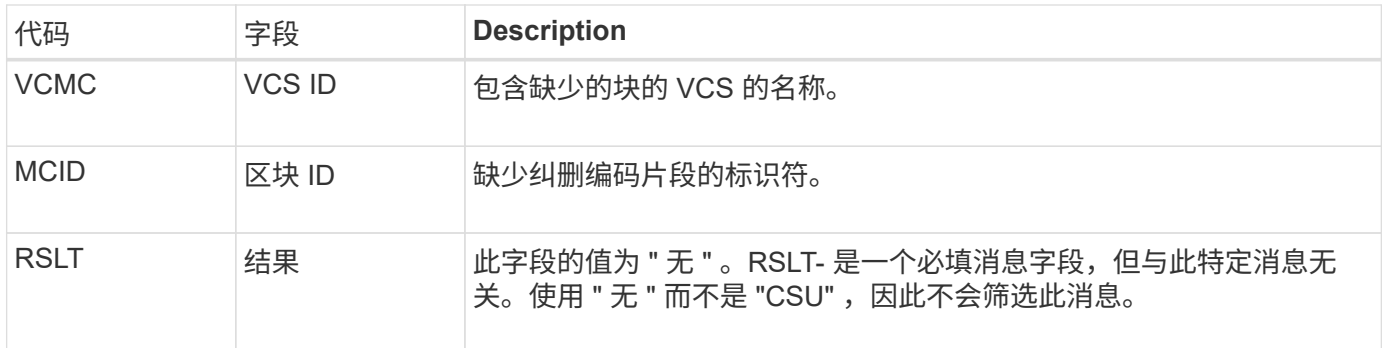

# <span id="page-318-0"></span>**EECO**:经过**Erasure**编码的数据片段已损坏

# 此审核消息指示系统检测到经过纠删编码的数据片段已损坏。

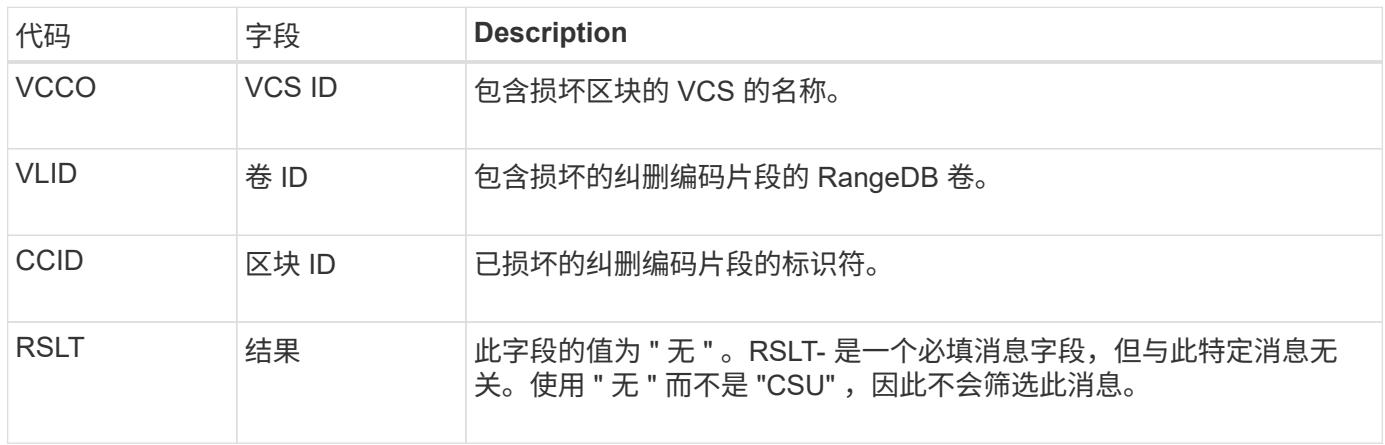

# <span id="page-318-1"></span>**ETAF** :安全身份验证失败

如果尝试使用传输层安全 ( Transport Layer Security , TLS ) 进行连接失败,则会生成 此消息。

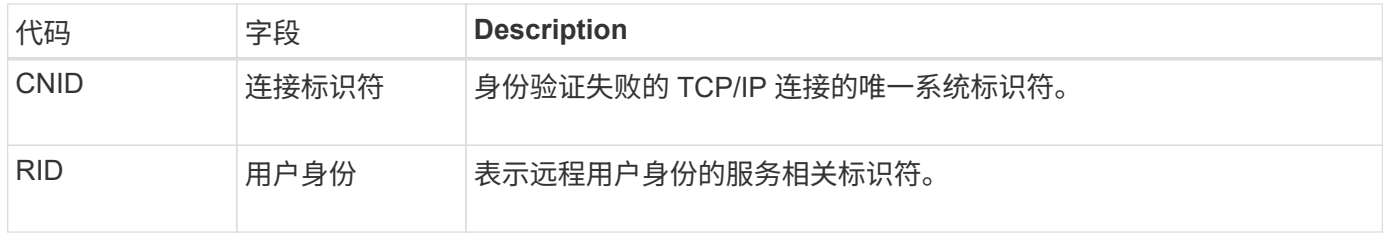

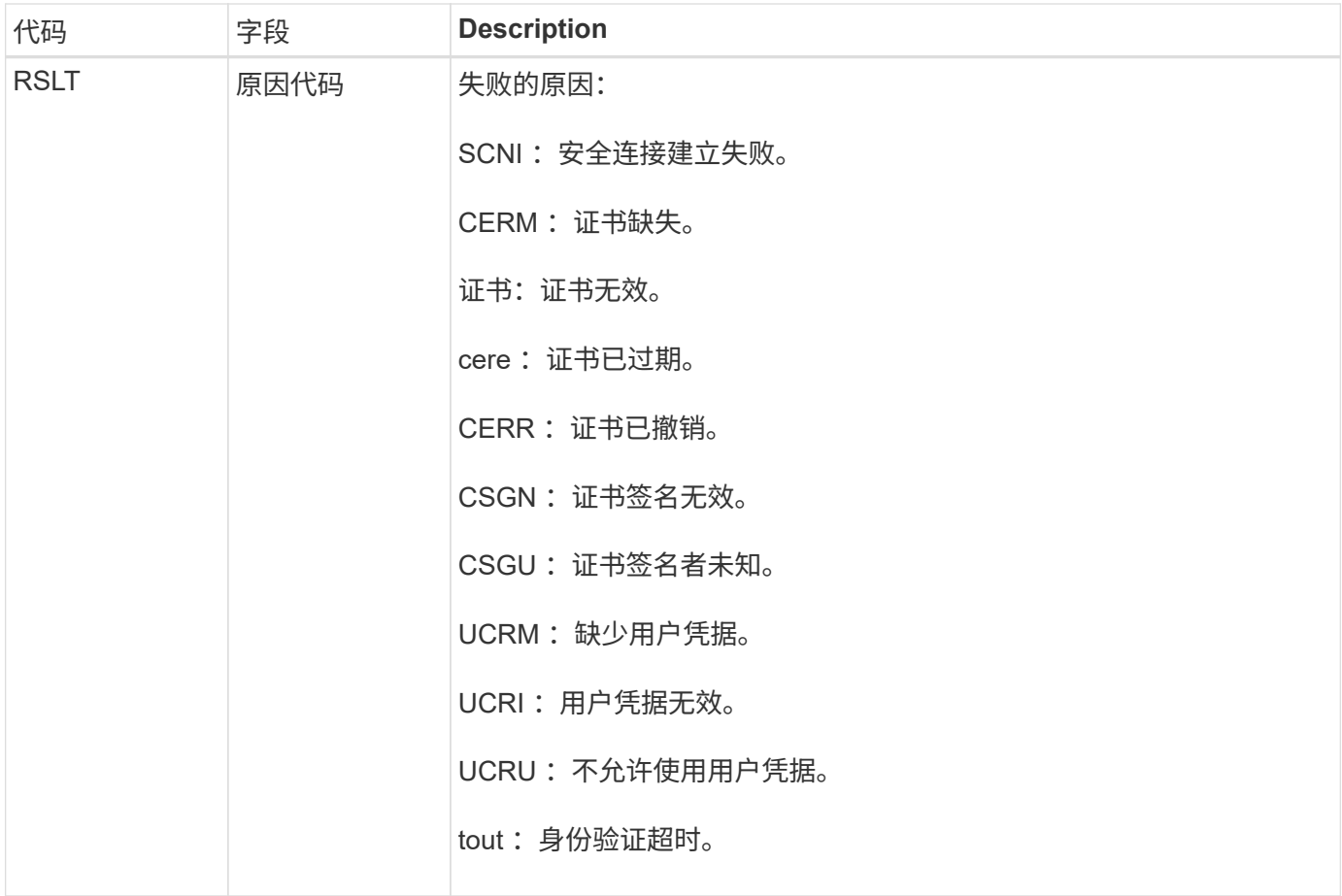

在与使用 TLS 的安全服务建立连接后,系统会使用 TLS 配置文件和服务中内置的其他逻辑来验证远程实体的凭 据。如果此身份验证因证书或凭据无效,意外或不允许而失败,则会记录审核消息。这样可以查询未经授权的访 问尝试以及其他与安全相关的连接问题。

此消息可能是由于远程实体的配置不正确或尝试向系统提供无效或不允许的凭据而导致的。应监控此审核消息, 以检测未经授权访问系统的尝试。

<span id="page-319-0"></span>**GNRG** : **GNDS** 注册

如果某个服务在 StorageGRID 系统中更新或注册了有关自身的信息, 则 CMN 服务将生成 此审核消息。

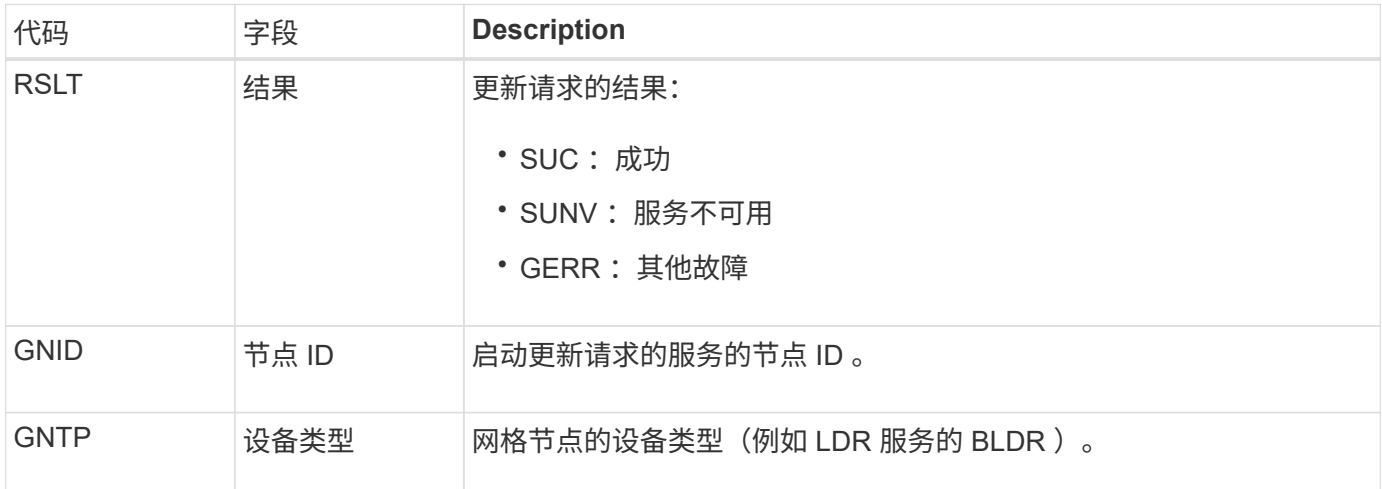

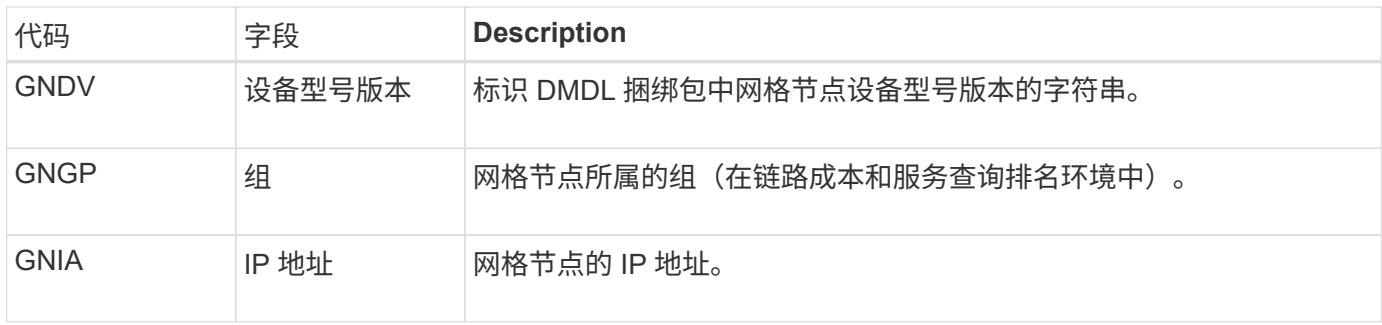

每当网格节点更新其在网格节点包中的条目时,都会生成此消息。

<span id="page-320-0"></span>**GN-R** : **GNDS** 注销

如果某个服务已从 StorageGRID 系统中取消注册有关自身的信息, 则 CMN 服务将生成此 审核消息。

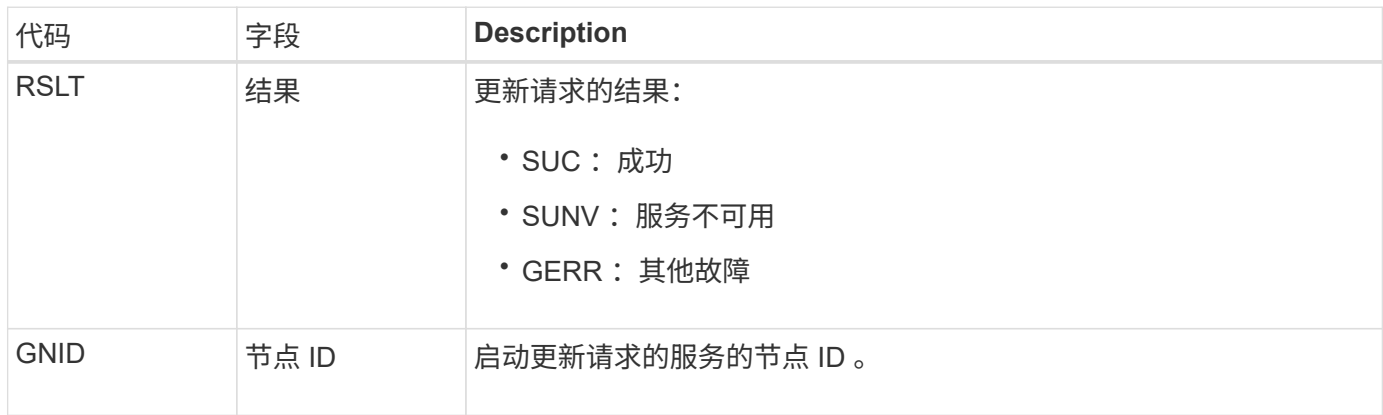

# <span id="page-320-1"></span>**GTed** :网格任务已结束

此审核消息表示 CMN 服务已完成指定网格任务的处理,并已将此任务移至历史表。如果 结果为 SUC, ABRT 或 Rolf, 则会显示相应的 Grid Task Started 审核消息。其他结果表 明,此网格任务的处理从未开始。

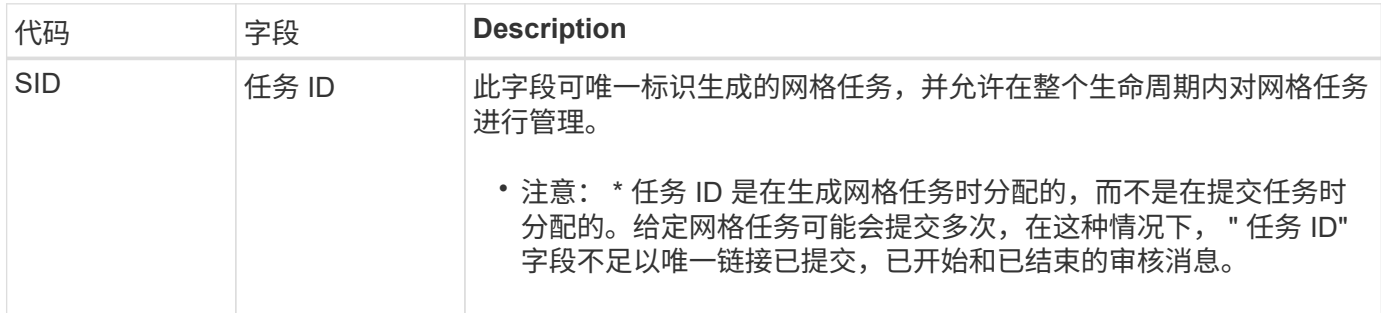

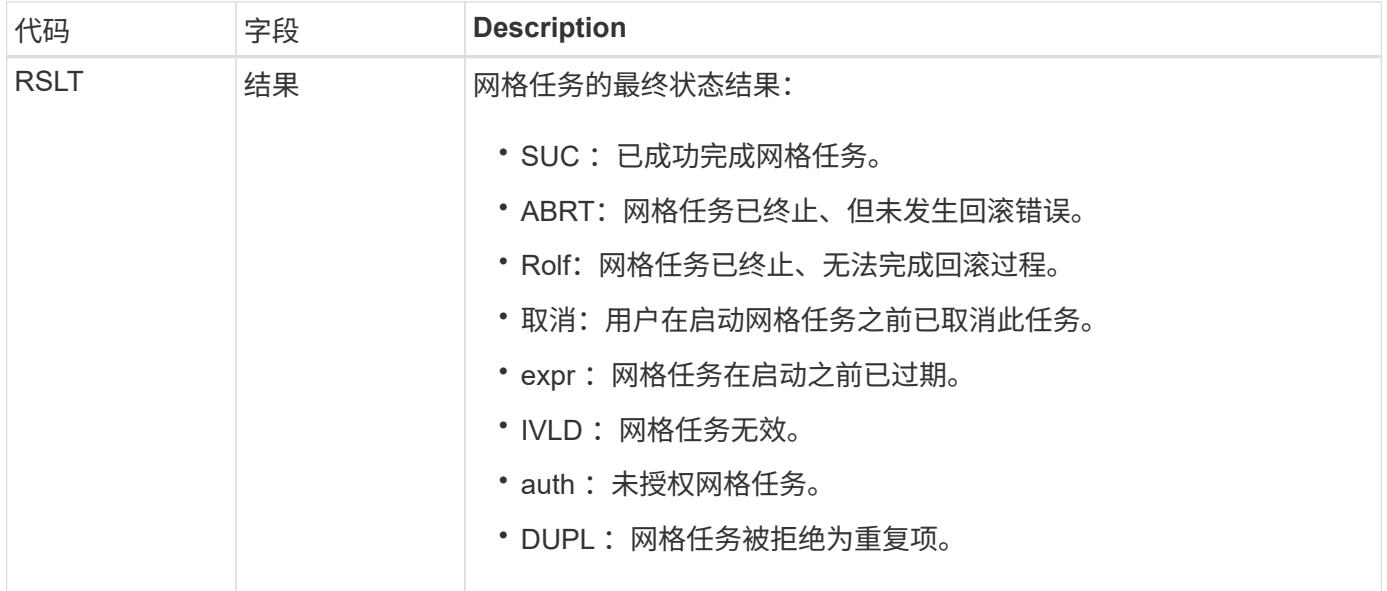

## <span id="page-321-0"></span>**GTST** :已启动网格任务

此审核消息指示 CMN 服务已开始处理指定的网格任务。对于由内部网格任务提交服务启 动并选择自动激活的网格任务,审核消息会紧跟在网格任务提交消息之后。对于提交到 "Pending" 表中的网格任务,用户启动网格任务时会生成此消息。

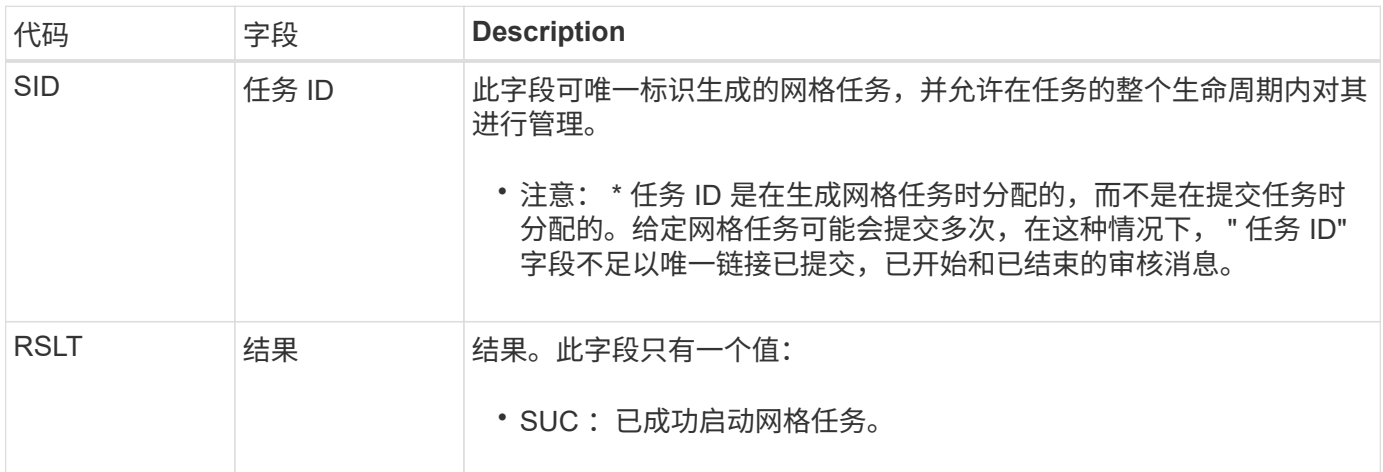

<span id="page-321-1"></span>**GTSU** :已提交网格任务

此审核消息表示已将网格任务提交到 CMN 服务。

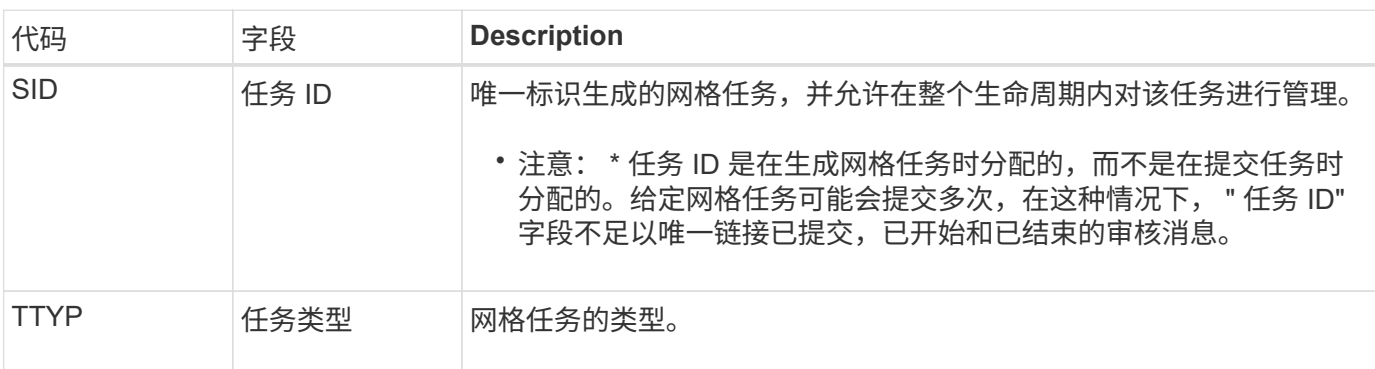

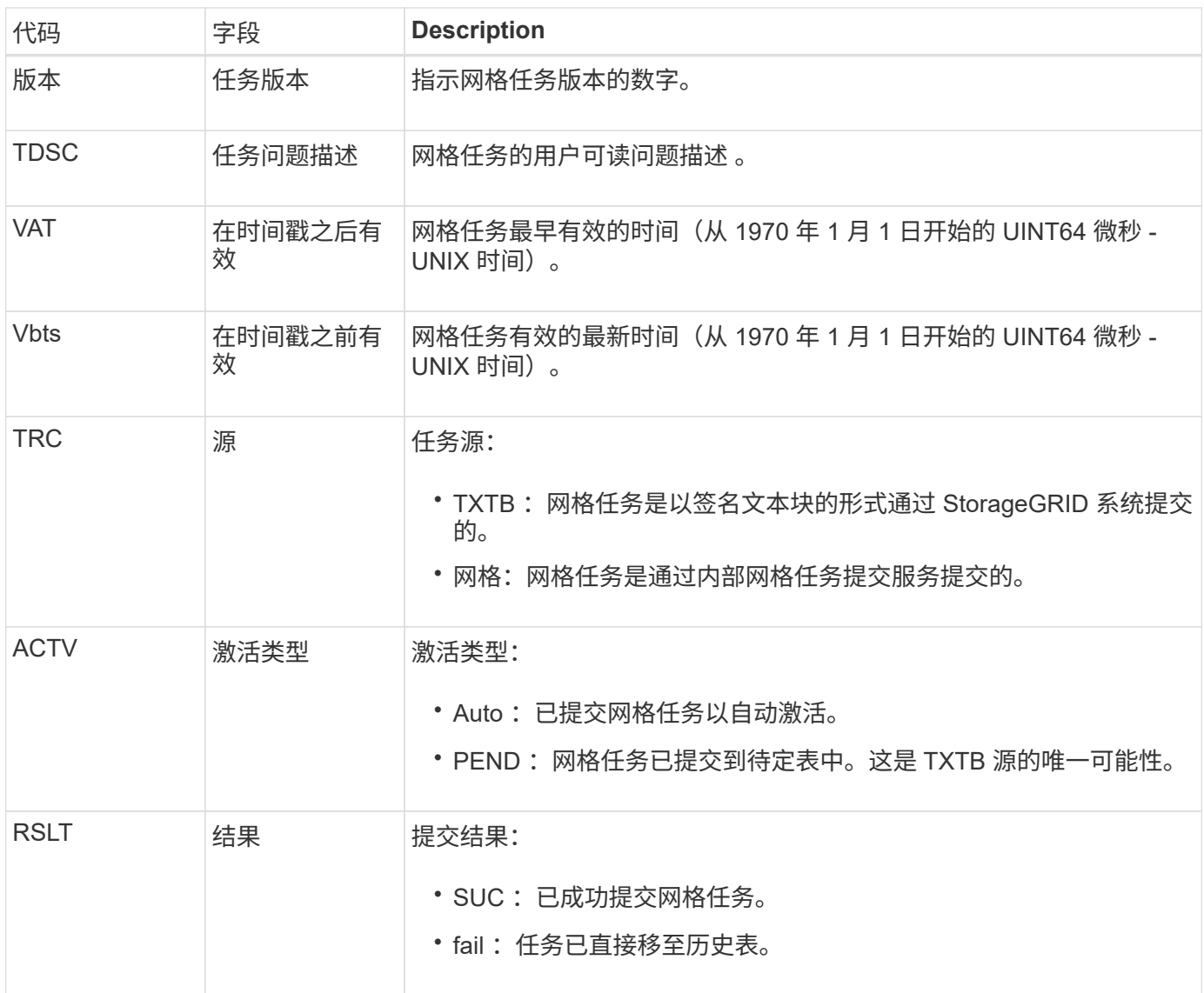

<span id="page-322-0"></span>**idel** : **ILM** 已启动删除

ILM 开始删除对象时会生成此消息。

在以下任一情况下都会生成 idel 消息:

- \* 对于合规 S3 存储分段中的对象 \*: 当 ILM 开始自动删除对象的过程时,系统会生成此消息,因为该对象 的保留期限已过期(假设已启用自动删除设置且已关闭合法保留)。
- \* 用于不合规 S3 存储分段或 Swift 容器中的对象 \* 。当ILM开始删除对象时、会生成此消息、因为活动ILM 策略中当前没有应用于对象的放置指令。

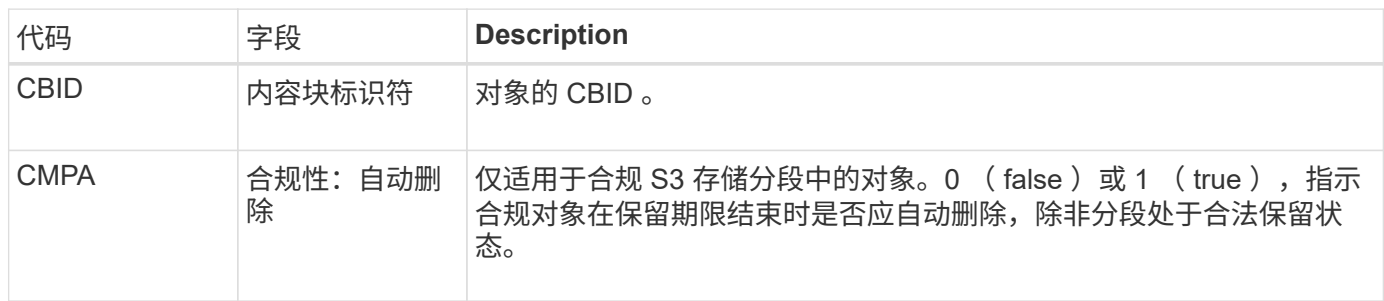

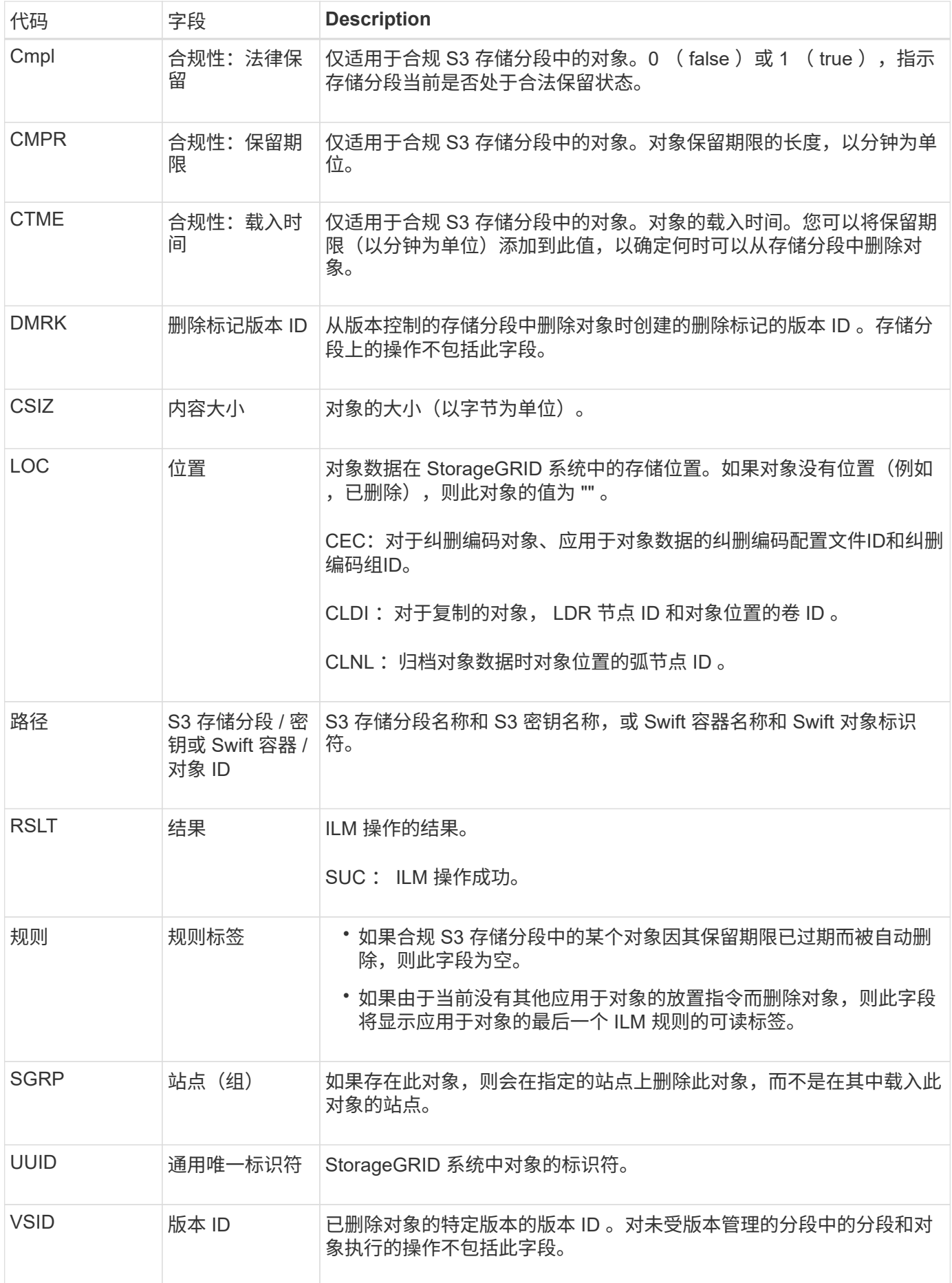
如果 StorageGRID 删除了先前需要清理以释放存储空间的已覆盖对象,则会生成此消息。 当 S3 或 Swift 客户端将对象写入已包含对象的路径时,对象将被覆盖。删除过程会自动在 后台进行。

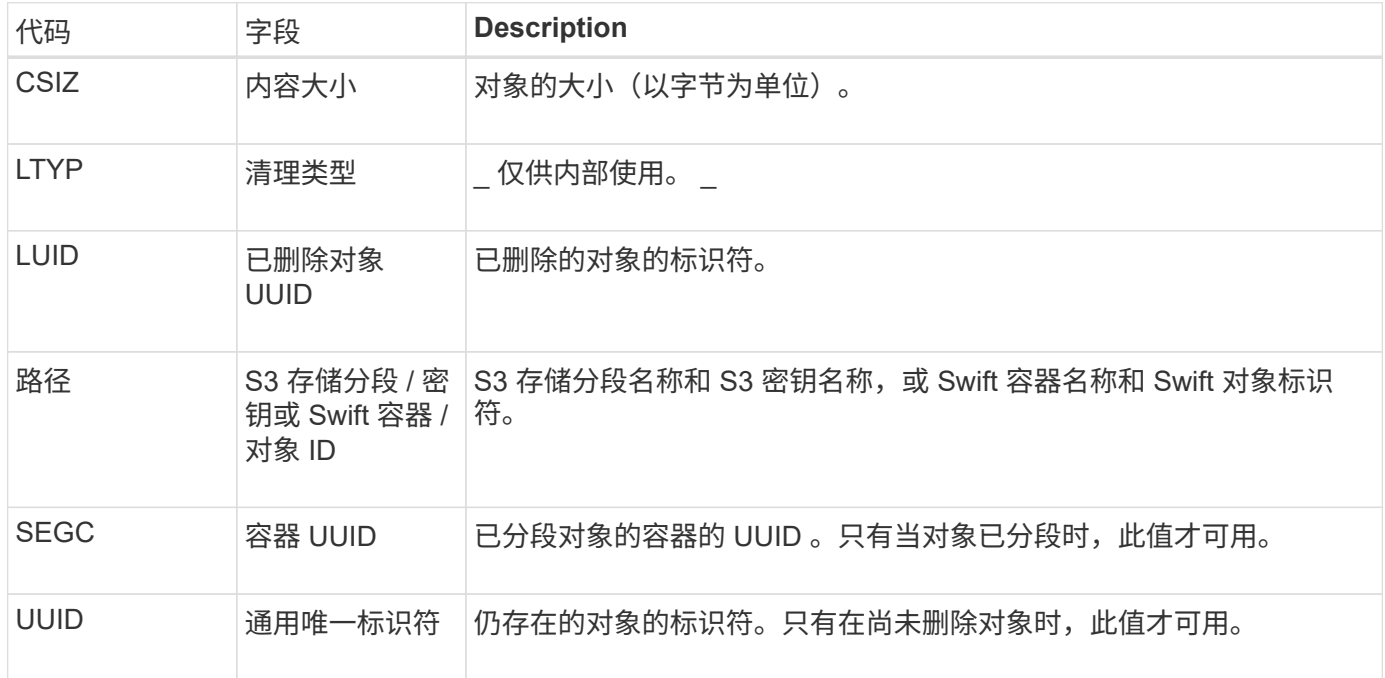

LLST: 位置丢失

# 每当找不到对象副本(已复制或经过删除编码)的位置时、都会生成此消息。

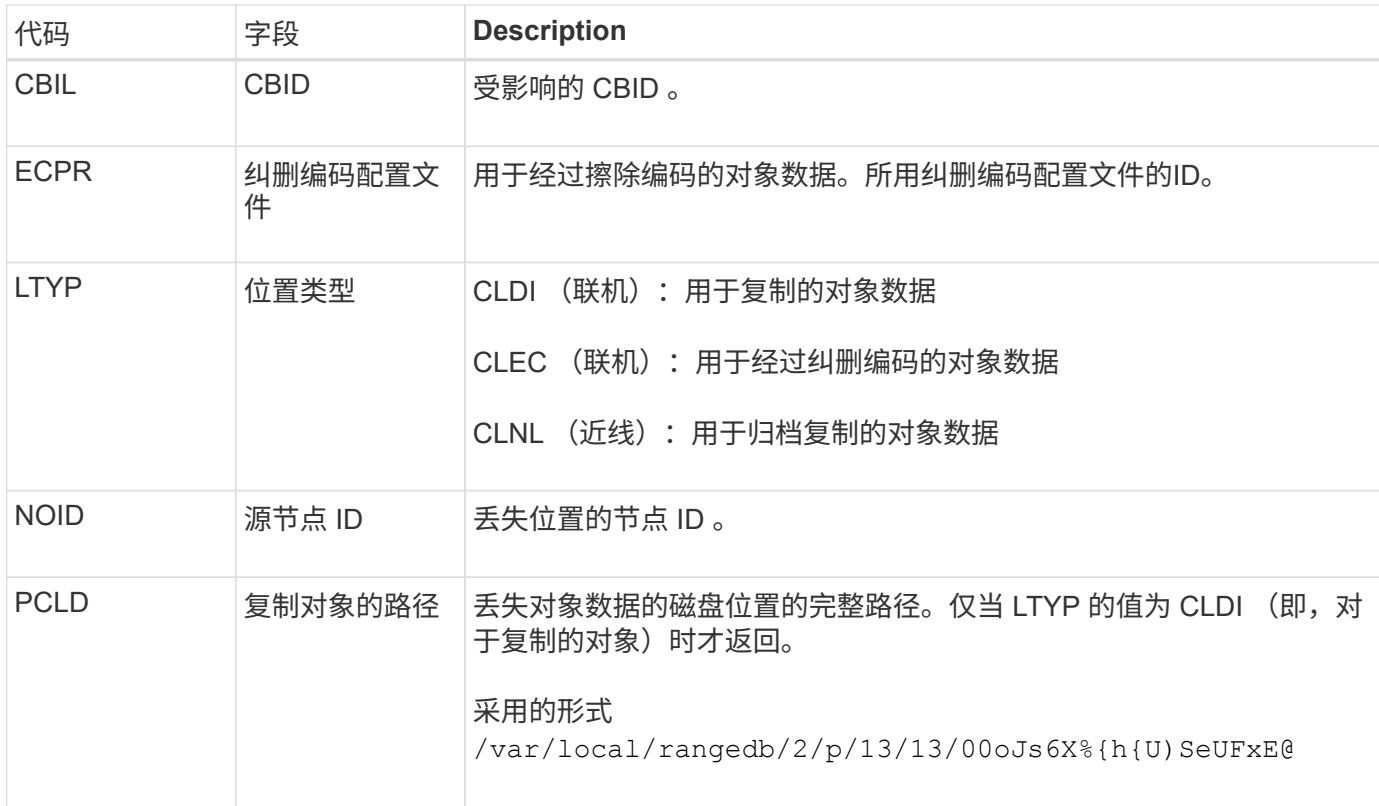

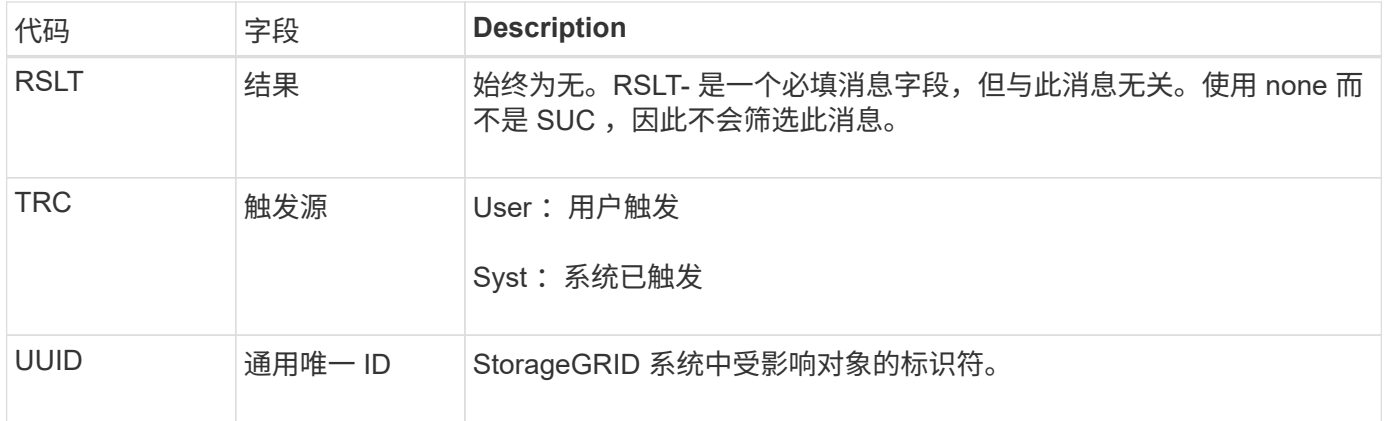

**MGAU** :管理审核消息

" 管理 " 类别可将用户请求记录到管理 API 。对于 API ,并非 GET 或 HEAD 请求的每个 请求都会记录一个响应,其中包含 API 的用户名, IP 和请求类型。

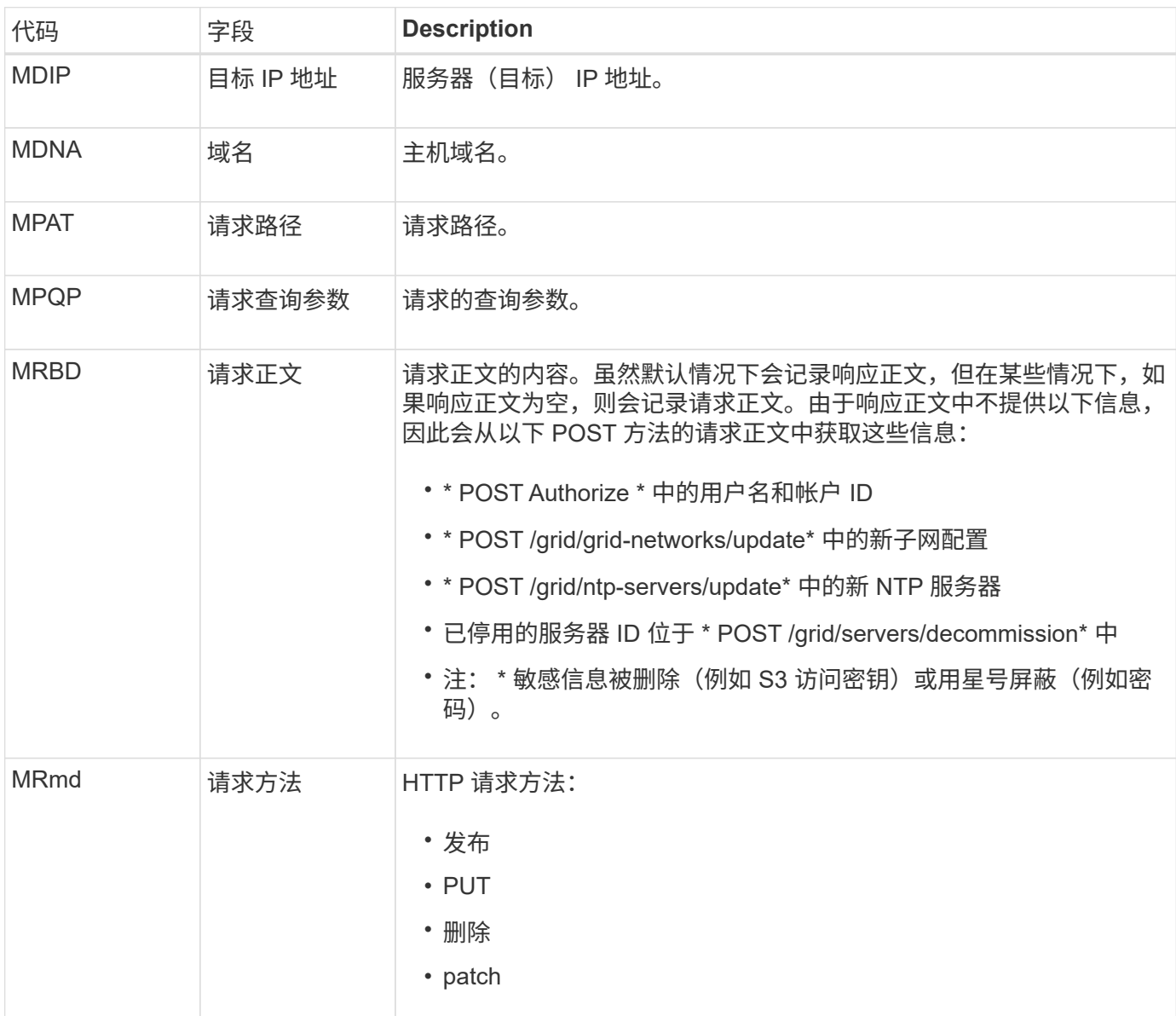

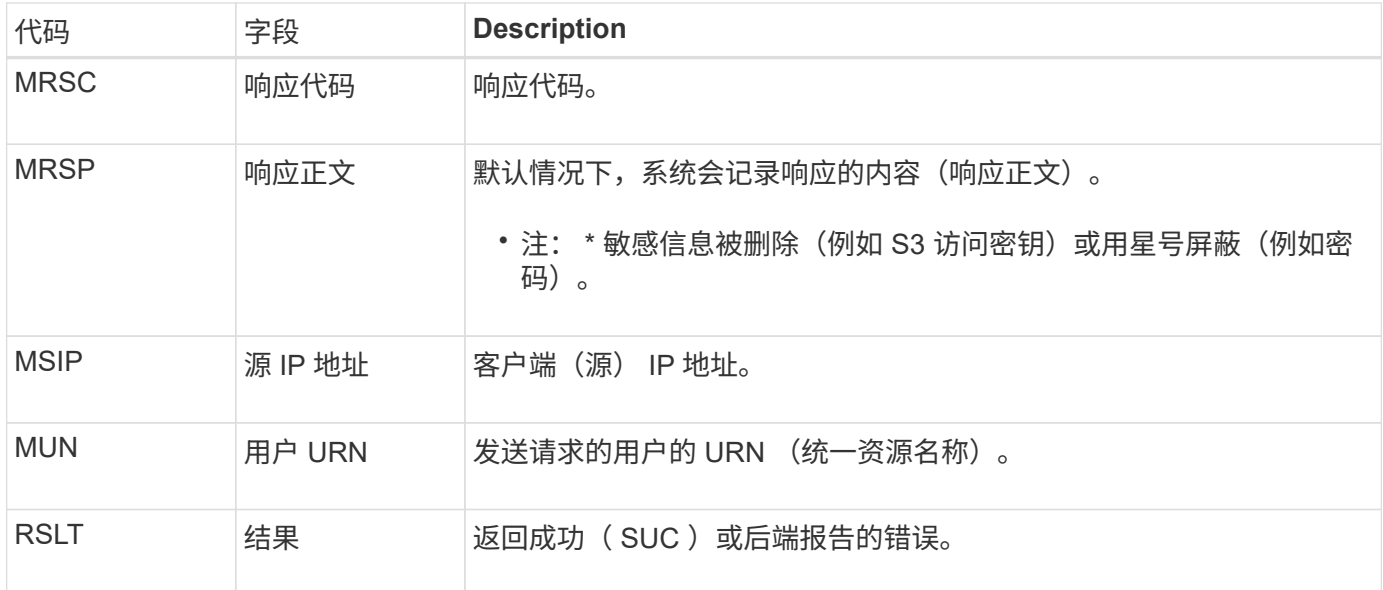

#### **OLST** :系统检测到丢失对象

# 如果DDS服务在StorageGRID 系统中找不到对象的任何副本、则会生成此消息。

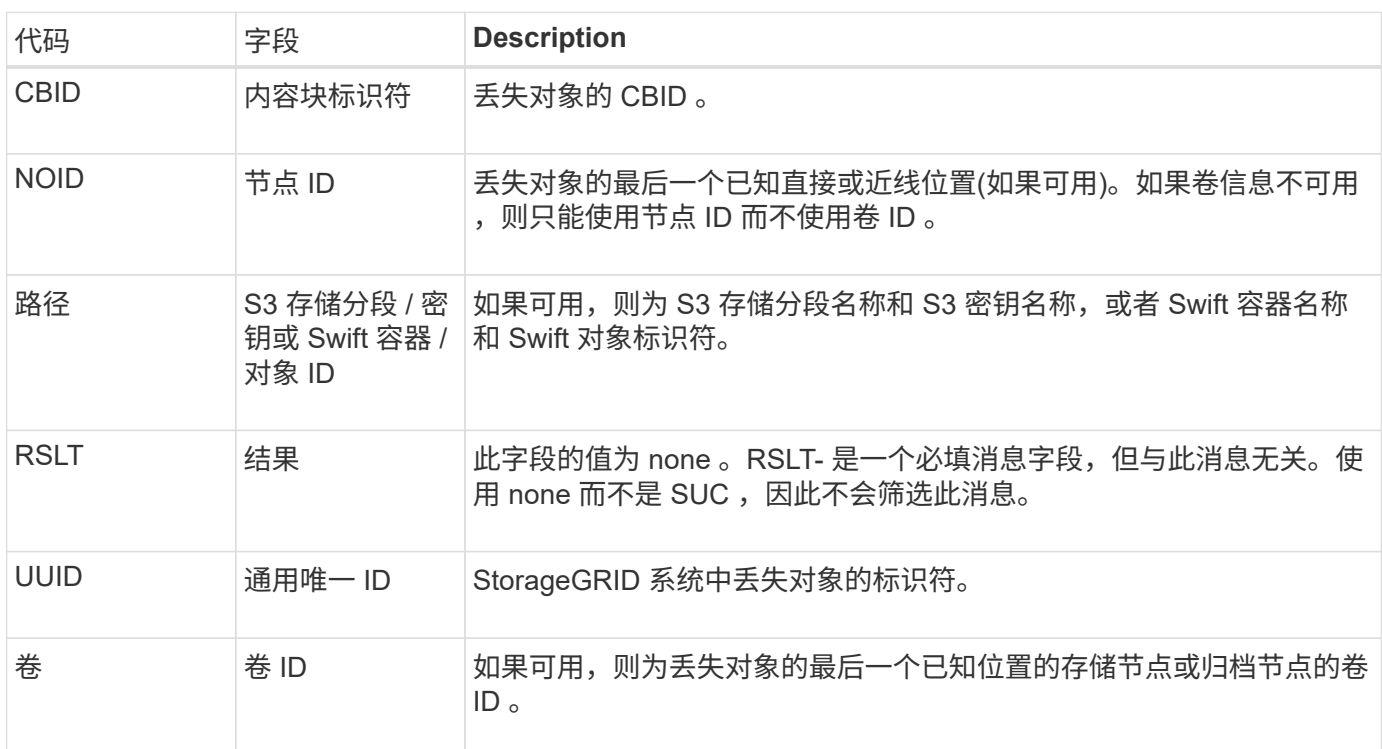

### **ORLM** :符合对象规则

如果对象已按照 ILM 规则的指定成功存储和复制,则会生成此消息。

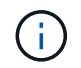

如果策略中的另一条规则使用对象大小高级筛选器,则使用默认的 Make 2 Copies 规则成功存储 对象时不会生成 ORLM 消息。

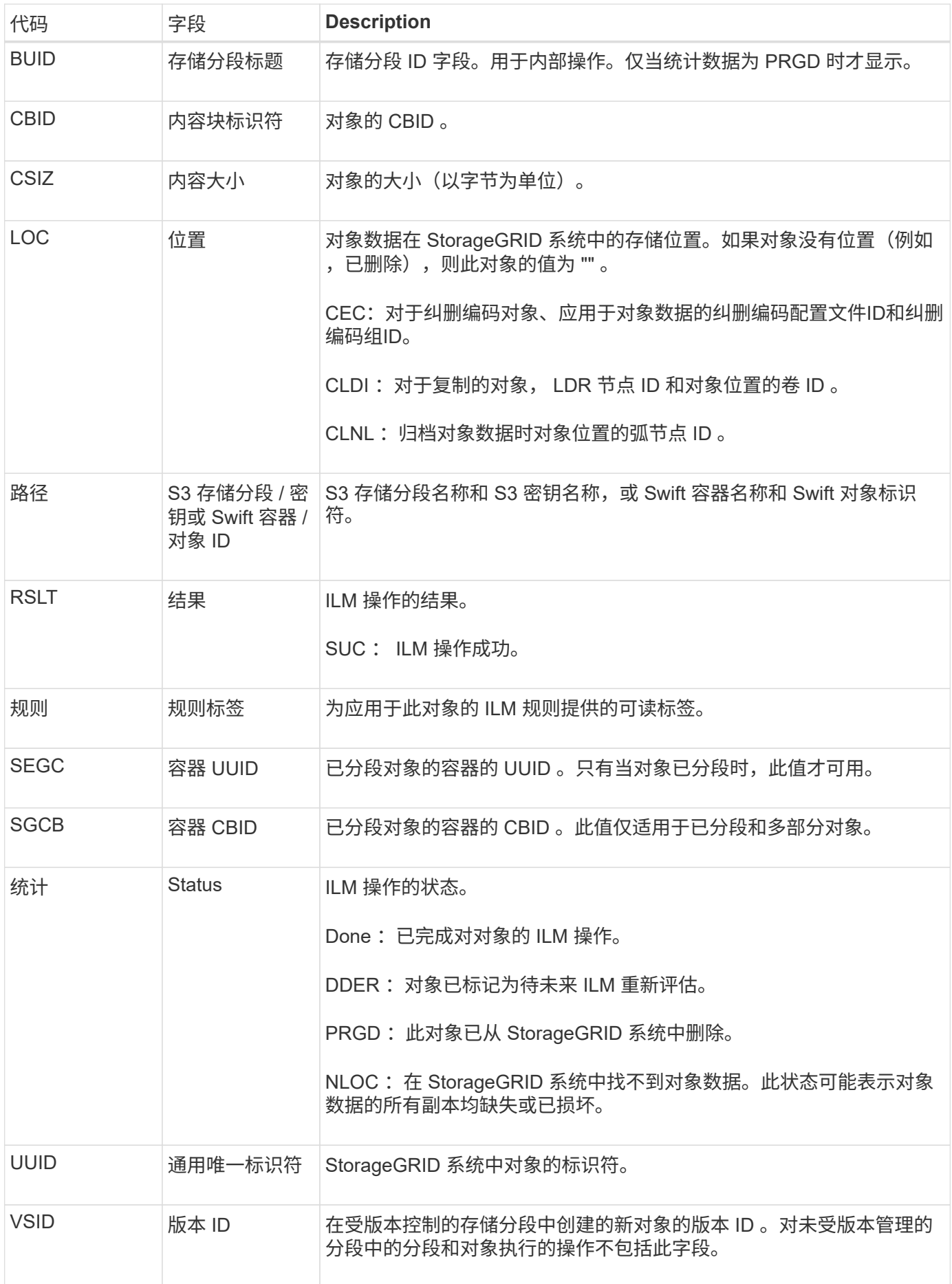

对于单个对象、可以多次发出ORLM审核消息。例如、每当发生以下事件之一时、都会发出此命令:

- 对象的 ILM 规则将永久满足。
- 此 Epoch 已满足对象的 ILM 规则。
- ILM 规则已删除此对象。
- 后台验证过程检测到复制的对象数据的副本已损坏。StorageGRID 系统会执行 ILM 评估以替换损坏的对 象。

## 相关信息

- ["](#page-297-0)[对象载](#page-297-0)[入](#page-297-0)[事](#page-297-0)[务](#page-297-0)["](#page-297-0)
- ["](#page-299-0)[对象](#page-299-0)[删](#page-299-0)[除](#page-299-0)[事](#page-299-0)[务](#page-299-0)["](#page-299-0)

## **OVWR**: 对象覆盖

如果外部(客户端请求的)操作导致一个对象被另一个对象覆盖,则会生成此消息。

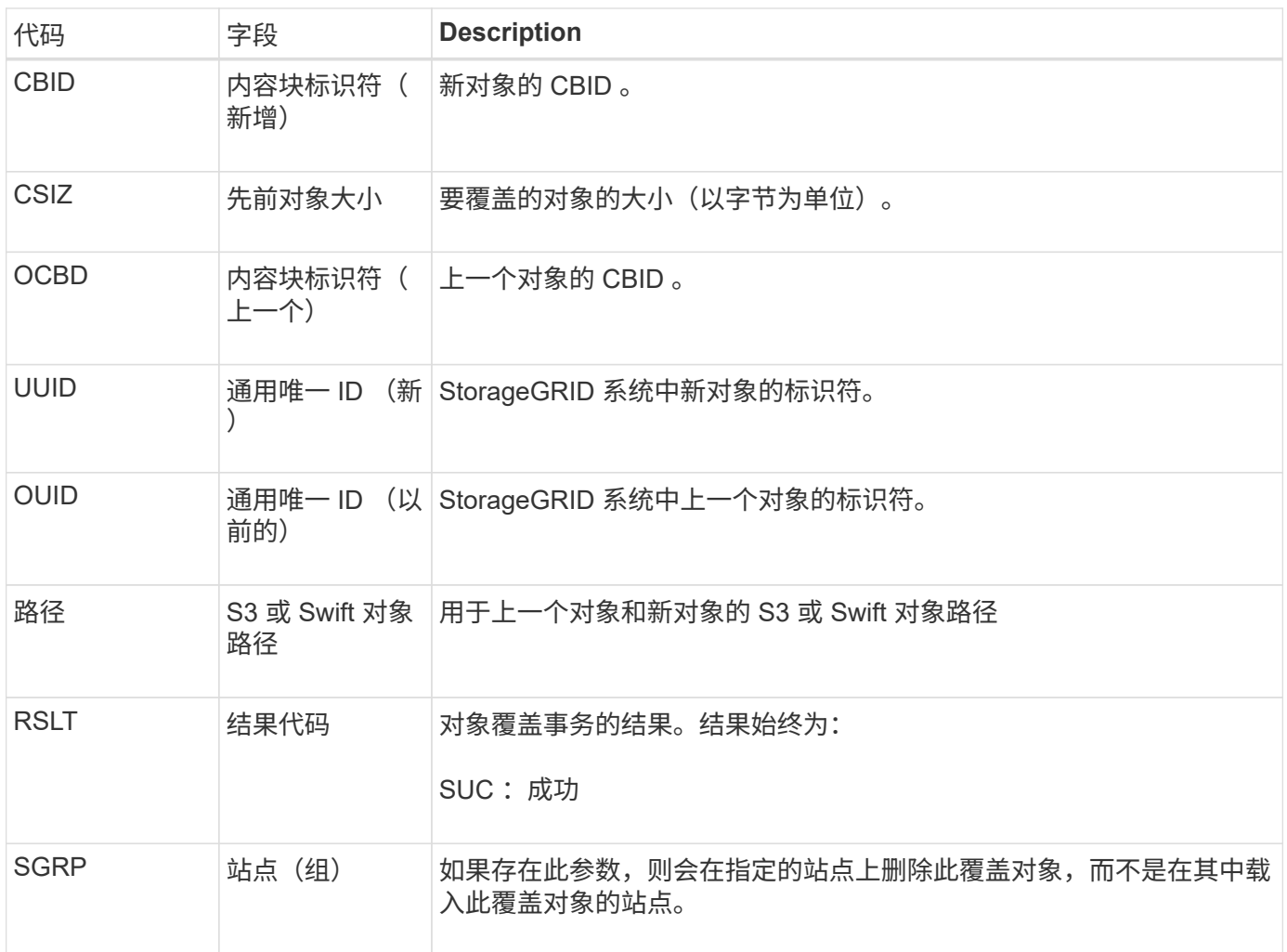

#### **S3SL**:**S3**选择请求

此消息会在S3 Select请求返回给客户端后记录完成。S3SL消息可以包括错误消息和错误 代码详细信息。此请求可能未成功。

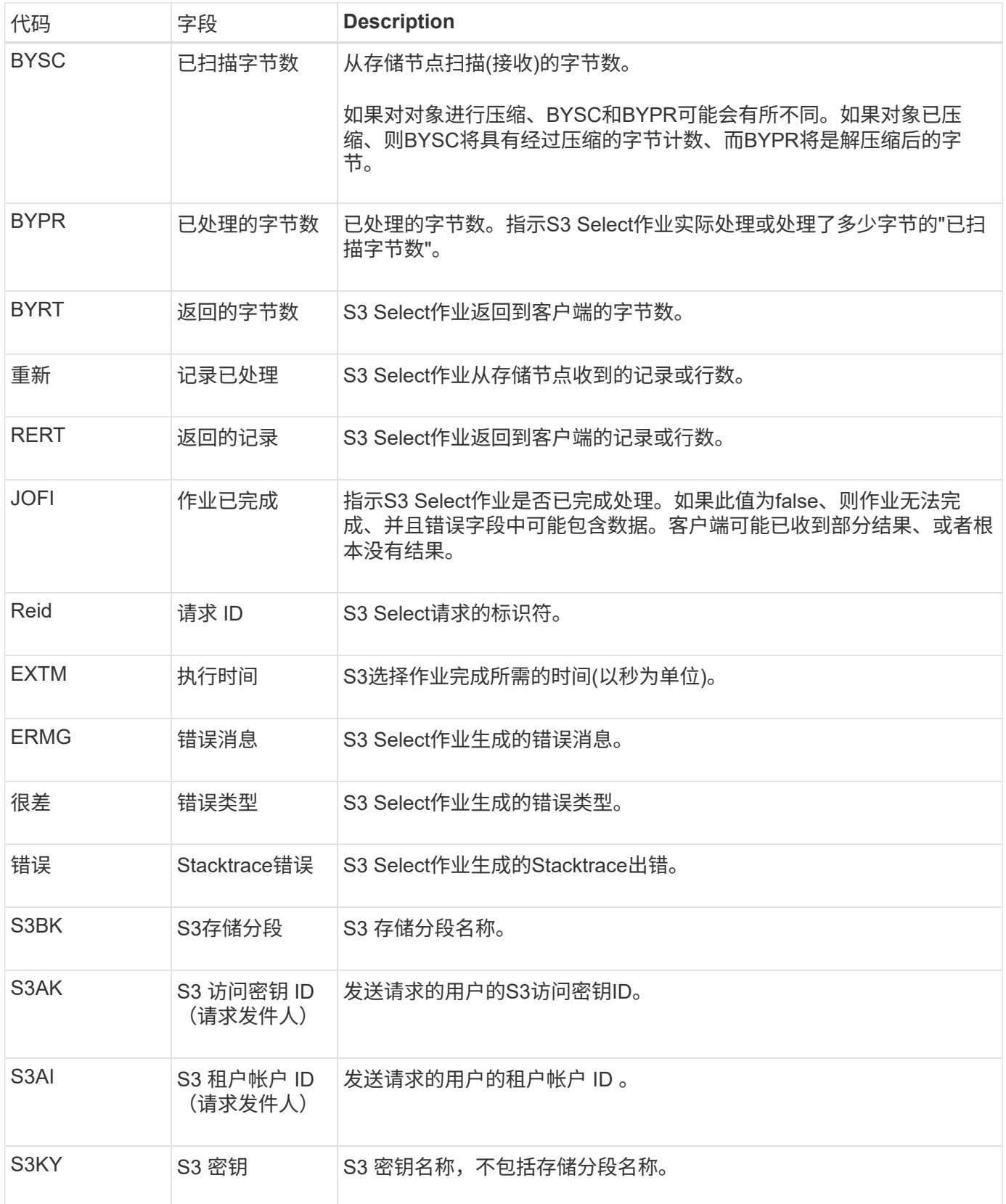

**Sadd** :禁用安全审核

此消息指示发起服务(节点 ID )已关闭审核消息日志记录;不再收集或传送审核消息。

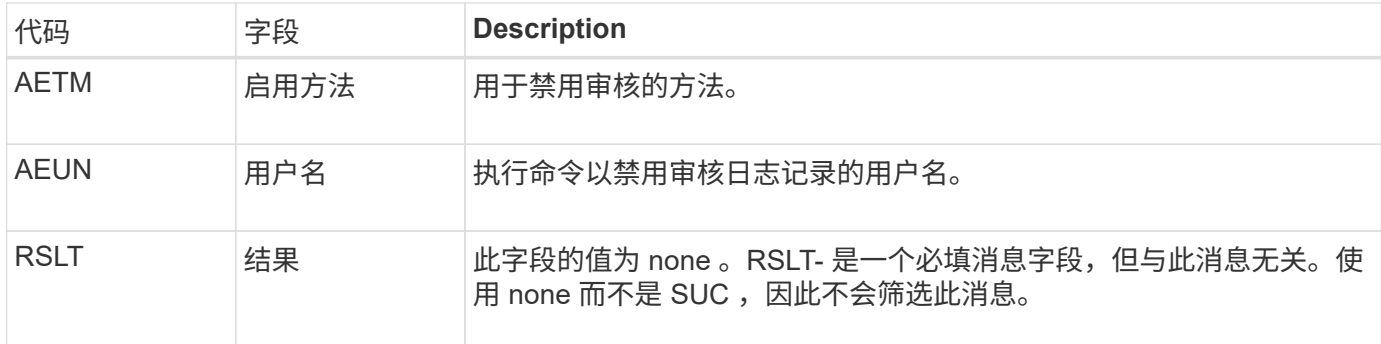

此消息表示先前已启用日志记录,但现在已禁用。通常,只有在批量载入期间才会使用此功能来提高系统性能。 在批量活动之后,将还原审核( SAade ),并永久阻止禁用审核的功能。

**Sade** :启用安全审核

此消息表示发起服务(节点 ID )已还原审核消息日志记录;正在再次收集和传送审核消 息。

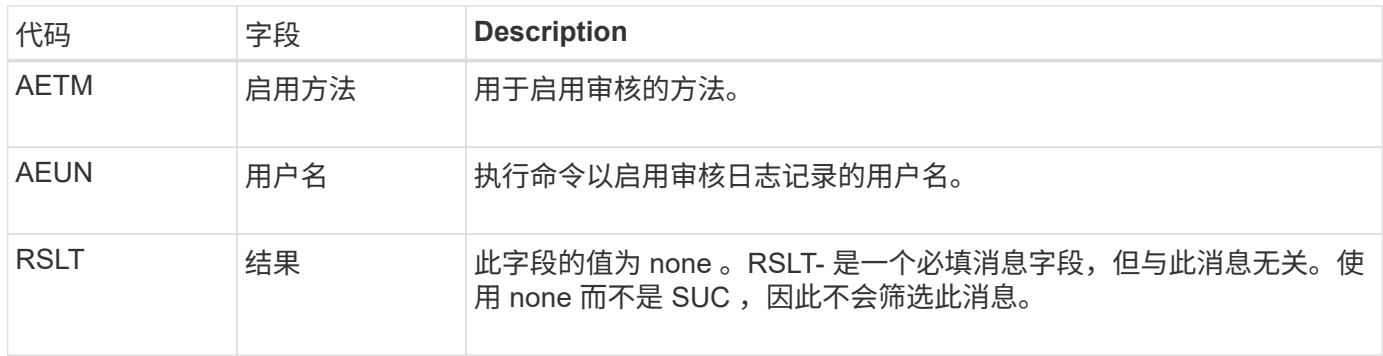

此消息表示先前已禁用日志记录( Sadd ),但现在已还原。通常,只有在批量载入期间才会使用此功能来提高 系统性能。在批量活动之后,审核将恢复,而禁用审核的功能将被永久阻止。

**SCMT** :对象存储提交

网格内容在提交之前不可用或无法识别为已存储(这意味着它已持久存储)。持久存储的 内容已完全写入磁盘,并已通过相关的完整性检查。将内容块提交到存储时会发出此消 息。

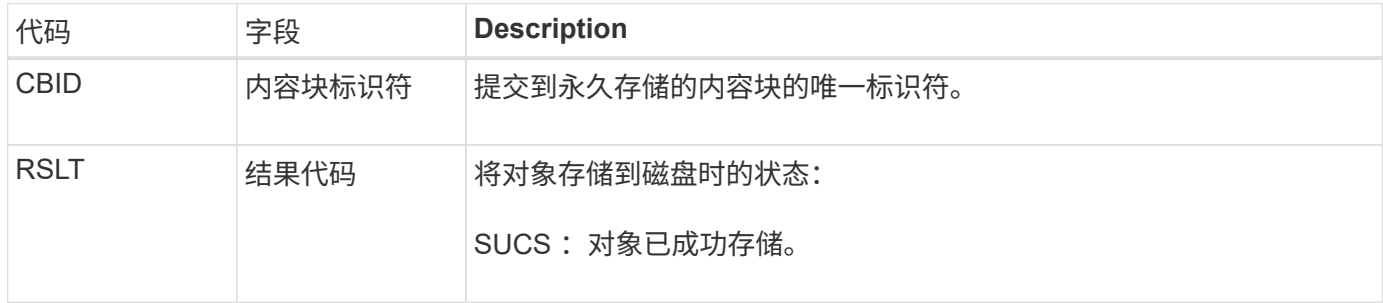

此消息表示给定内容块已完全存储和验证,现在可以请求。它可用于跟踪系统内的数据流。

当S3客户端发出删除事务时、系统会请求删除指定的对象或存储分段、或者删除存储分段/ 对象子资源。如果事务成功,服务器将发出此消息。

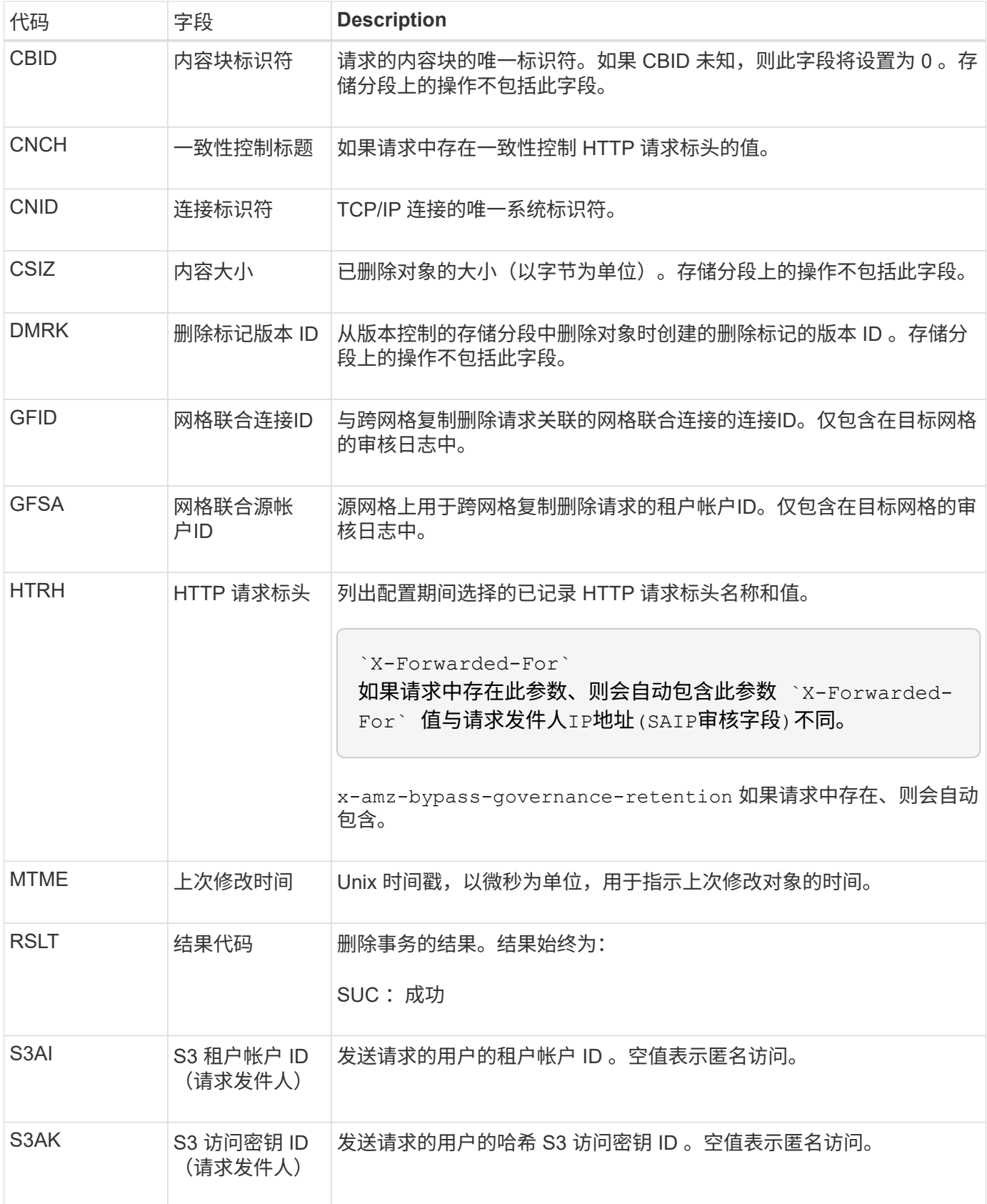

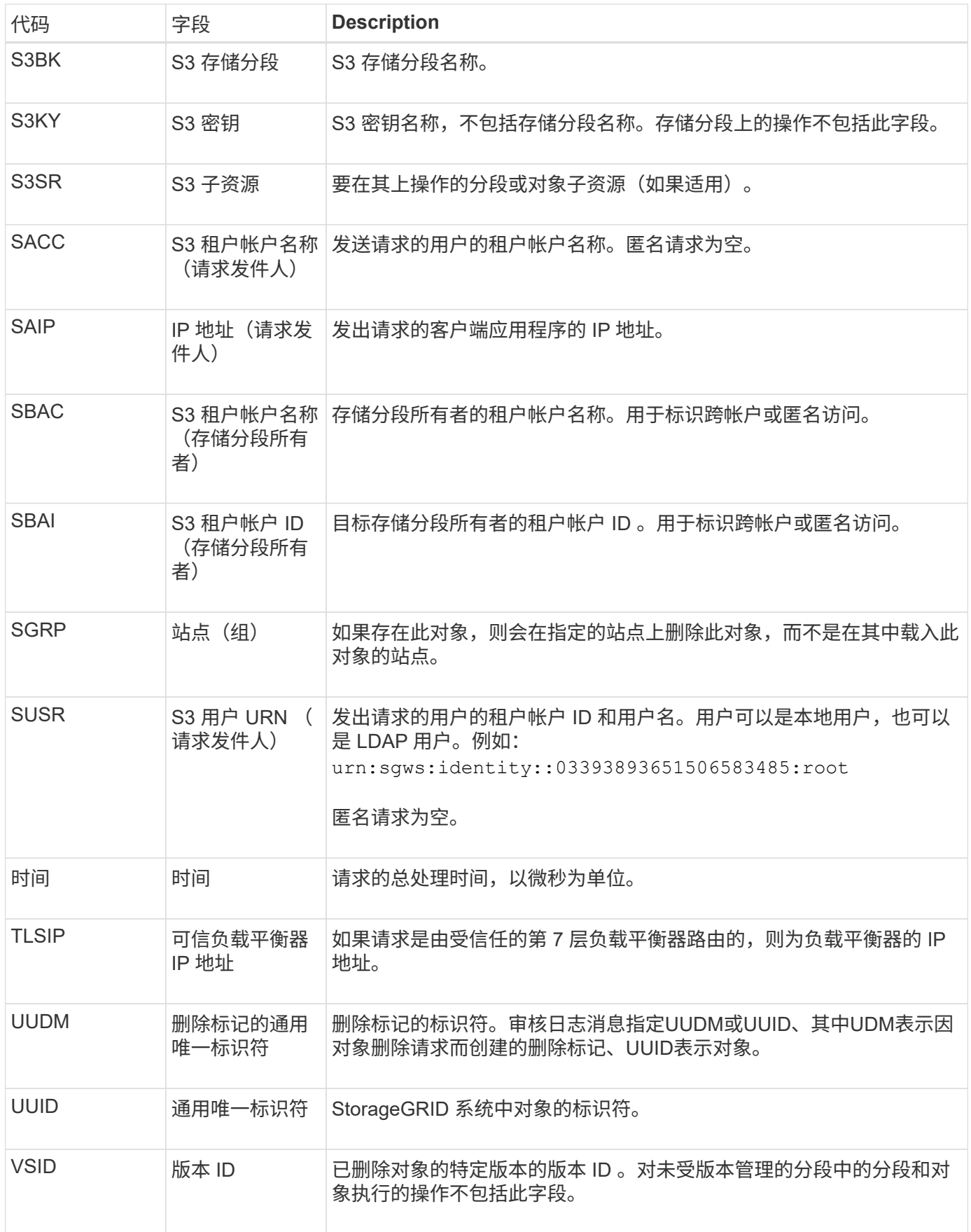

当S3客户端发出GET事务时、系统会请求检索对象或列出存储分段中的对象、或者删除存 储分段/对象子资源。如果事务成功,服务器将发出此消息。

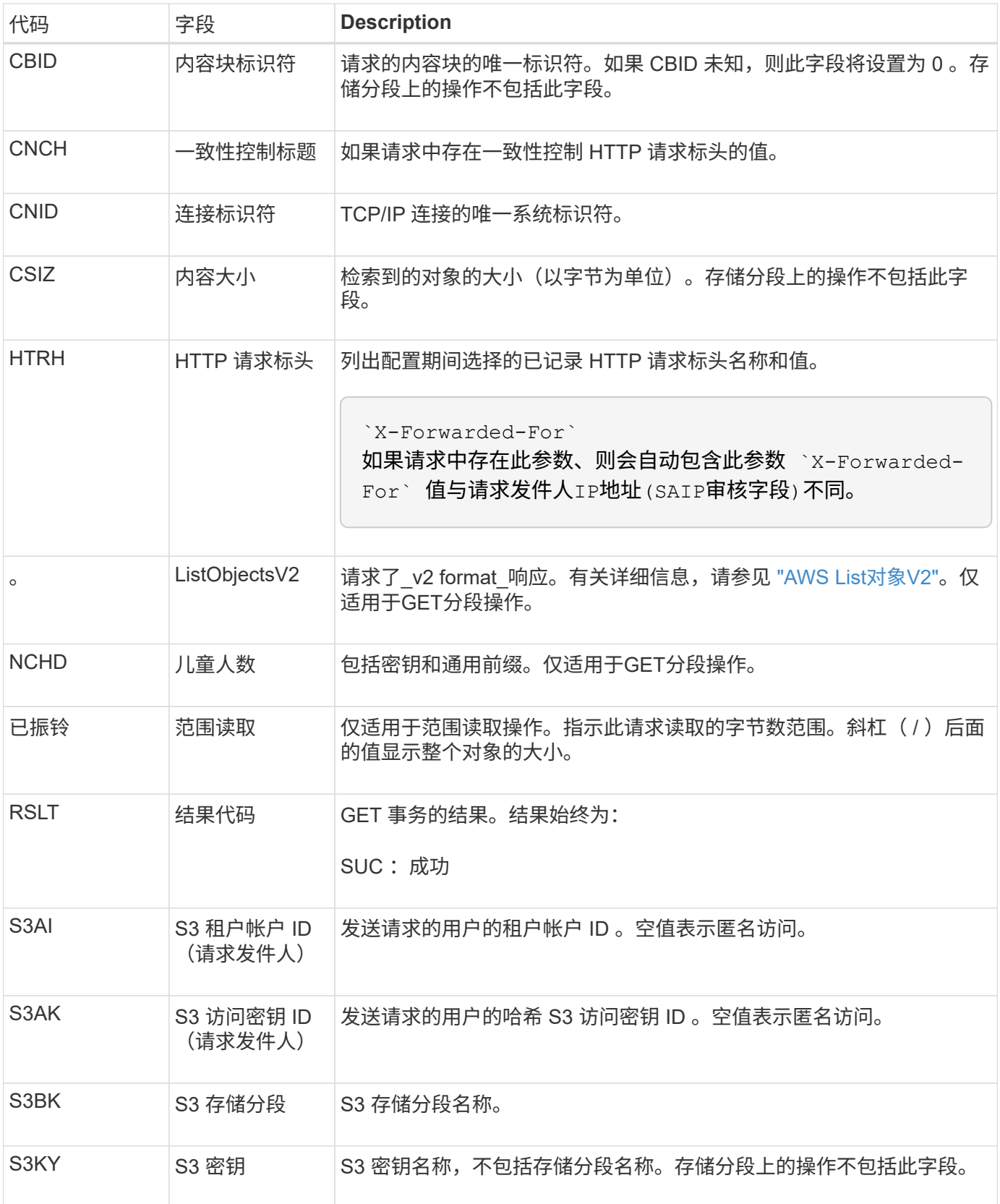

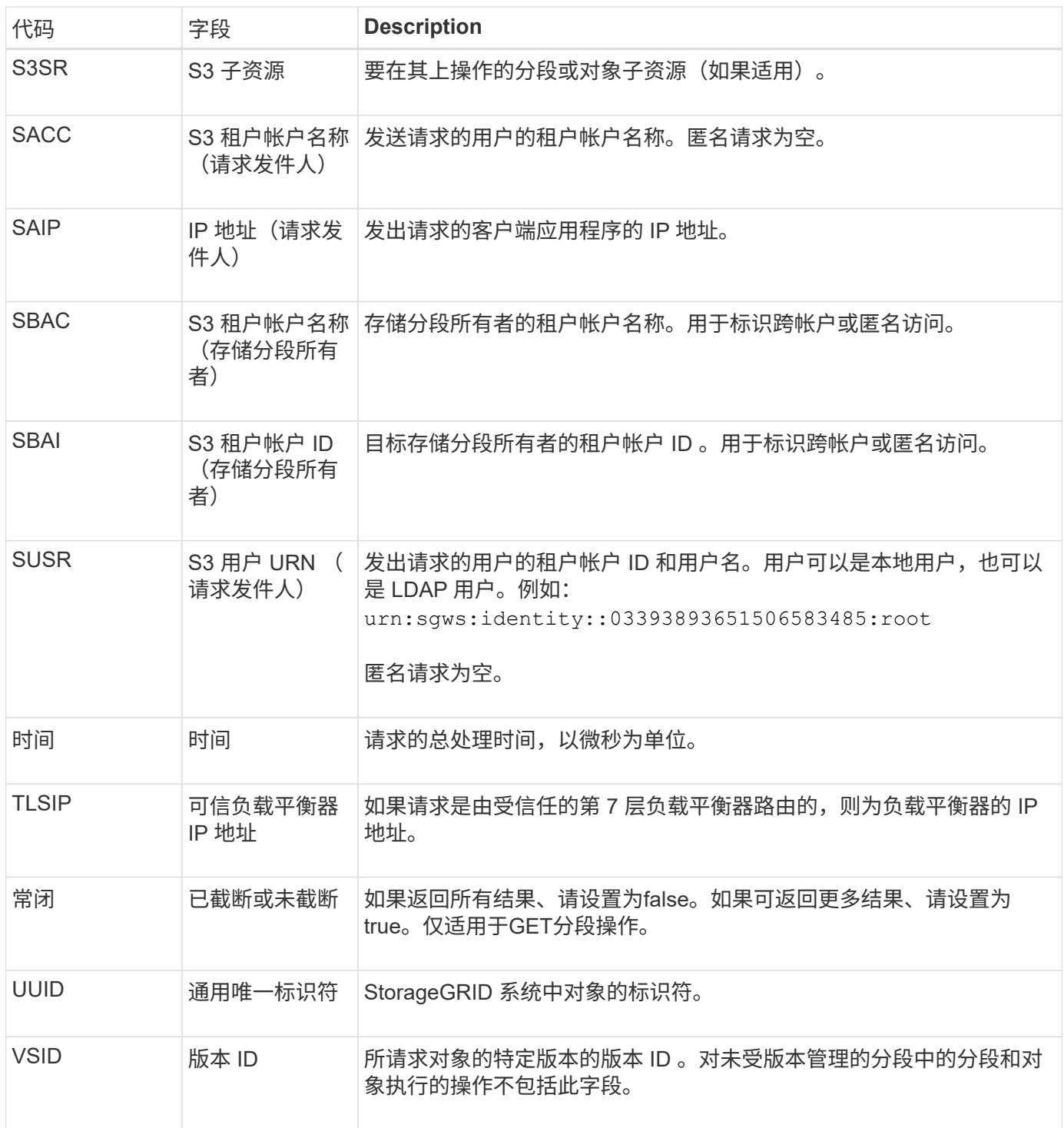

**Shea** : **S3** 机头

当 S3 客户端发出 HEAD 事务时,系统会请求检查是否存在对象或存储分段,并检索有关 对象的元数据。如果事务成功,服务器将发出此消息。

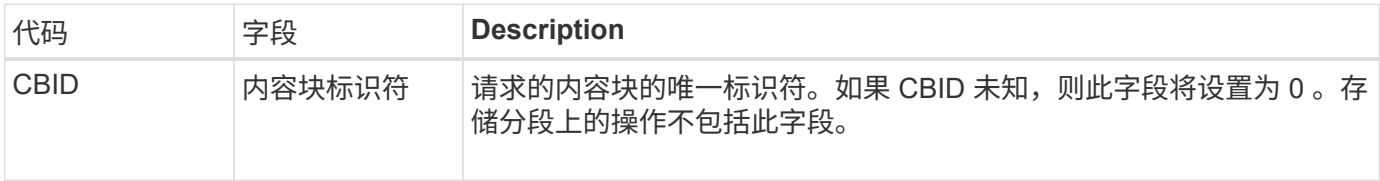

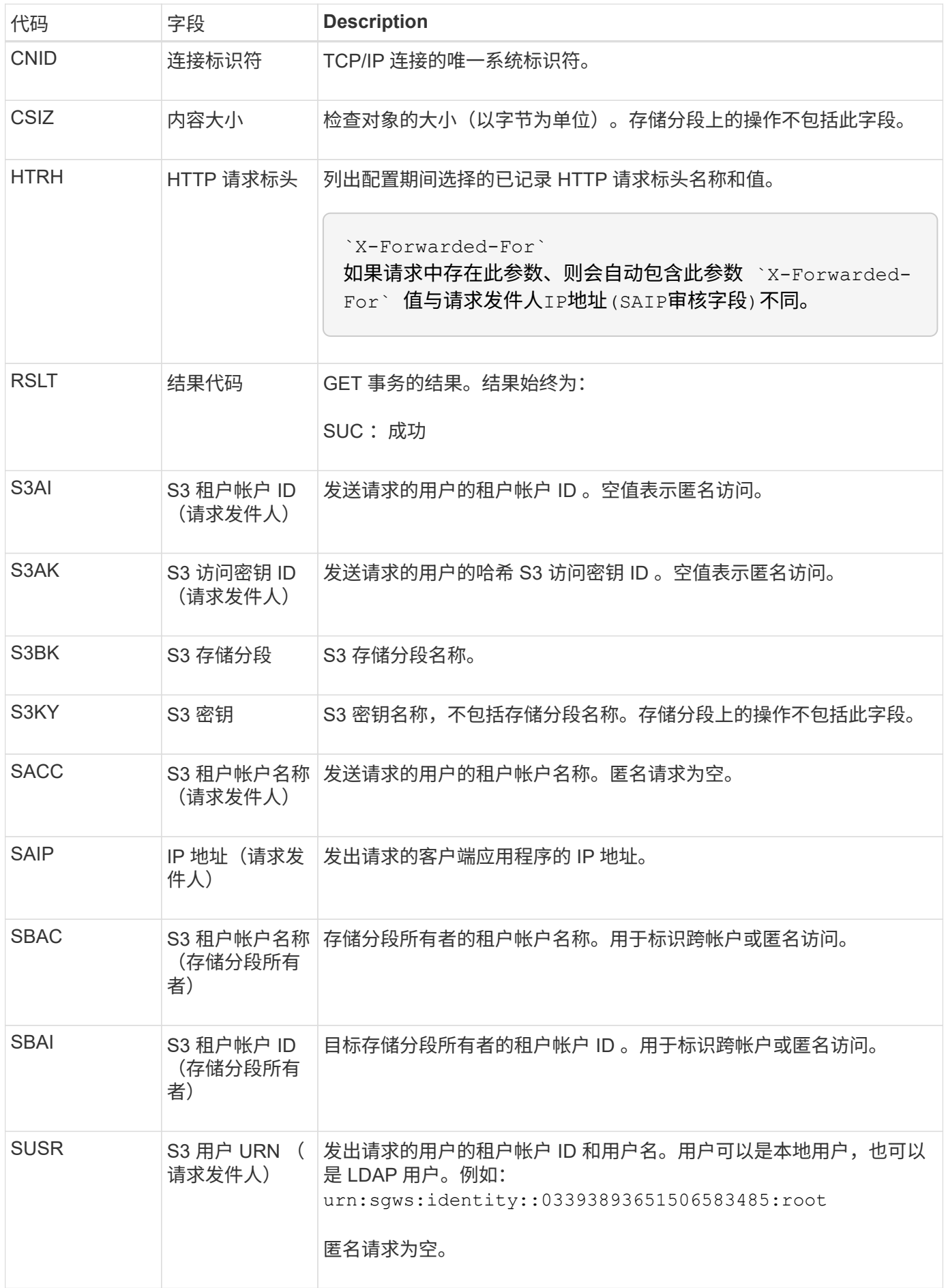

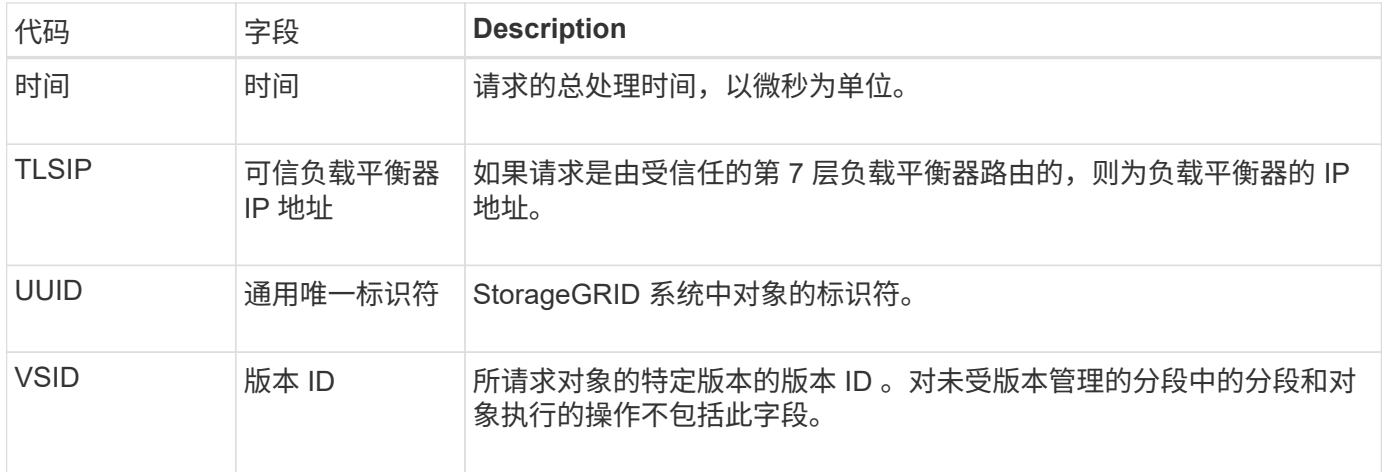

**SPOS** : **S3 POST**

当 S3 客户端发出 POST 对象请求时, 如果事务成功, 服务器将发出此消息。

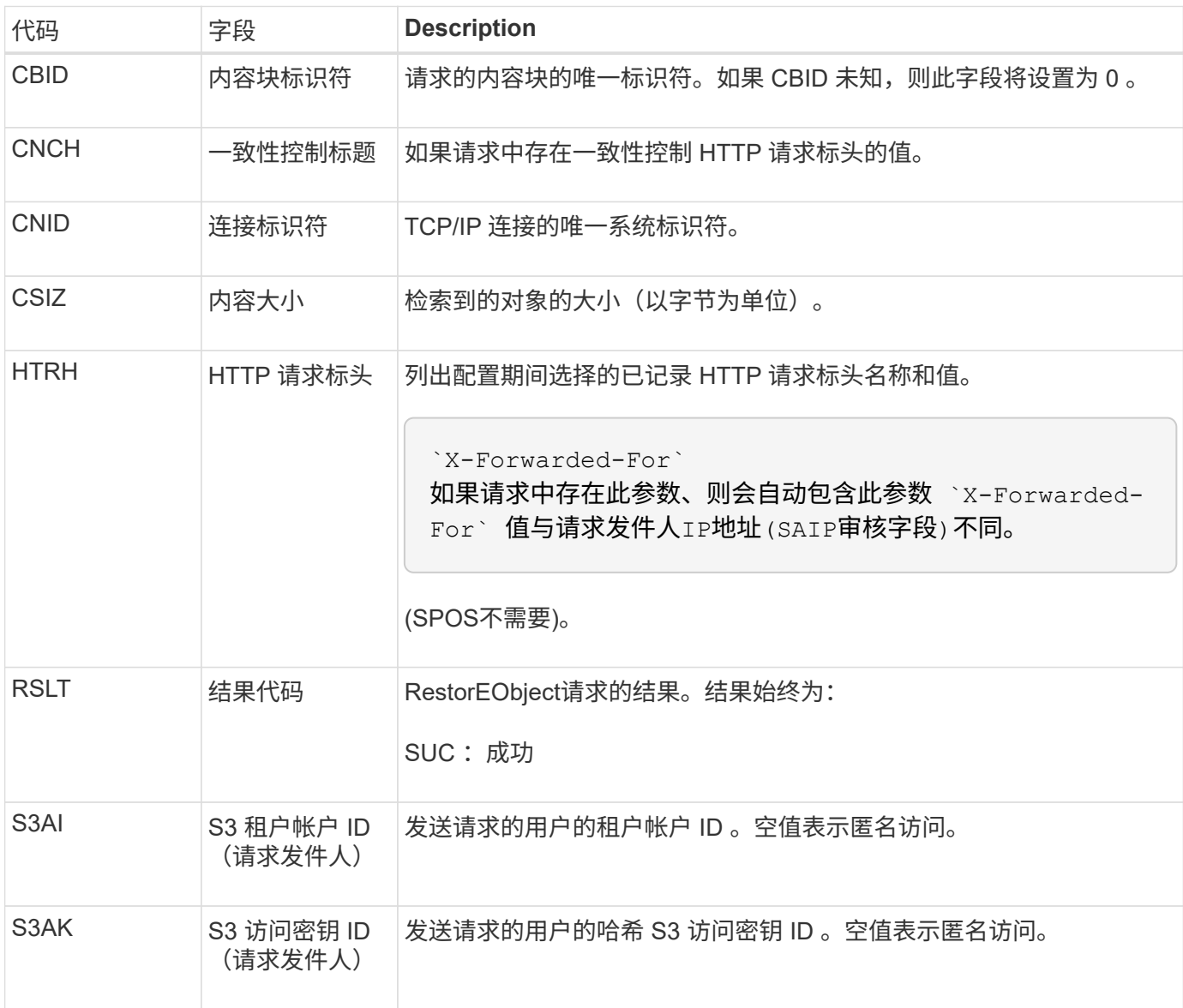

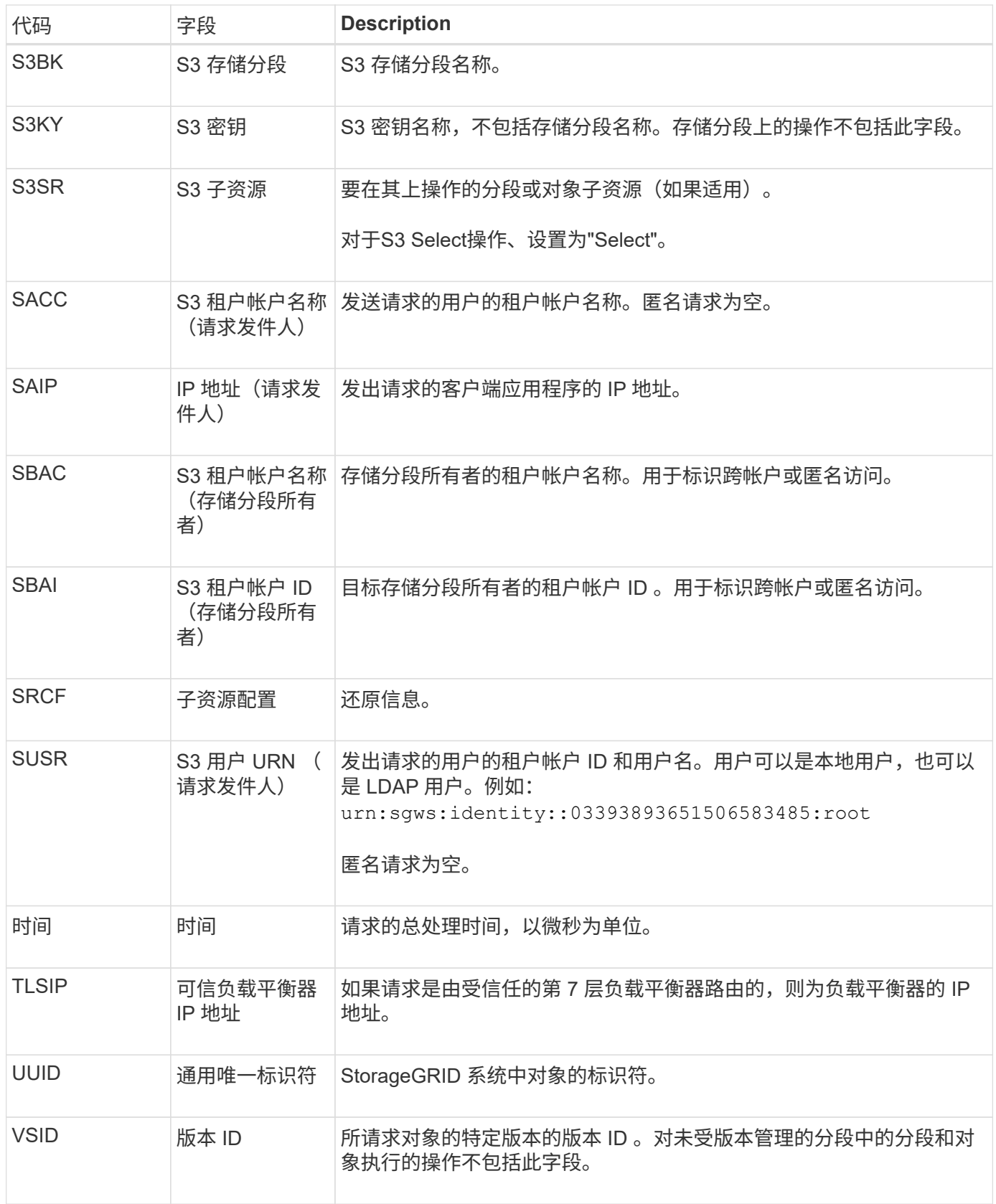

## **SPUT** : **S3 PUT**

当S3客户端发出Put事务时、系统会请求创建新对象或存储分段、或者删除存储分段/对象 子资源。如果事务成功,服务器将发出此消息。

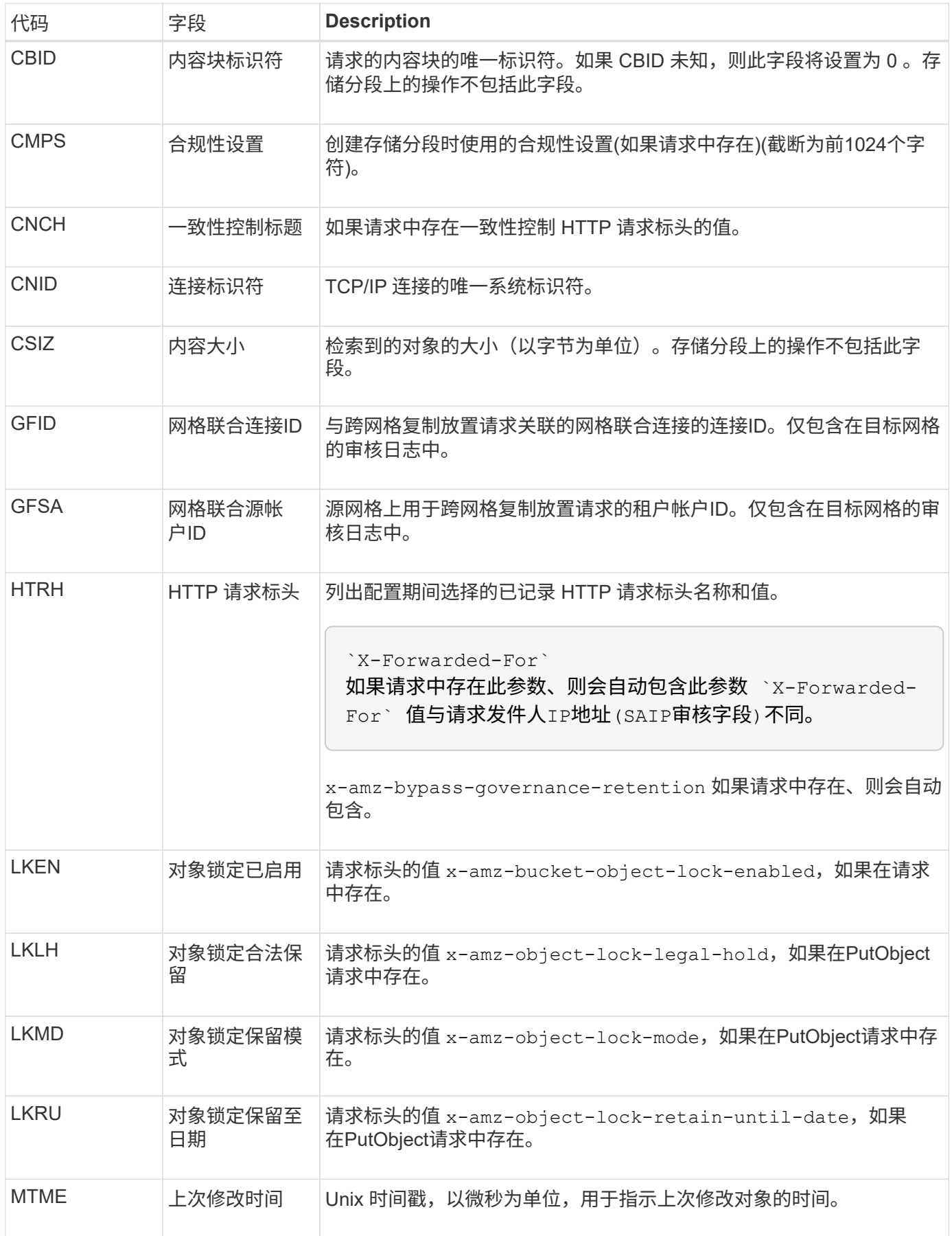

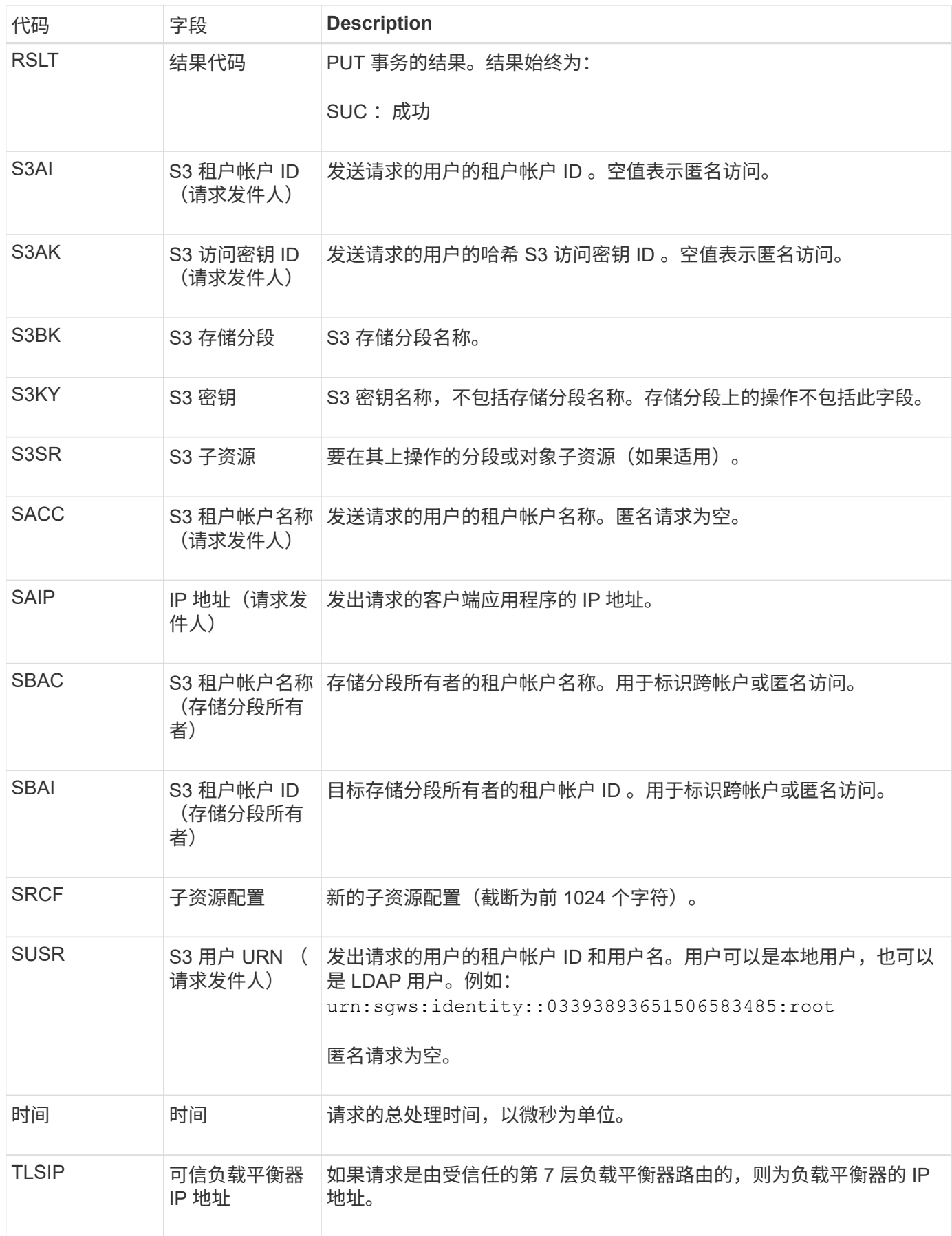

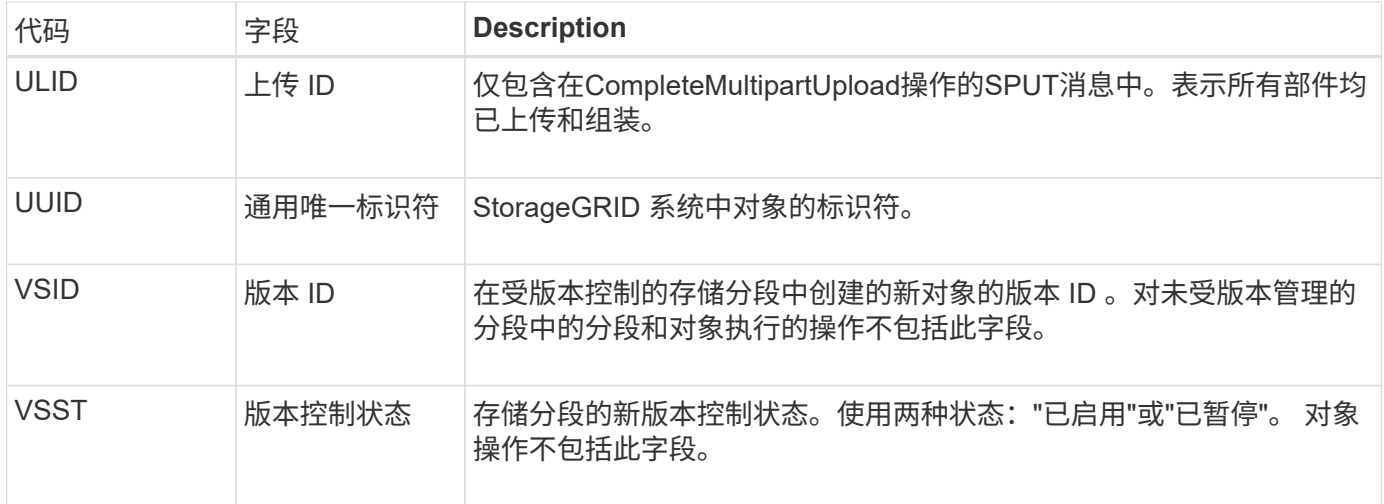

# **Srem** :对象存储删除

# 从永久性存储中删除内容后会发出此消息,并且无法再通过常规 API 进行访问。

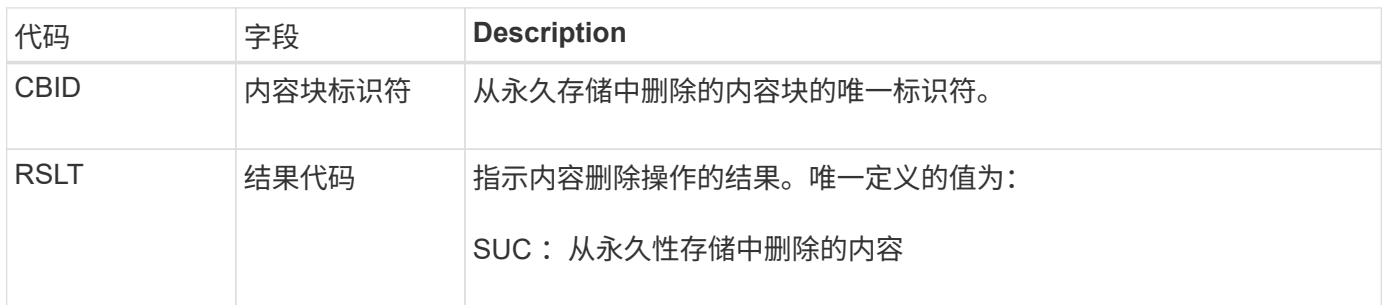

此审核消息表示已从节点中删除给定内容块,无法再直接请求。此消息可用于跟踪系统中已删除内容的流。

#### **SUPD** :已更新 **S3** 元数据

当 S3 客户端更新所载入对象的元数据时, S3 API 会生成此消息。如果元数据更新成功, 则服务器会发出此消息。

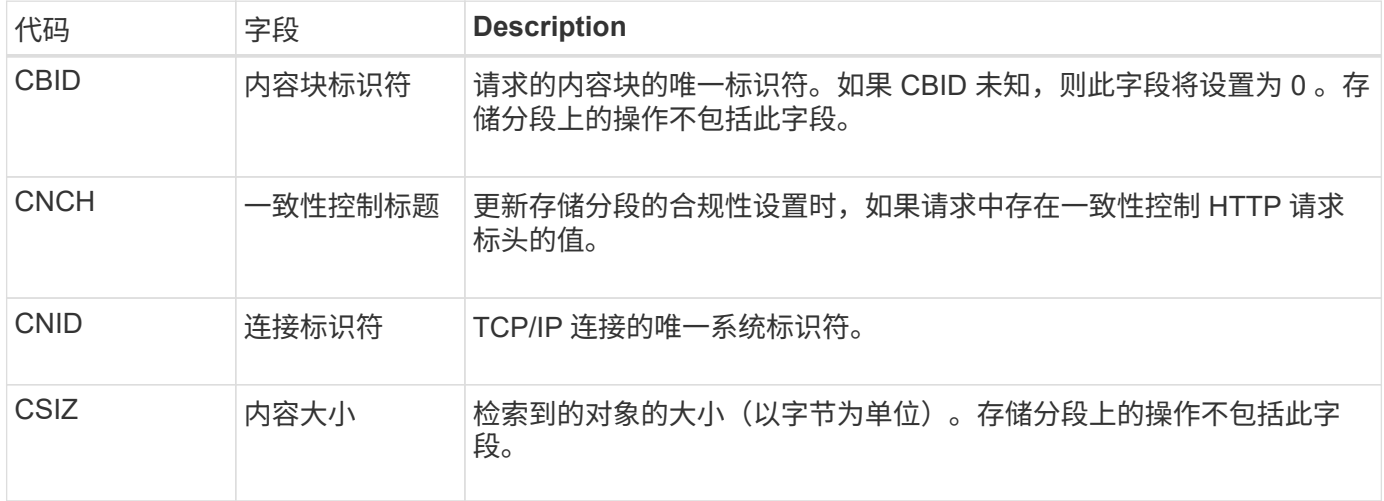

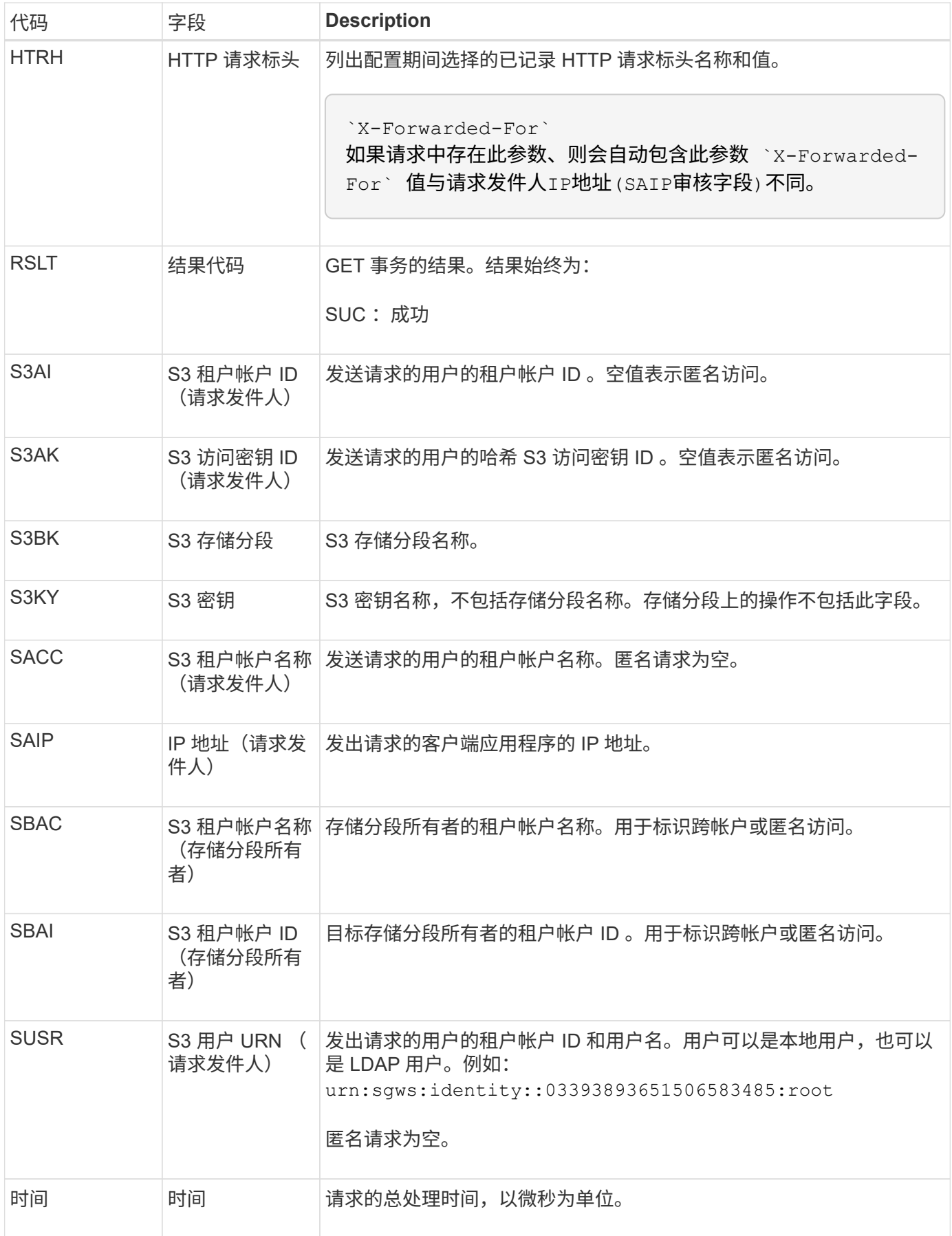

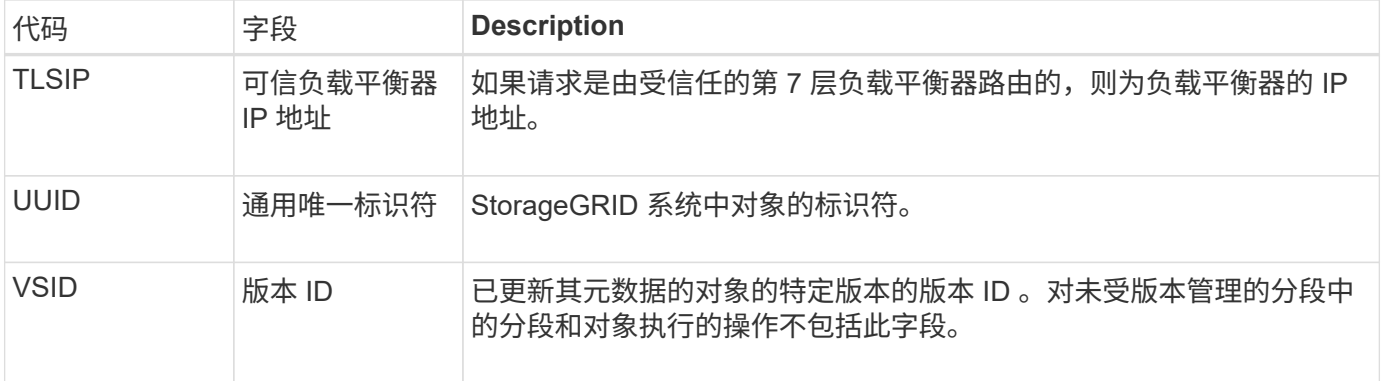

**SVRF** :对象存储验证失败

每当内容块验证过程失败时,都会发出此消息。每次从磁盘读取或写入复制的对象数据时 ,都会执行多项验证和完整性检查,以确保发送给请求用户的数据与最初载入系统的数据 完全相同。如果其中任何一项检查失败,系统会自动隔离损坏的复制对象数据,以防止再 次检索该数据。

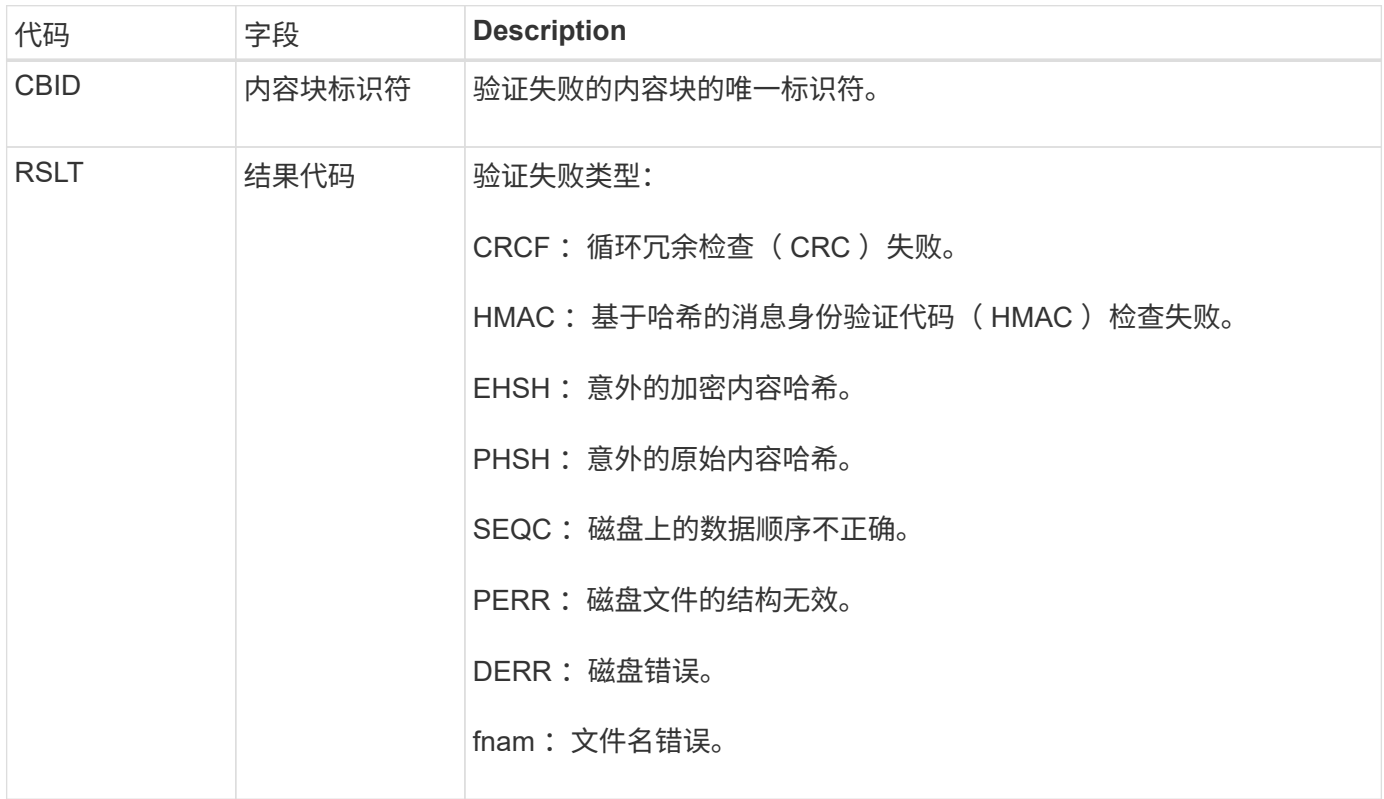

应密切监视此消息。内容验证失败可能表示即将发生硬件故障。

要确定哪个操作触发了消息,请参见 amid (模块 ID )字段的值。例如, SV财年 值表示消息是由存储验证程 序模块生成的,即后台验证, STor 表示消息是通过内容检索触发的。

**SVRU** :对象存储验证未知

 $(i)$ 

LDR 服务的存储组件会持续扫描对象存储中复制的对象数据的所有副本。如果在对象存储 中检测到复制的对象数据的未知或意外副本并将其移动到隔离目录,则会发出此消息。

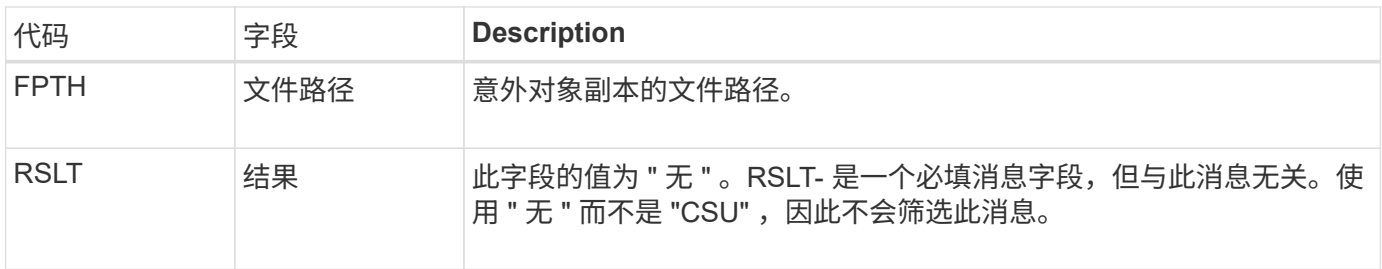

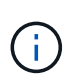

应密切监控SVRU:对象存储验证未知审核消息。这意味着在对象存储中检测到意外的对象数据 副本。应立即调查这种情况、以确定这些副本是如何创建的、因为它可能表示即将发生硬件故 障。

**SYSD** :节点停止

如果服务正常停止,则会生成此消息以指示已请求关闭。通常、只有在后续重新启动后才 会发送此消息、因为在关闭前不会清除审核消息队列。如果服务未重新启动,请查找在关 闭序列开始时发送的 SYST 消息。

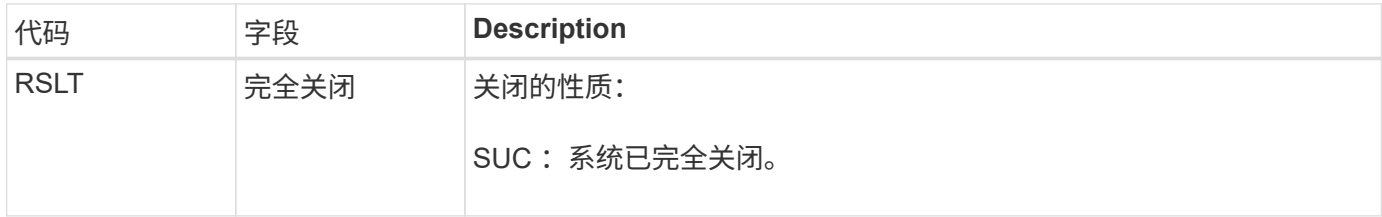

此消息不会指示是否正在停止主机服务器,仅会指示报告服务。SYSD的RSLT无法指示"异常"关机、因为该消息 仅由"干净"关机生成。

**Syst** :节点正在停止

如果服务正常停止,则会生成此消息,以指示已请求关闭,并且此服务已启动其关闭序 列。Syst 可用于确定是否在重新启动服务之前请求关闭(与通常在服务重新启动后发送的 SYSD 不同)。

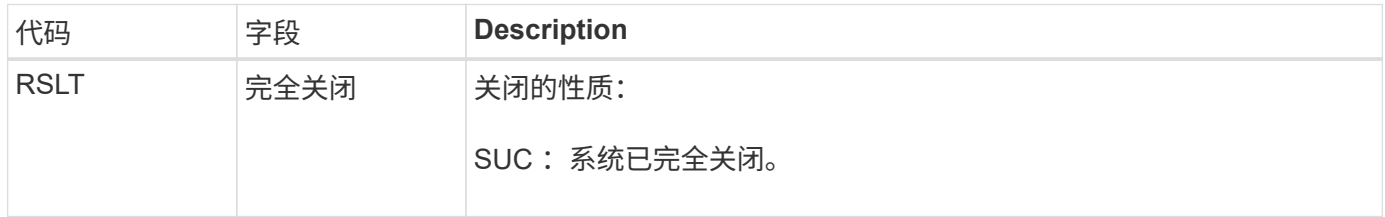

此消息不会指示是否正在停止主机服务器,仅会指示报告服务。SYST消息的RSLT代码不能指示"异常"关机、因 为该消息仅由"干净"关机生成。

**SYSU** :节点启动

重新启动服务时,系统会生成此消息,以指示上次关闭是正常关闭(已发出命令)还是无 序关闭(意外关闭)。

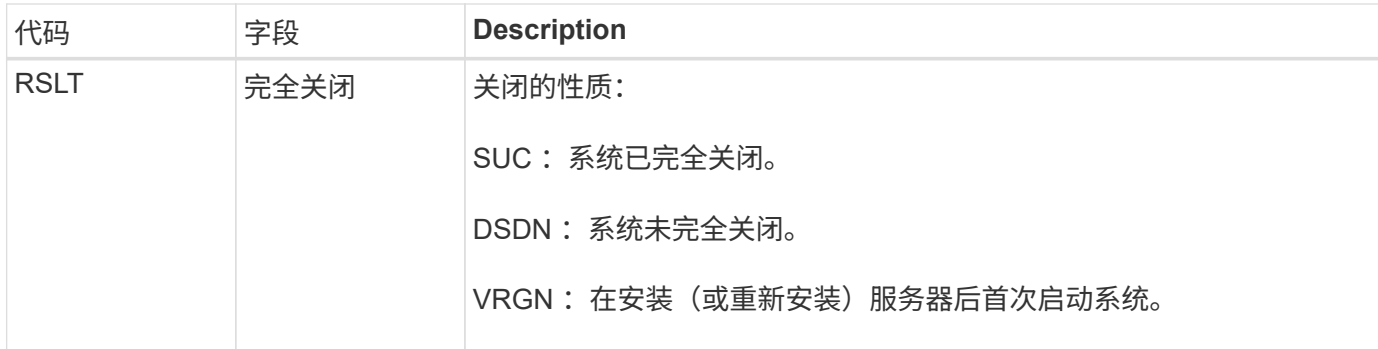

此消息不会指示是否已启动主机服务器,仅会指示报告服务。此消息可用于:

- 检测审核跟踪中的不连续性。
- 确定服务在运行期间是否出现故障(因为 StorageGRID 系统的分布式特征可能会掩盖这些故障)。Server Manager 会自动重新启动失败的服务。

**WDEL** : **Swift delete**

当 Swift 客户端发出删除事务时,系统会请求删除指定的对象或容器。如果事务成功,服 务器将发出此消息。

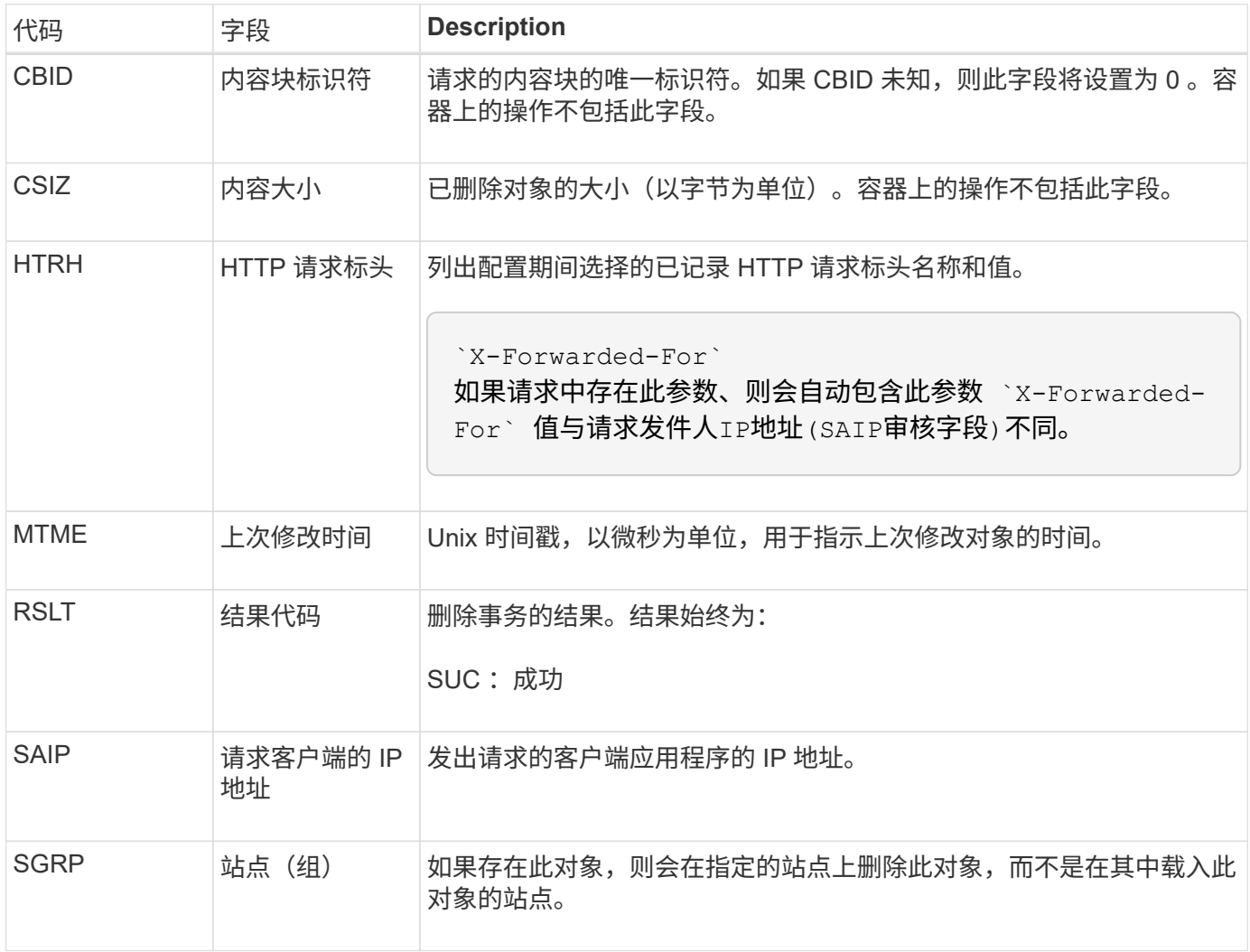

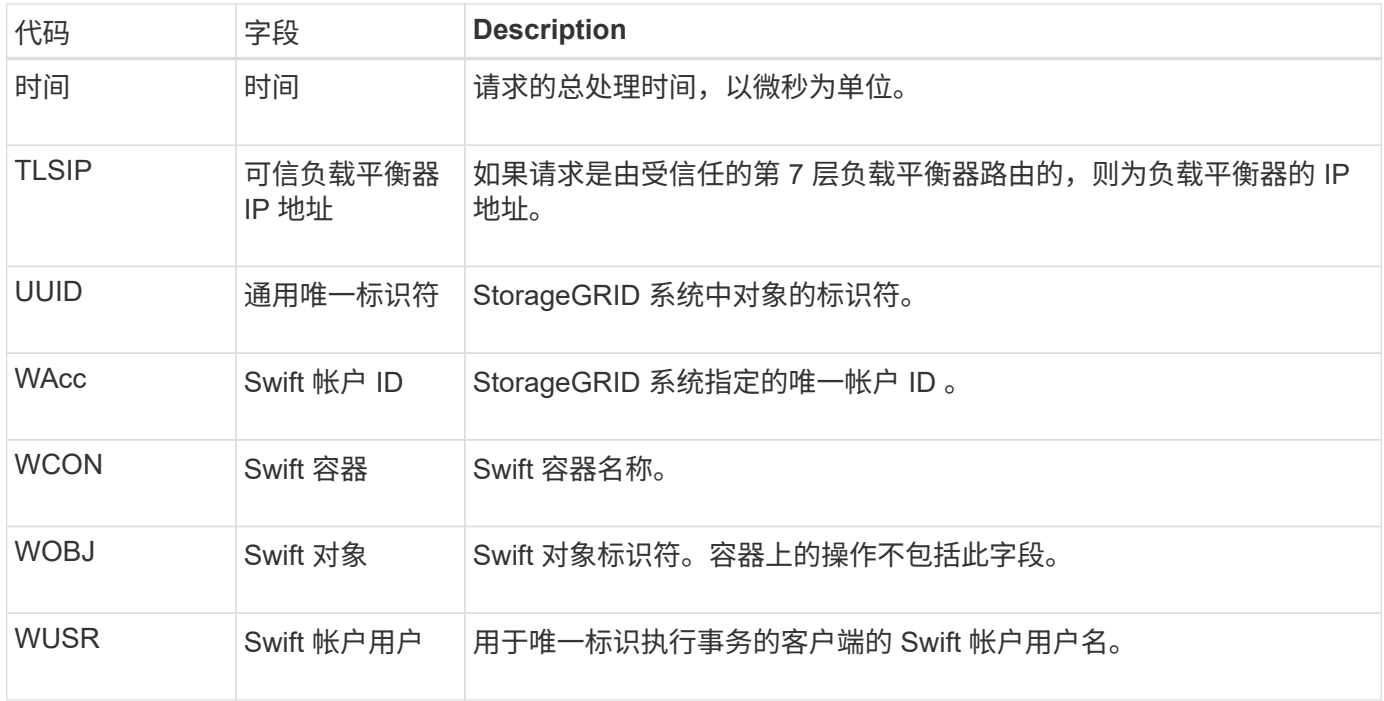

# **WGET** : **Swift GET**

当 Swift 客户端发出 GET 事务时,系统会请求检索对象,列出容器中的对象或列出帐户中 的容器。如果事务成功,服务器将发出此消息。

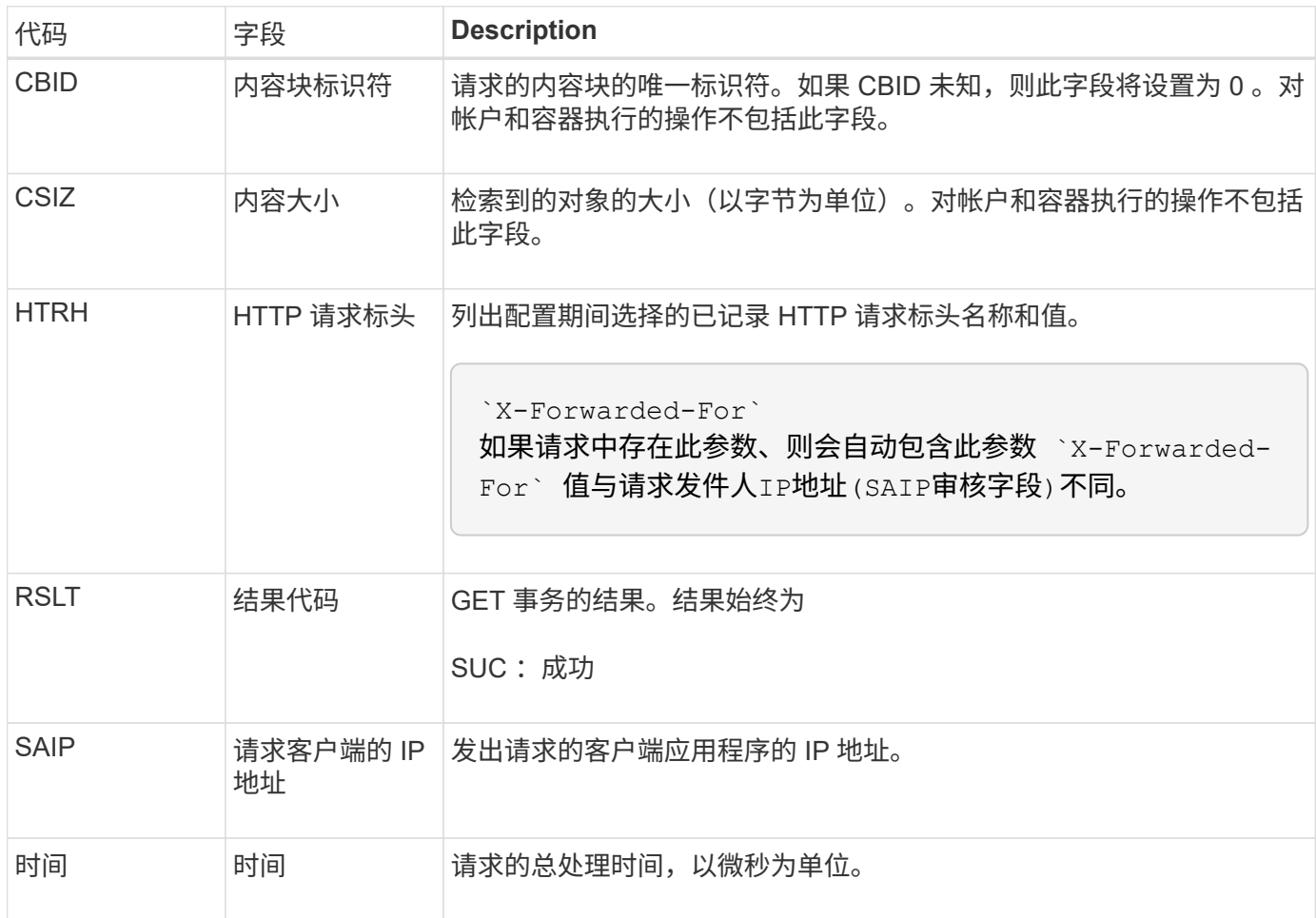

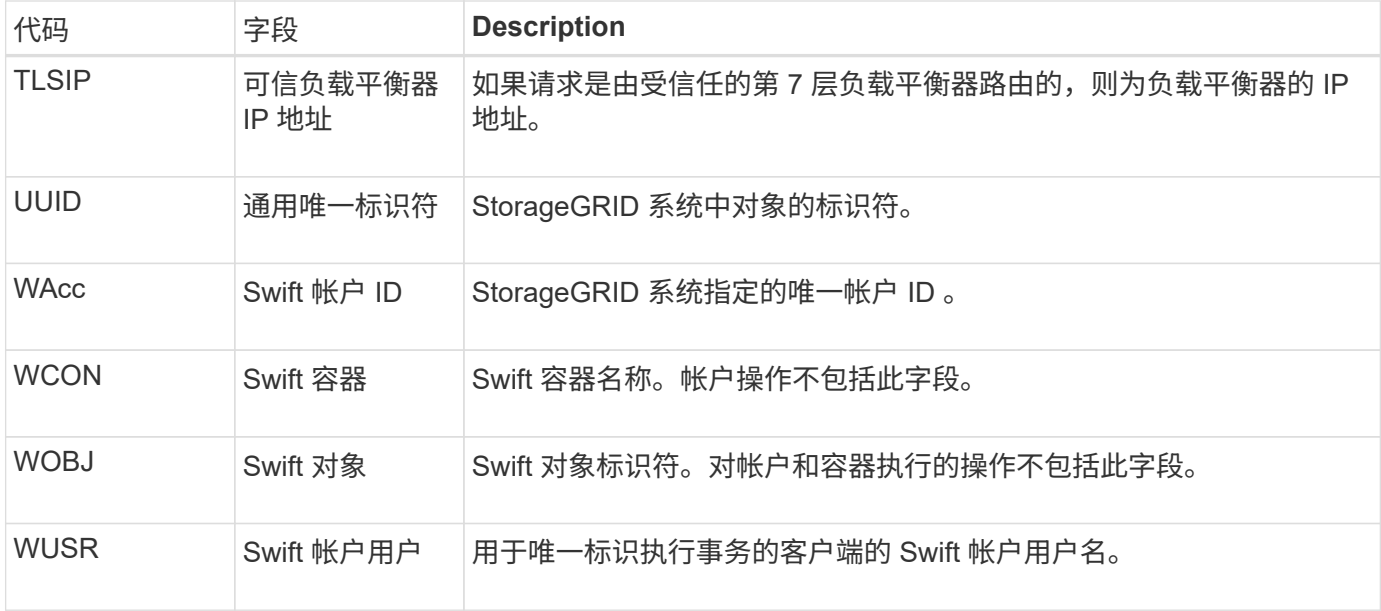

## **WHEA** : **Swift head**

当 Swift 客户端发出 HEAD 事务时,系统会请求检查是否存在帐户,容器或对象,并检索 任何相关元数据。如果事务成功,服务器将发出此消息。

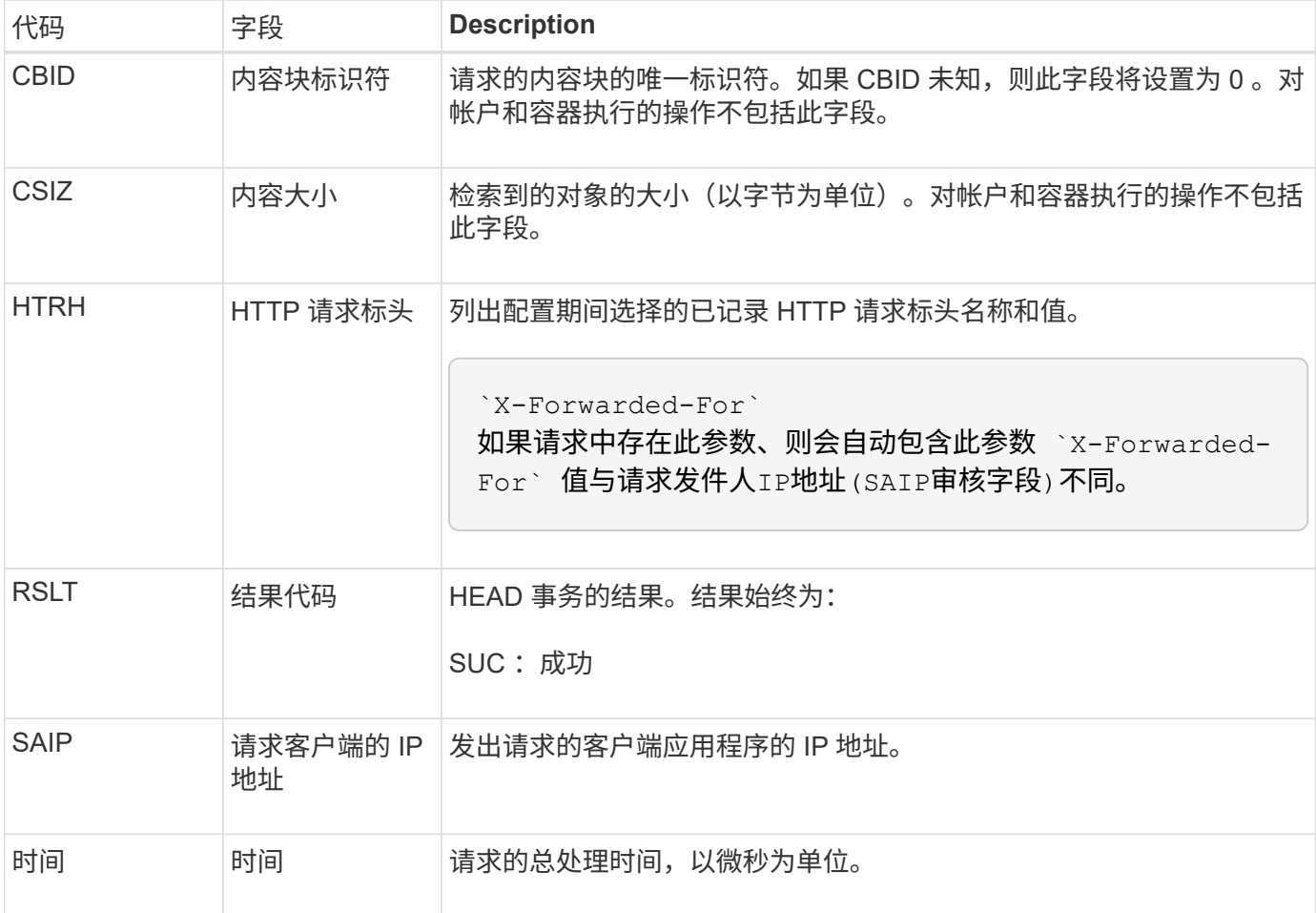

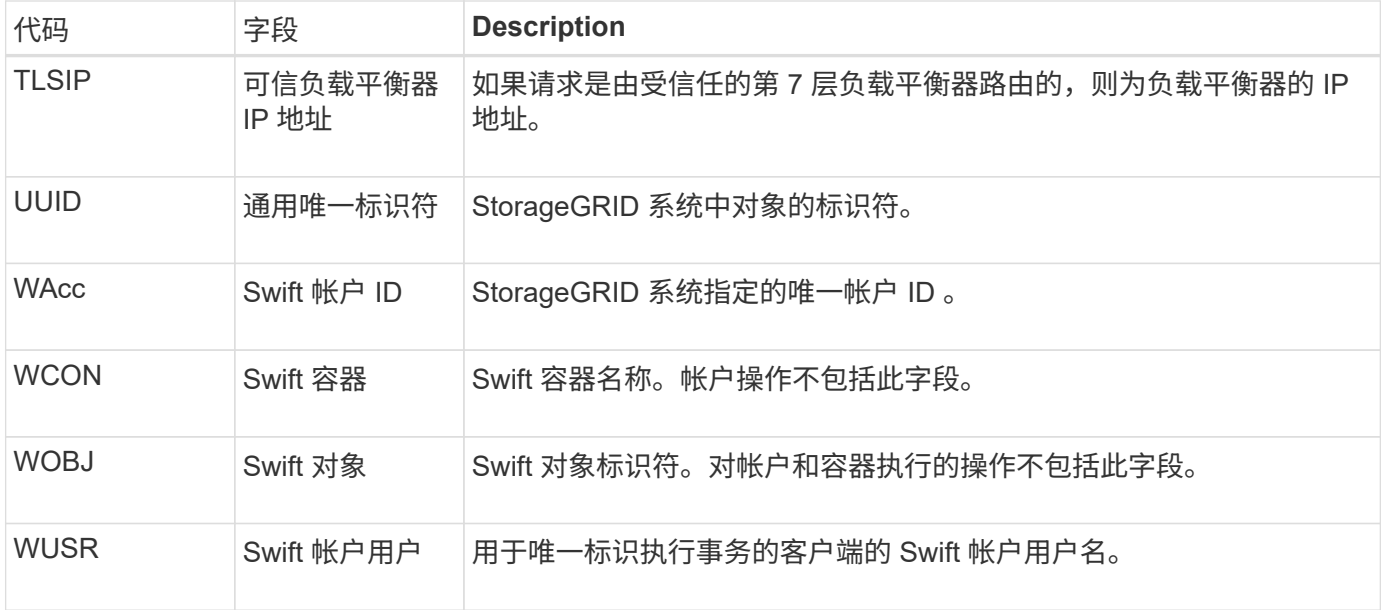

## **WWPUT** : **Swift PUT**

当 Swift 客户端发出 PUT 事务时,系统会请求创建新的对象或容器。如果事务成功,服务 器将发出此消息。

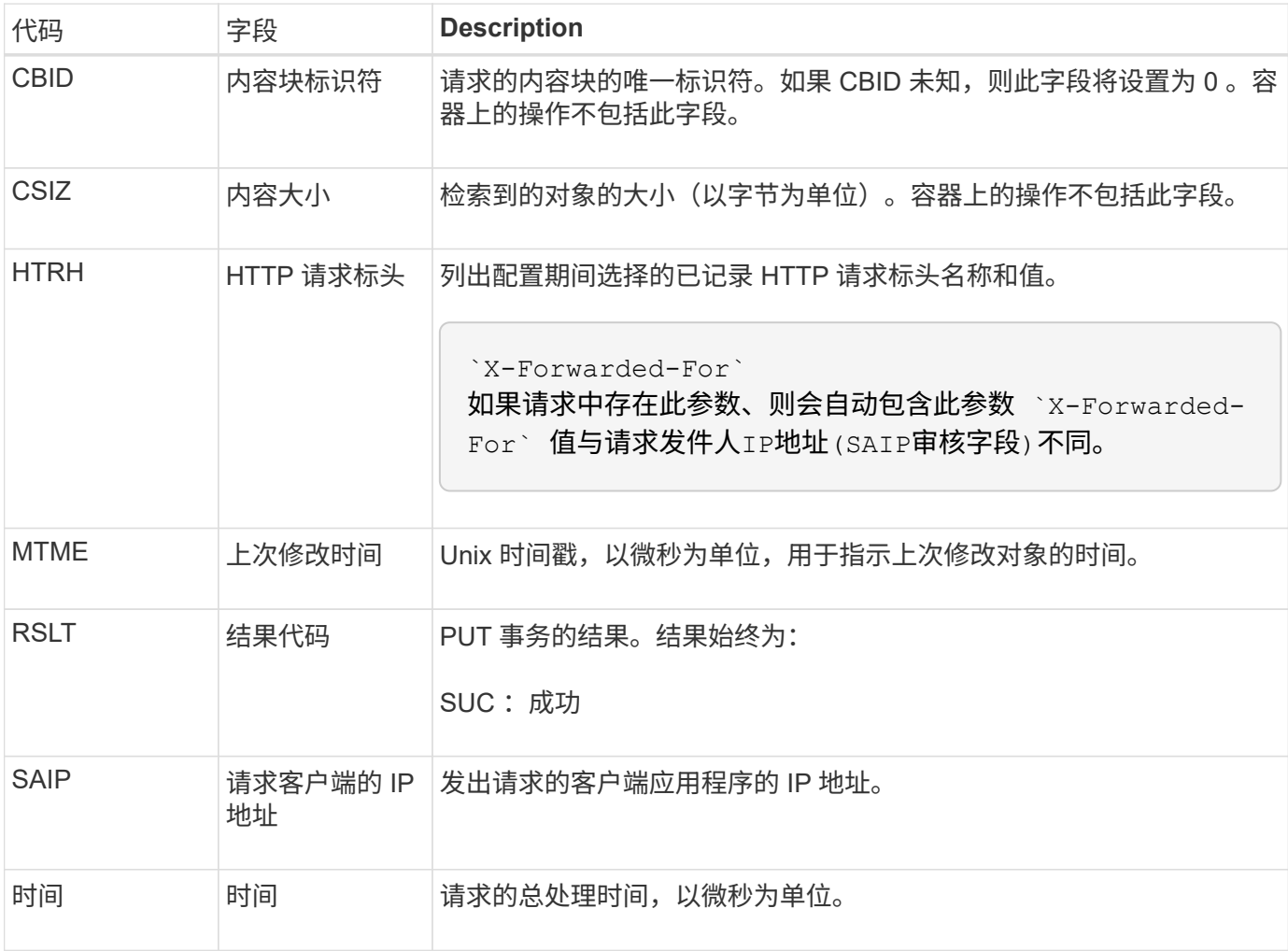

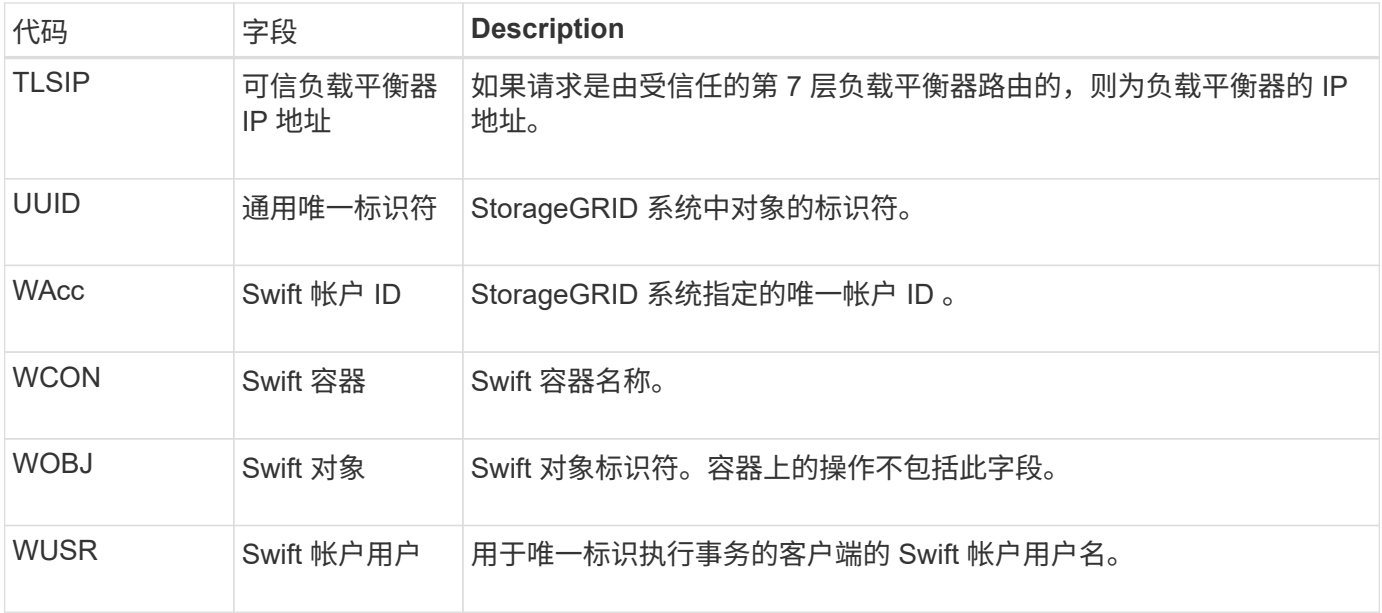

#### 版权信息

版权所有 © 2024 NetApp, Inc.。保留所有权利。中国印刷。未经版权所有者事先书面许可,本文档中受版权保 护的任何部分不得以任何形式或通过任何手段(图片、电子或机械方式,包括影印、录音、录像或存储在电子检 索系统中)进行复制。

从受版权保护的 NetApp 资料派生的软件受以下许可和免责声明的约束:

本软件由 NetApp 按"原样"提供,不含任何明示或暗示担保,包括但不限于适销性以及针对特定用途的适用性的 隐含担保,特此声明不承担任何责任。在任何情况下,对于因使用本软件而以任何方式造成的任何直接性、间接 性、偶然性、特殊性、惩罚性或后果性损失(包括但不限于购买替代商品或服务;使用、数据或利润方面的损失 ;或者业务中断),无论原因如何以及基于何种责任理论,无论出于合同、严格责任或侵权行为(包括疏忽或其 他行为),NetApp 均不承担责任,即使已被告知存在上述损失的可能性。

NetApp 保留在不另行通知的情况下随时对本文档所述的任何产品进行更改的权利。除非 NetApp 以书面形式明 确同意,否则 NetApp 不承担因使用本文档所述产品而产生的任何责任或义务。使用或购买本产品不表示获得 NetApp 的任何专利权、商标权或任何其他知识产权许可。

本手册中描述的产品可能受一项或多项美国专利、外国专利或正在申请的专利的保护。

有限权利说明:政府使用、复制或公开本文档受 DFARS 252.227-7013(2014 年 2 月)和 FAR 52.227-19 (2007 年 12 月)中"技术数据权利 — 非商用"条款第 (b)(3) 条规定的限制条件的约束。

本文档中所含数据与商业产品和/或商业服务(定义见 FAR 2.101)相关,属于 NetApp, Inc. 的专有信息。根据 本协议提供的所有 NetApp 技术数据和计算机软件具有商业性质,并完全由私人出资开发。 美国政府对这些数 据的使用权具有非排他性、全球性、受限且不可撤销的许可,该许可既不可转让,也不可再许可,但仅限在与交 付数据所依据的美国政府合同有关且受合同支持的情况下使用。除本文档规定的情形外,未经 NetApp, Inc. 事先 书面批准,不得使用、披露、复制、修改、操作或显示这些数据。美国政府对国防部的授权仅限于 DFARS 的第 252.227-7015(b)(2014 年 2 月)条款中明确的权利。

商标信息

NetApp、NetApp 标识和 <http://www.netapp.com/TM> 上所列的商标是 NetApp, Inc. 的商标。其他公司和产品名 称可能是其各自所有者的商标。